# Communication manual

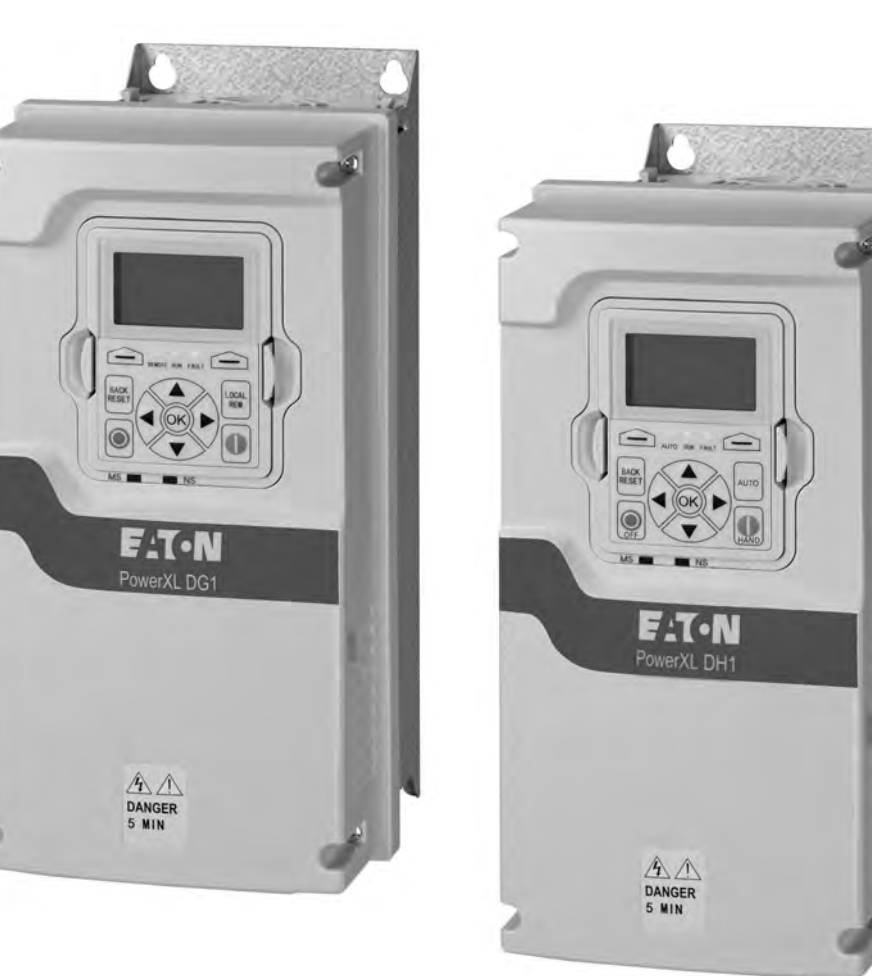

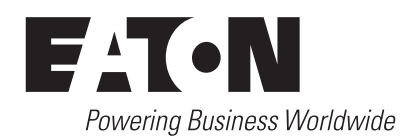

# **Contents**

#### **SAFETY**

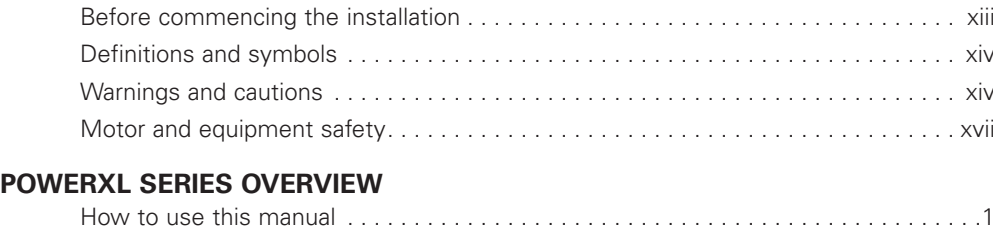

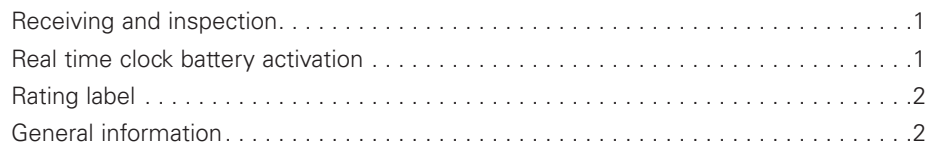

#### **OPTION CARD SLOTS**

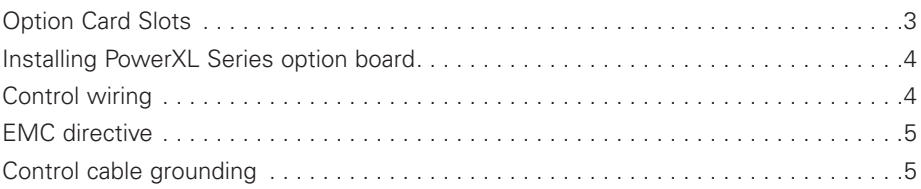

#### **MODBUS RTU ON-BOARD COMMUNICATIONS**

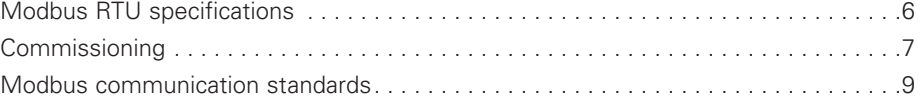

### **MODBUS TCP ON-BOARD COMMUNICATIONS**

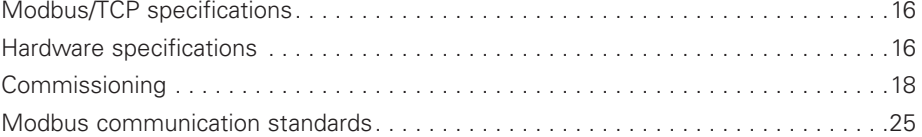

#### **ETHERNET/IP ON-BOARD COMMUNICATIONS**

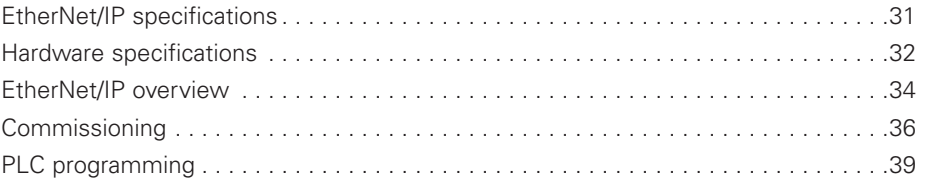

#### **BACNET MS/TP—ON-BOARD COMMUNICATION**

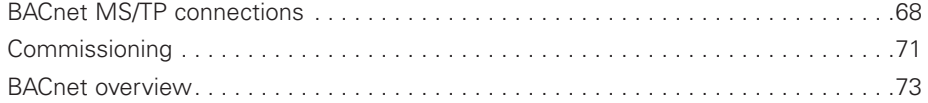

# **Contents, continued**

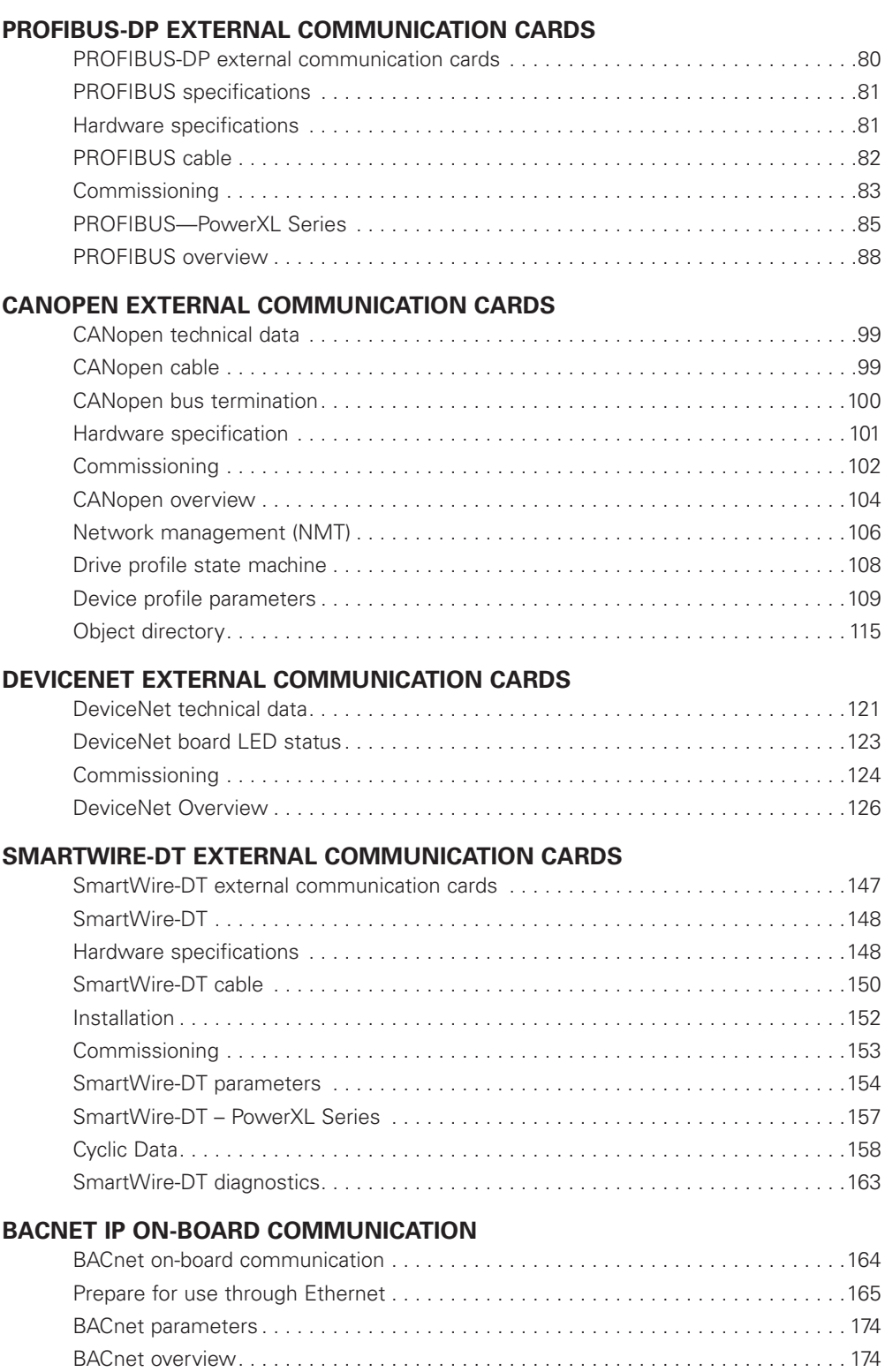

# **Contents, continued**

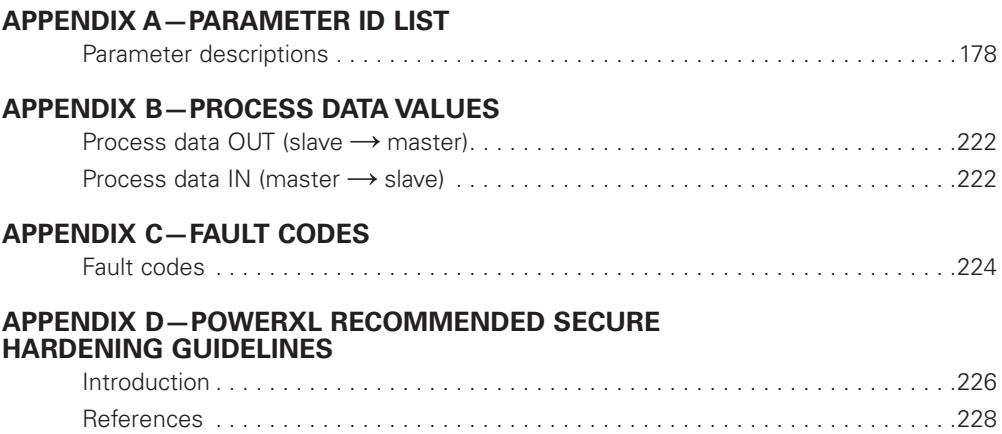

# **List of Figures**

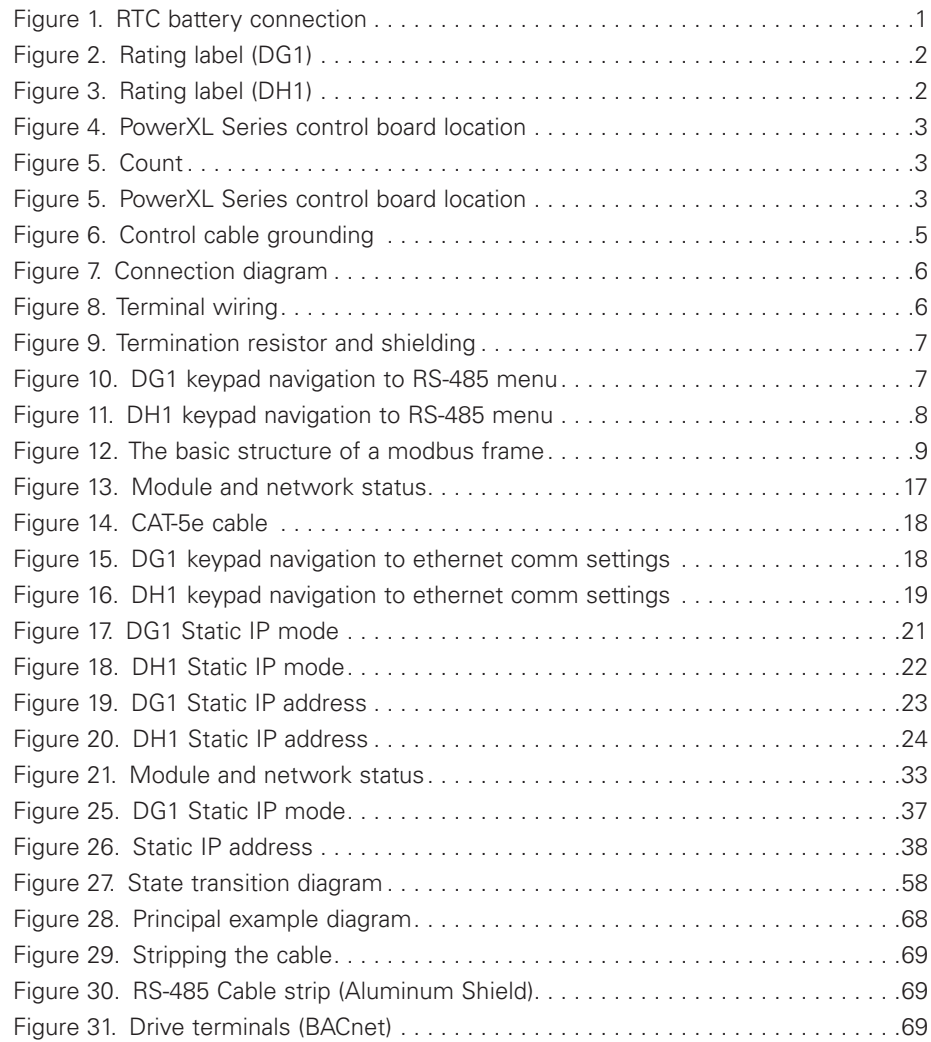

# **List of Figures, continued**

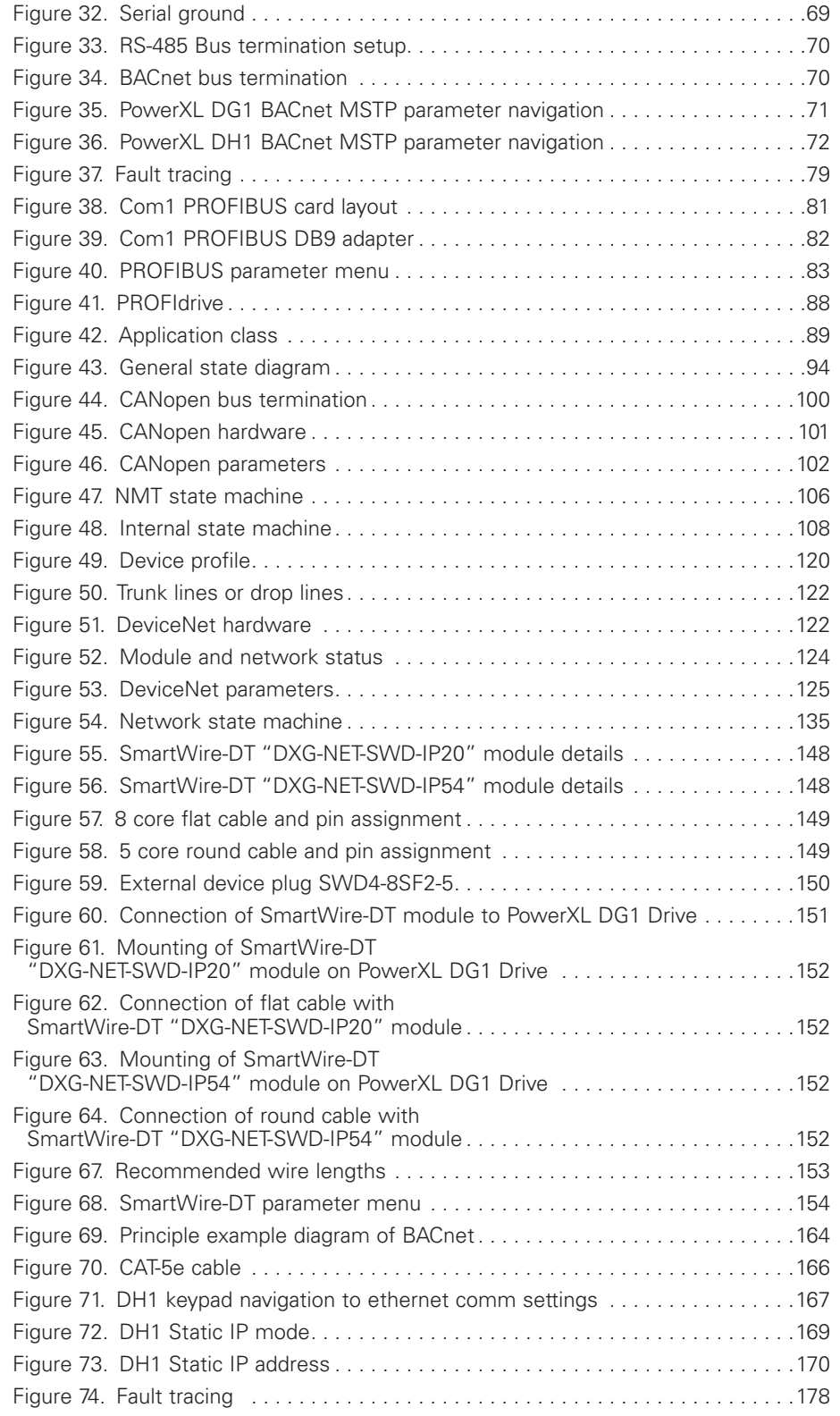

# **List of Tables**

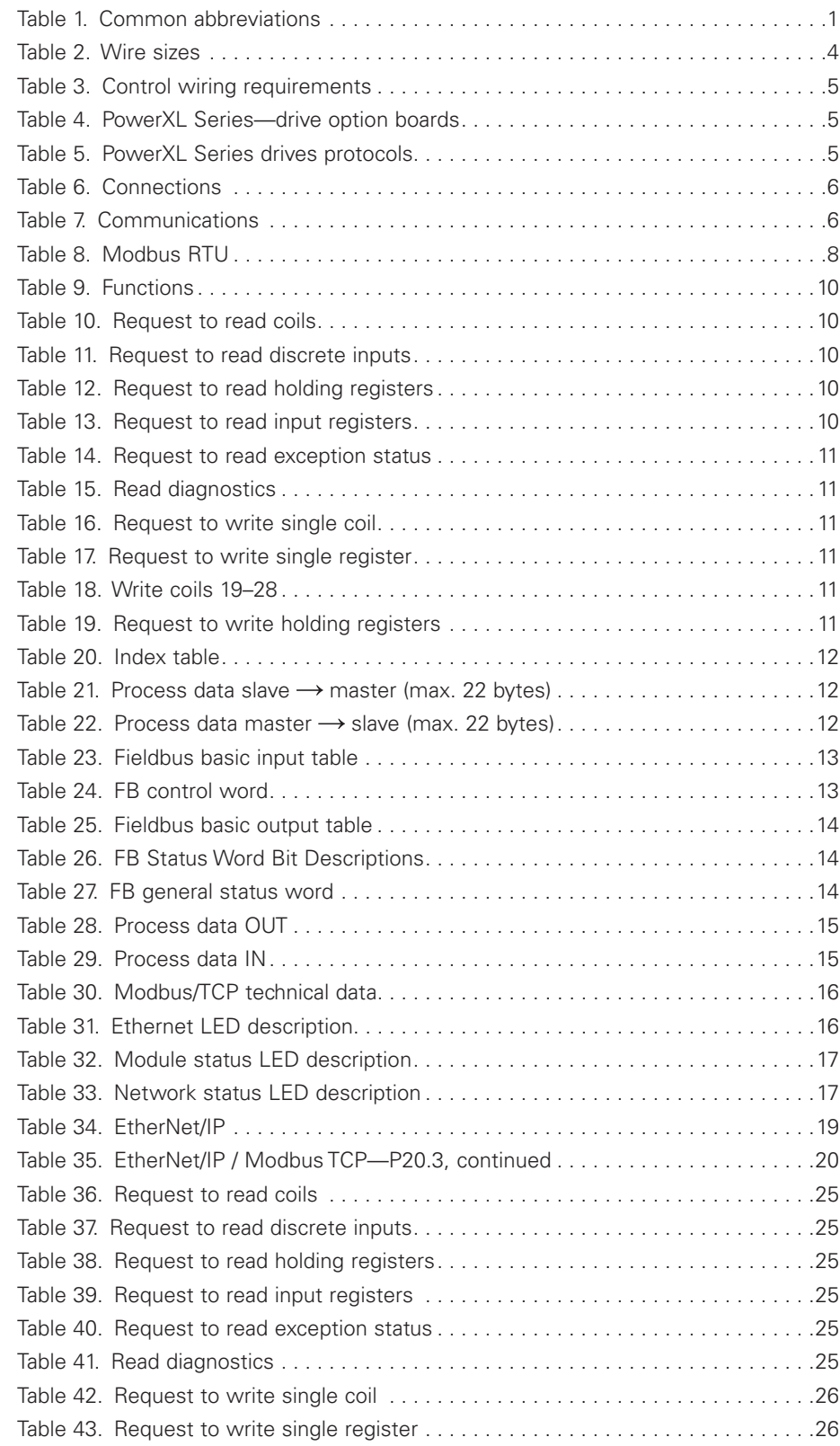

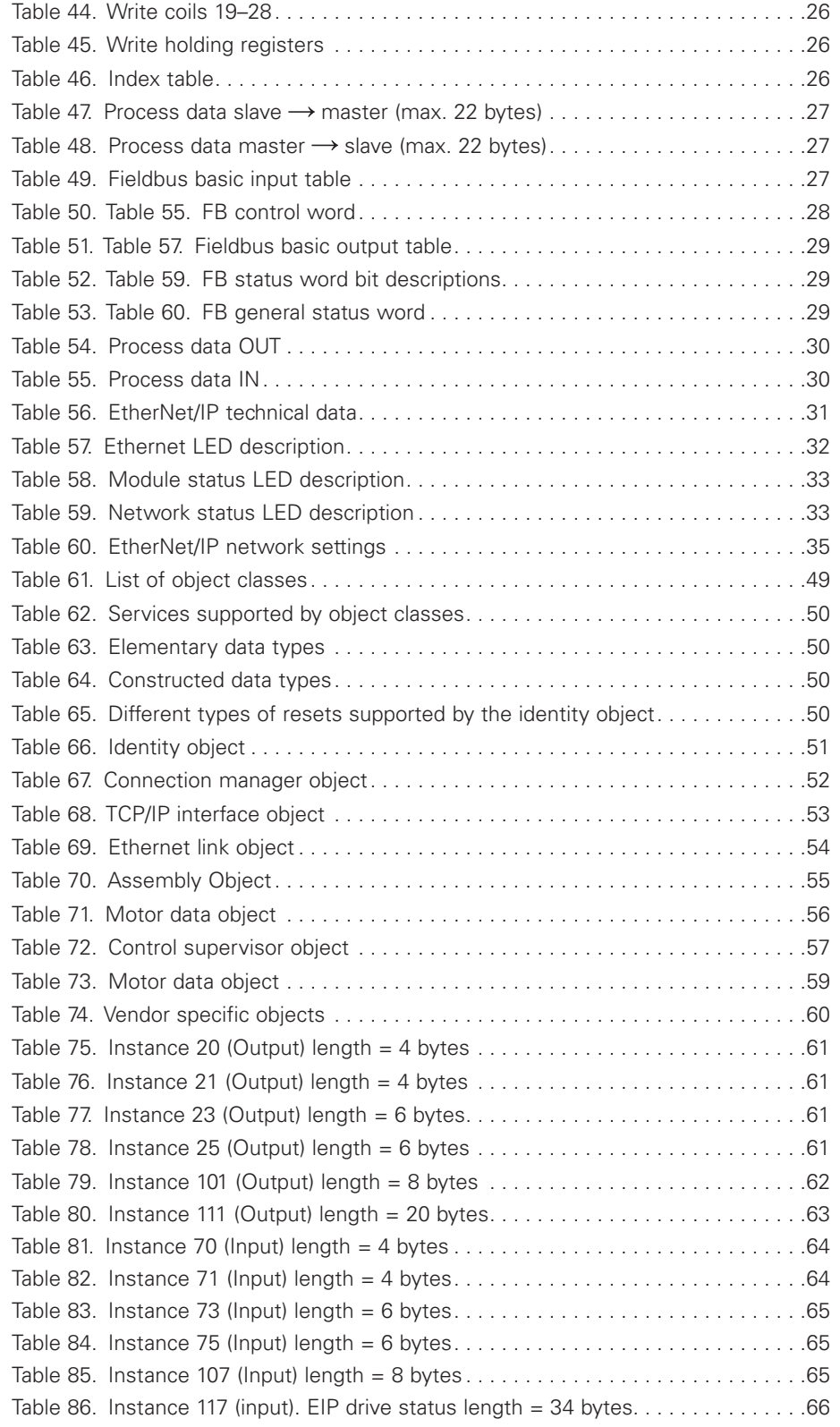

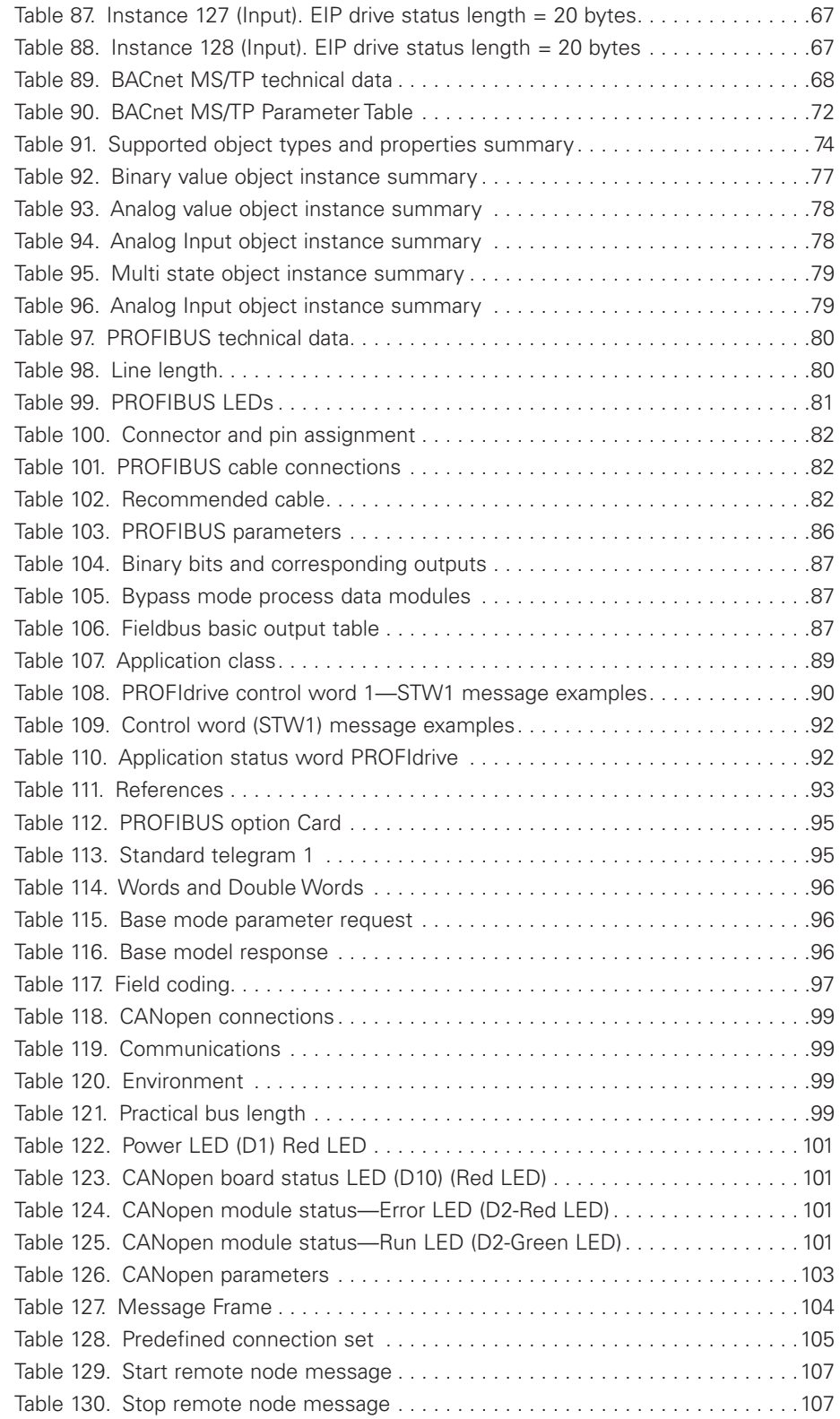

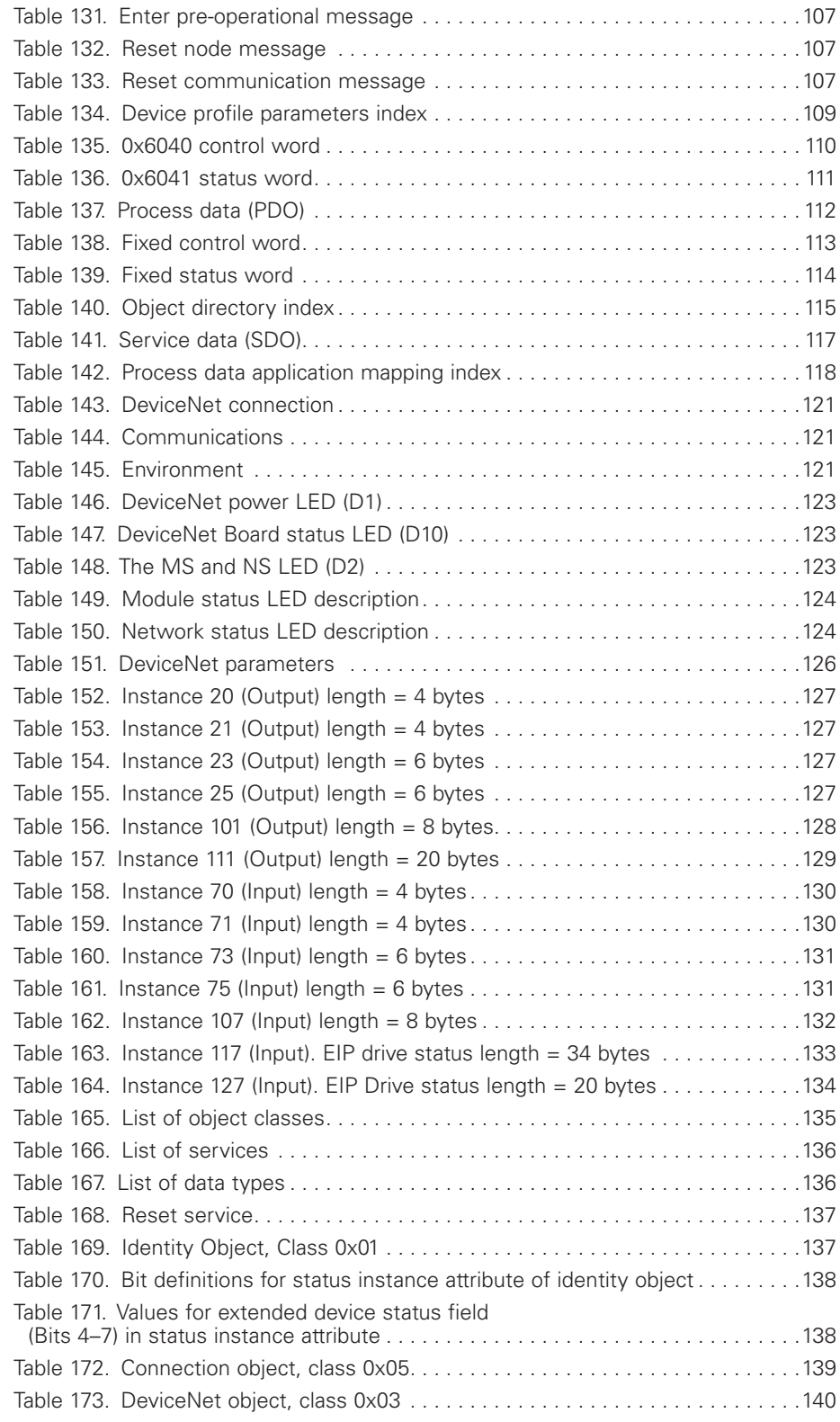

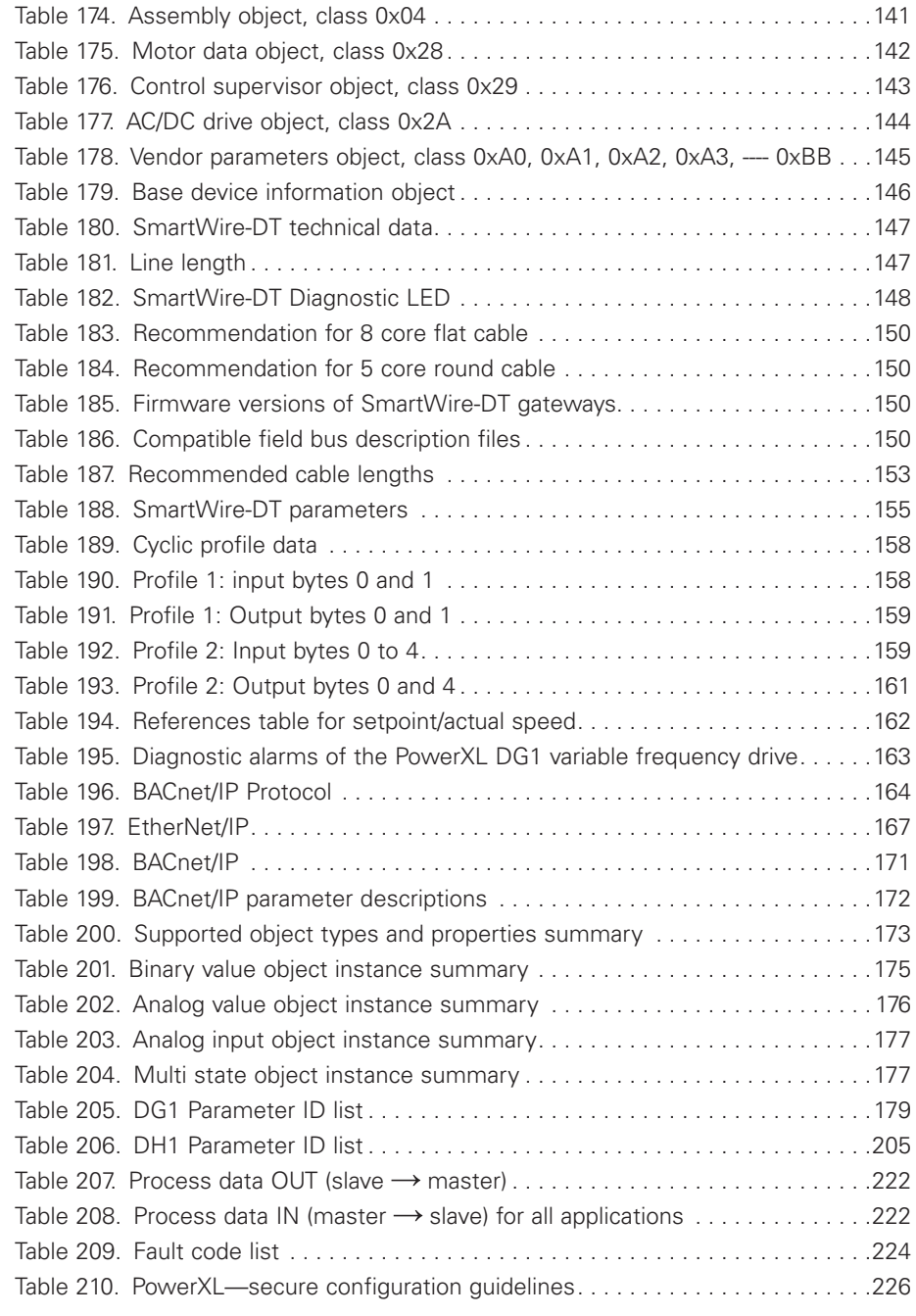

# **Safety**

# **WARNING! DANGEROUS ELECTRICAL VOLTAGE!**

#### **Before commencing the installation**

- Disconnect the power supply of the device
- Ensure that devices cannot be accidentally restarted
- Verify isolation from the supply
- Earth and short circuit the device
- Cover or enclose any adjacent live components
- Only suitably qualified personnel in accordance with EN 50110-1/-2 (VDE 0105 Part 100) may work on this device/system
- Before installation and before touching the device ensure that you are free of electrostatic charge
- The functional earth (FE, PES) must be connected to the protective earth (PE) or the potential equalization. The system installer is responsible for implementing this connection
- Connecting cables and signal lines should be installed so that inductive or capacitive interference does not impair the automation functions
- Install automation devices and related operating elements in such a way that they are well protected against unintentional operation
- Suitable safety hardware and software measures should be implemented for the I/O interface so that an open circuit on the signal side does not result in undefined states in the automation devices
- Ensure a reliable electrical isolation of the extra-low voltage of the 24V supply. Only use power supply units complying with IEC 60364-4-41 (VDE 0100 Part 410) or HD384.4.41 S2
- Deviations of the input voltage from the rated value must not exceed the tolerance limits given in the specifications, otherwise this may cause malfunction and dangerous operation
- Emergency stop devices complying with IEC/EN 60204-1 must be effective in all operating modes of the automation devices. Unlatching the emergency-stop devices must not cause a restart
- Devices that are designed for mounting in housings or control cabinets must only be operated and controlled after they have been installed and with the housing closed. Desktop or portable units must only be operated and controlled in enclosed housings
- Measures should be taken to ensure the proper restart of programs interrupted after a voltage DIP or failure. This should not cause dangerous operating states even for a short time. If necessary, emergency-stop devices should be implemented
- Wherever faults in the automation system may cause injury or material damage, external measures must be implemented to ensure a safe operating state in the event of a fault or malfunction (for example, by means of separate limit switches, mechanical interlocks, and so on)
- Depending on their degree of protection, adjustable frequency drives may contain live bright metal parts. moving or rotating components, or hot surfaces during and immediately after operation
- Removal of the required covers, improper installation, or incorrect operation of motor or adjustable frequency drive may cause the failure of the device and may lead to serious injury or damage
- The applicable national accident prevention and safety regulations apply to all work carried out on live adjustable frequency drives
- The electrical installation must be carried out in accordance with the relevant regulations (for example, with regard to cable cross sections, fuses, PE)
- Transport, installation, commissioning, and maintenance work must be carried out only by qualified personnel (IEC 60364, HD 384 and national occupational safety regulations)
- Installations containing adjustable frequency drives must be provided with additional monitoring and protective devices in accordance with the applicable safety regulations. Modifications to the variable frequency drives using the operating software are permitted
- All covers and doors must be kept closed during operation
- To reduce hazards for people or equipment, the user must include in the machine design measures that restrict the consequences of a malfunction or failure of the drive (increased motor speed or sudden standstill of motor). These measures include:
	- Other independent devices for monitoring safety-related variables (speed, travel, end positions, and so on)
	- Electrical or non-electrical system-wide measures (electrical or mechanical interlocks)
	- Never touch live parts or cable connections of the adjustable frequency drive after it has been disconnected from the power supply. Due to the charge in the capacitors, these parts may still be live after disconnection. Fit appropriate warning signs

Read this manual thoroughly and make sure you understand the procedures before you attempt to install, set up, operate or carry out any maintenance work on this variable frequency drive.

#### **Definitions and symbols**

### **WARNING**

**This symbol indicates high voltage. It calls your attention to items or operations that could be dangerous to you and other persons operating this equipment. Read the message and follow the instructions carefully.**

### A

This symbol is the "Safety Alert Symbol." It occurs with either of two signal words: CAUTION or WARNING, as described below.

### **WARNING**

**Indicates a potentially hazardous situation which, if not avoided, can result in serious injury or death.**

# **CAUTION**

Indicates a potentially hazardous situation which, if not avoided, can result in minor to moderate injury, or serious damage to the product. The situation described in the CAUTION may, if not avoided, lead to serious results. Important safety measures are described in CAUTION (as well as WARNING).

### **Hazardous high voltage**

### **WARNING**

**Motor control equipment and electronic controllers are connected to hazardous line voltages. When servicing drives and electronic controllers, there may be exposed components with housings or protrusions at or above line potential. Extreme care should be taken to protect against shock.**

- **Stand on an insulating pad and make it a habit to use only one hand when checking components**
- **Always work with another person in case an emergency occurs**
- **Disconnect power before checking controllers or performing maintenance**
- **Be sure equipment is properly earthed**
- **Wear safety glasses whenever working on electronic controllers or rotating machinery**

# **WARNING**

**The components in the drive's power section remain energized after the supply voltage has been switched off. After disconnecting the supply, wait at least five minutes before removing the cover to allow the intermediate circuit capacitors to discharge.** 

**Pay attention to hazard warnings!**

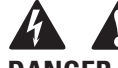

**DANGER 5 MIN**

### **WARNING**

**Electric shock hazard—risk of injuries! Carry out wiring work only if the unit is de-energized.**

# **WARNING**

**Do not perform any modifications on the AC drive when it is connected to mains.**

#### **Warnings and cautions**

## **WARNING**

**Be sure to ground the unit following the instructions in this manual. Ungrounded units may cause electric shock and/or fire.**

### **WARNING**

**This equipment should only be installed, adjusted, and serviced by qualified electrical maintenance personnel familiar with the construction and operation of this type of equipment and the hazards involved. Failure to observe this precaution could result in death or severe injury.**

#### **WARNING** A

**Components within the drive are live when it is connected to power. Contact with this voltage is extremely dangerous and may cause death or severe injury.**

## **WARNING**

**Line terminals (L1, L2, L3), motor terminals (U, V, W) and the DC link/brake resistor terminals (DC–, DC+/ R+, R–) are live when the drive is connected to power, even if the motor is not running. Contact with this voltage is extremely dangerous and may cause death or severe injury.**

#### **WARNING** A

**Even though the control I/O-terminals are isolated from line voltage, the relay outputs and other I/O-terminals may have dangerous voltage present even when the drive is disconnected from power. Contact with this voltage is extremely dangerous and may cause death or severe injury.**

# **WARNING**

**This equipment has a large capacitive leakage current during operation, which can cause enclosure parts to be above ground potential. Proper grounding, as described in this manual, is required. Failure to observe this precaution could result in death or severe injury.**

## **WARNING**

**Before applying power to this drive, make sure that the front and cable covers are closed and fastened to prevent exposure to potential electrical fault conditions. Failure to observe this precaution could result in death or severe injury.**

## **WARNING**

**An upstream disconnect/protective device must be provided as required by the National Electric Code® (NEC®). Failure to follow this precaution may result in death or severe injury.**

#### **WARNING** A

**This drive can cause a DC current in the protective earthing conductor. Where a residual current-operated protective (RCD) or monitoring (RCM) device is used for protection in case of direct or indirect contact, only an RCD or RCM of Type B is allowed on the supply side of this product.**

#### **WARNING** A

**Carry out wiring work only after the drive has been correctly mounted and secured.**

## **WARNING**

**Before opening the drive covers:**

- **Disconnect all power to the drive, including external control power that may be present**
- **Wait a minimum of five minutes after all the lights on the keypad are off. This allows time for the DC bus capacitors to discharge**
- **A hazard voltage may still remain in the DC bus capacitors even if the power has been turned off. Confirm that the capacitors have fully discharged by measuring their voltage using a multimeter set to measure the DC voltage**

**Failure to follow these precautions may cause death or severe injury.**

# **WARNING**

**The opening of the branch-circuit protective device may be an indication that a fault current has been interrupted. To reduce the risk of fire or electric shock, current-carrying parts and other components of the controller should be examined and replaced if damaged. If burnout of the current element of an overload relay occurs, the complete overload relay must be replaced.**

## **WARNING**

**Operation of this equipment requires detailed installation and operation instructions provided in the Installation/Operation manual intended for use with this product.** 

### **WARNING**

**Before servicing the drive:**

- **Disconnect all power to the drive, including external control power that may be present**
- **Place a "DO NOT TURN ON" label on the disconnect device**
- **Lock the disconnect device in the open position**

**Failure to follow these instructions will result in death or serious injury.**

## **WARNING**

**The drive outputs (U, V, W) must not be connected to the input voltage or the utility line power as severe damage to the device may occur and there may be a risk of fire.**

## **WARNING**

**The heat sink and/or outer enclosure may reach a high temperature.**

**Pay attention to hazard warnings!**

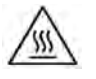

**Hot Surface—Risk of Burn. DO NOT TOUCH!**

# **CAUTION**

Any electrical or mechanical modification to this drive without prior written consent of manufacturer will void all warranties and may result in a safety hazard in addition and voiding of the UL<sup>®</sup> listing.

# **CAUTION**

Install this drive on flame-resistant material such as a steel plate to reduce the risk of fire.

#### **CAUTION** A

Install this drive on a perpendicular surface that is able to support the weight of the drive and is not subject to vibration, to lessen the risk of the drive falling and being damaged and/or causing personal injury.

# **CAUTION**

Prevent foreign material such as wire clippings or metal shavings from entering the drive enclosure, as this may cause arcing damage and fire.

# **CAUTION**

Install this drive in a well-ventilated room that is not subject to temperature extremes, high humidity, or condensation, and avoid locations that are directly exposed to sunlight, or have high concentrations of dust, corrosive gas, explosive gas, inflammable gas, grinding fluid mist, etc. Improper installation may result in a fire hazard.

#### **CAUTION** A

When selecting the cable cross-section, take the voltage drop under load conditions into account. The consideration of other standards is the responsibility of the user.

The user is responsible for compliance with all international and national electrical standards in force concerning protective grounding of all equipment.

#### **CAUTION** ▲

The specified minimum PE conductor cross-sections in this manual must be maintained.

Touch current in this equipment exceeds 3.5 mA (AC). The minimum size of the protective earthing conductor shall comply with the requirements of EN 61800-5-1 and/or the local safety regulations.

#### **CAUTION** A

Touch currents in this frequency inverter are greater than 3.5 mA (AC). According to product standard IEC/EN 61800-5-1, an additional equipment grounding conductor of the same cross-sectional area as the original protective earthing conductor must be connected, or the cross-section of the equipment grounding conductor must be at least 10 mm2 Cu. Drive requires that only copper conductor should be used.

# **CAUTION**

Debounced inputs may not be used in the safety circuit diagram. Residual current circuit breakers (RCD) are only to be installed between the AC power supply network and the drive.

# **CAUTION**

Debounced inputs may not be used in the safety circuit diagram. If you are connecting multiple motors on one drive, you must design the contactors for the individual motors according to utilization category AC-3.

Selecting the motor contactor is done according to the rated operational current of the motor to be connected.

# **CAUTION**

Debounced inputs may not be used in the safety circuit diagram. A changeover between the drive and the input supply must take place in a voltage-free state.

#### **CAUTION**  $\blacktriangle$

Debounced inputs may not be used in the safety circuit diagram. Fire hazard!

Only use cables, protective switches, and contactors that feature the indicated permissible nominal current value.

# **CAUTION**

Before connecting the drive to AC mains make sure that the EMC protection class settings of the drive are appropriately made according to instructions in this manual.

- If the drive is to be used in a floating distribution network, remove screws at MOV and EMC
- Disconnect the internal EMC filter when installing the drive on an IT system (an ungrounded power system or a high-resistance-grounded [over 30 ohm] power system), otherwise the system will be connected to ground potential through the EMC filter capacitors. This may cause danger, or damage the drive
- Disconnect the internal EMC filter when installing the drive on a corner grounded TN system, otherwise the drive will be damaged
- **Note:** When the internal EMC filter is disconnected, the drive might be not EMC compatible.
- Do not attempt to install or remove the MOV or EMC screws while power is applied to the drive's input terminals.

### **Motor and equipment safety**

### **CAUTION**

Do not perform any meggar or voltage withstand tests on any part of the drive or its components. Improper testing may result in damage.

#### **CAUTION** A

Prior to any tests or measurements of the motor or the motor cable, disconnect the motor cable at the drive output terminals (U, V, W) to avoid damaging the drive during motor or cable testing.

# **CAUTION**

Do not touch any components on the circuit boards. Static voltage discharge may damage the components.

# **CAUTION**

Before starting the motor, check that the motor is mounted properly and aligned with the driven equipment. Ensure that starting the motor will not cause personal injury or damage equipment connected to the motor.

#### **CAUTION** ▲

Set the maximum motor speed (frequency) in the drive according to the requirements of the motor and the equipment connected to it. Incorrect maximum frequency settings can cause motor or equipment damage and personal injury.

# **CAUTION**

Before reversing the motor rotation direction, ensure that this will not cause personal injury or equipment damage.

# **CAUTION**

Make sure that no power correction capacitors are connected to the drive output or the motor terminals to prevent drive malfunction and potential damage.

# **CAUTION**

Make sure that the drive output terminals (U, V, W) are not connected to the utility line power as severe damage to the drive may occur.

# **CAUTION**

When the control terminals of two or more drive units are connected in parallel, the auxiliary voltage for these control connections must be taken from a single source which can either be one of the units or an external supply.

# **CAUTION**

The drive will start up automatically after an input voltage interruption if the external run command is on.

# **CAUTION**

Do not control the motor with the disconnecting device (disconnecting means); instead, use the control panel start and stop keys and, or commands via the I/O board of the drive. The maximum allowed number of charging cycles of the DC capacitors (i.e. power-ups by applying power) is five in ten minutes.

# **CAUTION**

#### **Improper drive operation:**

- If the drive is not turned on for a long period, the performance of its electrolytic capacitors will be reduced
- If it is stopped for a prolonged period, turn the drive on at least every six months for at least 5 hours to restore the performance of the capacitors, and then check its operation. It is recommended that the drive is not connected directly to the line voltage. The voltage should be increased gradually using an adjustable AC source

#### **Failure to follow these instructions can result in injury and/or equipment damage.**

# **Sécurité**

#### **AVERTISSEMENT ! TENSION ÉLECTRIQUE DANGEREUSE !**

# **Avant de commencer l'installation**

- Débrancher l'alimentation de l'appareil
- S'assurer que les dispositifs ne peuvent pas être accidentellement redémarrés
- Vérifier l'isolement de l'alimentation
- Mettre l'appareil à la terre et le protéger contre les courts-circuits
- Couvrir ou enfermer tout composant sous tension adjacent
- Seul le personnel qualifié conformément à la norme EN 50110-1/-2 (VDE 0105 Partie 100) peut travailler sur cet appareil/ce système
- Avant l'installation et avant de toucher l'appareil, s'assurer de ne porter aucune charge électrostatique
- La terre fonctionnelle (FE, PSE) doit être raccordée à la terre de protection (PE) ou la compensation de potentiel. L'installateur du système a la responsabilité d'assurer cette connexion
- Les câbles de connexion et les lignes de signal doivent être installés de façon à ce que les interférences capacitives ou inductives ne compromettent pas les fonctions d'automatisation
- Installer les appareils d'automatisation et les éléments de fonctionnement associés de manière à ce qu'ils soient bien protégés contre tout fonctionnement accidentel
- Des dispositifs de sécurité matériels et logiciels appropriés doivent être utilisés en rapport avec l'interface des E/S afin qu'un circuit ouvert sur le côté signal ne résulte pas en états indéfinis dans les dispositifs d'automatisation
- Assurer une isolation électrique fiable sur le côté tension extra basse de l'alimentation 24 V. Utiliser uniquement des blocs d'alimentation conformes à la norme CEI 60364-4-41 (VDE 0100, partie 410) ou HD384.4.41 S2
- Les écarts entre la tension d'entrée et la tension nominale ne doivent pas dépasser les limites de tolérance indiquées dans les spécifications, au risque de provoquer un mauvais fonctionnement et une utilisation dangereuse du système
- Les dispositifs d'arrêt d'urgence conformes à la norme CEI/EN 60204-1 doivent être efficace dans tous les modes de fonctionnement des dispositifs d'automatisation. Le déverrouillage des dispositifs d'arrêt d'urgence ne doit pas entraîner un redémarrage
- Les dispositifs conçus pour un montage dans des boîtiers ou armoires de commande ne doivent être utilisés et contrôlés qu'après avoir été installés et avec le boîtier fermé. Les unités de bureau ou portatives ne doivent être utilisées et contrôlées que dans leurs boîtiers fermés
- Des mesures doivent être prises pour assurer un bon redémarrage des programmes interrompus après une chute ou une panne de tension. Ceci ne doit pas causer des états de fonctionnement dangereux, même pour un court laps de temps. Si nécessaire, des dispositifs d'arrêt d'urgence doivent être utilisés
- Quand des défaillances du système d'automatisation peuvent entraîner des blessures ou des dommages matériels, des mesures externes doivent être appliquées pour assurer un état de fonctionnement sans danger en cas de panne ou de mauvais fonctionnement (par exemple au moyen de disjoncteurs séparés, de verrouillages mécaniques, etc.)
- En fonction de leur degré de protection, les entraînements à fréquence variable peuvent contenir des pièces métalliques sous tension, des composants rotatifs ou en mouvement et des surfaces brûlantes, pendant le fonctionnement et immédiatement après l'arrêt
- Le retrait des protections requises, une installation incorrecte ou un mauvais fonctionnement du moteur ou de l'entraînement à fréquence variable peuvent causer la défaillance de l'appareil et entraîner des blessures graves et des dommages importants
- La réglementation nationale applicable en matière de sécurité et de prévention des accidents s'applique à tous les travaux effectués sur les entraînements à fréquence variable sous tension
- L'installation électrique doit être effectuée conformément aux réglementations applicables (par exemple, en ce qui concerne les sections transversales des câbles, les fusibles, la mise à la terre de protection)
- Le transport, l'installation, la mise en service et les travaux de maintenance doivent être effectués uniquement par un personnel qualifié (IEC 60364, HD 384 et règles de sécurité du travail)
- Les installations contenant des entraînements à fréquence variable doivent être équipées de dispositifs de surveillance et de protection, conformément aux réglementations applicables en matière de sécurité. Les modifications des entraînements à fréquence variable réalisées à l'aide du logiciel d'exploitation sont autorisées
- Toutes les protections et les portes doivent être maintenues fermées pendant le fonctionnement
- Pour réduire les risques d'accidents et de dommages matériels, l'utilisateur doit inclure dans la conception de la machine des mesures limitant les conséquences de panne ou de mauvais fonctionnement de l'entraînement (augmentation de la vitesse ou arrêt soudain du moteur). Ces mesures comprennent :
	- Autres dispositifs indépendants de surveillance des variables en rapport avec la sécurité (vitesse, voyages, positions d'extrémité, etc.)
	- Mesures électriques ou non électriques appliquées à l'ensemble du système (verrouillages électriques ou mécaniques)
	- Ne jamais toucher les pièces sous tension ni les connexions des câbles de l'entraînement à fréquence variable après leur déconnexion de l'alimentation. En raison de la charge dans les condensateurs, ces pièces peuvent être encore sous tension après la déconnexion. Installer les panneaux d'avertissement appropriés

Lire ce manuel en entier et s'assurer de bien comprendre les procédures avant de tenter d'installer, de configurer, d'utiliser et d'effectuer tout travail d'entretien sur cet entraînement à fréquence variable.

# **Définitions et symboles**

# **AVERTISSEMENT**

**Ce symbole indique une haute tension. Il attire l'attention sur les éléments ou les opérations qui pourraient être dangereux pour les personnes utilisant cet équipement. Lire attentivement le message et suivre attentivement les instructions.**

# A

Ce symbole est le « symbole d'alerte de sécurité ». Il accompagne les deux termes d'avertissement suivants: MISE EN GARDE ou AVERTISSEMENT, comme décrit ci-dessous.

# **A AVERTISSEMENT**

**Indique une situation potentiellement dangereuse qui, si elle n'est pas évitée, peut entraîner des blessures graves ou la mort.**

#### **MISE EN GARDE** A

Indique une situation potentiellement dangereuse qui, si elle n'est pas évitée, peut entraîner des blessures légères à modérées et d'importants dégâts matériels. La situation décrite dans la MISE EN GARDE peut, si elle n'est pas évitée, entraîner des conséquences graves. Des mesures de sécurité importantes sont décrites dans les MISES EN GARDE (ainsi que dans les AVERTISSEMENTS).

# **Haute tension dangereuse**

### **A AVERTISSEMENT**

**L'équipement de contrôle du moteur et les contrôleurs électroniques sont branchés sur des tensions secteur dangereuses. Lors de l'entretien des entraînements et des contrôleurs électroniques, il peut y avoir des composants exposés avec des boîtiers ou des protubérances au niveau du potentiel du réseau ou au-dessus. Toutes les précautions doivent être prises pour se protéger contre les chocs électriques.**

- **Se tenir sur un tapis isolant et prendre l'habitude de n'utiliser qu'une seule main pour vérifier les composants**
- **Toujours travailler avec une autre personne lorsqu'une situation d'urgence se produit**
- **Débrancher l'alimentation avant de vérifier les contrôleurs ou d'effectuer des travaux d'entretien**
- **S'assurer que l'équipement est correctement relié à la terre**
- **Porter des lunettes de sécurité lors des travaux sur les contrôleurs électroniques ou les machines rotatives**

# **AVERTISSEMENT**

**Les composants de la section d'alimentation de l'entraînement restent sous tension après la coupure de la tension d'alimentation. Après la déconnexion de l'alimentation, attendre au moins cinq minutes avant de retirer le couvercle pour permettre la décharge des condensateurs du circuit intermédiaire.**

**Prêter attention aux avertissements signalant des dangers !**

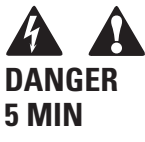

### **A AVERTISSEMENT**

**Risque de choc électrique - risque de blessures ! Effectuer le câblage uniquement si l'unité n'est plus sous tension.**

### **AVERTISSEMENT**

**Ne pas effectuer de modifications sur l'entraînement CA lorsqu'il est connecté à l'alimentation secteur.**

## **Avertissements et mises en garde**

## **AVERTISSEMENT**

**S'assurer de mettre l'appareil à la terre en suivant les instructions de ce manuel. Les unités non mises à la terre peuvent causer des chocs électriques et des incendies.**

# **AVERTISSEMENT**

**Cet équipement ne doit être installé, réglé et entretenu que par un personnel d'entretien électrique qualifié connaissant la construction et le fonctionnement de ce type d'équipement, ainsi que les risques encourus. Le non-respect de cette précaution peut entraîner la mort ou des blessures graves.**

#### **AVERTISSEMENT** ▲

**Les composants à l'intérieur de l'entraînement sont sous tension lorsque l'entraînement est branché à l'alimentation. Le contact avec cette tension est extrêmement dangereux et peut causer la mort ou des blessures graves.**

#### **AVERTISSEMENT**  $\mathbf{A}$

**Les bornes de phase (L1, L2, L3), les bornes du moteur (U, V, W) et les bornes de résistance de liaison CC/ frein (DC-, DC+ /R+, R-) sont sous tension lorsque l'entraînement est branché à l'alimentation, même si le moteur ne tourne pas. Le contact avec cette tension est extrêmement dangereux et peut causer la mort ou des blessures graves.**

## **AVERTISSEMENT**

**Même si les bornes E/S de commande sont isolées de la tension secteur, les sorties de relais et les autres bornes E/S peuvent présenter une tension dangereuse même lorsque l'entraînement est débranché. Le contact avec cette tension est extrêmement dangereux et peut causer la mort ou des blessures graves.**

#### **AVERTISSEMENT** A

**Cet équipement a un grand courant de fuite capacitif pendant le fonctionnement, ce qui peut mettre les pièces du boîtier à un niveau supérieur au potentiel de terre. Une mise à la terre appropriée, telle que décrite dans ce manuel, est nécessaire. Le non-respect de cette précaution peut entraîner la mort ou des blessures graves.**

#### **AVERTISSEMENT** A

**Avant de mettre l'entraînement sous tension, s'assurer que les protections avant et des câbles sont fermées et attachées pour empêcher l'exposition à d'éventuelles défaillances électriques. Le non-respect de cette précaution peut entraîner la mort ou des blessures graves.**

## **AVERTISSEMENT**

A

A

**Un dispositif de protection/déconnexion en amont doit être fourni, tel que requis par le code électrique national (NEC®). Le non-respect de cette précaution peut entraîner la mort ou des blessures graves.**

# **AVERTISSEMENT**

**Cet entraînement peut causer un courant CC dans le conducteur de mise à la terre de protection. Lorsqu'un dispositif de protection ou de surveillance à courant résiduel est utilisé pour la protection en cas de contact direct ou indirect, seul un dispositif de type B est autorisé sur le côté alimentation de ce produit.**

# **AVERTISSEMENT**

**Ne travailler sur le câblage qu'après que l'entraînement a été correctement monté et attaché.**

# **AVERTISSEMENT**

**Avant d'ouvrir les couvercles de l'entraînement :**

- **Débrancher toute l'alimentation allant à l'entraînement, y compris l'alimentation de commande externe pouvant être présente**
- **Attendre un minimum de cinq minutes après l'extinction de tous les voyants du clavier. Cela permet aux condensateurs de bus CC de se décharger**
- **Une tension dangereuse peut rester dans les condensateurs de bus CC même si l'alimentation a été coupée. Confirmer que les condensateurs sont entièrement déchargés en mesurant la tension à l'aide d'un multimètre réglé pour mesurer la tension CC**

**Le non-respect de cette précaution peut entraîner la mort ou des blessures graves.**

## **AVERTISSEMENT**

**L'ouverture du dispositif de protection du circuit de dérivation peut indiquer que le courant de défaut a été interrompu. Pour réduire le risque d'incendie ou de choc électrique, les pièces porteuses de courant et les autres composants du contrôleur doivent être examinés et remplacés s'ils sont endommagés. Si l'élément de courant d'un relais de surcharge a grillé, le relais de surcharge doit être intégralement remplacé.**

#### **AVERTISSEMENT** A

**Le fonctionnement de cet équipement nécessite le respect des instructions d'installation et de fonctionnement détaillées fournies dans le manuel d'installation/de fonctionnement destiné à être utilisé avec ce produit.** 

## **AVERTISSEMENT**

**Avant de procéder à l'entretien de l'entraînement :**

- **Débrancher toute l'alimentation allant à l'entraînement, y compris l'alimentation de commande externe pouvant être présente**
- **Placer une étiquette « NE PAS UTILISER » sur le dispositif de déconnexion**
- **Verrouiller le dispositif de déconnexion en position ouverte**

**Le non-respect de ces instructions peut entraîner la mort ou des blessures graves.**

#### **AVERTISSEMENT**  $\mathbf{A}$

**Les sorties de l'entraînement (U, V, W) ne doivent pas être connectées à la tension d'entrée ni à l'alimentation secteur, car ceci pourrait gravement endommager l'appareil et causer un incendie.**

## **AVERTISSEMENT**

**Le dissipateur de chaleur et/ou le boîtier externe peuvent atteindre une température élevée.**

**Prêter attention aux avertissements signalant des dangers !** 

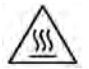

**Surface brûlante - Risque de brûlure. NE PAS TOUCHER !**

#### **MISE EN GARDE** A

Toute modification électrique ou mécanique de cet entraînement sans consentement écrit préalable fabricar annule toutes les garanties, peut entraîner un danger pour la sécurité et annuler l'homologation UL®.

#### **MISE EN GARDE**

Installer cet entraînement sur une matière résistante aux flammes, telle qu'une plaque d'acier, pour réduire les risques d'incendie.

# **MISE EN GARDE**

Installer cet entraînement sur une surface perpendiculaire capable de supporter le poids de l'entraînement et non soumise à des vibrations afin de diminuer les risques de chute et de dommage de l'entraînement, ainsi que les risques de blessures.

## **MISE EN GARDE**

Empêcher la pénétration de corps étrangers, tels que morceaux de fils et copeaux métalliques, dans le boîtier de l'entraînement, car ceci pourrait provoquer la formation d'un arc électrique et un incendie.

#### **MISE EN GARDE** A

Installer cet entraînement dans une pièce bien aérée non soumise à des températures extrêmes, à une forte humidité ou à la condensation. Éviter les endroits directement exposés au soleil ou présentant de fortes concentrations de poussières, des gaz corrosifs, des gaz explosifs, des gaz inflammables, ou des vapeurs de liquide de meulage, etc. Une installation inadéquate peut entraîner un risque d'incendie.

### **MISE EN GARDE**

Lors de la sélection de la section transversale des câbles, prendre en compte la chute de tension dans des conditions de charge. La prise en compte d'autres paramètres relève de la responsabilité de l'utilisateur.

Il relève de la responsabilité de l'utilisateur de respecter toutes les normes électriques nationales et internationales en vigueur concernant la mise à la terre de protection de l'ensemble de l'équipement.

### **MISE EN GARDE**

Les spécifications minimum relatives aux sections transversales des conducteurs de terre de protection indiquées dans ce manuel doivent être respectées.

Le courant de fuite de cet équipement dépasse 3,5 mA (CA). La taille minimum du conducteur de la mise à la terre de protection doit être conforme aux exigences de la norme EN 61800-5-1 et/ou aux réglementations de sécurité locales.

#### **MISE EN GARDE** A

Les courants de fuite de ce convertisseur de fréquence sont supérieures à 3,5 mA (CA). Conformément à la norme CEI/EN 61800-5-1, un conducteur de mise à la terre de l'équipement supplémentaire possédant la même superficie de coupe transversale que le conducteur de mise à la terre de protection d'origine doit être branché, ou la section transversale du conducteur de mise à la terre de l'équipement doit être d'au moins 10 mm2 Cu. Seul un conducteur en cuivre doit être utilisé avec cet entraînement.

# **MISE EN GARDE**

Les entrées anti-rebond ne sont pas permises dans le schéma du circuit de sécurité. Des disjoncteurs de courant résiduel (RCD) ne peuvent être installés qu'entre le réseau de courant alternatif et l'entraînement.

# **MISE EN GARDE**

Les entrées anti-rebond ne sont pas permises dans le schéma du circuit de sécurité. Si plusieurs moteurs sont connectés à un entraînement, des contacteurs doivent être conçus pour les moteurs individuels conformément à la catégorie d'utilisation AC-3.

Sélectionner du contacteur du moteur en fonction du courant de fonctionnement nominal du moteur à connecter.

## **MISE EN GARDE**

Les entrées anti-rebond ne sont pas permises dans le schéma du circuit de sécurité. Une commutation entre l'entraînement et l'alimentation d'entrée doit avoir lieu dans un état sans tension.

#### **MISE EN GARDE**  $\mathbf{A}$

Les entrées anti-rebond ne sont pas permises dans le schéma du circuit de sécurité. Risque d'incendie !

Utiliser uniquement des câbles, des interrupteurs de protection et des contacteurs indiquant le courant nominal permis.

# **MISE EN GARDE**

Avant de connecter l'entraînement à l'alimentation secteur CA, s'assurer que les réglages de la classe de protection CEM sont correctement effectués selon les instructions de ce manuel.

- Si l'entraînement doit être utilisé dans un réseau de distribution flottant, retirer les vis au niveau des VOM et CEM. Voir « Installation dans un réseau à une phase connectée à la terre (corner-grounded)
- Débrancher le filtre CEM interne lors de l'installation de l'entraînement sur un réseau IT (système d'alimentation non mis à la terre ou système d'alimentation électrique mis à la terre haute résistance [plus de 30 ohms]) pour ne pas que le système soit connecté au potentiel de terre via les condensateurs du filtre CEM. Ceci peut être une cause de dangers ou endommager l'entraînement
- Débrancher le filtre CEM interne lors de l'installation de l'entraînement sur un système TN à une phase connectée à la terre pour ne pas endommager l'entraînement
- **Note:** Lorsque le filtre CEM interne est débranché, l'entraînement peut ne pas être conforme aux normes de compatibilité électromagnétique.
- Ne pas tenter d'installer ou de retirer les vis des VOM et CEM lorsque l'alimentation est appliquée aux bornes d'entrée de l'entraînement

# **Sécurité du moteur et de l'équipement**

## **MISE EN GARDE**

N'effectuer aucun test de résistance de tension ou au mégohmmètre sur toute partie de l'entraînement ou de ses composants. Un test inadéquat peut entraîner des dommages.

# **MISE EN GARDE**

Avant tout test ou mesure du moteur ou du câble du moteur, débrancher le câble du moteur au niveau des bornes de sortie de l'entraînement (U, V, W) pour éviter d'endommager ce dernier lors des tests.

# **MISE EN GARDE**

Ne toucher aucun composant sur les cartes de circuit. Les décharges d'électricité statique peuvent endommager les composants.

## **MISE EN GARDE**

Avant de mettre le moteur en marche, vérifier qu'il est correctement monté et aligné avec l'équipement entraîné. S'assurer que le démarrage du moteur ne risque pas de provoquer des blessures ou d'endommager l'équipement connecté au moteur.

# **MISE EN GARDE**

Régler la vitesse maximale du moteur (fréquence) dans l'entraînement conformément aux exigences du moteur et de l'équipement qui lui est connecté. Des réglages de fréquence maximum incorrects peuvent endommager le moteur ou l'équipement et causer des blessures.

# **MISE EN GARDE**

Avant d'inverser le sens de rotation du moteur, veiller à ce que cela ne risque pas de provoquer des blessures ou des dommages matériels.

# **MISE EN GARDE**

S'assurer qu'aucun condensateur de correction de puissance n'est connecté à la sortie de l'entraînement ou aux bornes du moteur pour éviter un mauvais fonctionnement de l'entraînement et des dommages potentiels.

# **MISE EN GARDE**

S'assurer que les bornes de sortie de l'entraînement (U, V, W) ne sont pas connectées à l'alimentation secteur, ce qui pourrait causer de graves dommages à l'entraînement.

#### **MISE EN GARDE**  $\blacktriangle$

Lorsque les bornes de commande de deux ou plusieurs unités d'entraînement sont raccordées en parallèle, la tension auxiliaire de ces connexions de commande doit être fournie par une source unique, qui peut être soit l'une des unités, soit une alimentation externe.

# **MISE EN GARDE**

L'entraînement démarre automatiquement après une interruption de la tension d'entrée si la commande de démarrage externe est active.

#### **MISE EN GARDE** A

Ne pas commander le moteur avec le dispositif de déconnexion ; à la place, utiliser les touches de marche et d'arrêt du tableau de contrôle ou les commandes du tableau des E/S de l'entraînement. Le nombre de cycles de charge maximum permis des condensateurs CC (c'est-à-dire les mises sous tension par application de puissance) est de cinq en dix minutes.

#### **MISE EN GARDE**  $\blacktriangle$

#### **Fonctionnement incorrect de l'entraînement :**

- Si l'entraînement n'est pas mis en marche pendant une longue période, la performance de ses condensateurs électrolytiques sera réduite
- S'il est arrêté pour une période prolongée, le mettre en marche au moins tous les six mois pendant au moins 5 heures pour restaurer la performance des condensateurs, puis vérifier son fonctionnement. Il est recommandé de ne pas brancher l'entraînement directement sur la tension secteur. La tension doit être augmentée progressivement en utilisant une source CA réglable

**Le non-respect de ces instructions peut entraîner des blessures ou des dégâts matériels.**

# **PowerXL Series Overview**

This series overview describes the purpose and contents of this manual, the receiving inspection recommendations and the PowerXL Series Open Drive catalog numbering system.

#### **How to use this manual**

The purpose of this manual is to provide you with information necessary to install, set and customize parameters, start up, troubleshoot and maintain the PowerXL Series Variable Frequency Drive (VFD). To provide for safe installation and operation of the equipment, read the safety guidelines at the beginning of this manual and follow the procedures outlined in the following chapters before connecting power to the PowerXL Series VFD. Keep this operating manual handy and distribute to all users, technicians and maintenance personnel for reference.

### **Receiving and inspection**

The PowerXL Series VFD has met a stringent series of factory quality requirements before shipment. It is possible that packaging or equipment damage may have occurred during shipment. After receiving your PowerXL Series VFD, please check for the following:

Check to make sure that the package includes the Instruction Leaflet, Quick Start Guide, and accessory packet. The accessory packet includes:

- Rubber grommets
- Control cable grounding clamps
- Additional grounding screw

Inspect the unit to ensure it was not damaged during shipment.

Make sure that the part number indicated on the nameplate corresponds with the catalog number on your order.

If shipping damage has occurred, please contact and file a claim with the carrier involved immediately.

If the delivery does not correspond to your order, please contact your Eaton Electrical representative.

**Note:** Do not destroy the packing. The template printed on the protective cardboard can be used for marking the mounting points of the PowerXL VFD on the wall or in a cabinet.

### **Real time clock battery activation**

To activate the real time clock (RTC) functionality in the PowerXL Series VFD, the RTC battery (already mounted in the drive) must be connected to the control board.

Simply remove the primary drive cover, locate the RTC battery directly below the keypad, and connect the white 2-wire connector to the receptacle on the control board.

#### **Figure 1. RTC battery connection**

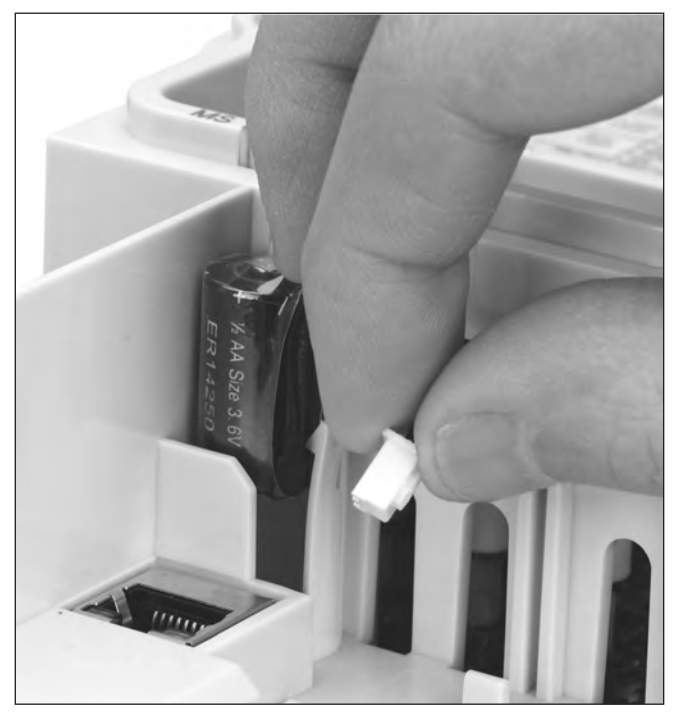

#### **Table 1. Common abbreviations**

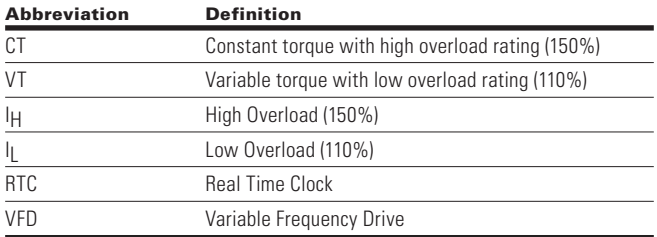

### **Rating label**

**Figure 2. Rating label (DG1)**

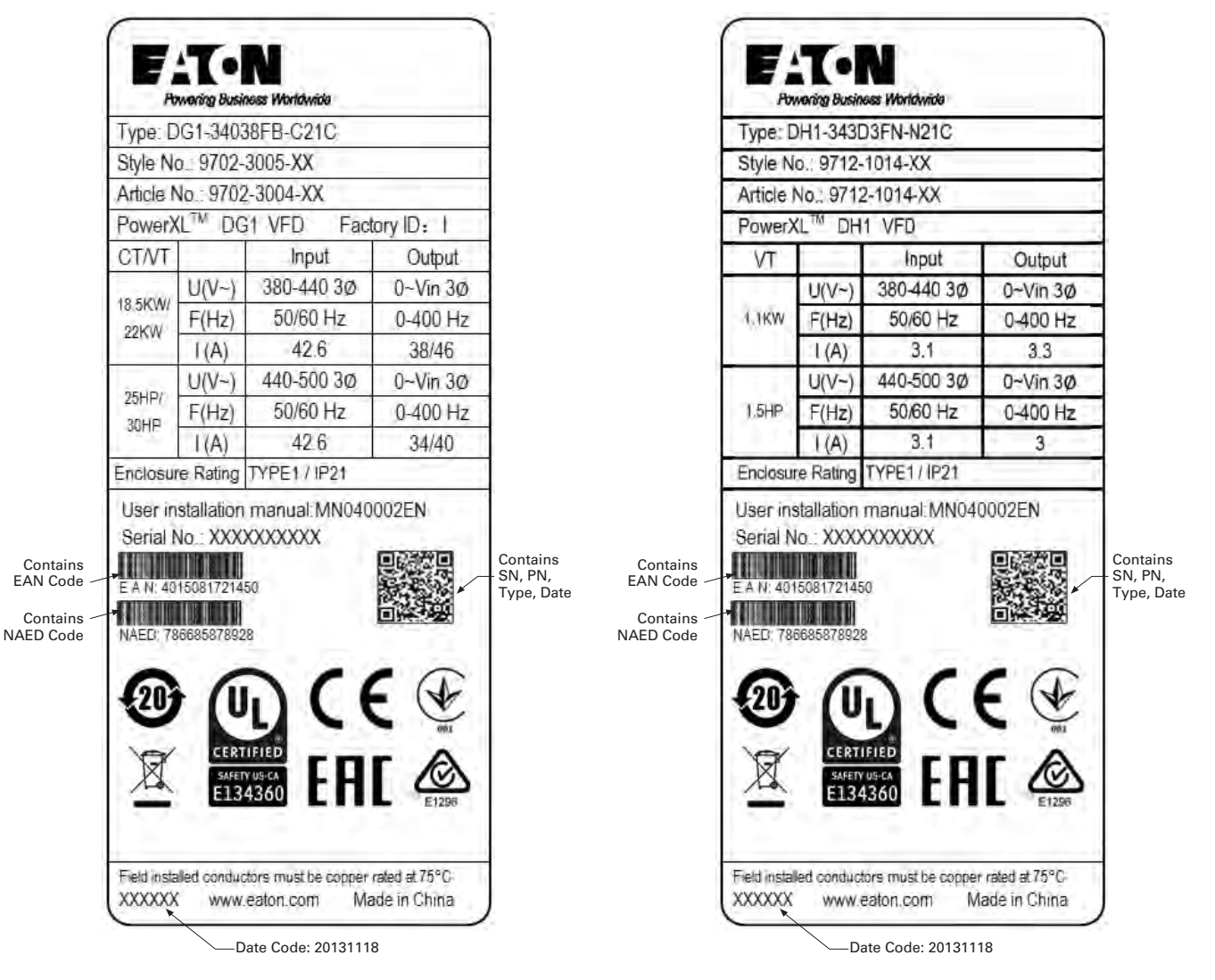

**Figure 3. Rating label (DH1)**

#### **General information**

The PowerXL Series drives provide a wide selection of option boards to increase the number and type of control inputs and outputs (I/O) and communication interfaces to provide the versatility required for today's demanding motor control applications.

The input and output capability is designed with modularity in mind, comprised of option boards, each having its own input and output configuration. The control unit is designed to accept a total of two boards, the boards provide standard analog and digital inputs and outputs, fieldbus capability, and application specific hardware.

The basic, expander and adapter boards are installed in board slots, which are parts of the control board. The I/O boards are interchangeable between different members of the PowerXL Series drives.

# **Option Card Slots**

The control board is located inside the control unit of the PowerXL Series Drive. There are two slots, labeled A and B, on the control board. The different option boards can be added to any slots. For more information, see "PowerXL Series Option Board Summary." When the PowerXL Series Drive is assembled at the factory, no option boards are installed in slots A and B. If an incorrect board is plugged into either slot, the board will not work, but there is no danger to personal or for equipment damage.

#### **Figure 4. PowerXL Series control board location**

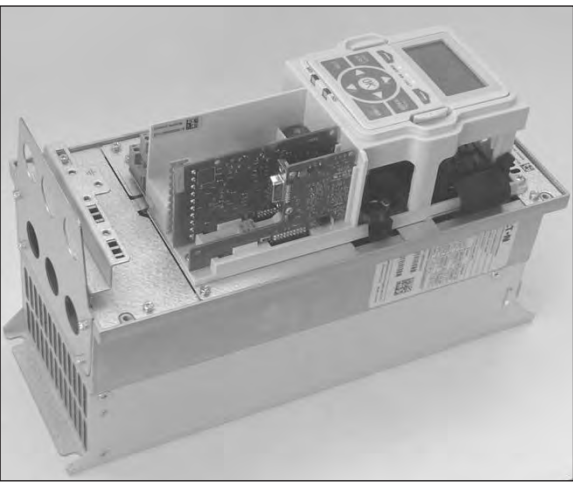

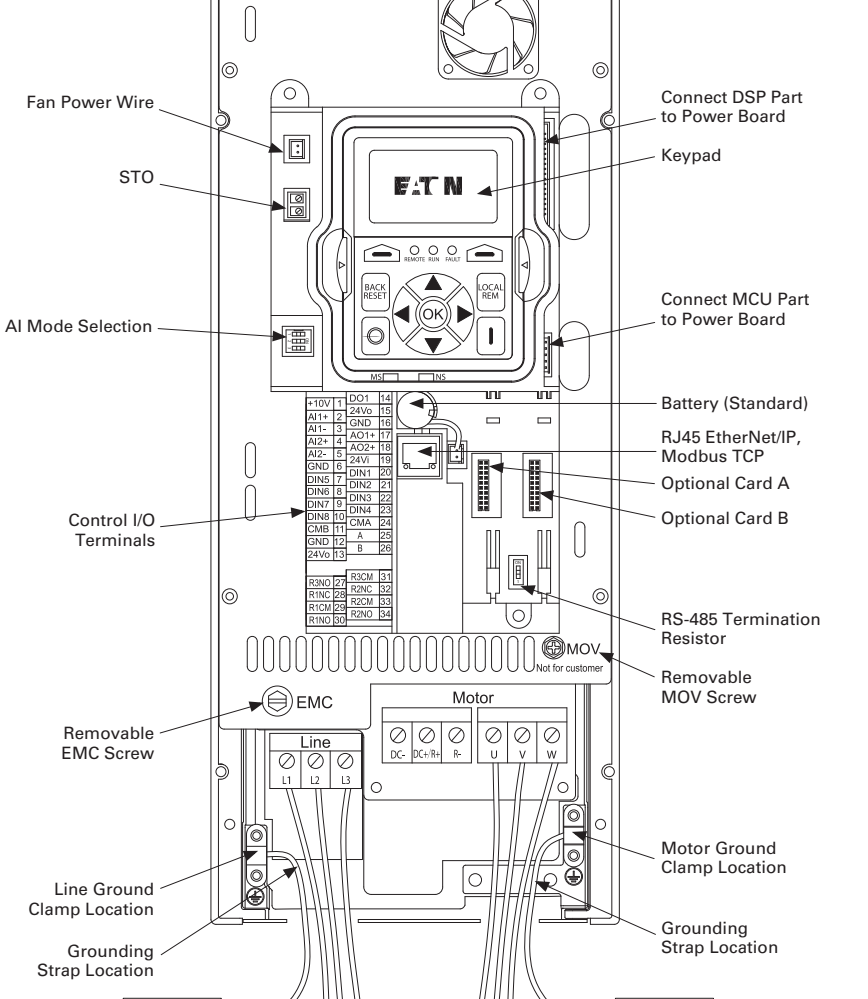

Line Side Motor

11 V

#### **Figure 5. PowerXL Series control board location**

## **Installing PowerXL Series option board**

Remove Utility line and control power from the drive. Install the option board in one of the slots available on the control board. To insert and remove the board, hold it in a horizontally straight position to avoid twisting the connector pins.

# **A CAUTION**

To prevent board damage, option cards and fieldbus boards must not be installed, removed or replaced while utility line or control power is applied to the drive.

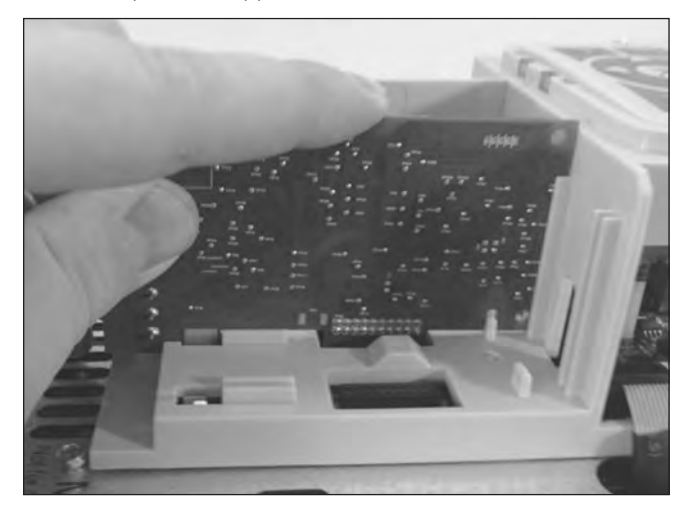

Verify the board fits tightly in the metal clamp and plastic groove. If the board seems to be difficult to install in the slot, you should confirm that you are using one of the allowed slots for the option board.

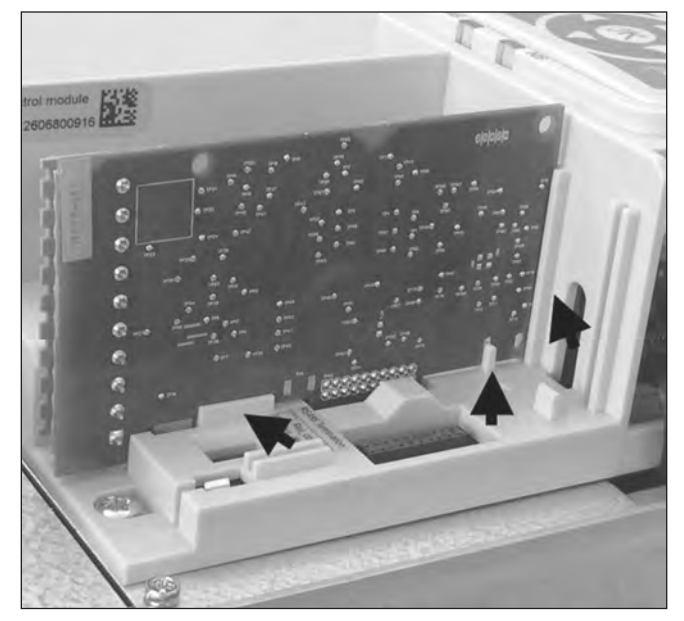

**Note:** Check that the DIP switch settings on the board correspond to your need.

### **Control wiring**

Digital I/O and 24 Vdc can use Stranded Cu or Solid Cu wire as specified below. Analog signal PT100 must use shielded cables. **Table 2** shows the wire sizes available. I/O terminals allow for 5.00 mm connectors.

#### **Table 2. Wire sizes**

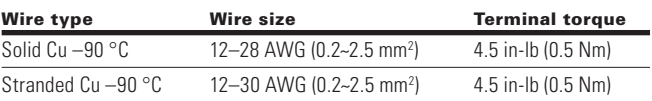

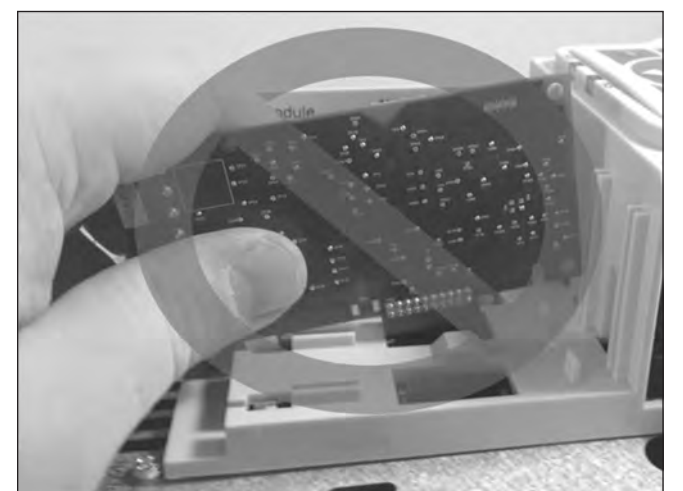

## **EMC directive**

For the electrical equipment installed in the EMC, directive states that the equipment must not disturb the environment and must be immune to other electromagnetic disturbances in the environment. **Table 3** indicates the requirements for the control wiring to meet this directive.

#### **Table 3. Control wiring requirements**

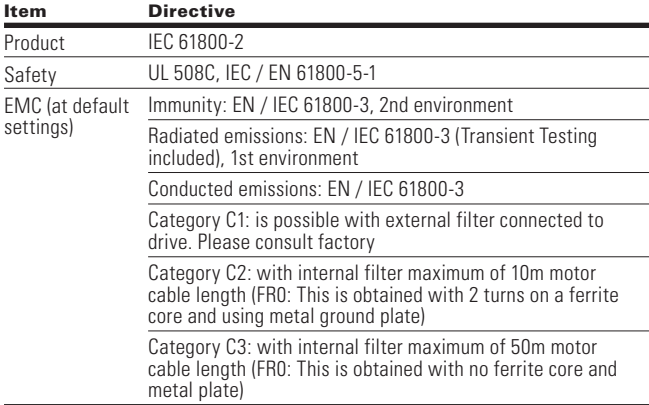

### **Control cable grounding**

It is recommended that the shielded cables be grounded as shown in **Figure 6**. Strip the cable insulation required allowing attachment to the frame with the grounding clamp.

#### **Figure 6. Control cable grounding**

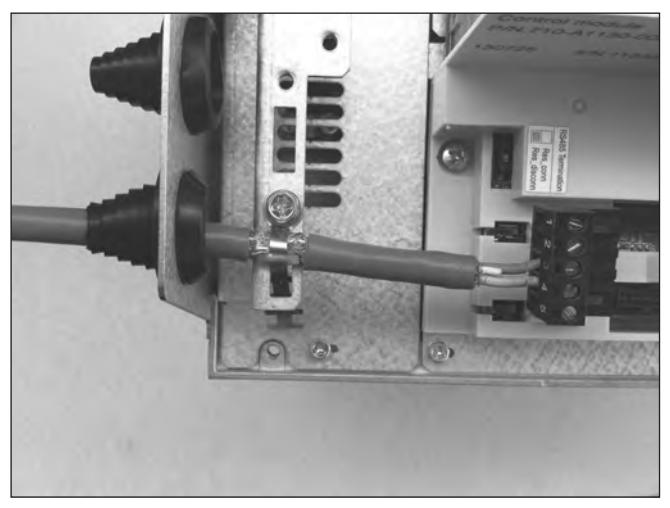

#### **Table 4. PowerXL Series—drive option boards**

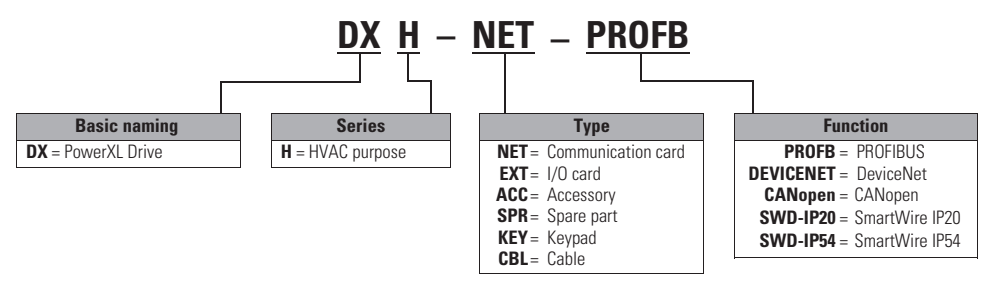

#### **Table 5. PowerXL Series drives protocols**

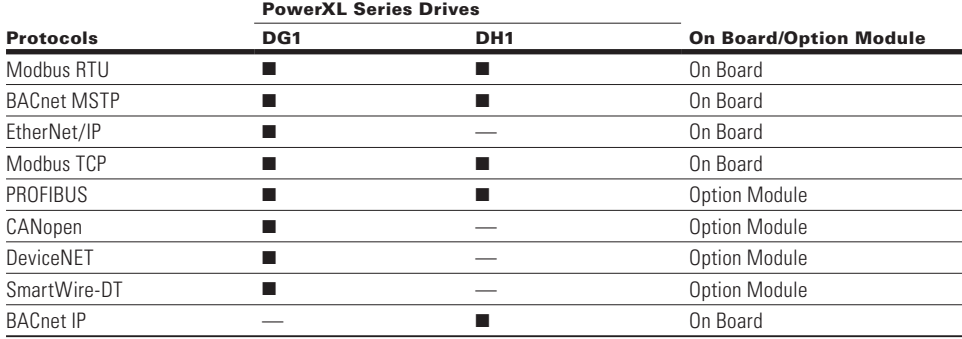

# **Modbus RTU On-Board Communications**

The drive product can be controlled via Modbus® RTU through the on-board RS-485 terminals.

#### **Figure 7. Connection diagram**

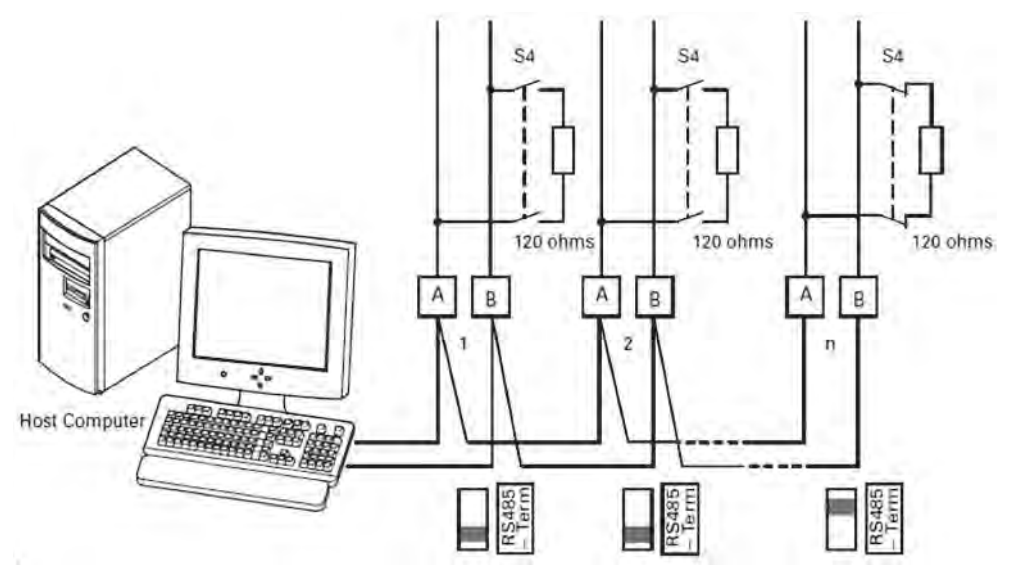

The figure shows a typical arrangement with a host computer (master) and any number maximum 31 slaves of frequency inverters. Each frequency inverter has a unique address in the network. This addressing is executed individually for each VFD via the communication parameters.

The electrical connection between master and the slaves connected in parallel are implemented via the serial interface A-B ( $A = positive$ ,  $B = negative$ ) with a shielded RS-485 twisted pair cable.

## **Modbus RTU specifications**

#### **Communication board connections**

#### **Table 6. Connections**

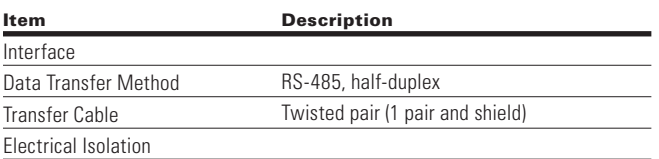

### **Communications**

#### **Table 7. Communications**

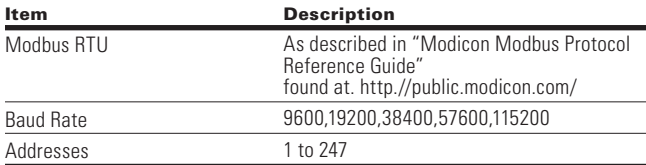

#### **Connections**

The RS-485 communication port is connected via the A and B terminals on the drives control board.

#### **Figure 8. Terminal wiring**

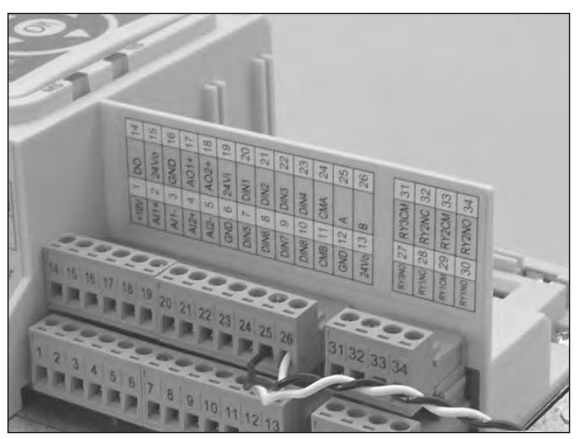

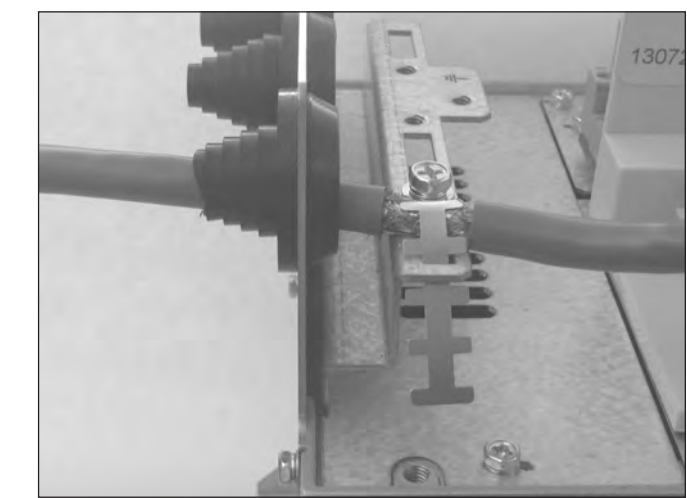

### **Commissioning**

#### **RS-485 communication parameters**

To commission the RS-485 communication board, enter the Keypad menu as described below.

Change the Modbus RTU commissioning parameter values.

#### **Figure 10. DG1 keypad navigation to RS-485 menu**

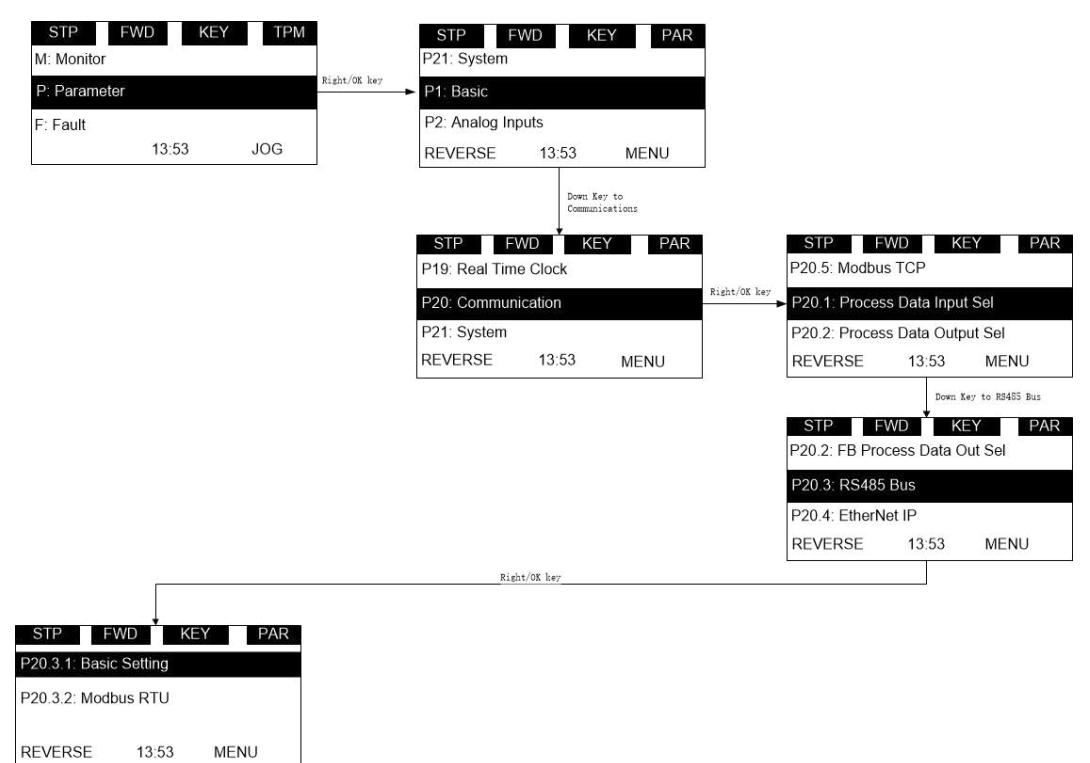

#### **Figure 9. Termination resistor and shielding**

#### **Figure 11. DH1 keypad navigation to RS-485 menu**

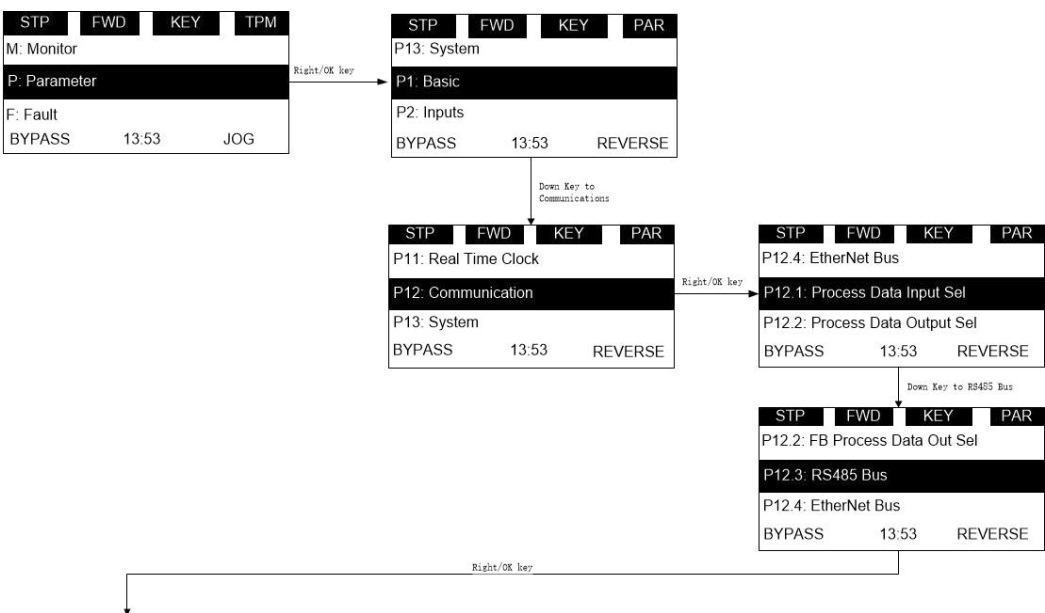

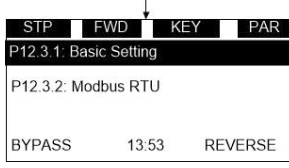

In this menu you will be able to scroll through the below settings to setup the communication protocol.

#### **Table 8. Modbus RTU**

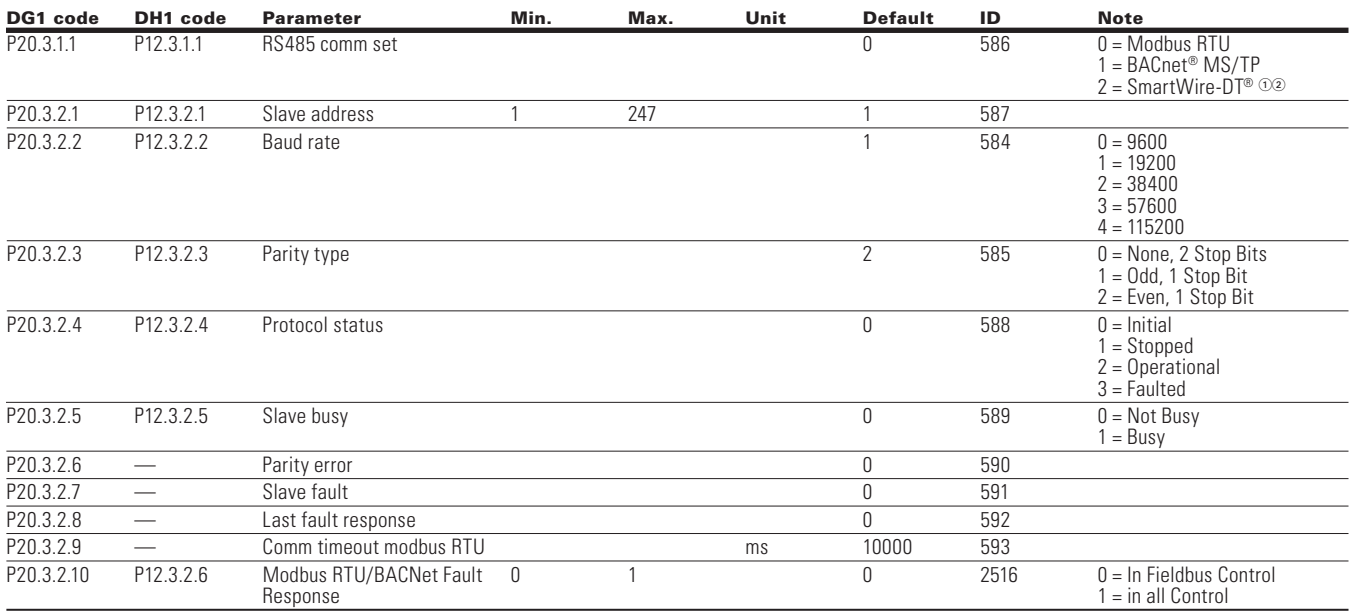

The parameters of every device must be set before connecting to the bus. Each parameter must be the same as the master configuration.

- Not available on the PowerXL DH1.

 For SmartWire-DT: Before connecting the power supply to both the Drive and PLC, ensure devices are off before connecting the 8 pin flat cable to prevent damage to the boards.

#### **Modbus communication standards**

The Modbus protocol is an industrial communications and distributed control system to integrate PLCs, computers, terminals, and other monitoring, sensing and control devices. Modbus is a Master-Slave communications protocol. The Master controls all serial activity by selectively polling one or more slave devices. The protocol provides for one master device and up to 247 slave devices on a common line. Each device is assigned an address to distinguish it from all other connected devices.

The Modbus protocol uses the master-slave technique, in which only one device (the master) can initiate a transaction. The other devices (the slaves) respond by supplying the requested data to the master, or by taking the action requested in the query. The master can address individual slaves or initiate a broadcast message to all slaves. Slaves return a message ("response") to queries that are addressed to them individually. Responses are not returned to broadcast queries from the master.

A transaction comprises a single query and single response frame or a single broadcast frame. The transaction frames are defined below.

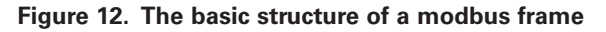

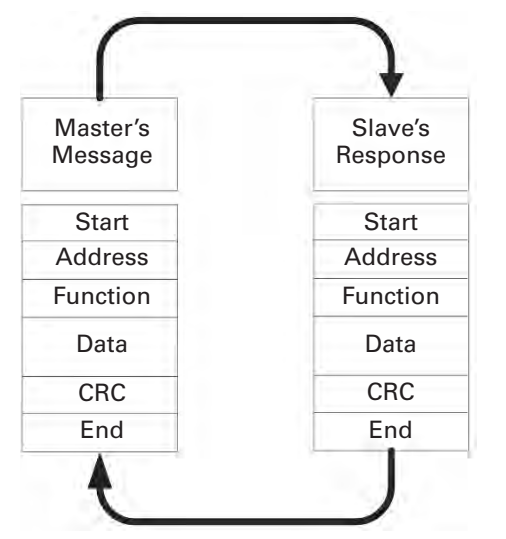

Valid slave device addresses are in the range of 0–247 decimal. The individual slave devices are assigned addresses in the range of 1–247. A master addresses a slave by placing the slave address in the address field of the message. When the slave sends its response, it places its own address in this address field of the response to let the master know which slave is responding.

The function code field of a message frame contains two characters (ASCII) or eight bits (RTU). Valid codes are in the range of 1–255 decimal. When a message is sent from a master to a slave device, the function code field tells the slave what kind of action to perform.

Examples are to read the ON/OFF states of a group of discrete coils or inputs; to read the data contents of a group of registers; to read the diagnostic status of the slave; to write to designated coils or registers; or to allow loading, recording or verifying the program within the slave.

When the slave responds to the master, it uses the function code field to indicate either a normal (error-free) response or that some kind of error occurred (called an exception response). For a normal response, the slave simply echoes the original function code. For an exception response, the slave returns a code that is equivalent to the original function code with its most significant bit set to a logic state of 1.

The data field is constructed using sets of two hexadecimal digits, in the range of 00 to FF hexadecimal. These can be made from a pair of ASCII characters, or from one RTU character, according to the network's serial transmission mode.

The data field of messages sent from a master to slave devices contains additional information that the slave must use to take the action defined by the function code. This can include items like discrete and register addresses, the quantity of items to be handled, and the count of actual data bytes in the field.

If no error occurs, the data field of a response from a slave to a master contains the data requested. If an error occurs, the field contains an exception code that the master application can use to determine the next action to be taken.

Two kinds of checksum are used for standard Modbus networks. The error checking field contents depend upon the transmission method that is being used.

## **Supported functions**

#### **Table 9. Functions**

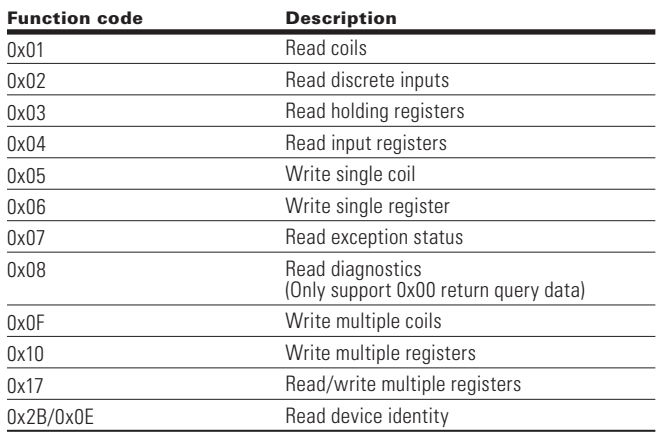

**Note:** Note: Broadcasting can be used with codes 0x05, 0x06, 0x0F and 0x10.

Example of the request to read coils 2000–2003 from Slave device 18.

#### **Table 10. Request to read coils**

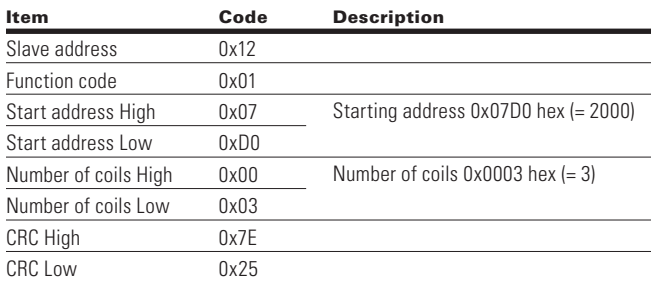

Example of the request to read Discrete Inputs 2000–2003 from Slave device 18.

#### **Table 11. Request to read discrete inputs**

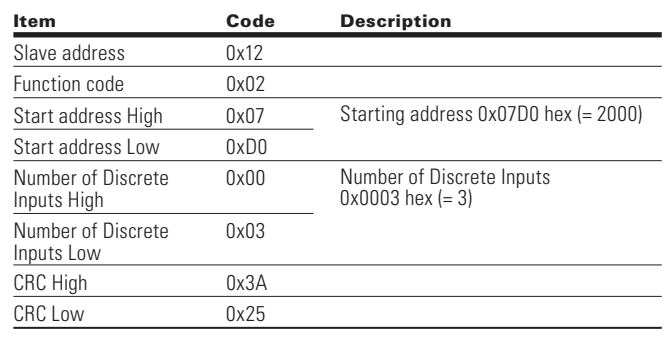

Example of the request to read Holding Registers 2000– 2003 from Slave device 18.

#### **Table 12. Request to read holding registers**

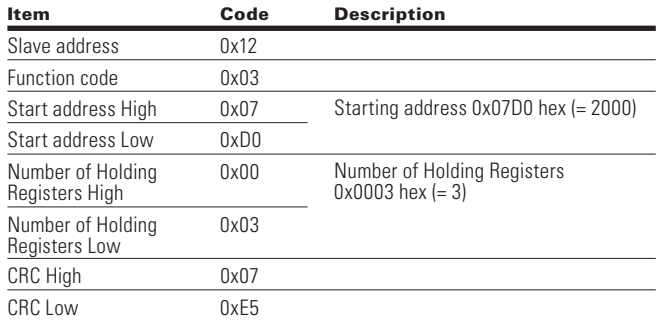

Example of the request to read Input Registers 2000–2003 from Slave device 18.

#### **Table 13. Request to read input registers**

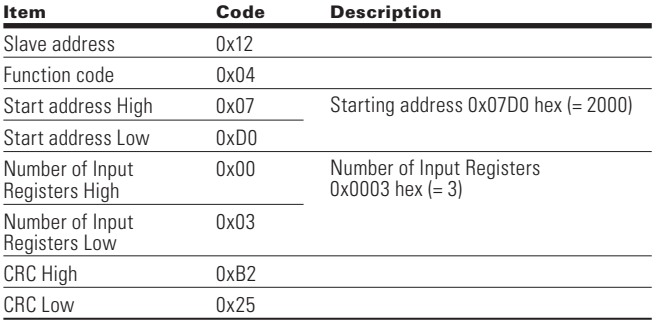

Example of the request to read exception status from Slave device 18.

#### **Table 14. Request to read exception status**

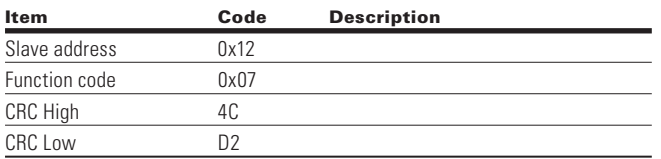

Example of Read Diagnostics from Slave address 18.

#### **Table 15. Read diagnostics**

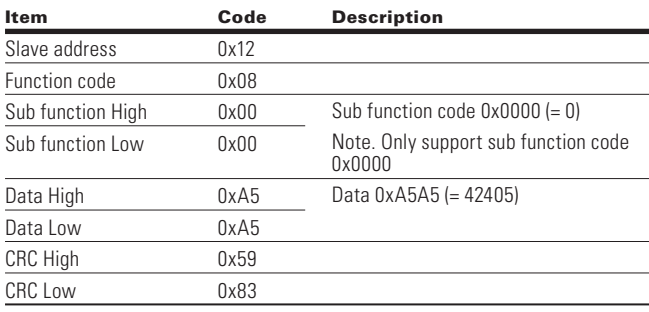

Example of the request to write single coil 2000 from slave device 18, the output value is 65280.

#### **Table 16. Request to write single coil**

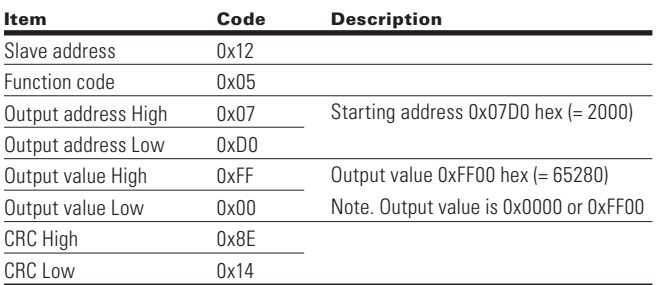

Example of the request to write single register 2000 from Slave device 18, the output value is 5.

#### **Table 17. Request to write single register**

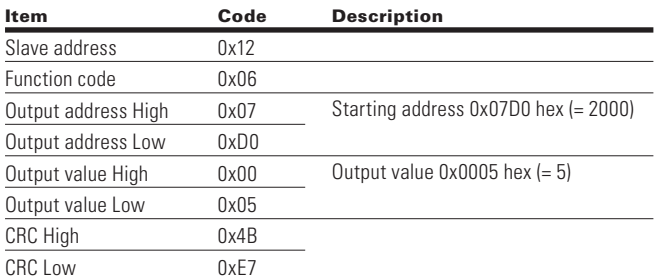

Example of Write coils 19–28 from Slave device 18.

#### **Table 18. Write coils 19–28**

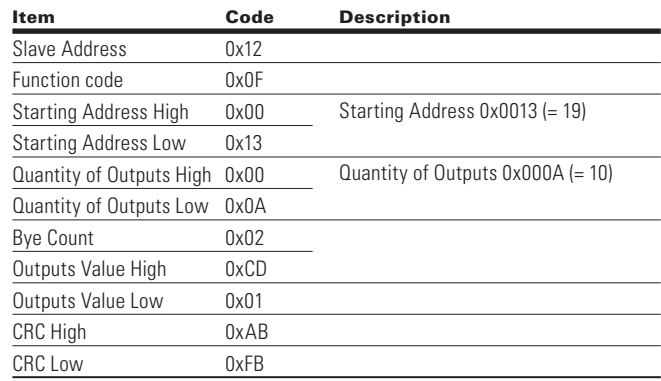

**Note:** The binary outputs in the previous example correspond to the outputs in the following way.

#### **Binary bits and corresponding outputs**

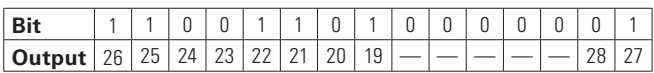

Example of write Holding registers 2000-2001 from Slave device 18.

#### **Table 19. Request to write holding registers**

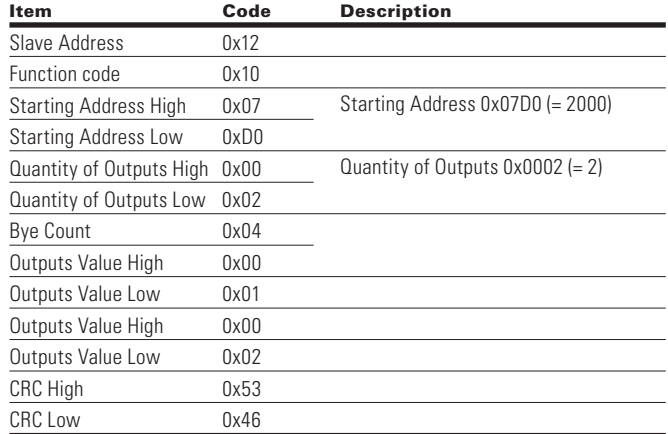

#### **Modbus registers**

The variables and fault codes as well as the parameters can be read and written from Modbus. The parameter addresses are determined in the application. Every parameter and actual value have been given an ID number in the application. The ID numbering of the parameter as well as the parameter ranges and steps can be found in the application manual in question. The parameter value shall be given without decimals.

All values can be read with function codes 3 and 4 (all registers are 3X and 4X reference). Modbus registers are mapped to drive IDs as follows.

#### **Table 20. Index table**

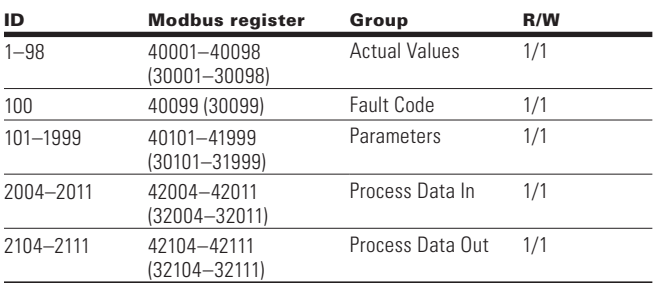

#### **Process data**

The process data fields are used to control the drive (e.g., Run, Stop, Reference, Fault Reset) and to quickly read actual values (e.g., Output frequency, Output current, Fault code). The fields are structured as follows.

#### Table 21. Process data slave  $\rightarrow$  master (max. 22 bytes)

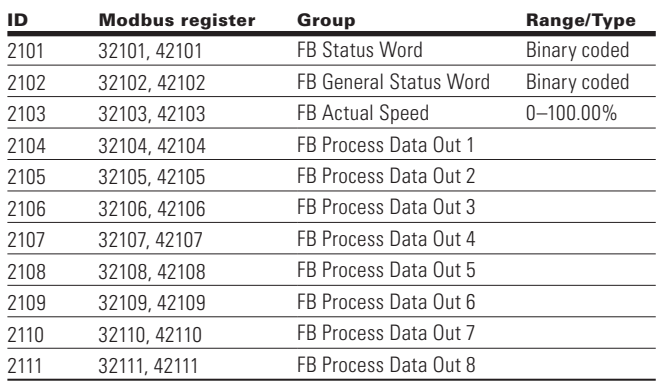

#### Table 22. Process data master  $\rightarrow$  slave (max. 22 bytes)

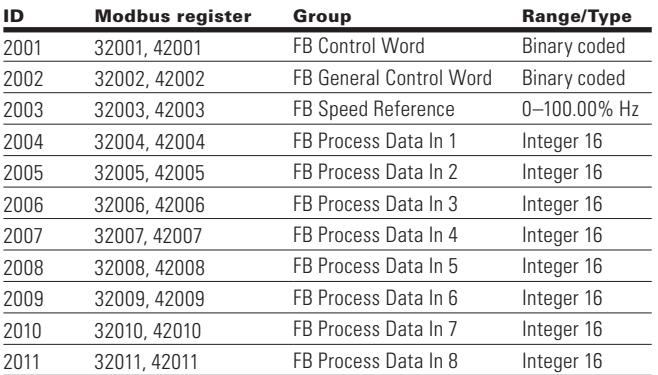

The use of process data depends on the application. In a typical situation, the device is started and stopped with the Control Word (CW) written by the Master and the Rotating speed is set with Reference (REF). With PD1–PD8 the device can be given other reference values (e.g., Torque reference). With the Status Word (SW) read by the Master, the status of the device can be seen. Actual Value (ACT) and PD1–PD8 show the other actual values.

### **Process data in**

This register range is reserved for the control of the VFD. Process Data In is located in range ID 2001–2099. The registers are updated every 10 ms. See table below.

#### **Table 23. Fieldbus basic input table**

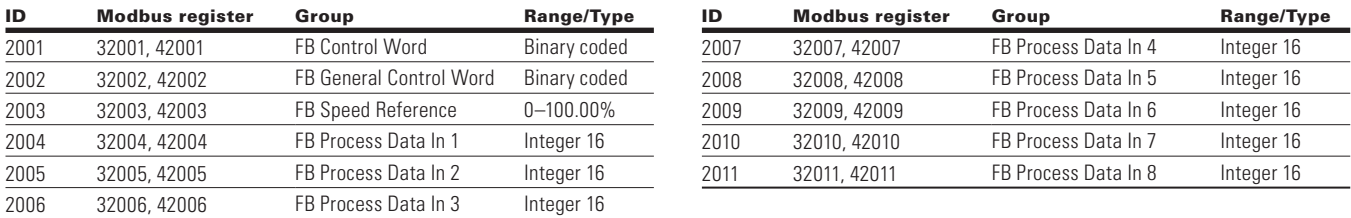

**Note:** For FB Process Data In, see section below on Process Data IN.

### **Control word**

The drive uses 16 bits as shown below. These bits are application specific.

#### **Binary bits and corresponding outputs**

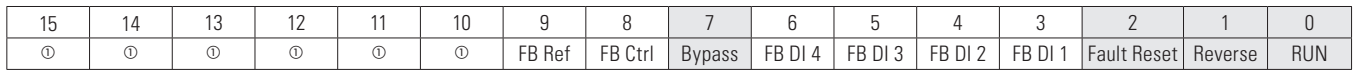

#### **ote: N**

 $\mathrel{\mathbb{O}}$  The bit is not used.

#### **Table 24. FB control word**

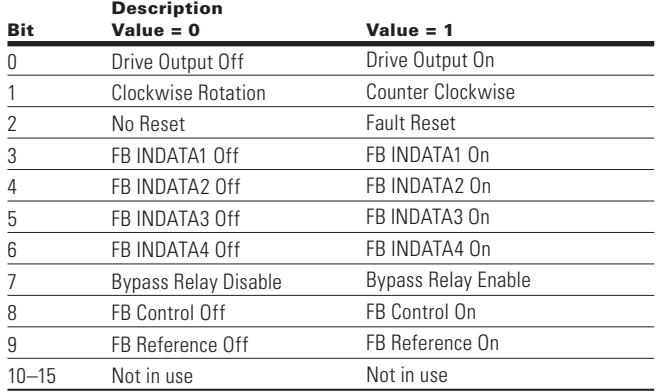

The scaling on this value is 0–100.00% of the Maximum Frequency. The 0 to 100.00% is represented by 0 to 10,000 value indicating 0 or 0% as Minimum Frequency and 10,000 or %100.00 as Maximum Frequency. This value has 2 decimal places in it.

#### **Process data in 1 to 8**

Process Data In values 1 to 8 can be used in applications for various purposes. See Process Data IN section for setup.

### **FB General Control Word**

The PowerXL Series drive does not use the FB General Control Word. The main control word is used to provide commands to the drive.

#### **Speed reference**

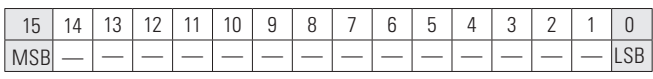

This is the Reference 1 to the VFD. Used normally as Speed reference.

### **Process data out**

This register range is normally used to fast monitoring of the VFD. Process Data Out is located in range ID 2101–2199. See table below.

#### **Table 25. Fieldbus basic output table**

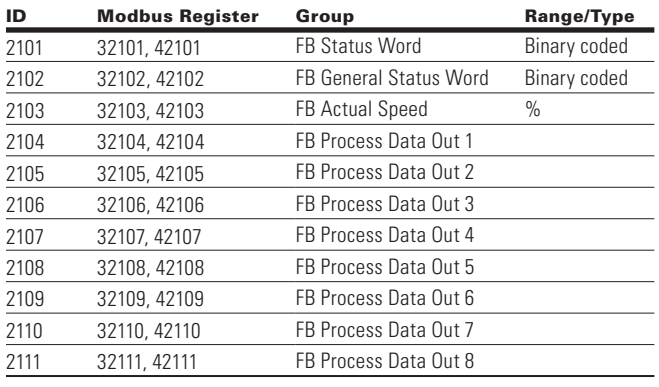

#### **FB Status Word**

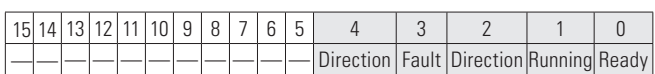

Information about the status of the device and messages is indicated in the FB Status Word. The FB Status Word is composed of 16 bits that have the following meanings.

#### **Table 26. FB Status Word Bit Descriptions**

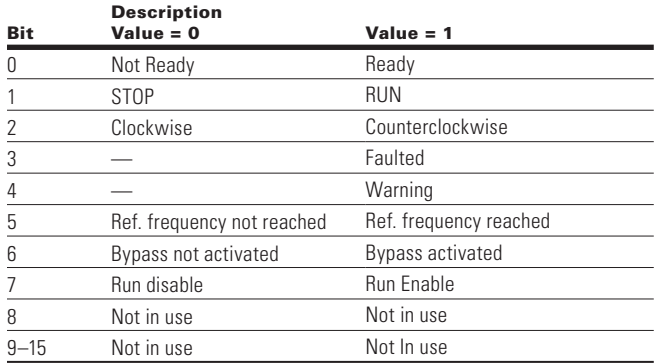

#### **Table 27. FB general status word**

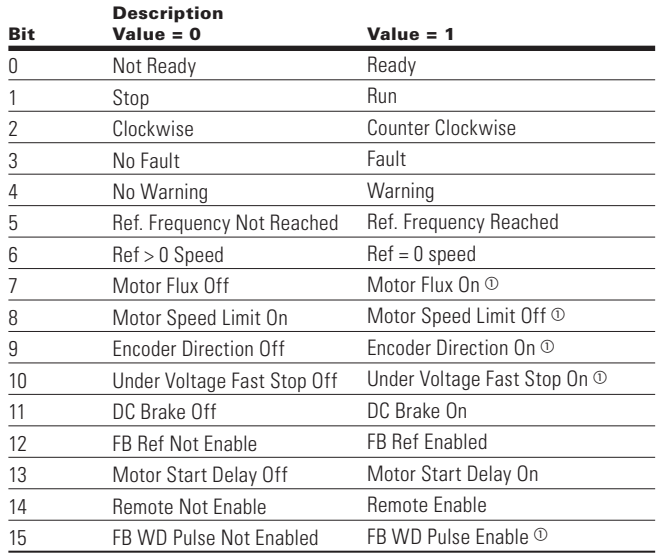

#### **ote: N**

 $\mathbb O$  The bit is not used.

#### **Speed reference**

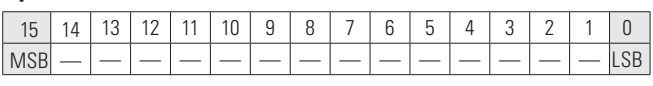

This is the Actual Speed of the motor. This value comes back in the form of %.
# **Process data out 1 to 8**

Process Data Out values 1 to 8 can be used in application for various purposes. See below tables for additional information.

# **Process data OUT (slave**  $\rightarrow$  **master)**

The fieldbus master can read the VFD actual values using process data variables. The applications use process data as follows. These values are selectable via the Fieldbus Process Data parameter group. These values would correspond to the Modbus ID value. See **Appendix A** for Parameter ID table showing values can be set.

### **Table 28. Process data OUT**

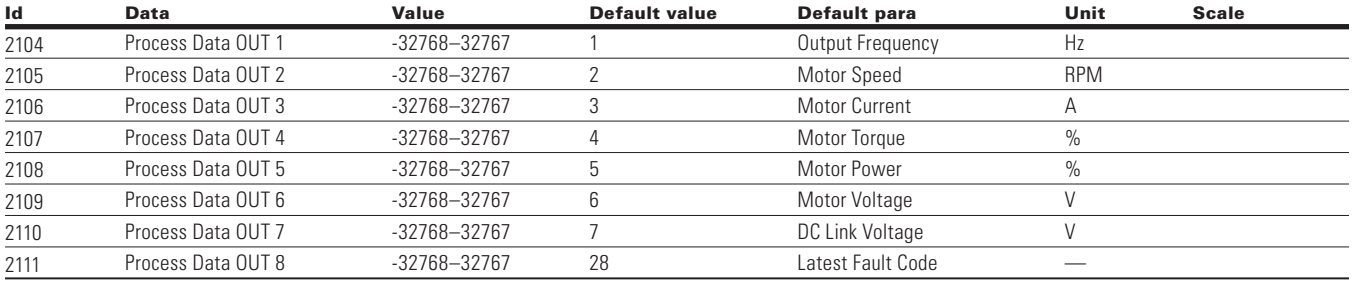

# **Process data IN (master**  $\rightarrow$  **slave)**

Control Word, Reference and Process Data are used with All-in-One applications as follows.

#### **Table 29. Process data IN**

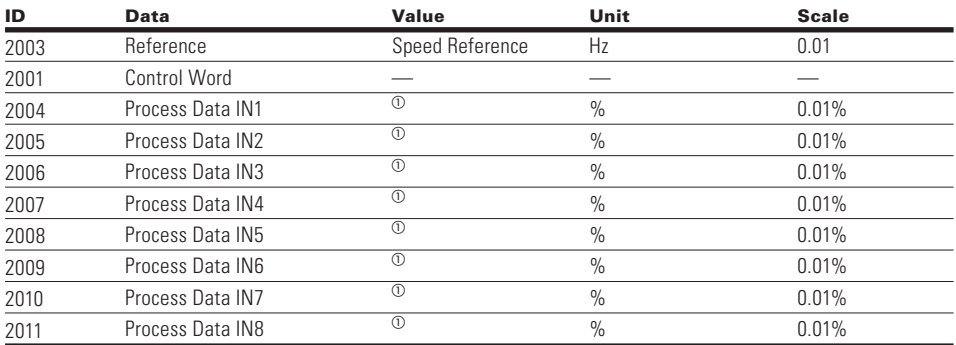

#### **ote: N**

 $\textcircled{\tiny{1}}$  Process Data IN1 through Process Data IN8 change based off the selected application. See **Appendix B** for layout.

# **Startup test**

Select Fieldbus (Bus/Comm) as the active control and reference place.

- 1. Set FB control word (Modbus Address 42001) value to 301hex
- 2. The drive status is RUN
- 3. Set FB Speed reference (Modbus Address 42003) value to 5000 (= 50.00%)
- 4. The Actual value is 5000 and the output frequency is 50.00%
- 5. Set FB control word (Modbus Address 42001) value to 300hex
- 6. The drive status is STOP

# **Modbus TCP On-Board communications Modbus/TCP specifications**

### **Table 30. Modbus/TCP technical data**

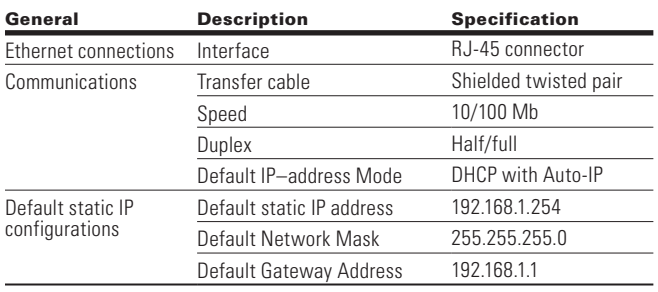

# **Modbus/TCP protocol**

Modbus/TCP is a variant of the Modbus family. It is a manufacturer-independent protocol for monitoring and controlling automatic devices. Modbus/TCP is a client-server protocol. The client makes queries to the server by sending "request" messages to the server's TCP port 502. The server answers client queries with "response" messages. The term "client" can refer to a master device that runs queries. Correspondingly, the term "server" refers to a slave device that serves the master device by answering its queries. Both the request and the response messages are composed as follows.

Byte 0. Transaction ID High

- Byte 1. Transaction ID Low
- Byte 2. Protocol ID High
- Byte 3. Protocol ID Low
- Byte 4. Length field High
- Byte 5. Length field Low
- Byte 6. Unit identifier
- Byte 7. Modbus function code
- Byte 8. Data (of variable length)

# **Modbus/TCP vs. Modbus RTU**

Compared to the Modbus RTU protocol, the Modbus/TCP differs mostly in error checking and slave addresses. As the TCP already includes an efficient error checking function, the Modbus/TCP protocol does not include a separate CRC field. In addition to the error checking functionality, the TCP is responsible for resending packets and for splitting long messages so that they fit the TCP frames. The slave address field of the Modbus/RTU is named as the unit identifier field in Modbus/TCP, and it is only used when one IP address stands for several endpoints.

# **Hardware specifications**

### **Ethernet port LED indications**

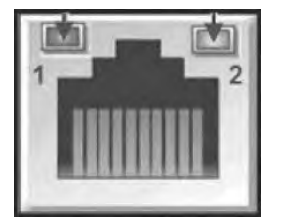

### **Ethernet LED**

- 1. Ethernet Link Status
- 2. Ethernet Link Speed

### **Table 31. Ethernet LED description**

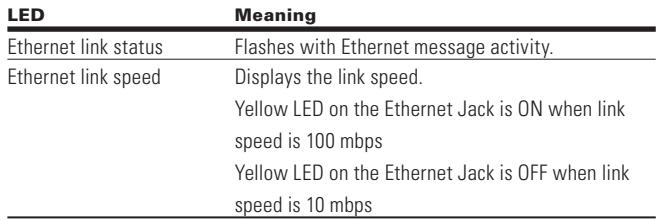

### **Ethernet LED indications at power up**

When the drive is powered up, an indicator test will be performed. To allow a visual inspection, the following sequence will be performed.

- 1. Turn first indicator Green, all other indicators off
- 2. Leave first indicator on Green for approximately 0.25 second
- 3. Turn first indicator on Red for approximately 0.25 second
- 4. Turn first indicator on Green
- 5. Turn second indicator (if present) on Green for approximately 0.25 second
- 6. Turn second indicator (if present) on Red for approximately 0.25 second
- 7. Turn second indicator (if present) Off

If other indicators are present, test each indicator in sequence as prescribed by the second indicator above. If a Module Status indicator is present, it will be the first indicator in the sequence, followed by any Network Status indicators present. After completion of this power up test, the indicator(s) will turn to a normal operational state.

### **Figure 13. Module and network status**

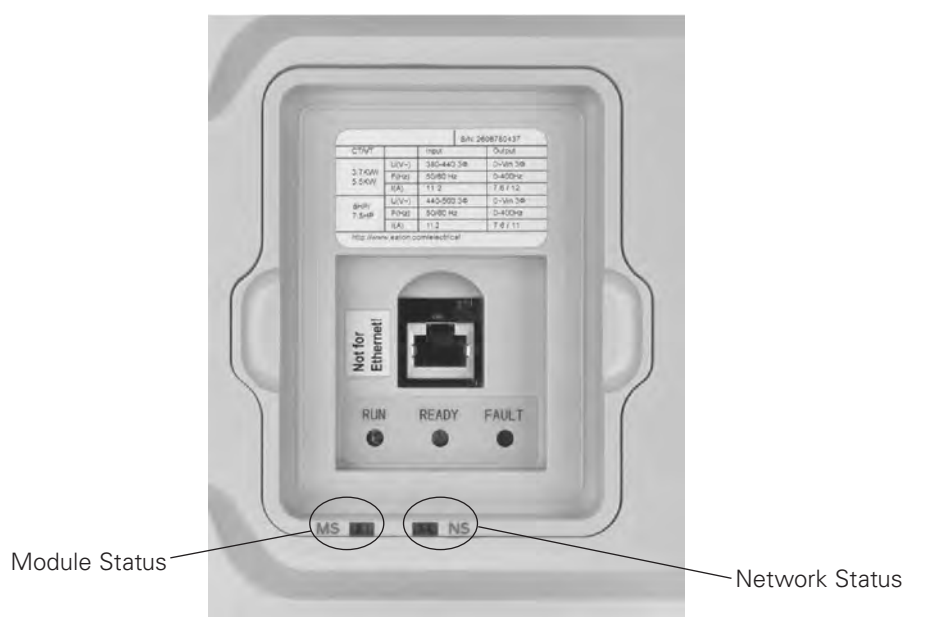

# **Module status indications**

Represents the state of the drive.

### **Table 32. Module status LED description**

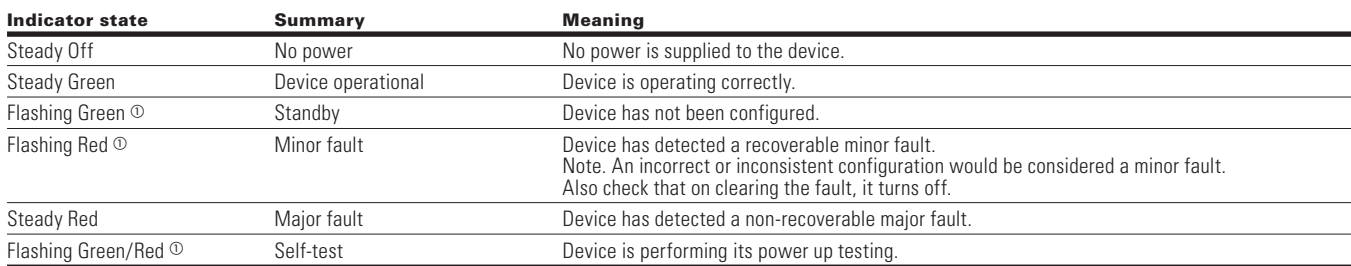

- Flash rate is 1 flash per second.

# **Network status indications**

Represents the state of the Ethernet port network interface.

### **Table 33. Network status LED description**

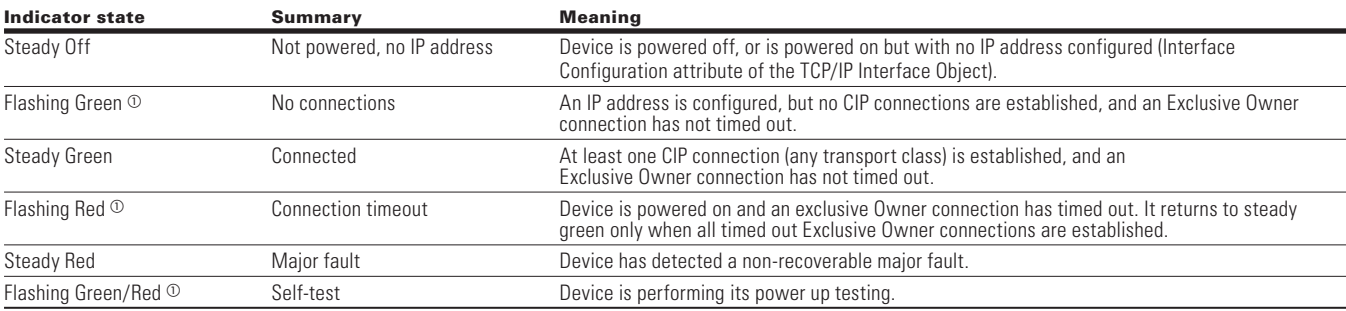

- Flash rate is 1 flash per second.

# **Commissioning**

# **Connections and wiring**

The Ethernet port supports 10/100 Mb speeds in both full and half-duplex modes. The boards must be connected to the Ethernet network with a shielded CAT-5e cable. A crossover cable (at least CAT-5e cable with STP, shielded twisted pair) may be needed if you want to connect the EtherNet/IP board directly to the master appliance.

Use only industrial standard components in the network and avoid complex structures to minimize the length of response time and the amount of incorrect dispatches. It is often a good practice to use a subnet that is different from other devices not related to the drive control.

#### **Figure 14. CAT-5e cable**

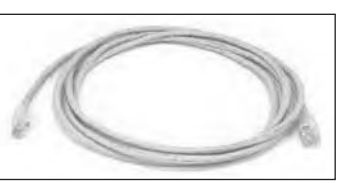

### **Figure 15. DG1 keypad navigation to ethernet comm settings**

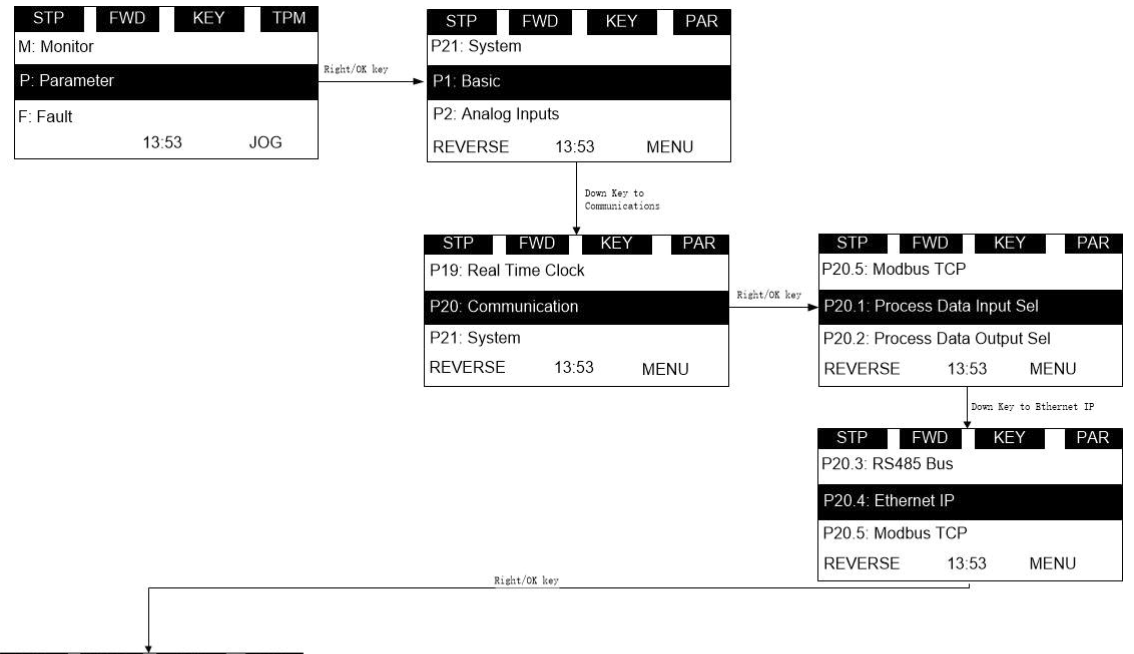

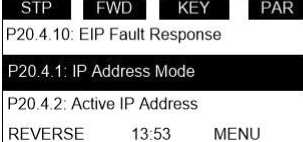

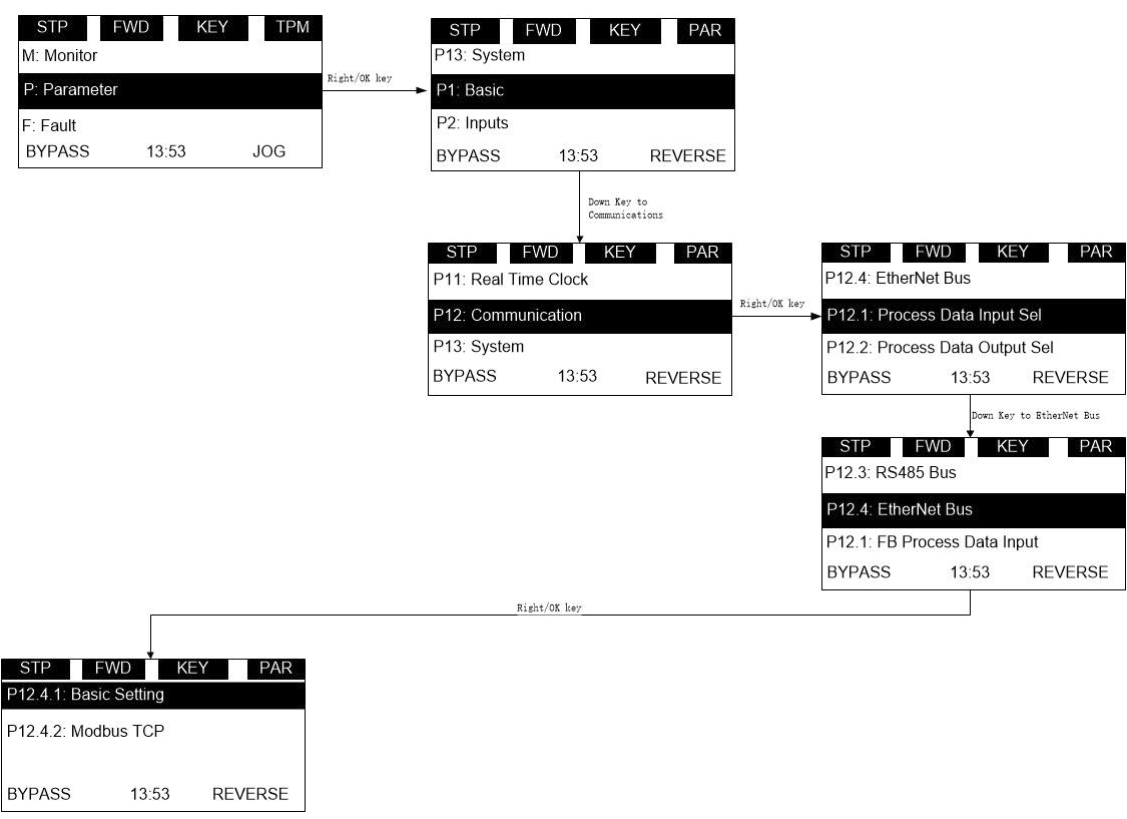

# **Figure 16. DH1 keypad navigation to ethernet comm settings**

In this menu you will be able to scroll through the below settings to setup the communication protocol.

#### **Table 34. EtherNet/IP / Modbus TCP—P20.3**

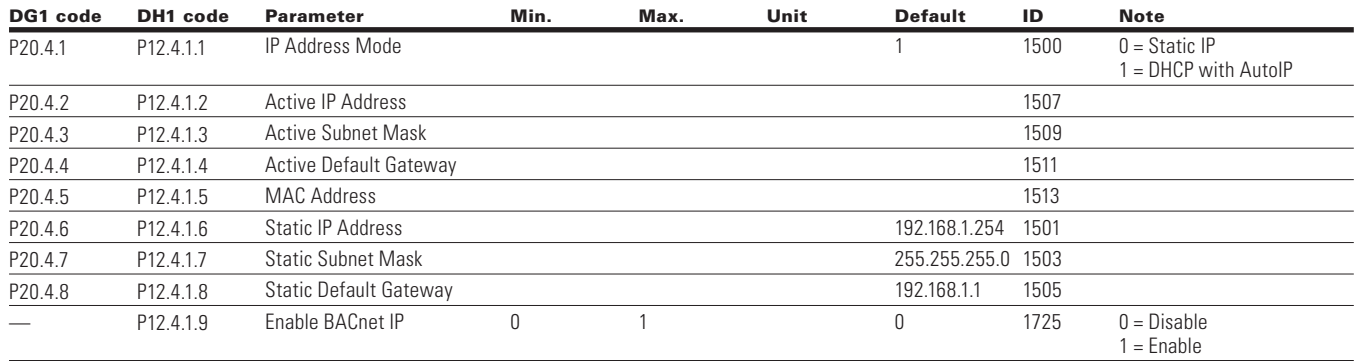

### **Table 35. EtherNet/IP / Modbus TCP—P20.3, continued**

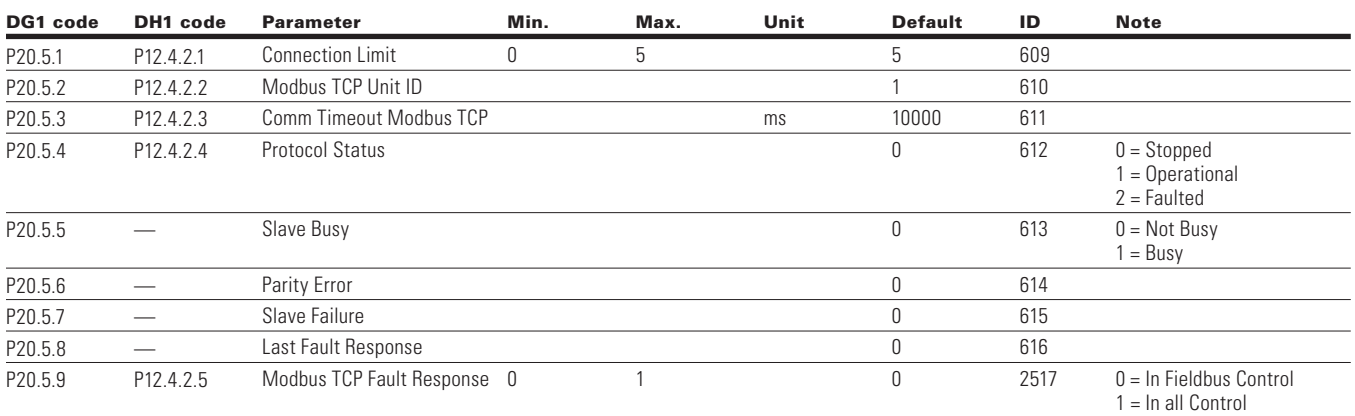

# **DHCP**

The EtherNet/IP communication supports DHCP for easier network configuration. Dynamic Host Configuration Protocol (DHCP) is a network protocol that is used to configure network devices so that they can communicate on an IP network. As a DHCP client, the EtherNet/IP negotiates with the DHCP server to determine its IP address and obtain any other initial configuration details it needs for network operation.

# **IP address**

IP is divided into four parts. (Part = Octet) Default Static IP Address is 192.168.1.254

# **Communication timeout**

Defines how much time can pass from the last received message from the client device before fieldbus fault is generated. Default communication timeout is 10 seconds.

**Note:** If the network cable is broken from the EtherNet/IP port, a fieldbus error is generated immediately.

# **Static IP address**

In most cases the user may want to establish a Static IP Address for the EtherNet/IP based on their network configuration.

Static IP address default configurations are as defined in "EtherNet/IP network settings" table, provided in "Connections and Wiring" section.

The user can manually define the network address for the EtherNet/IP as long as all units connected to the network are given the same network portion of the address. In these situations, the user will need to manually set the IP Address in the device by using the drive keypad. Be aware that overlapping IP addresses can cause conflicts between devices on the network. For more information about selecting IP addresses, contact your network administrator.

# **Unit identifier**

The Unit Identifier used in Modbus TCP is used for the Modbus protocol in place of the slave address used in Modbus RTU. This Unit Identifier is used to communicate via devices such as bridges, routers and gateways that use a single IP address to support multiple independent Modbus end units.

# **Manual IP address configuration**

# **Using the PowerXL drive keypad**

Using the Drive Keypad to set the IP Address manually in the device.

- 1. Select IP addressing mode as Static IP. Static IP mode configurations will be loaded.
- **Note:** Change in IP address mode will require drive to power cycle to get this change effective. Also ensure device MAC address.

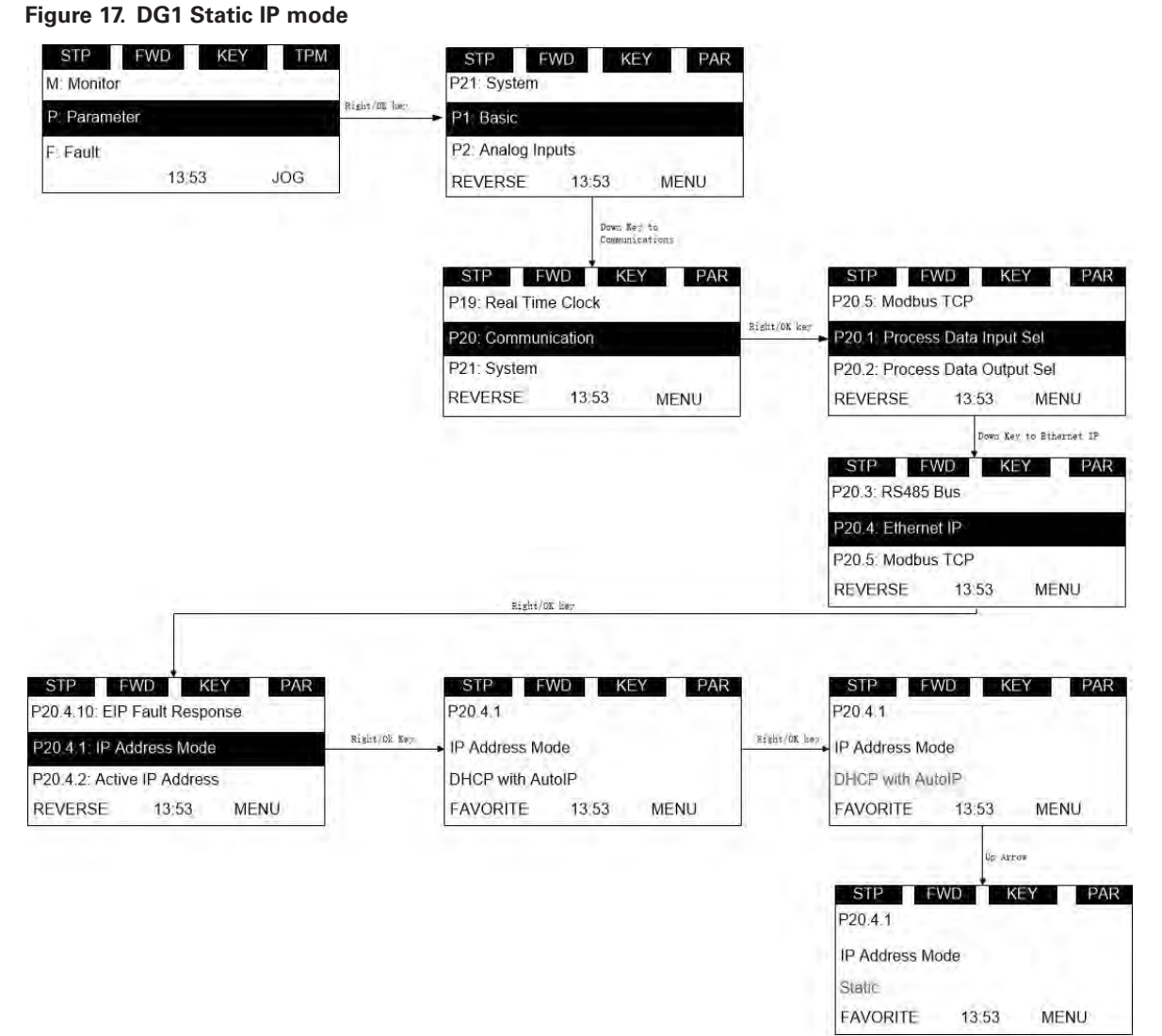

OK Key to select

#### STP FWD KEY TPM STP FWD KEY PAR M: Monitor P13: System Right/OK key P: Parameter P1: Basic P2: Inputs F: Fault **BYPASS** 13:53  $JOG$ **BYPASS** 13:53 **REVERSE Down Eay to**<br>Communications STP FWD KEY PAR STP FWD KEY PAR P12.4: EtherNet Bus P11: Real Time Clock Richt/OK key P12: Communication P12.1: Process Data Input Sel P13: System P12.2 Process Data Output Sel **BYPASS BYPASS** 13:53 **REVERSE** 13:53 **REVERSE** .<br>Down Key to EtherNet Bur STP FWD KEY PAR P12.3: RS485 Bus P12.4: EtherNet Bus P12.1: FB Process Data Input **BYPASS** 13:53 **REVERSE**  $\texttt{Right}/\texttt{OK}$ ker STP FWD KEY PAR STP FWD KEY PAR STP FWD KEY PAR P12.4 1: Basic Setting P12.4.1.9: Enable BACnet P124.11 kisht/ök-Xer Right/OK Kay P12.4.2 Modbus TCP P12.4.1.1. Address Mode IP Address Mode P12.4.1.2: Active IP Address DHCP with AutoIP **BYPASS REVERSE BYPASS** 13:53 13:53 **REVERSE BYPASS** 13:53 FAVORITE Right/OX Key STP FWD KEY PAR STP FWD KEY PAR P12.4.1.1 P12.4.1.1  $\mathbf{U}_{\mathbf{F}}$  Eay IP Address Mode IP Address Mode DHCP with AutolP Static **BYPASS** 13:53 FAVORITE **BYPASS** 13:53 FAVORITE OK Key to select

# **Figure 18. DH1 Static IP mode**

- 2. Using the drive keypad, set the IP address in the device to the desired address setting by.
	- a. Setting Static IP Address

### **Figure 19. DG1 Static IP address**

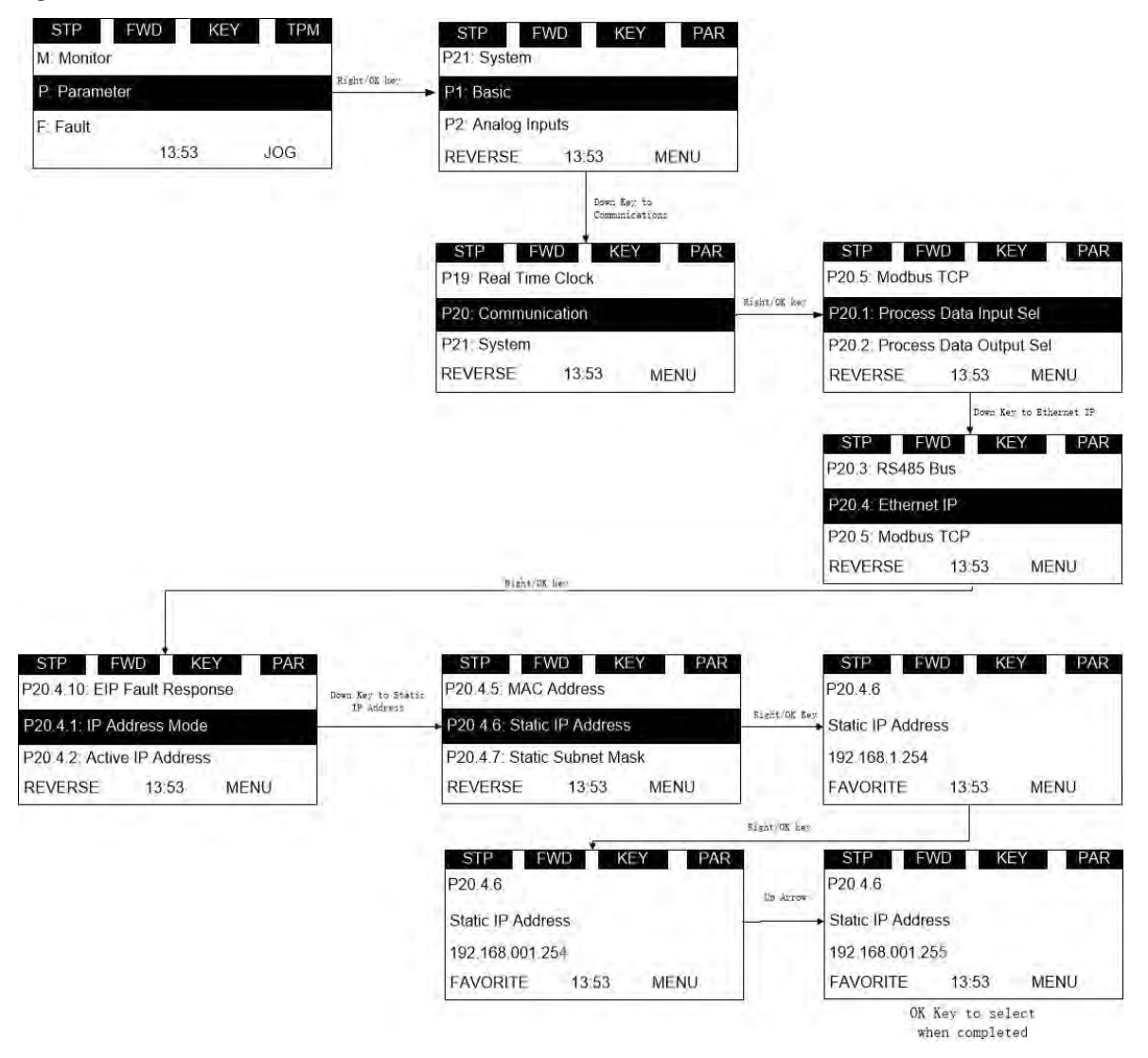

### **Figure 20. DH1 Static IP address**

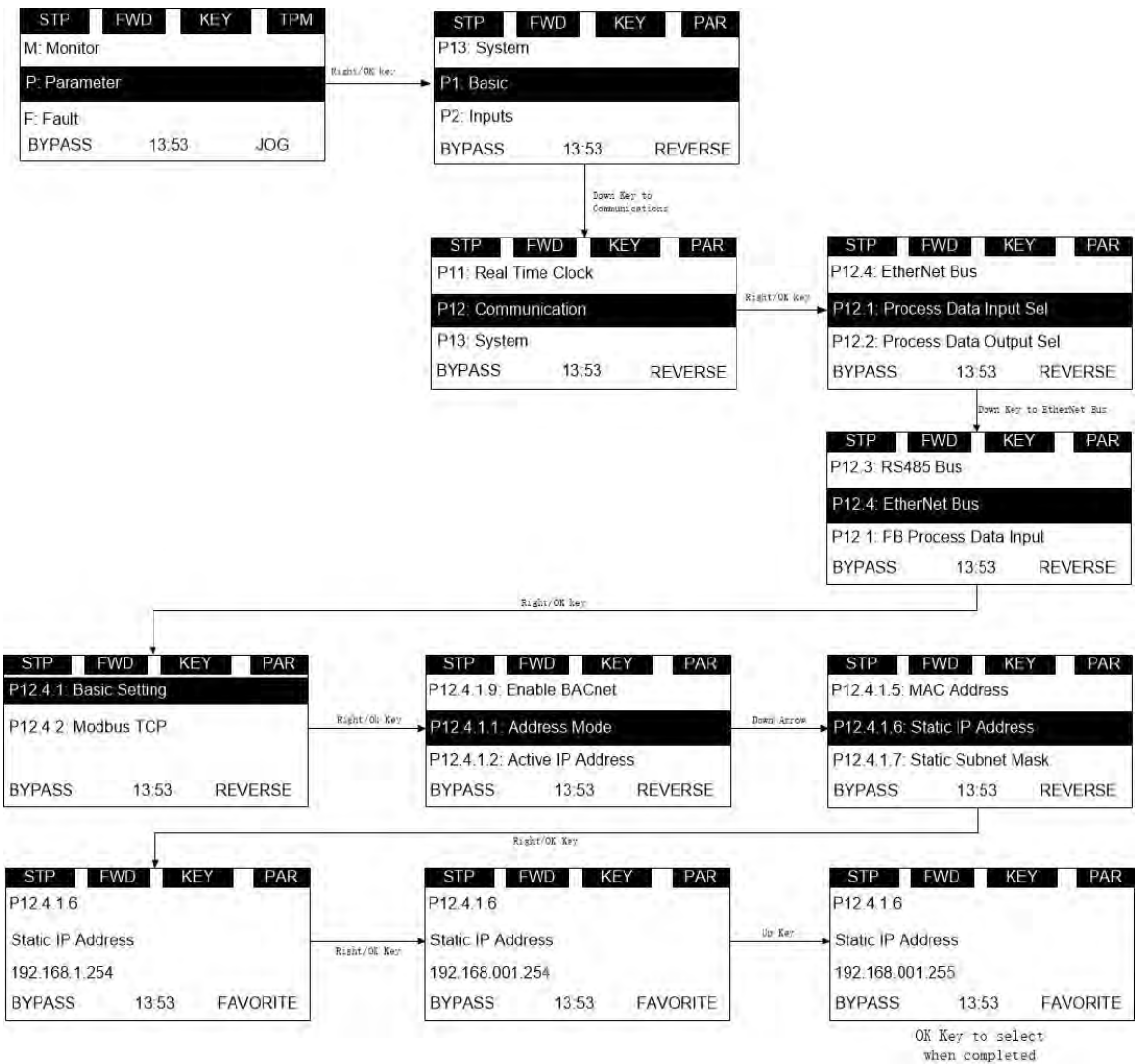

- b. Setting Static Subnet Mask
- c. Setting Static Default Gateway
- d. Setting Modbus TCP Unit ID
- 3. Make note of the changed IP Address.
- 4. Using drive keypad, read "Active IP Address", "Active Subnet Mask", "Active Default Gateway" parameters to ensure that IP address has been set to desired IP address.

# **Modbus communication standards**

Example of the request to read coils 2000–2003 from Slave device 18.

#### **Table 36. Request to read coils**

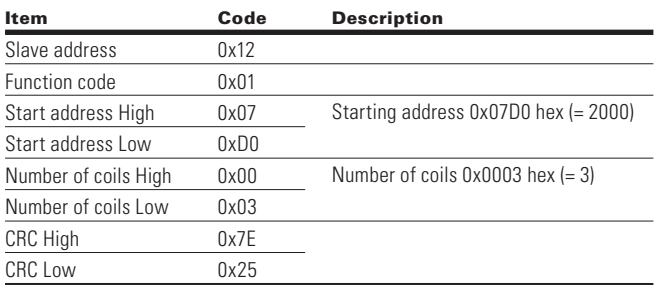

Example of the request to read Discrete Inputs 2000–2003 from Slave device 18.

#### **Table 37. Request to read discrete inputs**

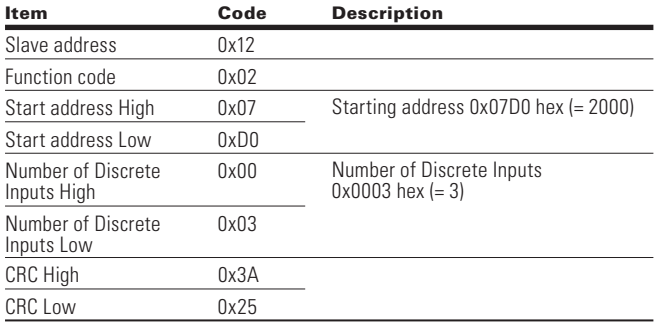

Example of the request to read Holding Registers 2000–2003 from Slave device 18.

### **Table 38. Request to read holding registers**

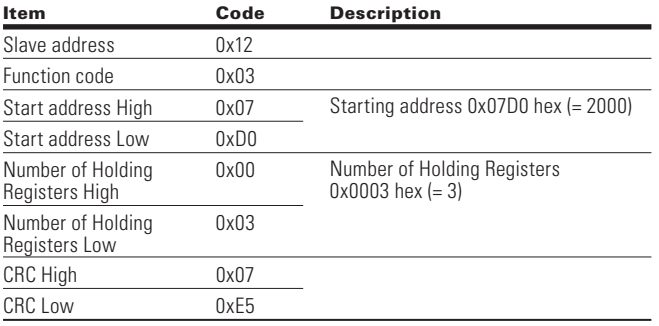

Example of the request to read Input Registers 2000–2003 from Slave device 18.

### **Table 39. Request to read input registers**

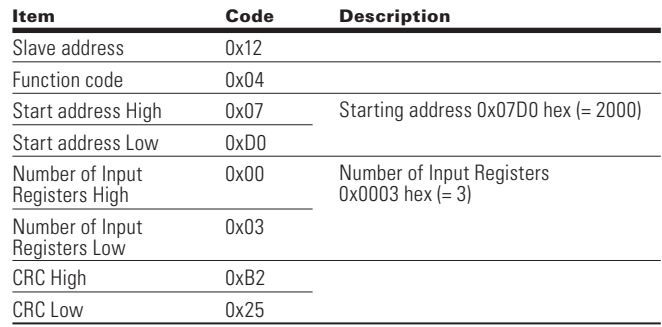

Example of the request to read exception status from Slave device 18.

#### **Table 40. Request to read exception status**

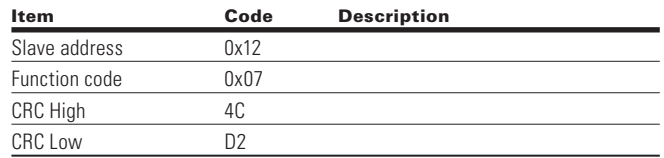

Example of Read Diagnostics from Slave address 18.

### **Table 41. Read diagnostics**

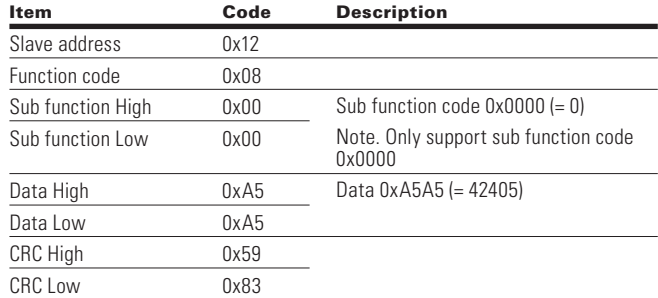

Example of the request to write single coil 2000 from Slave device 18, the output value is 1.

### **Table 42. Request to write single coil**

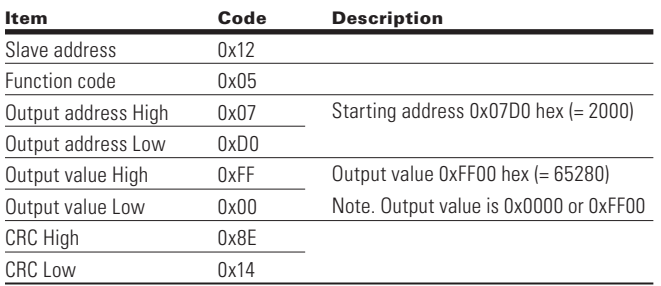

Example of the request to write single register 2000 from Slave device 18, the output value is 5.

#### **Table 43. Request to write single register**

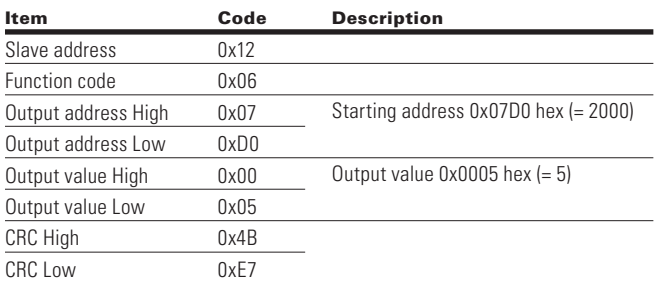

Example of Write coils 19–28 from Slave device 18.

#### **Table 44. Write coils 19–28**

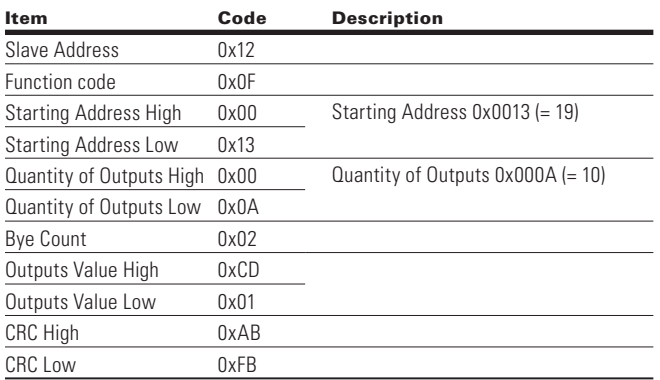

**Note:** The binary outputs in the previous example correspond to the outputs in the following way.

### **Binary bits and corresponding outputs**

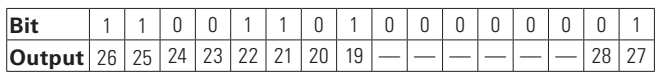

Example of write Holding registers 2000–2001 from Slave device 18.

#### **Table 45. Write holding registers**

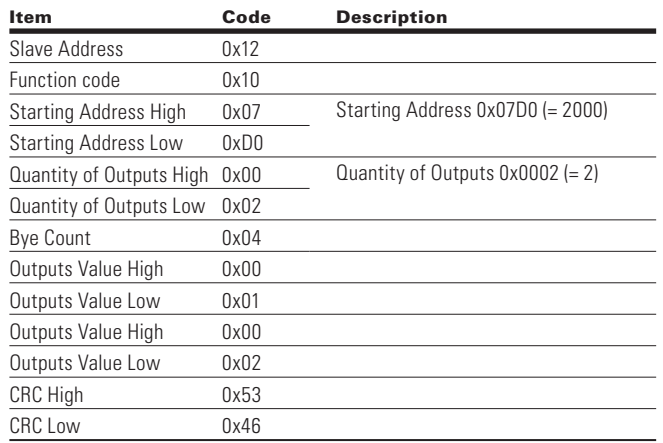

# **Modbus registers**

The variables and fault codes as well as the parameters can be read and written from Modbus. The parameter addresses are determined in the application. Every parameter and actual value have been given an ID number in the application. The ID numbering of the parameter as well as the parameter ranges and steps can be found in the application manual in question. The parameter value shall be given without decimals.

All values can be read with function codes 3 and 4 (all registers are 3X and 4X reference). Modbus registers are mapped to drive IDs as follows.

#### **Table 46. Index table**

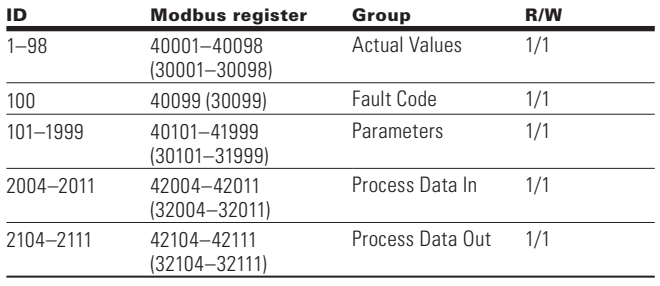

# **Process data**

The process data fields are used to control the drive (e.g., Run, Stop, Reference, Fault Reset) and to quickly read actual values (e.g., Output frequency, Output current, Fault code). The fields are structured as follows.

#### Table 47. Process data slave  $\rightarrow$  master (max. 22 bytes)

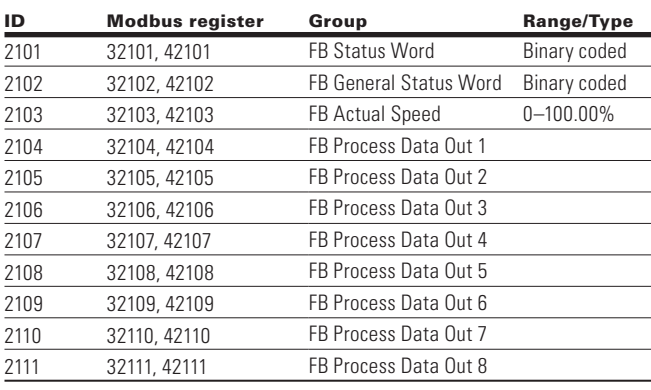

### Table 48. Process data master  $\rightarrow$  slave (max. 22 bytes)

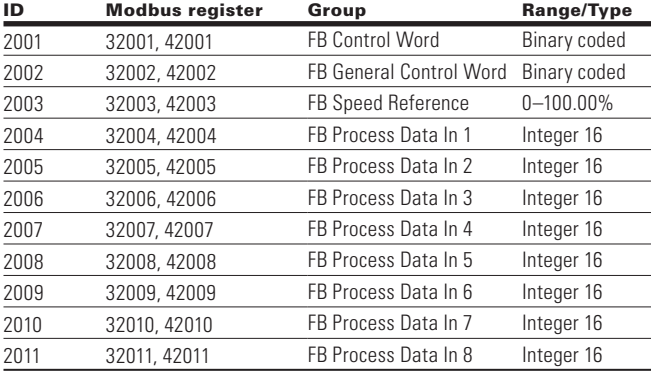

The use of process data depends on the application. In a typical situation, the device is started and stopped with the ControlWord (CW) written by the Master and the Rotating speed is set with Reference (REF). With PD1–PD8 the device can be given other reference values (e.g., Torque reference). With the StatusWord (SW) read by the Master, the status of the device can be seen. Actual Value (ACT) and PD1–PD8 show the other actual values.

# **Process data in**

This register range is reserved for the control of the VFD. Process Data In is located in range ID 2001–2099. The registers are updated every 10 ms. See table below.

#### **Table 49. Fieldbus basic input table**

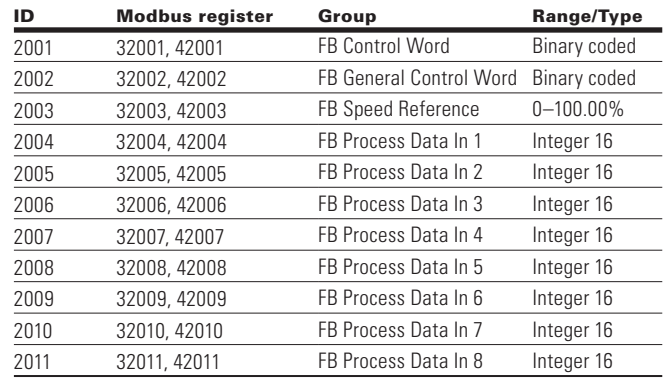

# **FB control word**

The drive uses 16 bits as shown below. These bits are application specific.

### **Binary bits and corresponding outputs**

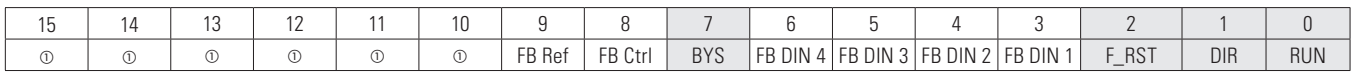

**ote: N**

 $\mathbb O$  The bit is not used.

# **FB general control word**

The drive does not use the FB General Control Word. The main control word is used to provide commands to the drive.

#### **Table 50. FB control word**

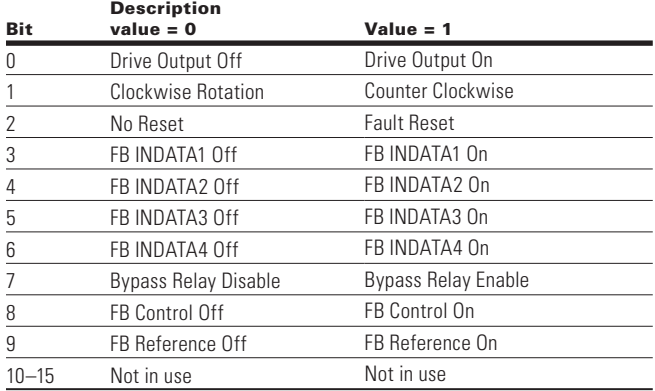

### **Speed reference**

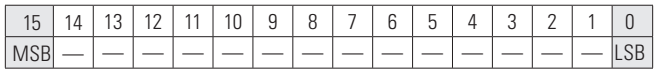

This is the Reference 1 to the VFD. Used normally as Speed reference.

The scaling on this value is 0–100.00% of the Maximum Frequency (P1.2). The 0 to 100.00% is represented by 0 to 10,000 value indicating 0 or 0% as Minimum Frequency (P1.1) and 10,000 or %100.00 as Maximum Frequency (P1.2). This value has 2 decimal places in it.

# **Process data in 1 to 8**

Process Data In values 1 to 8 can be used in applications for various purposes. See below Process Data IN section for setup.

# **Process data out**

This register range is normally used to fast monitoring of the VFD. Process Data Out is located in range ID 2101– 2199. See table below.

### **Table 51. Fieldbus basic output table**

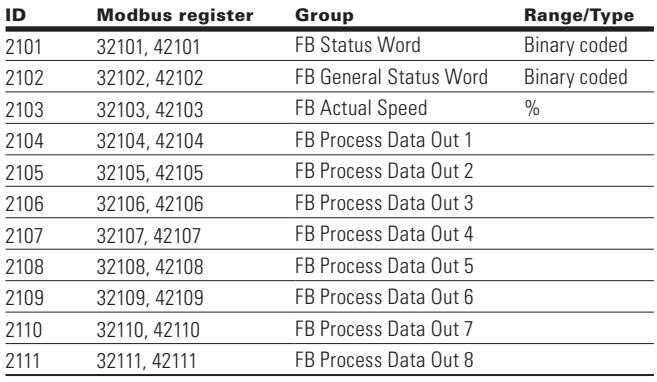

#### **FB status word**

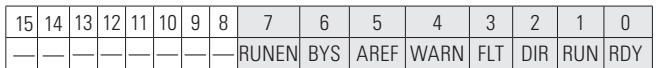

Information about the status of the device and messages is indicated in the Status Word. The Status Word is composed of 16 bits that have the following meanings.

### **Table 52. FB status word bit descriptions**

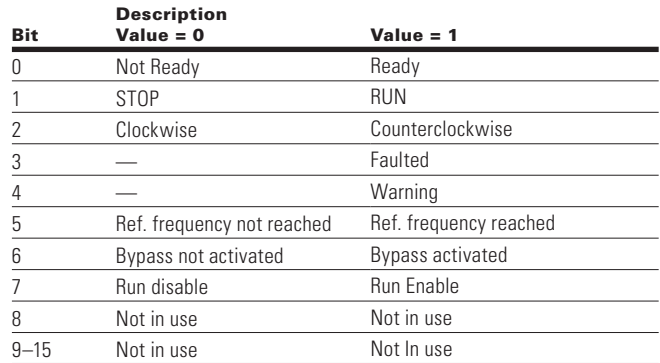

#### **Table 53. Table 60. FB general status word**

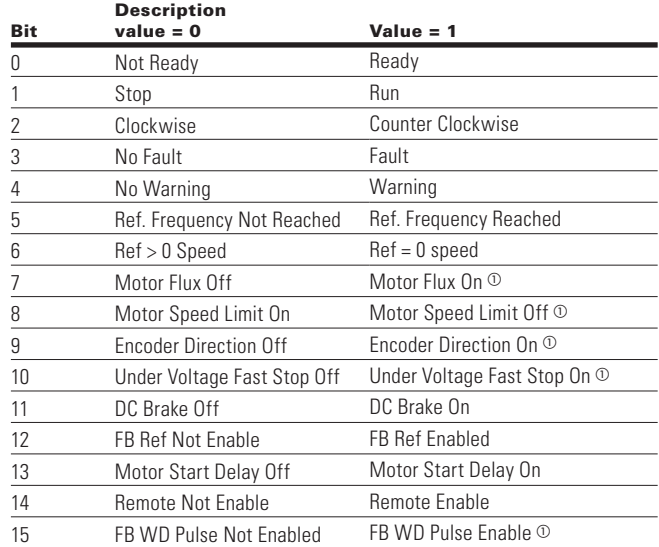

 $\circledcirc$  Indicates the bit is not used.

#### **Actual speed**

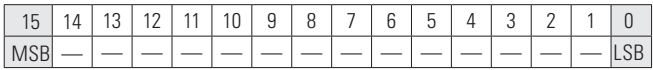

This is the Actual Speed of the motor.This value comes back in the form of %

# **Process data out 1 to 8**

Process Data Out values 1 to 8 can be used in application for various purposes. See below tables for additional information.

# **Process data OUT (slave**  $\rightarrow$  **master)**

The fieldbus master can read the VFD's actual values using process data variables. PowerXL Series applications use process data as follows. These values are selectable via the Fieldbus Process Data parameter group. These values would correspond to the Modbus ID value. See **Appendix A** for Parameter ID table showing values can be set.

### **Table 54. Process data OUT**

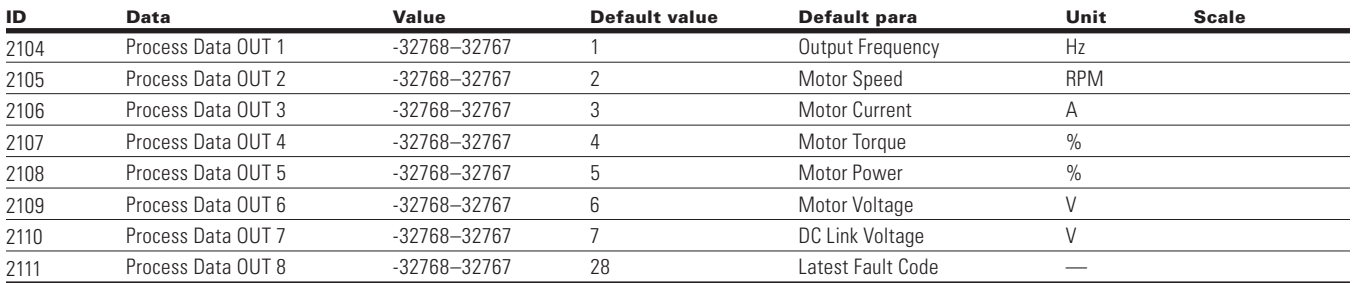

# **Process data IN (master**  $\rightarrow$  **slave)**

Control Word, Reference and Process Data are used with All-in-One applications as follows.

### **Table 55. Process data IN**

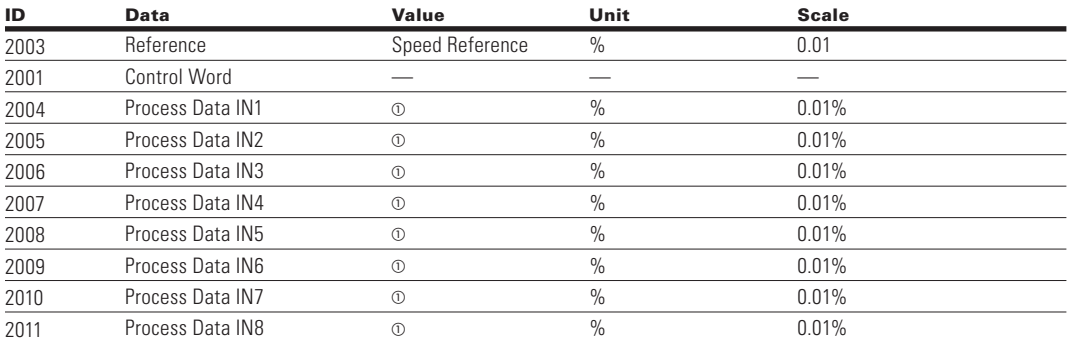

- Process Data IN1 through Process Data IN8 change based off the selected application. See **Appendix B** for layout

# **EtherNet/IP On-Board Communications**

The EtherNet/IP communication interface features standard EtherNet/IP communication, allowing you to easily manage drive control and data over EtherNet/IP networks.

EtherNet/IP communication interface features:

- Provides a means to control, configure and collect data over an Ethernet network
- 10/100 Mbps, full duplex operation
- Explicit messaging (for example, parameter read/write)
- Diagnostics, device items and events

Every device connected to an Ethernet network has two identifiers. a MAC address and an IP address. The MAC address (address format. 00.D0.AF.xx.yy.zz) is unique to the appliance and cannot be changed. The EtherNet/IP board's MAC address can be found on the sticker attached to the board.

In a local network, IP addresses are determined by the network server using DHCP protocol. The user can also manually define the network address for the drive as long as all units connected to the network are given the same network portion of the address. For more information about IP addresses, contact your network administrator.

Overlapping IP addresses can cause conflicts between appliances. For more information about setting IP addresses, see "Manual IP Address Configuration" on **Page 21.**

**Note:** EtherNet/IP is a trademark of the Open DeviceNet Vendor Association (ODVA).

# **EtherNet/IP specifications**

### **Table 56. EtherNet/IP technical data**

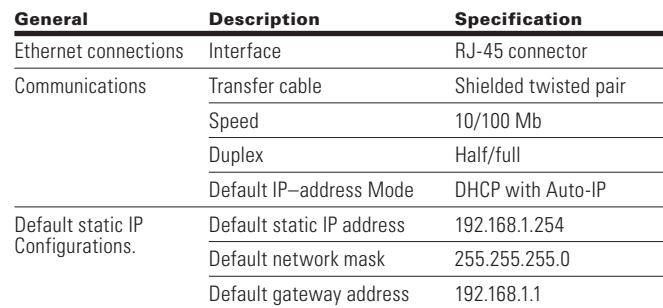

# **Hardware specifications**

### **Ethernet port LED indications**

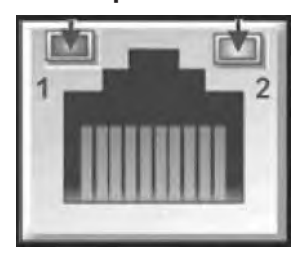

### **Ethernet LED**

- 1. Ethernet Link Status
- 2. Ethernet Link Speed

### **Table 57. Ethernet LED description**

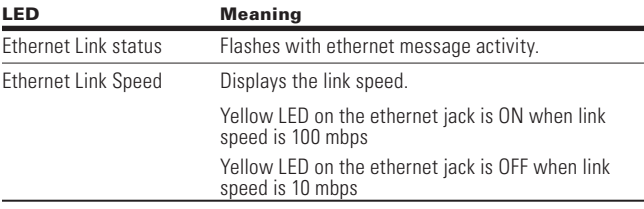

### **Ethernet LED indications at power up**

When the drive is powered up, an indicator test will be performed. To allow a visual inspection, the following sequence will be performed.

- 1. Turn first indicator Green, all other indicators off.
- 2. Leave first indicator on Green for approximately 0.25 second.
- 3. Turn first indicator on Red for approximately 0.25 second.
- 4. Turn first indicator on Green.
- 5. Turn second indicator (if present) on Green for approximately 0.25 second.
- 6. Turn second indicator (if present) on Red for approximately 0.25 second.
- 7. Turn second indicator (if present) Off.

If other indicators are present, test each indicator in sequence as prescribed by the second indicator above. If a Module Status indicator is present, it will be the first indicator in the sequence, followed by any Network Status indicators present. After completion of this power up test, the indicator (s) will turn to a normal operational state.

**Figure 21. Module and network status**

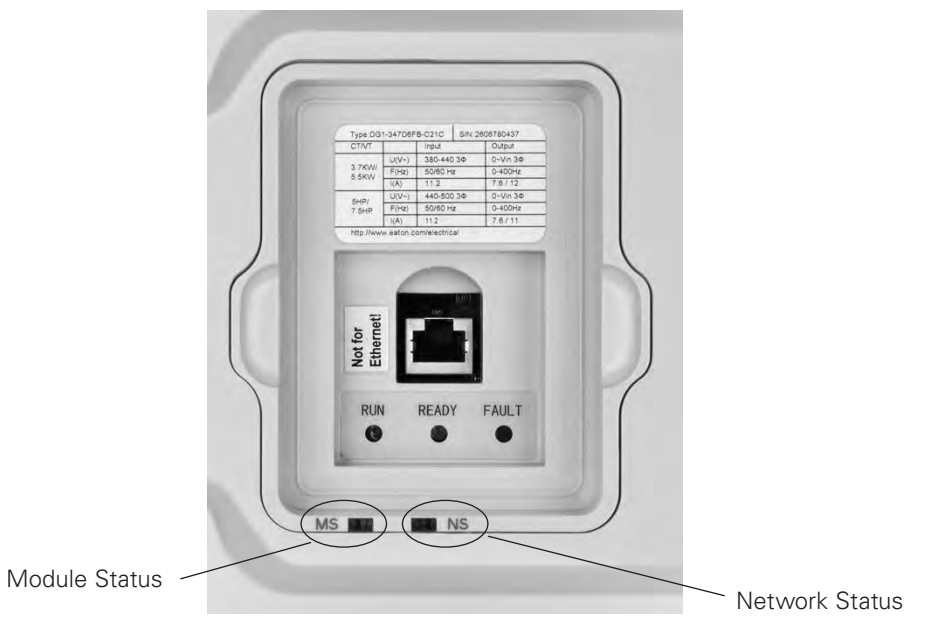

# **Module status indications**

Represents the state of the drive.

### **Table 58. Module status LED description**

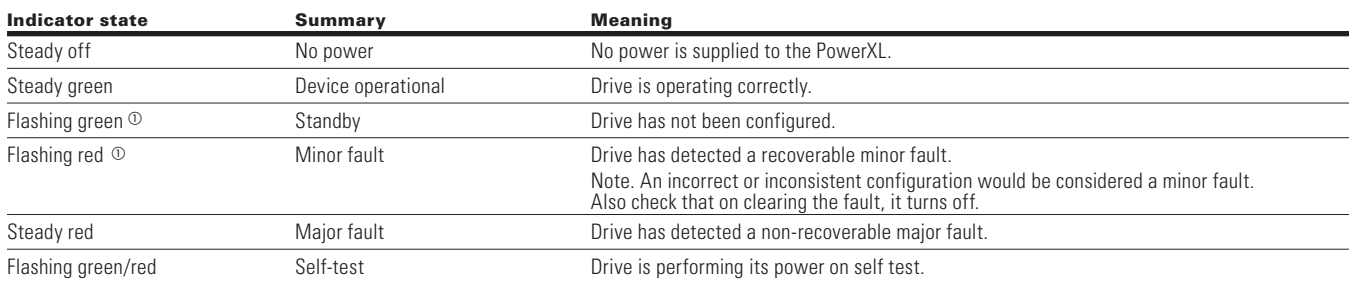

# **Network status indications**

Represents the state of the Ethernet port network interface.

### **Table 59. Network status LED description**

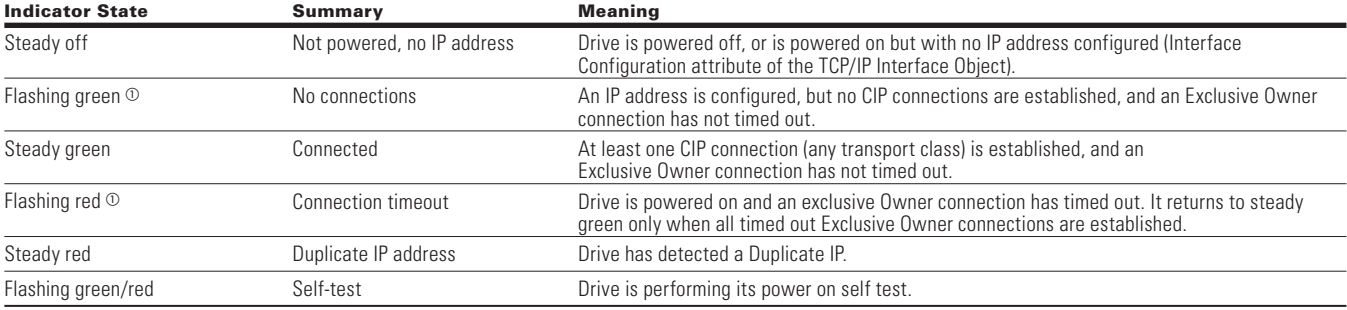

- Flash rate is 1 flash per second.

# **EtherNet/IP overview**

EtherNet/IP was introduced in 2001 and today is the most developed, proven and complete industrial Ethernet network solution available for manufacturing automation. EtherNet/ IP is a member of a family of networks that implements the Common Industrial Protocol (CIP) at its upper layers. CIP encompasses a comprehensive suite of messages and services for a variety of manufacturing automation applications, including control, safety, synchronization, motion, configuration and information. As a truly mediaindependent protocol that is supported by hundreds of vendors around the world, CIP provides users with unified communication architecture throughout the manufacturing enterprise.

There are two common use cases of Ethernet—devices are "human to machine" and "machine to machine." Basic features are presented in the pictures below.

1. Human to machine (graphical user interface, relatively slow communication)

User Interface

#### **Figure 22. Human to machine user interface**

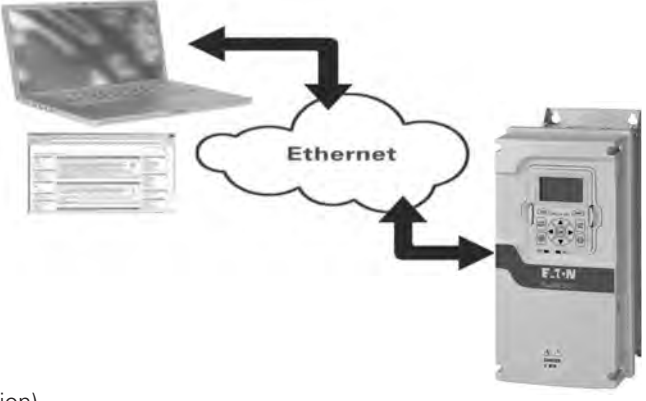

2. Machine to machine (industrial environment, fast communication)

Industrial Environment

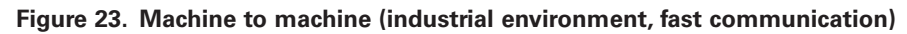

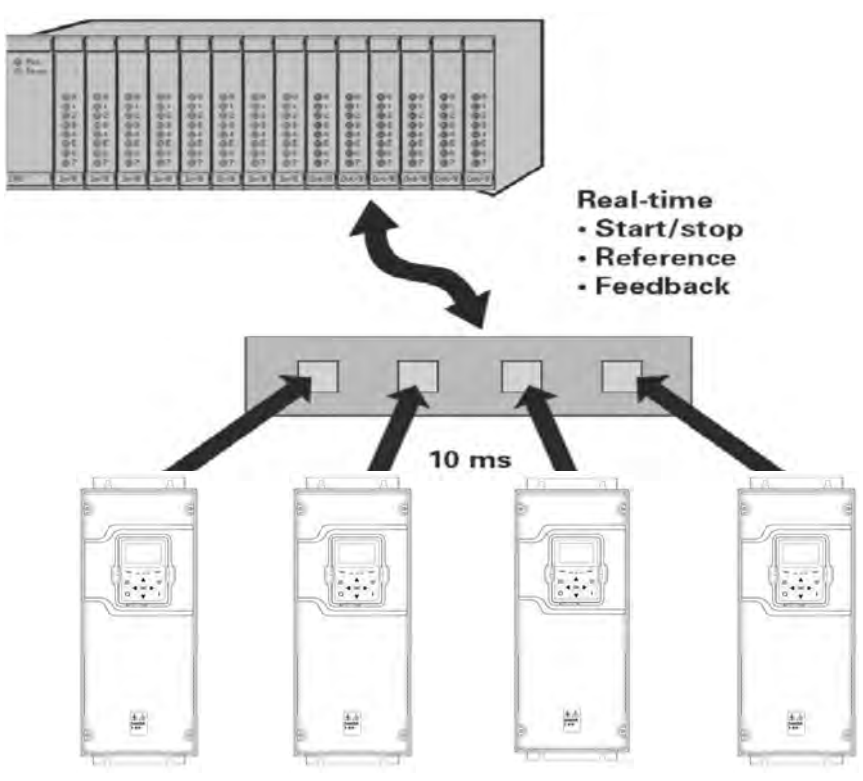

# **Connections and wiring**

The EtherNet/IP board supports 10/100 Mb speeds in both full and half-duplex modes. The boards must be connected to the Ethernet network with a shielded CAT-5e cable. A crossover cable (at least CAT-5e cable with STP, shielded twisted pair) may be needed if you want to connect the EtherNet/IP board directly to the master appliance.

Use only industrial standard components in the network and avoid complex structures to minimize the length of response time and the amount of incorrect dispatches. It is often a good practice to use a subnet that is different from other devices not related to the drive control.

### **Figure 24. CAT-5e cable**

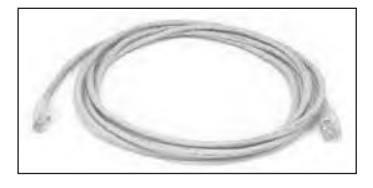

### **Table 60. EtherNet/IP network settings**

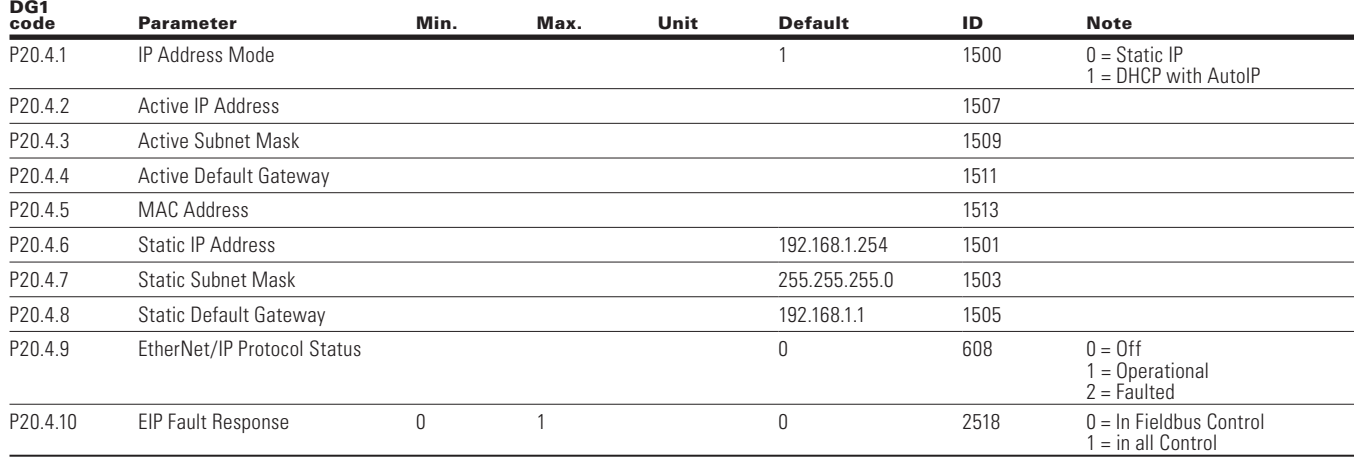

# **Commissioning**

### **Keypad EtherNet/IP communication menu**

### *DHCP*

The drives EtherNet/IP communication supports DHCP for easier network configuration. Dynamic Host Configuration Protocol (DHCP) is a network protocol that is used to configure network devices so that they can communicate on an IP network. As a DHCP client, EtherNet/IP negotiates with the DHCP server to determine its IP address and obtain any other initial configuration details it needs for network operation.

### *IP address*

IP is divided into four parts. (Part = Octet) Default Static IP Address is 192.168.1.254

### *Communication timeout*

Defines how much time can pass from the last received message from the client device before fieldbus fault is generated. Default communication timeout is 10seconds.

**Note:** If the network cable is broken from the EtherNet/IP slot, a fieldbus error is generated immediately.

### *Static IP address*

In most cases the user may want to establish a Static IP Address for the drives EtherNet/IP based on their network configuration. Static IP address default configurations are as defined in "EtherNet/IP network settings" table, provided in "Connections and Wiring" section. The user can manually define the network address for the EtherNet/IP as long as all units connected to the network are given the same network portion of the address. In these situations the user will need to manually set the IP Address in the drive by using the drive keypad. Be aware that overlapping IP addresses can cause conflicts between devices on the network. For more information about selecting IP addresses, contact your network administrator.

### **Manual IP address configuration**

#### *Using the PowerXL drive keypad*

Using the drive keypad to set the IP Address manually.

- 1. Select IP addressing mode as Static IP. Static IP mode configurations will be loaded.
- **Note:** Change in IP address mode will require PowerXL to power cycle to get this change effective. Also ensure device MAC address (Keypad menu. P20.3.5)

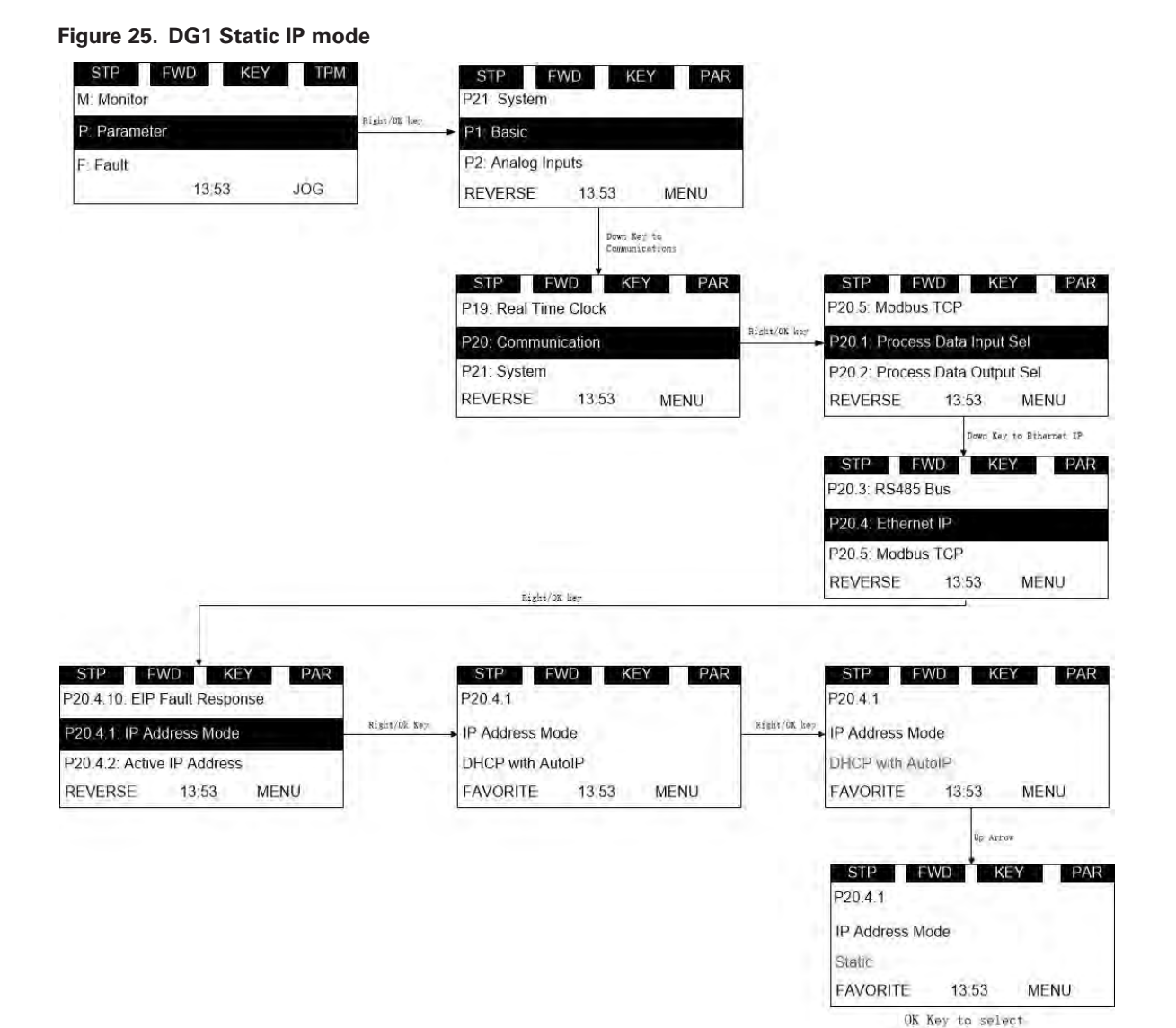

- 2. Using drive keypad, set the IP address to the desired address setting by:
	- a. Setting Static IP Address

### **Figure 26. DG1 Static IP address**

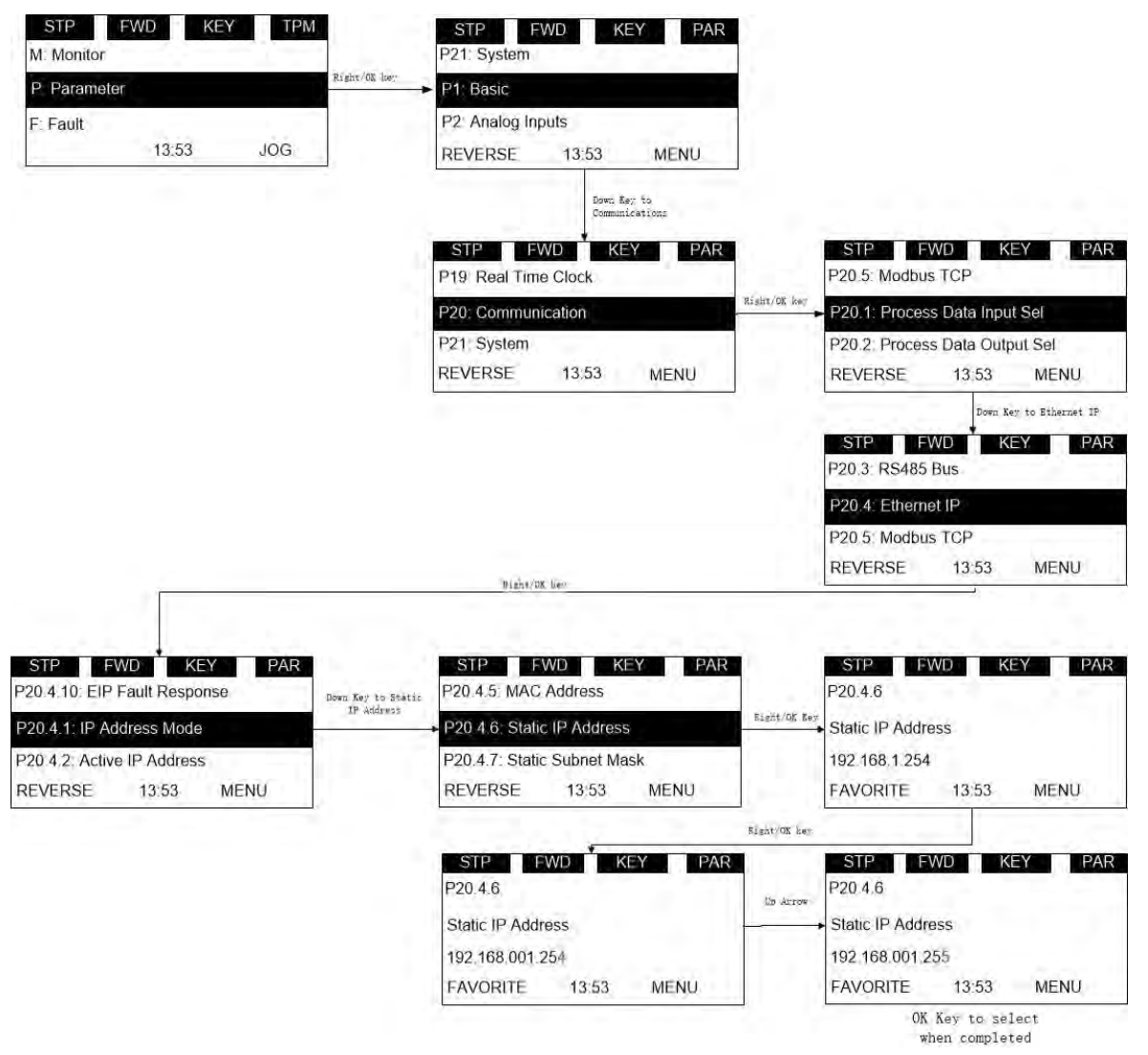

- b. Setting Static Subnet Mask
- c. Setting Static Default Gateway
- 3. Make note of the changed IP Address.
- 4. Using drive keypad, read "Active IP Address", "Active Subnet Mask", "Active Default Gateway" parameters to ensure that IP address has been set to desired setting.

# **PLC programming**

### **ControlLogix 5000**

When using a ControlLogix PLC as an EIP master, you must first configure a compatible EtherNet/IP scanner, and then map ladder logic variables to the scanner. The following example is for an RSLogix5000 with a CompactLogix-L23E-QB1 PLC controller.

**Note:** Some PLCs do not support polled messaging for EtherNet/IP. For example, the SLC500 only supports explicit messaging.

Select windows Start  $\rightarrow$  All Programs. Open RSLogix 5000.

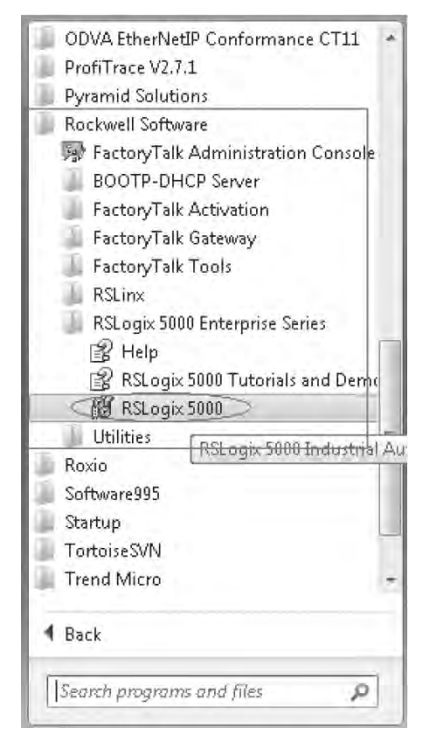

From the Tools drop-down menu, select EDS Hardware Installation Tool to install the PowerXL DG1 Drive EtherNet/IP EDS file. This file can be downloaded from the Eaton website.

# EtherNet/IP On-Board Communications

Select "New" from "File" menu. New controller window will pop-up. Select the controller and assign unique name.

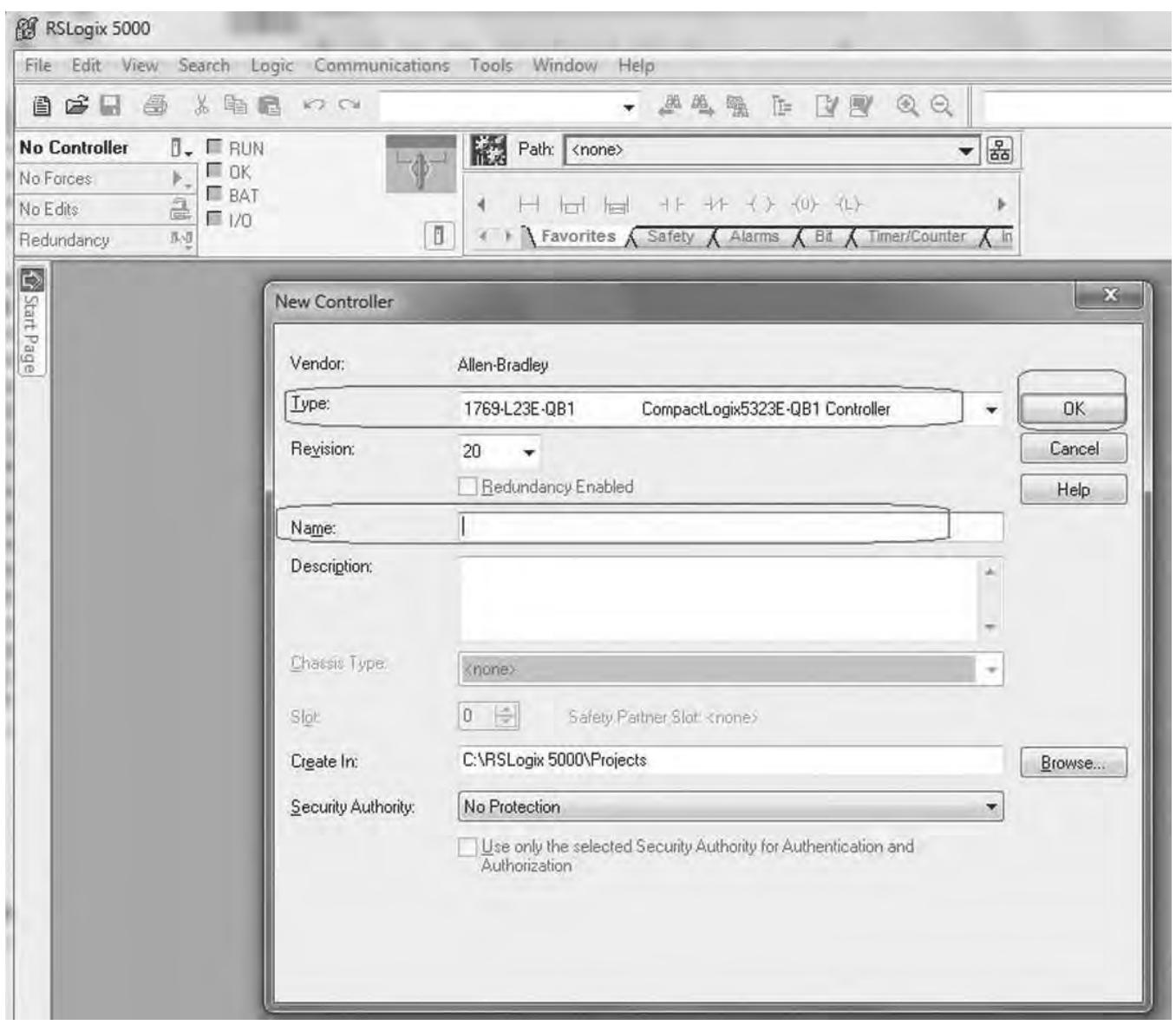

Press OK.

Right-click on Ethernet. Select "New Module."

**Note:** PC on which RSLogix (master) is running and PowerXL DG1 device (slave) should be connected in same network.

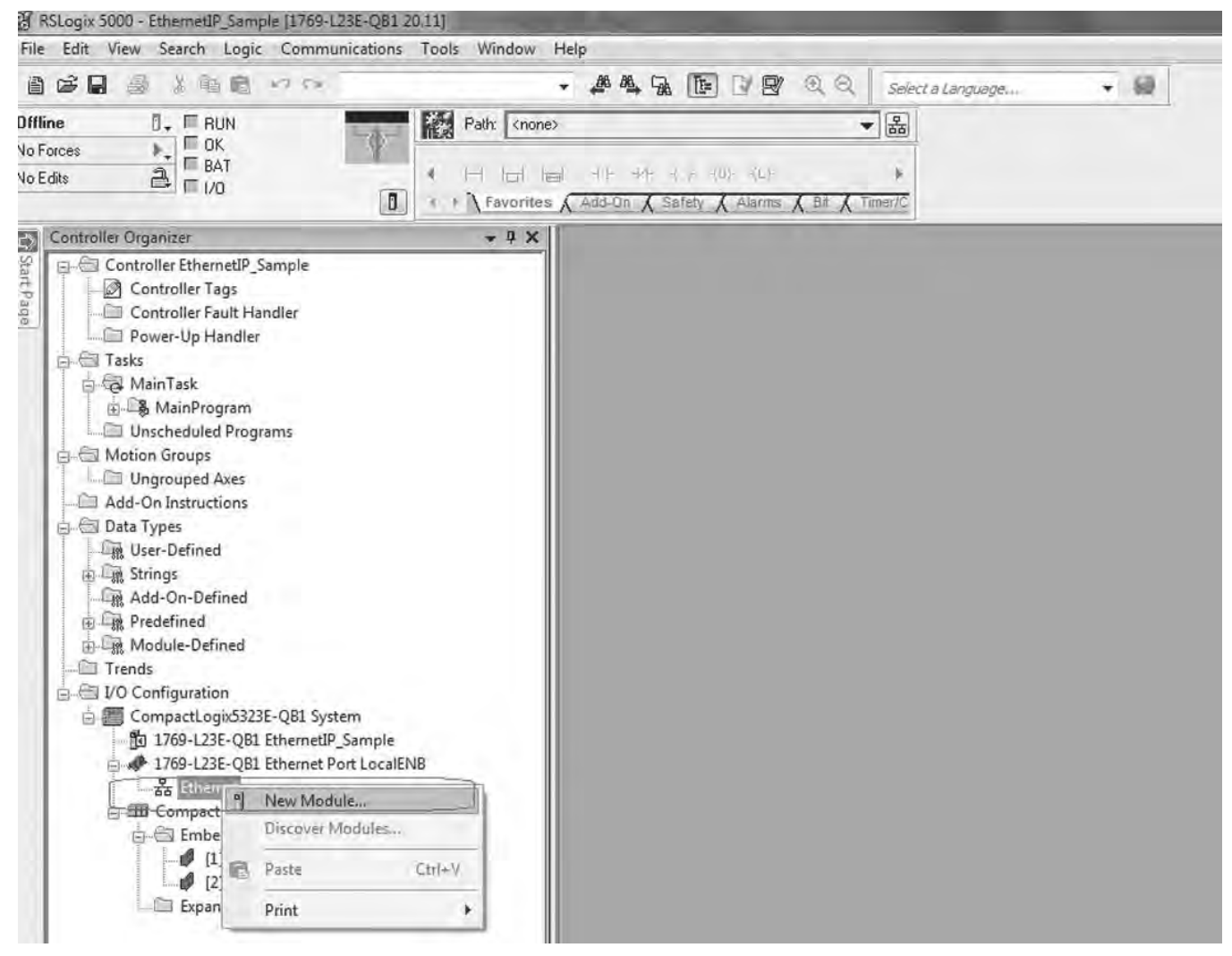

# EtherNet/IP On-Board Communications

"Select Module Type" window will pop-up. Select "PowerXL DG1" (use filter to search PowerXL from catalog).

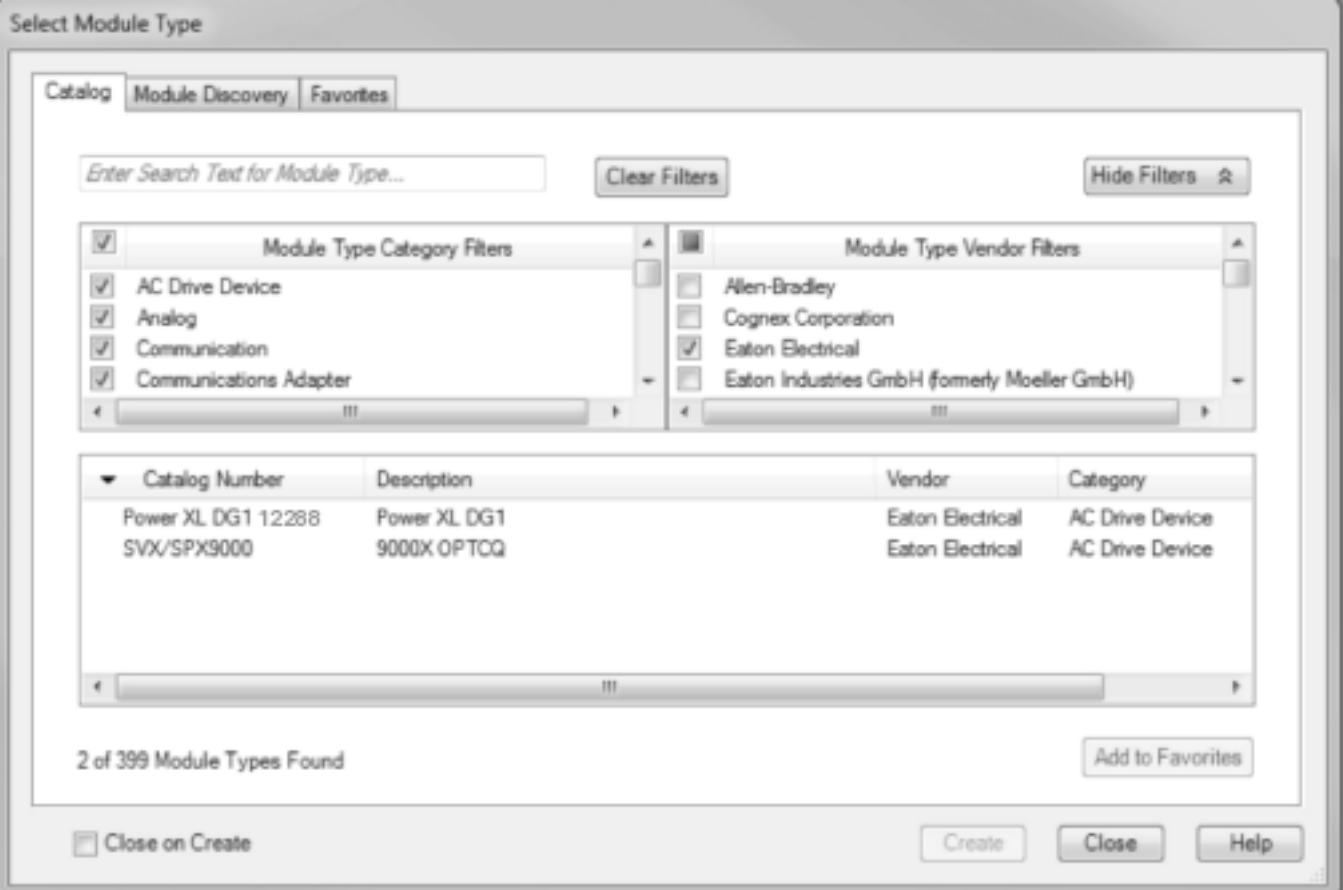

After selecting "PowerXL DG1," "New Module" window will pop-up (as shown below). Fill in unique name and appropriate IP address for device. Press OK. The device will get added under "Ethernet" module.

**Note:** You must change the class1 connection from provided default option by using "Change" button available on "New Module" window. This can also be done after adding the device under Ethernet by double-clicking on it.

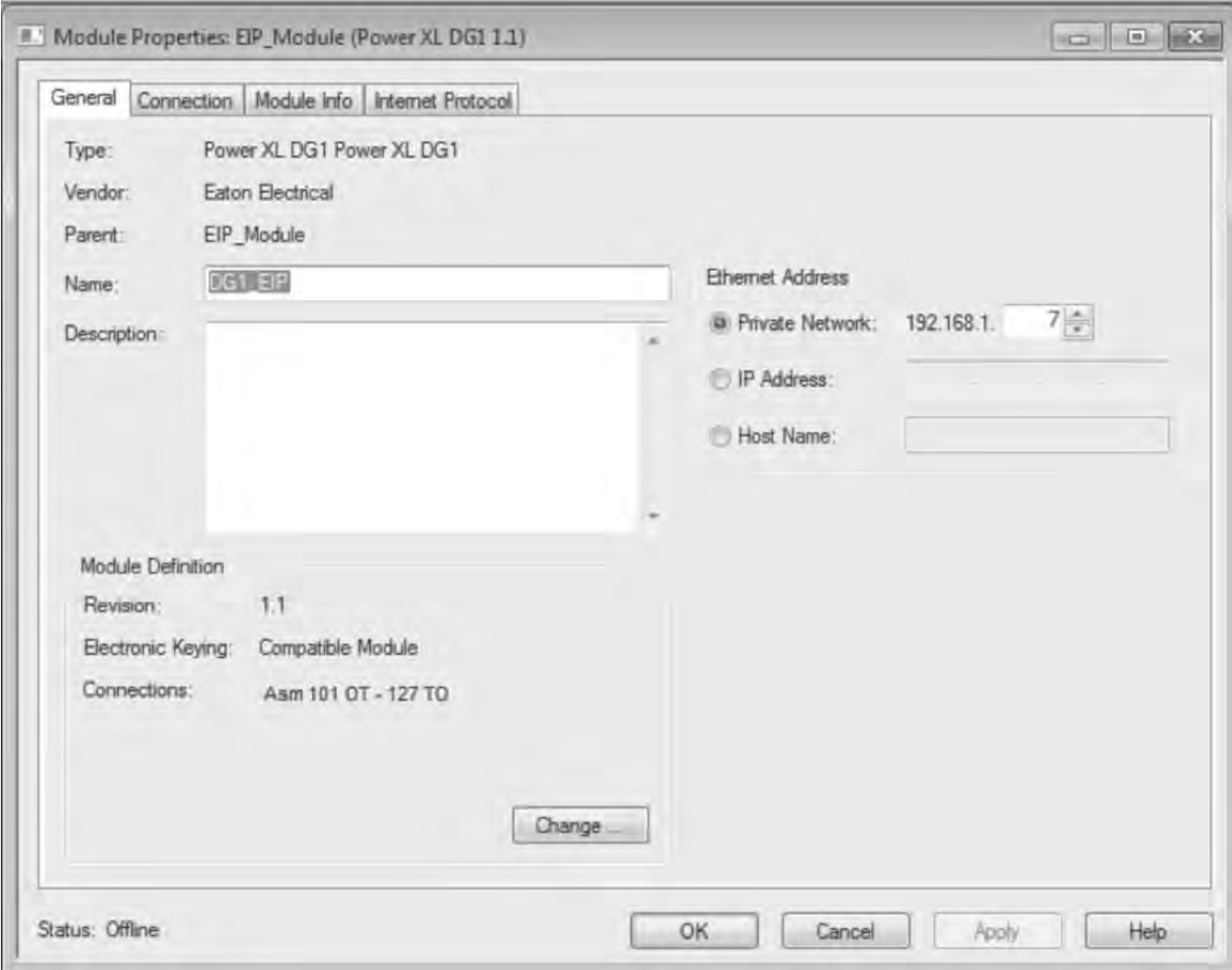

# EtherNet/IP On-Board Communications

Choose the INT data type then select /IO connection from the provided list. After selecting desired I/O assembly instance connection, information related to it will appear.

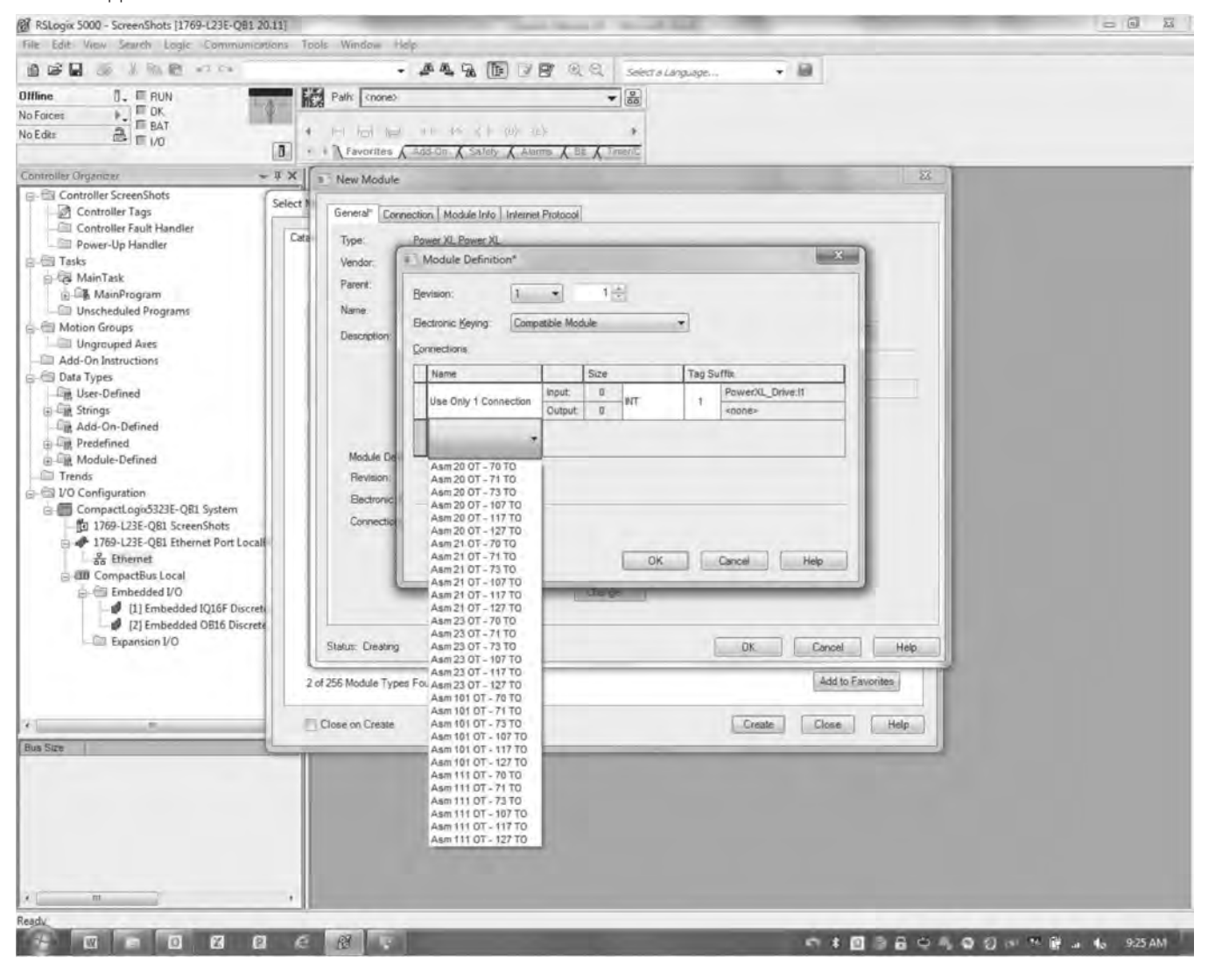

After selecting the I/O connection, click "OK." For this example, I/O connection ASM23OT-73TO will be used. The module definition window will then look as follows.

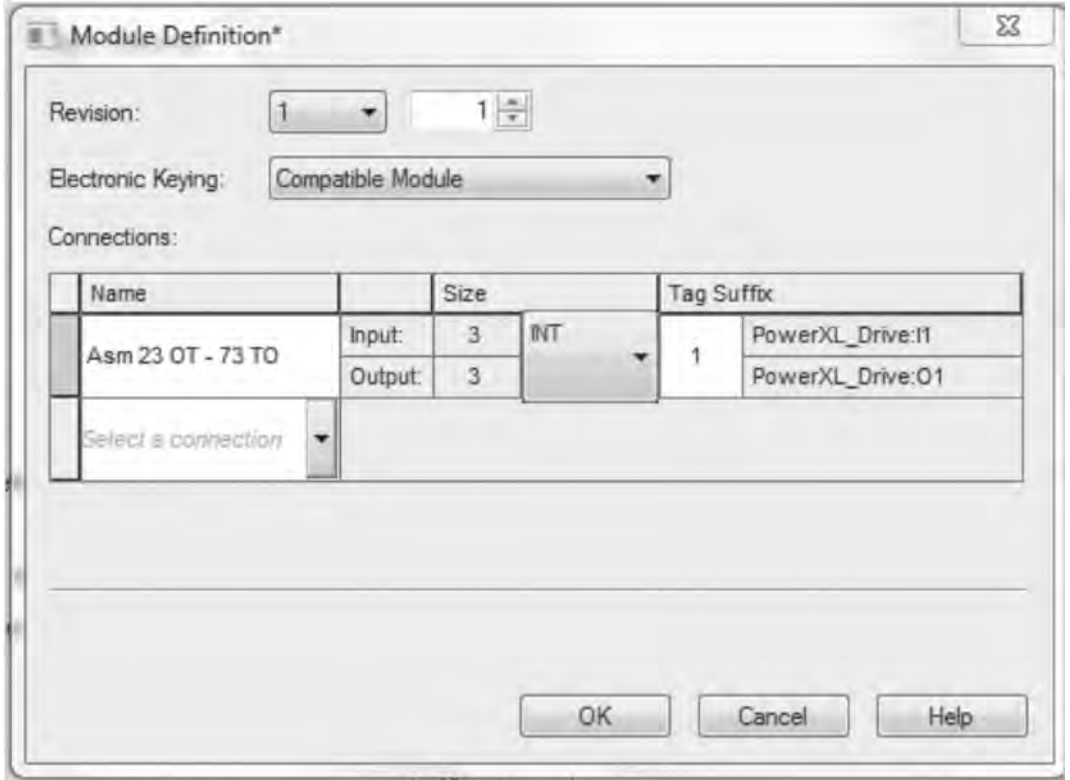

# EtherNet/IP On-Board Communications

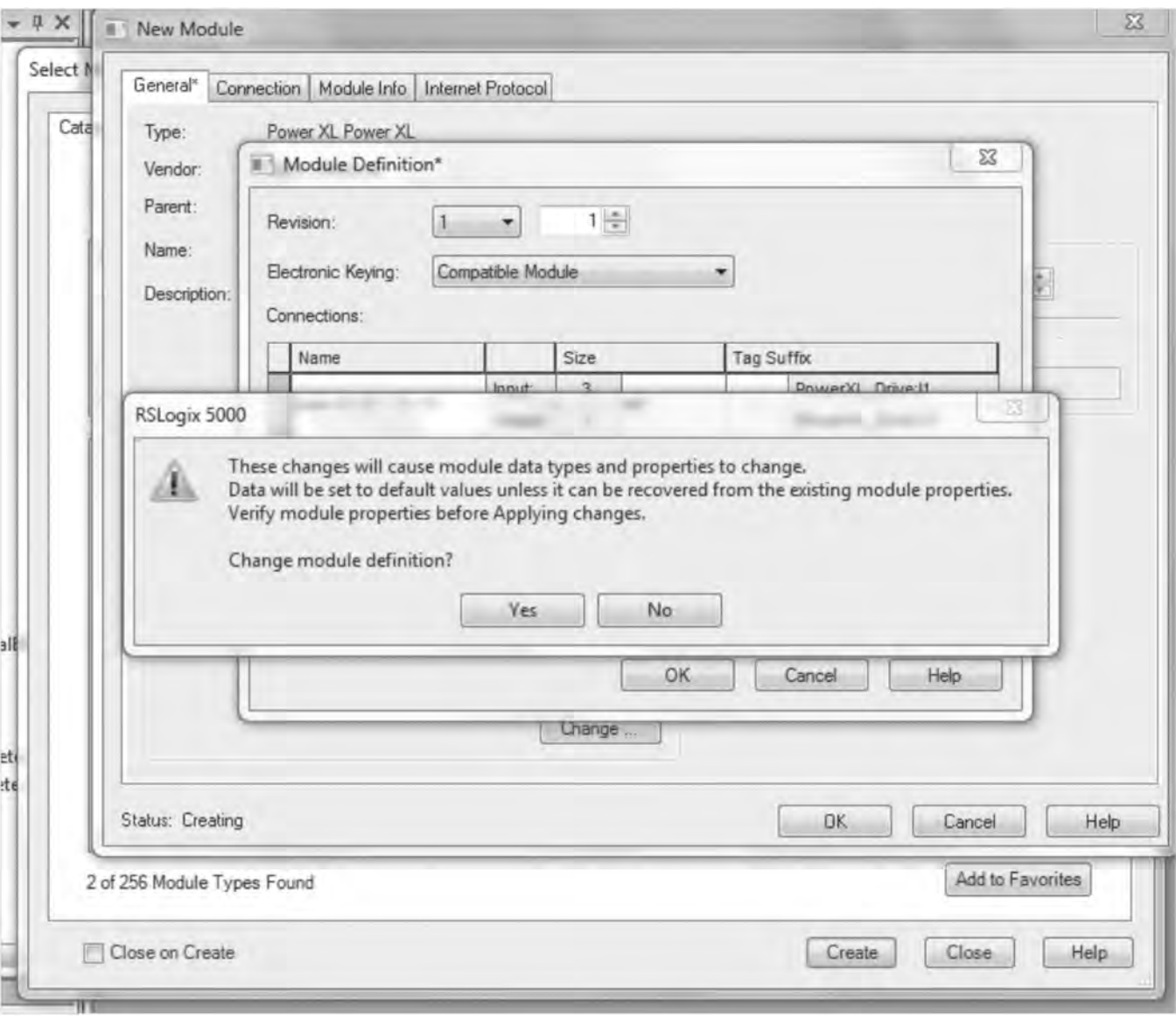

After pressing "OK," the following warning will pop-up. Press "Yes."

Warning snapshot.

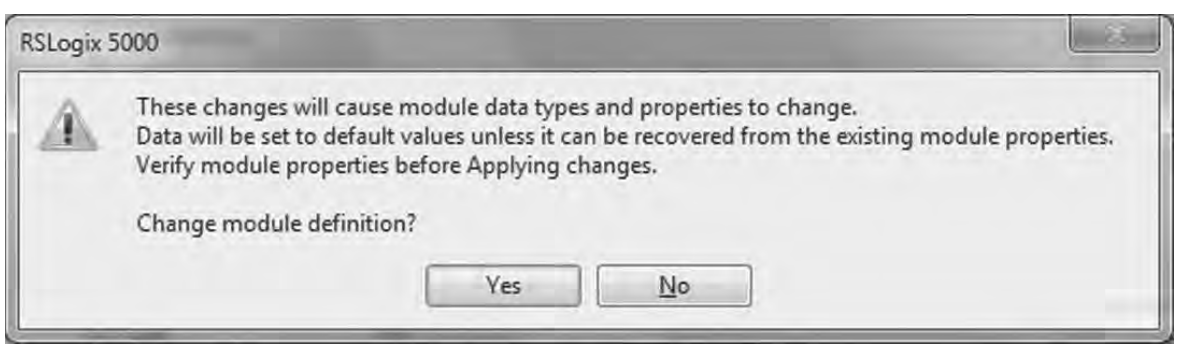

Then select "OK" on the New Module Window and the PowerXL DG1 Series drive will be added to the EtherNet/IP Network on the left, in this case under the CompactLogix EtherNet/IP master port as shown.

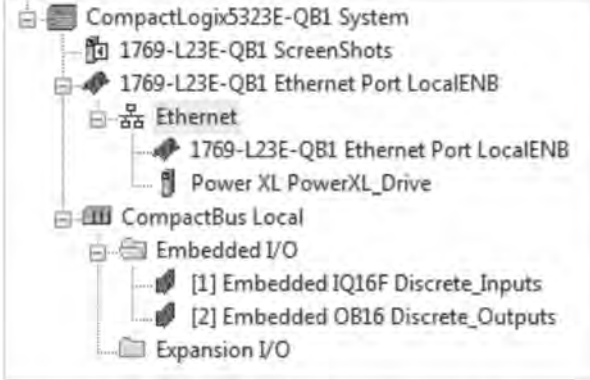

Close the Select Module Type window or add more devices to the Network.

# EtherNet/IP On-Board Communications

Select the controller tags to view the three INT input and output tags for the drive. The layout for the three input and output INTs for input assembly 73 and output assembly 23 are shown later in this section.

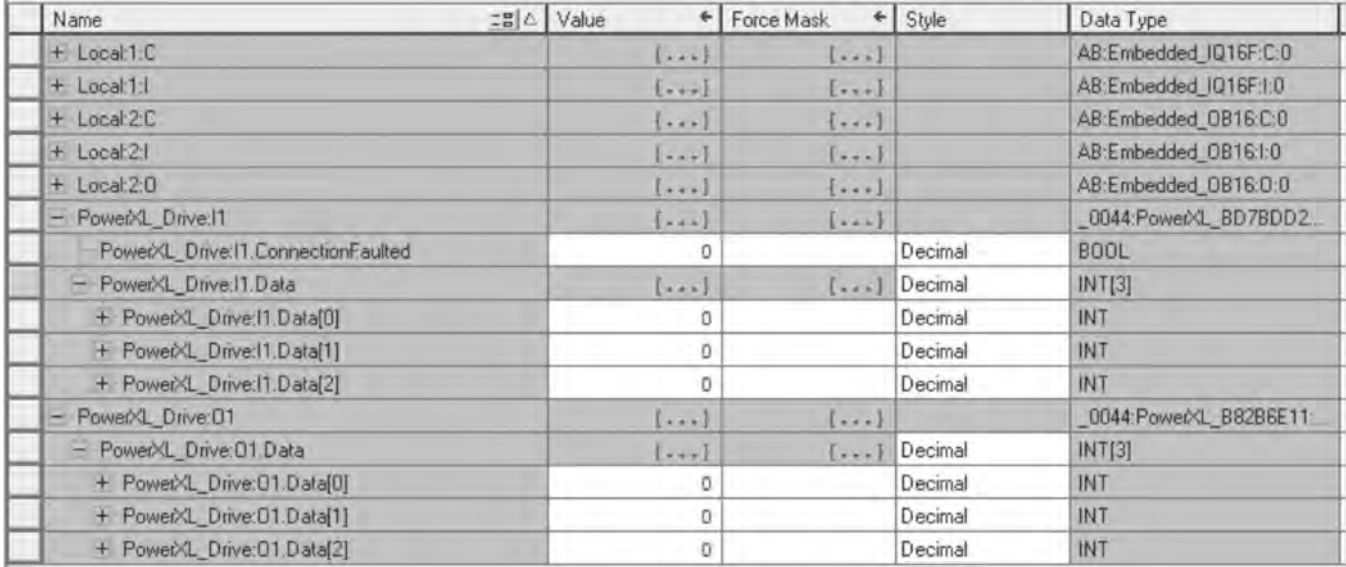

Eaton also provides a tag generation tool that generates I/O tags for your Eaton EtherNet/IP slave devices. This software tool generates a CSV file containing all the I/O tags that can then be imported into RSLogix5000. These tags are automatically aliased to the generic I/O tags created by RSLogix5000. The generic tags shown above for the PowerXL DG1 drive are an example.

This means you will not have to type any data into the Controller tags area for your Eaton EtherNet/IP products. The imported tags will match the layouts for the I/O assemblies chosen and displayed later in this section and can be used directly in your programs. This tool and a user manual can be downloaded from the Eaton website at the following link:

#### www.eaton.com/software

**Note:** The drive auto senses when a master polls it for valid I/O assemblies. There is no configuration necessary in the drive with regard to I/O assemblies or data lengths.

## **EtherNet/IP**

#### *Overview*

EtherNet/IP (Ethernet/Industrial Protocol) is a communication system suitable for use in industrial environments. EtherNet/IP allows industrial devices to exchange time-critical application information. These devices include simple I/O devices such as sensors/actuators, as well as complex control devices such as robots, programmable logic controllers, welders, and process controllers. EtherNet/IP uses CIP (Control and Information Protocol), the common network, transport, and application layers also shared by ControlNet and EtherNet/IP. EtherNet/ IP then makes use of standard Ethernet and TCP/IP technology to transport CIP communications packets. The result is a common, open application layer on top of open and highly popular Ethernet and TCP/IP protocols.

EtherNet/IP messaging forms.

- Unconnected messaging is used for connection establishment and for infrequent, low-priority messages
- Connected messaging uses resources that are dedicated in advance to a particular purpose such as real-time I/O data transfer

EtherNet/IP messaging connections.

- Explicit messaging connections are general purpose point-to-point connections. Messages are sent through TCP protocol
- Implicit (I/O data) connections are established to move application-specific I/O data at regular intervals. They are often set up as one-to-many relationships in order to take full advantage of the producer-consumer multicast model. Implicit messages are sent through UDP protocol

#### *AC/DC drive profile*

In order to provide compatibility between similar devices from different manufacturers, there a defined "standard" in which those devices.

- Exhibit the same behavior
- Produce and/or consume the same basic set of I/O data
- Contain the same basic set of configurable attributes. The formal definition of this information is known as a device profile.

### *EDS File*

EDS—Is the abbreviation for Electronic Data Sheet, a file on disk that contains configuration data for specific device types. You can provide configuration support for your device by using a specially formatted ASCII file, referred to as the EDS.

The information in an EDS allows configuration tools to provide informative screens that guide a user through the steps necessary to configure a device. An EDS provides all of the information necessary to access and alter the configurable parameters of a device. This information matches the information provided by instances of the parameter object class. The CIP object library describes the parameter object class in detail.

#### *Explicit messaging*

Explicit Messaging is used in commissioning and parameterizing of the EtherNet/IP board. Explicit messages provide multipurpose, point-to-point communication paths between two devices. They provide the typical request/ response-oriented network communication used to perform node configuration and problem diagnosis. Explicit messages typically use low priority identifiers and contain the specific meaning of the message right in the data field. This includes the service to be performed and the specific object attribute address.

**Note:** If Class 1 connection (cyclic data) has been established, then explicit messages cannot be used to control output data. However, this restriction doesn't apply for IO Data reading.

#### *List of object classes*

The communication interface supports the following object classes.

### **Table 61. List of object classes**

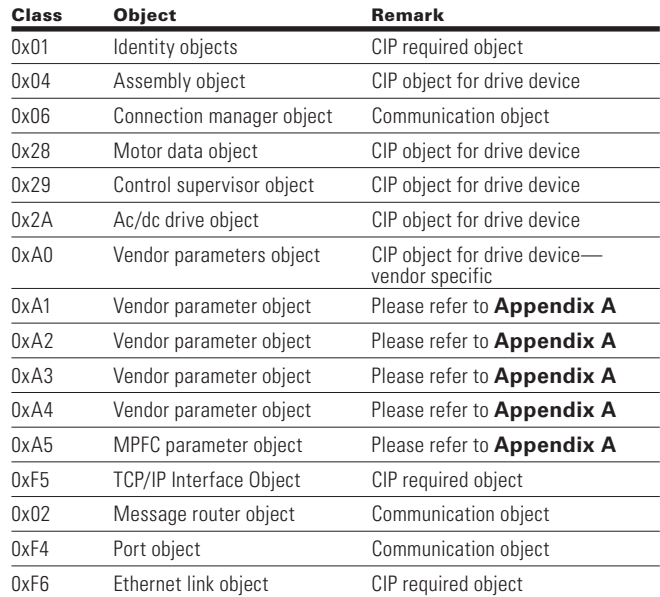

### *List of services*

The services supported by these object classes are shown below.

#### **Table 62. Services supported by object classes**

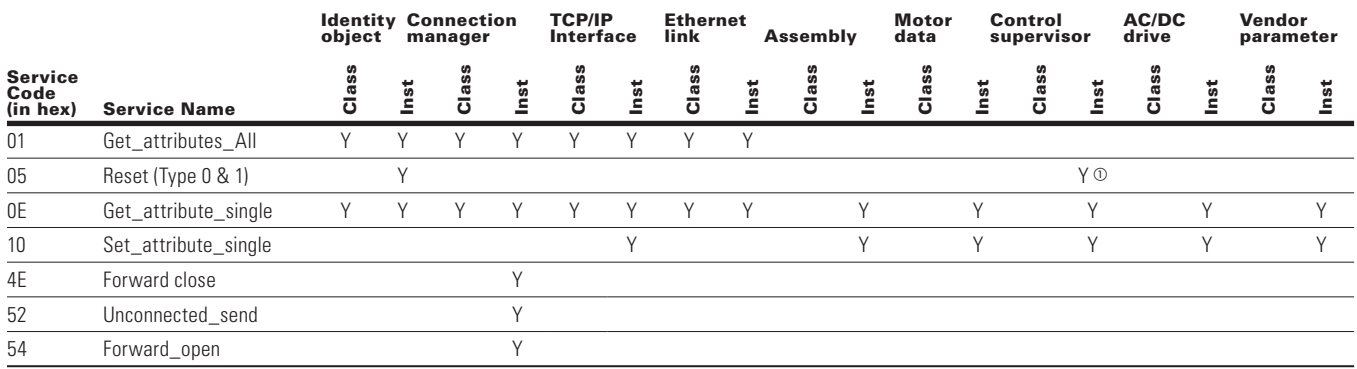

 $\, \mathbb{O} \,$  Control supervisor supports only reset-type 0 instance service.

### *List of data types*

The attribute list that follows includes information on the data type of each attribute. The following tables explain the data, structure, and array type codes used in the data type column.

Following data types are supported.

#### **Table 63. Elementary data types**

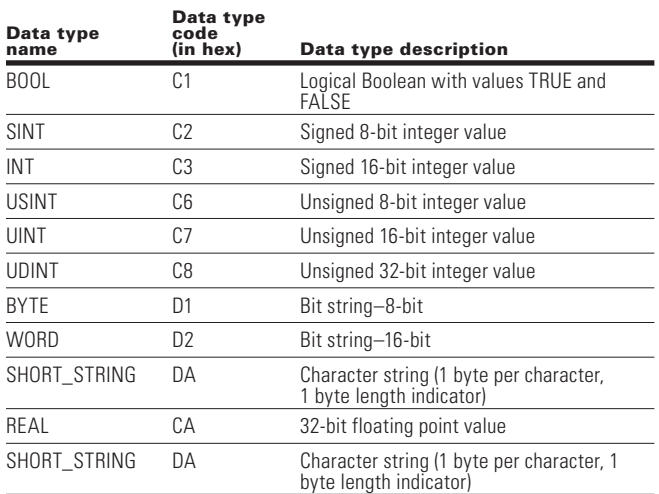

### **Table 64. Constructed data types**

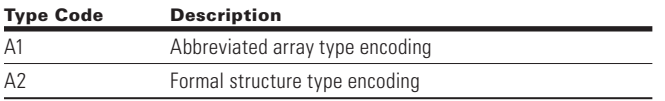

#### *Reset service*

The following table lists the different types of resets supported by the identity object.

Resetting the drive interface to its out-of-box configuration will change the response of the drive to a loss of communications with the master. The device will have to be re-configured for your application before resuming normal operation. Reset Time 1 sec.

#### **Table 65. Different types of resets supported by the identity object**

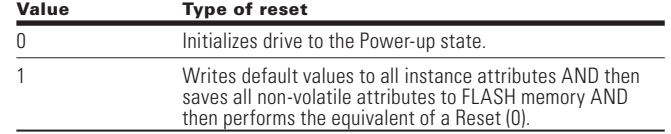
## **Common industrial objects implemented by the PowerXL DG1 EIP**

## *Cip common required objects*

## **Identity object, class 0x01**

This object provides identification of and general information about the PowerXL DG1.

# **Table 66. Identity object**

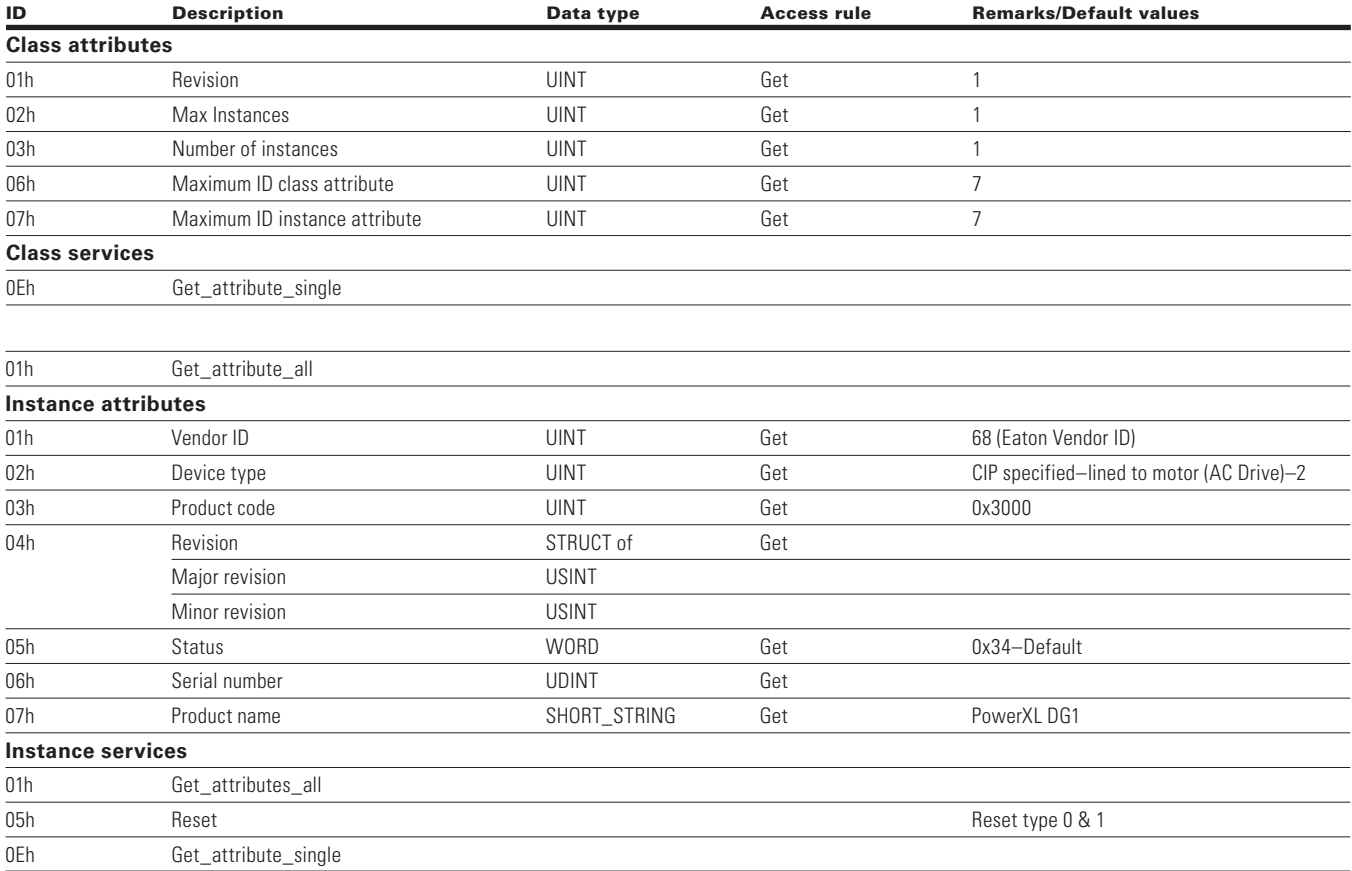

# **Connection manager object, class 0x06**

The connection manager class allocates and manages the internal resources associated with both I/O and Explicit Messaging Connections. The specific instance generated by the Connection Manager Class is referred to as a Connection Instance or a Connection Object.

# **Table 67. Connection manager object**

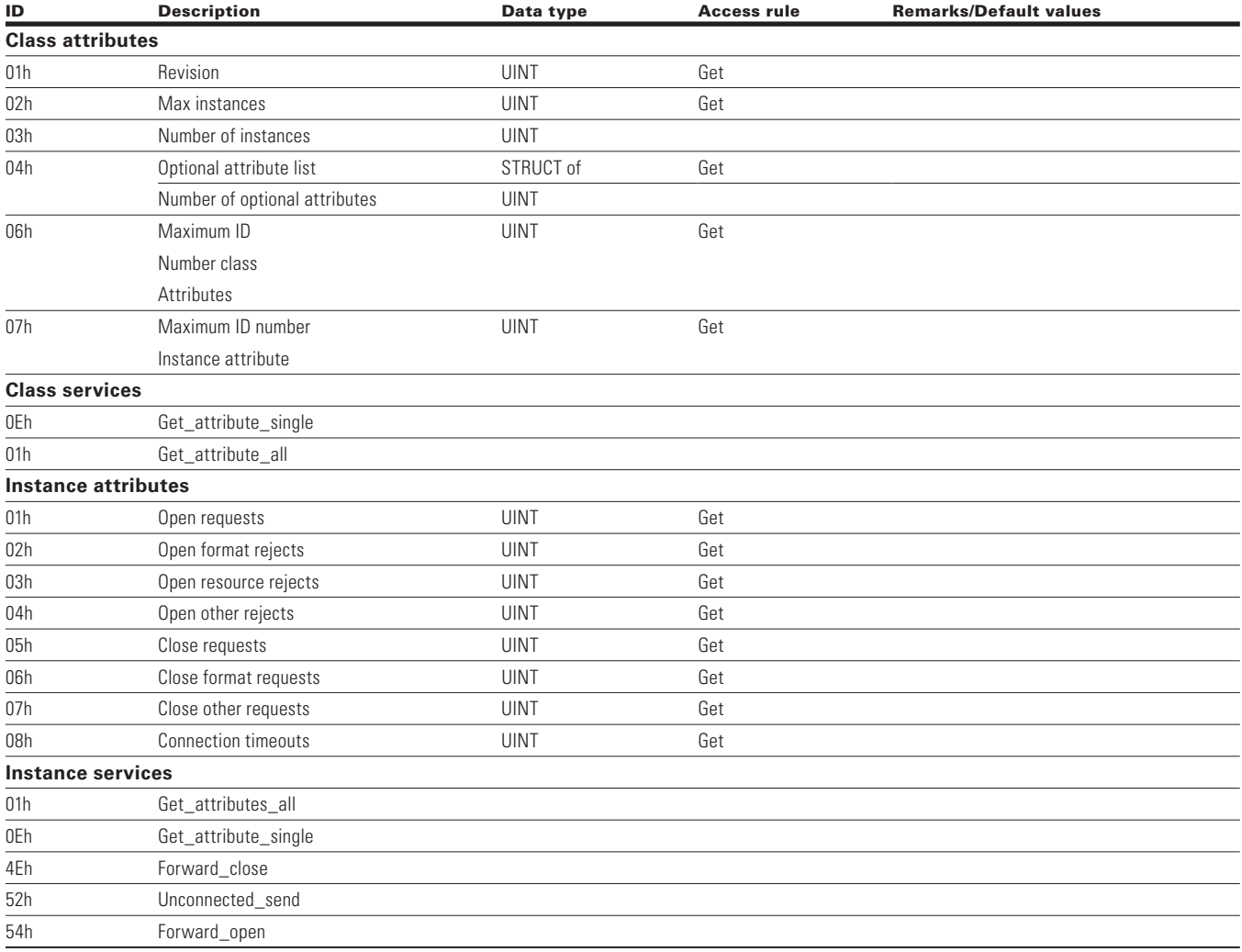

# **TCP/IP interface object, class 0XF5**

The TCP/IP interface object provides the mechanism to configure a device's TCP/IP network interface. Examples of configurable items include the device's IP Address, Network Mask, and Gateway Address.

# **Table 68. TCP/IP interface object**

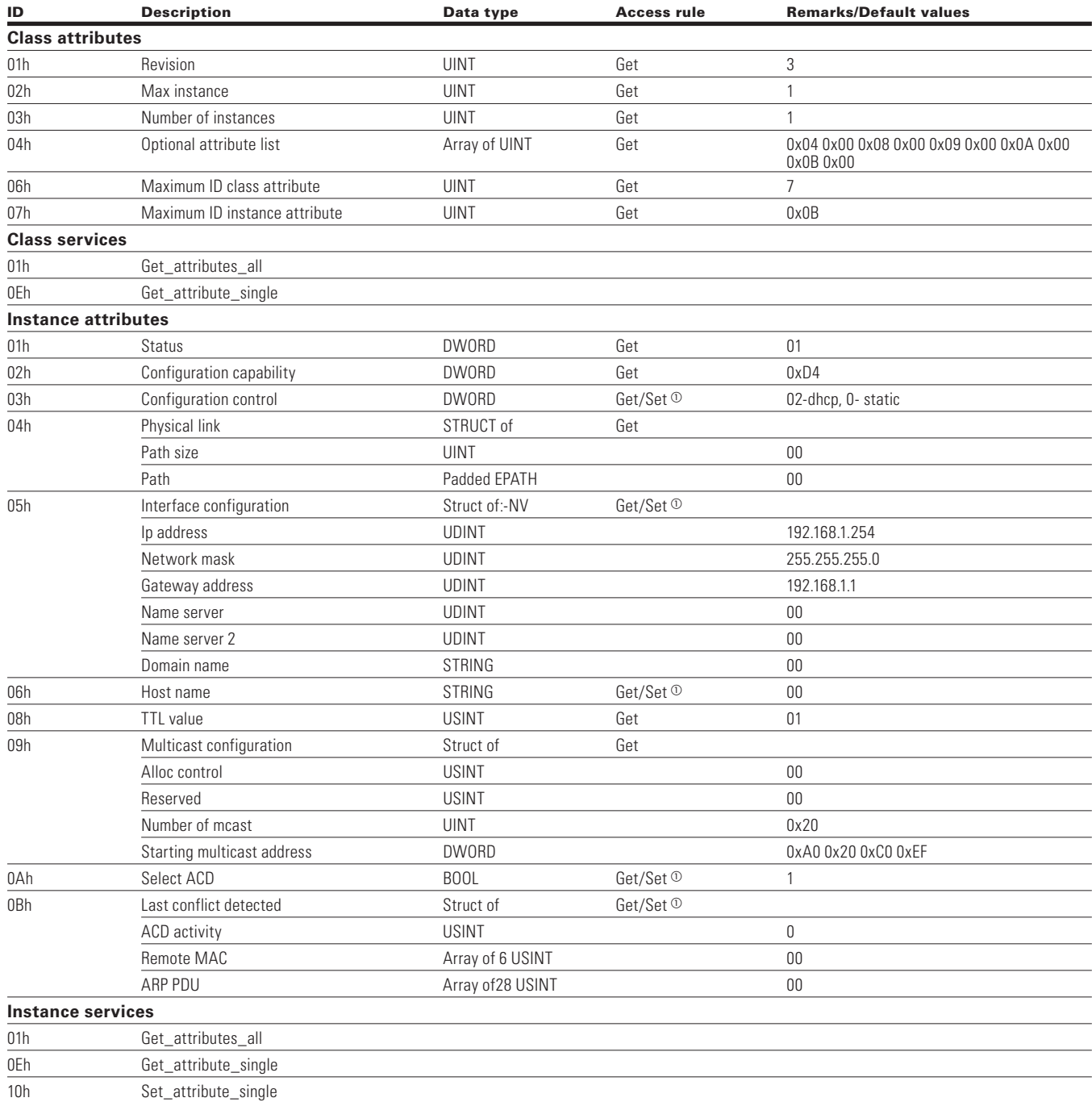

<sup>10</sup> Set service is applicable only in Static IP addressing Mode.

Note: Attribute configuration control supports only value 0 (device is using configuration values that are stored in non-volatile memory). Attribute host name is used just for information purposes.

# **Ethernet link object class 0XF6**

The Ethernet link object maintains link-specific counters and status information for an IEEE® 802.3 communications interface.

# **Table 69. Ethernet link object**

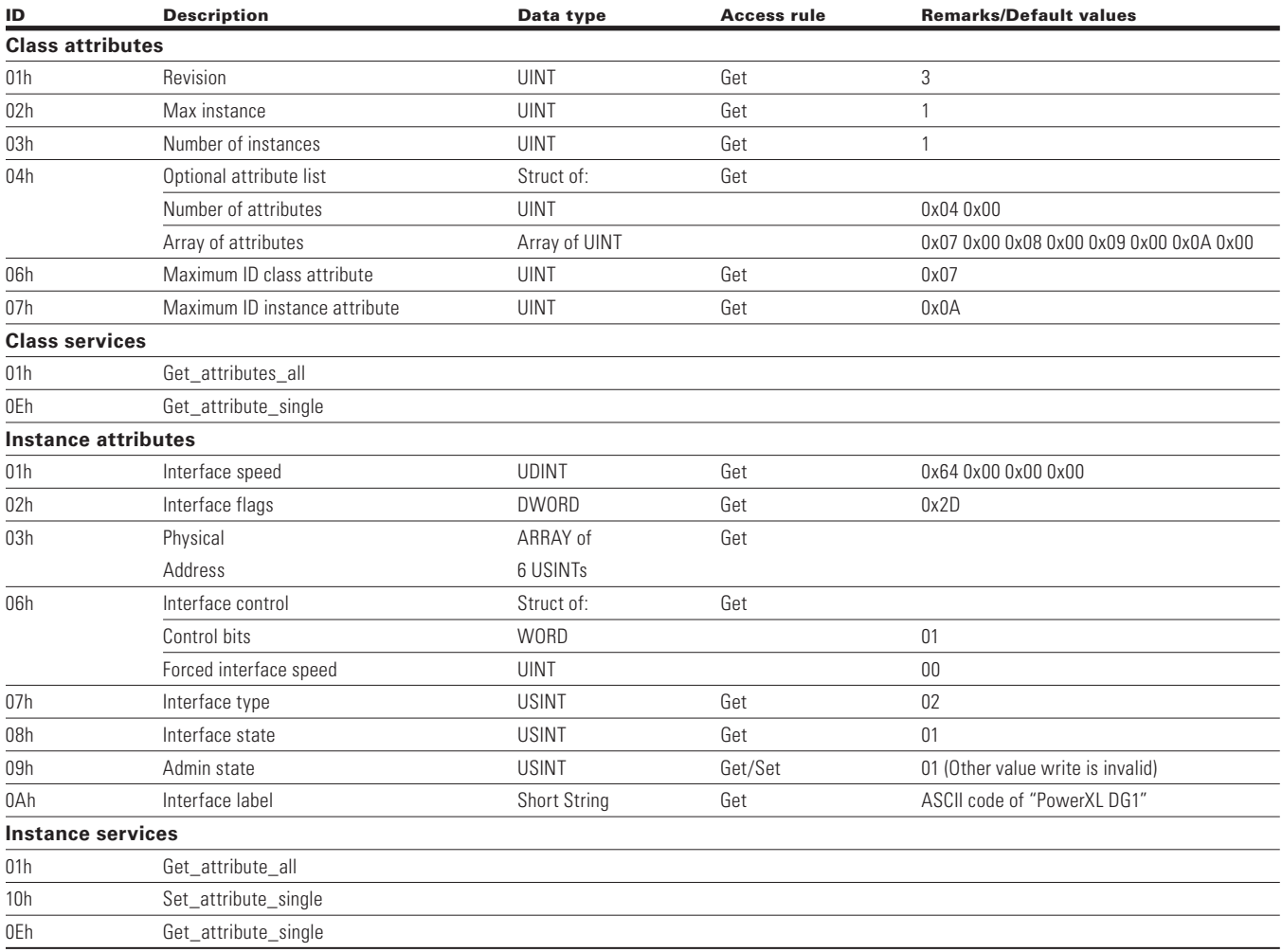

# Objects present in an AC/DC drive.

# **Assembly object class 0X04**

# **Table 70. Assembly Object**

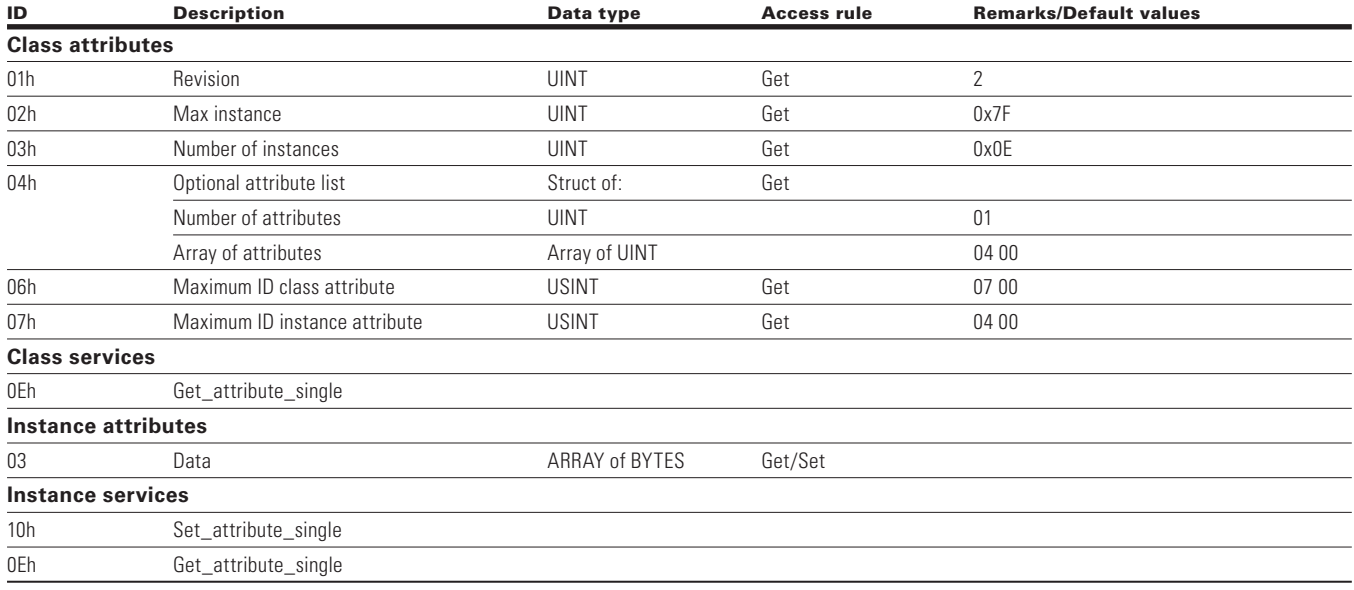

# **Motor data object, class 0x28**

# **Table 71. Motor data object**

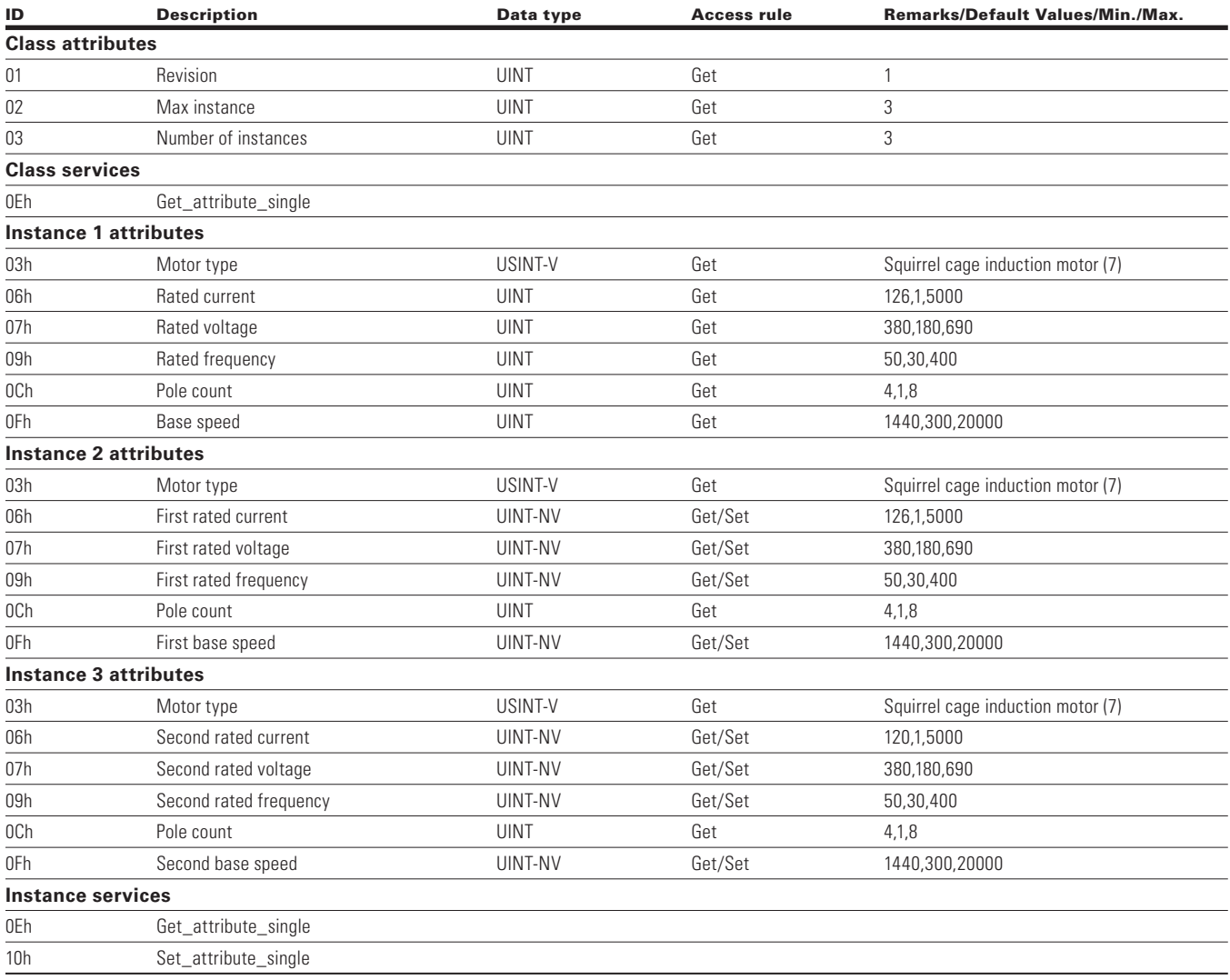

# **Control supervisor object, class 0x29**

## **Table 72. Control supervisor object**

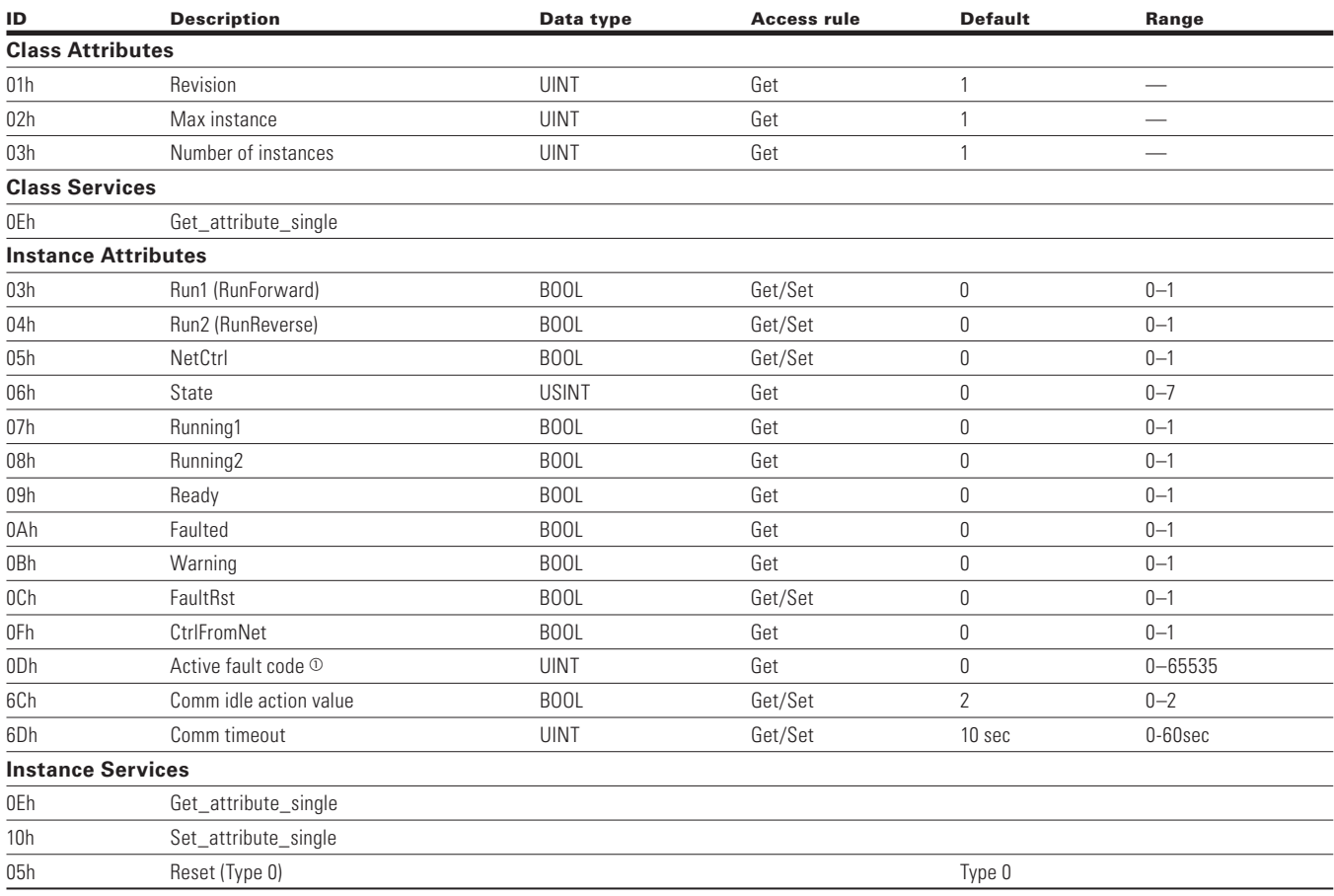

- See **Appendix C** for list of Fault Codes.

**Note:** When both Run (Run1 & Run2) attributes set, then no action.

# **Figure 27. State transition diagram**

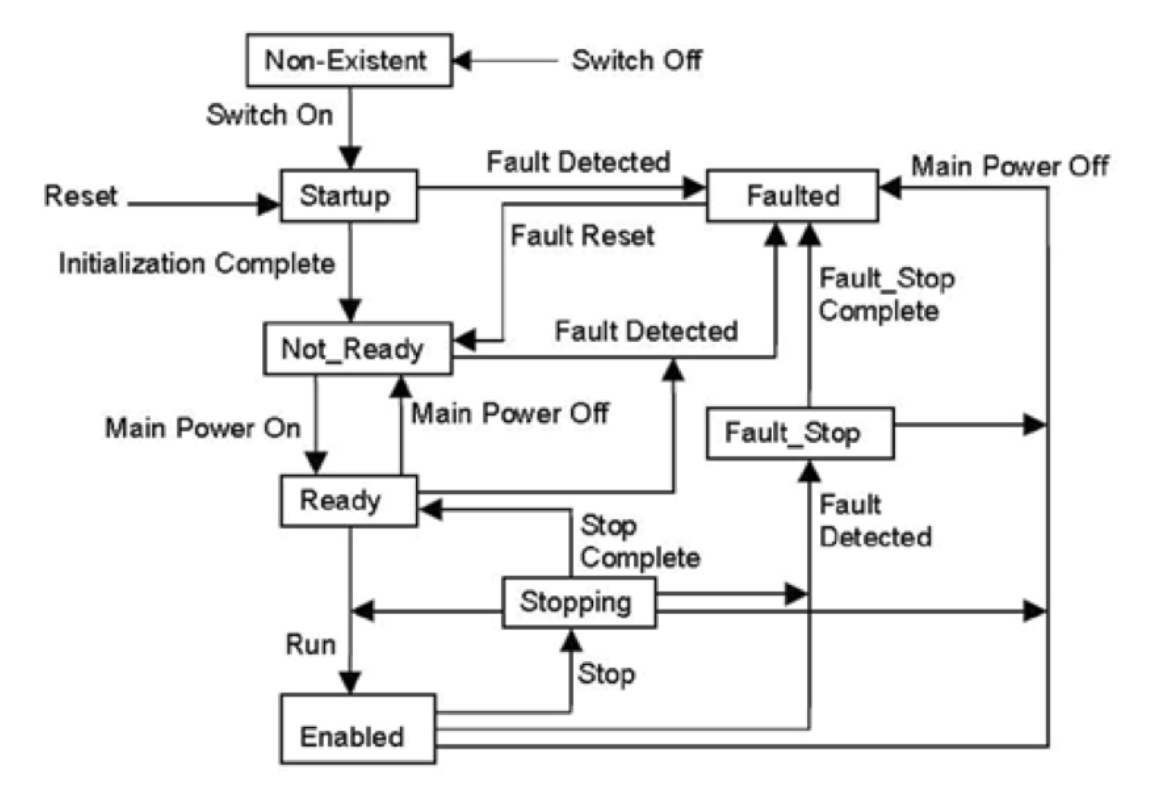

# **AC/DC drive object, class 0x2a**

This object models the functions specific to an AC or DC Drive, e.g., speed ramp, torque control, and so on.

## **Table 73. Motor data object**

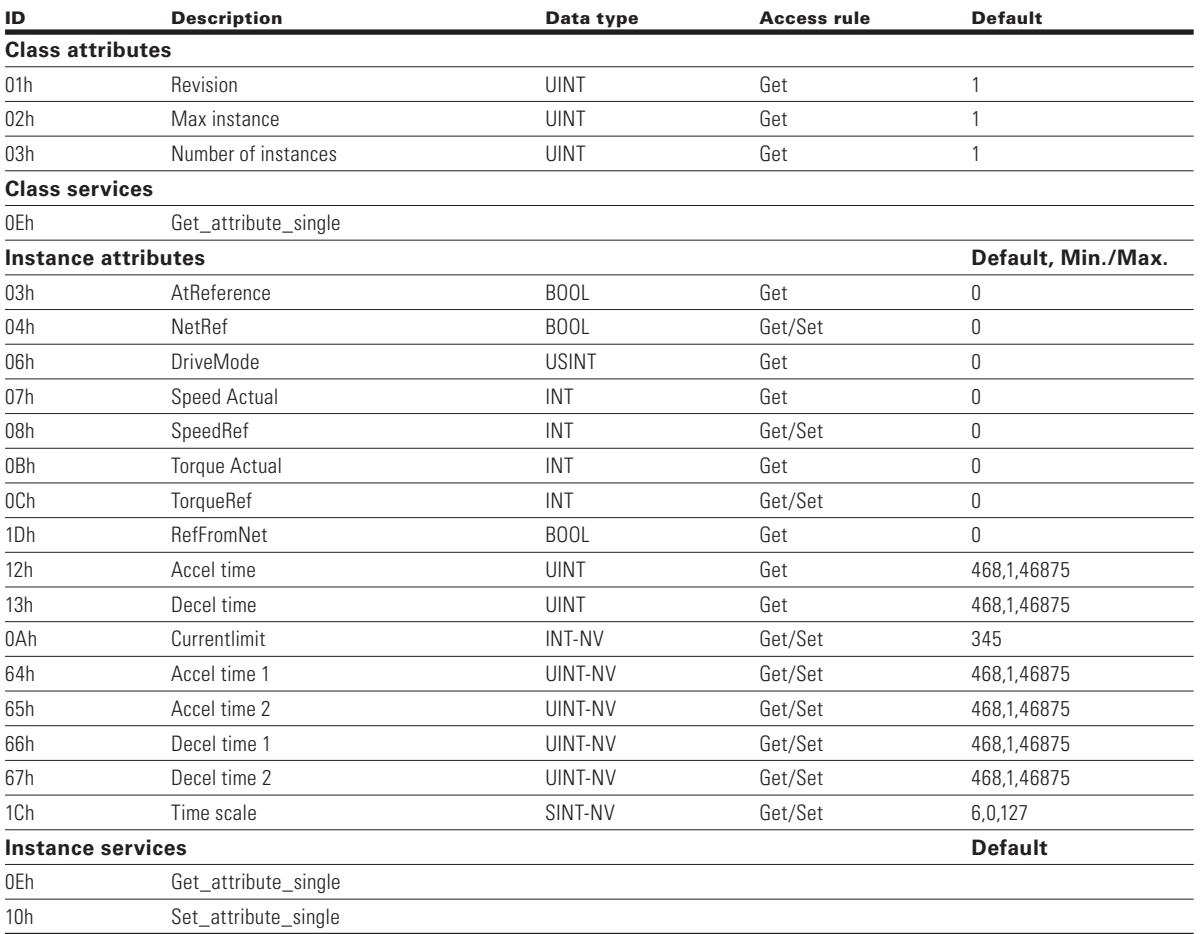

**Note:** Final Accel Time = Accel Time 1 x (2 to power Time Scale).

# **Vendor parameters object, class 0xA0, 0xA1, 0xA2, 0xA3, 0xA4 and 0xA5**

PowerXL DG1 Series shall support Vendor Parameters Object, Class 0xA0, 0xA1, 0xA2, 0xA3, 0xA4 and 0xA5 as given in table below.

Vendor parameter object is used in order to get access to drive parameters.

Please refer to **Appendix A** for Class, Instance, and Attribute values for each parameter.

#### **Table 74. Vendor specific objects**

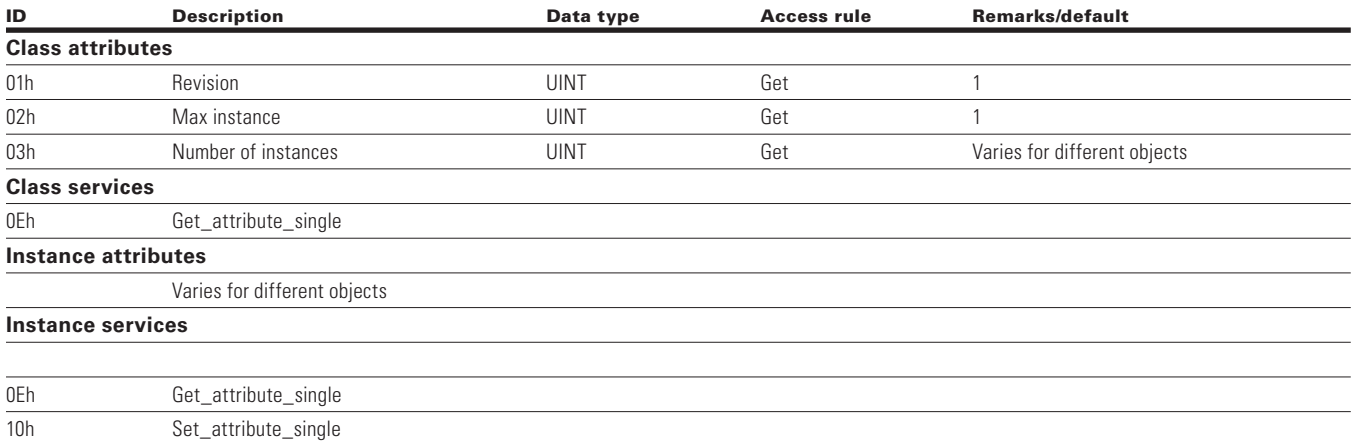

**Note:** All the drive parameters given in the application manual are accessible using the vendor parameter object. See **Appendix A** for instance values.

# **Assembly instances implemented by PowerXL DG1 EtherNet/IP**

Assemblies 20, 21, 23 & 25 ODVA AC/DC profile; assemblies 70, 71, 73 & 75 ODVA AC/DC profile; assemblies >100, Eaton profile.

#### *Output instances*

#### **Assembly instance 20**

#### **Table 75. Instance 20 (Output) length = 4 bytes**

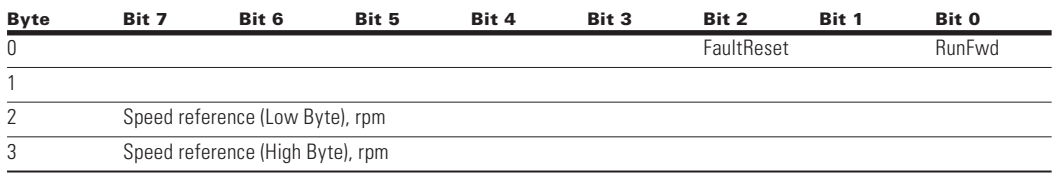

#### **Assembly instance 21**

#### **Table 76. Instance 21 (Output) length = 4 bytes**

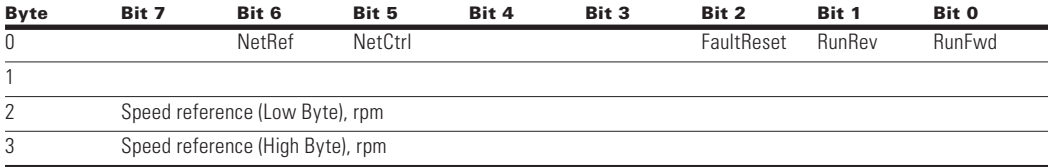

#### **Assembly instance 23**

#### **Table 77. Instance 23 (Output) length = 6 bytes**

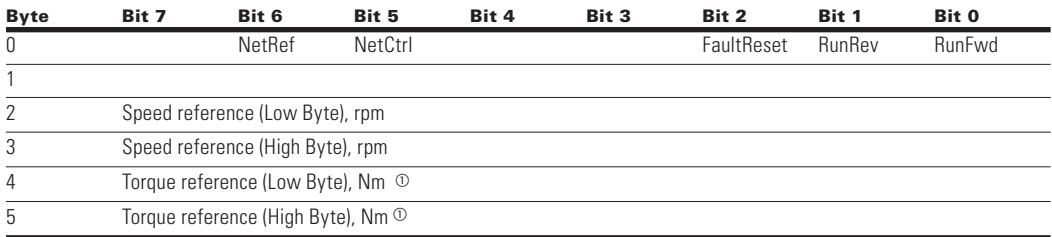

- Torque Reference is sent to the Drive only if Motor Control Mode is set to "Torque Control".

**Note:** Torque Reference is sent to the Drive as a Process Data 1.

#### **Assembly instance 25**

#### **Table 78. Instance 25 (Output) length = 6 bytes**

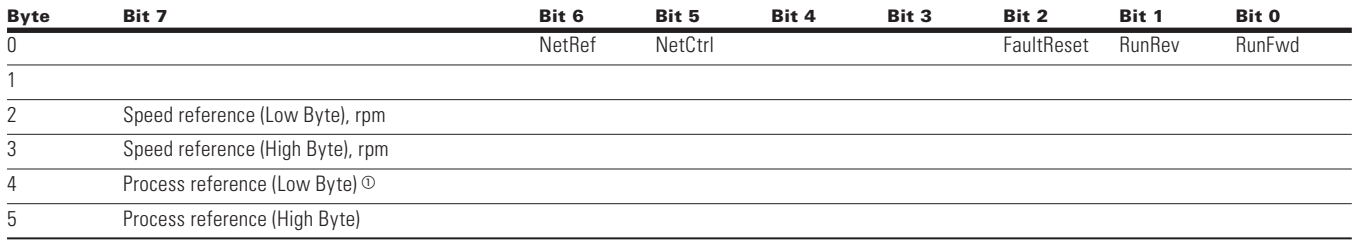

<sup>1</sup> O In Speed control Mode—Process Ref is Process Data IN8 (Analog Input 1).

In Freq. control—Process Ref is Process Data IN8 (Analog Output 1, reading the actual output current.).

In Torque control—Process Ref is Process Data IN1 (Torque Reference).

Based on selection of AO, process reference value will be sent on AO out.

# **Assembly instance 101**

#### **Table 79. Instance 101 (Output) length = 8 bytes**

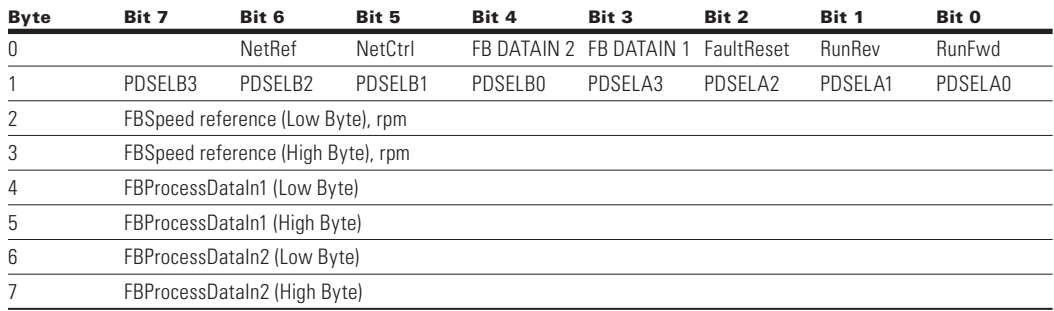

**Note:** Process data is sent to the drive independently from the NetRef and NetCtrl bits settings.

Byte 1 of the 101 Output assembly selects which Process Data out selection is read back to the EIP scanner. Bytes 4 through 7 of the 101 Output assembly are application specific.

Select the Multi-purpose application to read data other than what is set as default Process Data.

Default Fieldbus Process data out selections 1 through 8 are:

- $1 =$  Output frequency (hertz)
- 2 = Motor Speed (rpms)
- 3 = Motor Current (amps)
- $4 =$  Motor Torque (% of nominal motor torque)
- 5 = Motor Power (% of nominal motor power)
- 6 = Motor Voltage (Calculated motor voltage) 7 = DC Bus Voltage
- 8 = Active Fault Code

Multipurpose has a "Fieldbus" group where you reference the FBProcessDataOUT1 through FBProcessDataOUT8 selections. Referring to the 101/107 I/O assembly sheet, bits PDSELx0–PDSELx3 in each "nibble" of Byte 1 of Output Assembly 101 are used to select which FBProcessDataOUT (1–8) you "read" back to your PLC. That is integer 1 through 8 converted to binary Bit 0 through Bit 3. Any parameter or monitored value can be read using the Multi-purpose application, as long as it references a specific ID number. Whichever ProcessDataOutput selector used from 1 through 8 dictates what bits are used in Byte 1 of the output assembly 101. Values are then sent via Input Assembly 107 in Bytes 4 and 5 and Bytes 6 and 7 respectively. If all PDSELxx values are zero, the "Drive state" will be selected at Byte1 location of 107 assembly.

Speed Reference commands for Instances 20, 21, 23, 25 and 101 are set up to send the RPM value. This value is sent based off the Motor Nameplate setting provided in the drive. This would be the direct RPM value written.

# **Assembly instance 111**

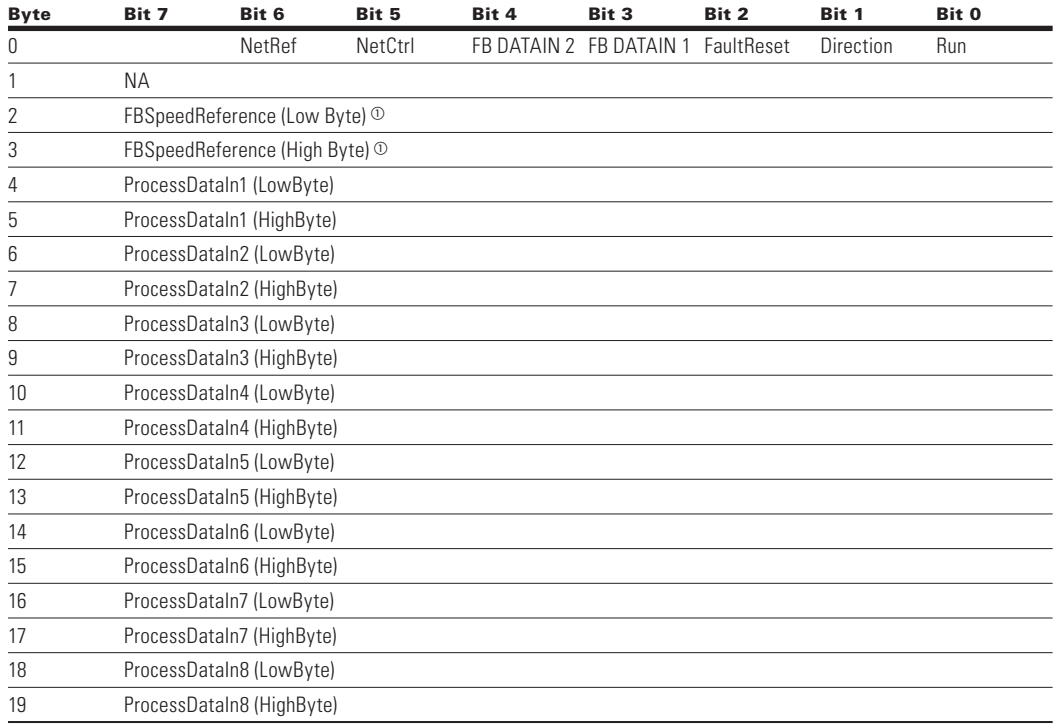

## **Table 80. Instance 111 (Output) length = 20 bytes**

 $\textcircled{\tiny{1}}$  This is the reference1 to the frequency converter. Used normally as Speed reference. The allowed scaling is 0 to 10000. In the application, the value is scaled in percentage of the frequency area between set minimum and maximum frequency.  $(0 = 0.00\% - 10000 = 100.00\%).$ 

## *Input instances*

**Assembly instance 70**

## **Table 81. Instance 70 (Input) length = 4 bytes**

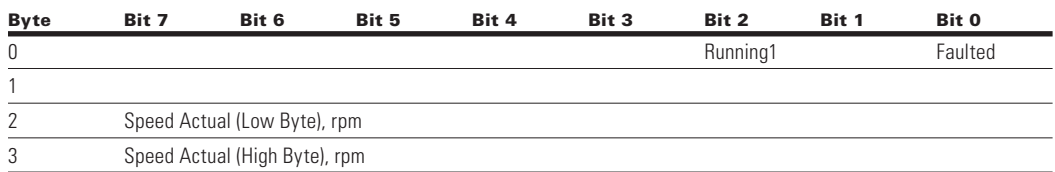

# **Assembly instance 71**

#### **Table 82. Instance 71 (Input) length = 4 bytes**

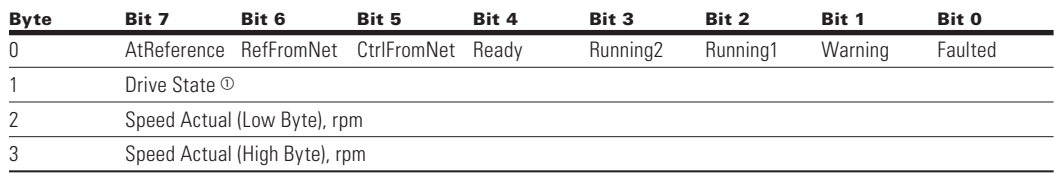

 $\textcircled{\tiny{I}}$  Refer "State transition diagram," provided under "Control Supervisor Object" and "Drive State" table specified at end of "Input Instances" section.

#### Drive State

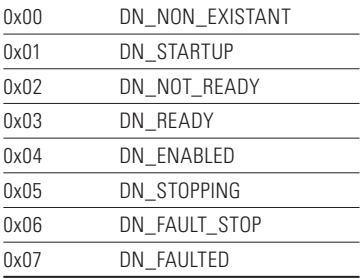

## **Assembly instance 73**

#### **Table 83. Instance 73 (Input) length = 6 bytes**

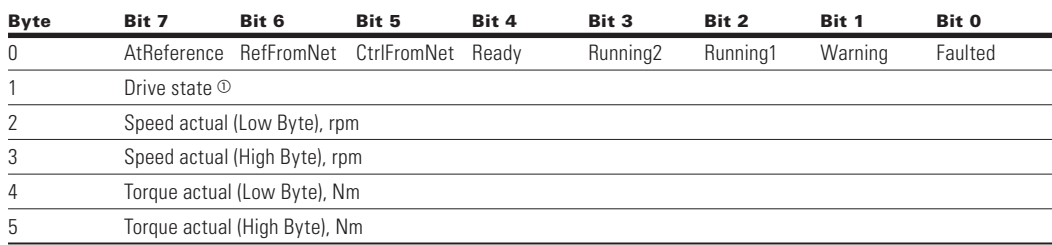

- See note 1 from **Table 82** on **Page 64**.

#### **Assembly instance 75**

#### **Table 84. Instance 75 (Input) length = 6 bytes**

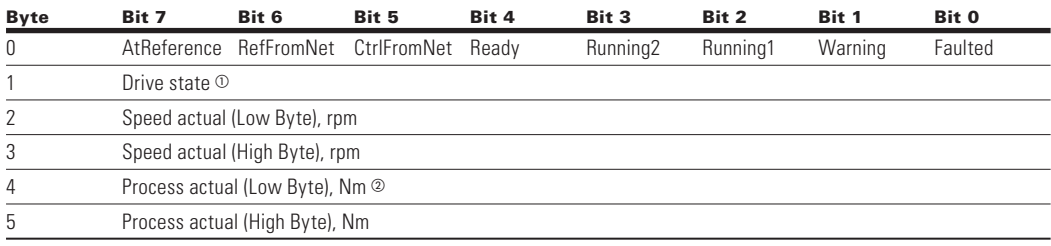

- See note 1 from **Table 82** on **Page 64**.

 Process actual value is same as process reference. This value will be a 0 to 10000 (100.00%) for use with Analog outputs writing,  $0 = 0$  or 4 mA and 10000 being 20 mAs.

# **Assembly instance 107**

#### **Table 85. Instance 107 (Input) length = 8 bytes**

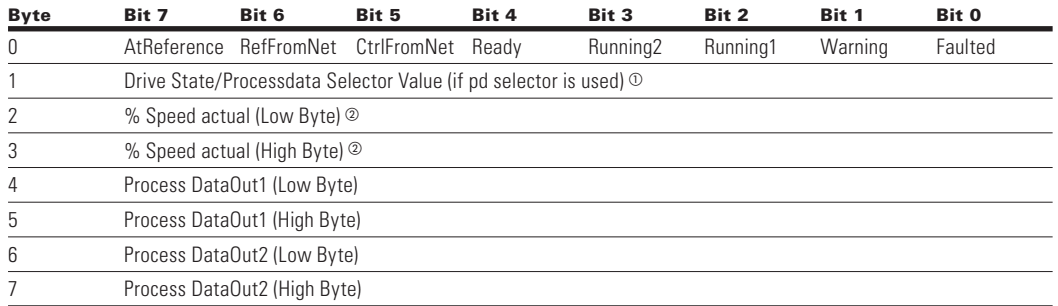

- See note 1 from **Table 82** on **Page 64**.

 Speed Actual. This is the actual value from the frequency converter. The value is between 0 and 10000. In the application, the value is scaled in percentage of frequency area between set minimum and maximum frequency.  $(0 = 0.00\% - 10000 = 100.00\%).$ 

**Note:** See info on Assembly 101 for varying values in the Process Data Out 1 and Process Data Out 2 Bytes. See **Appendix B** on default Process Data info.

# **Assembly instance 117**

## **Table 86. Instance 117 (input). EIP drive status length = 34 bytes**

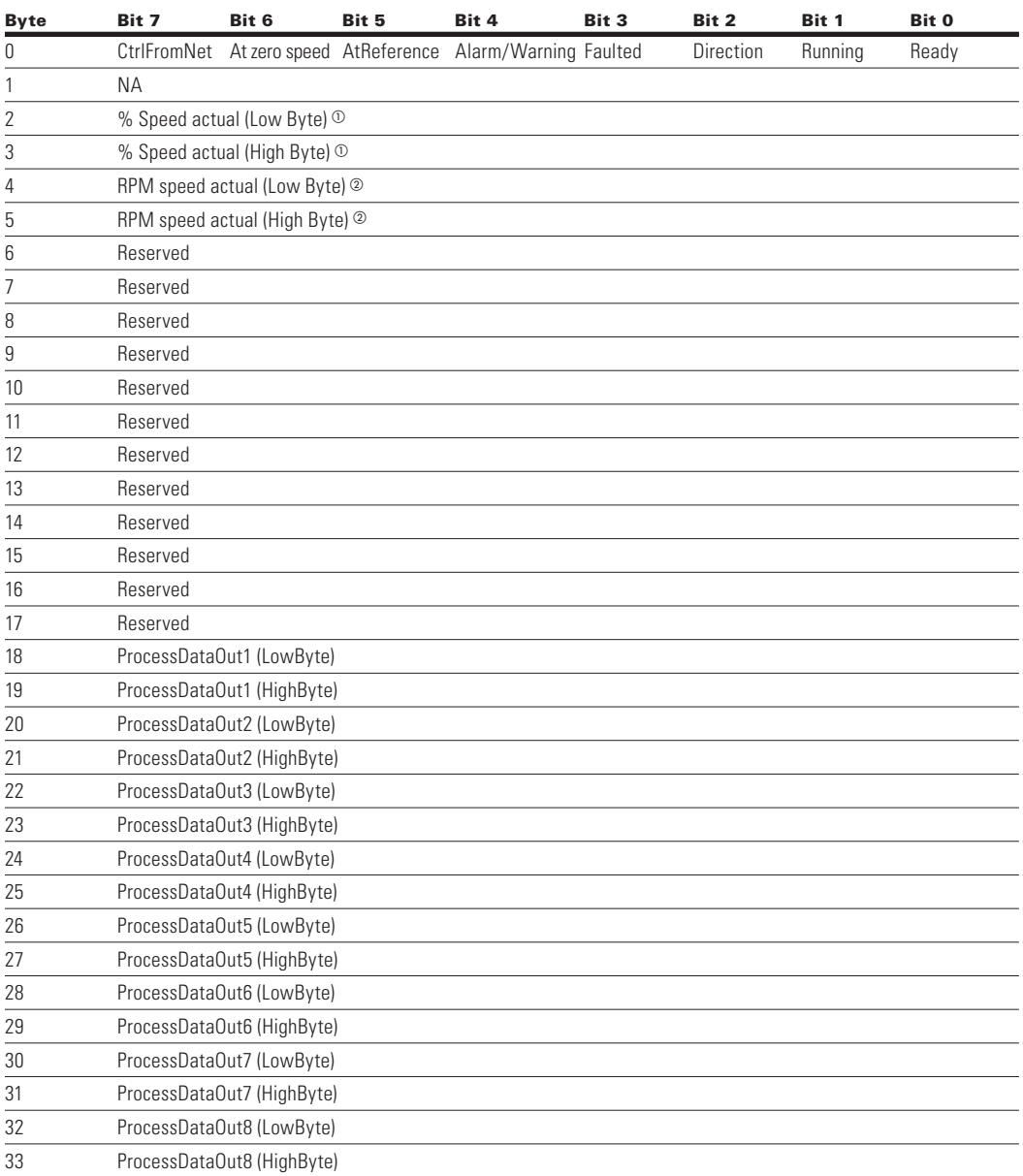

 $\textcircled{\tiny{1}}$  This is the actual value from the frequency converter. The value is between 0 and 10000. In the application, the value is scaled in percentage of frequency area between set minimum and maximum frequency.  $(0 = 0.00\% - 0000 = 100.00\%).$ 

The RPM Speed Actual is the actual speed of the motor. The unit is RPM.

**Note:** See **Appendix B** for Process Data Value defaults.

# **Assembly instance 127 Table 87. Instance 127 (Input). EIP drive status length = 20 bytes**

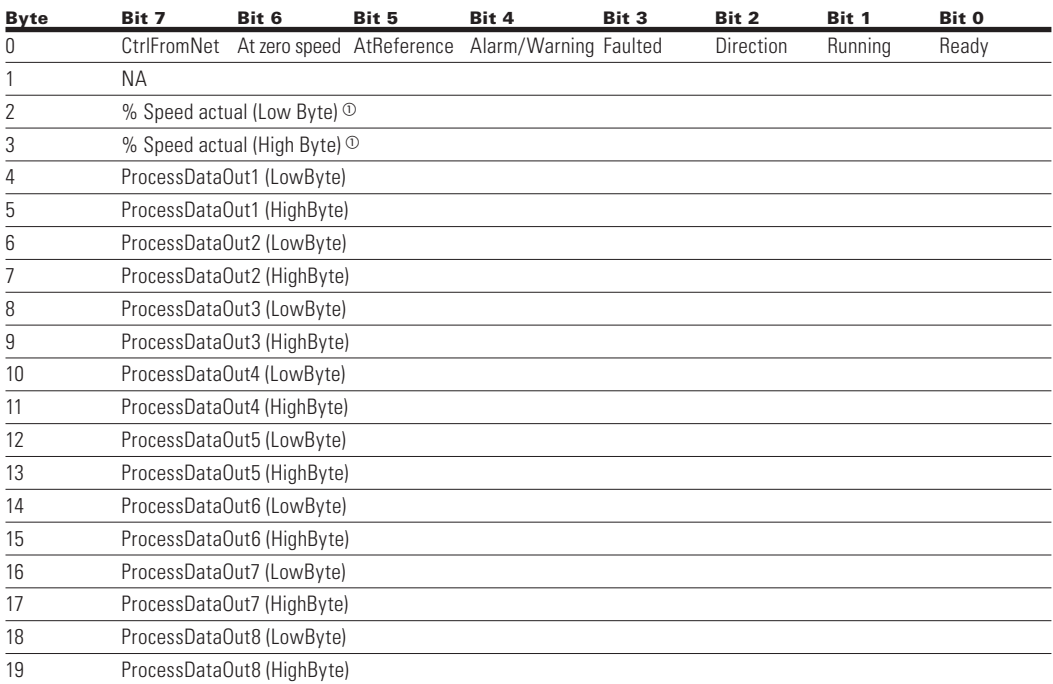

 $^\circledR~$  This is the actual value from the frequency converter. The value is between 0 and 10000. In the application, the value is scaled in percentage of frequency area between set minimum and maximum frequency. ( $0 = 0.00\% - 10000 = 100.00\%$ ).

**Note:** See **Appendix B** for Process Data Value defaults.

#### **Table 88. Instance 128 (Input). EIP drive status length = 20 bytes**

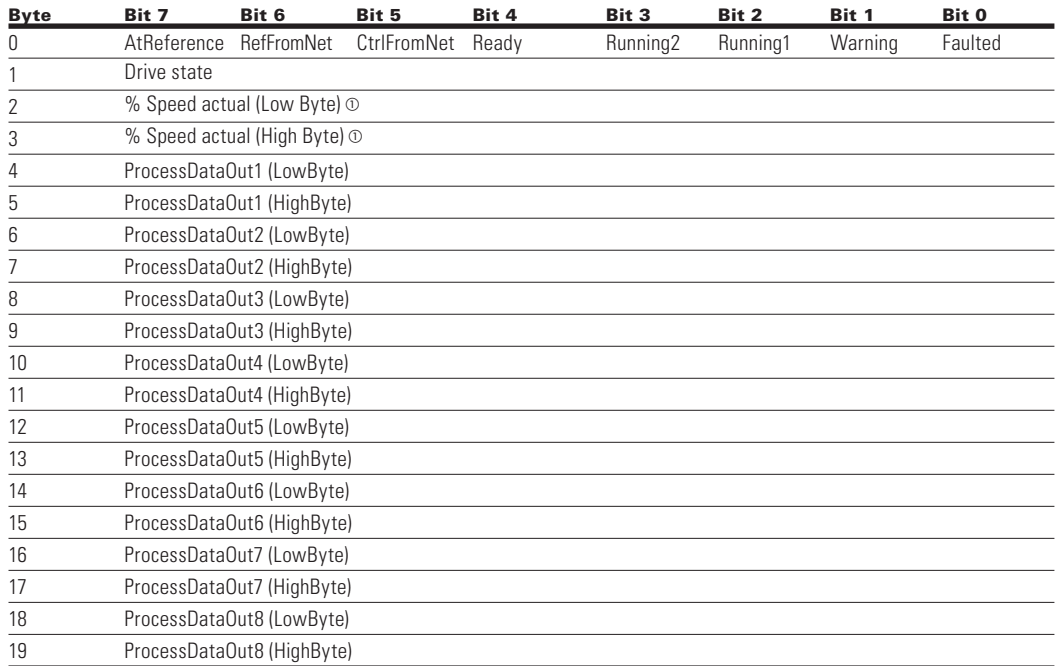

 $\textcircled{\tiny{1}}$  This is the actual value from the frequency converter. The value is between 0 and 10000. In the application, the value is scaled in percentage of frequency area between set minimum and maximum frequency. ( $0 = 0.00\% - 10000 = 100.00\%$ ).

# **BACnet MS/TP—On-Board Communication**

BACnet stands for Building Automation and Control Networks. It is the common name for the communication standard ISO 16484-5 which defines the methods and the protocol for cooperating building automation devices to communicate. Devices can be designed to operate using BACnet communication protocol as well as utilizing BACnet protocol to communicate between systems. BACnet is an internationally accepted protocol for building automation (such as lightning control, air conditioning and heating automation) and control over a communications network. BACnet provides a method by which computer-based control equipment, from different manufacturers can work together, or "interoperate" For this to be achieved, components must be able to exchange and understand BACnet data messages. Your drive is equipped with BACnet support as standard.

# **BACnet MS/TP specifications**

# **Table 89. BACnet MS/TP technical data**

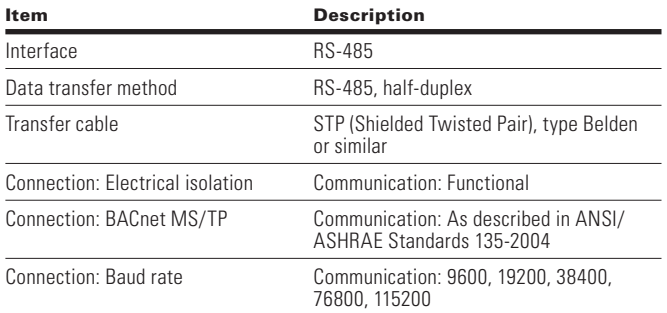

# *BACnet MS/TP connections*

The control board is located inside the control unit of the drive.

## **Figure 28. Principal example diagram**

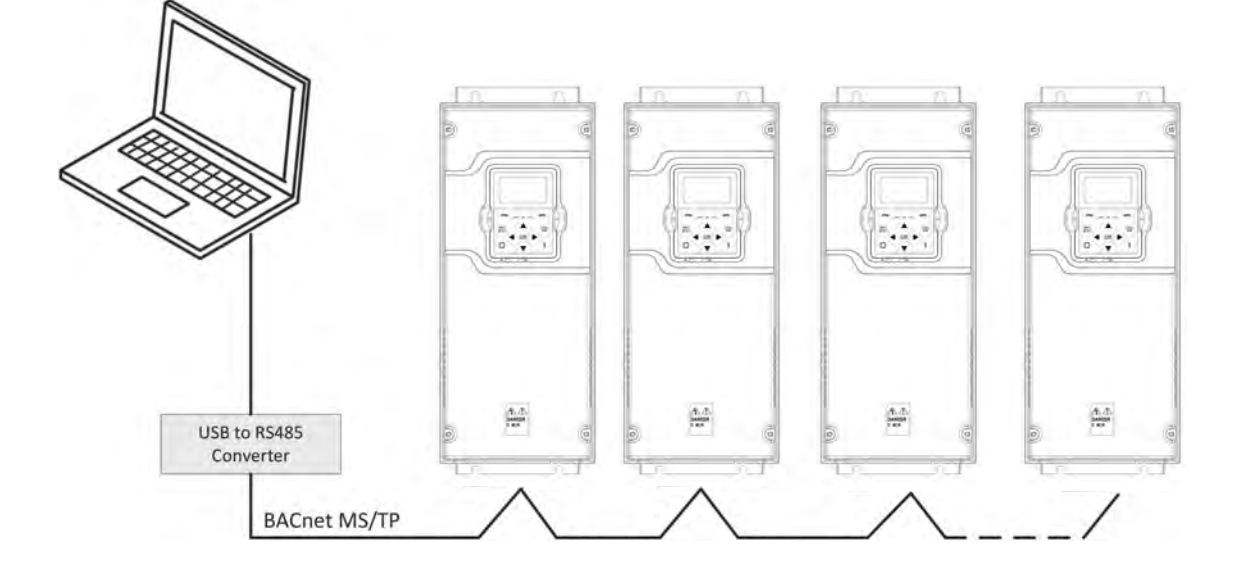

# **Prepare for use through MS/TP**

1. Open the cover of the AC drive.

# **WARNING**

#### **The relay outputs and other I/O-terminals may have a dangerous control voltage present even when drive is disconnected from mains.**

- 2. Locate the components that you will need on the drive to connect and run the BACnet cables.
- 3. Strip about 0.59 in (15 mm) of the RS-485 cable and cut off the grey cable shield. Remember to do this for both bus cables (except for the last device). Leave no more than 0.39 in (10 mm) of the cable outside the terminal block and strip the cables at about 0.20 in (5 mm) to fit in the terminals. See illustration below.

# **Figure 29. Stripping the cable**

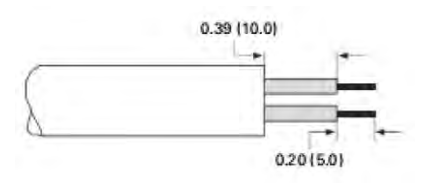

Also strip the cable now at such a distance from the terminal that you can fix it to the frame with the grounding clamp. Strip the cable at a maximum length of 0.59 in (15 mm).

# **! IMPORTANT**

#### **Do not strip the aluminum cable shield!**

#### **Figure 30. RS-485 Cable strip (Aluminum Shield)**

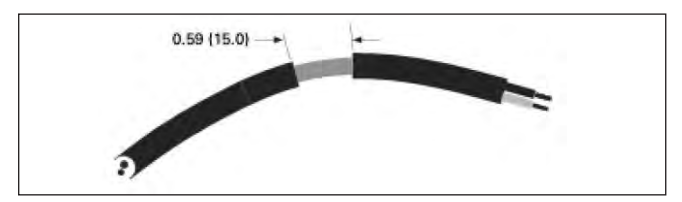

4. Then connect the cable to its appropriate terminals on the drive standard terminal block, terminals A and B  $(A = positive, B = negative)$ . See illustration below.

**Figure 31. Drive terminals (BACnet)**

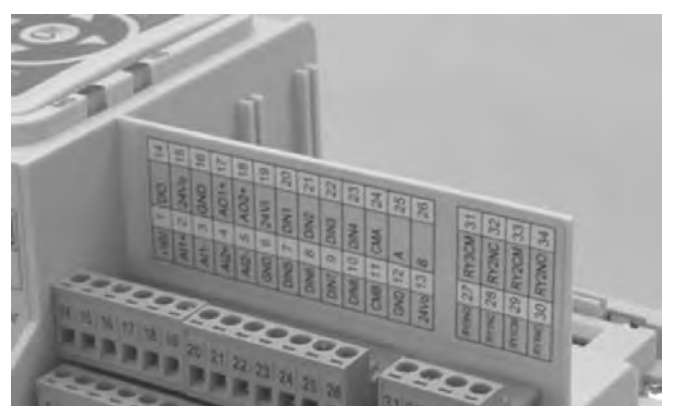

5. Using the cable clamp included in the delivery of the drive, ground the shield of the RS-485 cable to the frame of the AC drive.

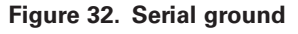

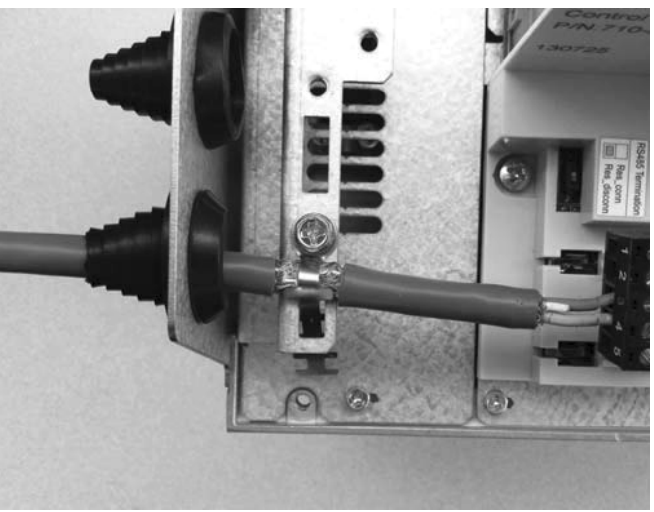

6. If the drive is the last device on the bus, the bus termination must be set. Locate the DIP switches to the right of the control keypad of the drive and turn the switch for the RS-485 bus termination resistor to position ON. Biasing is built in the termination resistor. See also step 8 below.

**Figure 33. RS-485 Bus termination setup**

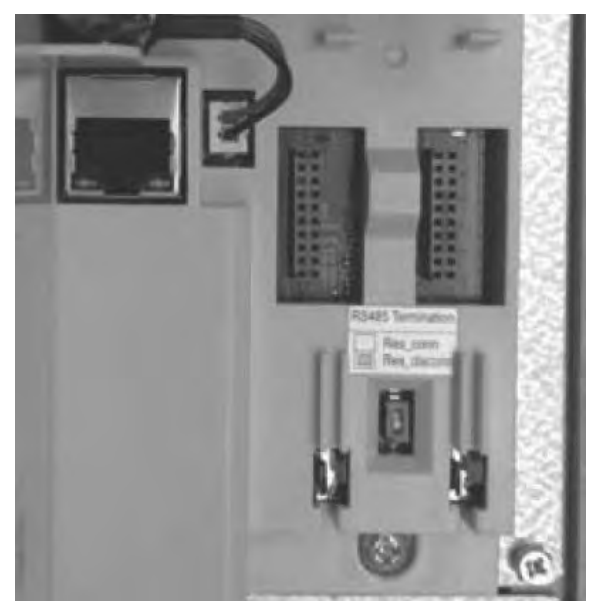

# **BACnet MS/TP bus termination**

## **Figure 34. BACnet bus termination**

- 7. Remount the AC drive cover.
- **Note:** When planning the cable runs, remember to keep the distance between the fieldbus cable and the motor cable at a minimum of 11.81 in (30 cm).
- 8. The bus termination must be set for the first and last device of the fieldbus line. See illustration below. See also step 6 above. We recommend that the first device on the bus terminated is the Master device.

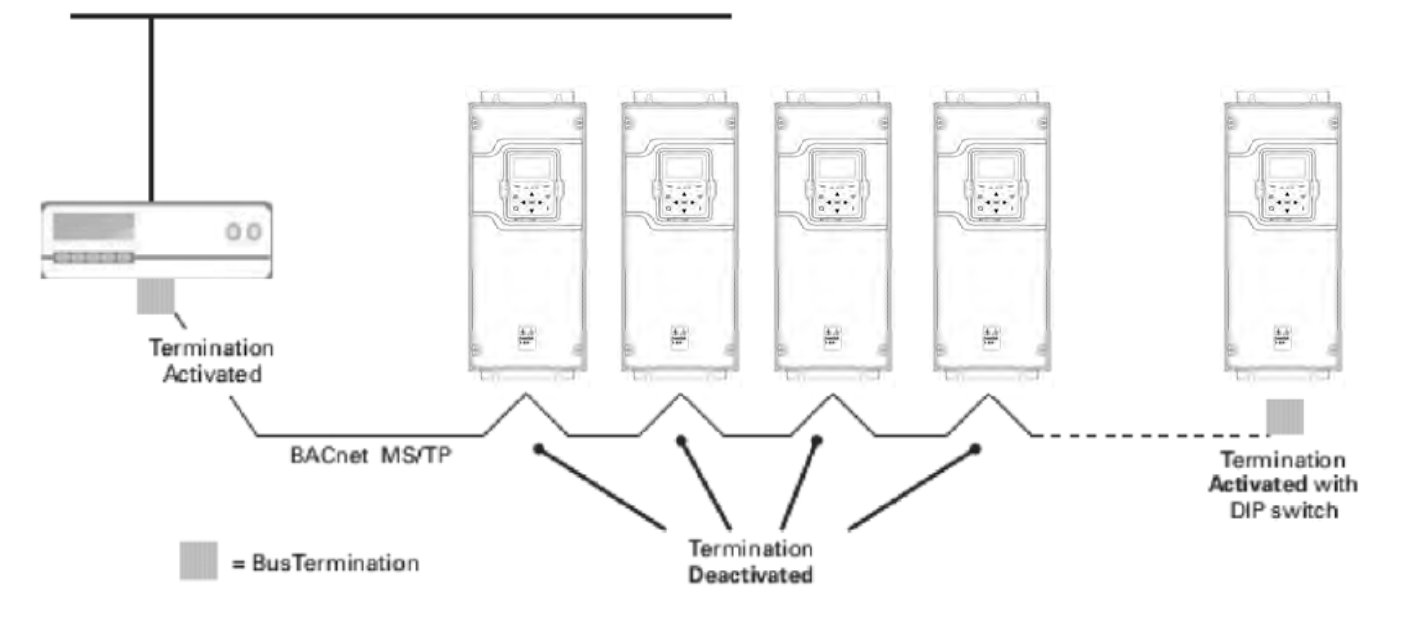

# **Commissioning**

# **BACnet programming**

The navigation path to the fieldbus parameters may differ from application to application. The exemplary paths below apply to the drive.

# **Figure 35. PowerXL DG1 BACnet MSTP parameter navigation**

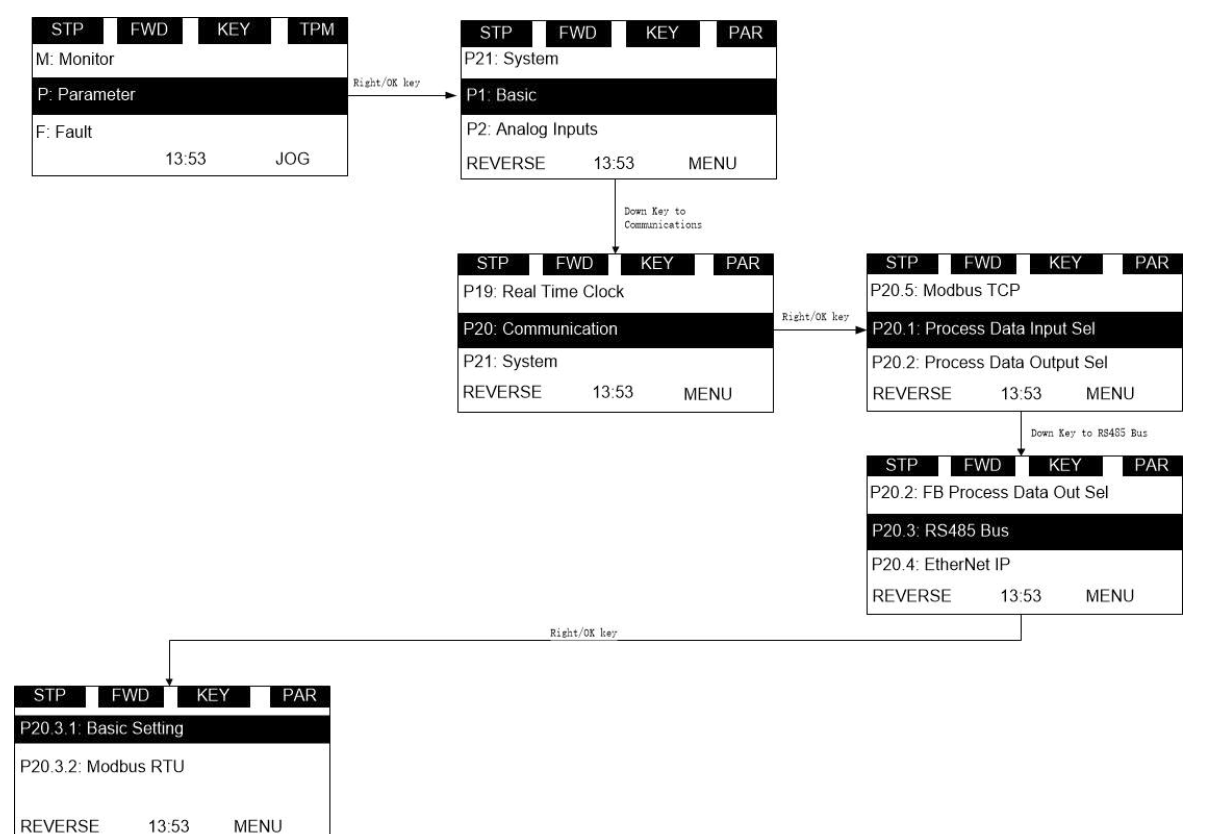

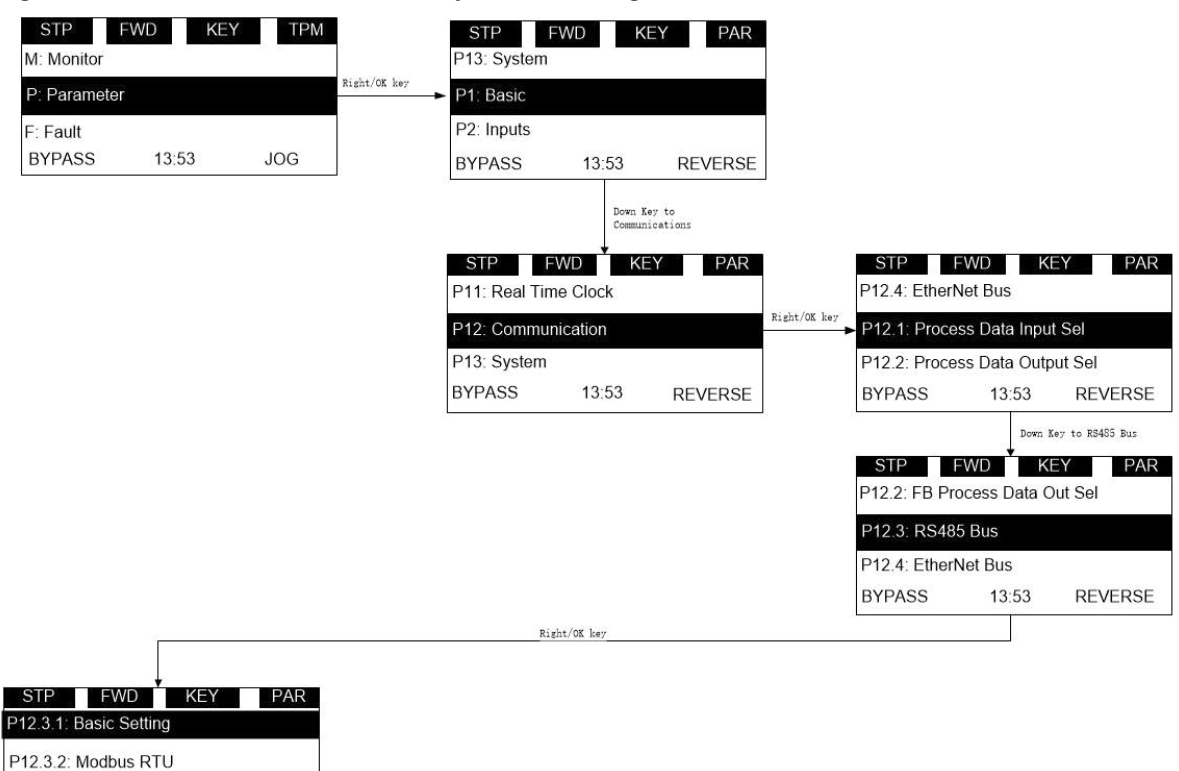

# **Figure 36. PowerXL DH1 BACnet MSTP parameter navigation**

1. First ensure that the right fieldbus protocol is selected.

Navigate:

**BYPASS** 

13:53

Main Menu  $\rightarrow$  Parameter  $\rightarrow$  Communication  $\rightarrow$  RS485 Bus  $\rightarrow$  RS-485 Comm Set  $\rightarrow$  Edit  $\rightarrow$ (Choose Protocol as BACnet MS/TP)

#### *BACnet MS/TP Parameters and monitoring values*

**REVERSE** 

# **Table 90. BACnet MS/TP Parameter Table**

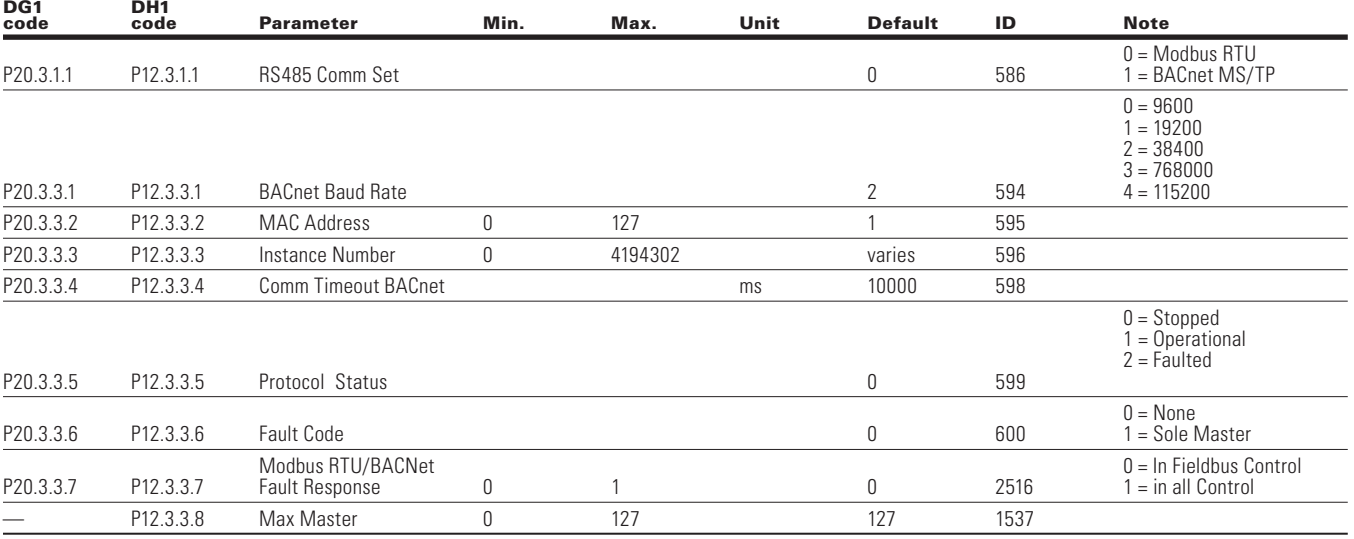

# **BACnet MS/TP parameters**

## *Baud Rate*

Select the communication speed for the network. The default value is 38400 baud.

## *MAC address*

The parameters of every device must be set before connecting to the bus. Especially the parameters MAC Address and baud rate must be the same as in the master's configuration. The first parameter, MAC (Medium Access Control) address, must be unique on the network to which it is connected. The same MAC address may be used on a device on another network within the internetwork. Addresses 128–254 are reserved for slaves. Addresses 1–127 are valid for both masters and slaves. The portion of the address space that is actually used for masters in a particular installation is determined by the value of the Max\_Master property of the device object. It is recommended that MAC address 0 be reserved for the MS/ TP router and MAC address 255 is used for broadcasts.

#### *Instance number*

The Device Object's Instance number is used in conjunction with the MAC address to assign the devices on the network. The instance number can have up to 127 nodes on it before a different instance number is required.

#### *Communication time-out*

BACnet board initiates a communication error if the board is a "sole master" in the network for a time defined with this parameter.

# **BACnet overview**

# **BACnet technical data**

Protocol Implementation Conformance Statement (PICS)

Controller Profile

• B—ASC

Segmentation Capability

• Not supported

Data Link Layer and Routing Options

 • MS/TP Master Baud rates (9600,19200,38400, 76800, 115200)

Character Sets Supported

• UTF8

BIBBS Supported

- Data Sharing
	- ReadProperty—B
	- WriteProperty—B
- Device Management
	- Dynamic Device Binding—B
	- Dynamic Object Binding—B
	- DeviceCommunicationControl—B
	- ReinitializeDevice—B
- Alarms and Events: Not supported
- Schedules: Not supported
- Trends: Not supported
- Network Management: Not supported

# **Table 91. Supported object types and properties summary**

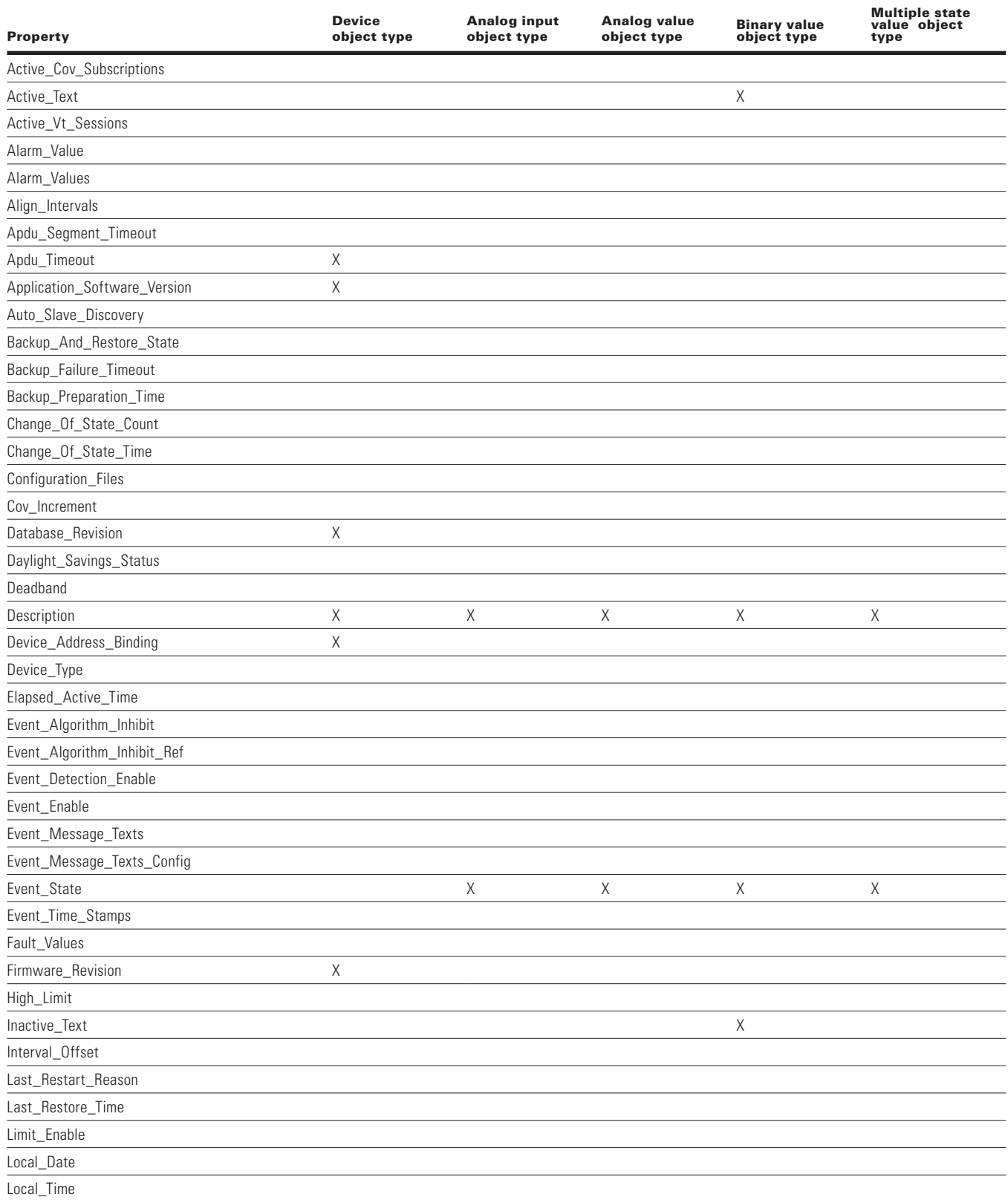

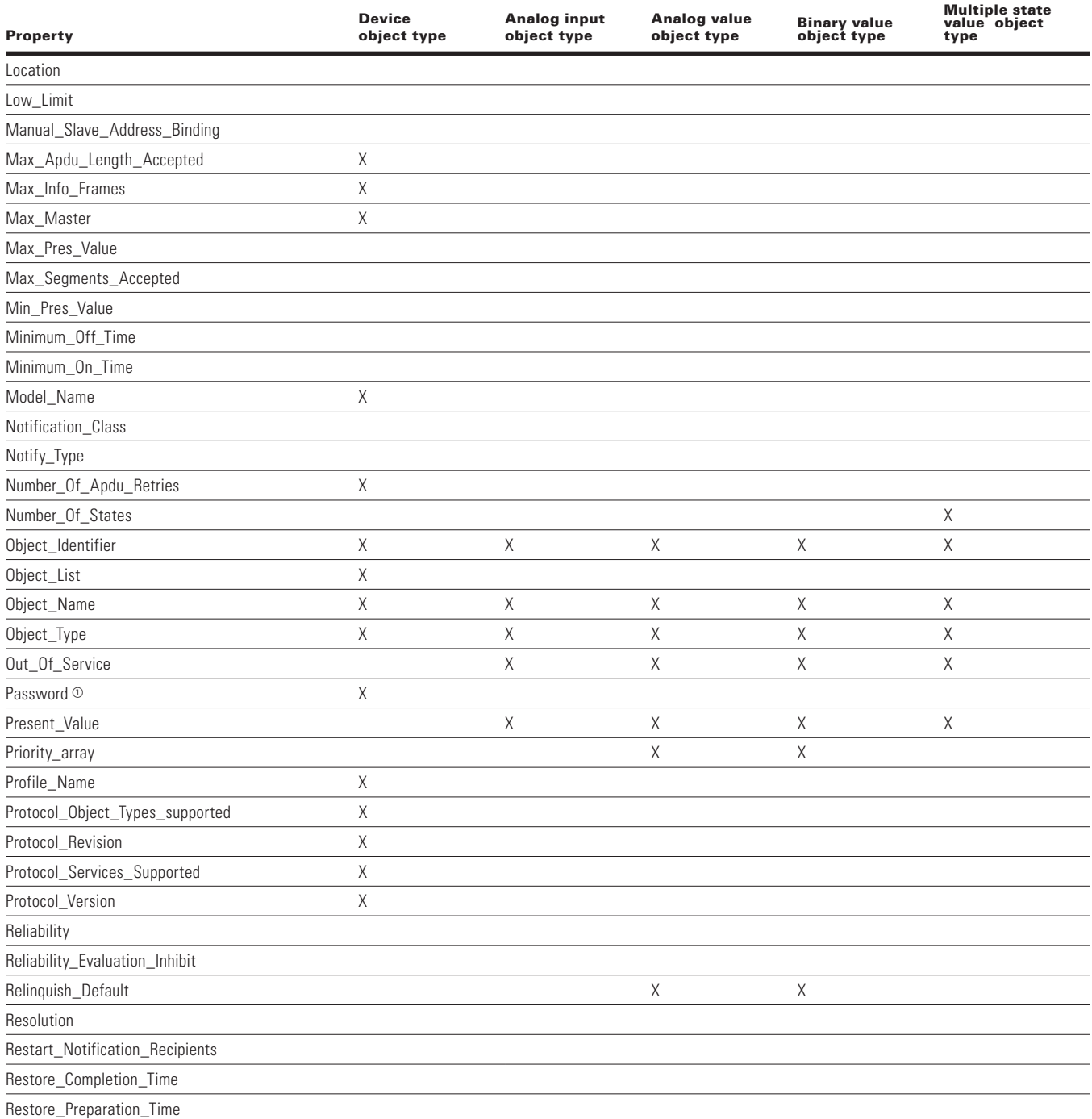

# **Table 91. Supported object types and properties summery, continued**

 $\Phi$  Password is a vendor specific property added to device object with property identifier as 600. Default value of password is empty string; this is a writable property with max length of 20, it always returns \*\*\*\*\* on read. Same password will be used for Reinitialize Device Service and Device communication Control service.

# **Table 91. Supported object types and properties summery, continued**

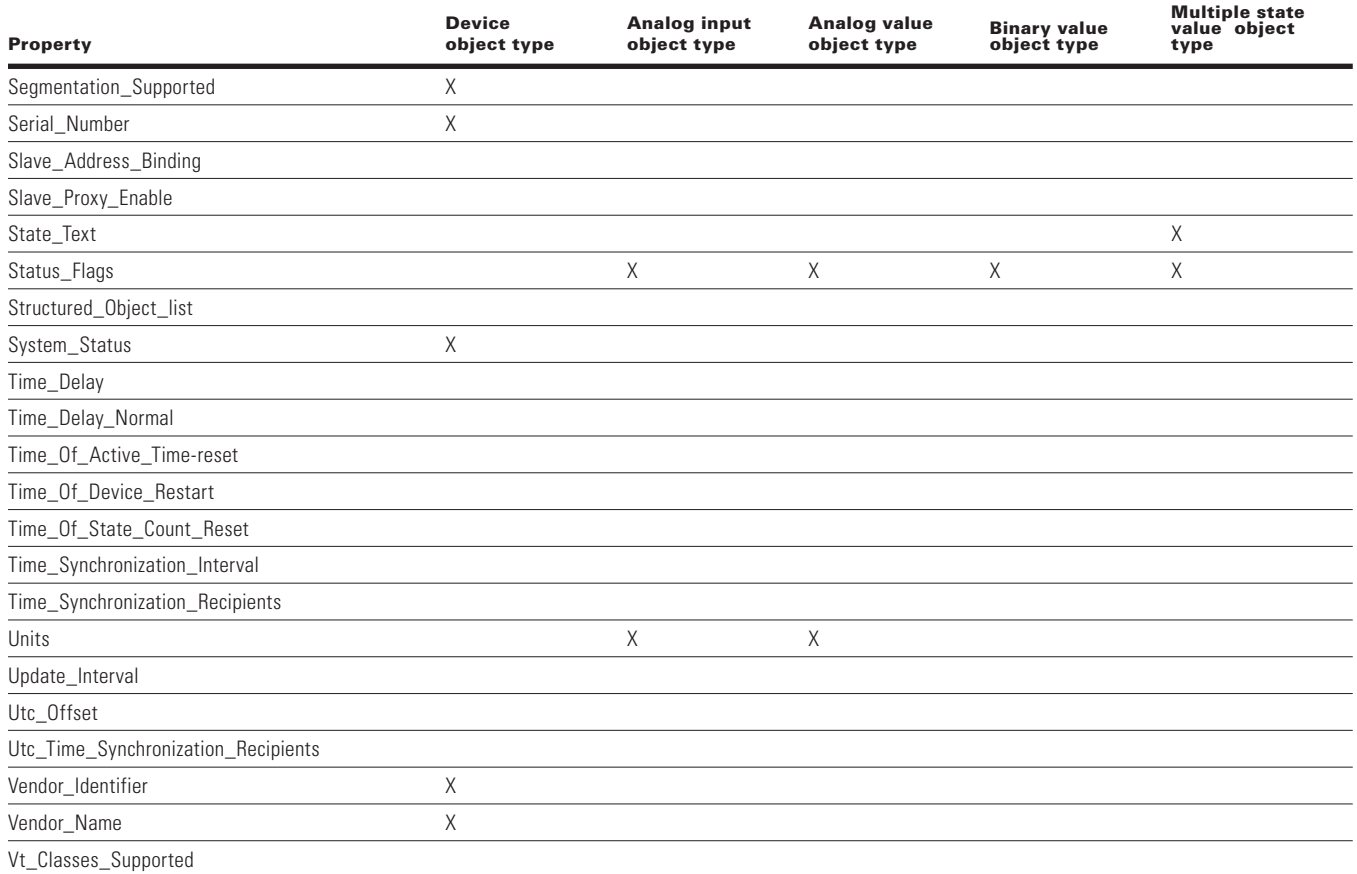

# **Object instance summary**

Binary Value Object Instance Summary

The following table summarizes the Binary Value Objects supported.

## **Table 92. Binary value object instance summary**

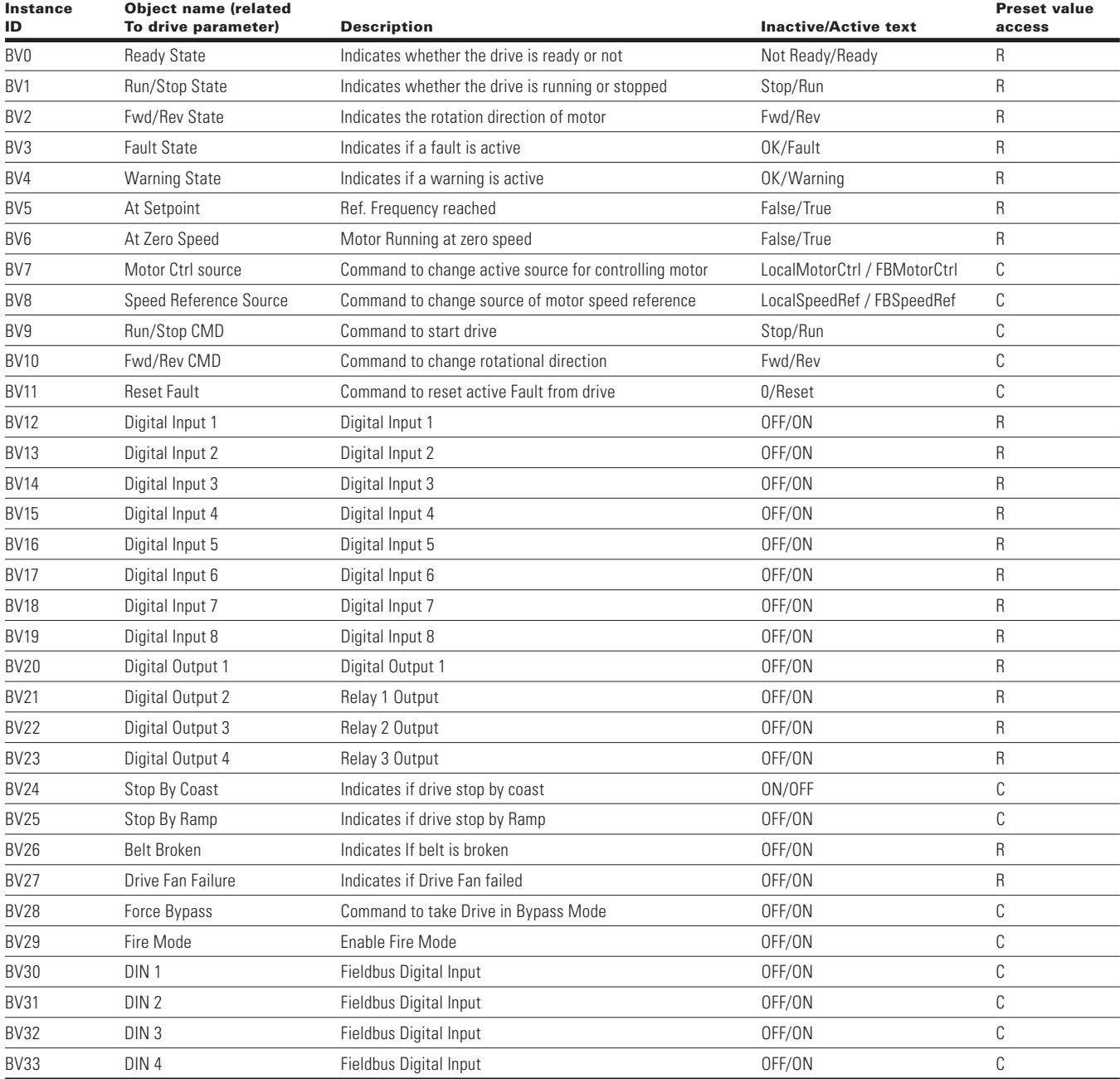

**Note:** For Present Value Access Types, R = Read-only, W = Writeable, C = Commandable.

Commandable values support priority arrays and relinquish defaults.

# **Analog value object instance summary**

The following table summarizes the Analog Value Objects supported.

#### **Table 93. Analog value object instance summary**

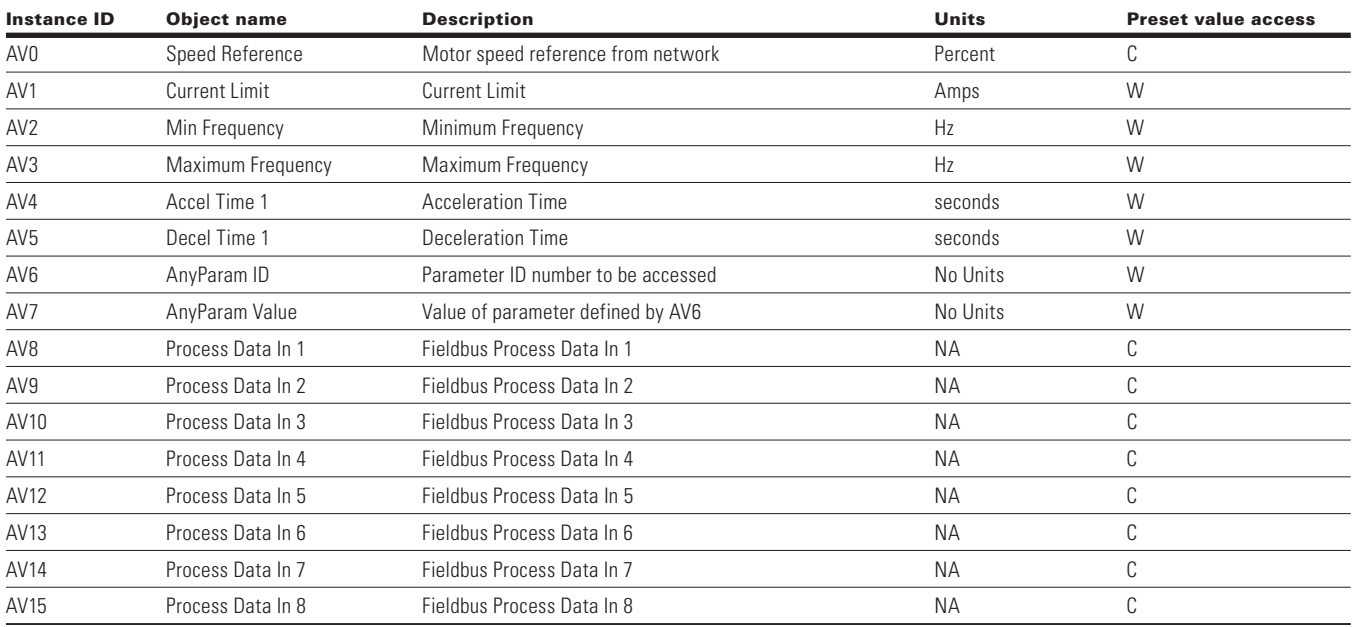

**Note:** For Present Value Access Types, R = Read-only, W = Writeable, C = Commandable. Commandable values support priority arrays and relinquish defaults.

## **Table 94. Analog Input object instance summary**

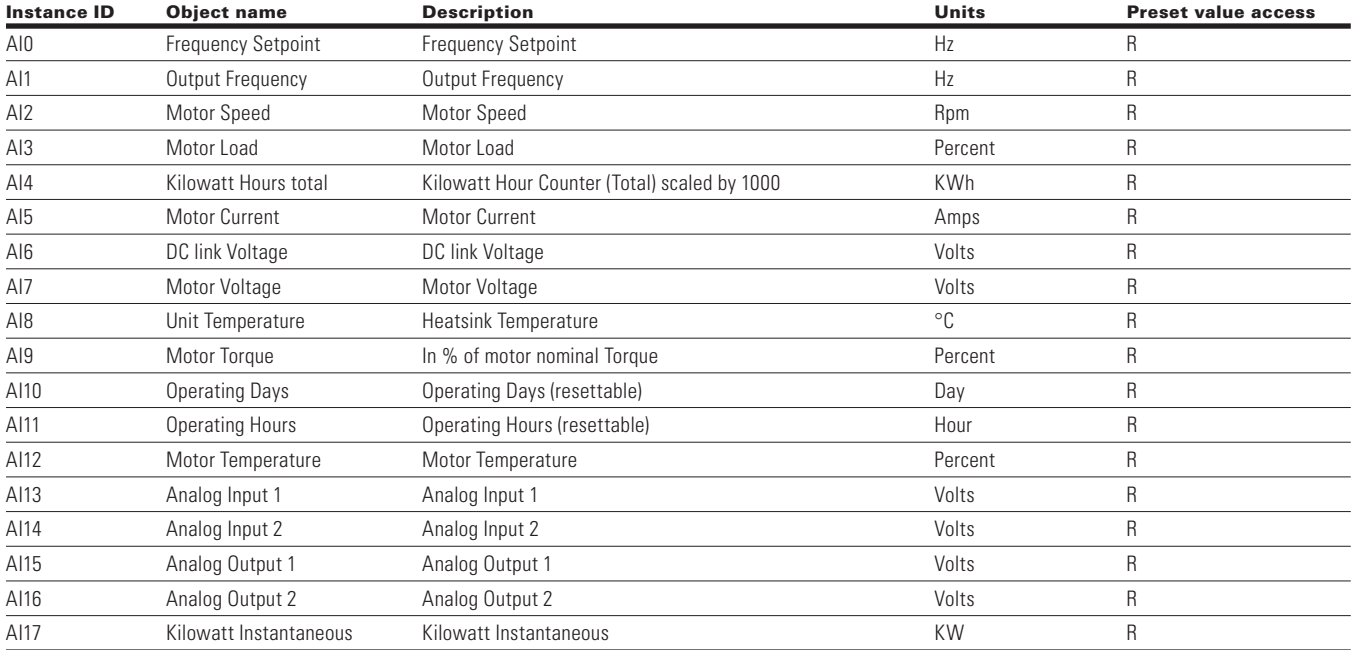

**Note:** For Present Value Access Types, R = Read-only.

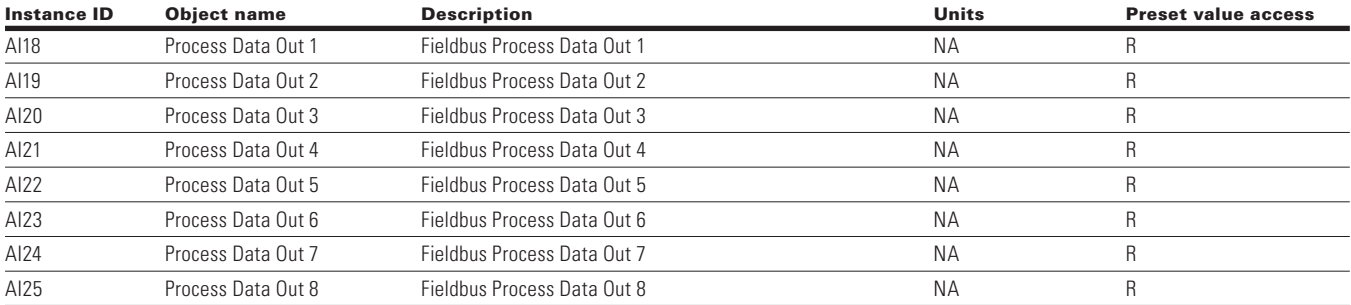

## **Table 94. Analog Input object instance summary, continued**

**Note:** Line length depends on different transmission speeds.

#### **Table 95. Multi state object instance summary**

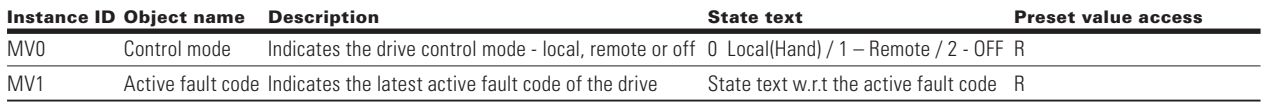

## **Figure 37. Fault tracing**

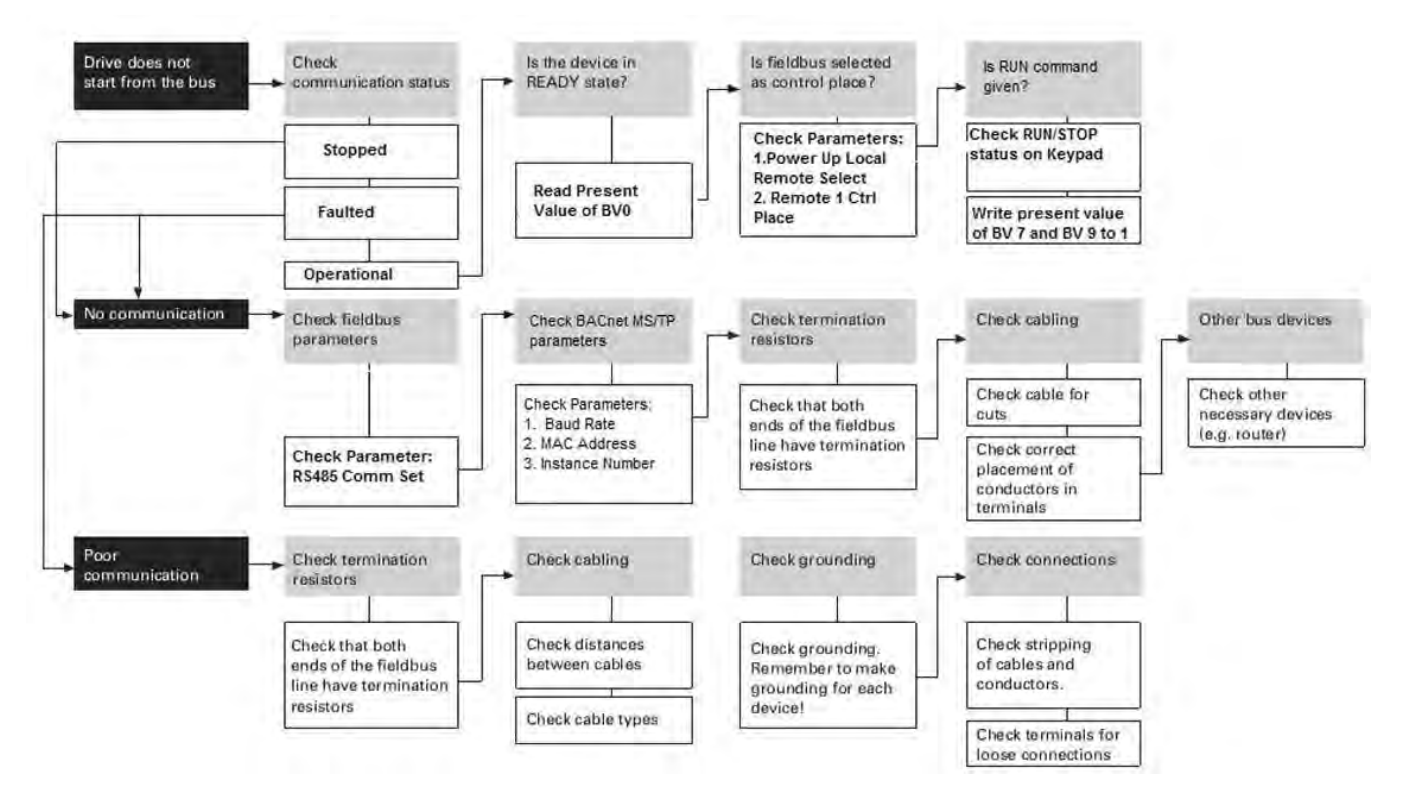

# **PROFIBUS-DP External Communication Cards**

PowerXL Series can be connected to the PROFIBUS® DP using an optional PROFIBUS communication card. PowerXL Series drive can be controlled, monitored and programmed from the Host system. The devices are connected in a bus structure. There is a max of 32 stations (master or slave) can be connected to one segment bus. The bus is terminated at beginning and end of each segment. To ensure error-free operation, both bus terminations must always be powered, if more than 32 stations are used, repeaters are required.

# **PROFIBUS specifications**

## **Table 96. PROFIBUS technical data**

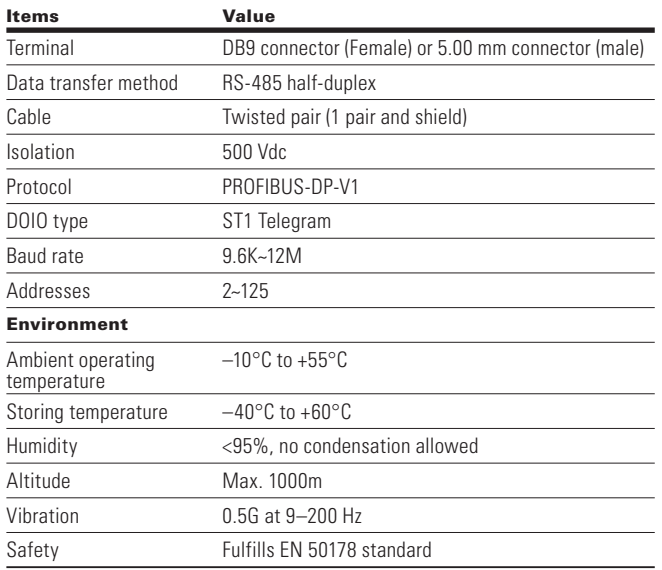

#### **Table 97. Line length**

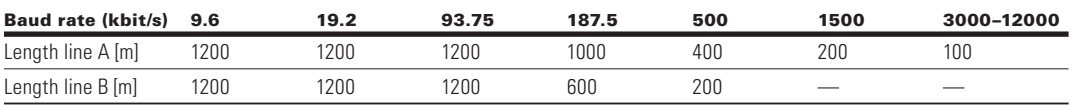

**Note:** Line length depends on different transmission speeds.

# **Hardware specifications**

# **Figure 38. Com1 PROFIBUS card layout**

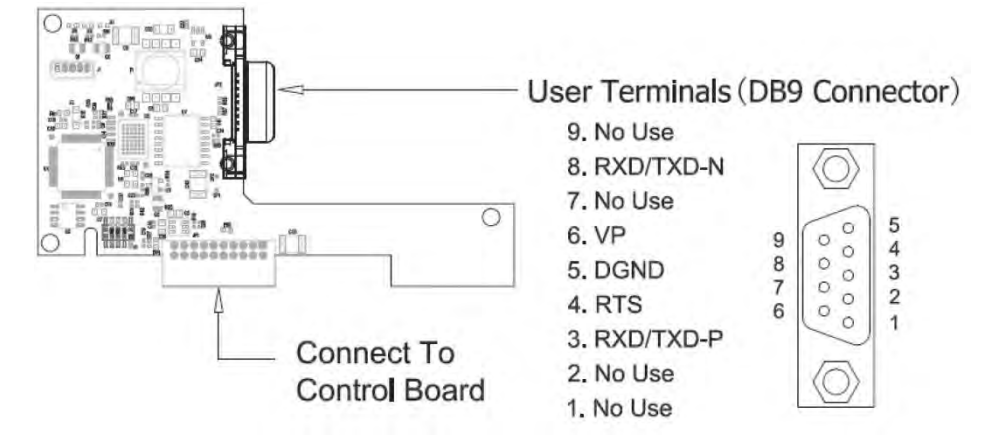

# **LEDs**

PROFIBUS LEDs are as stated below.

# **Table 98. PROFIBUS LEDs**

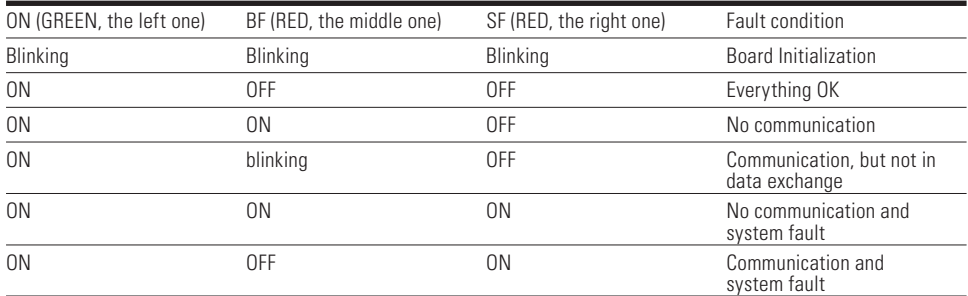

# *Connector On-Board*

Use DB-9 connector, pin assignment as below.

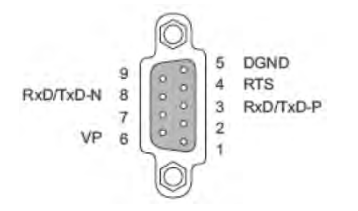

## **Table 99. Connector and pin assignment**

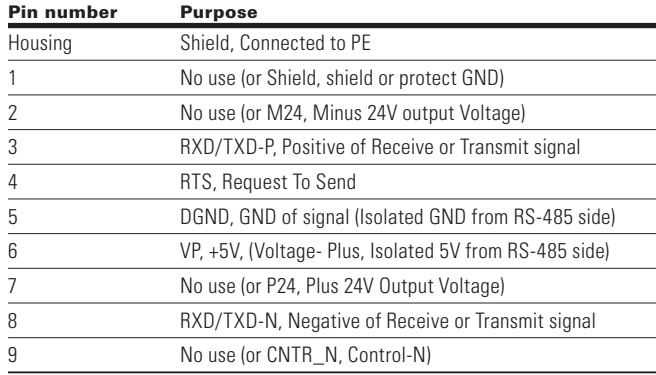

Use 5.0 mm connector and pin assignment.

#### *Connector on customer side*

Customer side connector for DB9.

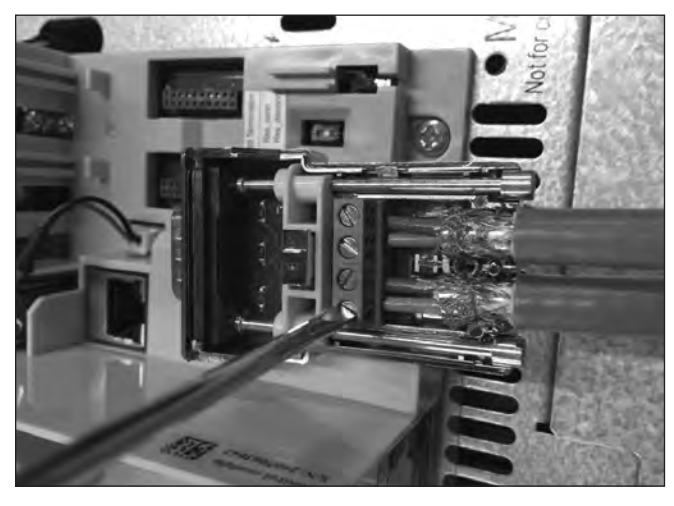

Customer side connector for 5.0 mm.

# **Figure 39. Com1 PROFIBUS DB9 adapter**

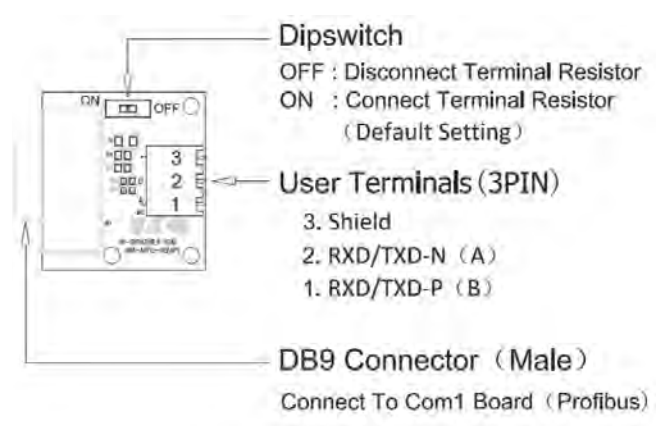

# **PROFIBUS cable**

Two types of cables can be used for PROFIBUS connection.

# **Table 100. PROFIBUS cable connections**

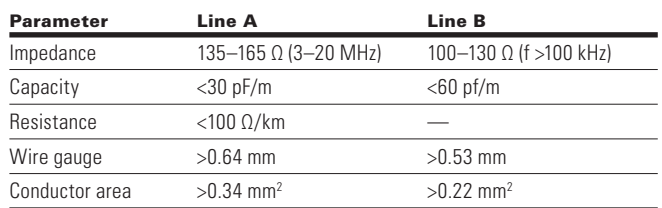

# **Table 101. Recommended cable**

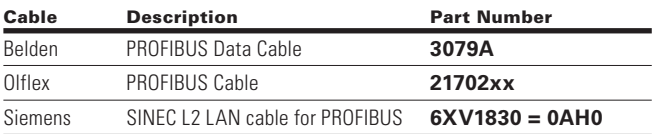

# **Commissioning**

The PROFIBUS board is commissioned by inserting it into the Slot A or Slot B on the drive control board. Once the card is inserted to the slot, the device will recognize it and will show a warning for "Device Added." This warning will be shown for 5 seconds and will be cleared. Once the card is detected, the keypad will show the menu for this card in Optional Card Menu.

# **Optional comm cards parameters**

Once the card is detected, following parameters can be set on keypad for the PROFIBUS.

## **Figure 40. PROFIBUS parameter menu**

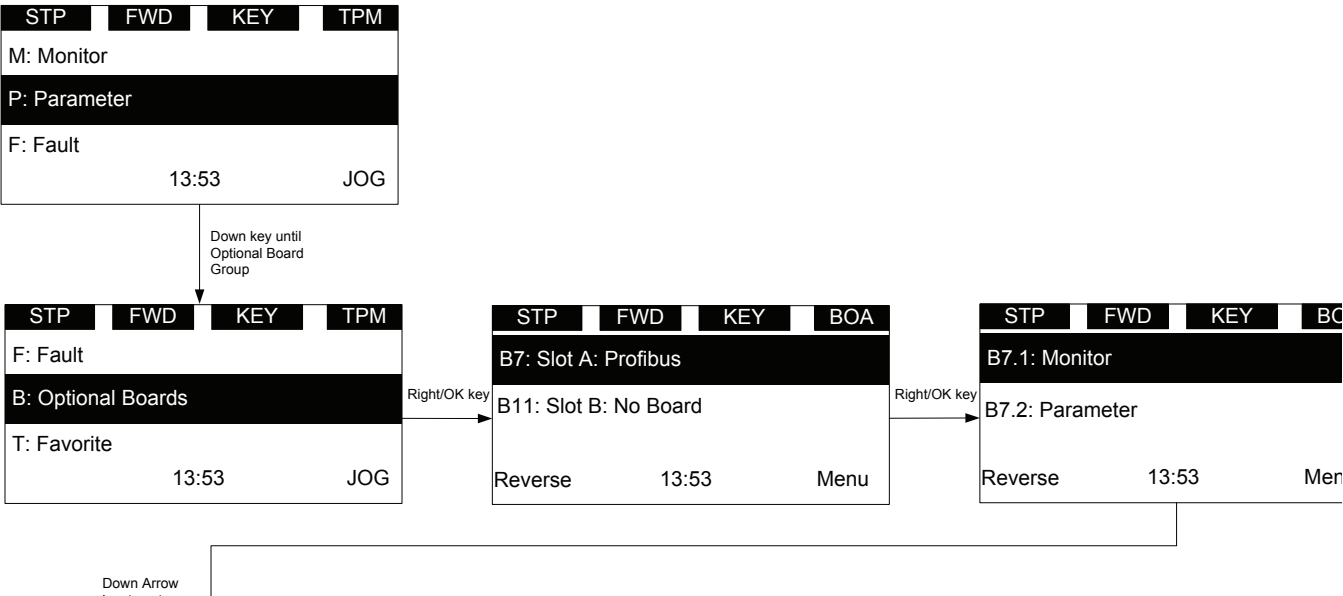

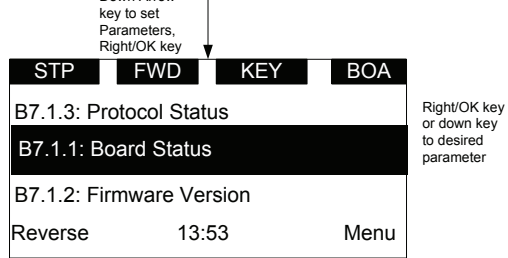

# **Table 102. PROFIBUS parameters**

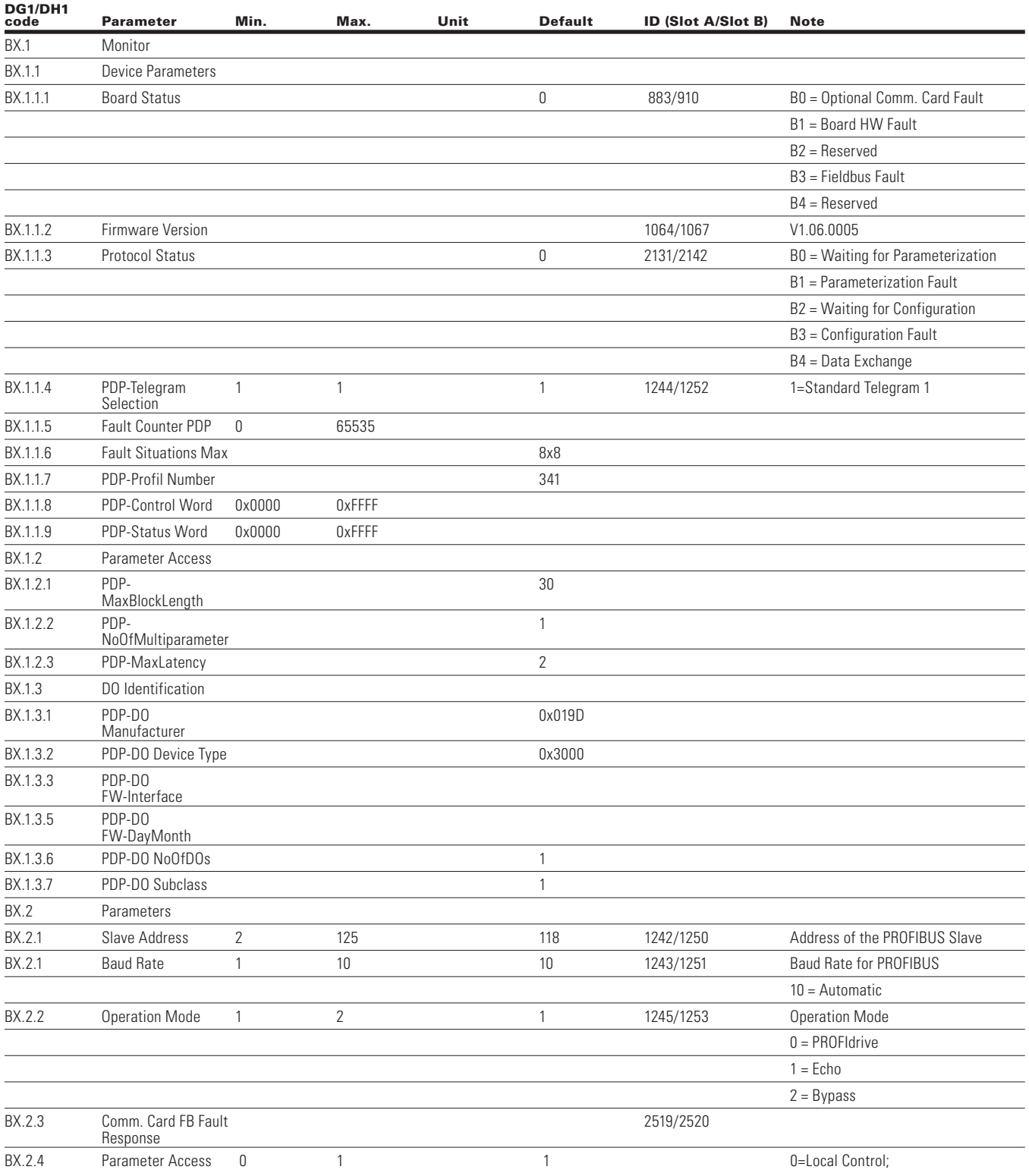

## **Table 102. PROFIBUS parameters, continued**

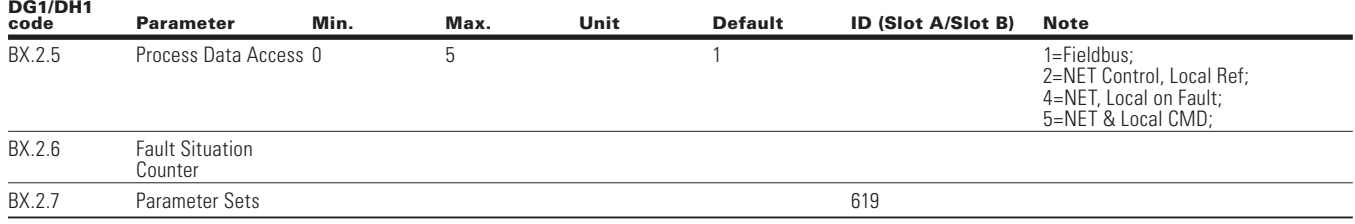

**Note:** X will depend on the slot the drive is in (Slot  $A = 7$ , Slot  $B = 14$ ).

The parameters of every device must be set before connecting to the bus. Especially the parameters "Slave Address" must be same as set in Master.

# **PROFIBUS—PowerXL Series**

#### **General**

Data transfer between PROFIBUS-DP master and slave takes place via the input/output data field. The master writes to slave's output data and the slave answers by sending the contents of its inputs data to master. The content of the input/output data is defined in the device profile. The device profile for drives is PROFIdrive.

The drive can be controlled by PROFIBUS-DP Master using ST1 telegram of the PROFIdrive profile using the ST1 standard telegram in Drive profile mode, or using other modules in Bypass Mode. The Modules where Process Data values are returned can be used via the Bypass Operation mode. When Fieldbus has been selected as the active control place, the drive operation is controlled from PROFIBUS-DP Master as long as PNU927 = 1 and PNU928  $= 1$  by default. When these bits are disabled, it only allows monitoring values via cyclic and acyclic commands.

#### **Operation mode**

The parameter Operation Mode BX.2.4 above defines how the input/output data is handled on the option board.

#### *PROFIdrive*

Data transfer follows the document PROFIBUS Profile for variable speed drives, PROFIdrive following the Standard Telegram 1.

#### *Echo*

The OUTPUT data written by the Master is echoed back to the Master in the INPUT field.

The data is not shown in the drive, but echoing is carried out on the option board.

This mode can be used when the function of the bus connection is tested.

# *Bypass*

The information of the Process data field is transferred to the application interface without handling.

The desired Modules define the amount of data that is transferred. Once drive is set in Bypass mode, it will give the ability to set the desired module.

#### **PowerXL PROFIdrive interface**

PowerXL has PROFIdrive profile 4.1, which allows—

- Direct control of the drive using PROFIBUS Master
- Full access to all drive parameters

# **Control word and status word**

The Control Word and Status Word used when in Bypass mode using one of the 4 modules will follow the layout used in Modbus for the CW, SW, Ref Speed, ACT Speed, and FB Data points.

# **Control word**

PowerXL Series drive uses 16 bits as shown below. These bits are application specific.

#### **Table 103. Binary bits and corresponding outputs**

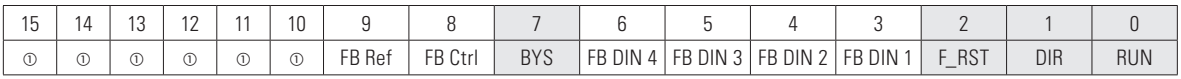

 $\circledcirc$  The bit is not used.

#### **FB general control word**

The drive does not use the FB General Control Word. The main control word is used to provide commands to the drive.

#### **FB control word**

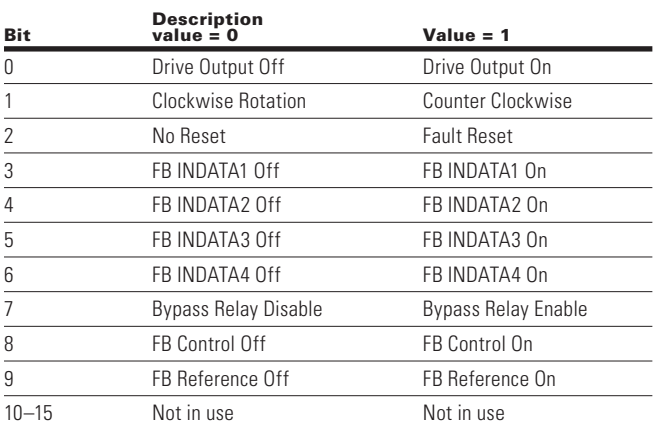

#### **Speed reference**

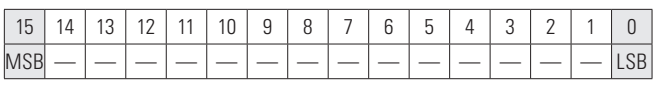

This is the Reference 1 to the VFD. Used normally as Speed reference.

The scaling on this value is 0–100.00% of the Maximum Frequency (P1.2). The 0 to 100.00% is represented by 0 to 10,000 value indicating 0 or 0% as Minimum Frequency (P1.1) and 10,000 or %100.00 as Maximum Frequency (P1.2). This value has 2 decimal places in it.

# **Process data in 1 to 8**

Process Data In values 1 to 8 can be used in applications for various purposes.
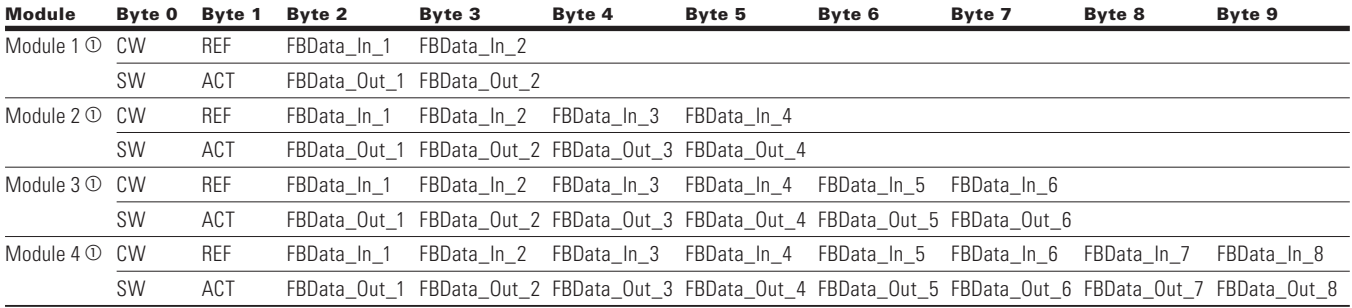

### **Table 104. Bypass mode process data modules**

<sup>1</sup> Only available in bypass mode.

### **Process data out**

This register range is normally used to fast monitoring of the VFD. Process Data Out is located in range ID 2104–2111. See table below.

#### **Table 105. Fieldbus basic output table**

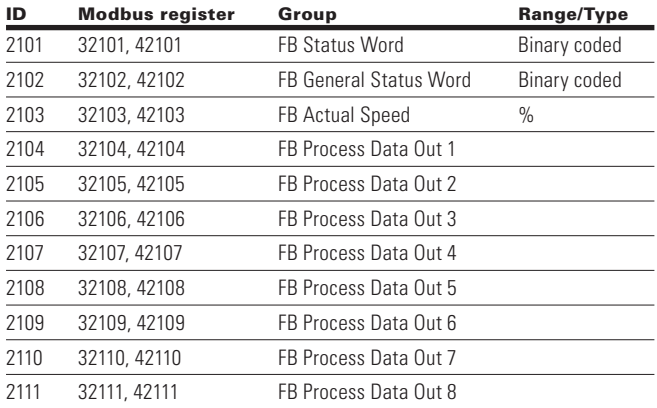

Note: FB Process data is defined in Appendix B.

#### **Status word**

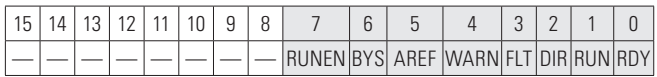

Information about the status of the device and messages is indicated in the Status Word. The Status Word is composed of 16 bits that have the following meanings.

#### **Table 106. Status word bit descriptions**

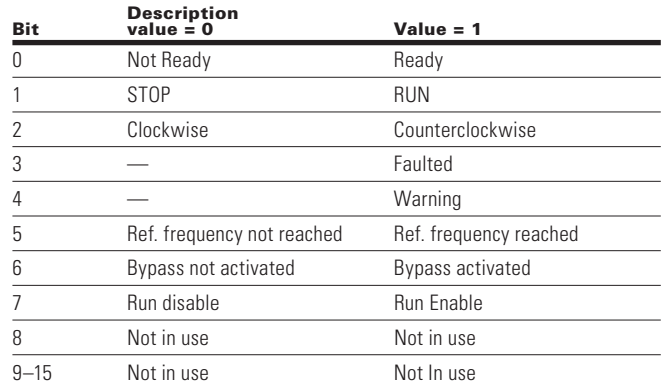

### **Actual speed**

| 1 <sub>E</sub><br>'n<br>l U | lΔ | $\sim$<br>ັ | $\sim$ | A | 10 | $\sim$<br>u<br>ັ | g<br>ັ | - | 6 | -<br>ь<br>ັ | $\sim$<br>◡ |  |  |
|-----------------------------|----|-------------|--------|---|----|------------------|--------|---|---|-------------|-------------|--|--|
| <b>MS</b>                   |    |             |        |   |    |                  |        |   |   |             |             |  |  |

This is the Actual Speed of the motor.This value comes back in the form of Hz.

## **PROFIBUS overview**

PROFIBUS is a vendor independent, open fieldbus standard for a wide range of applications in manufacturing, process and building automation. Vendor independence and openness are guaranteed by the PROFIBUS standard EN 50 170. With PROFIBUS, devices of different manufactures can communicate without special interfaces adjustment. PROFIBUS can be used for both high-speed time critical data transmission and extensive complex communication tasks.

**PROFIBUS-DP**—Optimized for high speed and inexpensive hookup, this PROFIBUS version is designed especially for communication between automation and control systems and distributed I/O at the device level. PROFIBUS-DP can be used to replace parallel signal transmission with 24V or 0 to 20 mA.

The PROFIBUS Family—PROFIBUS specifies the technical and functional characteristics of a serial fieldbus system with decentralized digital controllers can be networked together from the field level to the cell level. PROFIBUS distinguishes between master and slave devices.

**Master Devices**—Determines the data communication on the bus. A master can send messages without an external request when it holds access rights (the token). Master are also called "active stations" in the PROFIBUS protocol.

**Slave Devices** are peripheral devices. Typical devices include input/output devices, valves, drives and measuring transmitters. They do not have bus access rights and they can only acknowledge received messages or send messages to the master when requested to do so. Slaves are also called 'passive stations".

**Profiles**—The PROFIBUS-DP protocol defines how user data to be transmitted between stations over the bus. User data are not evaluated by the PROFIBUS transmission protocol. The meaning is specified in the profiles. In addition, the profiles specify how PROFIBUS-DP is to be used in the drives PROFIBUS Fieldbus board.

Leading manufacturers of drive technology have jointly defined the PROFIdrive profile. The profile specifies how the drives are to be parameterized and how the set points and actual values are to be transmitted. This enables drives from different vendors to be exchanged. The profile contains necessary specifications for speed control and positioning. It specifies the basic drive functions while leaving sufficient freedom for application-specific expansions and further developments. The profile describes the mapping of the application functions for DP.

PROFIdrive consists of a general part and a bus specific part. The following properties are defined in the general part.

- Base Model
- Parameter model
- Application Model

**Figure 41. PROFIdrive**

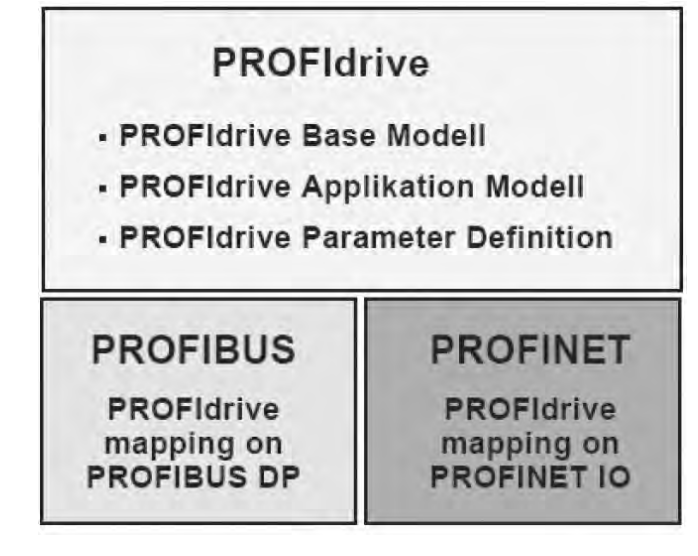

The PROFIdrive base model describes an automation system in terms of a number of devices and their interrelationships (application interfaces, parameter access). The base model distinguishes between following device classes.

**Communication Services**—Two communication services are defined in the PROFIdrive profile; namely, cyclic data exchange and acyclic data exchange.

#### **Cyclic data exchange via a cyclic data channel**

Motion control system need cyclically updated data during operation for open and closed loop control purposes. This data must be sent to the drive units in the form of set points or transmitted from the drive units in the form of actual values, via the communication systems.

### **Acyclic data exchange via an acyclic data channel**

In addition to cyclic data exchange, there is an acyclic parameter channel for exchanging parameters between control/supervisor and drive units. Access to this data is not time critical.

## **Application classes**

The integration of drives into automation solutions depend strongly upon the drive task. To cover the extensive range of drive application from the most simple frequency convertor up to highly dynamic synchronized multi axis systems with a single profile. PROFIdrive defines six application categories but the drives PROFIBUS optional card support below application class 1.

### **Table 107. Application class**

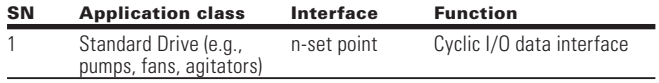

#### **Figure 42. Application class**

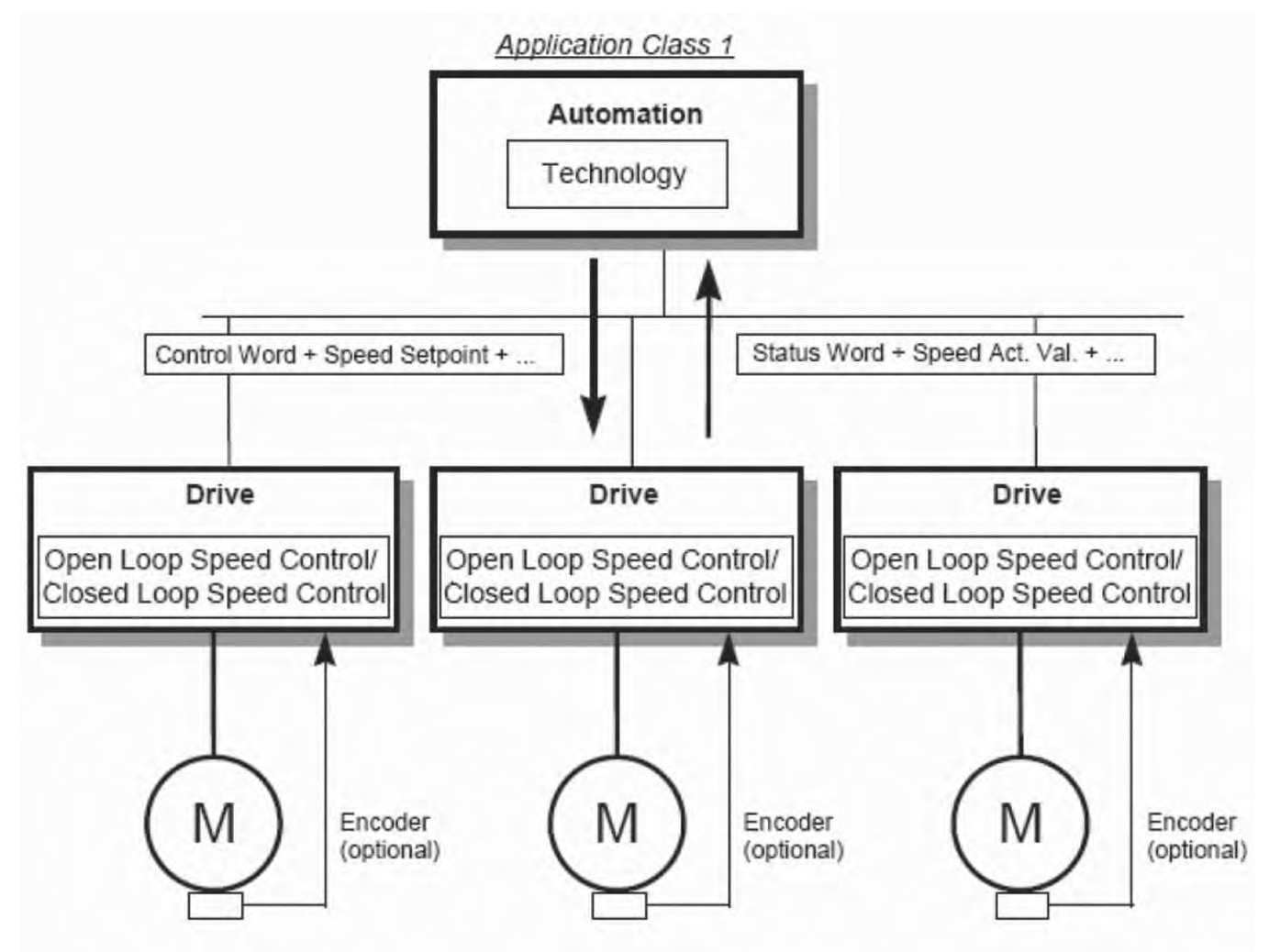

#### *Startup test*

Set up the communication with Master and follow below steps.

- 1. Complete Parameterization of the device. Below parameters are important to control device on PROFIBUS.
	- a. Parameterization Enable/Disable = 1 (Enabled)
	- b. Local / remote selection  $= 1$  (Remote control)
	- c. Remote 1 control place  $= 1$  (Fieldbus)
	- d. Remote 1 reference = 7 (Fieldbus Ref)
	- e. PNU927-Opern priority of param = 1
	- f. PNU928 Ctrl priority DOIO Data = 1
	- g. ProfiBus Operation Mode = 0 (ProfiDrive)
- 2. Select the "Standard Telegram 1" in the Configuration step in the PLC
- 3. Set control word value to 0x0406 to enter ProfiDrive State S2
- 4. Set control word value to 0x0407 to enter ProfiDrive State S3
- 5. Set control word value to 0x047F and Set Frequency reference t0 0x4000 to enter ProfiDrive State S4
- 6. Check drive is running on output frequency 100%.
- 7. Set control word value to 0x047E to drive stop and ProfiDrive State S2
- 8. Check drive is in stop mode and output frequency 0%

## **Control and status words**

The Control Word (PROFIBUS Parameter number (PNU) = 967) is the principal means for controlling the drive from a fieldbus system. It is sent by the fieldbus master station to the drive, the adapter module acting as a gateway.

The drive switches between its states according to the bit-coded instructions on the Control Word, and returns status information to the master in the Status Word (PROFIBUS Parameter number (PNO) = 968).

#### *Control word 1 (STW1)*

To improve the exchange of devices of different manufacturers in a control application, we strongly recommend using the device-specific bits only for the control of manufacturer specific functions. The device-specific bits shall not be necessary for the operation of a device in the speed control mode and in the positioning mode (default of the device-specific bits  $= 0$ ).

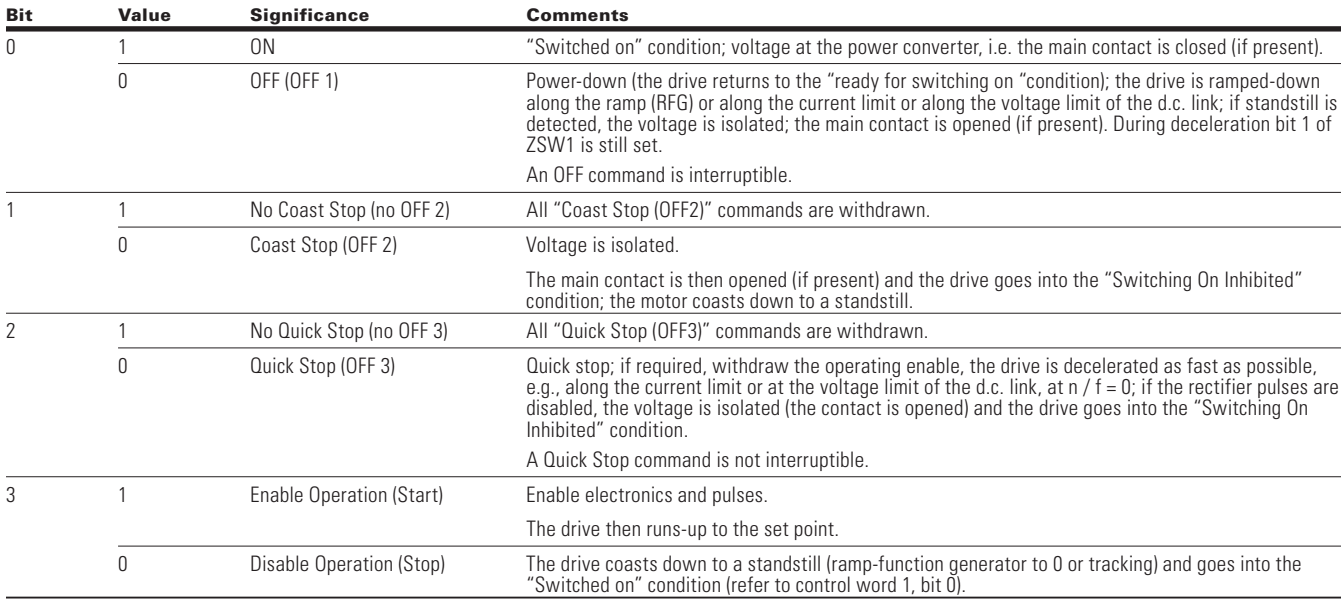

#### **Table 108. PROFIdrive control word 1—STW1 message examples**

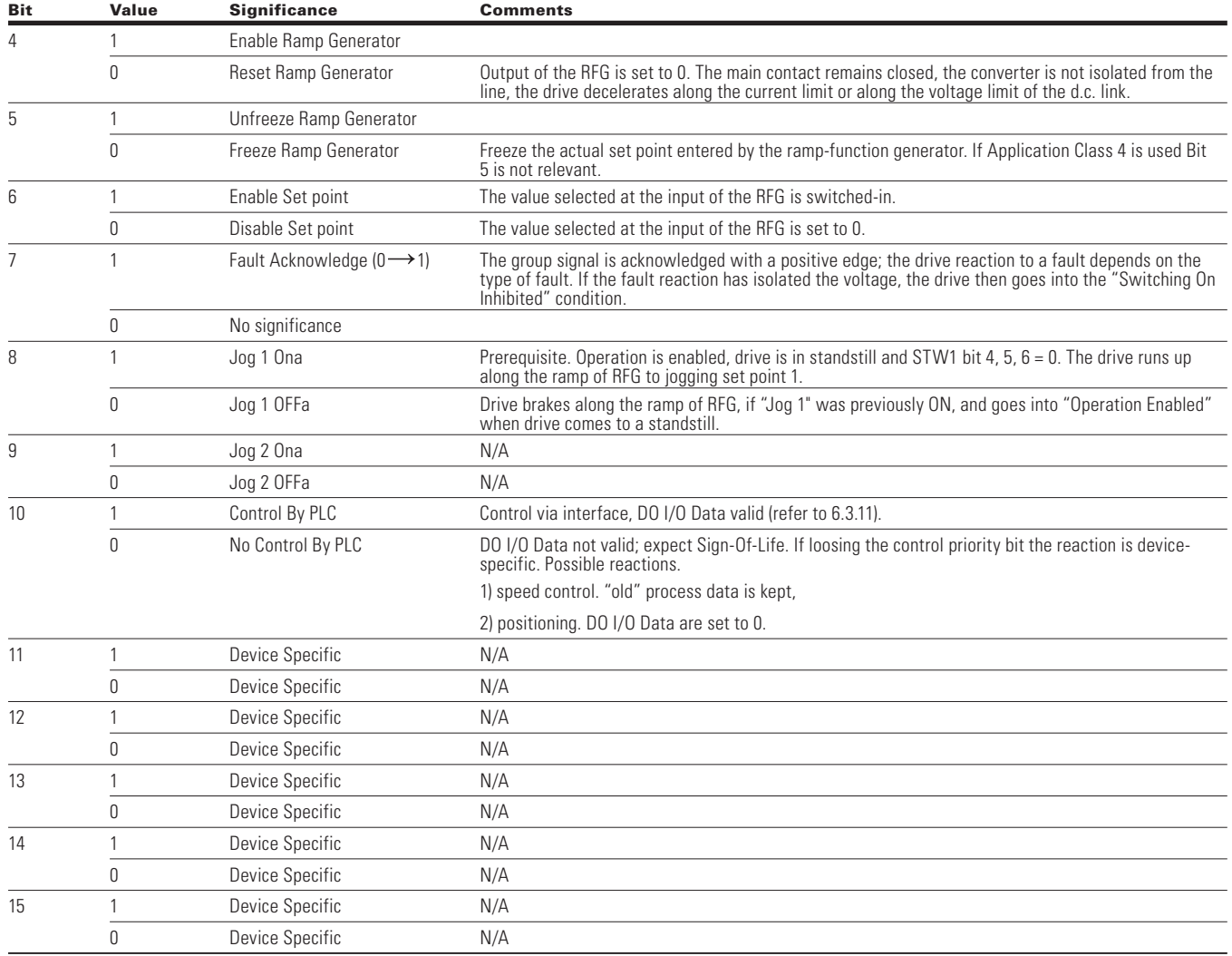

### **Table 108. PROFIdrive control word 1—STW1 message examples, continued**

## PROFIBUS-DP External Communication Cards

Below is various defined control word (STW1) command.

### **Table 109. Control word (STW1) message examples**

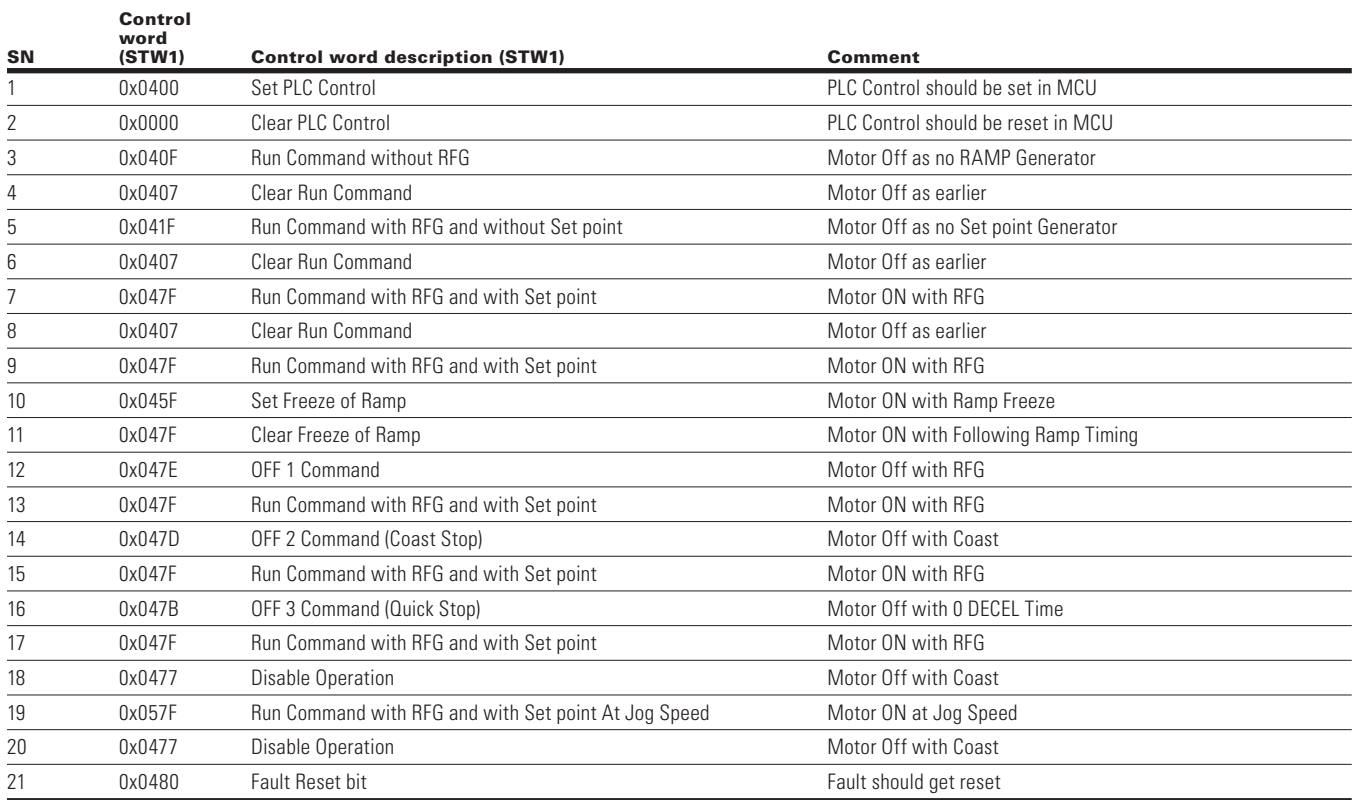

### *Status word 1 (ZSW1)*

#### **Table 110. Application status word PROFIdrive**

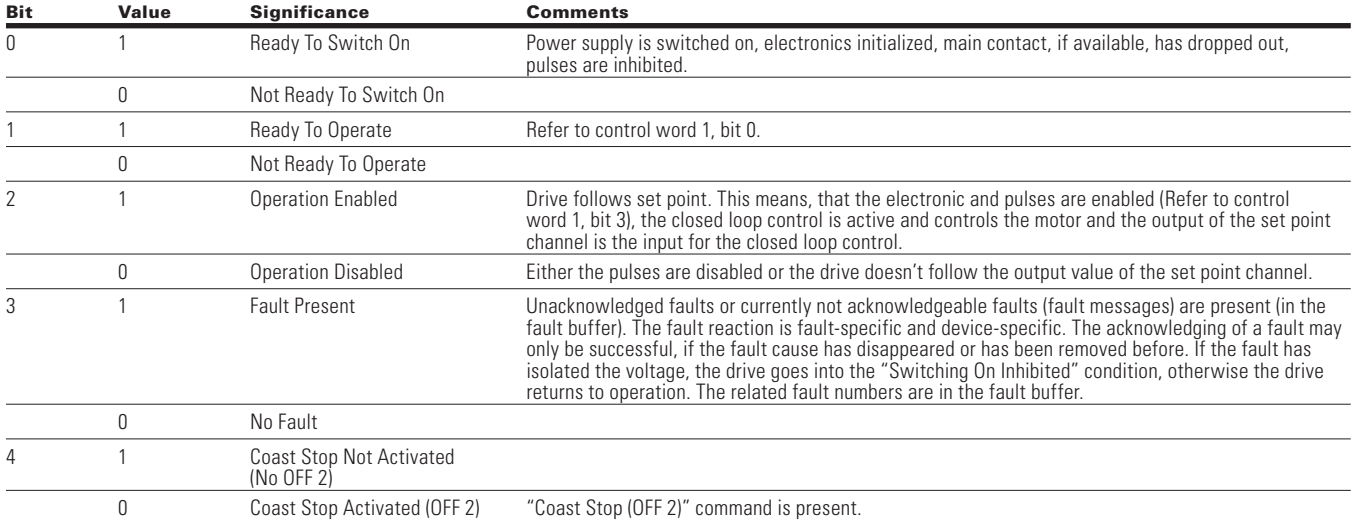

#### *Status word 1 (ZSW1)*

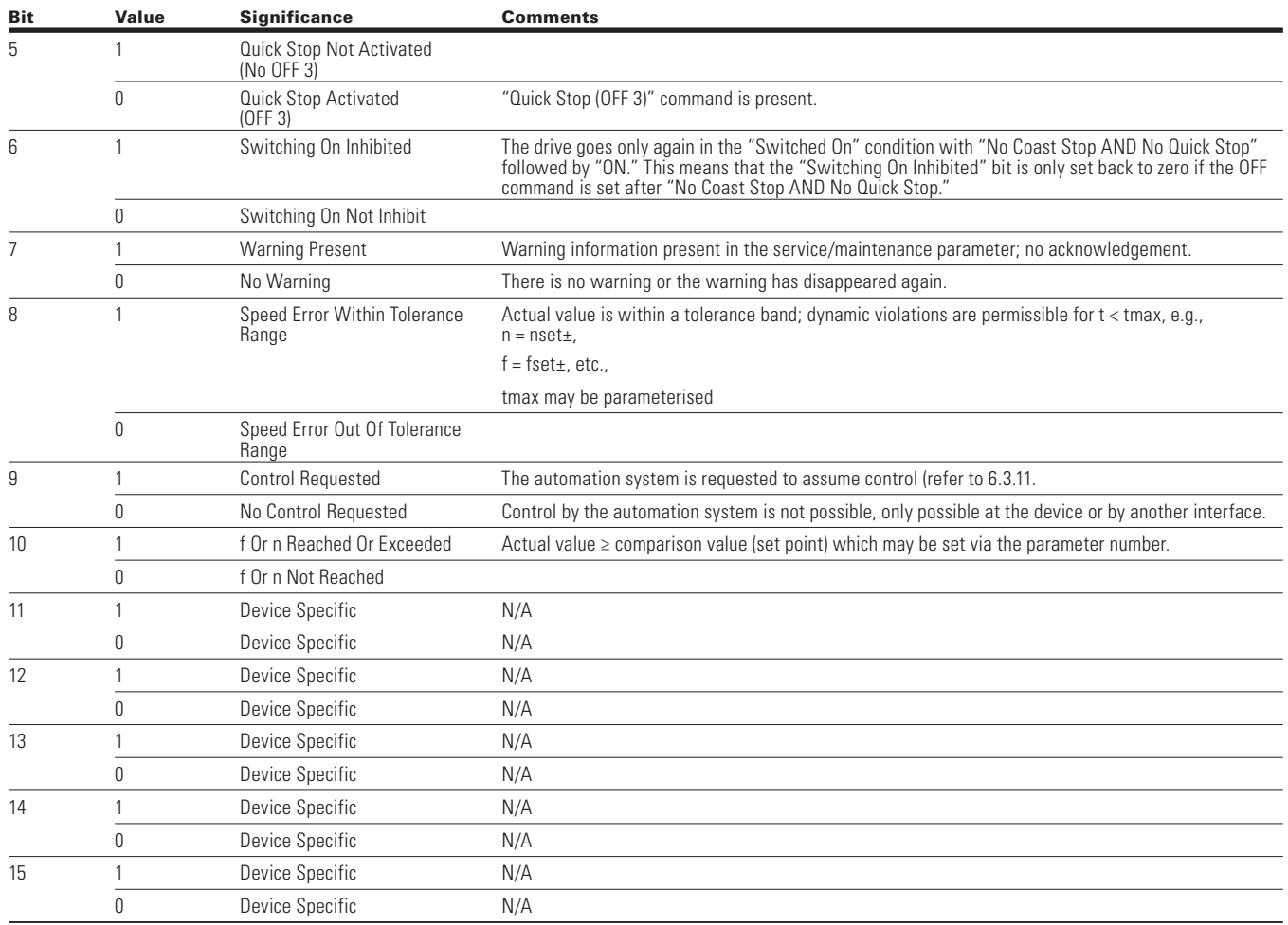

#### **Table 110. Application status word PROFIdrive, continued**

#### *References*

References are 16-bit words containing a sign bit and a 15-bit integer. A negative reference is formed by calculating the 2's complement from the corresponding positive reference.

### **Table 111. References**

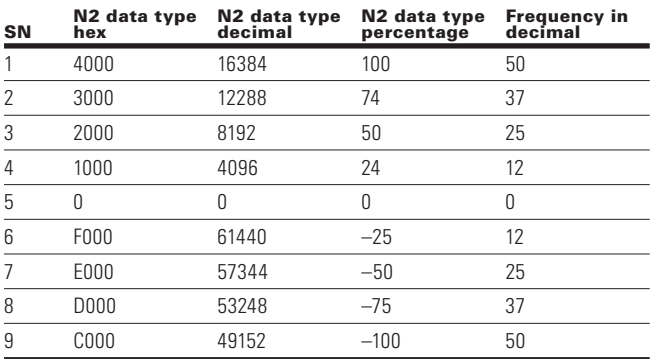

#### *Actual values*

Actual values are 16-bit words containing information on the operation of the drive. The function to be monitored are selected by a drive parameter. The scaling of the integers sent to the master as Actual Values depends on the selected function.

## PROFIBUS-DP External Communication Cards

### *General state machine*

State diagrams are defined for the operating modes. In the PROFIdrive control profile, the controls bits 0 to 3 perform the basic start-up / power down functions whereas the control bits 4 to 15 perform application-oriented control.

#### **Figure 43. General state diagram**

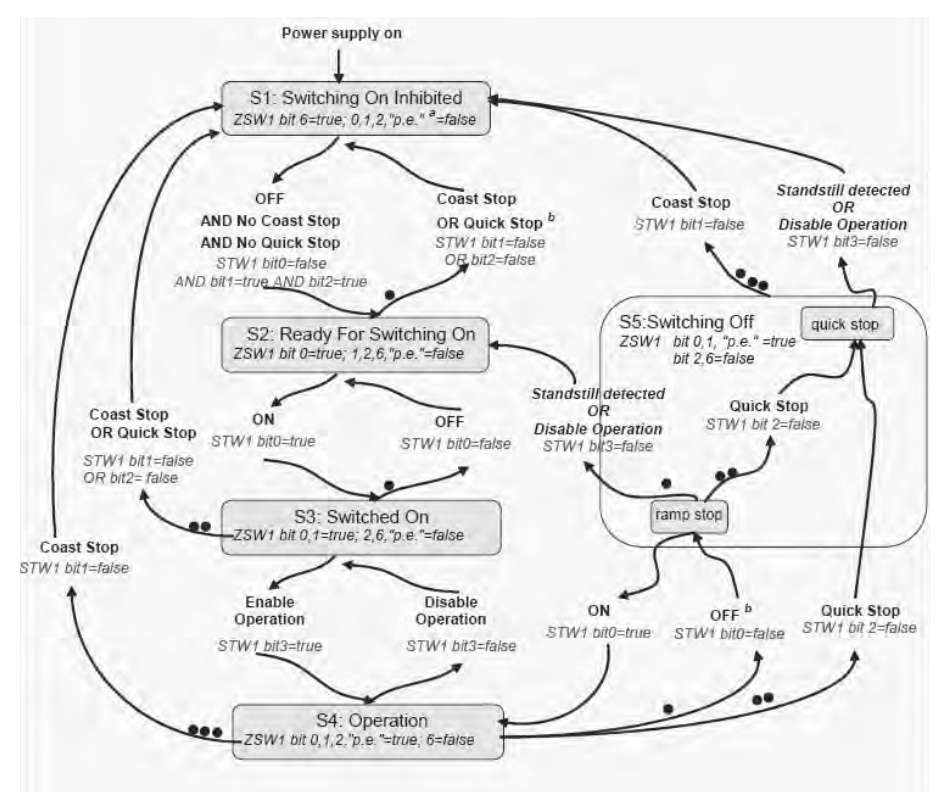

**Notes:** STW1 bit x, y = These control word bits shall be set by the control.

 $ZSW1$  bit  $x$ ,  $y =$  These status word bits indicate the actual state.

*Standstill detected* is an internal result of a stop operation.

a Abbr.: "p.e." = "Pulses enabled" optional.

b The internal condition "fault with ramp stop" also activates this transition.

#### Information on the general state diagram

- The green blocks represent states, the arrows represent transitions
- From several states, several transitions are possible
- The more points that a transition has, the higher is its priority. A transition without points has the lowest priority
- The PROFIBUS interfaces between this controller and the DO has the control priority (PNO 928)
- ZSW1 Bit 9 is set by the DO
- STW1 Bit 10 is set by the controller
- The bits defined for positioning mode are only relevant, if the drive is in the state "S4" operation
- All stop-reactions caused by faults (Fault with Ramp stop, Fault with Quick stop, Fault with Coast stop) for the general state machine to switch to state S1 (Switching on Inhibited) or S2 (Ready For switching)

## **DO I/O data**

The set points to the Axis and also the actual from the Axis are transferred as DO I/O data. The DO I/O data is transferred using the cyclic data exchange. The representation of data shall be in big endian format.

The following advantages are obtained due to the telegram configuring and normalization.

- Interoperability and interchangeability of PROFIdrive Controllers and Drive Objects
- Standard components may be simply commissioned
- Automation mechanisms in the controller application

#### **Signals**

**Signal**

A series of signals with appropriate signal numbers is defined to configure the DO I/O Data (set points, actual values).

The following values are permissible for the signal numbers.

- $\cdot$  0 = not assigned
- 1-99 = standard signal numbers (profile-specific signal numbers)
- 100-65535 = signal numbers (device-specific)

The PowerXL PROFIBUS optional card, the defined signal numbers are listed in the following.

#### **Table 112. PROFIBUS option Card**

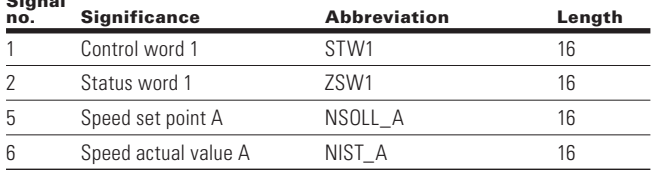

#### **Standard telegram 1**

Standard telegrams 1 is defined for speed set point interface operations application class (AC1). The standard telegrams are selected when configuring the DO I/O Data.

The standard telegram 1 has the following structure.

• n set interface, 16 bit

#### **Table 113. Standard telegram 1**

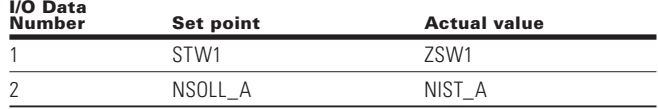

### **PROFIdrive Profile**

The PROFIdrive profile PNU numbers are listed in **Appendix A** of this manual.

#### *DPV1 acyclic communication*

Base model parameter access, whose structure is defined in the PROFIdrive profile 4.2, is always used for communicating the writing/reading parameters for PROFIdrive drives.

Under this arrangement, parameters access always consists of two elements. Under this arrangement, parameter access always consists of two elements.

Write request ("Write data set ") Read request ("Read data set")

Write request or Request can be send via DPV1 master class 1 or master class 2.

The DP V1 command/response part is used for the standard DP V1 read/Write on the Slot 0, Index47 data block.

#### **Parameter requests and parameter responses**

A parameter consists of three segments.

#### **Request header**

ID for the request and number of parameters which are accessed. Multi-Axis and Modular drives, Addressing of one DO.

According to the Base Model Parameter access the structure of the parameter request and parameter response as shown in **Table 116** and **Table 117**.

#### **Table 115. Base mode parameter request**

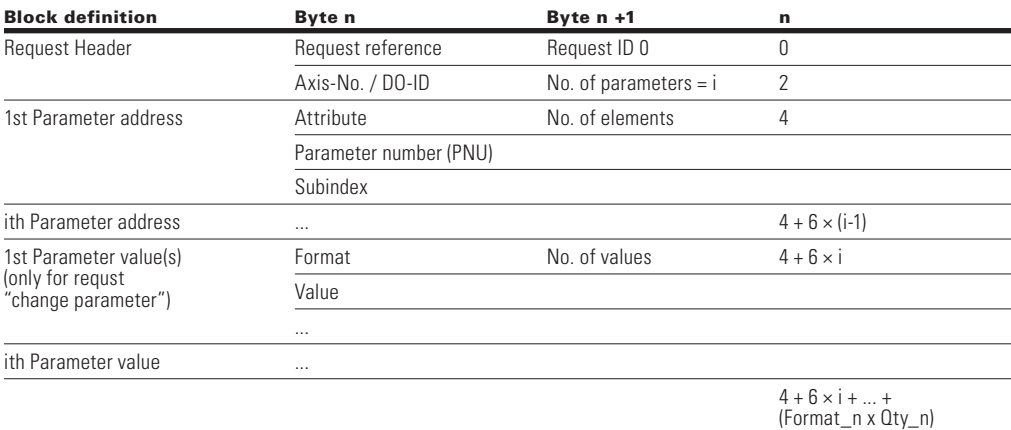

#### **Table 116. Base model response**

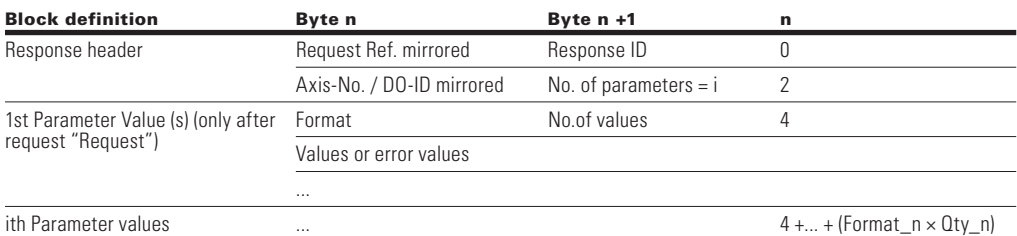

#### **Parameter address**

Addressing of a parameter. If parameters are accessed, there are correspondingly many parameter addresses but can only be accessed on a single case. The parameter address appears only in the request, not in the response.

Parameter value. Per addressed parameter, there is a segment for the parameter values. Depending on the request ID, parameter values appear only either in the request or in the reply.

#### **Words and double words**

The following telegram contents are displayed in words (a word or 2 bytes per line). Words or double words will have the most significant byte being transmitted first (big endian).

#### **Table 114. Words and Double Words**

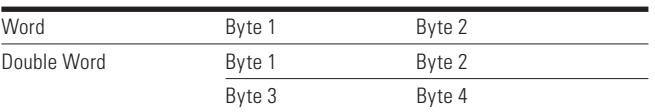

## **Coding**

Coding of the fields in parameter request/parameter response of base model parameter access.

PROFIBUS board support only single parameter and single element.

Max No. of Parameters  $= 1$ 

Max No. of Elements = 1

Max No. of Values = 1

### **Table 117. Field coding**

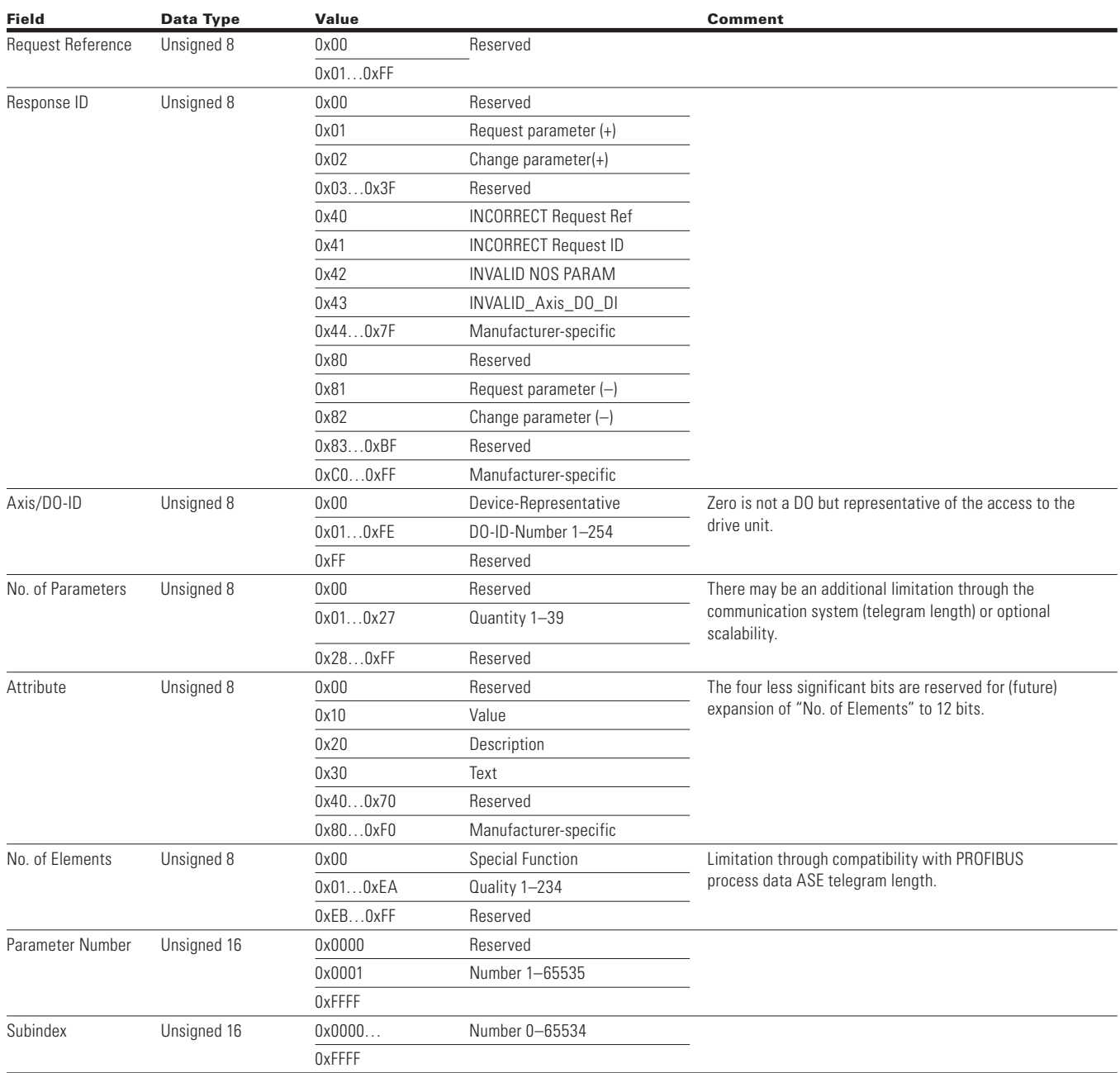

### **Table 117. Field coding, continued**

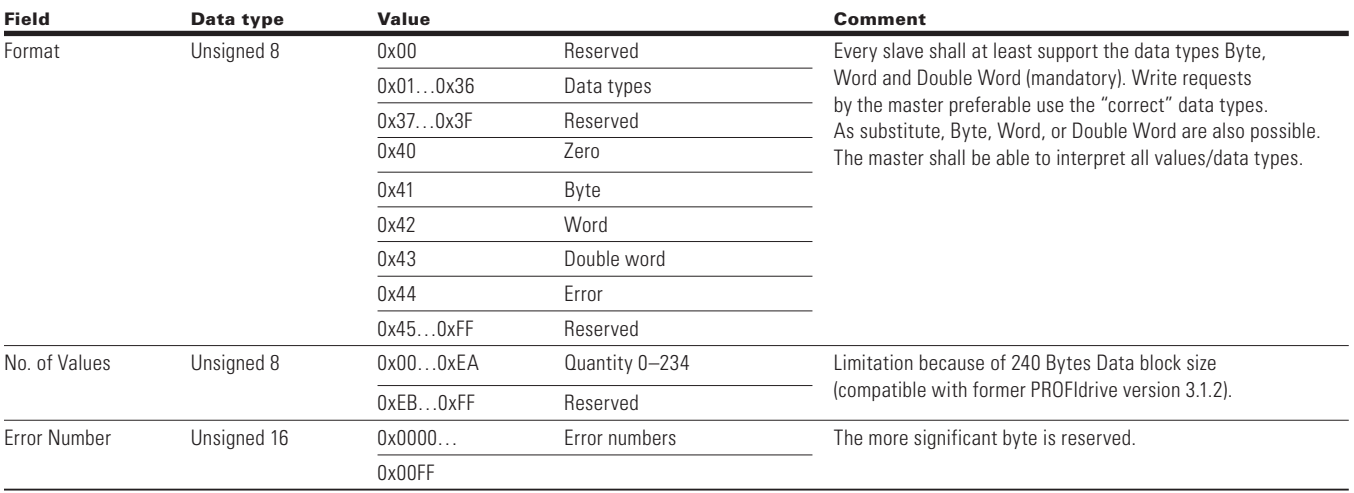

## **Generic station description (GSD) file**

Please refer GSD file "EATN0EF5.gsd"

# **CANopen External Communication Cards**

The Eaton PowerXL DG1 series drive can be connected to the CANopen system using a fieldbus board. Through this board the drive can be controlled, monitored and programmed from the Host system. The CANopen fieldbus board can be installed in either slot A or slot B on the control board of the drive. The devices are connected in a bus structure. There is a maximum of 127 devices that can be connected to a single master. The bus termination should be made on the end of the bus segment.

## **CANopen technical data**

#### **Table 118. CANopen connections**

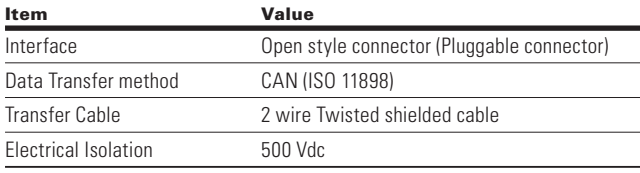

### **Table 119. Communications**

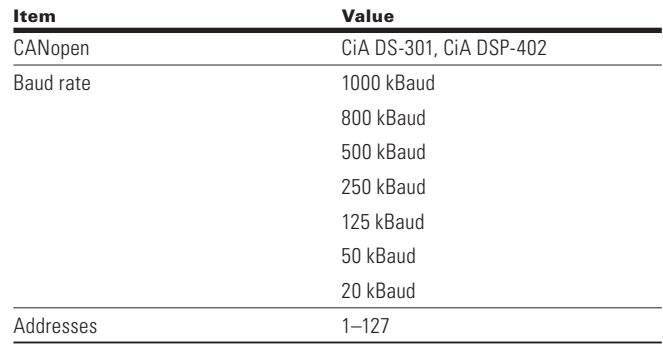

#### **Table 120. Environment**

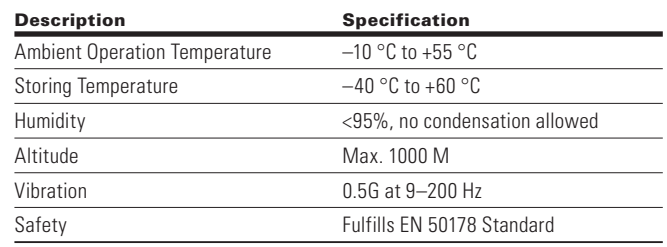

## **CANopen cable**

To meet the ISO 11898 standard, cables to be used with CANbus lines should have a nominal impedance of 120 ohms, a line delay of 5 ns/m. Line termination has to be provided through termination resistors of 120 ohms on both ends of the transmission lines. The length should be related to resistance at 70 mohm/m. There is a terminating resistor bank on all boards and can be set via the DIP switch setting.

Below are the practical bus length for CANopen networks with less than 64 nodes.

#### **Table 121. Practical bus length**

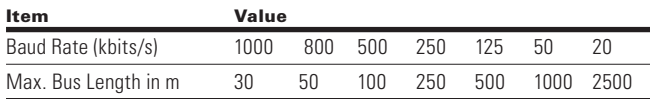

## **CANopen bus termination**

## **Figure 44. CANopen bus termination**

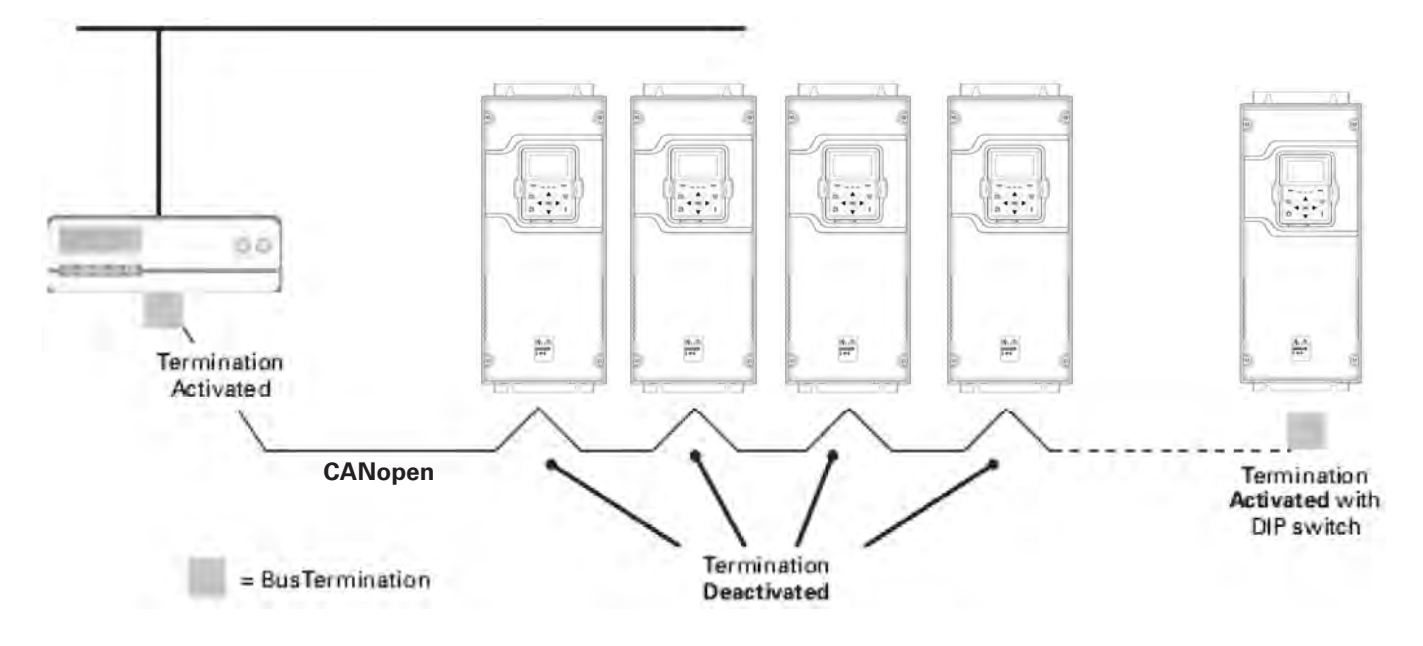

## **Hardware specification**

### **Figure 45. CANopen hardware**

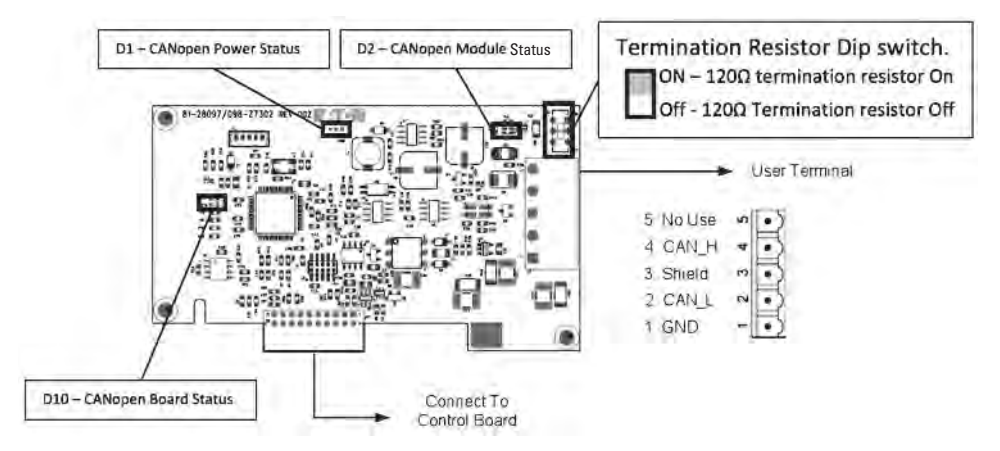

### **LED status**

CANopen LEDs are as stated below.

#### **Table 122. Power LED (D1) Red LED**

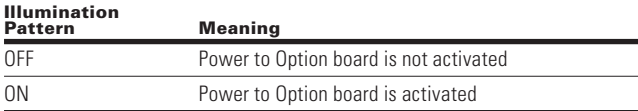

### **Table 123. CANopen board status LED (D10) (Red LED)**

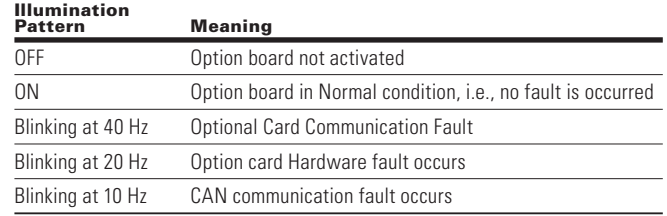

### **Table 124. CANopen module status—Error LED (D2-Red LED)**

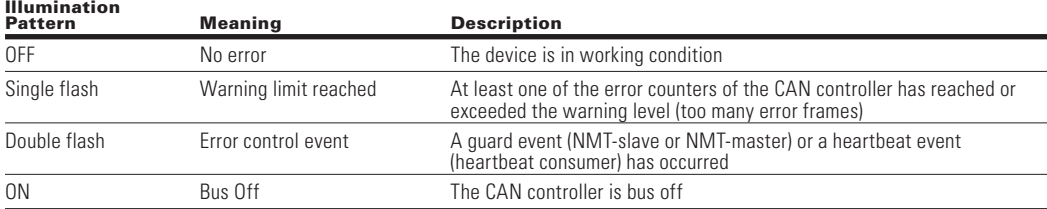

**Note:** An LSS master shall flicker its ERROR and RUN LED whilst executing LSS services.

#### **Table 125. CANopen module status—Run LED (D2-Green LED)**

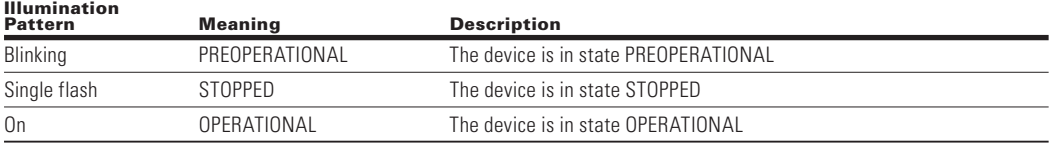

## CANopen External Communication Cards

## **Commissioning**

The CANopen board is commissioned by inserting it into Slot A and Slot B ports on the control board. Once the card is inserted to the slot, the device will recognize it and will show a warning for "Device Added." This warning will be shown for 5 seconds and will clear. Once the card is detected, the keypad will show the menu for the card in the Optional Card Menu.

## **Option card parameters**

Once the card is detected, the following parameters can be set on keypad for CANopen.

### **Figure 46. CANopen parameters**

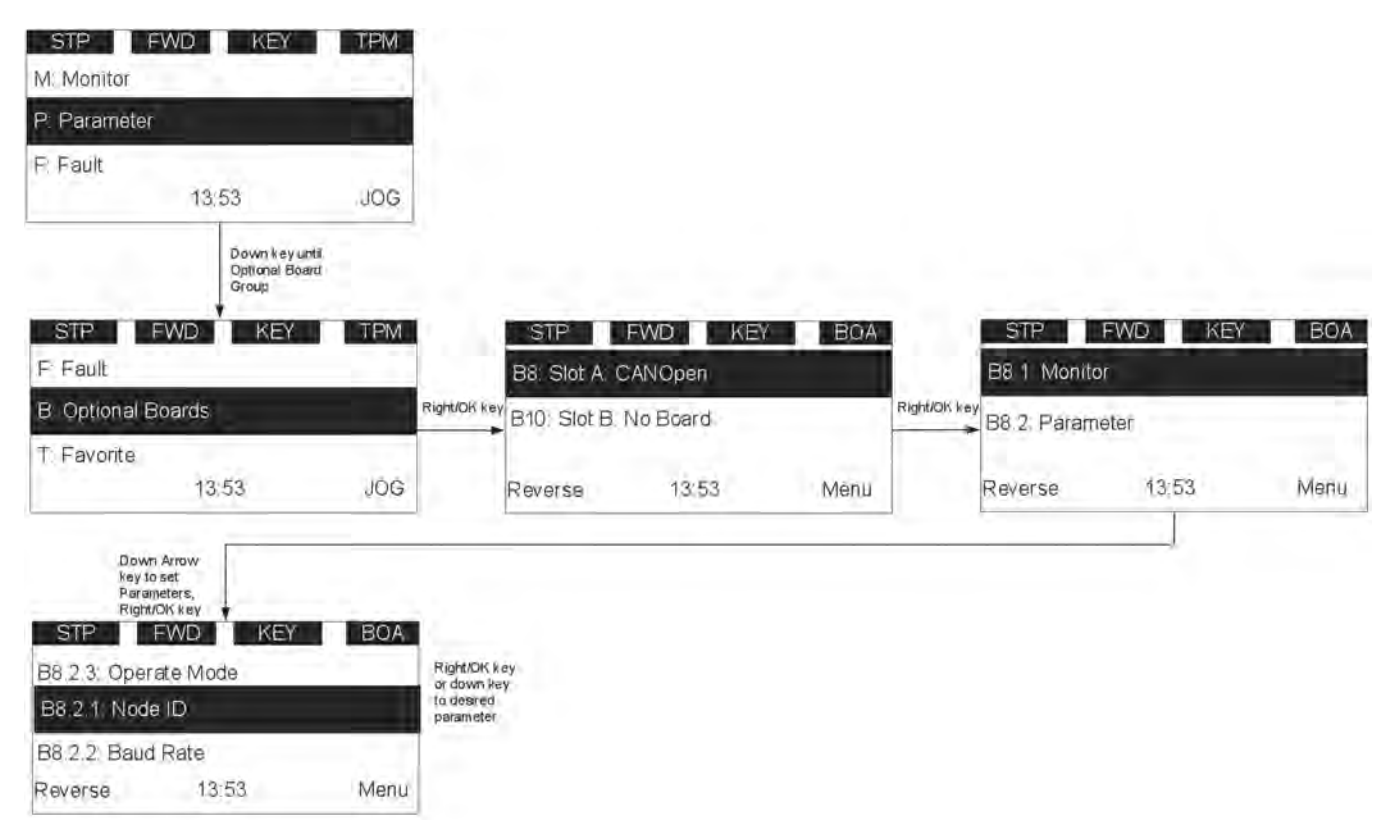

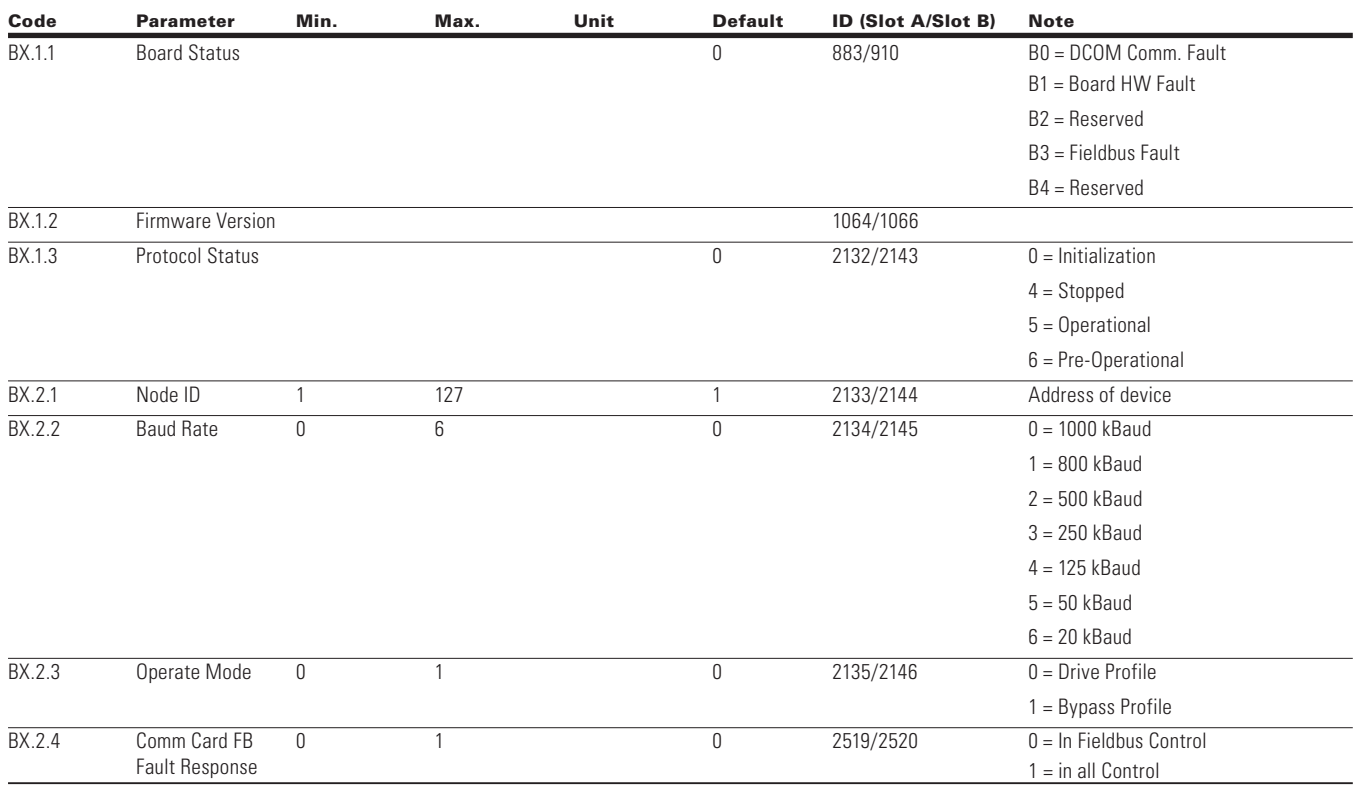

### **Table 126. CANopen parameters**

**Note:** PDO1 and PDO2 should be used when in "Drive Mode" and PDO3 and PDO4 used in "Bypass Mode".

By default, the CANopen option board is configured to be used in the Drive Profile mode but can be changed to a Bypass mode, which is a manufacturer specified mode.

#### *Drive profile*

The CIA 402 Drive Profile mode where the control of the drive is done using a control word and speed reference value as specified in the drive profile specification.

#### *Bypass profile*

In this mode, the drive control can be done using the process data that is defined by the Drive application. The Drive Profile state machine and other objects are not valid in this mode.

#### *Electronic data source file*

The usage of devices in a communication network requires configuration of the device parameters and communication facilities. CANopen defines the required standard way to access these parameters via the object directory.

Please refer to the EDS file "PowerXL\_CANopen\_vx.x.eds."

## **CANopen overview**

CANopen is a network system based on the serial bus network Controller Area Network (CAN). The CANopen communication profile (CiA-301) supports both direct access to device parameters and critical process data communications. CANopen device profiles (CiA DS-40X) define standards for device functionality while providing ample ability for additional vendor-specific device features. CANopen is used in direct peer-to-peer data exchange between nodes and the host machine. CANopen supports cyclic and event driven communications, allowing for reduced bus load and better performance with minimal cable loss.

Device Profile Drives and Motion Control (CiA-402) document represents the standardized CANopen Device Profile for digital controlled motion products like servo, drives or stepper motors. All these types of devices use the same communication techniques that conform to those described in the CANopen Application Layer and Communication Profile. The starting and stopping of the drive and several mode specific commands are executed by the state machine.

CANopen communication objects transmitted via the CAN network are described by services and protocols. They are set up as follows:

- The real-time data transfer is performed by the Process Data Objects (PDOs) protocol
- Service Data Object (SD) protocols provide the read and write access to entries of a device dictionary
- The Network Management (NMT) protocols provide services for network initialization, error control and device status control

### **CANopen message frame**

#### **Table 127. Message Frame**

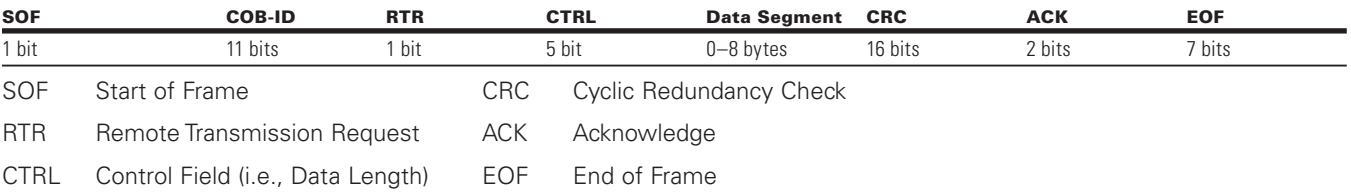

### *COB-ID*

The identification field of the CANopen-message is 11 bits.

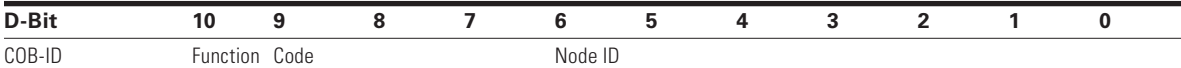

The default identification field consists of a functional part and a module-ID part. The functional part determines the object priority. This kind of identification field allows communication between a master and 127 slaves. Broadcasting is indicated by a module-ID of zero. Function codes are determined with object dictionaries in device profiles.

## **Predefined connection set**

CANopen pre-defines some communication objects and their connection set (DS301).

### **Table 128. Predefined connection set**

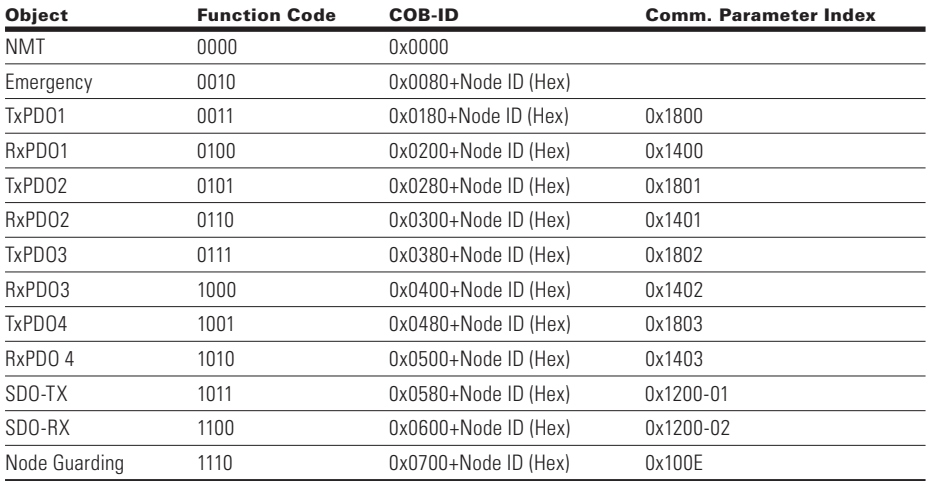

## **Network management (NMT)**

The CANopen network management is node-oriented and follows a master/slave structure. It requires one device to function as the NMT Master, the others are slaves.

The CANopen NMT slave devices implement state machine tasks shown below. After power-up of a node, it will initialize and transmit to the "Pre-Operational State." In this state, communication across SDO channels is possible for node

configuration, but not yet across PDOs. With the NMT message "Start Remote Node," a selected node or all nodes on the network can be set into the "Operational State." When the device is in this state, data exchange can be done via PDOs.

NMT network management manages CANopen, and is a mandatory, common feature for all devices. The protocol describes several node control services and the state machine.

#### **Figure 47. NMT state machine**

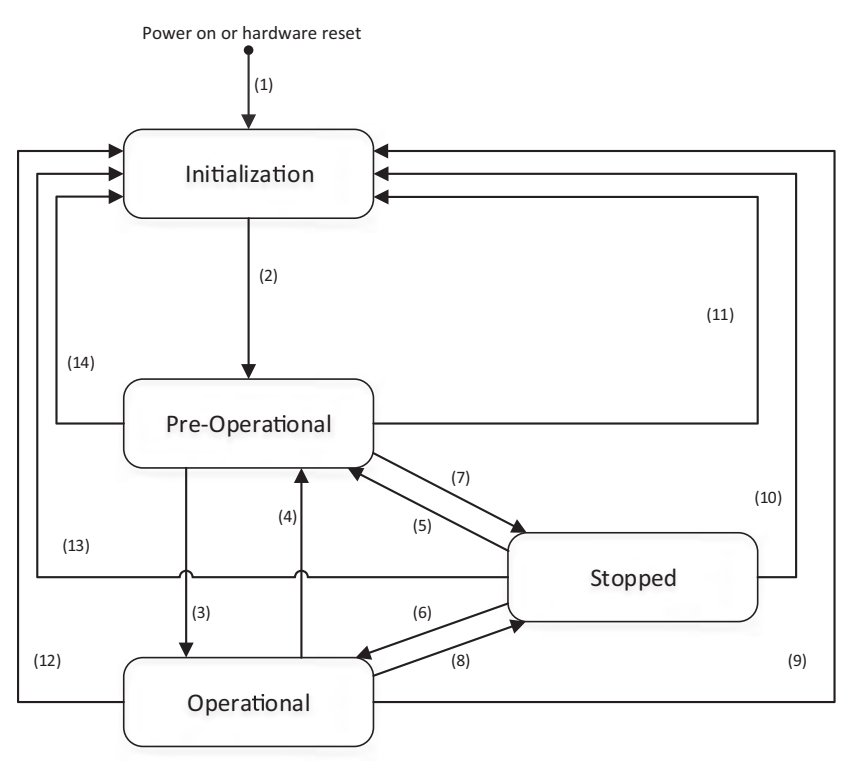

1 = When the power is on, the NMT state is entered autonomously.

2 = The NMT state initialization is finished, the NMT pre-operational state is entered automatically.

3 = NMT service starts with remote node indication or by local control.

4 and 5 = NMT service enters pre-operational indication.

6 = NMT service starts remote node indication.

7 and 8 = NMT service stops remote node indication.

9, 10 and 11 = NMT resets node indication.

12, 13 and 14 = Indication of NMT service reset communication.

To set the connected node into the "Operational State," the following message is required.

#### **Table 129. Start remote node message**

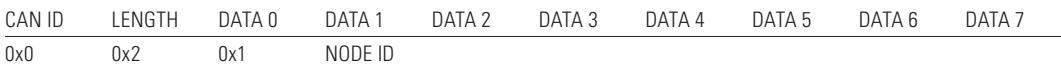

The stop remote message sets the node into a "Stopped State" indicated in the NMT state machine. When the node ID in the message is set to "0," the message broadcasts to all nodes on the network.

#### **Table 130. Stop remote node message**

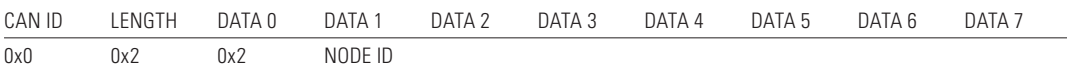

The pre-operation message sets the node into the "Pre-Operational state" indicated in the NMT state machine. If the node ID in the message is set to "0," it will broadcast to all nodes.

#### **Table 131. Enter pre-operational message**

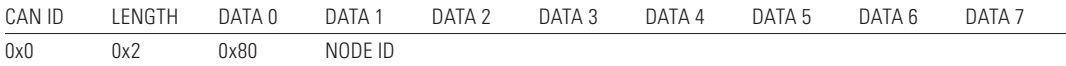

The reset node message makes the nodes apply application reset. The application reset sets the whole object dictionary back to the default or previously stored values. If the node ID in the message is set to "0," it will broadcast to all nodes. Upon a reset, the node will enter into the "Pre-Operational state."

#### **Table 132. Reset node message**

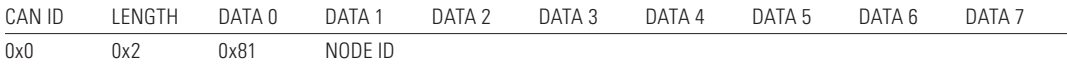

The reset communication message when sent to the node causes the communication reset. This does not affect the object dictionary values. If the node ID in the message is set to "0," it will broadcast to all nodes. After the node has received the communication reset, it will enter into the "Pre-Operational" state.

#### **Table 133. Reset communication message**

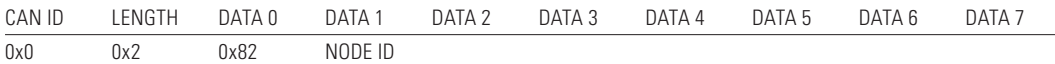

## **Drive profile state machine**

### *State machine*

The state machine describes the device status and the possible control sequence of the drive. The state transitions can be generated by using "controlword." The "statusword" parameter indicates the current status of the state machine. The modes *INIT, STOP, RUN* and *FAULT* correspond to the actual mode of the drive.

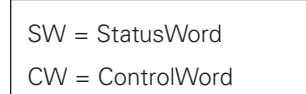

#### **Figure 48. Internal state machine**

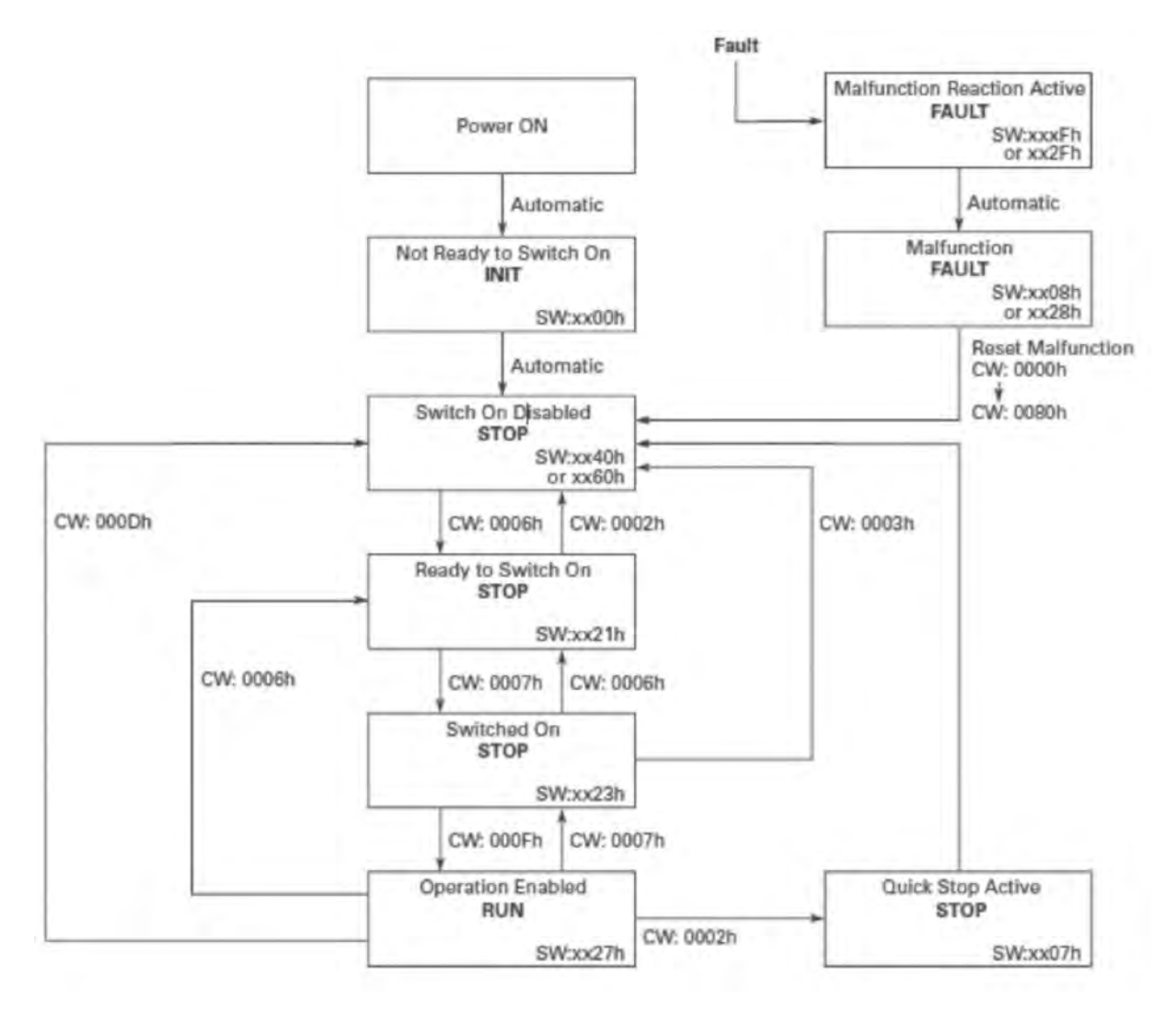

## **Device profile parameters**

## **Table 134. Device profile parameters index**

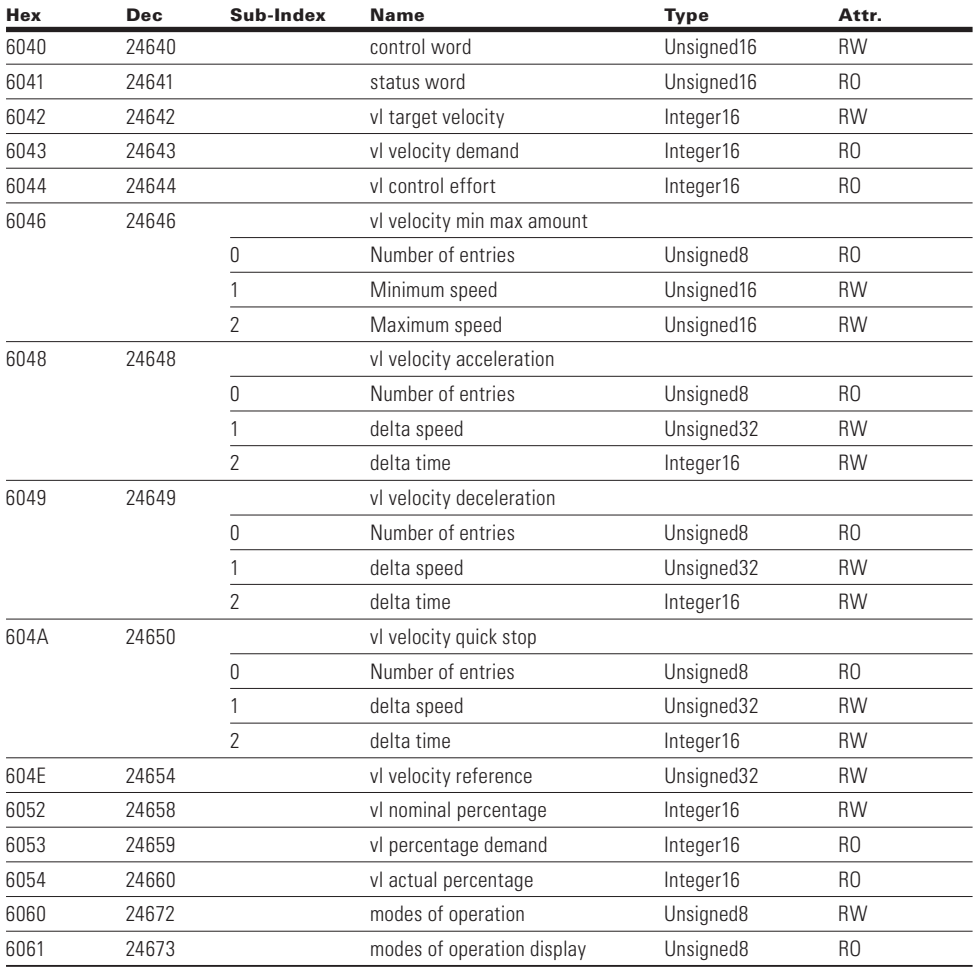

## **Control word**

The control word is used to control the drive operation according to the Internal State Machine. This is mapped into the first 2 bytes of rxPDO1.

### **Table 135. 0x6040 control word**

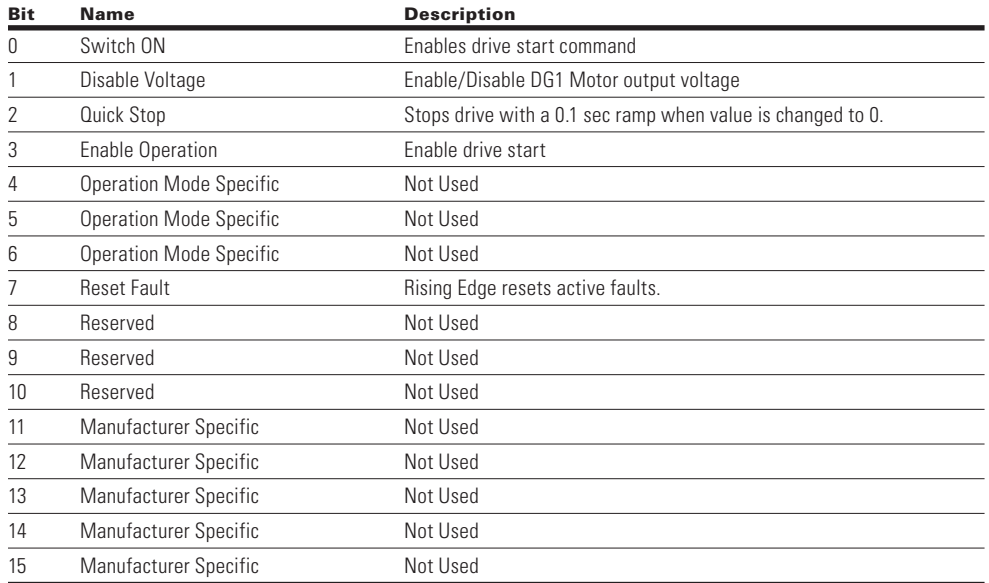

## **Status word**

The Status Word provides drive status for the current control. By default this is mapped into the first 2 bytes of txPDO1

**Table 136. 0x6041 status word**

| <b>Bit</b> | <b>Name</b>                | <b>Description</b>                                    |  |  |  |  |  |
|------------|----------------------------|-------------------------------------------------------|--|--|--|--|--|
| 0          | Ready to Switch ON         | Device is in the ready state, ready to switch on      |  |  |  |  |  |
|            | Switched ON                | Device switch is enabled                              |  |  |  |  |  |
| 2          | <b>Operation Enabled</b>   | Device drive is enabled and running                   |  |  |  |  |  |
| 3          | <b>Fault Present</b>       | Device Fault is present                               |  |  |  |  |  |
| 4          | voltage disable            | Drive output voltage is enabled                       |  |  |  |  |  |
| 5          | Quick Stop                 | Device Quick Stop is enabled                          |  |  |  |  |  |
| 6          | Switching On Disable       | Device switch is disabled                             |  |  |  |  |  |
| 7          | <b>Warning Present</b>     | Indicates if drive is in Warning state                |  |  |  |  |  |
| 8          | Manufacturer Specific      | Not Used                                              |  |  |  |  |  |
| 9          | Remote                     | Indicates if the drive is in the Remote control state |  |  |  |  |  |
| 10         | Target Reached Or Exceeded | Target velocity is reached                            |  |  |  |  |  |
| 11         | Manufacturer Specific      | Not Used                                              |  |  |  |  |  |
| 12         | Manufacturer Specific      | Not Used                                              |  |  |  |  |  |
| 13         | Manufacturer Specific      | Not Used                                              |  |  |  |  |  |
| 14         | Manufacturer Specific      | Not Used                                              |  |  |  |  |  |
| 15         | Manufacturer Specific      | Not Used                                              |  |  |  |  |  |

### **VL Target velocity**

The signed value of the requested motor rpm speed. When the value is reading negative, it indicates the motor spinning in the counterclockwise direction. By default, this is mapped into the bytes of RxPDO1.

Range: –32768 to 32767

#### **VL Velocity demand**

The signed value is of the ramp generator output scaled into rpm and is a read only value. A negative value will indicate the motor is running in the clockwise direction.

Range: –32768 to 32767

### **VL Velocity control effort**

This signed value is the motor actual rpm speed. A negative value will indicate that the motor is running in the clockwise rotation. By default, this is mapped into the TxPDO1.

Range: –32678 to 32767

## **Process data (PDO)**

The real time data transfer is performed by means of using the "Process Data Objects." The transfer of PDOs is performed with no protocol overhead. The Process Data is time-critical data used for control of the drive and monitor status.

### **Table 137. Process data (PDO)**

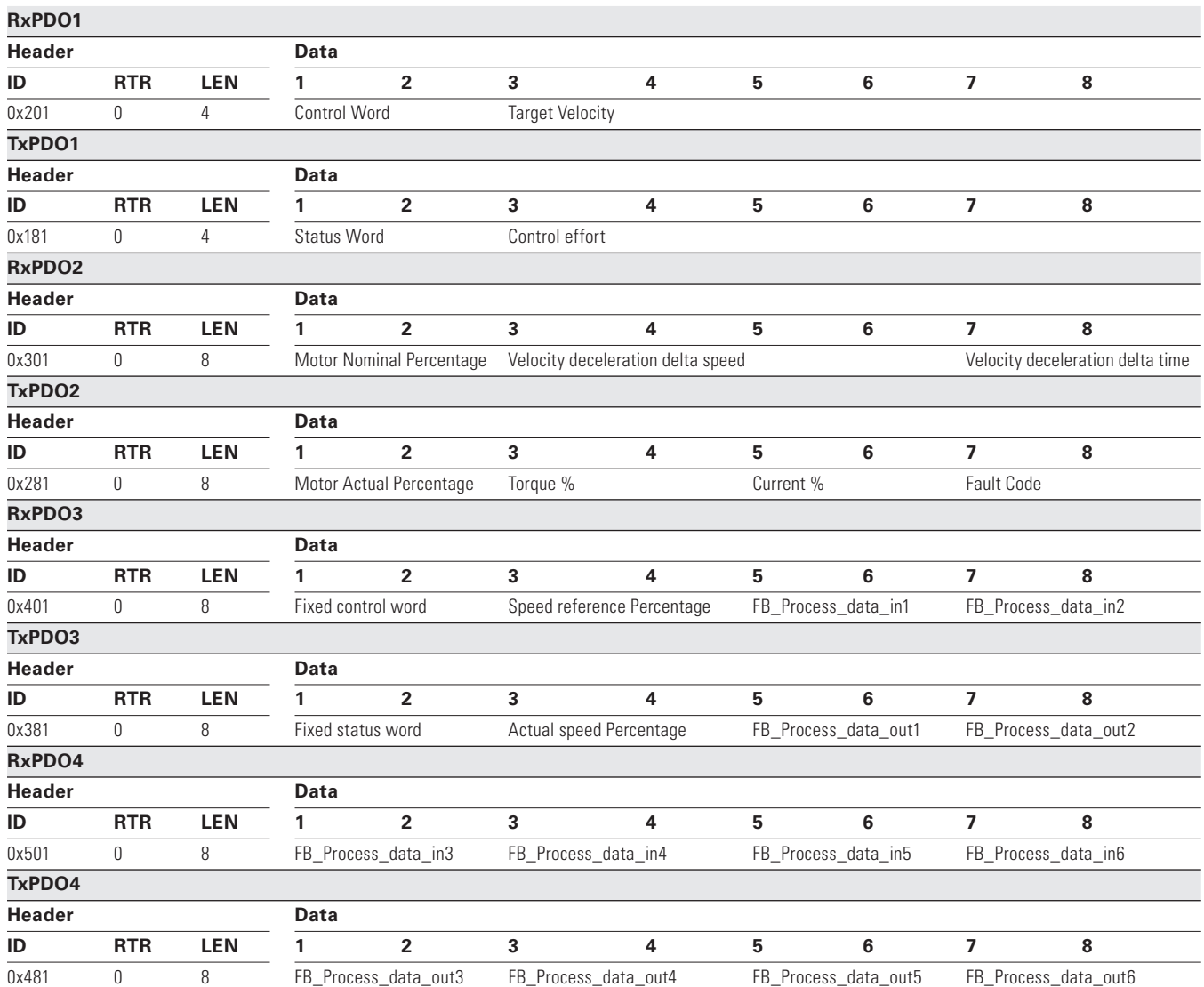

Some drive actual values can be monitored by using a Process Data Object 2 (rx).

Addressing of the data in these addresses is based off the following scheme this is in a hex:

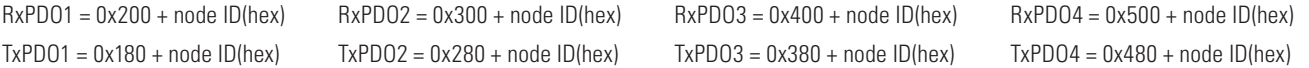

**Note:** PDO1 and PDO2 should be used when in "Drive Mode" and PDO3 and PDO4 used in "Bypass Mode".

vl\_actual percentage Motor Speed. Scaled with percentage function

\_torque\_percentage Calculated torque. Scaled in 0.0%–100% (0–1000)

\_current\_percentage Measured motor current. (1 = 0.01 A)

fault\_code Shows the drive fault code  $(= 0, if no fault active)$ 

## **Fixed control word**

### **Table 138. Fixed control word**

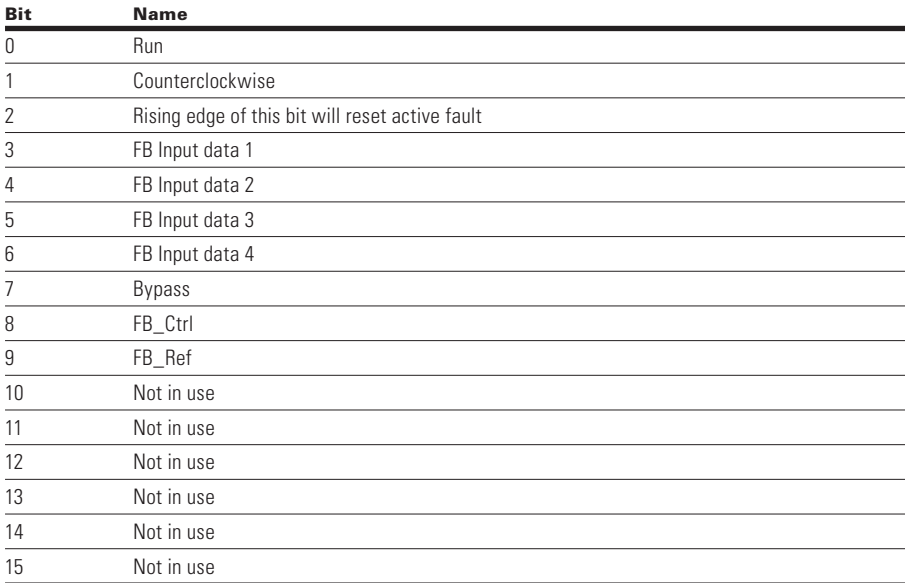

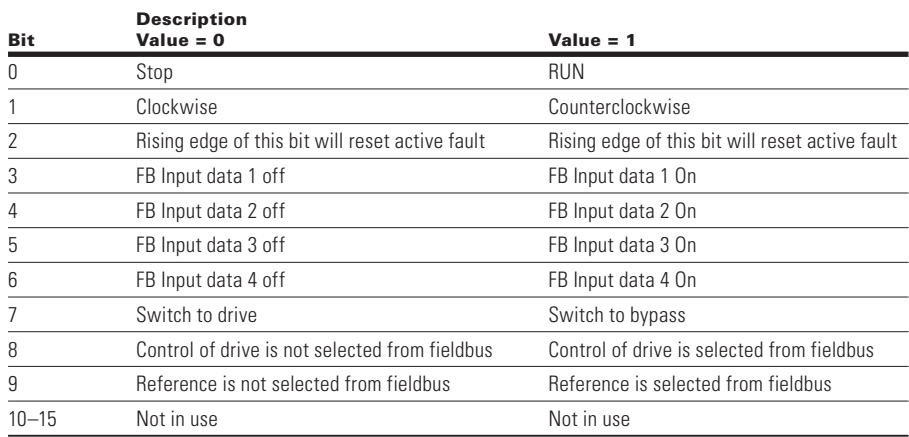

### **Speed ref percentage**

The Speed Reference Percentage is based off a 0 to 100.00 %(10000) scale with 0 being 0 rpm and 10000 indicating 100.00% speed value. A negative value will indicate the inverted direction.

### **Process data in**

The Process Data In values are based off the application selected. See **Appendix B** to reference the current Process Data In values assigned.

## **Fixed status word**

## **Table 139. Fixed status word**

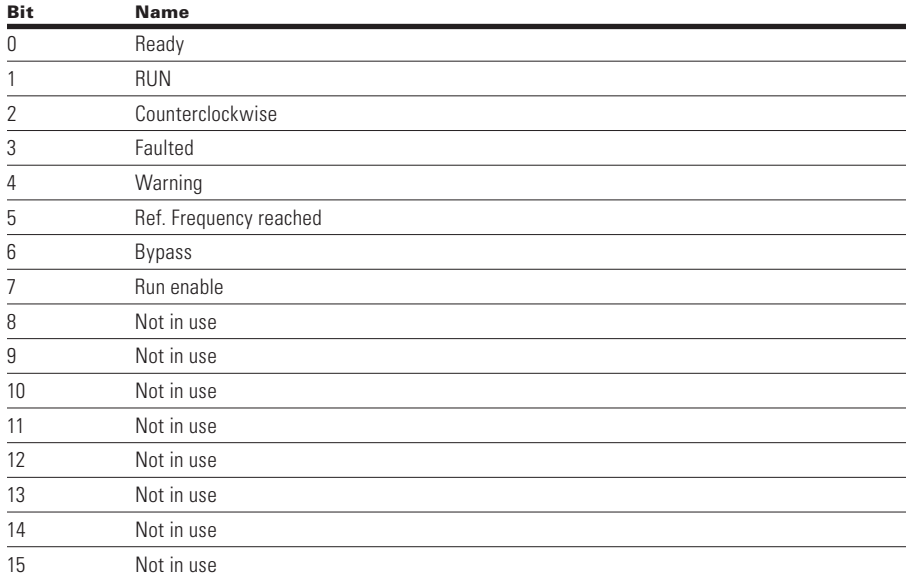

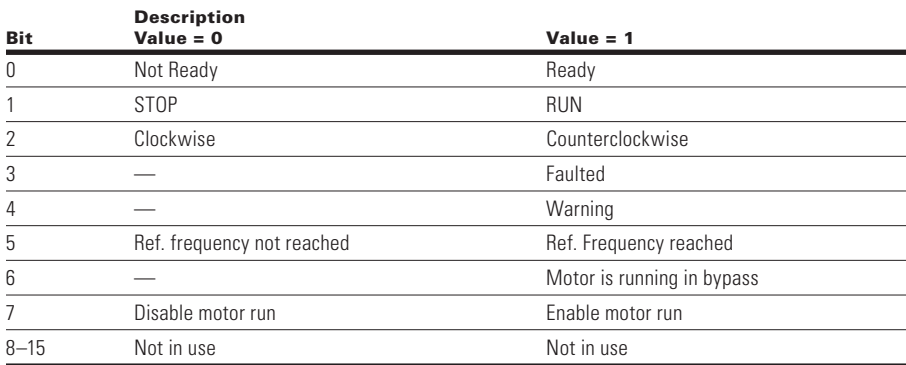

### **Actual speed percentage**

The Actual Speed Percentage indicates the actual speed value of the motor. This value will be read as a 0 to 10000 value, which indicates 0 to 100.00% speed actual.

#### **FB process data out**

The Process Data Out value is assigned by the Fieldbus Parameter group in the application parameters. These 8 values can be set to any available Modbus ID value listed. See **Appendix B** to reference the default Process Data Out values assigned.

## **Object directory**

## **Table 140. Object directory index**

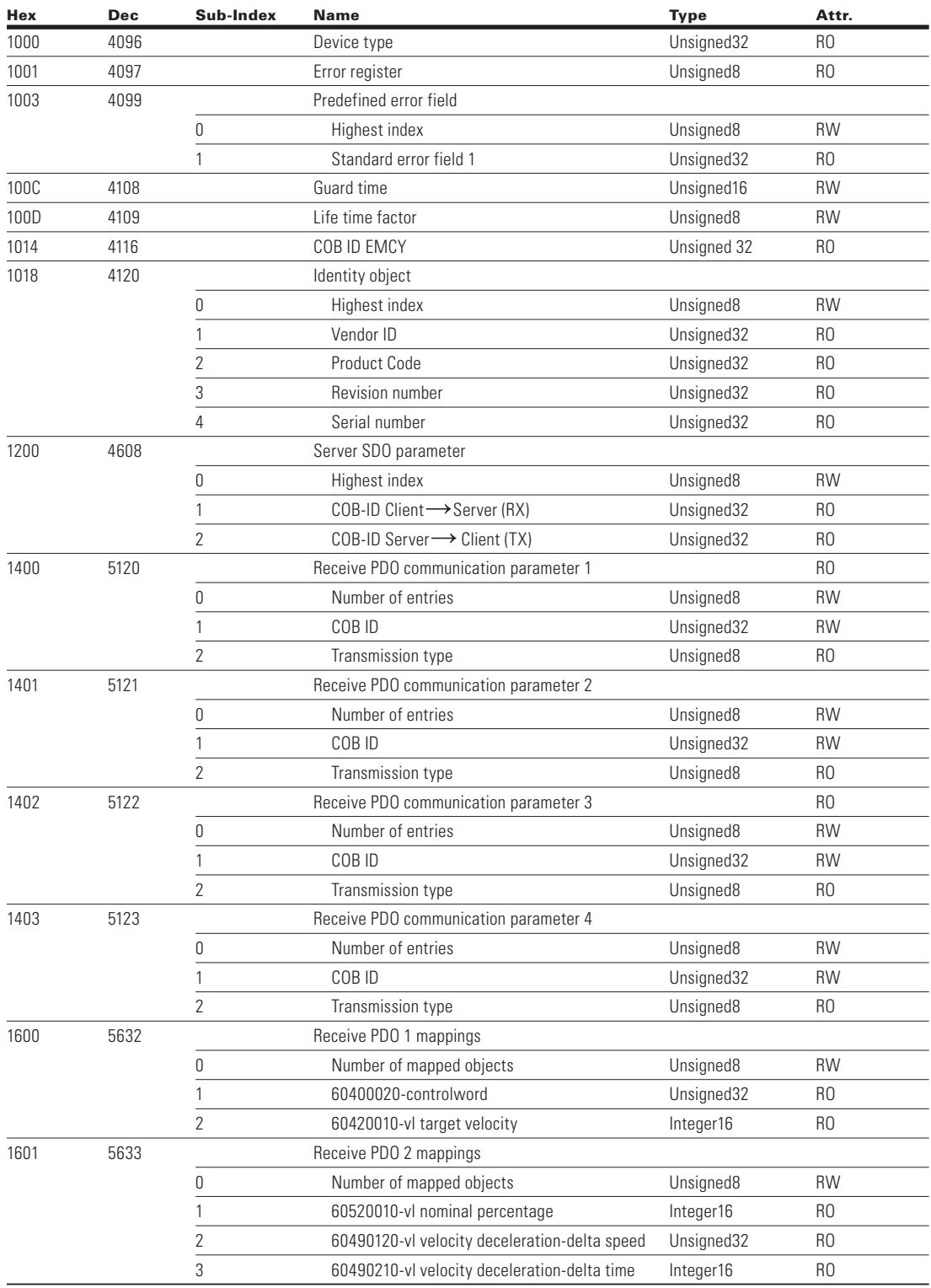

# CANopen External Communication Cards

## **Table 140. Object directory index, continued**

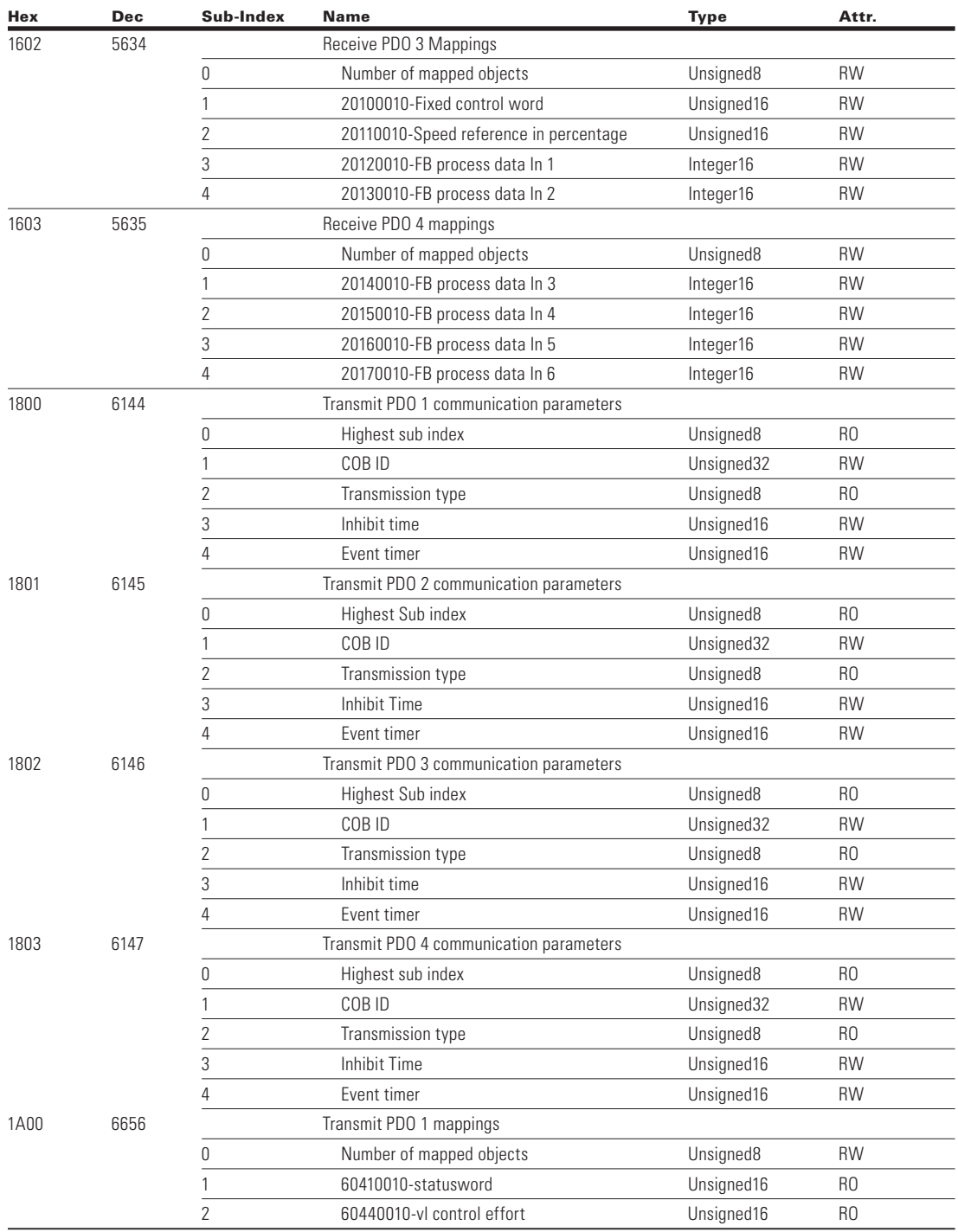

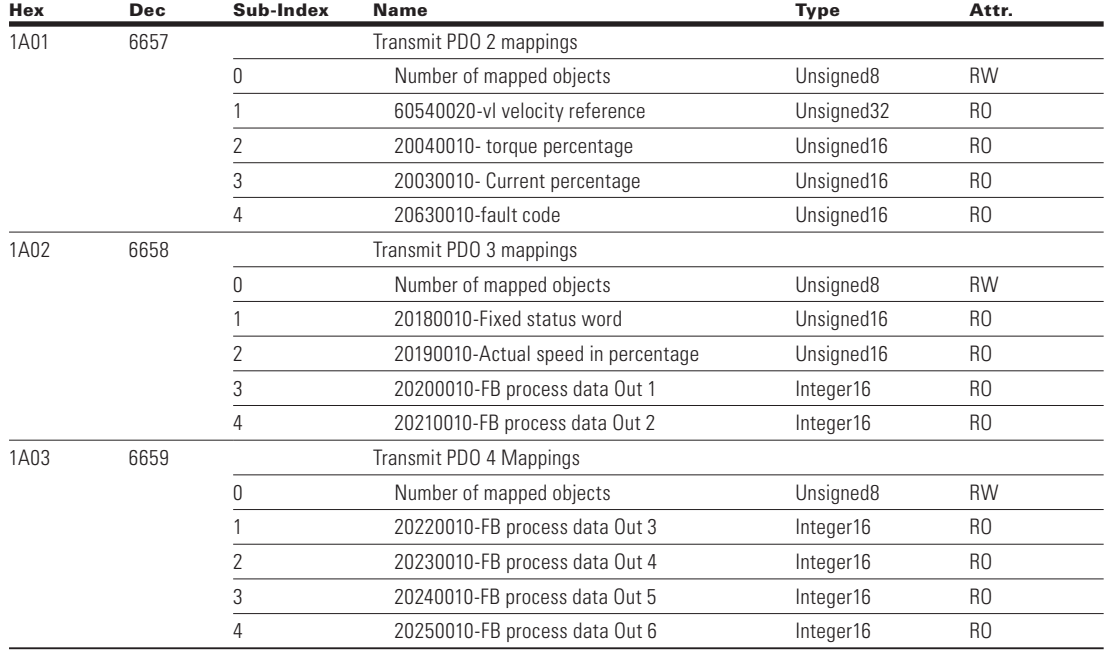

## **Table 140. Object directory index, continued**

## **Service data (SDO)**

With Service Data Objects (SDOs), the access to entries of a device Object Dictionary is provided. Via SDO, all items from object dictionary can be read/write. These are mainly used for device configuration such as setting device parameters. They are also used to define the types and formats of the information in the Process Data Objects. CANopen Configuration tools with EDS files can be used for this purpose.

SDO protocol can be used to read any parameter or actual value and write any parameter from the drive. These parameters are read from the drive with its ID number specified in the user manual. There are three indexes in the object dictionary as follows for Any Parameter service.

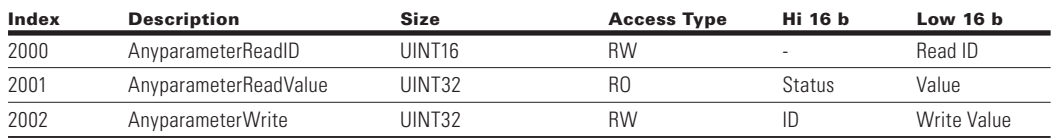

#### **Table 141. Service data (SDO)**

## **Reading any parameter**

Writing new value to index 2000 will trigger read event, while read in process index 2001 is zero. Read event will return value to index 2001. If read is success, status will get value of ID and Value is value of ID. If read fails, the Status will get value 0xFFFF (Dec 65535).

## **Writing any parameter**

When new ID and value is written to index 2002, a write event will be triggered. Index 2002 value will remain as long as writing is processed (normal SDO/PDO operation during this time). If write is success, index 2002 ID and value will be cleared and new write is possible. If write fails, ID will clamp to 0xFFFF and value zero.

## **Process data application mapping**

### **Table 142. Process data application mapping index**

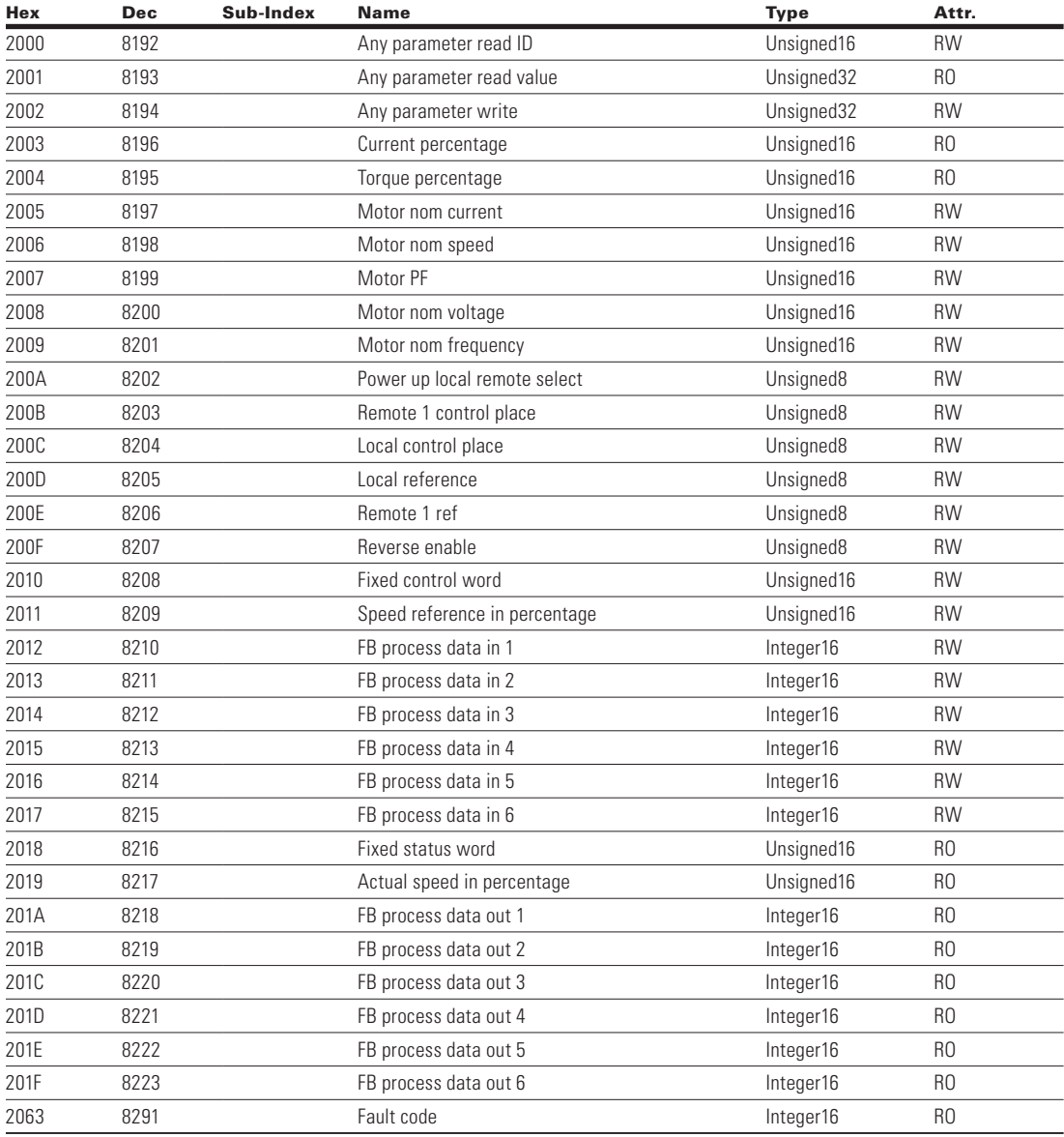

## **Fixed control word**

Refer to **Table 138** on **page 113**.

## **Speed ref percentage**

The Speed Reference Percentage is based off a 0 to 100.00 % (10000) scale with 0 being 0 rpm and 10000 indicating 100.00% speed value.

## **Process data in**

The Process Data In values are based off the application selected. See **Appendix B** to reference the current Process Data In values assigned.

## **Fixed status word**

Refer to **Table 139** on **page 114**.

## **Actual speed percentage**

The Actual Speed Percentage indicates the actual speed value of the motor. This value will be read as a 0 to 10000 value, which indicates 0 to 100.00% speed actual.

## **FB process data out**

The Process Data Out value is assigned by the Fieldbus Parameter group in the application parameters. These 8 values can be set to any available Modbus ID value listed. See **Appendix B** to reference the default Process Data Out values assigned.

## **Fault code**

The Fault Code is an indication of the current fault code; the default value will be 0.

## **Bypass profile**

## **Figure 49. Device profile**

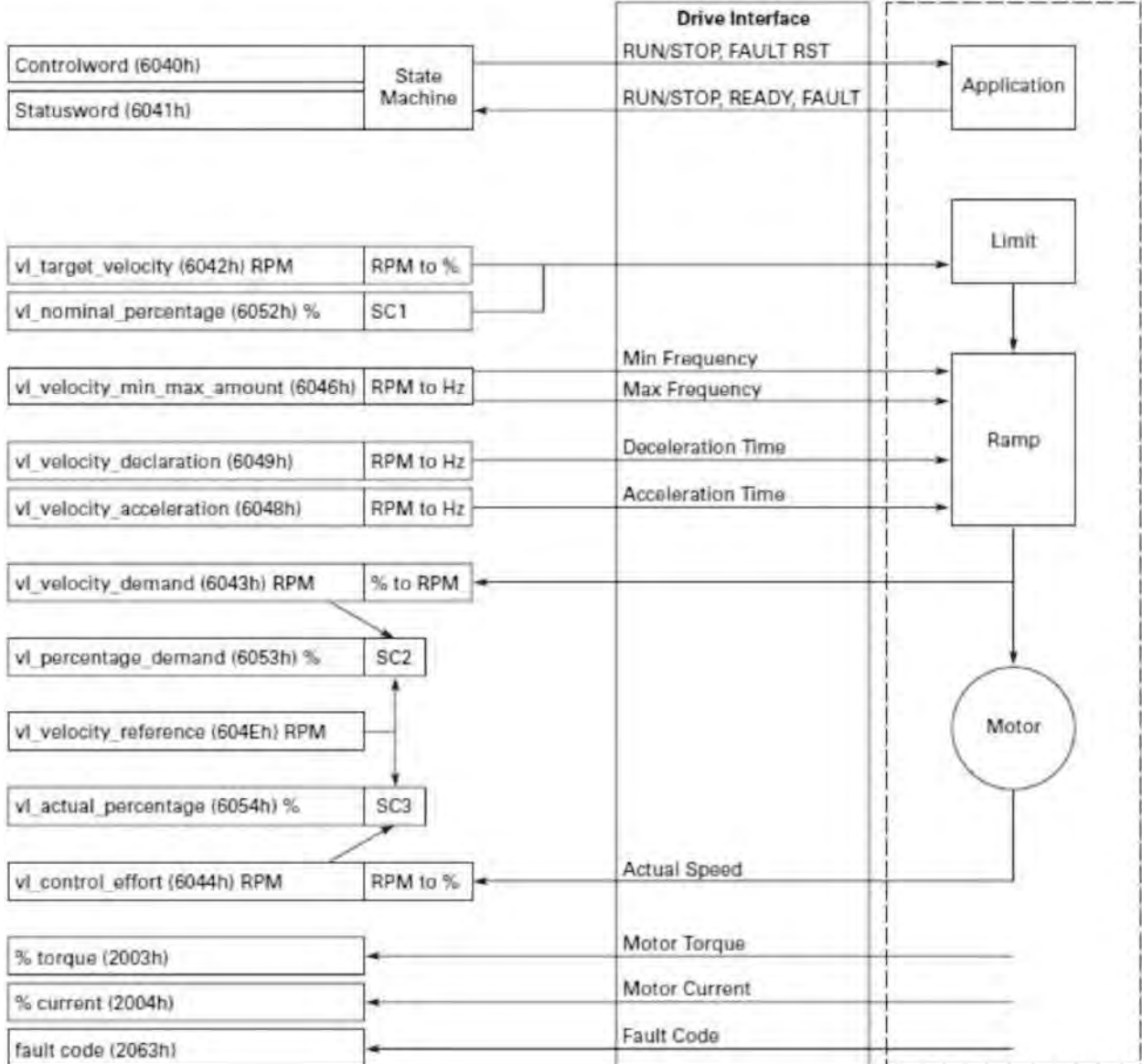

SC2: Percentage Function 2

vl\_percentage\_demand = \vl\_velocity\_demand \* 0x3FFF<br>vl\_velocity\_reference

SC3: Percentage Function 3

vl\_actual\_percent = \vl\_control\_effort \* 0x3FFF<br>vl\_velocity\_reference

# **DeviceNet External Communication Cards**

DeviceNet is an open protocol network based on the CAN stack protocol. It is designed to connect industrial control devices to a network without expensive hardwiring. With direct connectivity, DeviceNet provides improved communications between devices as well as important device diagnostic information that is typically not as easily accessed with hardwired I/O interfaces.

The DeviceNet model is referred to as an application independent. It provides communication services needed by various types of applications. It uses a predefined Master/ Slave connection set that is used between the devices on the network with the master controller. This being said it is based on the CIP (Common Industrial Protocol).

## **DeviceNet technical data**

#### **Table 143. DeviceNet connection**

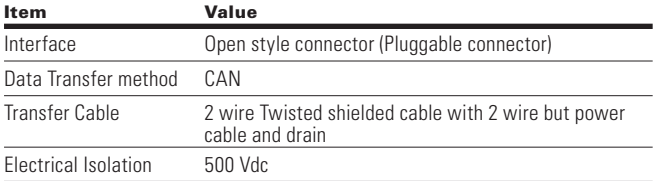

### **Table 144. Communications**

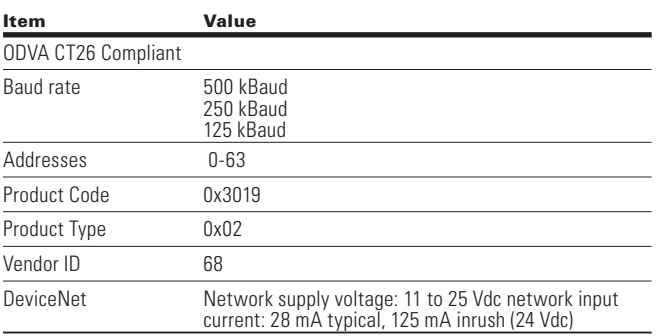

#### **Table 145. Environment**

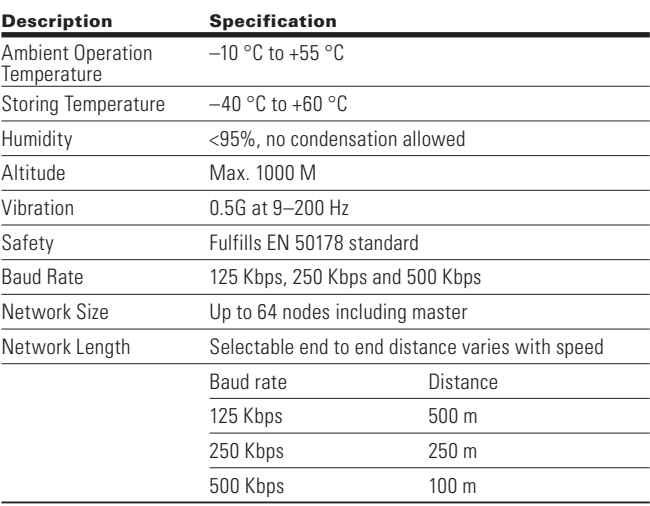

# **DeviceNet cabling**

When using DeviceNet, it uses a basic trunk-line/drop-line topology with separate twisted pair busses for both signal and power distribution. Wire diameter for the trunk and drop lines may vary, and the distance will be determined by baud rate and cable size. In this topology, devices are powered directly from the bus and communicate with each other using the same cable. Nodes can also be removed or inserted into the network without powering it down.

### **Figure 50. Trunk lines or drop lines**

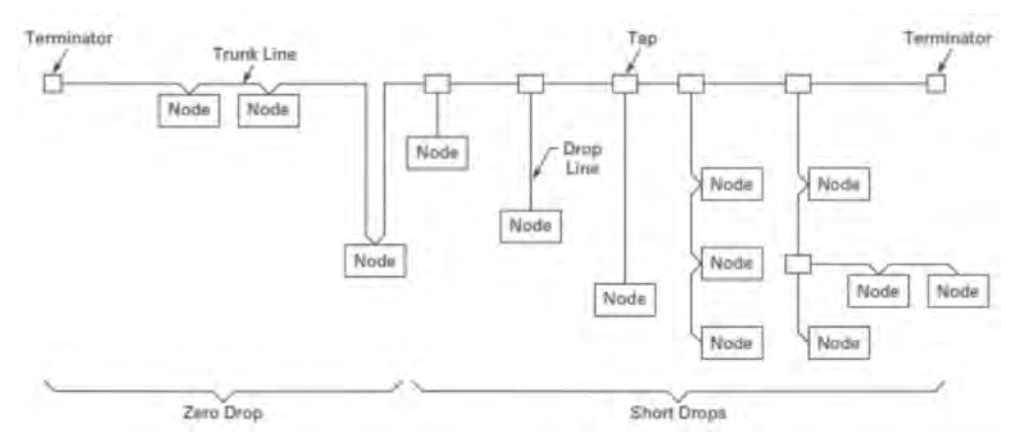

## **Hardware specification**

### **Figure 51. DeviceNet hardware**

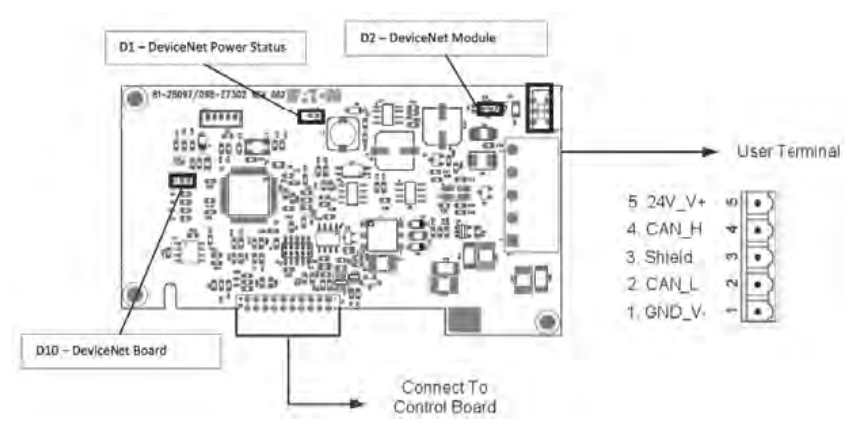

DeviceNet External Communication Cards has termination switch S1. It should not be used in network and kept at OFF position.
## **DeviceNet board LED status**

## **Table 146. DeviceNet power LED (D1)**

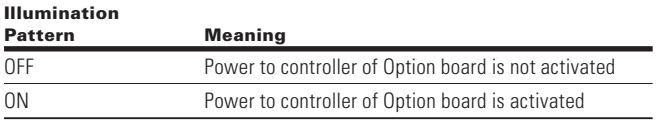

#### **Table 148. The MS and NS LED (D2)**

#### **Table 147. DeviceNet Board status LED (D10)**

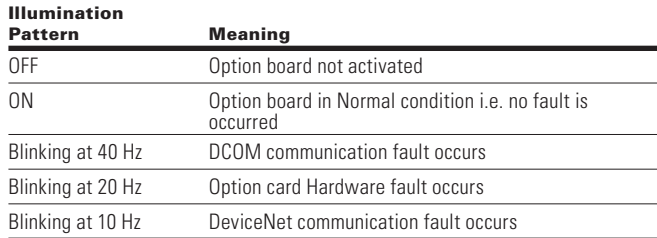

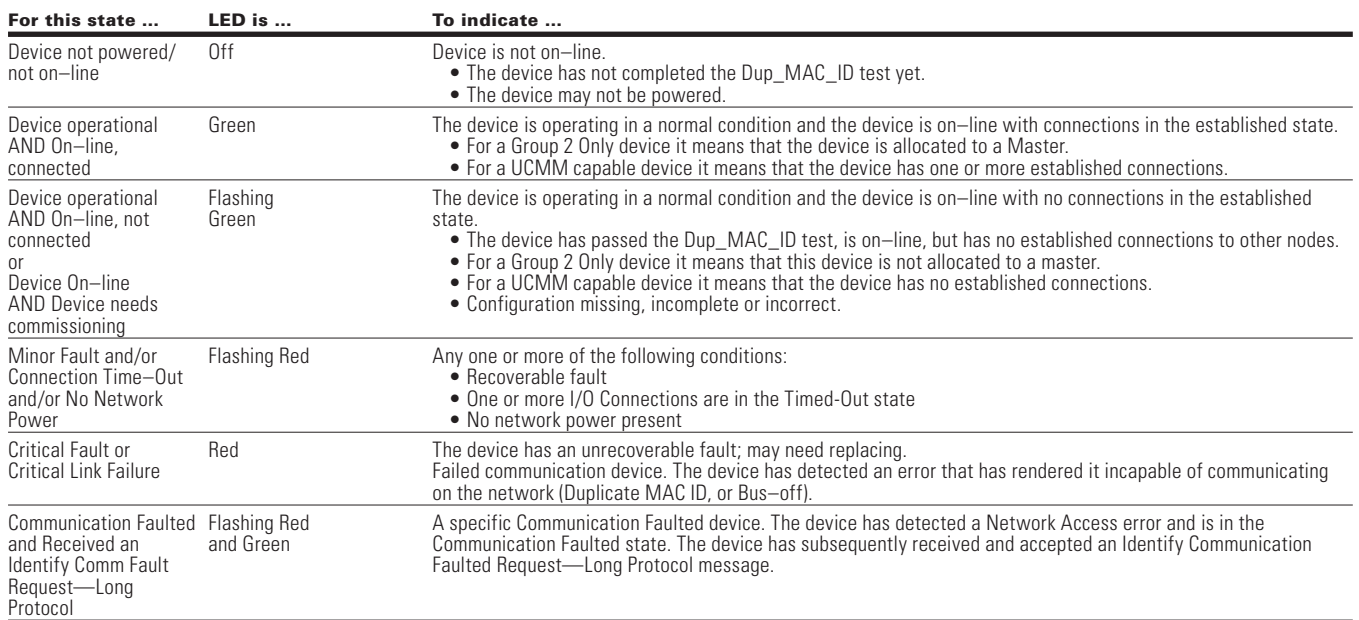

### **Figure 52. Module and network status**

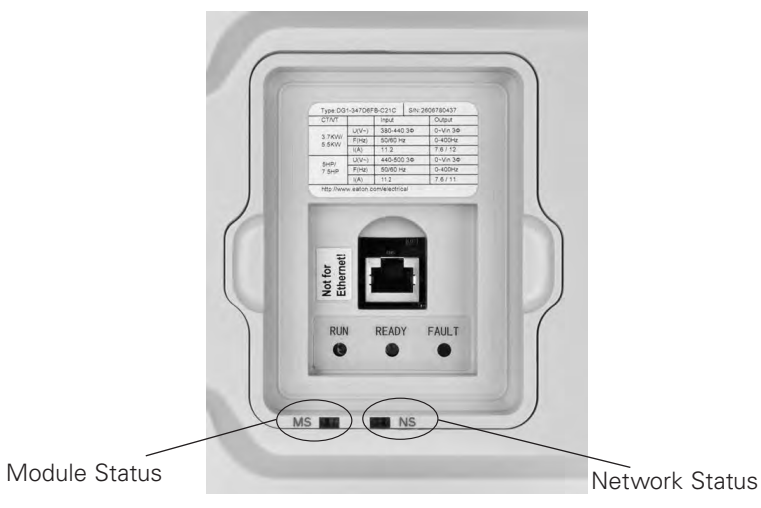

#### **Table 149. Module status LED description**

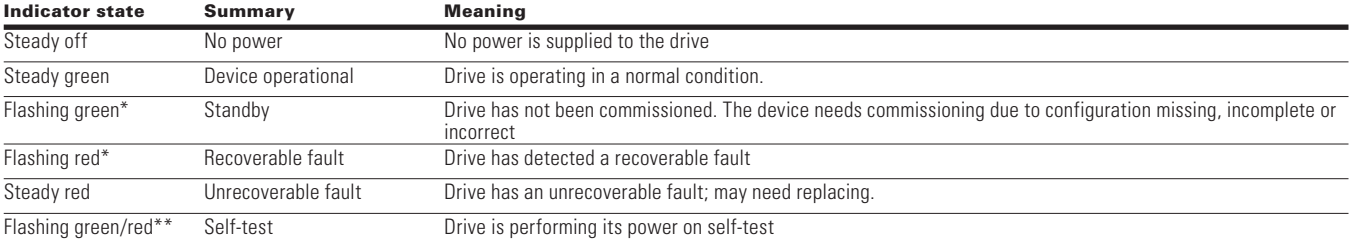

#### **Table 150. Network status LED description**

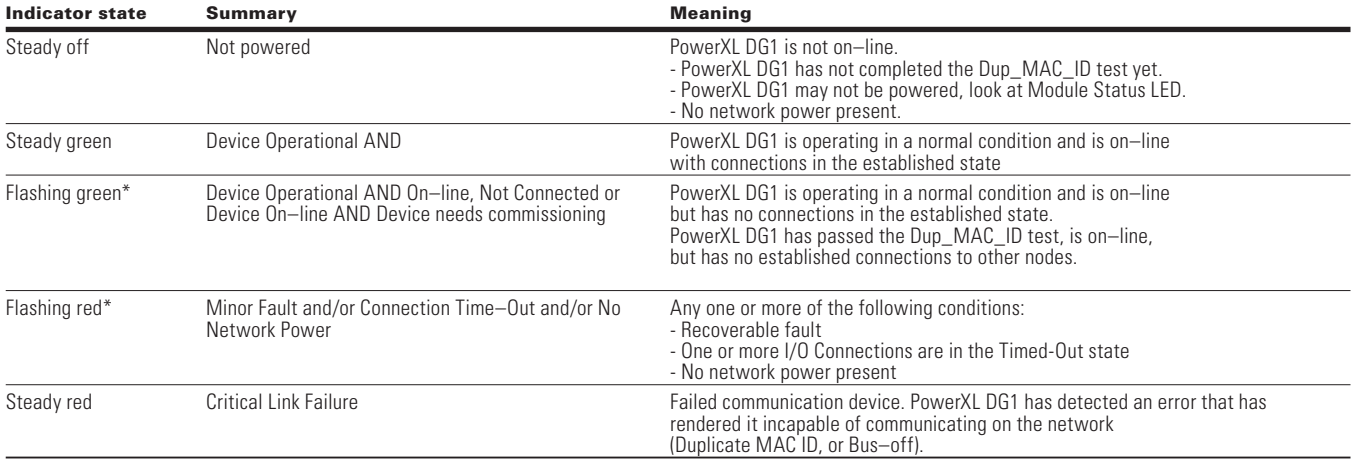

# **Commissioning**

The DeviceNet board is commissioned by inserting it into Slot A and Slot B ports on the control board. Once the card is inserted into the slot, the device will recognize it and will show a warning for "Device Added." This warning will be shown for 5 seconds and will clear. Once the card is detected, the keypad will show the menu for the card in the Optional Card Menu.

## **Option card parameters**

Once the card is detected, the following parameters can be set on keypad for DeviceNet

## **Figure 53. DeviceNet parameters**

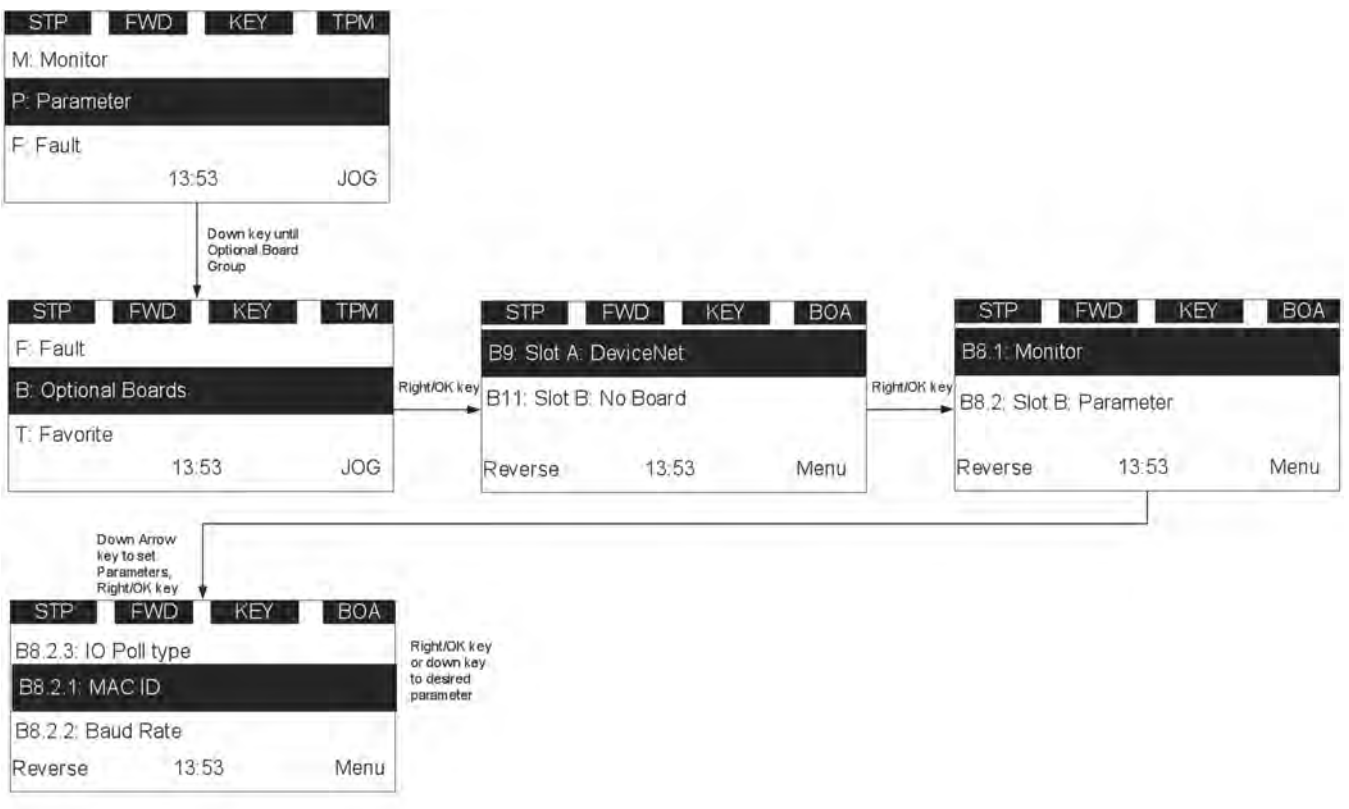

## **Table 151. DeviceNet parameters**

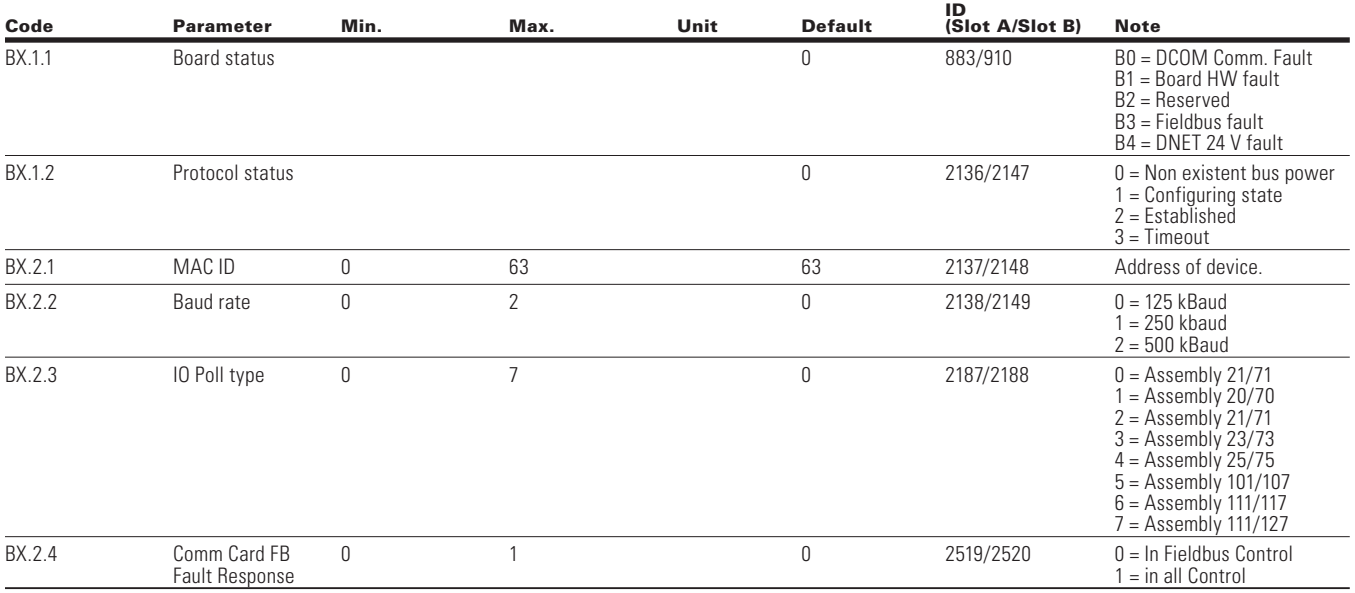

## **DeviceNet Overview**

DeviceNet is designed to provide two different types of messaging: I/O Messaging and Explicit Messaging.

## **I/O Messaging**

I/O polling messages are set up for time-critical data that is oriented for control sequences. These messages are transferred between the devices and the master at all times and used for continuous control of the devices. It is a dedicated communication path between the producing application or master device and the one or more consuming devices or slaves. These messages are not in the 8-byte data protocol. Before messages are sent, the master and slave need to be configured. In the configuration, it contains the source and destination object attribute addresses for the master and slave.

## **Assembly instances implemented by PowerXL DG1 DeviceNet**

Assemblies 20, 21, 23, 25 ODVA AC/DC profile; assemblies 70, 71, 73 & 75 ODVA AC/DC profile; assemblies >100, Eaton profile.

#### *Output instances*

**Assembly instance 20**

#### **Table 152. Instance 20 (Output) length = 4 bytes**

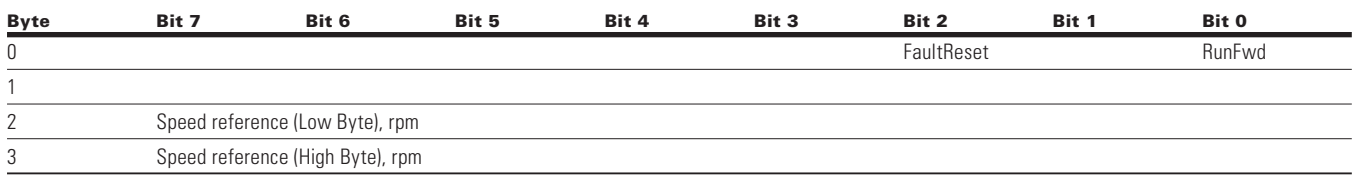

#### **Assembly instance 21**

#### **Table 153. Instance 21 (Output) length = 4 bytes**

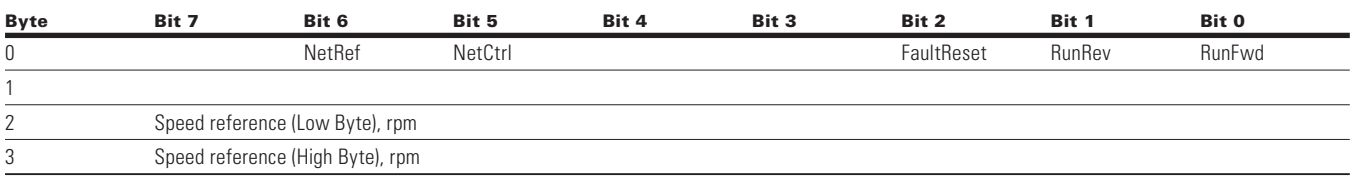

#### **Assembly instance 23**

### **Table 154. Instance 23 (Output) length = 6 bytes**

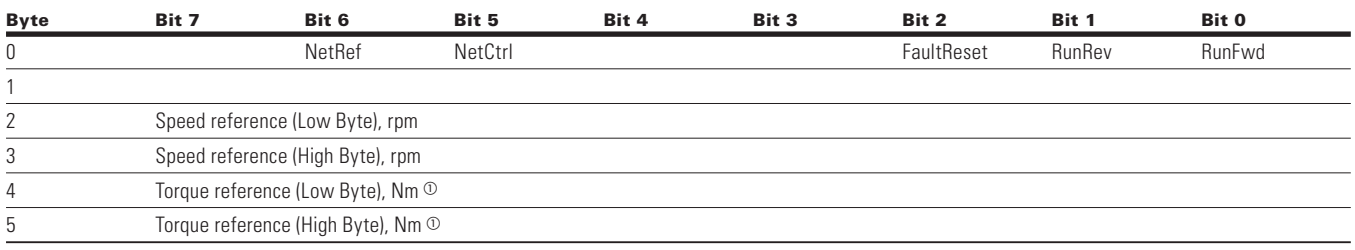

 $^\circledR~$  Torque Reference is sent to the Drive only if Motor Control Mode is set to "Torque Control".

Note: Torque Reference is send to the Drive as a Process Data 1.

#### **Assembly instance 25**

#### **Table 155. Instance 25 (Output) length = 6 bytes**

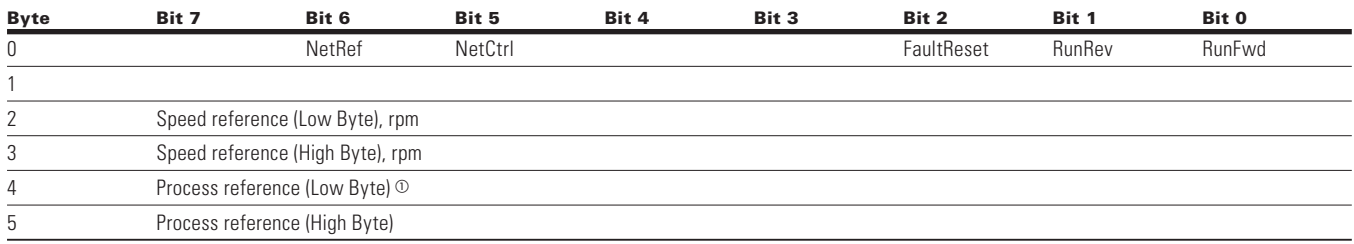

<sup>1</sup> In Speed control Mode—Process Ref is Process Data IN8 (Analog Output).

In Freq. control—Process Ref is Process Data IN8 (Analog Output, reading the actual output current.).

In Torque control—Process Ref is Process Data IN1 (Torque Reference)

Based on selection of AO, process reference value will be sent on AO out

#### **Table 156. Instance 101 (Output) length = 8 bytes**

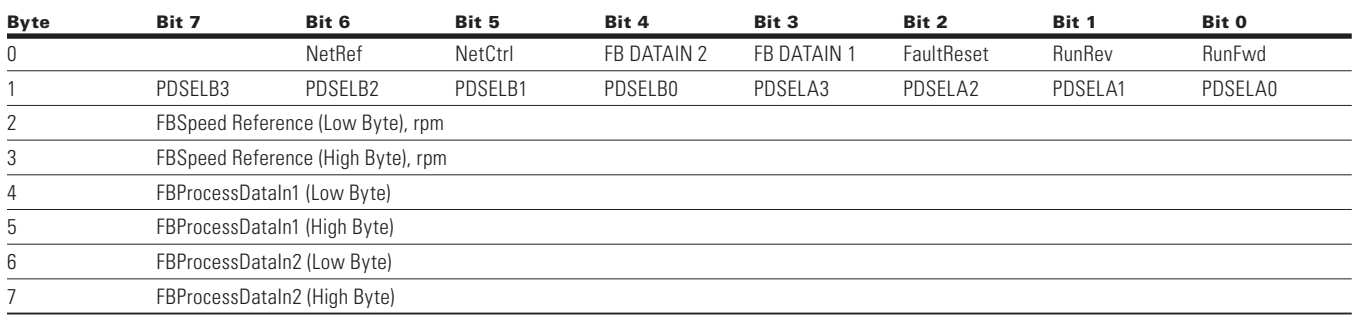

**Note:** Process data is sent to the drive independently from the NetRef and NetCtrl bits settings.

Byte 1 of the 101 Output assembly selects which Process Data out selection is read back to the EIP scanner. Bytes 4 through 7 of the 101 Output assembly are application specific.

Select the Multi-purpose application to read data other than what is set as default Process Data.

Default Fieldbus data out selections 1 through 8 are:

- $1 =$  Output frequency (hertz)
- 2 = Motor Speed (rpms)
- 3 = Motor Current (amps)
- 4 = Motor Torque (% of nominal motor torque)
- 5 = Motor Power (% of nominal motor power)
- 6 = Motor Voltage (Calculated motor voltage)
- 7 = DC Bus Voltage
- 8 = Active Fault Code

Multipurpose has a "Fieldbus" group where you reference the FBProcessDataOUT1 through FBProcessDataOUT8 selections. Referring to the 101/107 I/O assembly sheet, bits PDSELx0–PDSELx3 in each "nibble" of Byte 1 of Output Assembly 101 are used to select which FBProcessDataOUT (1–8) you "read" back to your PLC. That is integer 1 through 8 converted to binary Bit 0 through Bit 3. Any parameter or monitored value can be read using the Multi-purpose application, as long as it references a specific ID number. Whichever ProcessDataOutput selector used from 1 through 8 dictates what bits are used in Byte 1 of the output assembly 101. Values are then sent via Input Assembly 107 in Bytes 4 and 5 and Bytes 6 and 7 respectively. If all PDSELxx values are zero, the "Drive state" will be selected at Byte1 location of 107 assembly.

Speed Reference commands for Instances 20, 21, 23, 25 and 101 are set up to send the RPM value. This value is sent based off the Motor Nameplate setting provided in the drive. This would be the direct RPM value written.

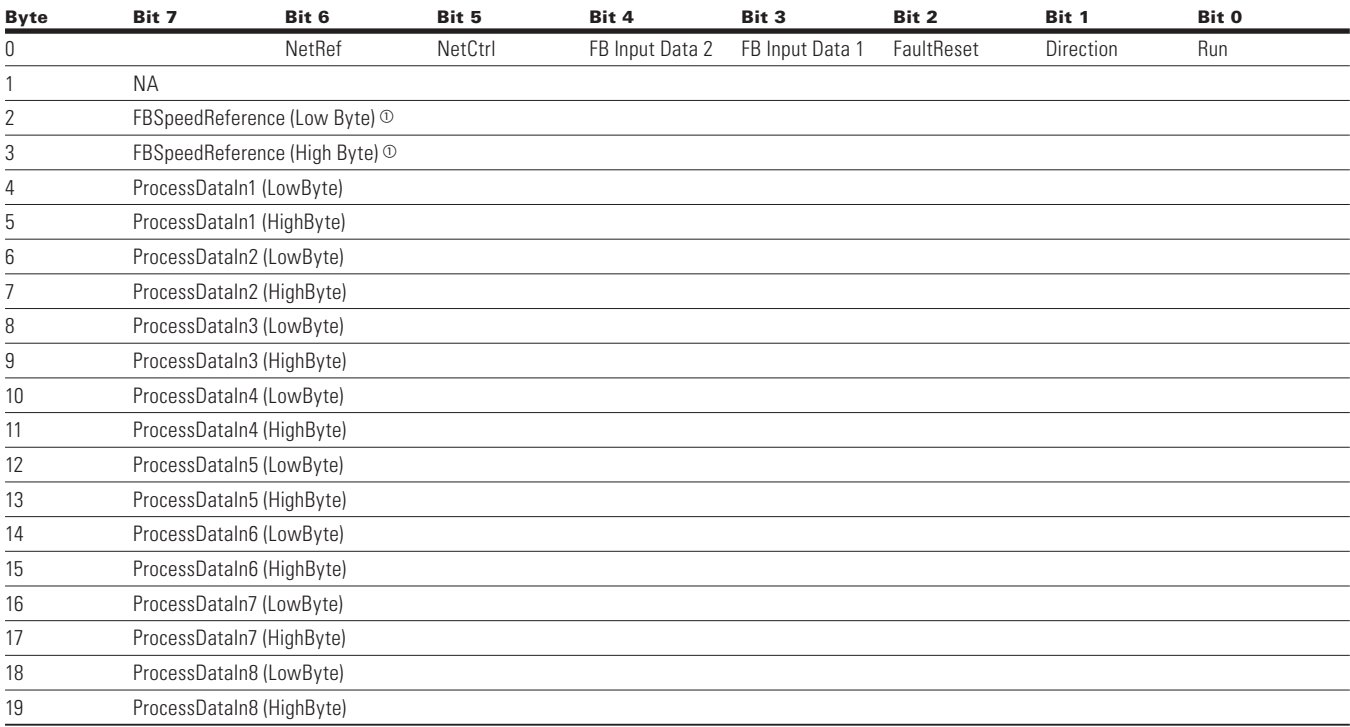

#### **Table 157. Instance 111 (Output) length = 20 bytes**

 $\odot$  This is the reference1 to the frequency converter. Used normally as Speed reference. The allowed scaling is 0 to 10000. In the application, the value is scaled in percentage of the frequency area between set minimum and maximum frequency. ( $0 = 0.00\% - 10000 = 100.00\%$ ).

## *Input instances*

**Assembly instance 70**

## **Table 158. Instance 70 (Input) length = 4 bytes**

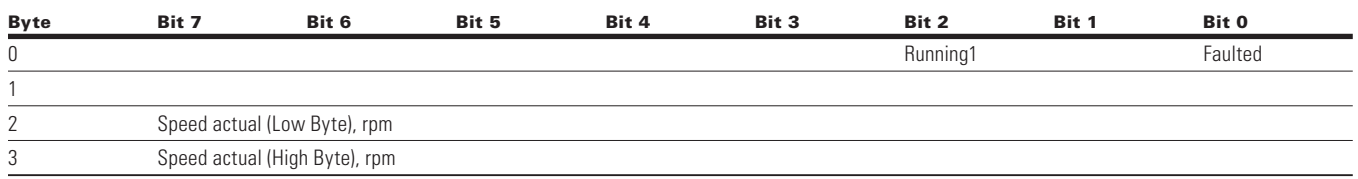

## **Assembly Instance 71**

#### **Table 159. Instance 71 (Input) length = 4 bytes**

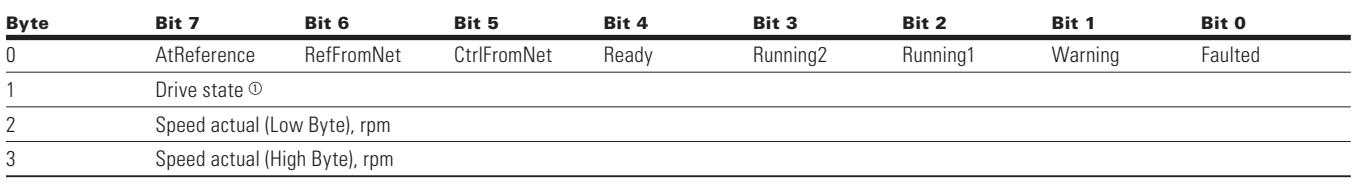

 $^\circledR$  Refer "State transition diagram," provided under "Control Supervisor Object" and "Drive State" table specified at end of "Input Instances" section.

Drive State

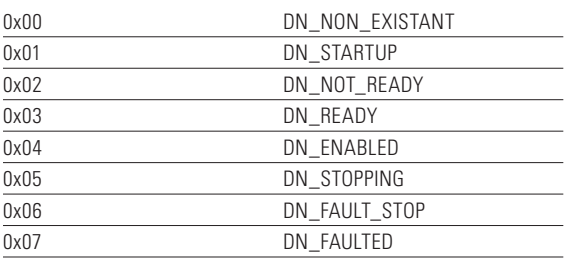

#### **Table 160. Instance 73 (Input) length = 6 bytes**

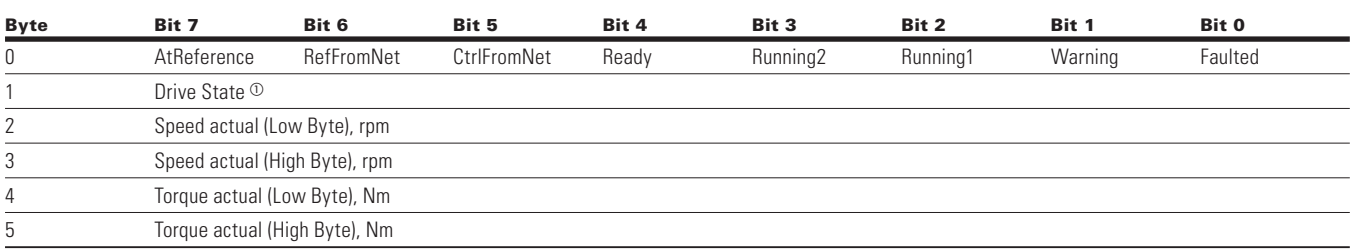

 $^\circledR$  - Refer "State transition diagram," provided under "Control Supervisor Object" and "Drive State" table specified at end of "Input Instances" section.

Drive State

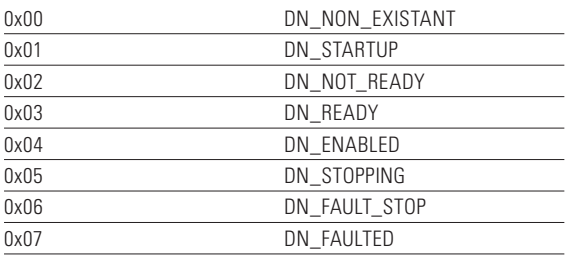

#### **Assembly instance 75**

#### **Table 161. Instance 75 (Input) length = 6 bytes**

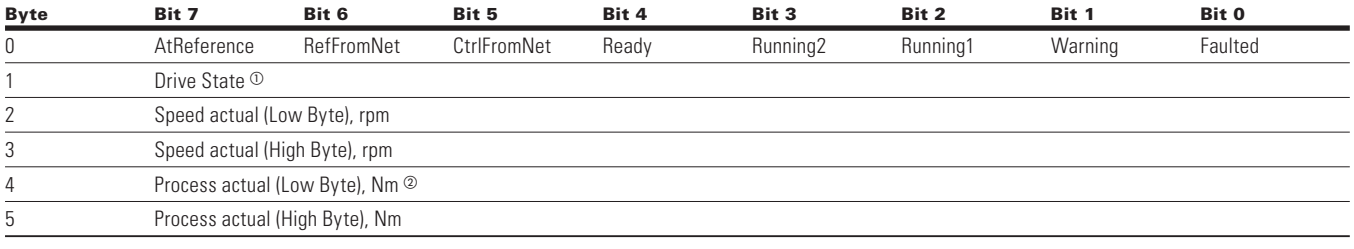

 $\textcircled{\tiny{I}}$  Refer "State transition diagram," provided under "Control Supervisor Object" and "Drive State" table specified at end of "Input Instances" section.

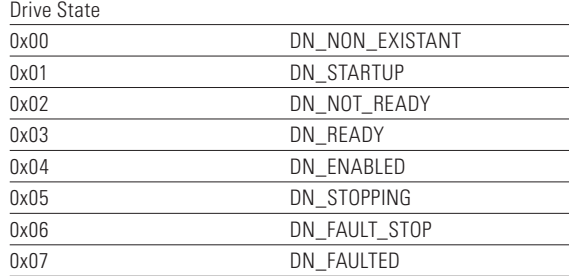

 Process actual value is same as process reference. This value will be a 0 to 10000 (100.00%) for use with Analog outputs writing,  $0 = 0$  or 4 mA and 10000 being 20 mA.

#### **Table 162. Instance 107 (Input) length = 8 bytes**

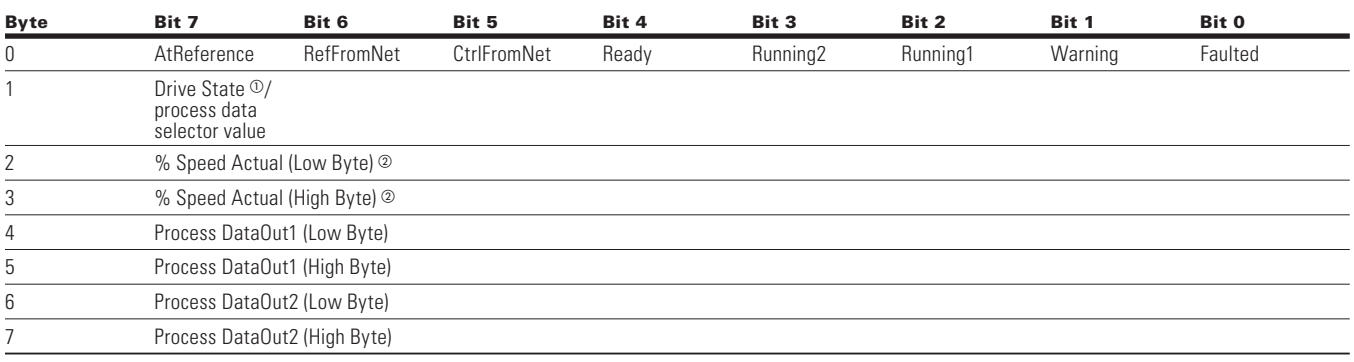

 $\textcircled{\tiny{I}}$  Refer "State transition diagram," provided under "Control Supervisor Object" and "Drive State" table specified at end of "Input Instances" section.

Drive State 0x00 DN\_NON\_EXISTANT 0x01 DN STARTUP 0x02 DN\_NOT\_READY 0x03 DN\_READY

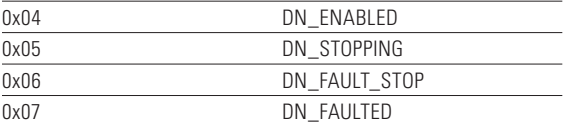

 Speed Actual. This is the actual value from the frequency converter. The value is between 0 and 10000. In the application, the value is scaled in percentage of frequency area between set minimum and maximum frequency.  $(0 = 0.00\% - 10000 = 100.00\%).$ 

**Note:** See info on Assembly 101 for varying values in the Process Data Out 1 and Process Data Out 2 Bytes. See **Appendix B** on default Process Data info.

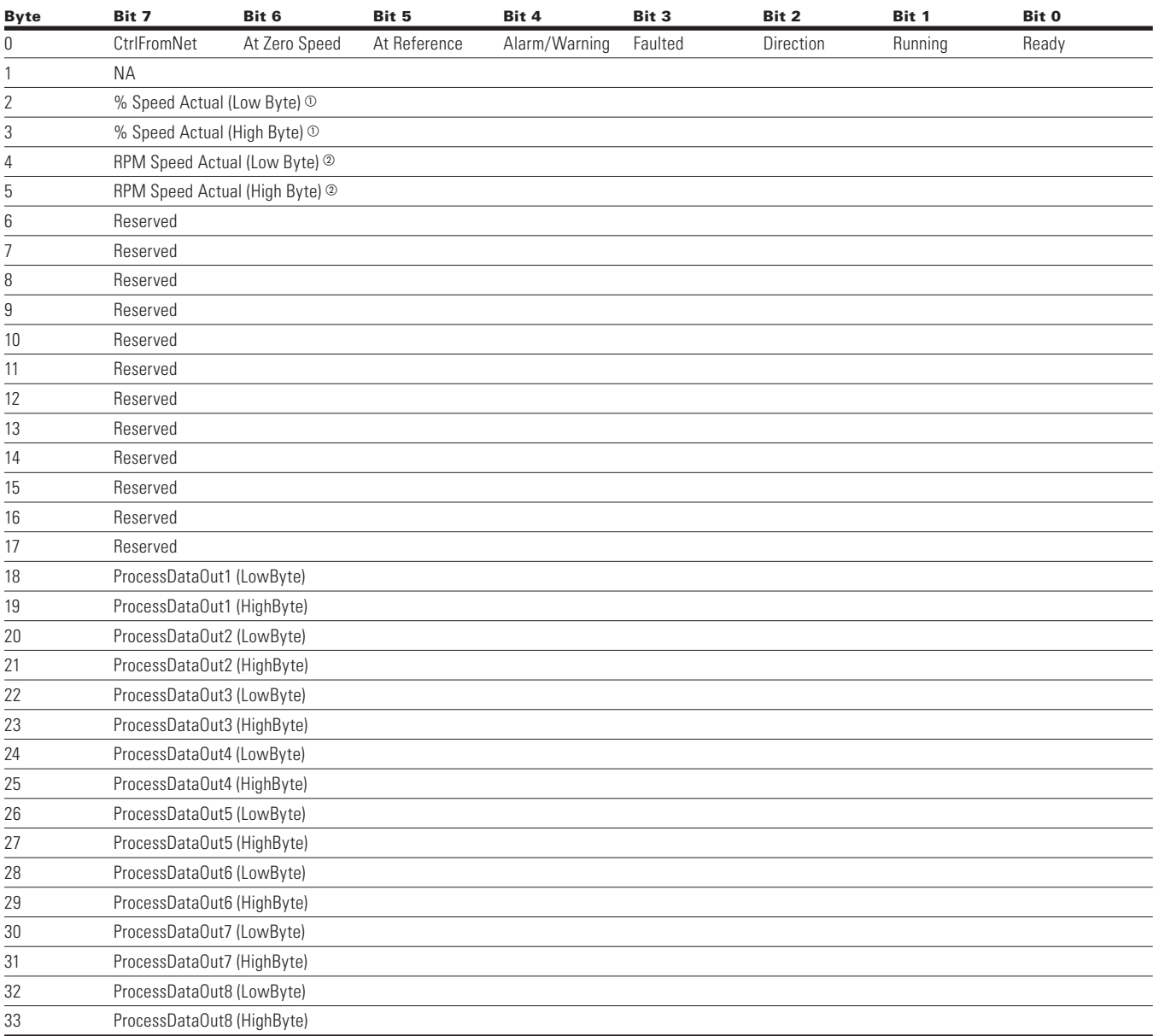

#### **Table 163. Instance 117 (Input). EIP drive status length = 34 bytes**

 $\textcircled{\tiny{1}}$  This is the actual value from the frequency converter. The value is between 0 and 10000. In the application, the value is scaled in percentage of frequency area between set minimum and maximum frequency. ( $0 = 0.00\% - 0000 = 100.00\%$ ).

The RPM Speed Actual is the actual speed of the motor. The unit is RPM.

**Note:** See Appendix B for Process Data Value defaults.

#### **Table 164. Instance 127 (Input). EIP Drive status length = 20 bytes**

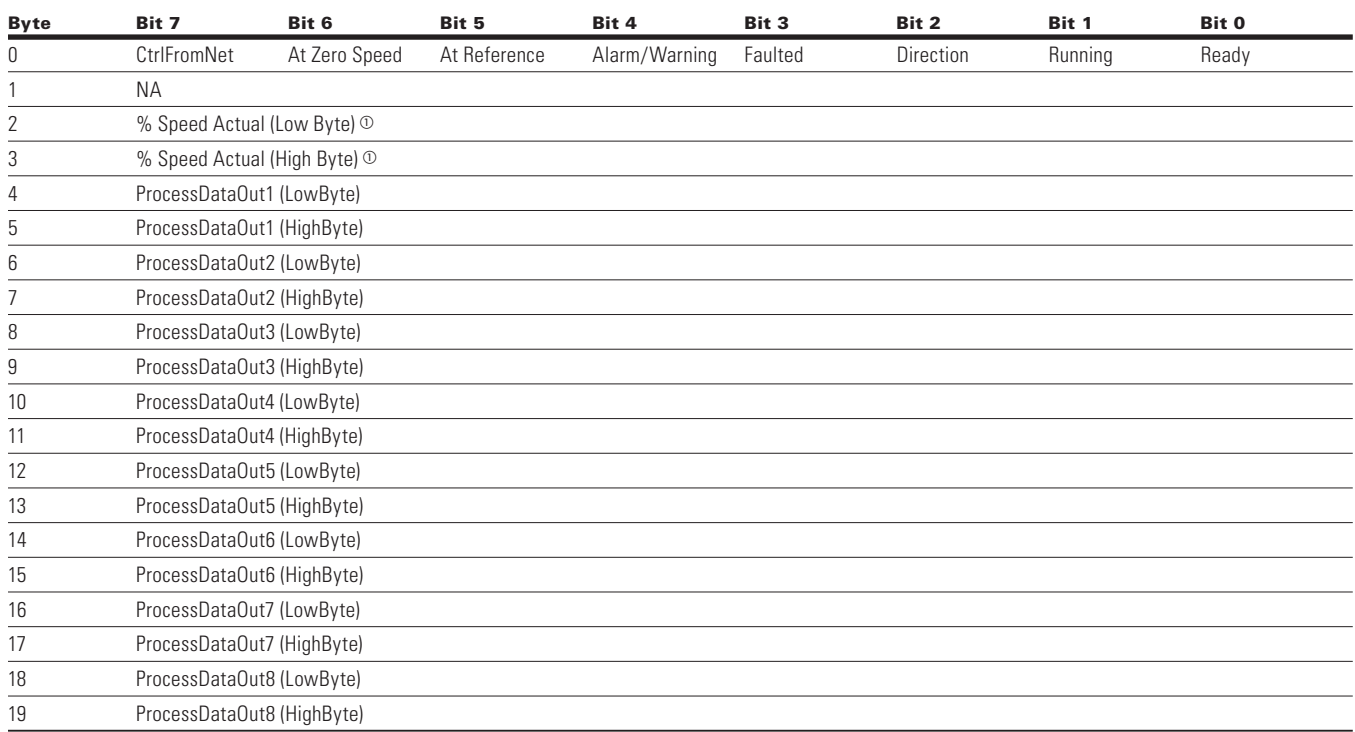

 $\textcircled{\tiny{1}}$  This is the actual value from the frequency converter. The value is between 0 and 10000. In the application, the value is scaled in percentage of frequency area between set minimum and maximum frequency.  $(0 = 0.00\% - 10000 = 100.00\%).$ 

**Note:** See **Appendix B** for Process Data Value defaults.

## **Network state machine**

## **Figure 54. Network state machine**

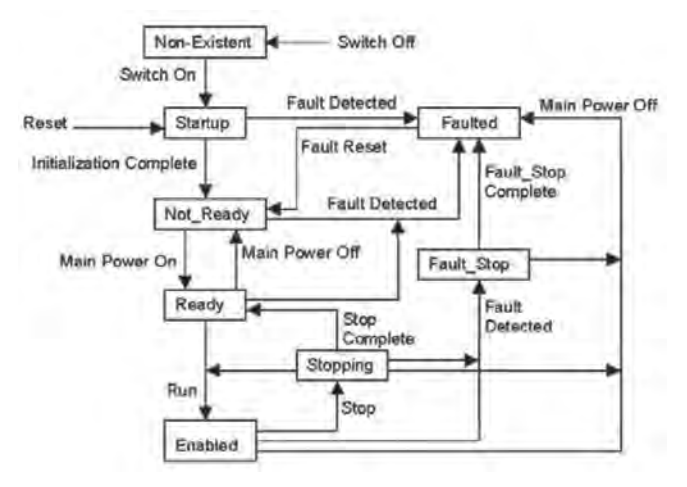

Start Forward, Start Reverse, Change to Forward, Change to Reverse, and stop is static outputs of the Control Supervisor state machine.

#### *EDS file*

EDS is the abbreviation for Electronic Data Sheet, a file on disk that contains configuration data for specific device types. You can provide configuration support for your device by using a specially formatted ASCII file, referred to as the EDS.

The information in an EDS allows configuration tools to provide informative screens that guide a user through the steps necessary to configure a device. An EDS provides all of the information necessary to access and alter the configurable parameters of a device. This information matches the information provided by instances of the parameter object class. The CIP object library describes the parameter object class in detail.

## **List of object classes**

The communication interface supports the following object class.

### **Table 165. List of object classes**

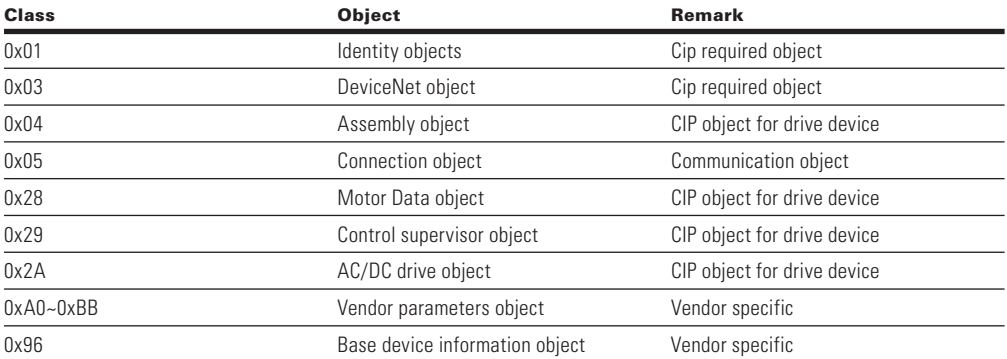

## **Explicit messaging**

Explicit messaging is used in commissioning and parameterizing the DeviceNet board and device. It is a tool used to provide multi-purpose, point-to-point communication paths between two devices. They provide the typical request/response-oriented network communication used to perform node configuration and problem diagnosis. Explicit messages are low priority identifiers and contain the specific meaning of the message right in the data field.

## **List of services**

The Service supported by these object classes are shown below.

#### **Table 166. List of services**

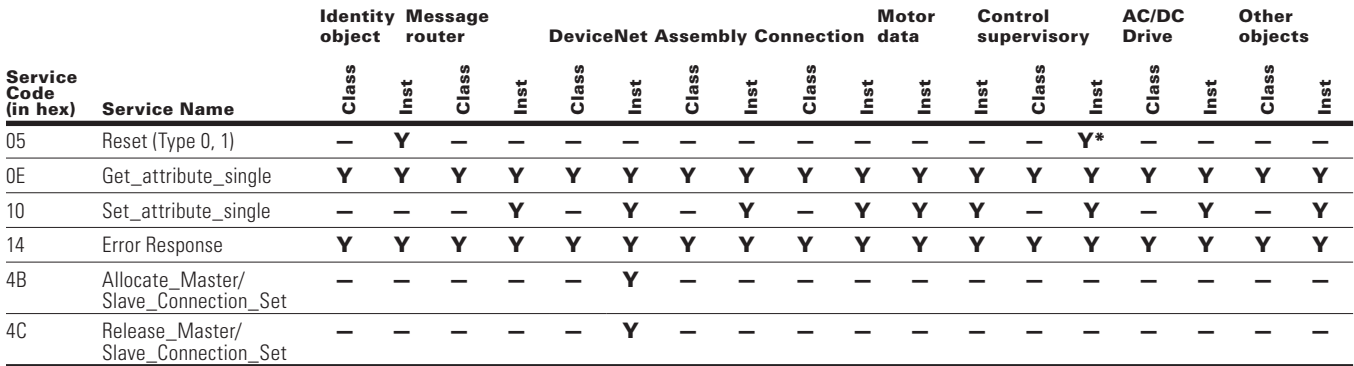

\* Control Supervisory has only Type 0 service.

## **List of data types**

The attribute list that follows includes information on the Data Type of each attribute. The following tables explain the Data, Structure, and Array Type codes used in the Data Type column.

Following data types are supported.

#### **Table 167. List of data types**

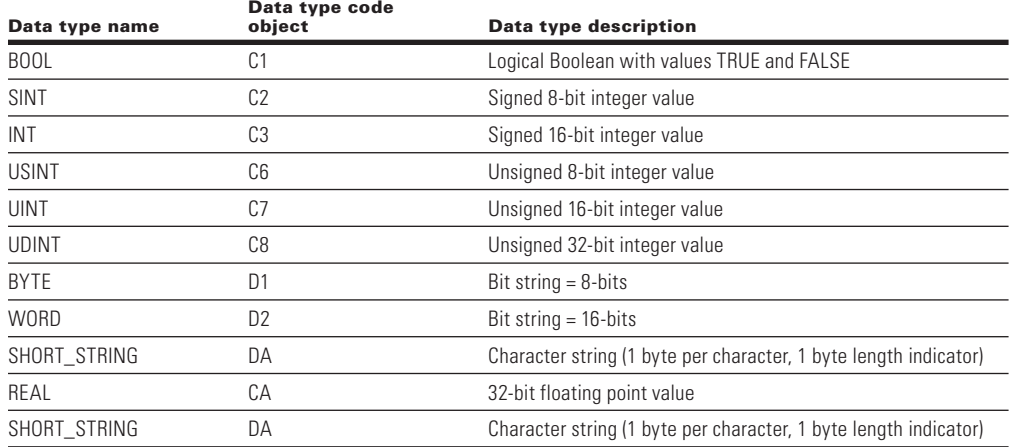

### **Reset service**

The following table lists the different types of resets supported by the identity object.

Resetting the drive interface to its out-of-box configuration will change the response of the drive to a loss of communications with the drive. The devices will have to be re-configured for your application before resuming normal operation.

#### **Table 168. Reset service**

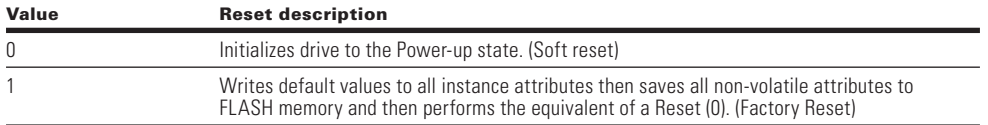

## **Common industrial objects implemented by PowerXL DG1 DeviceNet**

#### *CIP common required objects*

## **Identity object, class 0x01**

This object provides identification of and general information about the drive.

#### **Table 169. Identity Object, Class 0x01**

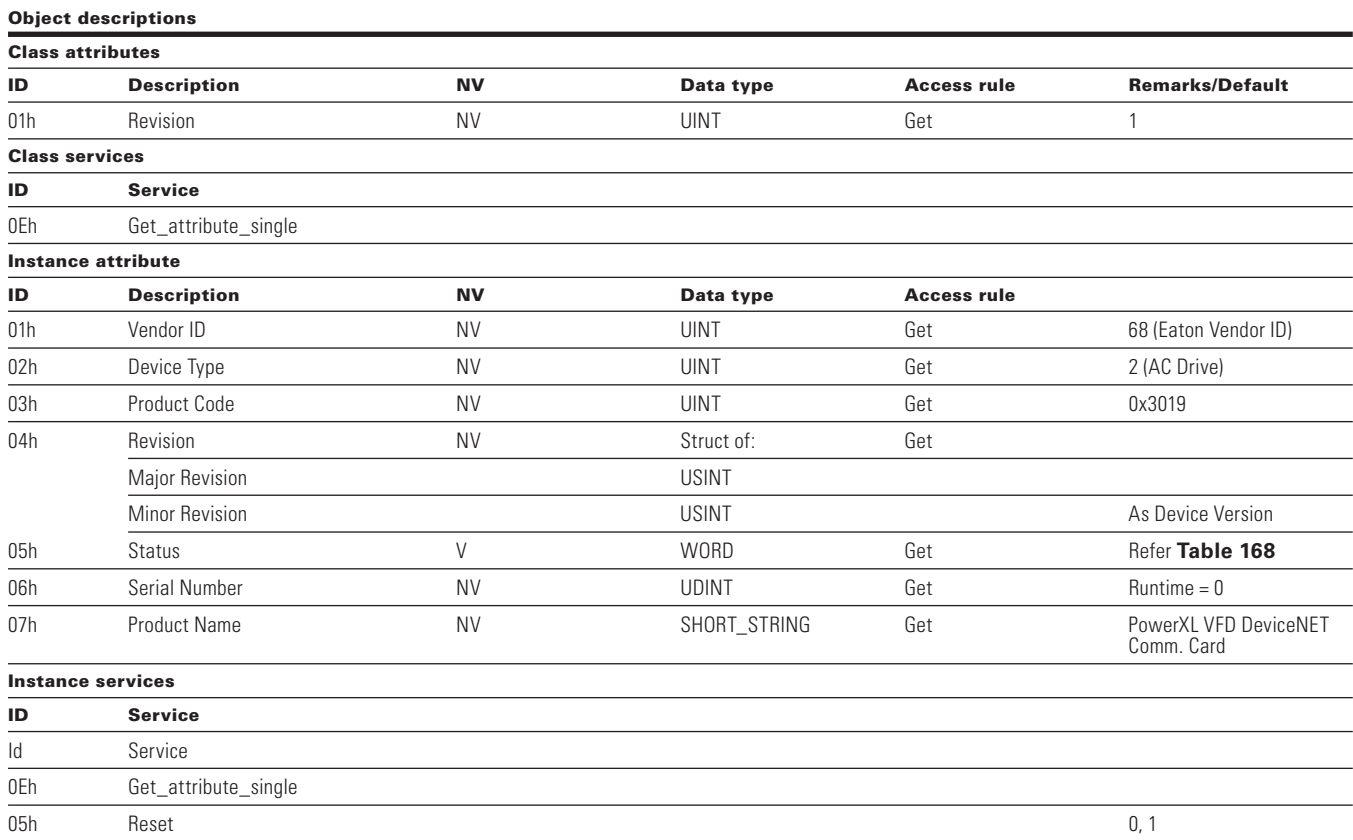

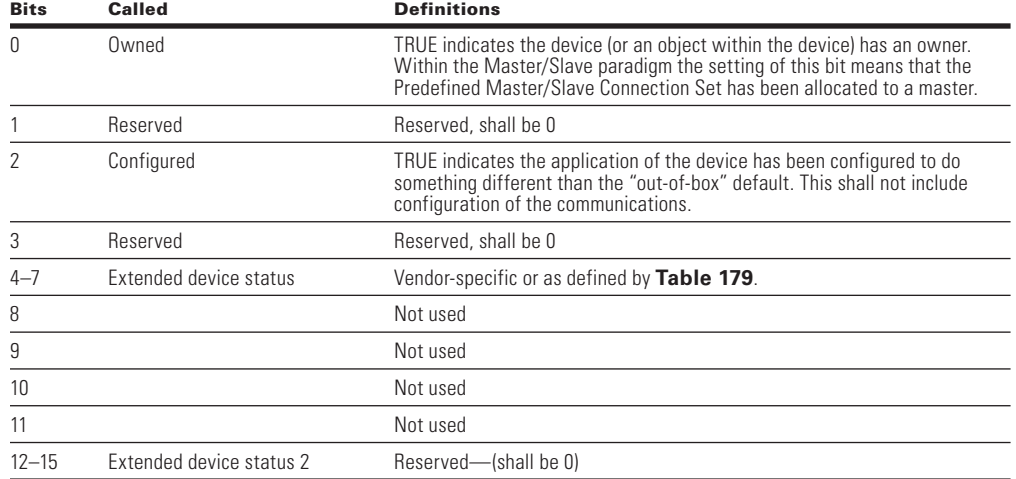

#### **Table 170. Bit definitions for status instance attribute of identity object**

#### **Table 171. Values for extended device status field (Bits 4–7) in status instance attribute**

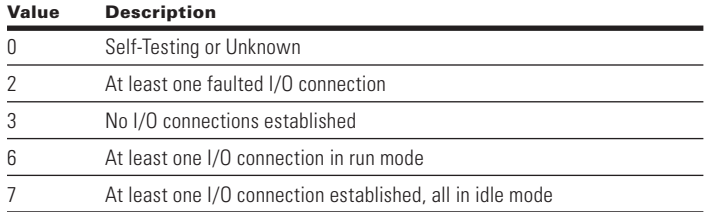

## **Connection object, class 0x05**

## **Table 172. Connection object, class 0x05**

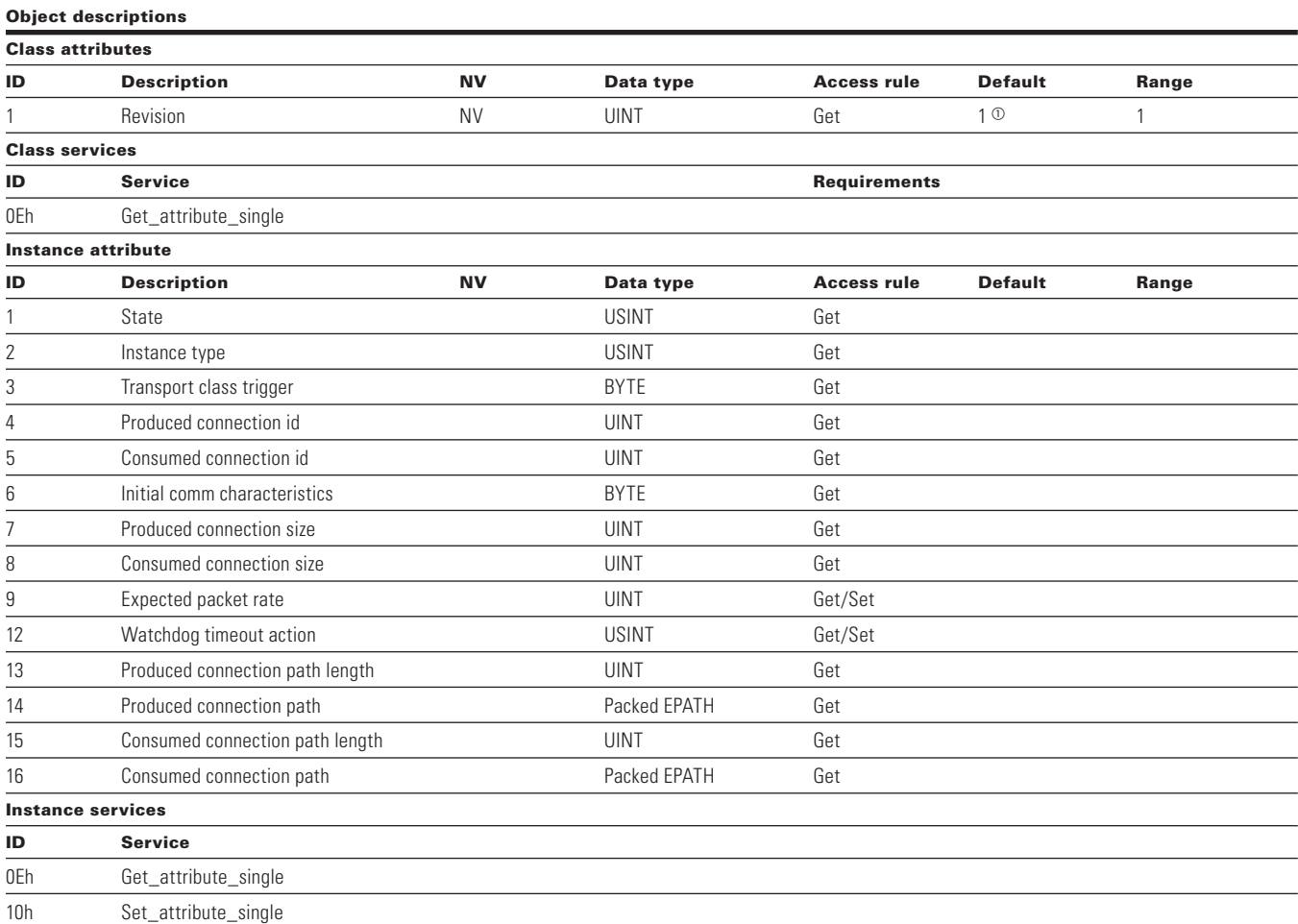

<sup>10</sup> Default values as per stack.

## **DeviceNet object, class 0x03**

## **Table 173. DeviceNet object, class 0x03**

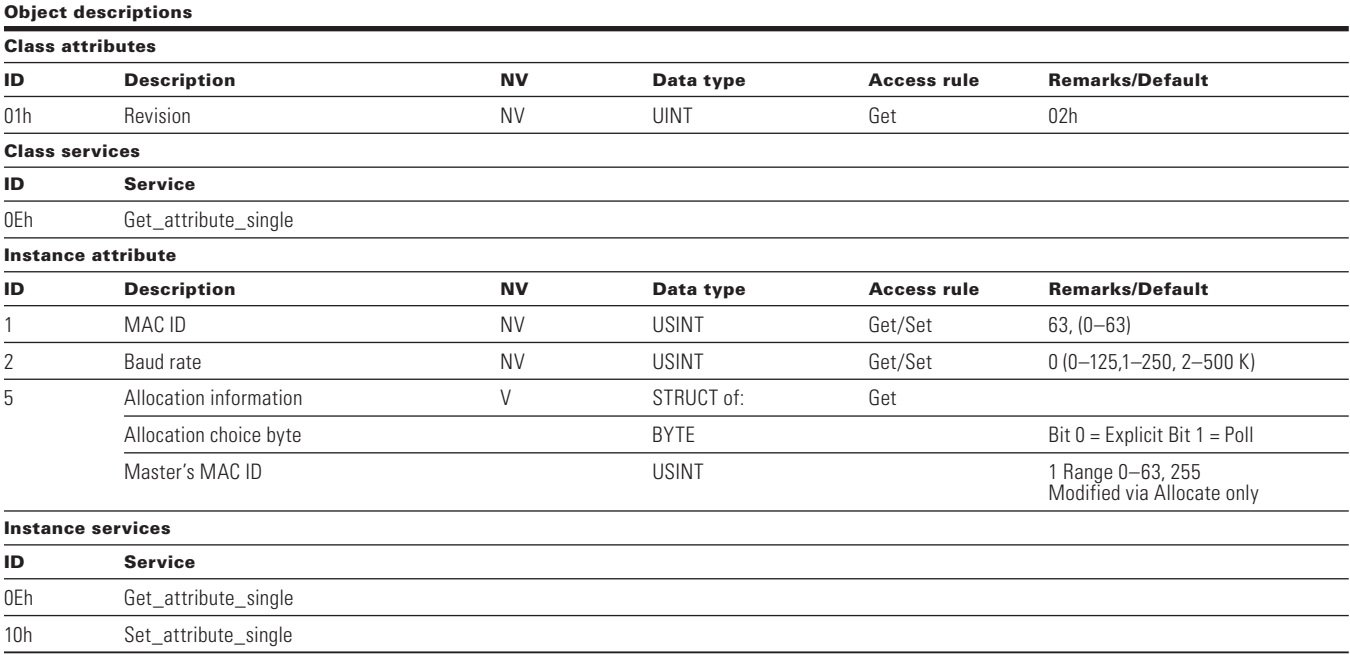

## *Objects present in an AC/DC drive*

## **Assembly object, class 0x04**

## **Table 174. Assembly object, class 0x04**

#### **Object descriptions**

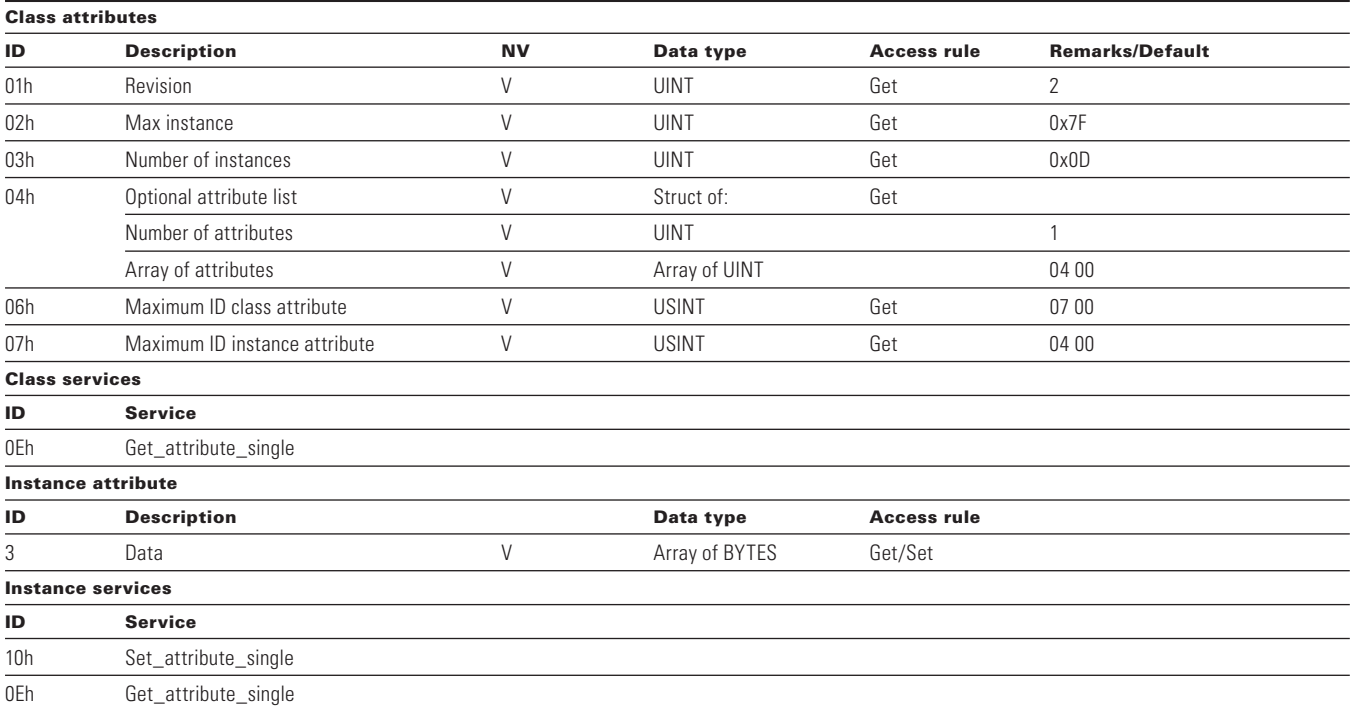

#### **Motor data object, class 0x28**

#### **Table 175. Motor data object, class 0x28**

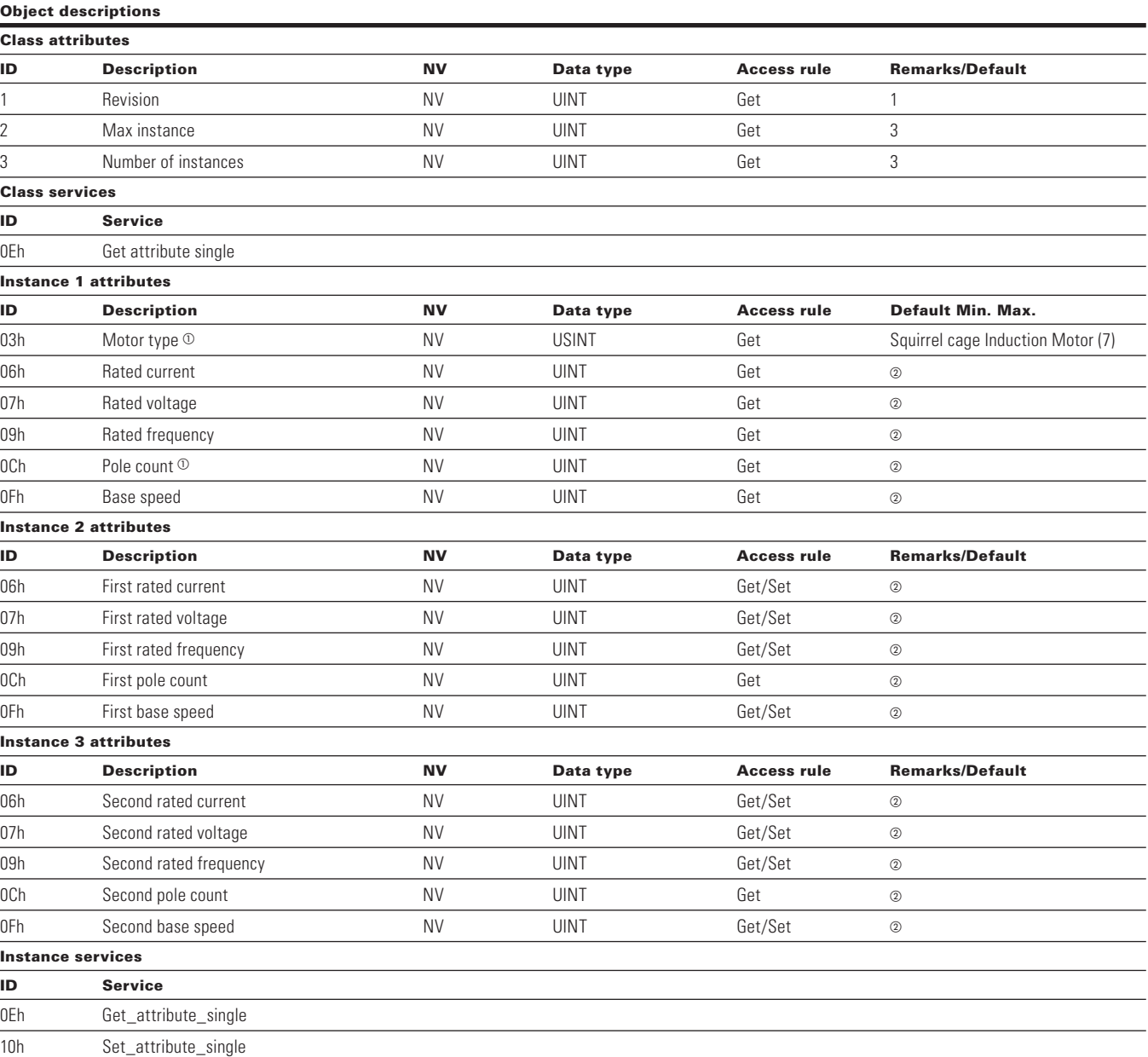

 $\Phi^-$  Instance 1 Motor type and Pole count are also part of instance 2 and instance 3.

Refer the application manual for the default values of the motor data attribute parameters.

#### **Control supervisor object, class 0x29**

This object models all the management functions for devices within the "Hierarchy of Motor Control Devices." The behavior of motor control devices is described by the State Transition Diagram.

### **Table 176. Control supervisor object, class 0x29**

#### **Object descriptions**

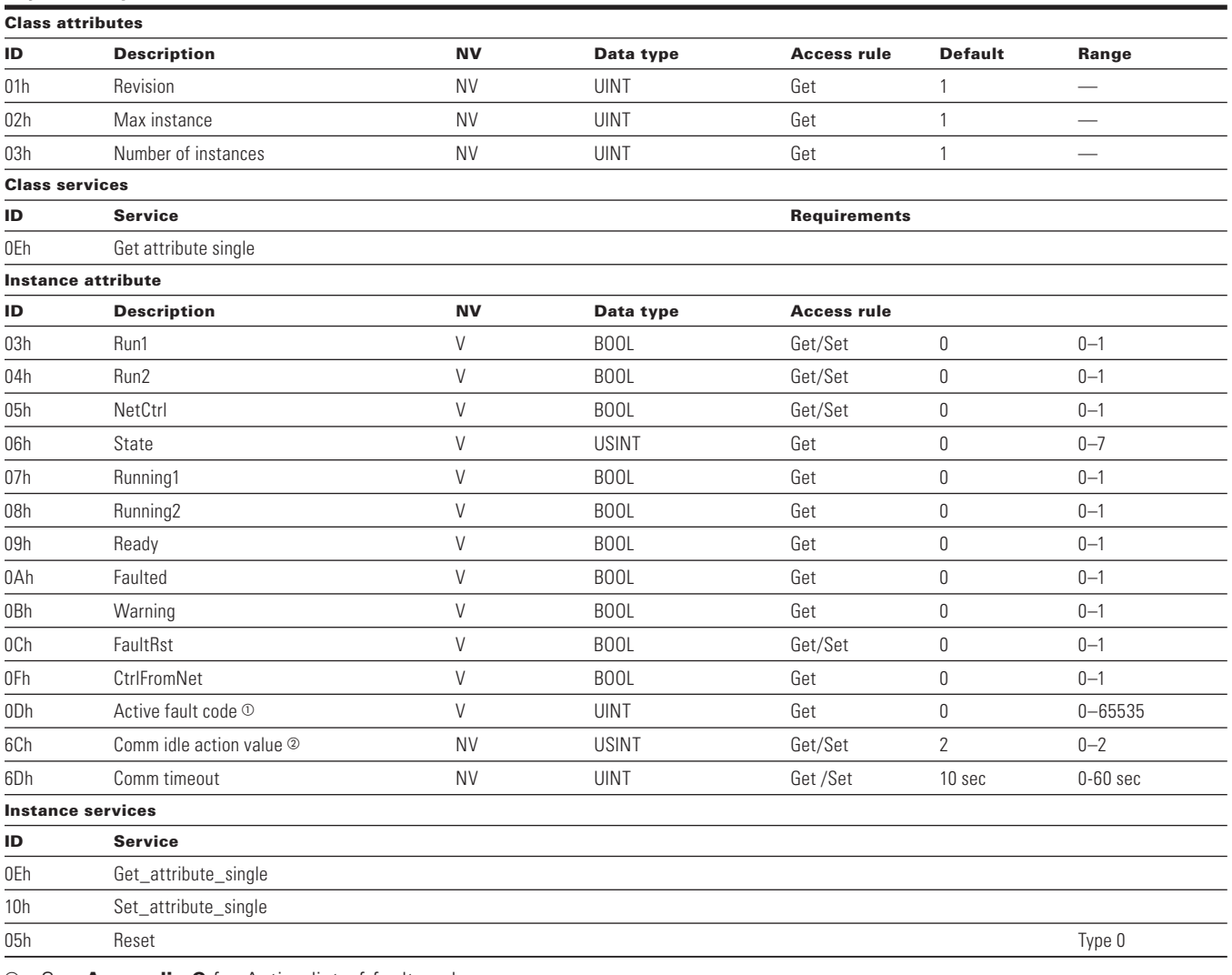

<sup>1</sup> See **Appendix C** for Active list of fault codes.

Modification of Attribute 0x6C of Supervisory.

• Default value for this attribute to be Fault on idle Communication mode

• This attribute to have 3 values as

• 0 = No Action (Hold Last State) in Idle Communication mode

• 1 = Stop Motor in Idle Communication mode

• 2 = Fault Motor in Idle Communication mode

#### **AC/DC Drive Object, Class 0x2A**

This object models the functions specific to an AC or DC drive, e.g., speed ramp, torque control and so on.

## **Table 177. AC/DC drive object, class 0x2A**

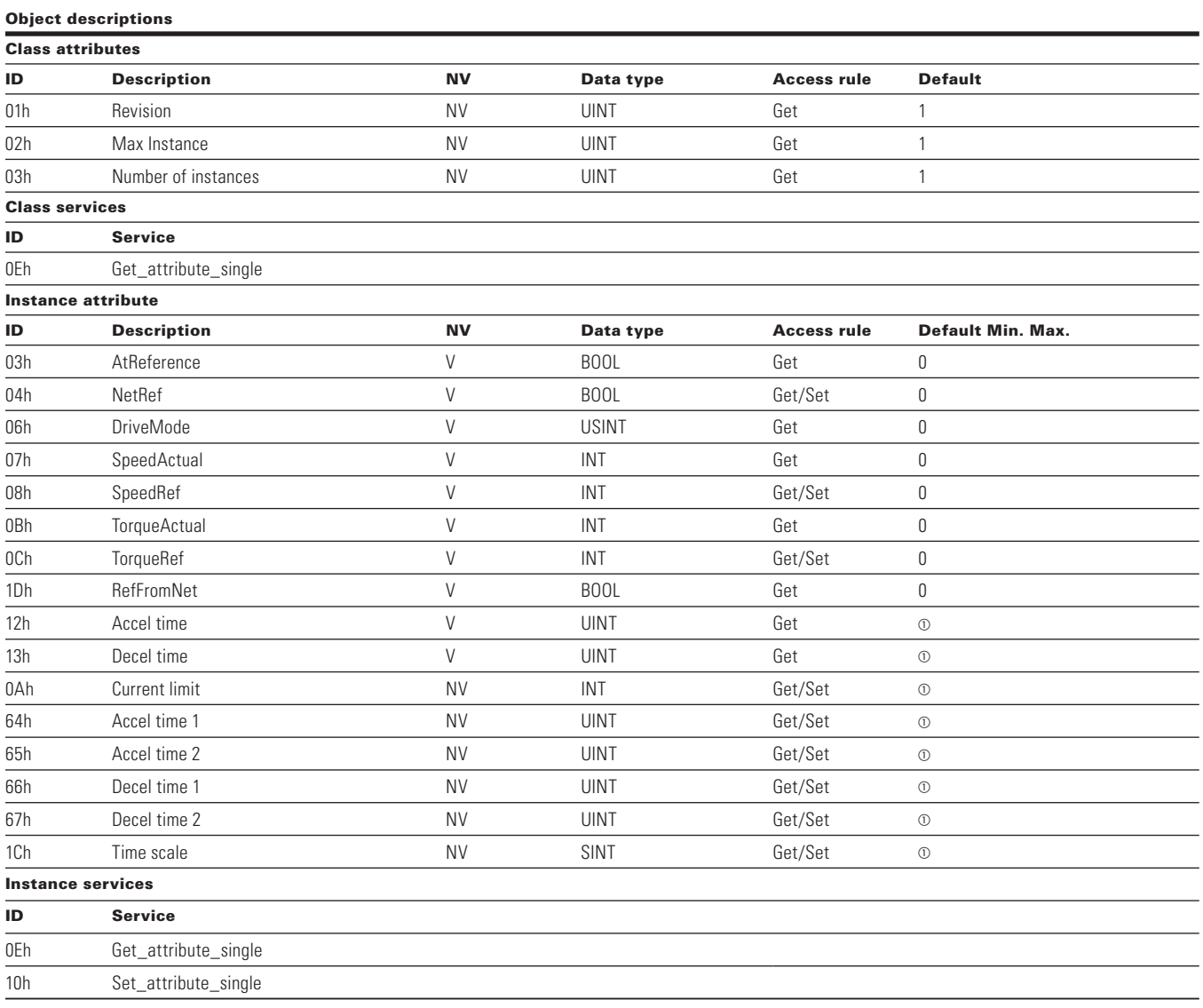

- Varies based off drive parameter settings.

## **AC/DC drive object**

**Note:** Refer to the drive application manual for the default values of the parameters.

## **Vendor parameters object, class 0xA0~0xBB**

PowerXL DG1 shall support Vendor Parameters Object, Class 0xA0 through 0xBB as given in table below. Vendor Parameter object is used in order to get access to drive parameters. Please refer to **Appendix A** for Class, Instance and Attribute values for each parameter.

#### **Table 178. Vendor parameters object, class 0xA0, 0xA1, 0xA2, 0xA3, ---- 0xBB**

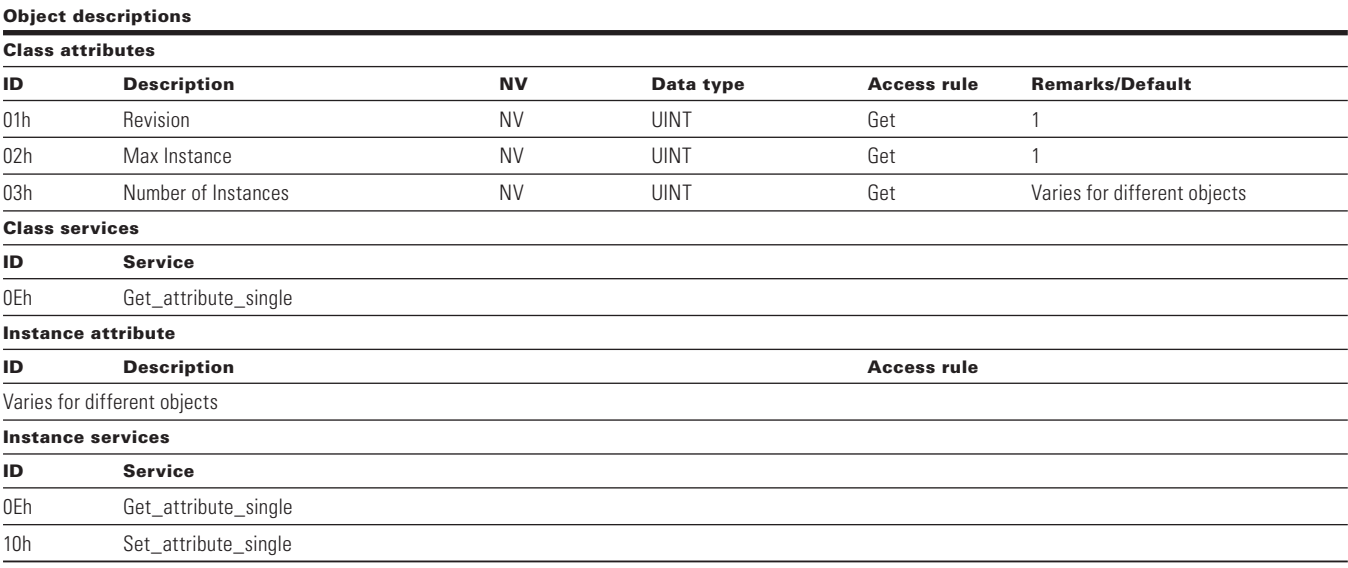

## **Base device information object, class 0x96**

Base device Information Object is used in order to get information about the Base Device to which this option card is connected.

## **Table 179. Base device information object**

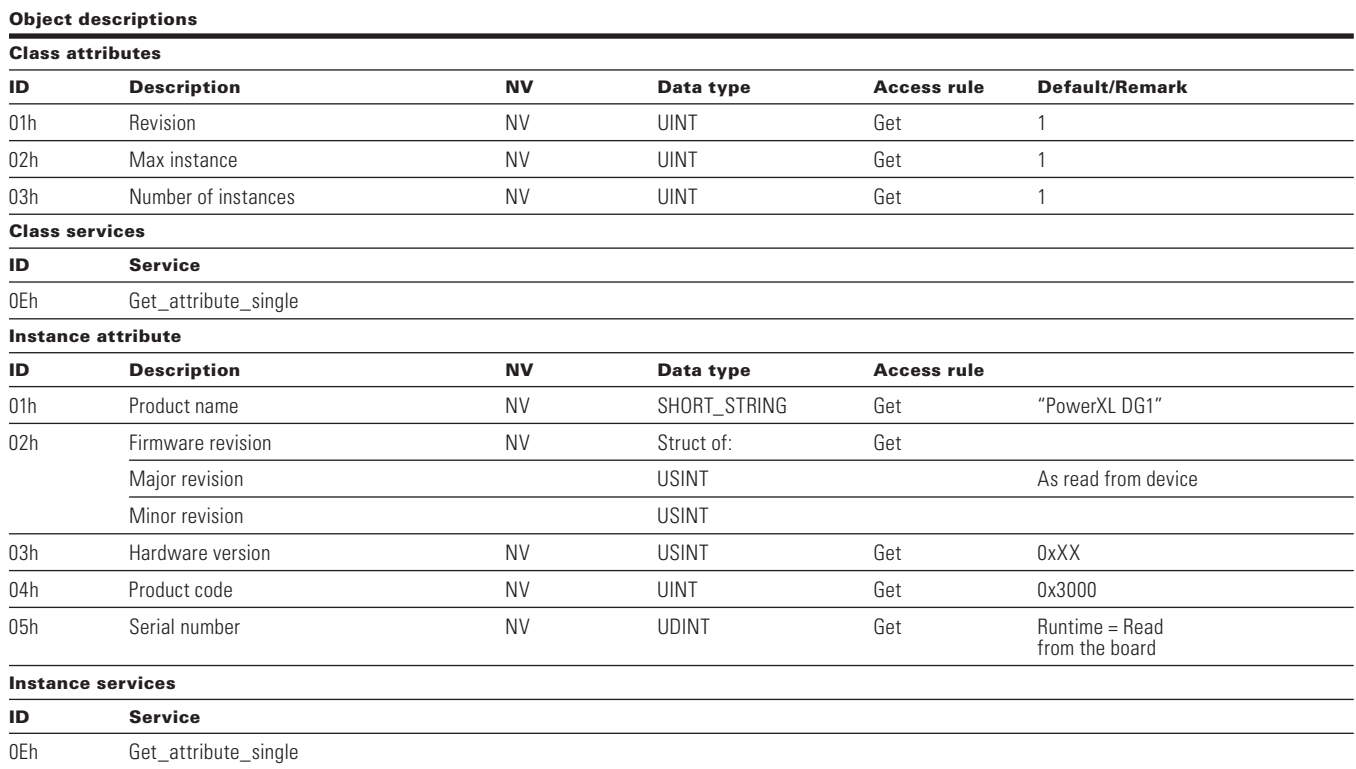

# **SmartWire-DT External Communication Cards**

SmartWire-DT is an intelligent wiring system and makes for a reliable and easy connection of switching devices, pilot devices and I/O components with overriding bus systems possible. The components that are connected with SmartWire-DT are linked, e.g. to SMARTWIRE-DT -DP or CANopen communication networks via gateways using SmartWire-DT masters.

With the SmartWire-DT system, up to 99 modules can be connected to form a network. Modules can include SmartWire-DT I/O modules or SmartWire-DT modules for contactors, soft starters, drives or pilot devices. The electrical connection is effected via a special 8-pole connecting cable and the relevant plugs.

When equipped with a DXG-NET-SWD; SmartWire-DT interface module, the variable frequency drives can be connected to a SmartWire-DT system and, as a result, to a higher-level PLC. SmartWire-DT can then be used to configure, control, and monitor these devices.

Line length depends on different transmission speeds.

#### **Table 181. Line length**

A SmartWire-DT network can have a length of up to 600 m. The actual maximum length will depend on the baud rate and cable type (ribbon cable or round cable) being used.

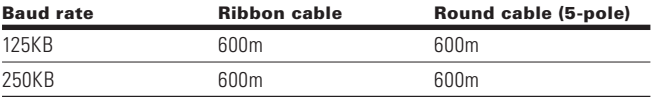

## **SmartWire-DT specifications**

#### **Table 180. SmartWire-DT technical data**

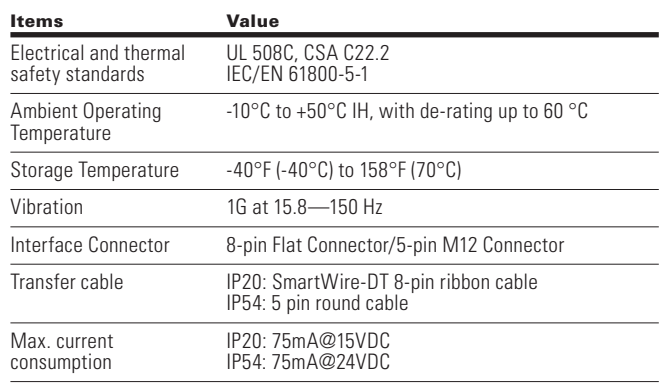

## SmartWire-DT External Communication Cards

## **Hardware specifications**

PowerXL DG1 Series has two SmartWire-DT communication modules, "DXG-NET-SWD-IP20" for IP20 and "DXG-NET-SWD-IP54" for IP54

#### **Figure 55. SmartWire-DT "DXG-NET-SWD-IP20" module details**

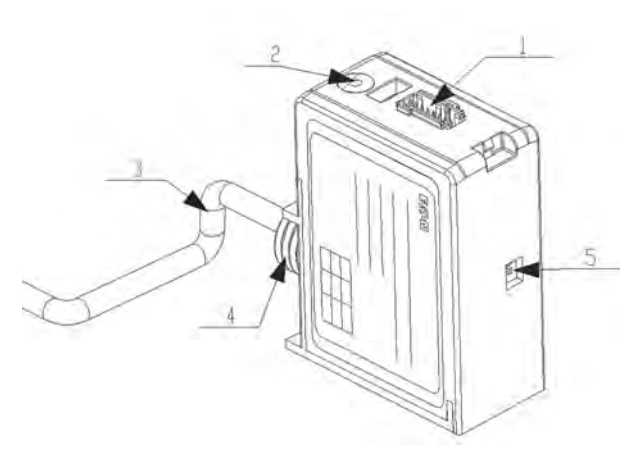

#### **Figure 56. SmartWire-DT "DXG-NET-SWD-IP54" module details**

The following drawing shows the DXG-NET-SWD-IP54 SmartWire-DT Communication Module

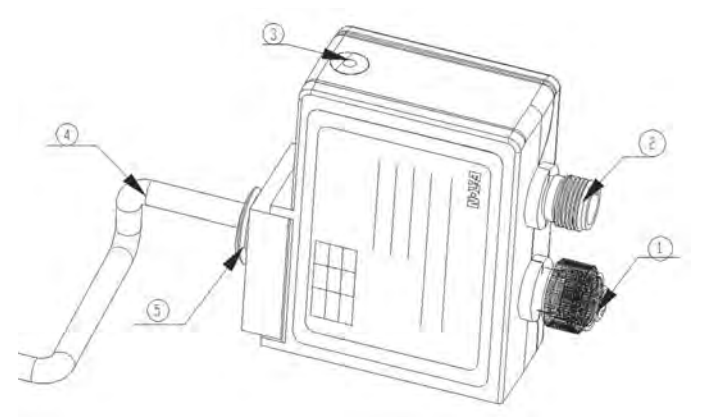

**LEDs**

SmartWire-DT LEDs are as stated below

#### **Table 182. SmartWire-DT Diagnostic LED**

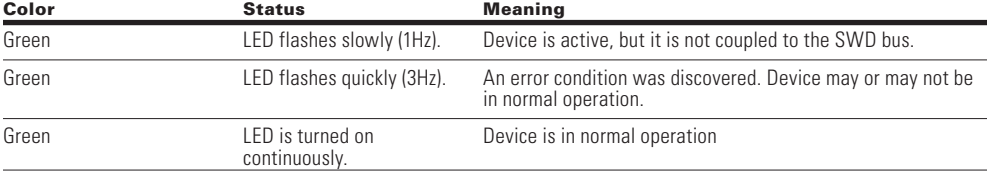

- 1. Connection of SmartWire-DT external device plug
- 2. SmartWire-DT dignostics LED
- 3. Modbus cable
- 4. Mounting screw
- 5. Selection DIP Switch

- 1. Connection of SmartWire-DT external device plug out
- 2. Connection of SmartWire-DT external device plug in
- 3. SmartWire-DT dignostics LED
- 4. Modbus cable
- 5. Mounting screw

#### *Connector details*

SmartWire-DT "DXG-NET-SWD-IP20" module uses 8 core flat cable whereas SmartWire-DT "DXG-NET-SWD-IP54" module uses 5 core round cable

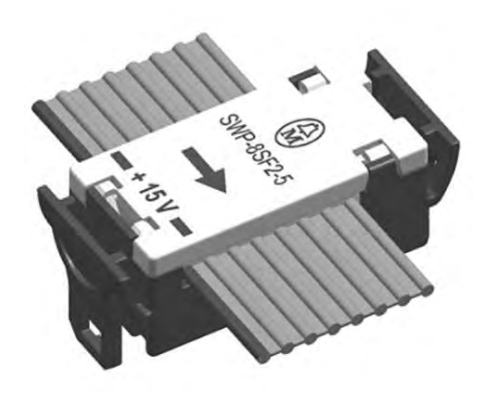

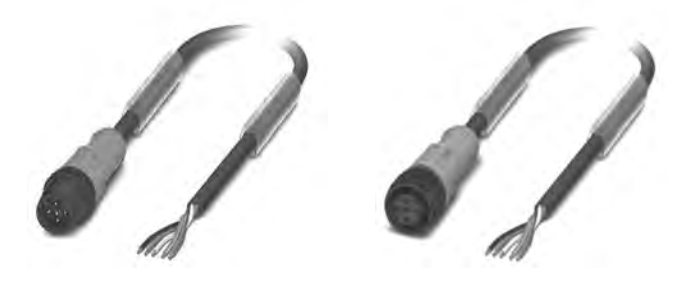

### **Figure 57. 8 core flat cable and pin assignment**

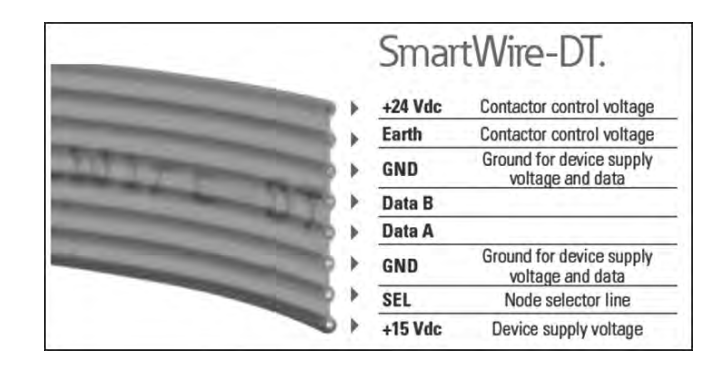

**Figure 58. 5 core round cable and pin assignment SACC-E-MS-5CON-M16/0,5 SCO - 1520055**

**Schematic diagram**

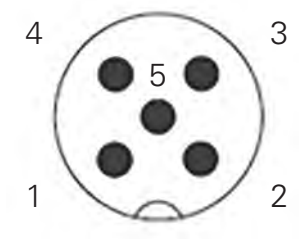

Pin assignment M12 male connector, 5-pos., A-coded, male side

Male connector (pins) = Smartwire IN

Pin 1: -24VDC

Pin 2: Smartwire A

Pin 3: 0VDC

Pin 4: Smartwire B

Pin 5: SEL In

## **SmartWire-DT cable**

#### **Table 183. Recommendation for 8 core flat cable**

8-pin SWD4-8MF2 ribbon connectors need to be connected at the beginning and at the end of the ribbon cable.

Ribbon cables are available in various lengths and configurations. See table below:

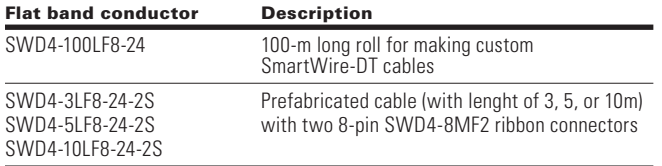

All SmartWire-DT modules inside a control panel need to be connected to the ribbon cable using an 8-pin SWD4-8SF2-5 external device plug.

#### **Figure 59. External device plug SWD4-8SF2-5**

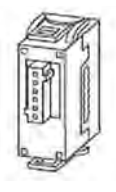

#### **Table 184. Recommendation for 5 core round cable**

The SmartWire-DT round cable is used as a connecting cable for connecting to the SmartWire-DT communication system. The SmartWire-DT round cable is the only way to guarantee error-free transmissions up to the maximum possible SmartWire-DT network length of 600 m.

Prefabricated cables with two M12 plug connectors (socket, plug)

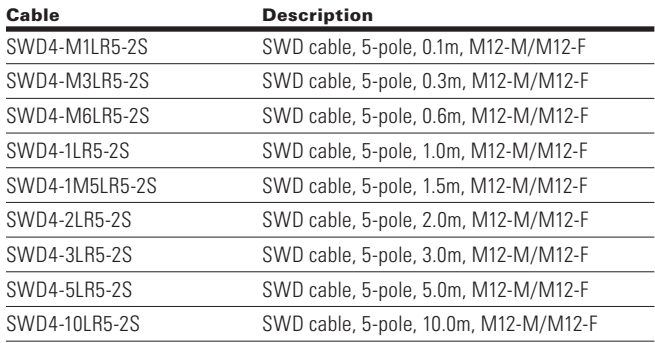

## **Gateways for using SmartWire-DT module**

The DXG-NET-SWD SmartWire-DT interface module's interoperability is guaranteed with the following SmartWire-DT gateway versions (and higher):

#### **Table 185. Firmware versions of SmartWire-DT gateways**

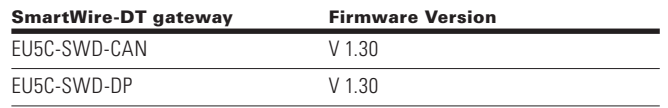

## **Fieldbus description files**

The DXG-NET-SWD SmartWire-DT interface module's interoperability is guaranteed with the following versions (and higher) of the fieldbus description file for the gateways listed below

#### **Table 186. Compatible field bus description files**

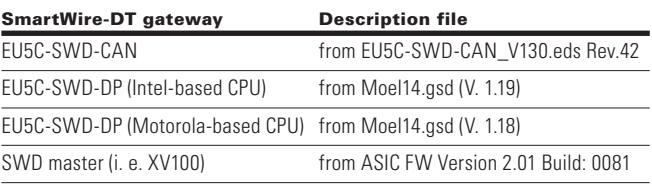

## **SWD-Assist**

The SWD-Assist program provides valuable support in the engineering of your SmartWire-DT topology. SWD-Assist is software that runs under operating systems Windows 2000 (SP 4), Windows XP, Windows Vista (32-bit) or Windows 7 and relieves you of the planning work required for an SWD topology.

The DX-NET-SWD… SmartWire-DT interface module can be used in SWD-Assist version V 2.50 and higher.

The SWD-Assist program can be downloaded for free on the Internet at: http://downloadcenter.moeller.net

# **Connection of SmartWire-DT module to drive**

SmartWire-DT "DXG-NET-SWD-IP20" & "DXG-NET-SWD-IP54" modules are attached to PowerXL DG1 drive at the bottom cable insert area as shown below.

### **Figure 60. Connection of SmartWire-DT module to PowerXL DG1 Drive**

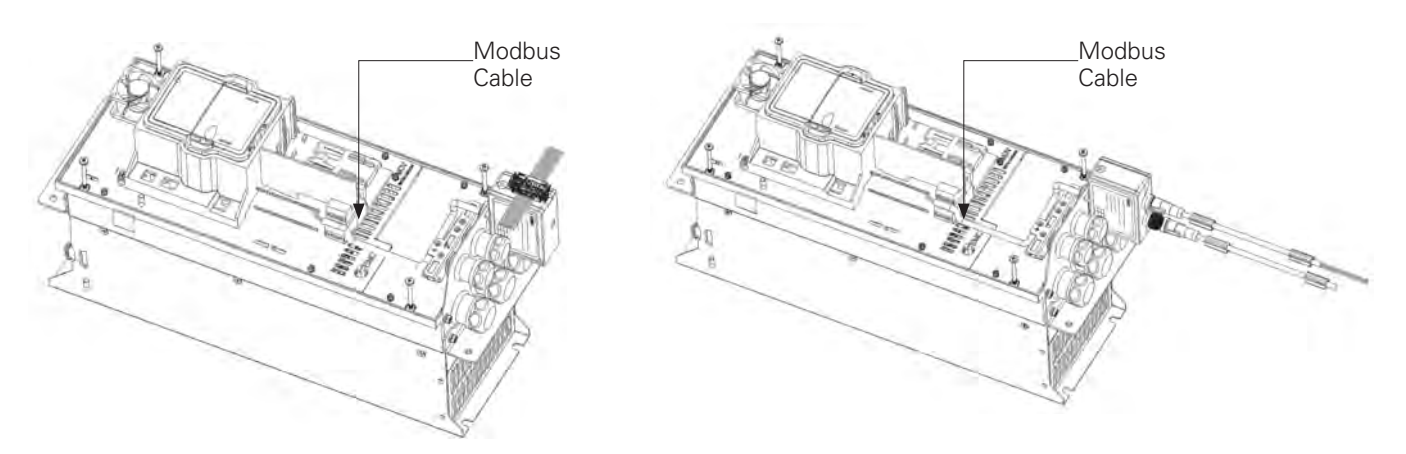

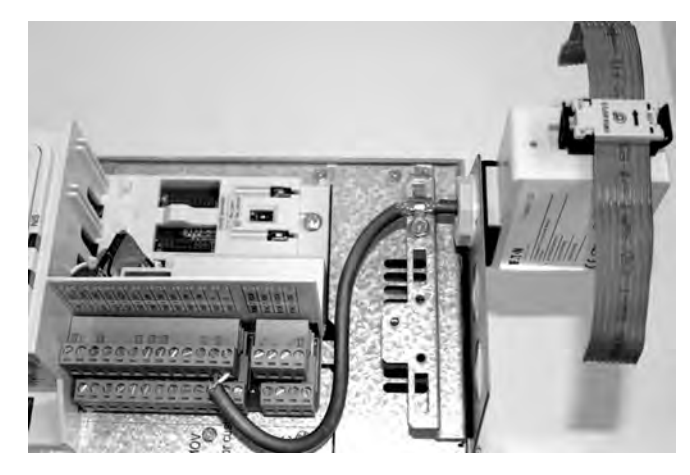

SMARTWIRE-DT module shall connect to the PowerXL DG1 main unit using the Modbus RTU field bus on the drive control board as marked in the above pictures

## **Installation**

## **Mounting**

## **Mounting of SmartWire-DT "DXG-NET-SWD-IP20" module**

DXG-NET-SWD-IP20 modules can be installed in PowerXL DG1 VFD with an IP20 degree of protection.

**Figure 61. Mounting of SmartWire-DT "DXG-NET-SWD-IP20" module on PowerXL DG1 Drive** 

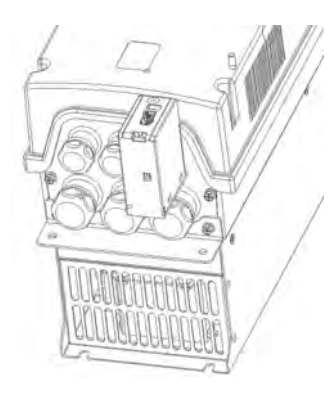

## **Connection of SmartWire-DT flat cable**

Connect the SWD external device plug SWD4-8SF2-5 with the adapted SmartWire-DT ribbon cable

#### **Figure 62. Connection of flat cable with SmartWire-DT "DXG-NET-SWD-IP20" module**

## **Mounting of SmartWire-DT "DXG-NET-SWD-IP54" module**

DXG-NET-SWD-IP54 modules can be installed in PowerXL DG1 variable frequency drive with an IP54 degree of protection.

**Figure 63. Mounting of SmartWire-DT "DXG-NET-SWD-IP54" module on PowerXL DG1 Drive** 

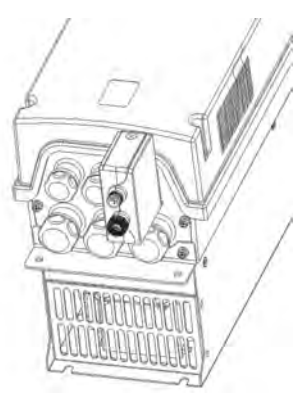

## **Connection of SmartWire-DT round cable**

Connect the SWD external device plug SWD4-8SF2-5 with the adapted SmartWire-DT ribbon cable

#### **Figure 64. Connection of round cable with SmartWire-DT "DXG-NET-SWD-IP54" module**

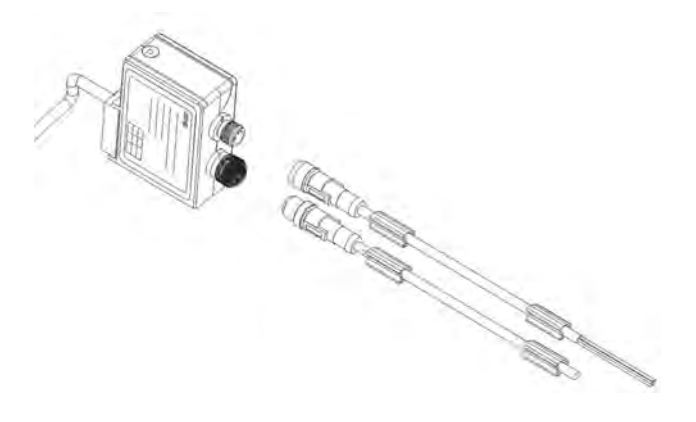

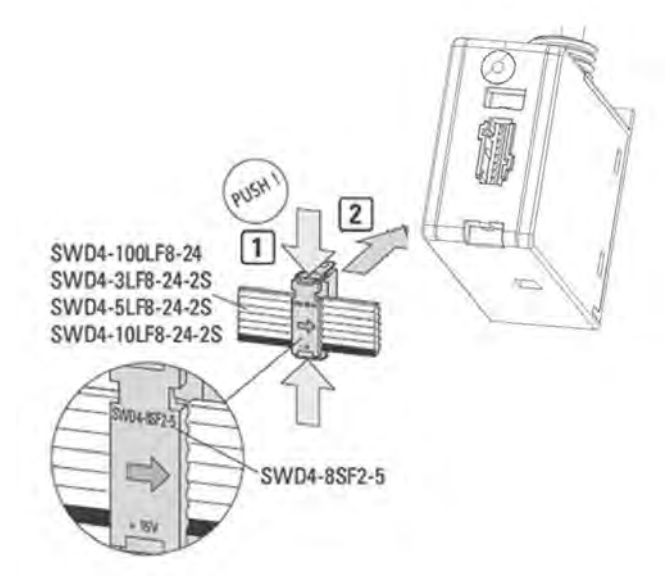

## **Commissioning**

The SmartWire-DT module is commissioned by connecting it to the RS-485 communication port via the A and B terminals on the drives control board. Once the module is connected to the terminal, select "SWD" from keypad menu "RS485 Comm Set". The keypad will now start showing SWD menu as shown below in table 188. The device will recognize it and will show a warning for "Device Added." This warning will be shown for 5 seconds and will be cleared.

#### **Figure 66. Connection of SmartWire-DT module with PowerXL DG1 Drive**

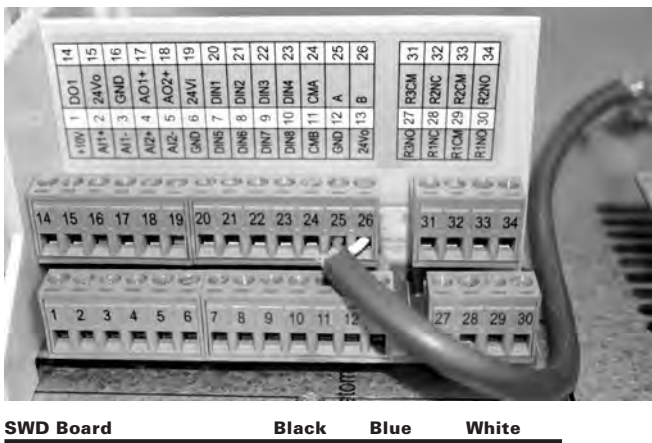

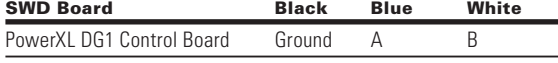

### **Figure 67. Recommended wire lengths**

The following diagram and table are the recommended wire lengths by frame size. Actual cable length is dependent on customer cable route.

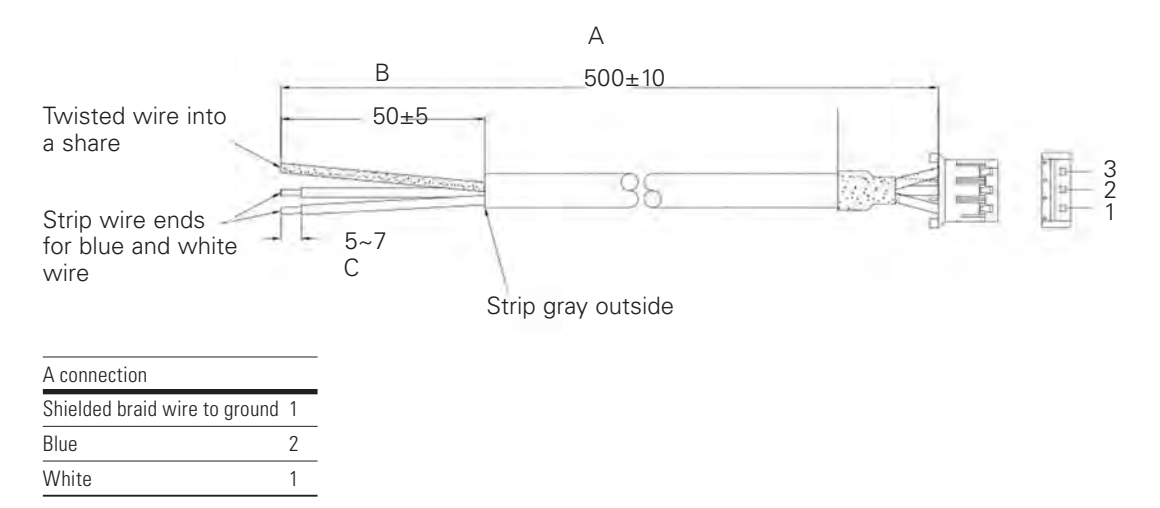

#### **Table 187. Recommended cable lengths**

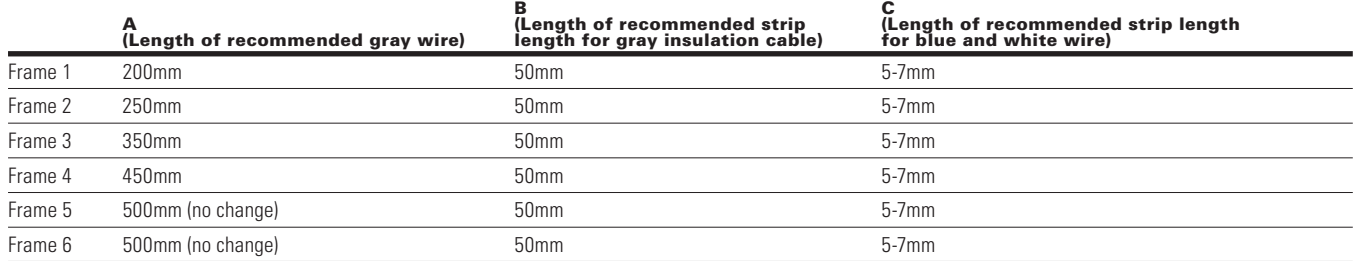

# SmartWire-DT External Communication Cards

# **SmartWire-DT parameters**

Once the module is detected, following parameters can be set on keypad for the SmartWire-DT

## **Figure 68. SmartWire-DT parameter menu**

## SWD parameters menu:

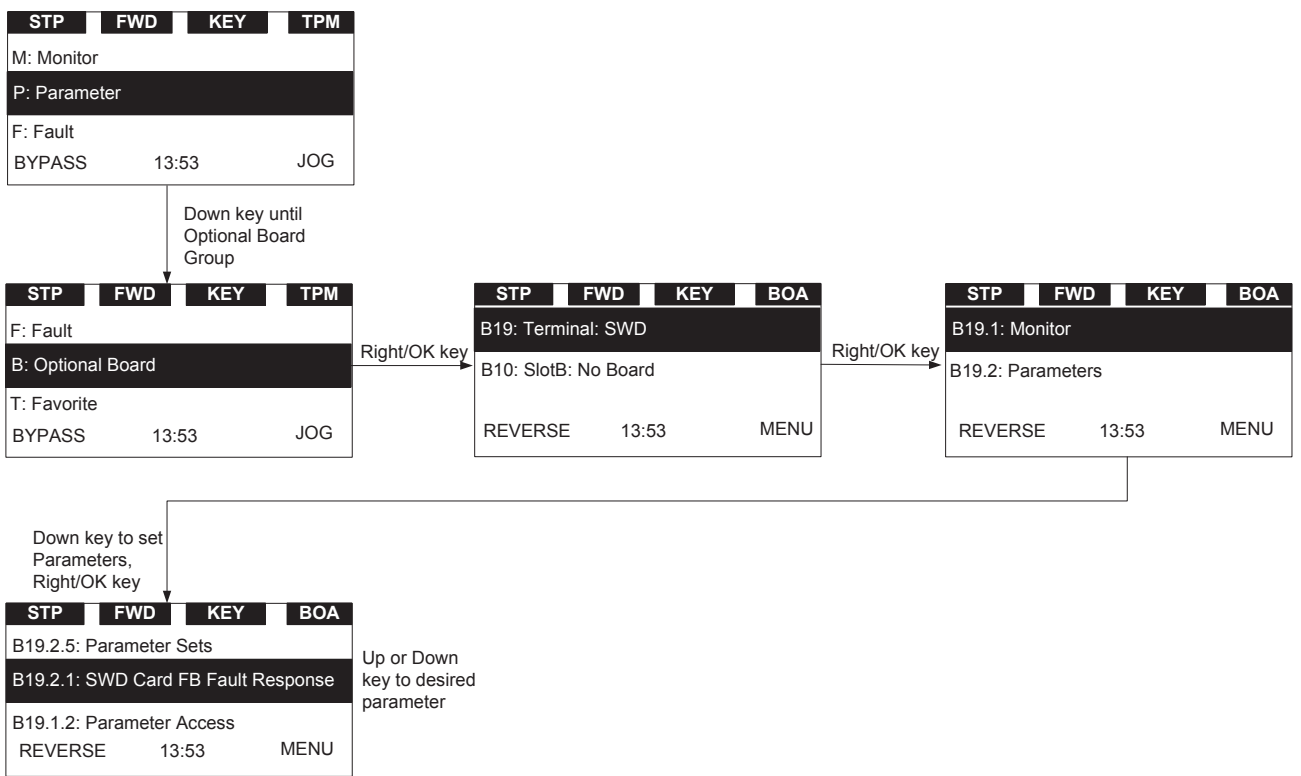

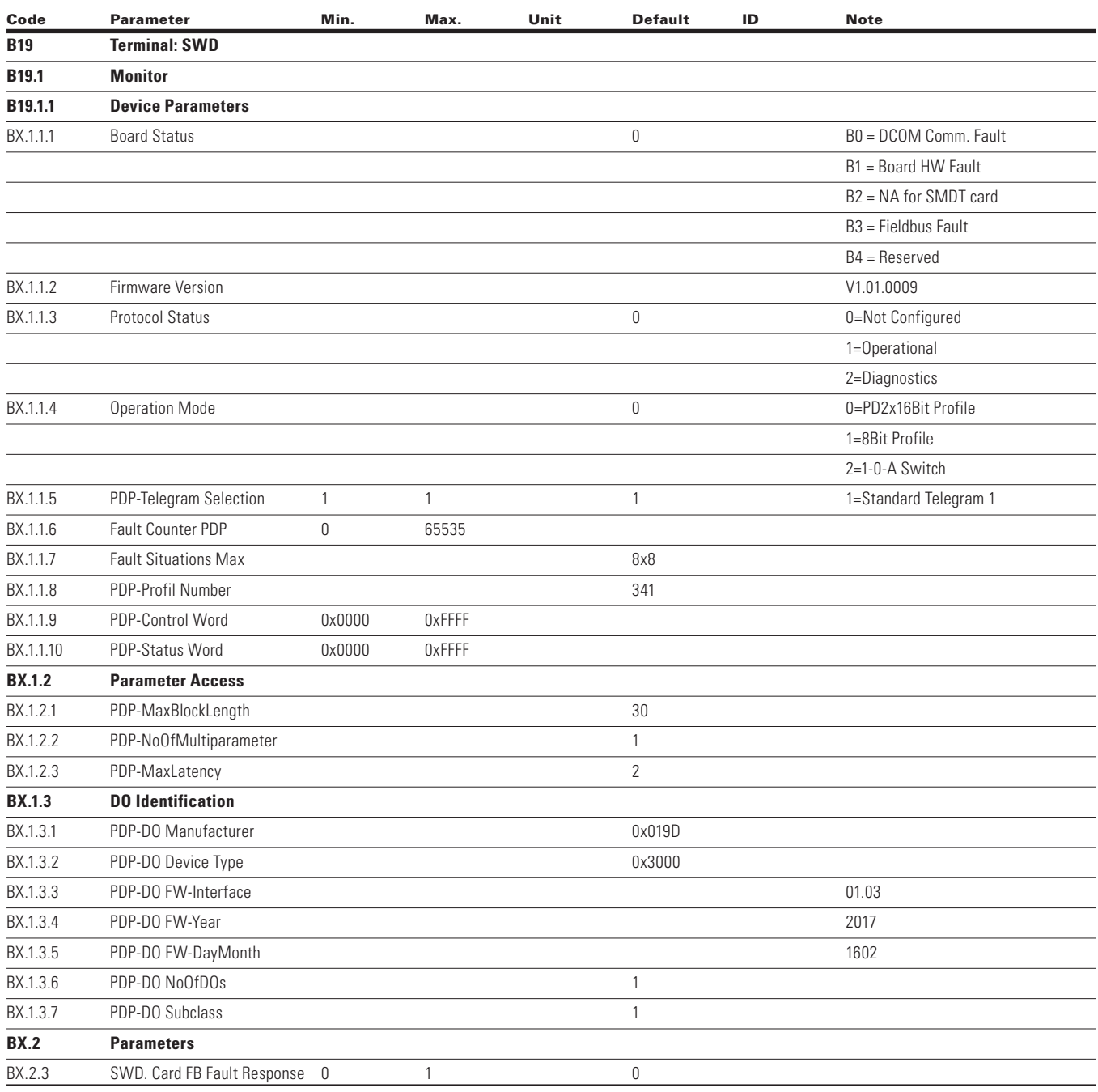

## **Table 188. SmartWire-DT parameters**

## **Table 188. SmartWire-DT parameters, continued**

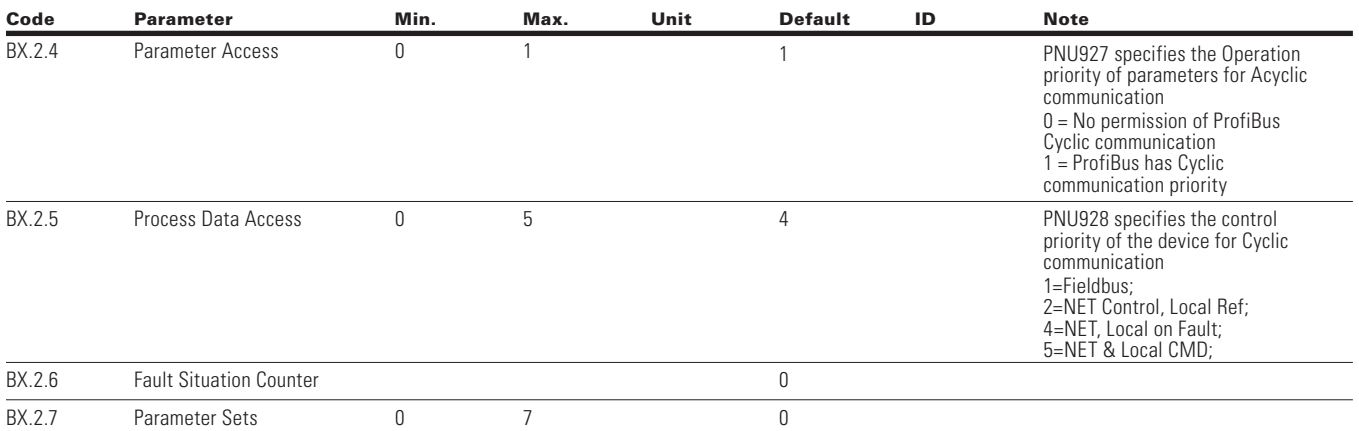

# **SmartWire-DT – PowerXL DG1 Series**

### **General**

Cyclic and acyclic data as well as diagnostic data can be transferred via the SmartWire-DT system. The number of cyclic data is variable and is defined with the aid of profiles. The cyclical and acyclical data used by PowerXL DG1 variable frequency drives has been designed in such a way as to match the following profiles and meet the following standards:

- The standard specified by SmartWire-DT,
- The PROFIdrive profile

The appropriate profile can be selected by the user

#### **Operation mode**

The parameter Operation Mode B19.1.1.4 above shows the mode in which SmartWire-DT module is working.

#### *PD2x16Bit Profile*

This group supplements the variable frequency drive profile with the PROFIdrive profile as the PNO has defined for the cyclic data-exchange with a drive. Control and status data will be processed according to the PROFIdrive profile.

#### *8Bit Profile*

Control and status data will be processed as per the I/O link profile.

#### *1-0-A Switch*

The drive is controlled by dip switch to test the functionality. The 1-0-A switch's positions are as follows:

- 1: Variable frequency drive is activated
- 0: Variable frequency drive deactivated
- A: switching command via SmartWire-DT

**Note:** Intermediate 1-0-A switch positions are not permitted, and will have no defined function.

### **PowerXL DG1 SmartWire-DT interface**

PowerXL DG1 has SmartWire-DT profile 4.1, which allows –

- Direct control of the drive using PROFIBUS Master
- Full access to all drive parameters

# **Cyclic Data**

The amount of cyclical input/output data (process data) for the variable frequency drive can be adjusted as necessary for the application at hand by using the various profiles. These profiles can be selected in the hardware/PLC configuration program (in the SWD-Assist program).

## **Table 189. Cyclic profile data**

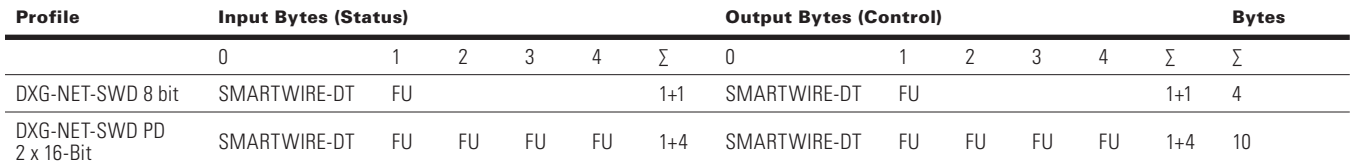

## **Control Word and Status Word**

## **Profile 1 (8 bit): Inputs (Status)**

#### **Table 190. Profile 1: input bytes 0 and 1**

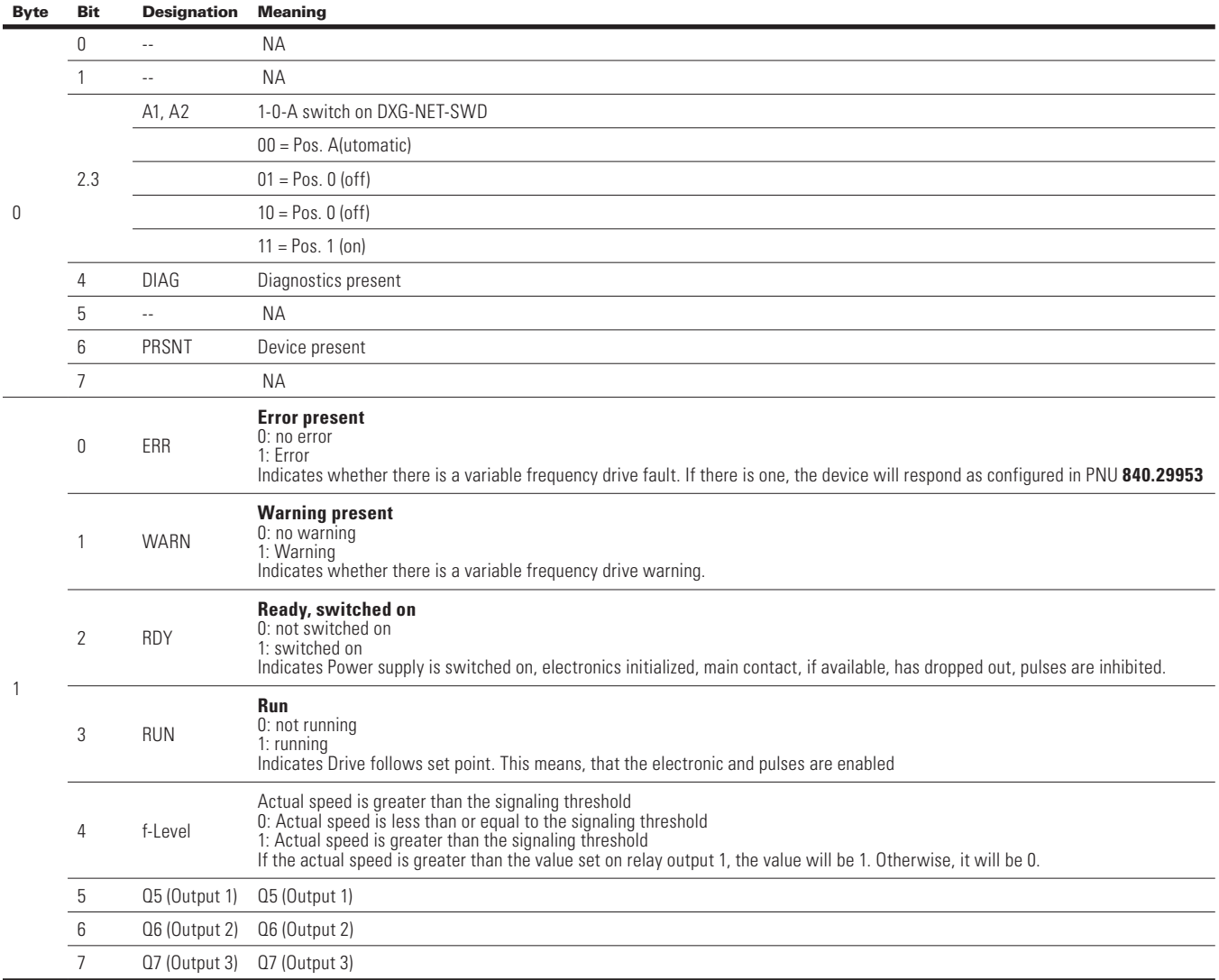
## **Profile 1 (8 bit): Outputs (Control)**

#### **Table 191. Profile 1: Output bytes 0 and 1**

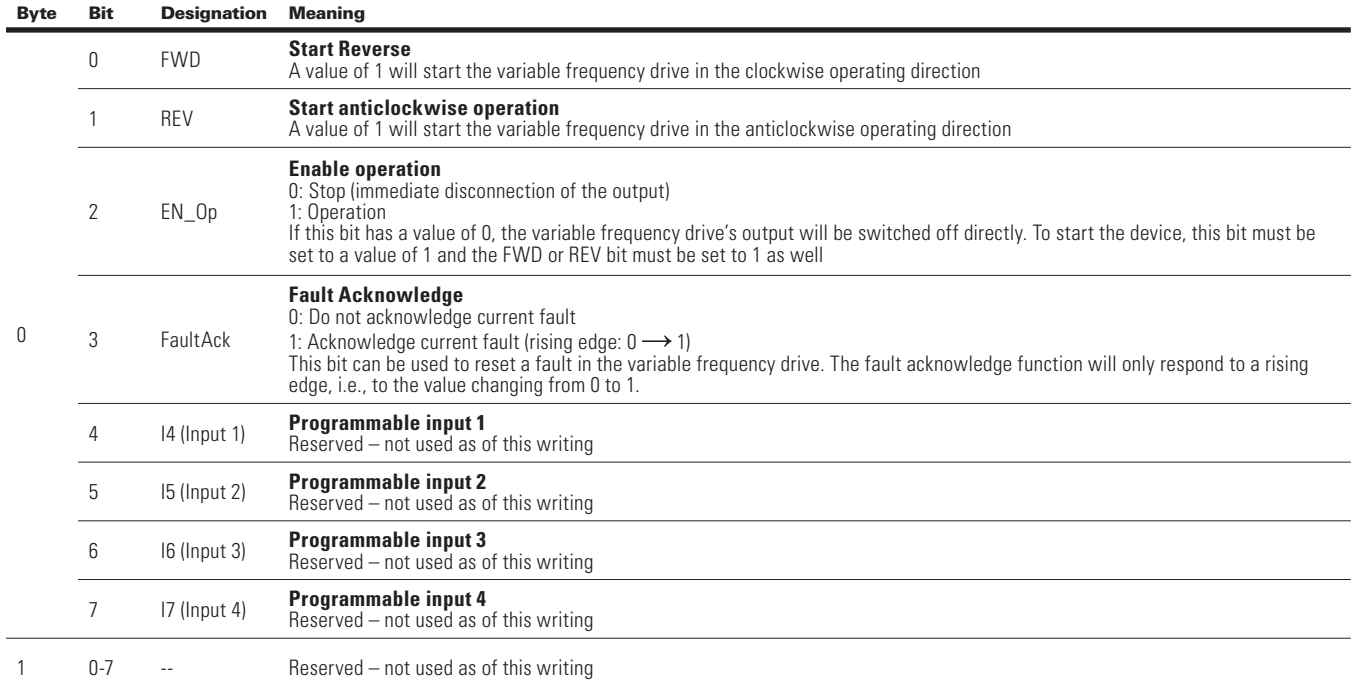

## **Profile 2 (2 x 16 bit): Inputs (Status)**

#### **Table 192. Profile 2: Input bytes 0 to 4**

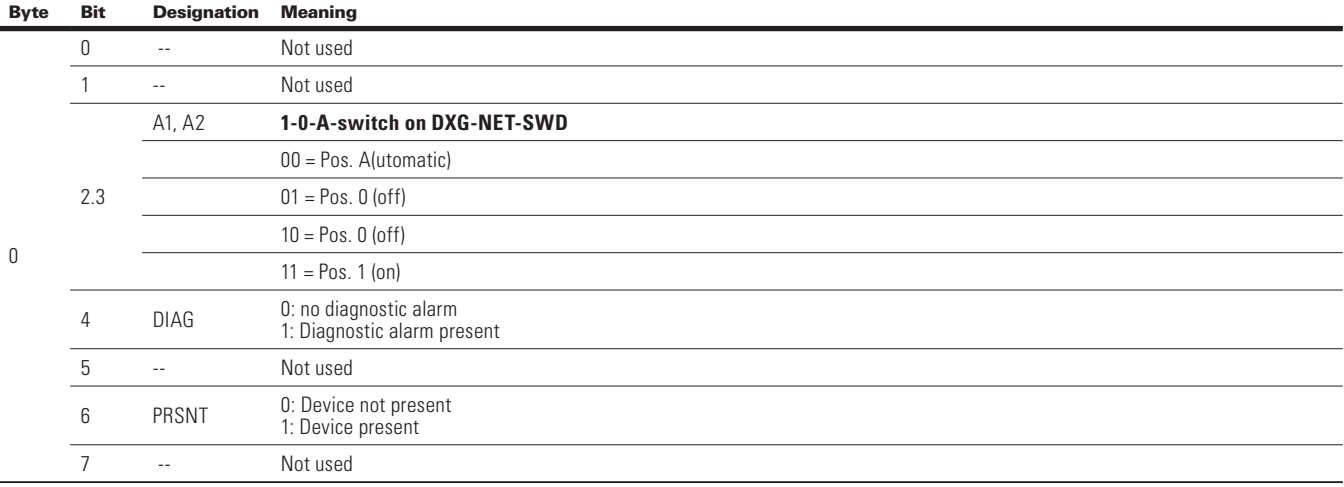

#### **Table 192. Profile 2: Input bytes 0 to 4, continued**

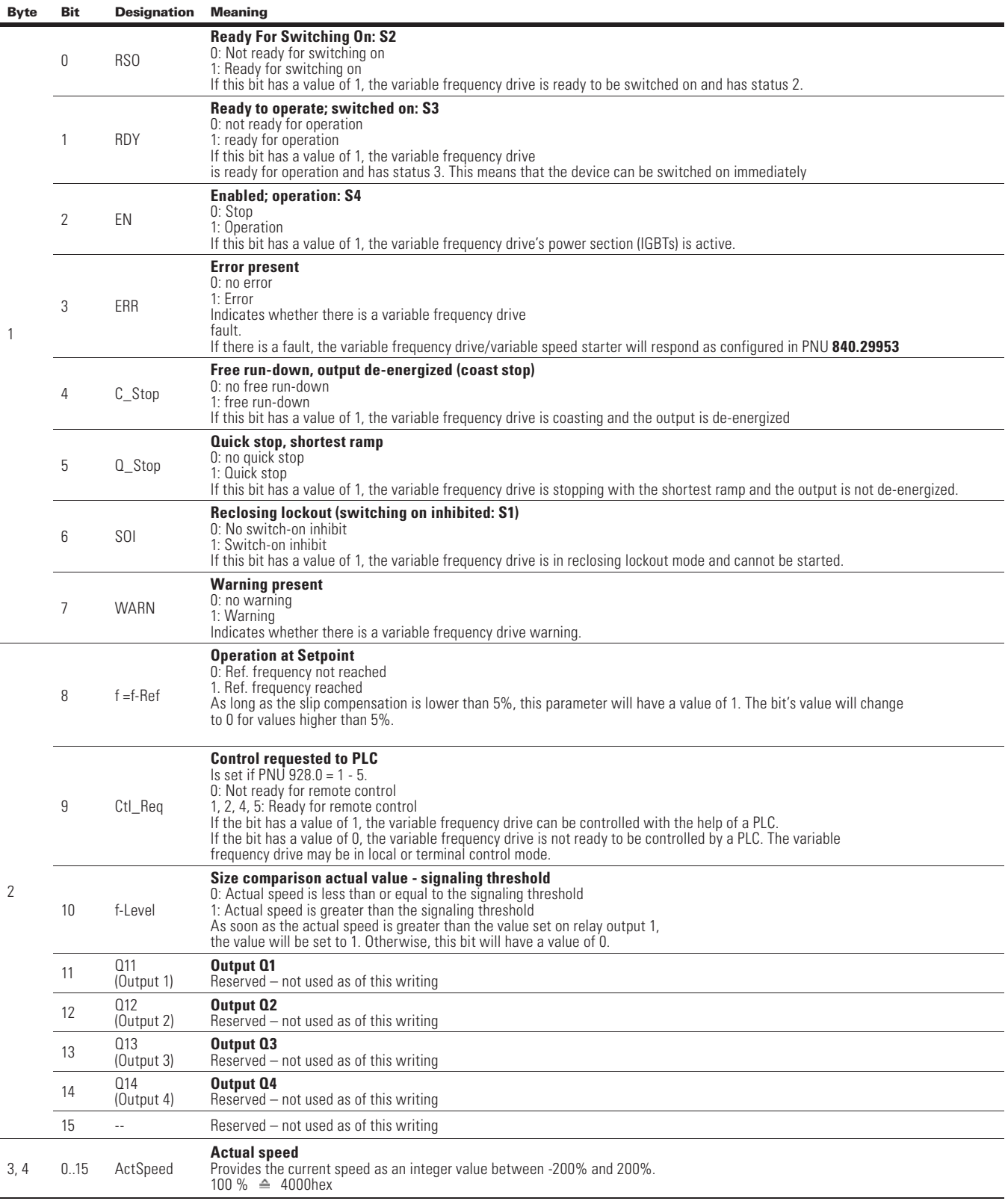

## **Profile 2 (2 x 16 bit): Outputs (Control)**

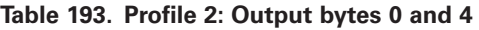

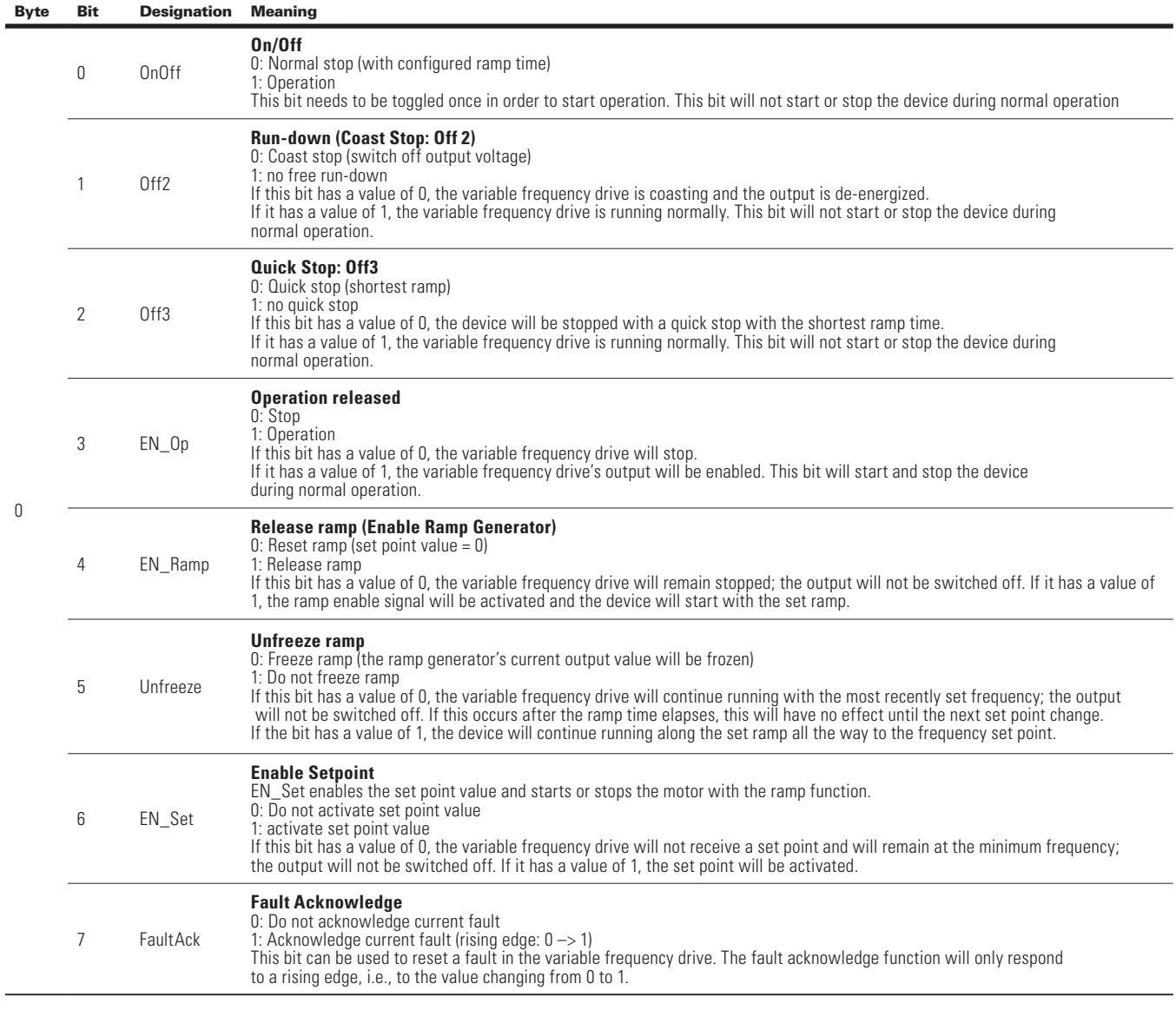

#### **Table 193. Profile 2: Output bytes 0 and 4, continued**

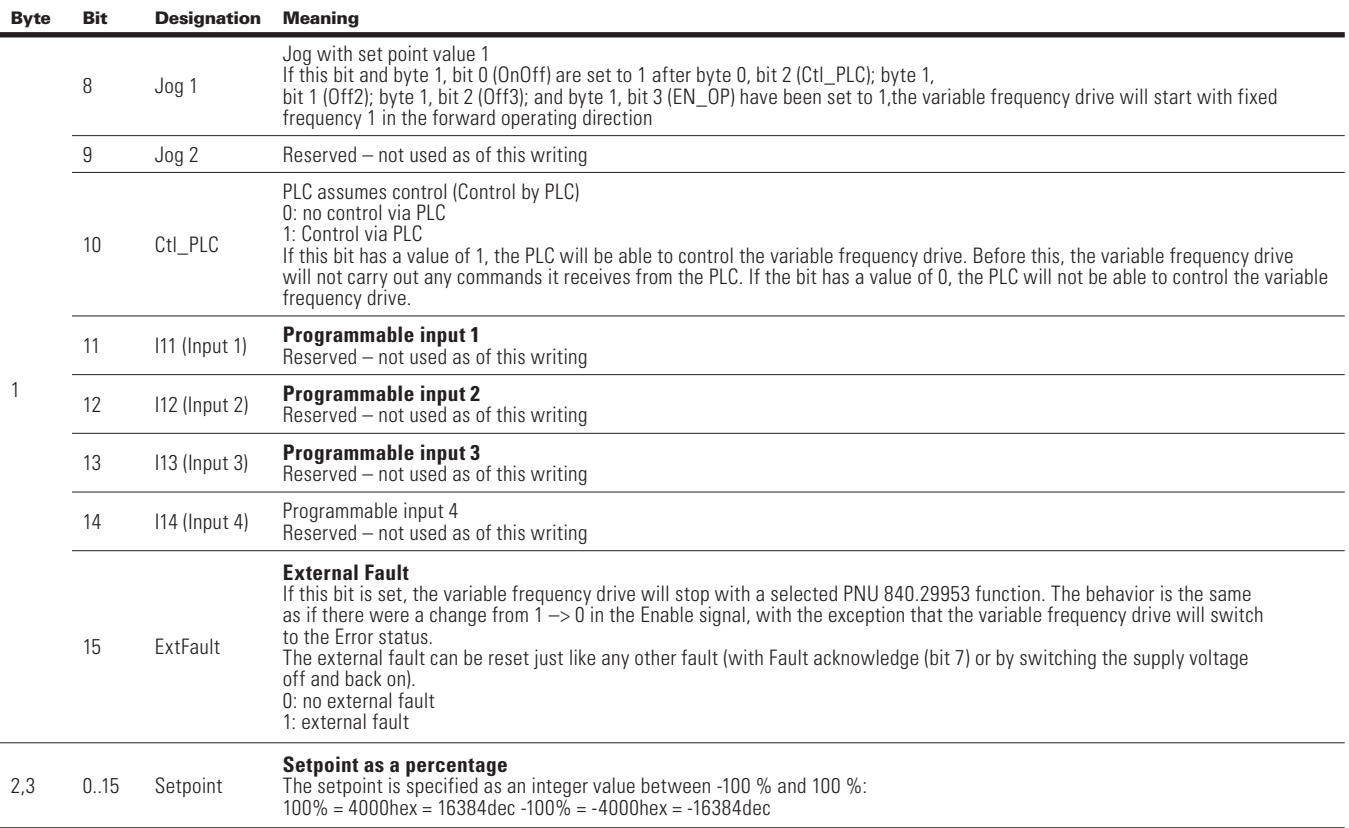

#### **Table 194. References table for setpoint/actual speed**

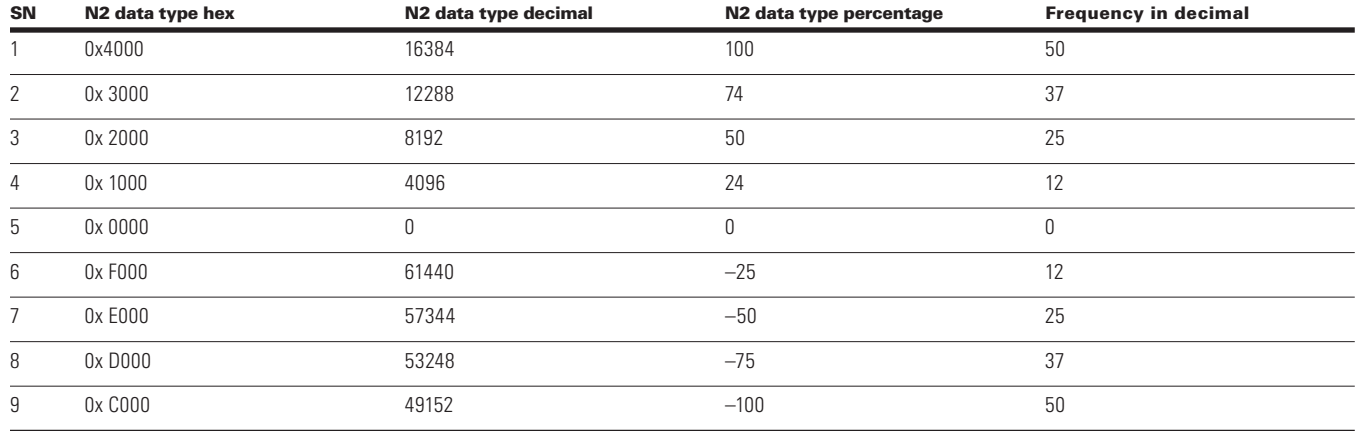

## **SmartWire-DT diagnostics**

The variable frequency drive supplies diagnostic messages for itself and for the DXG-NET-SWD... SmartWire-DT connection.

Basically, a distinction must be drawn between:

- Basic diagnostics (basic SmartWire-DT diagnostics)
- Advanced diagnostics (advanced SmartWire-DT diagnostics)
- PROFIdrive parameter channel diagnostics

PROFIdrive parameter channel diagnostics are shown with fault messages or warnings in the cyclic profile with PROFIdrive (profile 2).

## **Basic SWD Diagnostics**

A pending diagnostic alarm from the variable frequency drive will be signaled as a collective diagnostic in the cyclic profile with input byte 0, bit 4 (DIAG). A device response, if any, will be described in the advanced diagnostics.

In addition, in all profiles, the following bits

- ERR (the variable frequency drive stops) or
- WARN (no reaction of the variable frequency drive)

in the corresponding input bytes are used to show whether there are any diagnostic alarms (i.e. errors or warnings).

## **Advanced SmartWire-DT diagnostics**

When there is a collective diagnostic (input byte 0, bit 4 (DIAG)), the variable frequency drive will provide advanced diagnostic messages.

The following messages are generated by the variable frequency drive

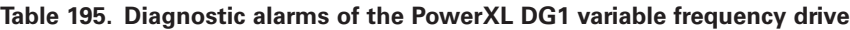

**Value [hex] Meaning Remedy Notes** 0x14 No communications between the PowerXL DG1 communication module and the PowerXL DG1 Inverter or internal error in the communication module (Board Fault) If the error continues, switch the supply voltage off/on • Check EMC • Replace the variable frequency drive 0x19 There is a warning from the PowerXL DG1 Inverter Read warning PNU 882.0 and fix the cause Corresponds to the WARN bit in the corresponding input byte 0x1A There is a PowerXL DG1 Inverter error Read fault PNU 944 to PNU 952 • Fix the fault and acknowledge the fault message Corresponds to the ERR bit in the corresponding input byte

After the cause of the fault is fixed, you can acknowledge a fault (ERR) as follows:

- Profile: FaultAck = 1.
- 1-0-A switch in position 0.

Warnings (WARN) cannot be acknowledged, since they are simply messages without an ensuing response (the variable frequency drives).

The diagnostic data that corresponds to the PROFIdrive profile can be sent at any time regardless of the profile chosen. It is provided via the acyclic services of the relevant bus system

**Note:** For available diagnostic alarms FaultBuffer: PNU 947 sub-index 0 to 7

# **BACnet/IP On-Board Communication— PowerXL DH1**

BACnet stands for Building Automation and Control Networks. It is the common name for the communication standard ISO 16484-5 that defines the methods and the protocol for cooperating building automation devices to communicate. Devices can be designed to operate using BACnet communication protocol as well as utilizing BACnet protocol to communicate between systems. BACnet is an internationally accepted protocol for building automation (such as lightning control, air conditioning, and heating automation) and control over a communications network. BACnet provides a method by which computer-based control equipment, from different manufacturers can work together, or "interoperate." For this to be achieved, components must be able to exchange and understand BACnet data messages. Your drive is equipped with BACnet support as standard

#### **BACnet/IP specifications**

#### **Table 196. BACnet/IP Protocol**

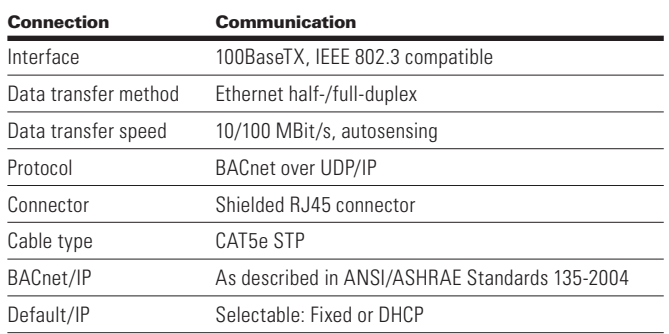

#### *BACnet/IP connections*

The control board is located inside the control unit of the drive.

#### **Figure 69. Principle example diagram of BACnet**

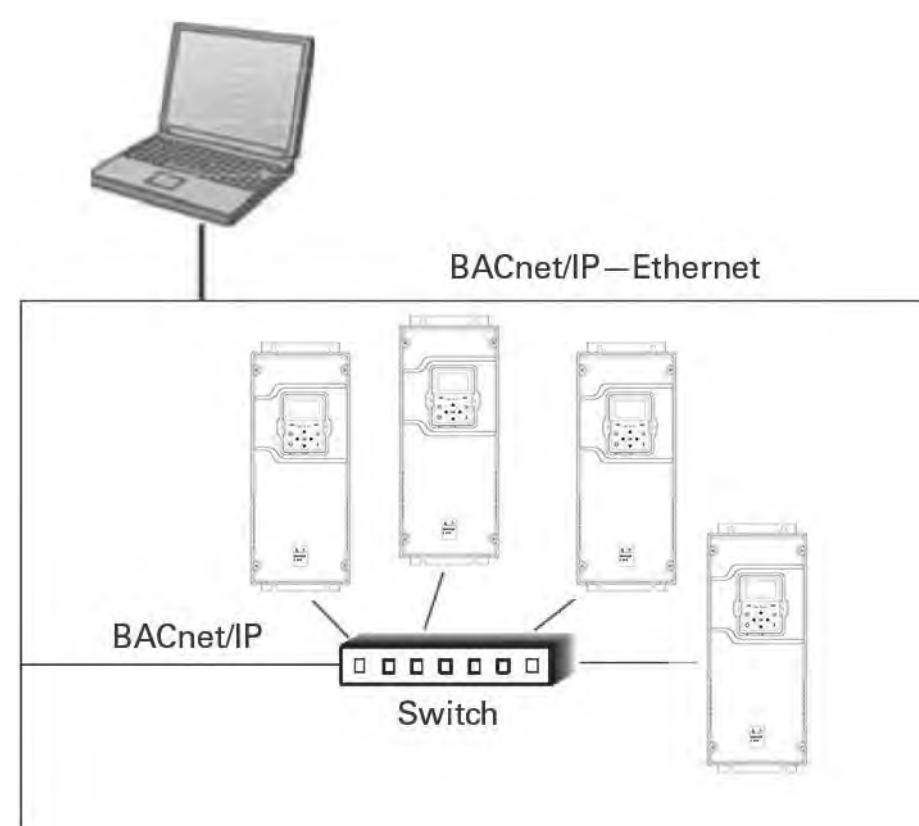

## **Prepare to use BACnet/IP through RJ45 port**

1. Open the cover of the AC drive.

## **WARNING**

**The relay outputs and other I/O-terminals may have a dangerous control voltage present even when drive is disconnected from mains.**

- 2. Connect Ethernet cable.
- 3. Remount the AC drive cover.
- **Note:** When planning the cable runs, remember to keep the distance between the fieldbus cable and the motor cable at a minimum of 11.81 in (30 cm).

#### **RJ45 port LED indications**

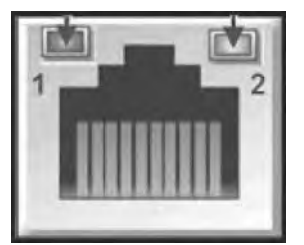

#### **RJ45 LED**

- 1. Ethernet Link Status
- 2. Ethernet Link Speed

# **Commissioning**

## **Connections and wiring**

The RJ45 port supports 10/100 Mb speeds in both full and half-duplex modes. The boards must be connected to the RJ45 network with a shielded CAT-5e cable. A crossover cable (at least CAT-5e cable with STP, shielded twisted pair) may be needed if you want to connect the drive directly to the master appliance.

Use only industrial standard components in the network and avoid complex structures to minimize the length of response time and the amount of incorrect dispatches. It is often a good practice to use a subnet that is different from other devices not related to the drive control.

#### **Figure 70. CAT-5e cable**

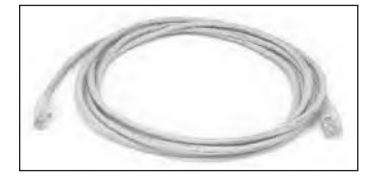

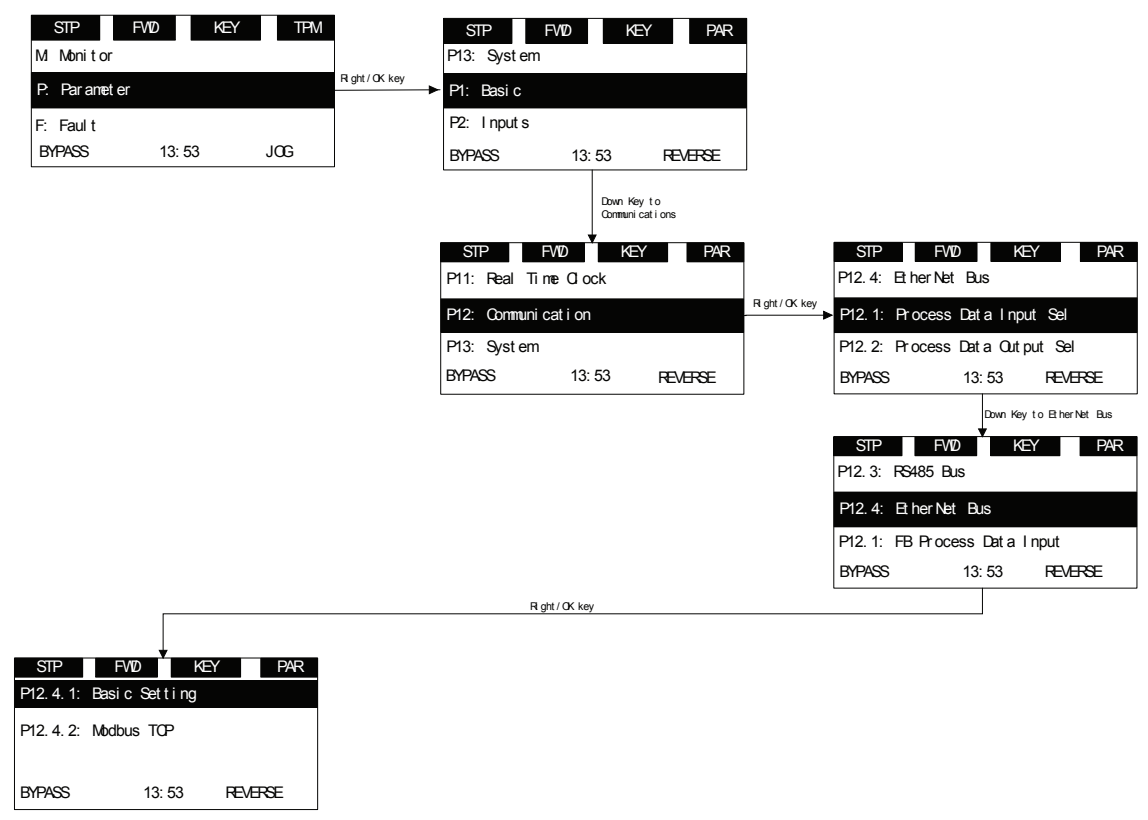

### **Figure 71. DH1 keypad navigation to ethernet comm settings**

In this menu you will be able to scroll through the below settings to setup the communication protocol.

#### **Table 197. EtherNet/IP**

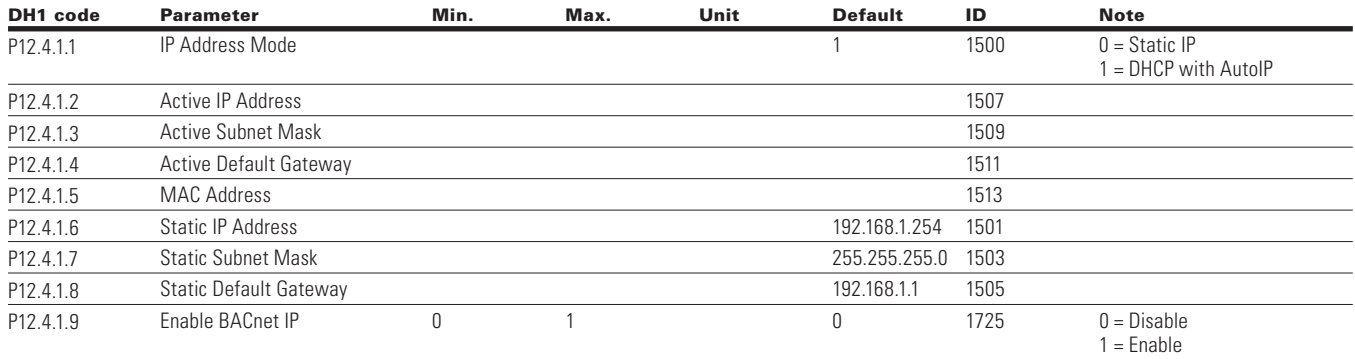

**Note:** BACnet/IP uses parameters from EtherNet/IP.

## **DHCP**

The BACnet/IP network communication supports DHCP for easier network configuration. Dynamic Host Configuration Protocol (DHCP) is a network protocol that is used to configure network devices so that they can communicate on an IP network. As a DHCP client, the device negotiates with the DHCP server to determine its IP address and obtain any other initial configuration details it needs for network operation.

## **IP address**

IP is divided into four parts. (Part = Octet) Default Static IP Address is 192.168.1.254

## **Communication timeout**

Defines how much time can pass from the last received message from the client device before fieldbus fault is generated. Default communication timeout is 10 seconds.

**Note:** If the network cable is broken from the RJ45 port, a fieldbus error is generated immediately.

## **Static IP address**

In most cases the user may want to establish a Static IP Address for the BACnet/IP based on their network configuration.

Static IP address default configurations are as defined in "EtherNet/IP network settings" table, provided in "Connections and Wiring" section.

The user can manually define the network address for the BACnet/IP as long as all units connected to the network are given the same network portion of the address. In these situations, the user will need to manually set the IP Address in the device by using the drive keypad. Be aware that overlapping IP addresses can cause conflicts between devices on the network. For more information about selecting IP addresses, contact your network administrator.

## **Enable BACnet/IP**

The enable BACnet/IP will enable the BACnet/IP ability and disable the BACnet MSTP protocol function.

## **Manual IP address configuration**

## **Using the PowerXL DH1 drive keypad**

Using the Drive Keypad to set the IP Address manually in the device.

- 1. Select IP addressing mode as Static IP. Static IP mode configurations will be loaded.
- **Note:** Change in IP address mode will require drive to power cycle to get this change effective. Also ensure device MAC address.
- 2. Using the drive keypad, set the IP address in the device to the desired address setting by.
	- a. Setting Static IP Address
	- b. Setting Static Subnet Mask
	- c. Setting Static Default Gateway

#### **Figure 72. DH1 Static IP mode**

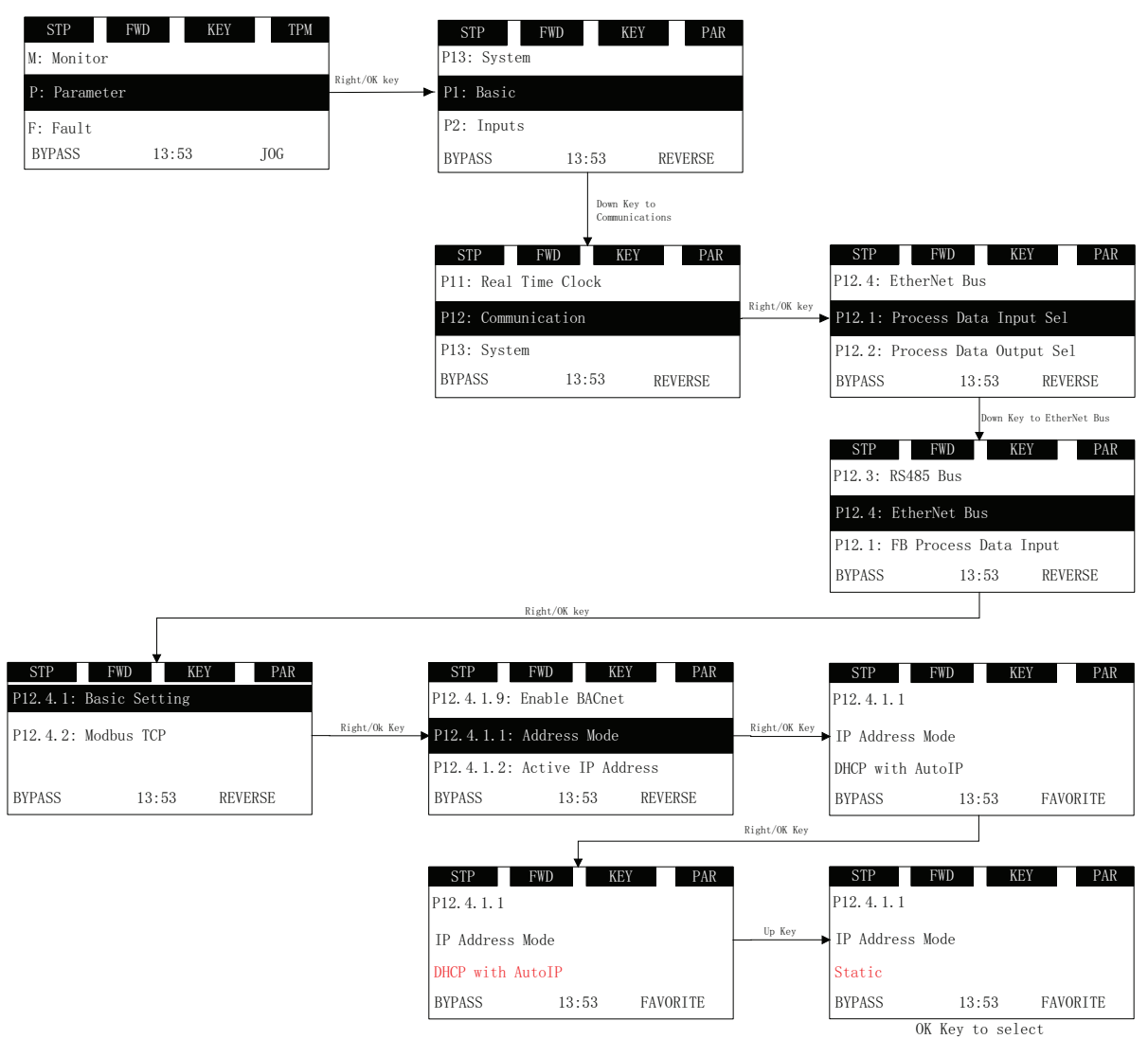

## Commissioning

#### **Figure 73. DH1 Static IP address**

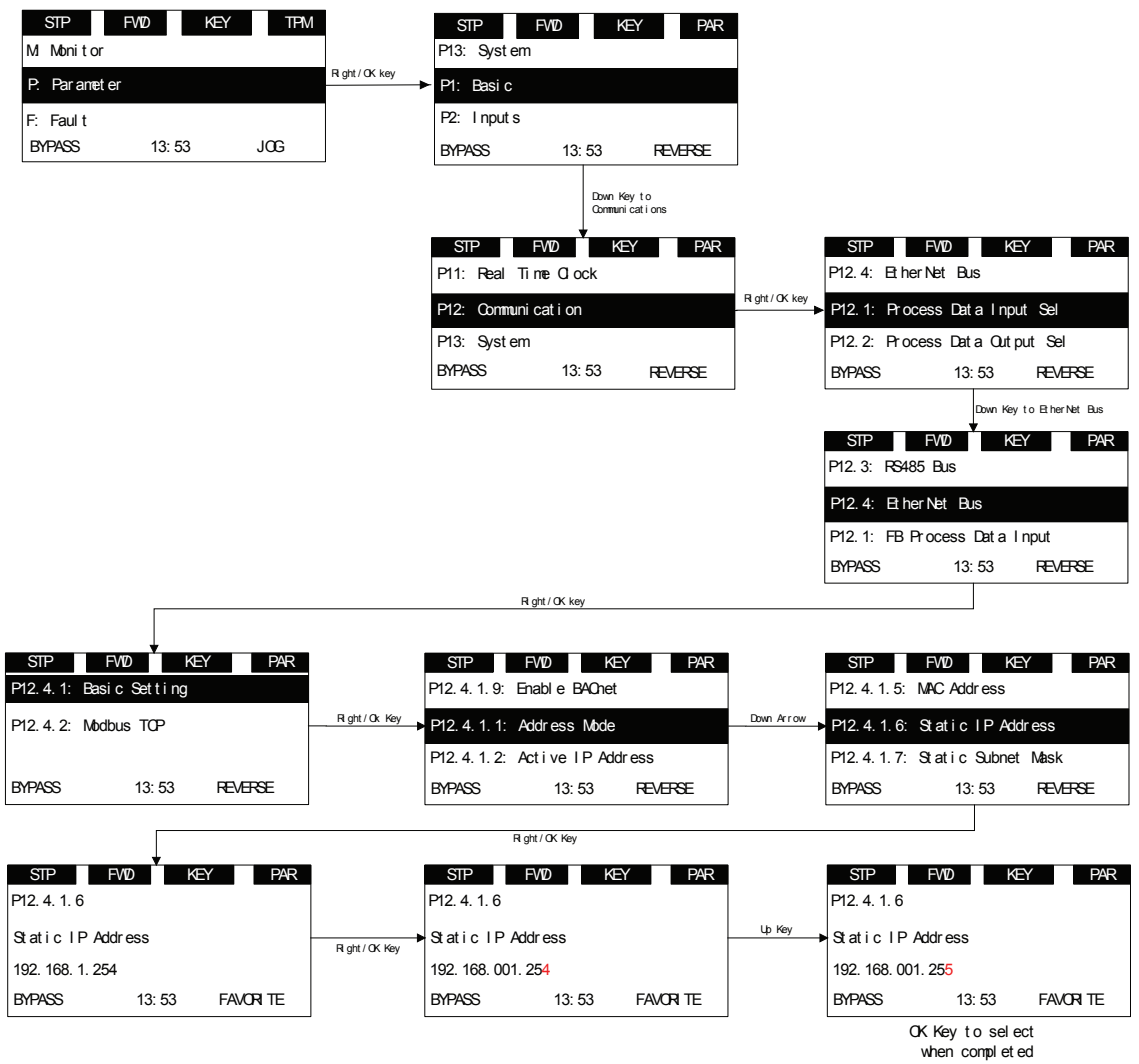

- 3. Make note of the changed IP Address.
- 4. Using drive keypad, read "Active IP Address", "Active Subnet Mask", "Active Default Gateway" parameters to ensure that IP address has been set to desired IP address.

#### **Table 198. BACnet/IP**

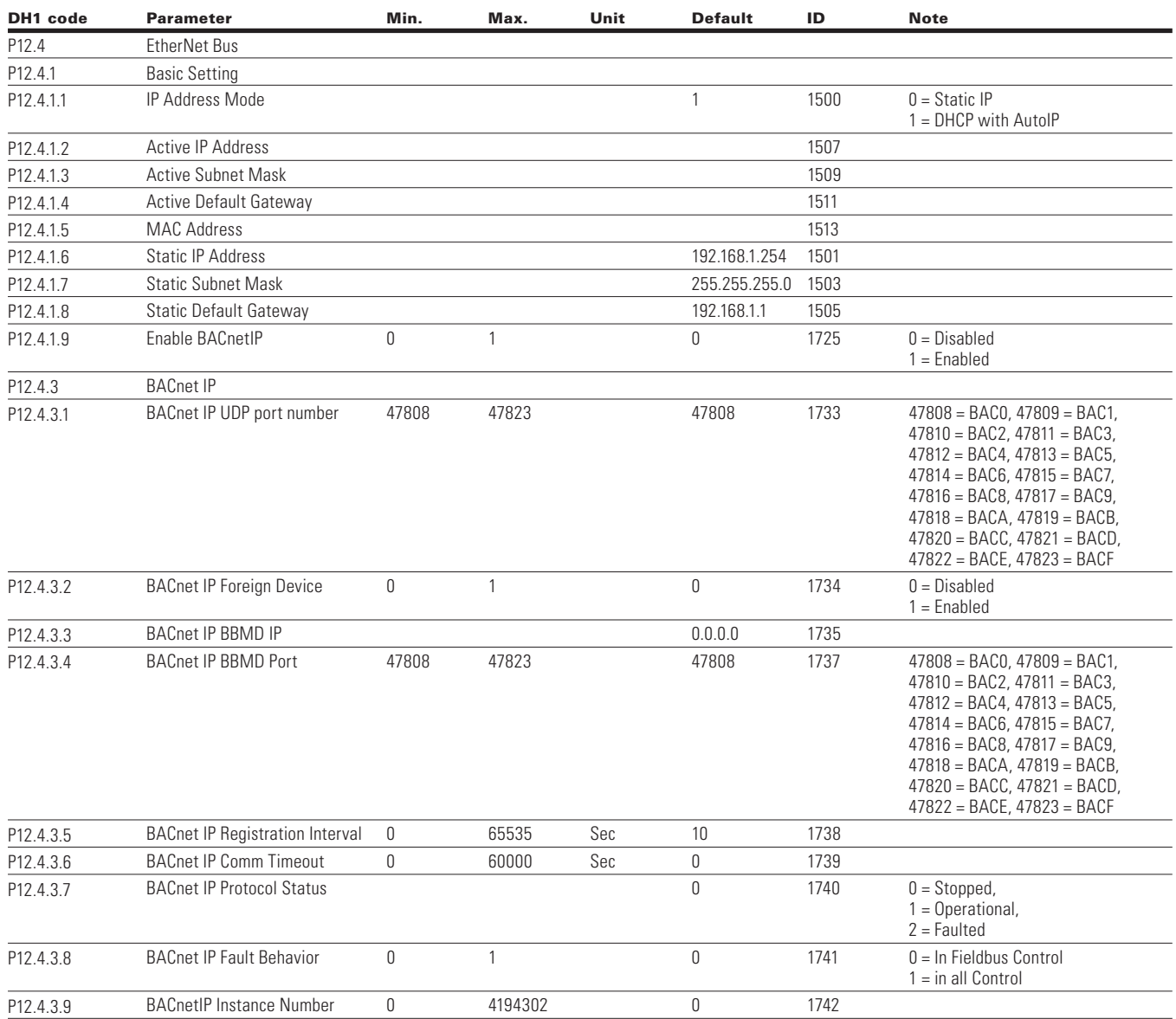

## **BACnet/IP parameters**

#### **Table 199. BACnet/IP parameter descriptions**

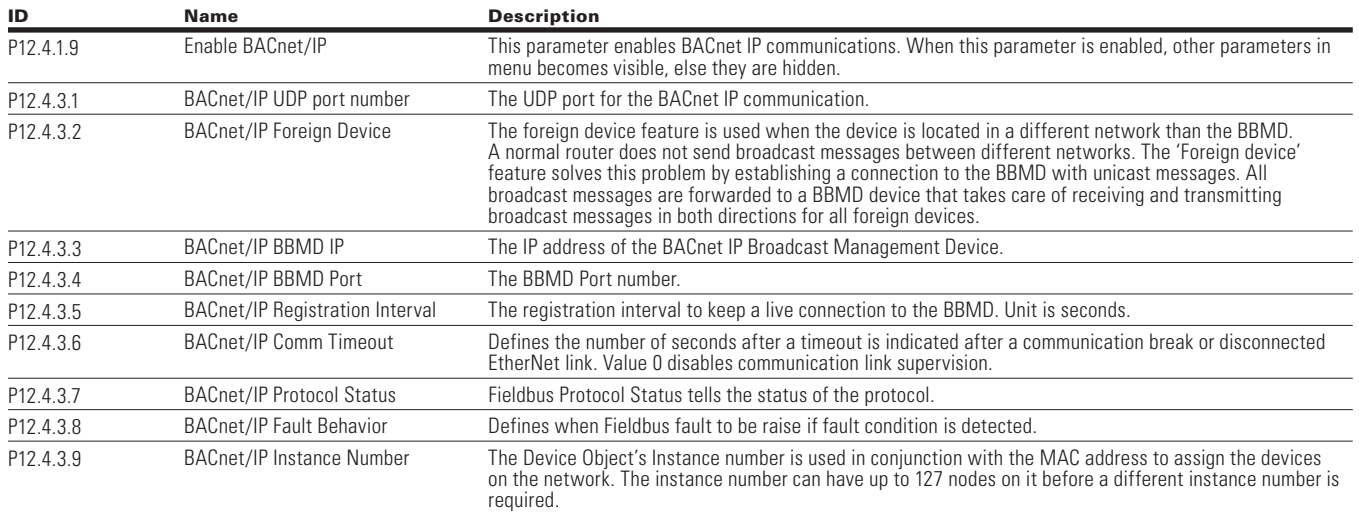

## **BACnet overview**

#### *BACnet technical data*

Protocol Implementation Conformance Statement (PICS) Controller Profile

• B—ASC

Segmentation Capability

• Not supported

Data Link Layer and Routing Options

- 10/100 MBit/s, Autosensing
- Character Sets Supported

• UTF8

#### BIBBS Supported

- Data Sharing
	- ReadProperty—B
	- WriteProperty—B
- Device Management
	- Dynamic Device Binding—B
	- Dynamic Object Binding—B
	- DeviceCommunicationControl—B
	- ReinitializeDevice—B
- Alarms and Events: Not supported
- Schedules: Not supported
- Trends: Not supported
- Network Management: Not supported

## **Table 200. Supported object types and properties summary**

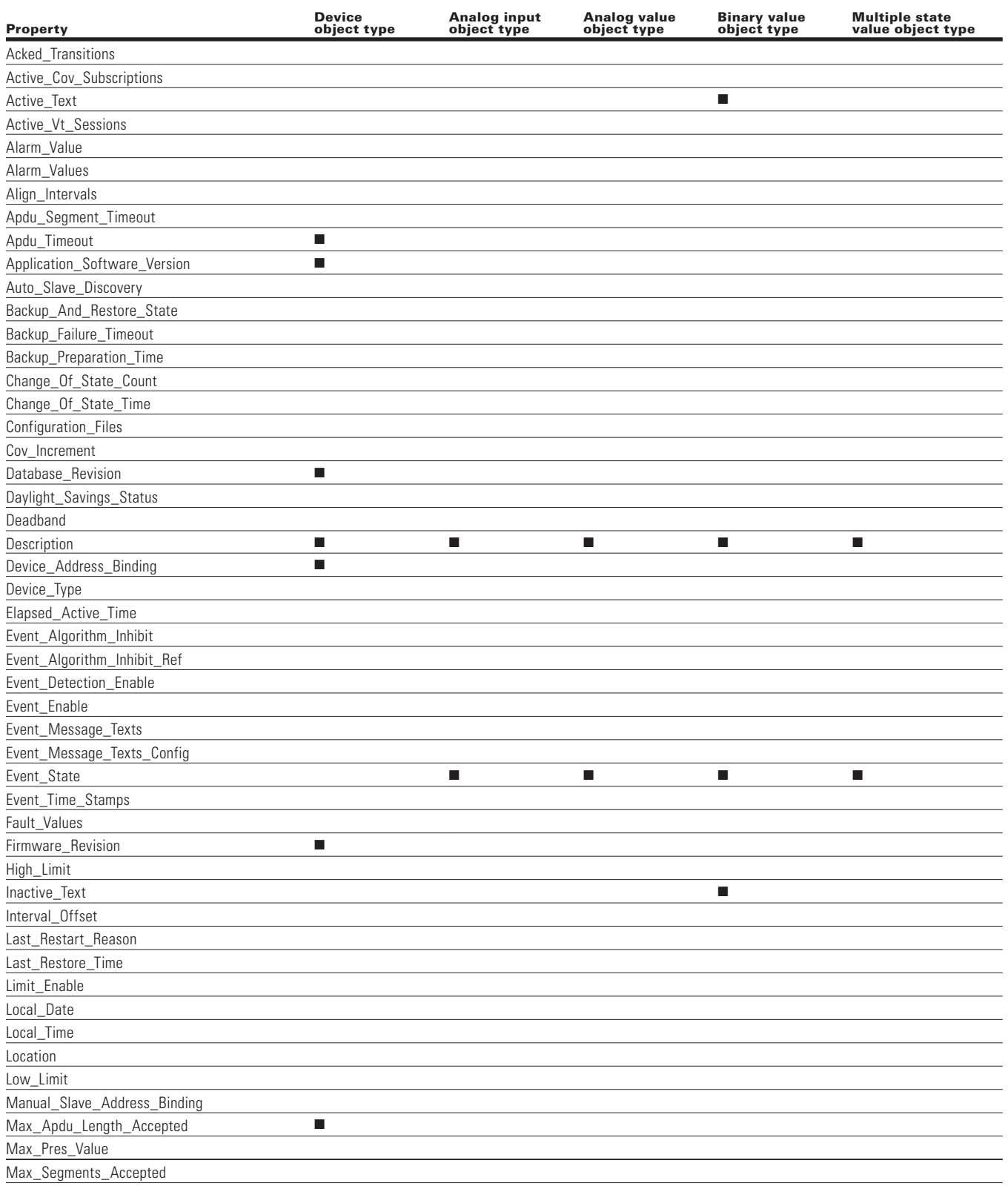

# Commissioning

## **Table 200. Supported object types and properties summary, continued**

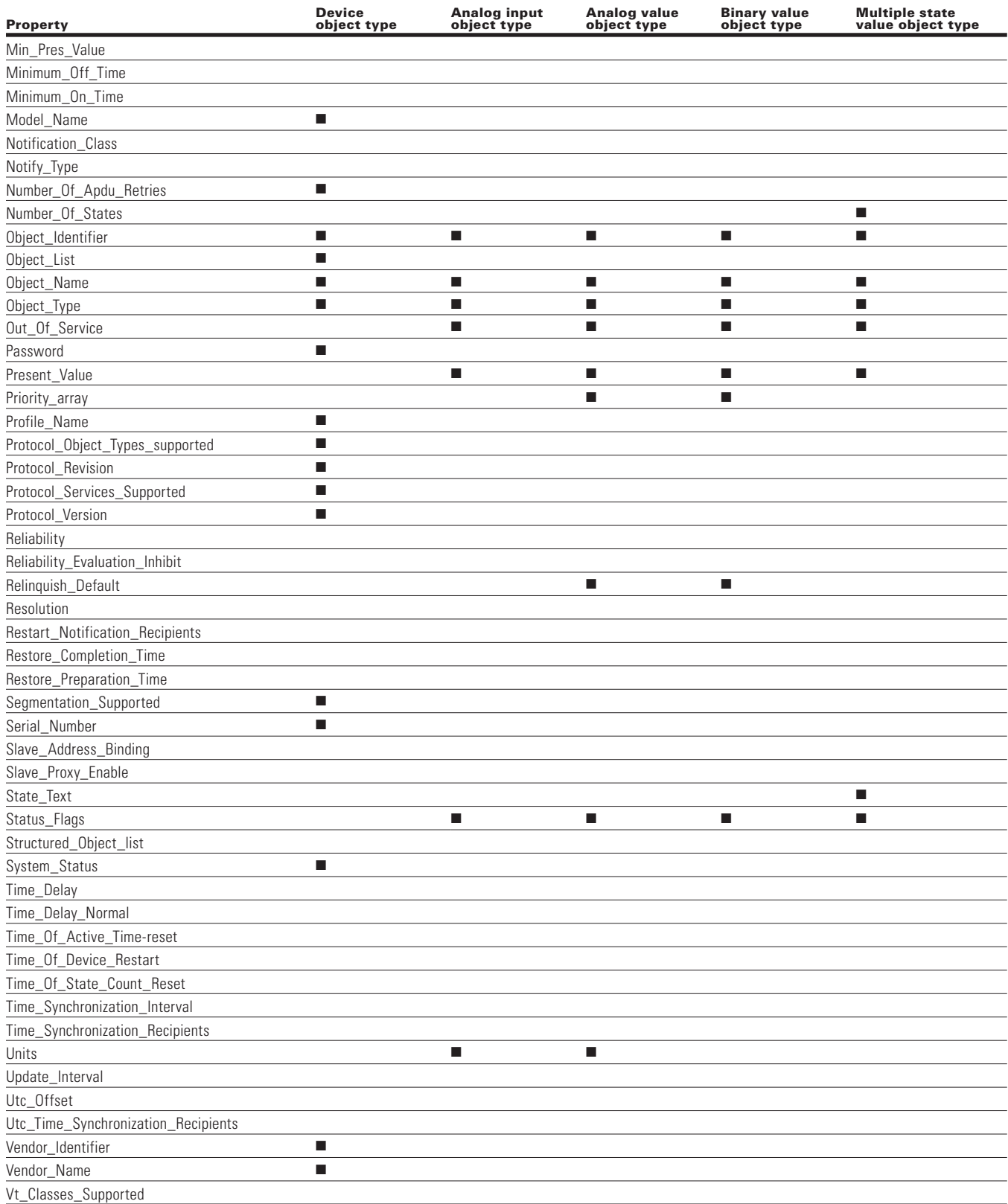

## **Object instance summary**

#### Binary Value Object Instance Summary

The following table summarizes the Binary Value Objects supported.

#### **Table 201. Binary value object instance summary**

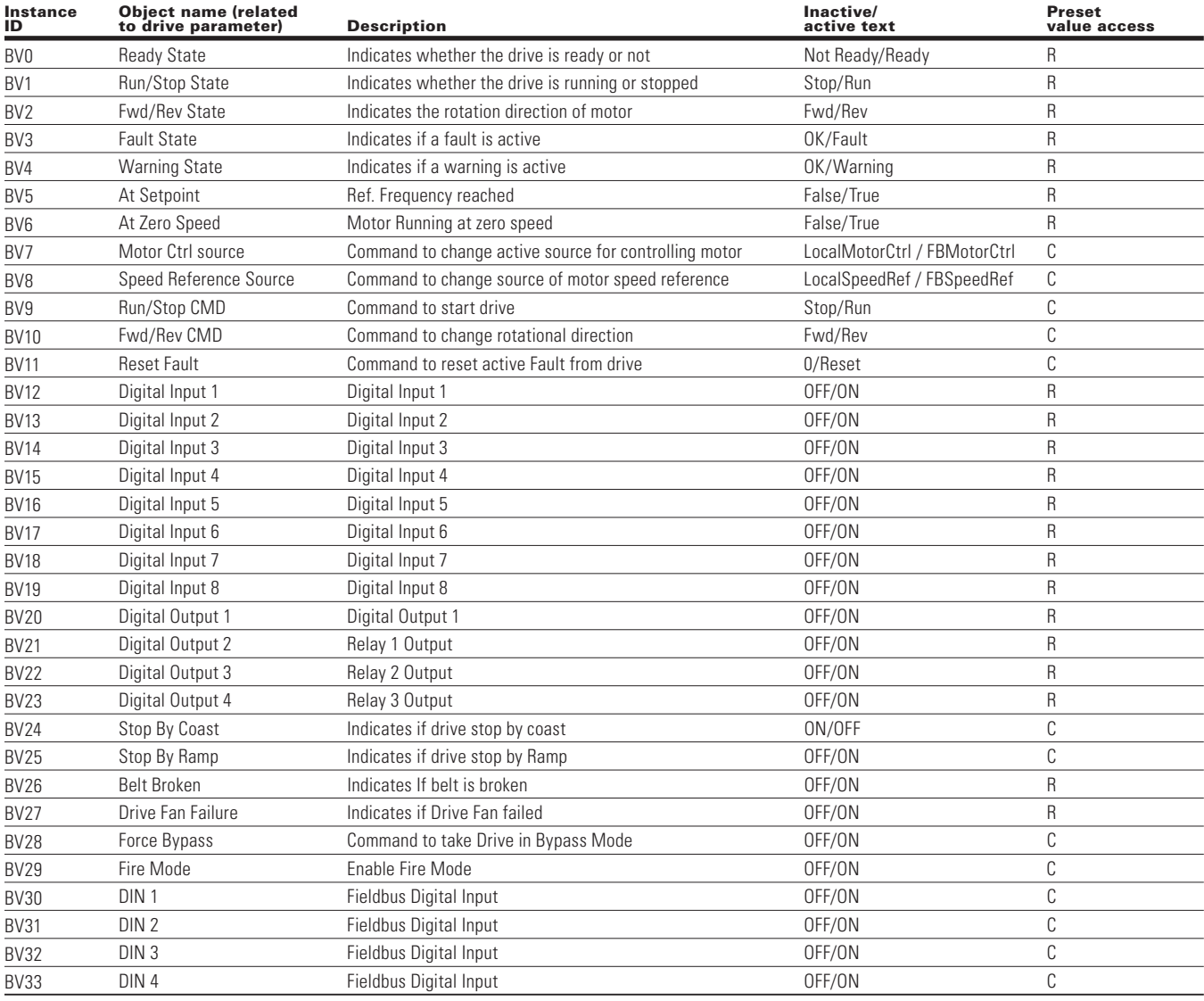

**Note:** For Present Value Access Types, R = Read-only, W = Writeable, C = Commandable.

Commandable values support priority arrays and relinquish defaults.

## **Analog value object instance summary**

The following table summarizes the Analog Value Objects supported.

#### **Table 202. Analog value object instance summary**

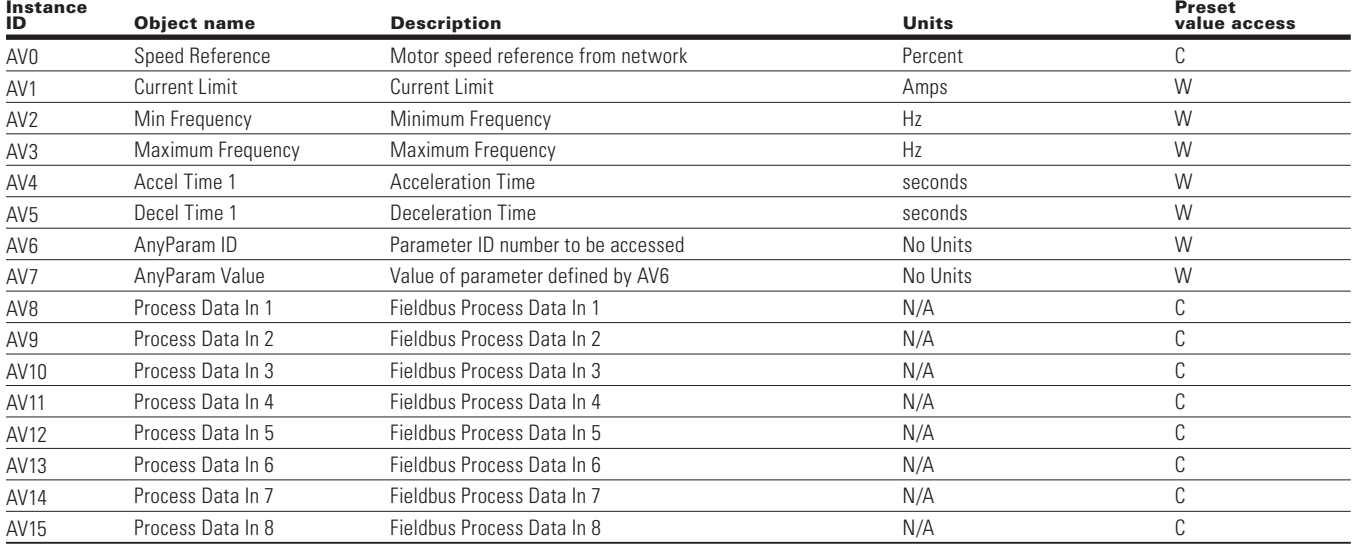

**Note:** For Present Value Access Types, W = Writeable, C = Commandable.

Commandable values support priority arrays and relinquish defaults.

## **Analog input object instance summary**

The following table summarizes the Analog Input Objects supported.

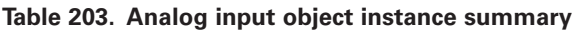

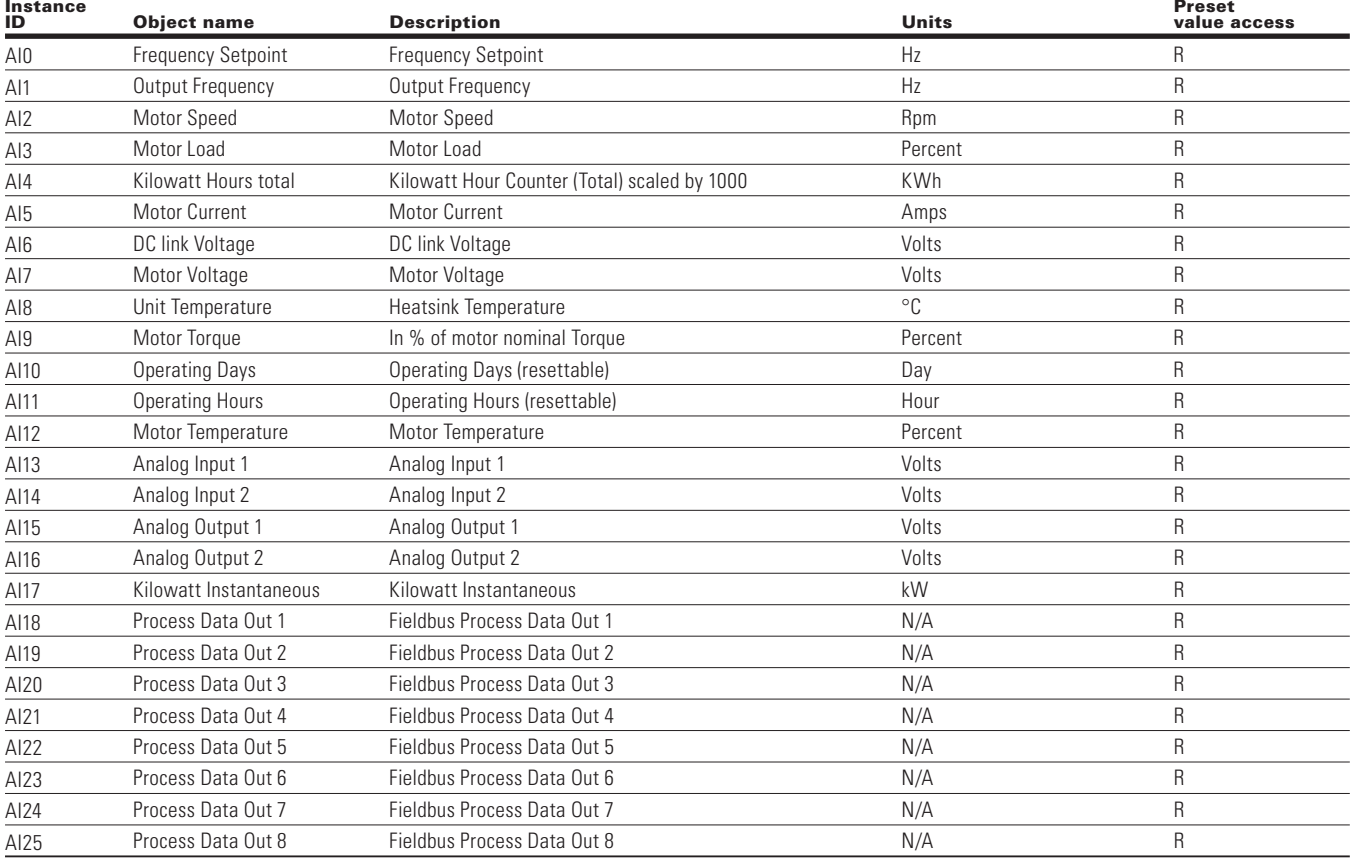

**Note:** For Present Value Access Types, R = Read-only.

Commandable values support priority arrays and relinquish defaults.

#### **Multi state object instance summary**

The following table summarizes the Multi State Objects supported.

#### **Table 204. Multi state object instance summary**

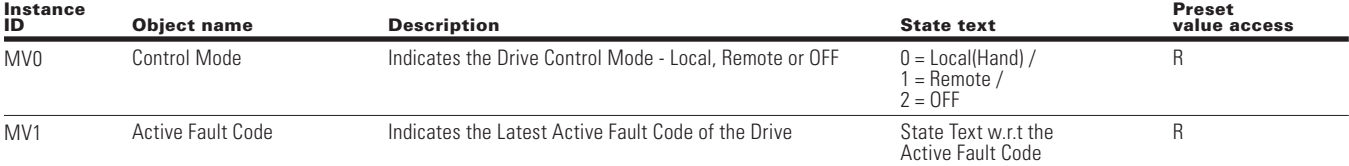

**Note:** For Present Value Access Types, R = Read-only.

Commandable values support priority arrays and relinquish defaults.

## **Fault tracing**

## **Figure 74. Fault tracing**

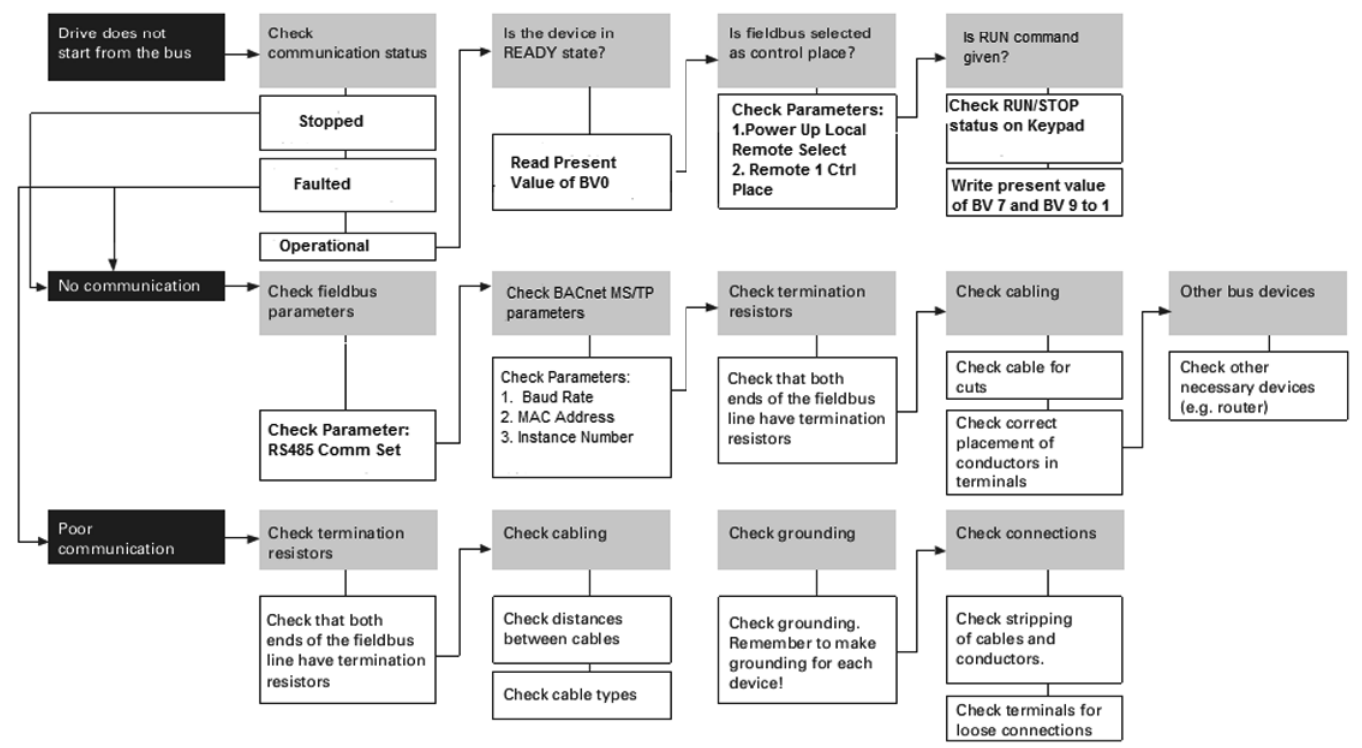

## **Parameter descriptions**

#### **Notes**

 $\mathrel{\mathbb{O}}$  These parameters are active in the DG1 FR7 and FR8 units only. These parameters are not active in the DG1 FR7 and FR8 units only.

#### **Table 205. DG1 Parameter ID list**

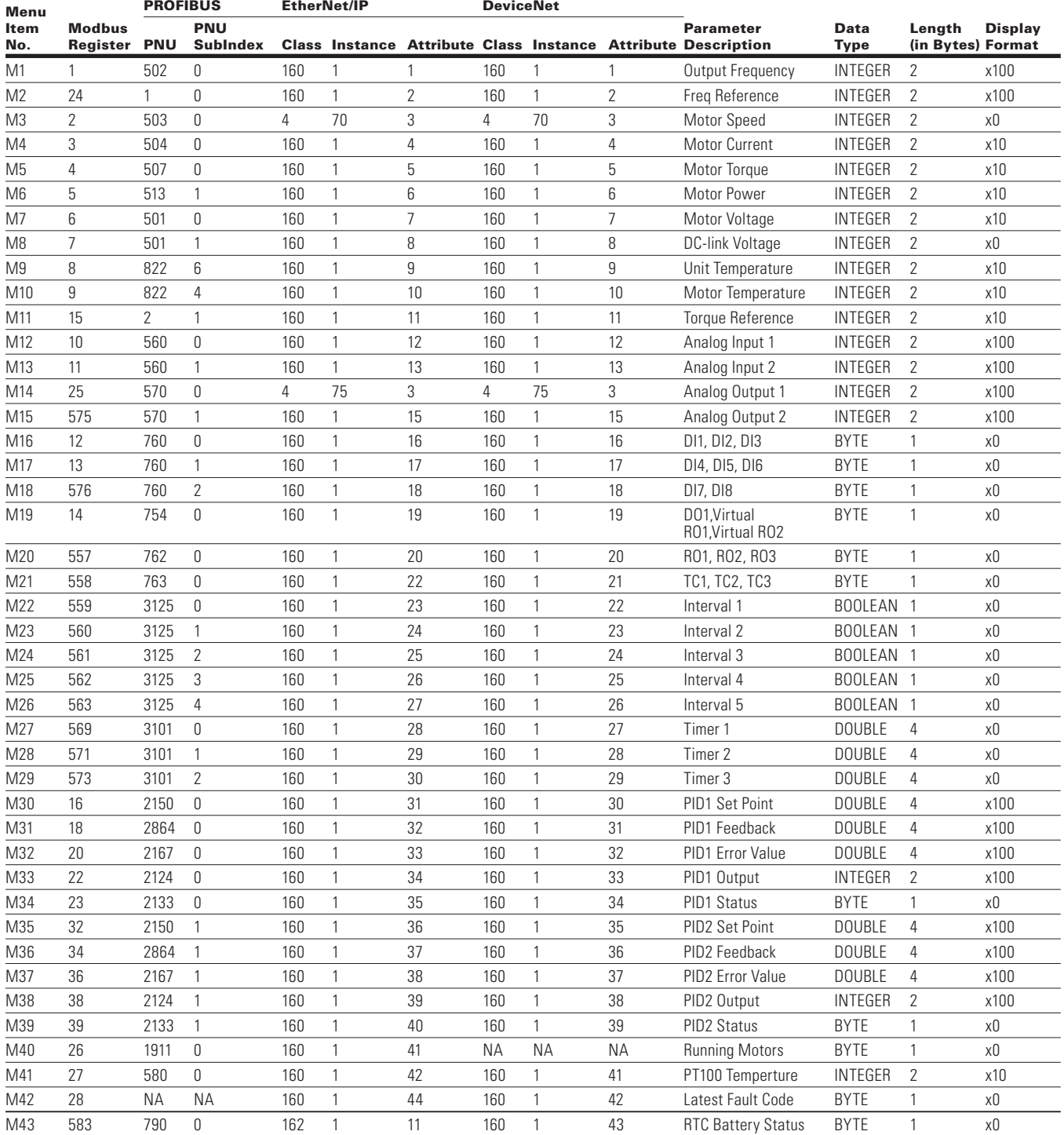

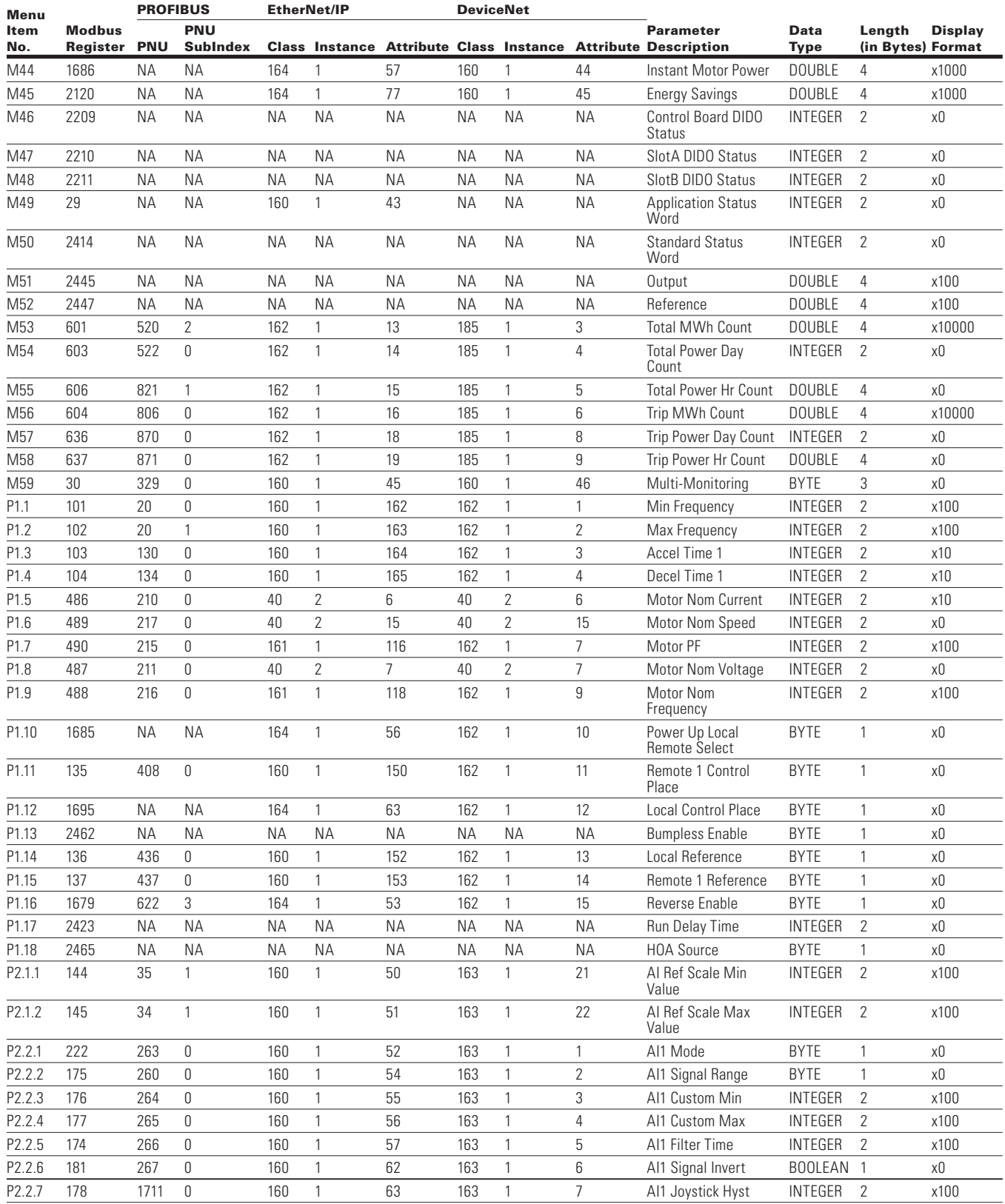

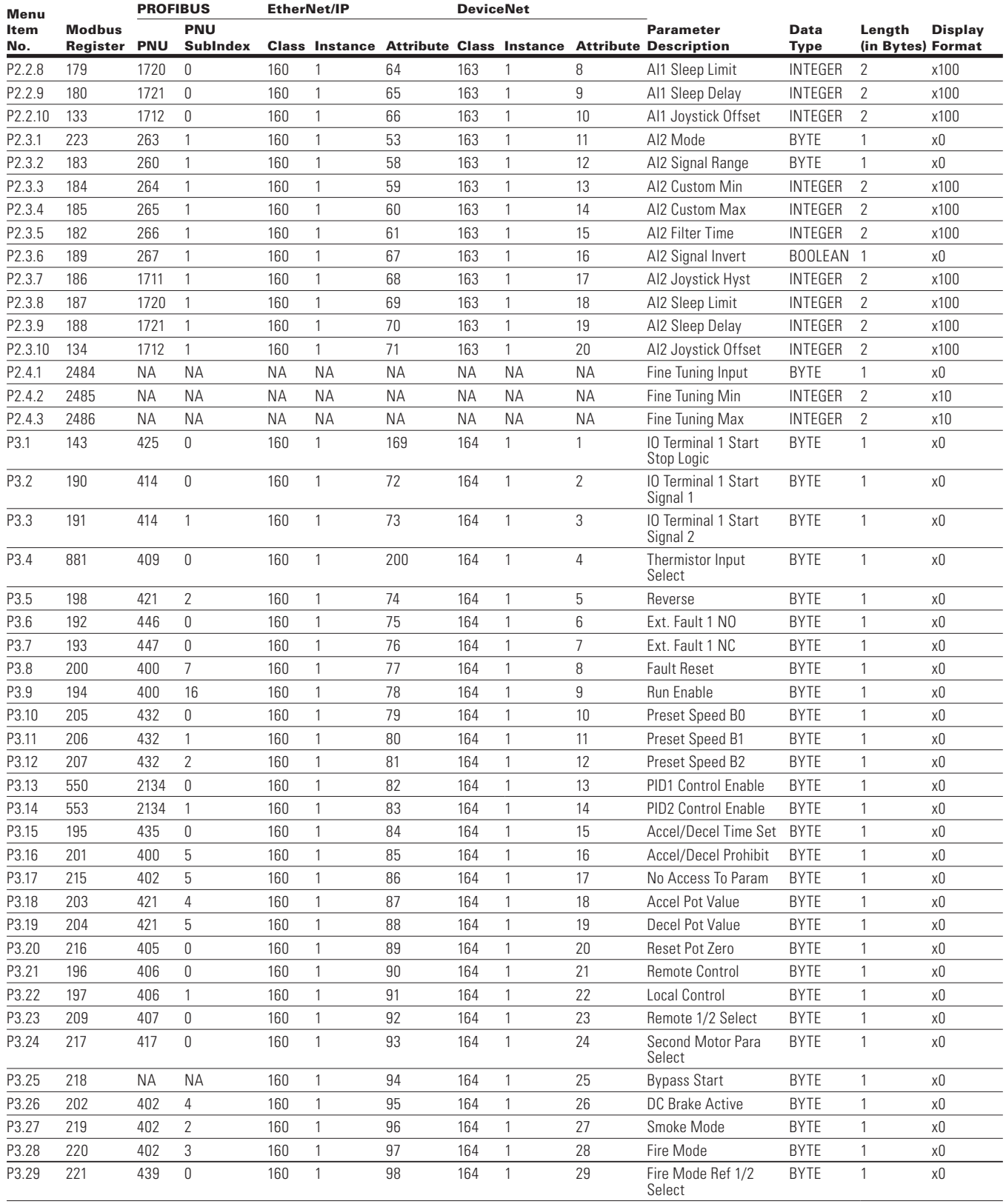

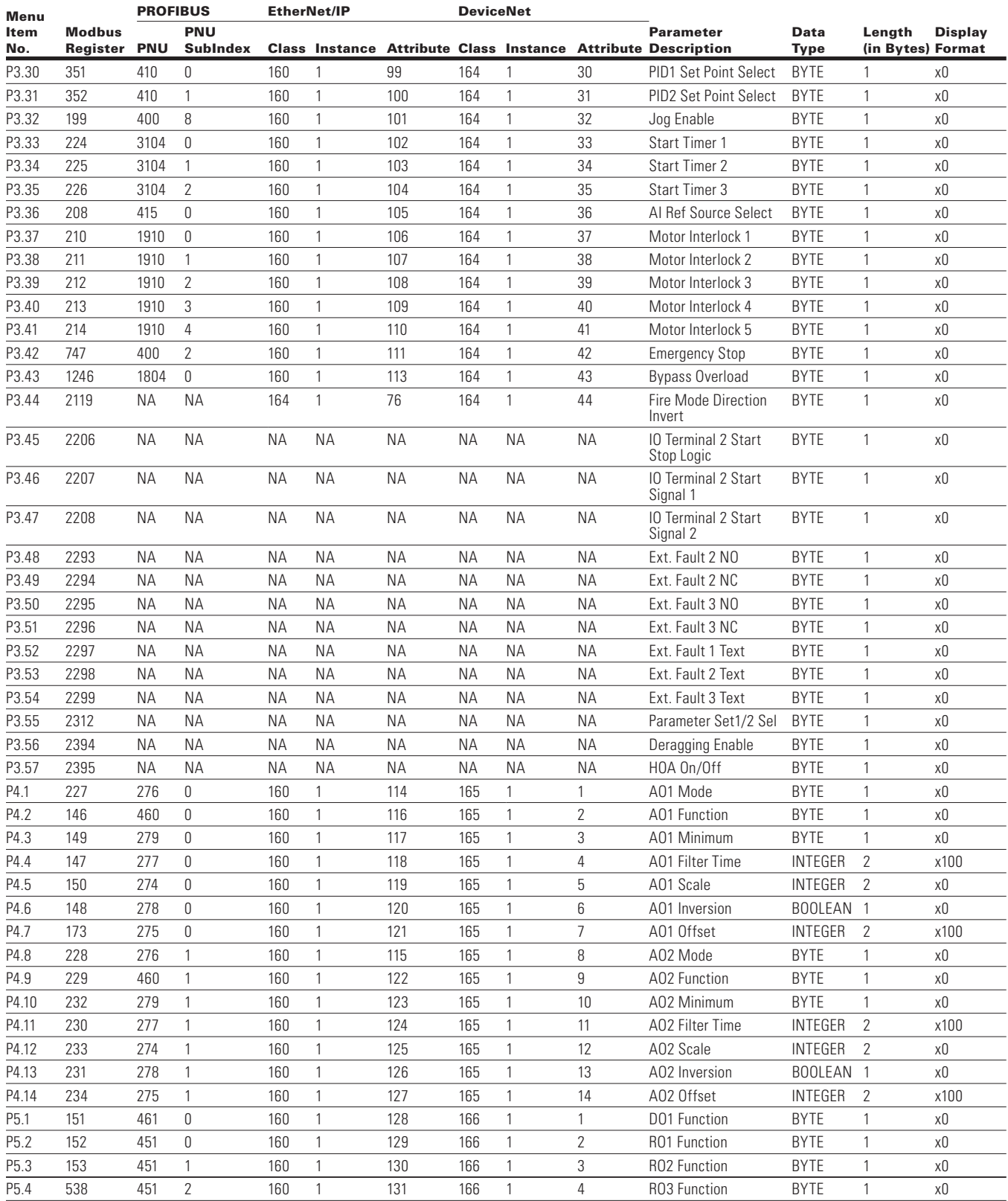

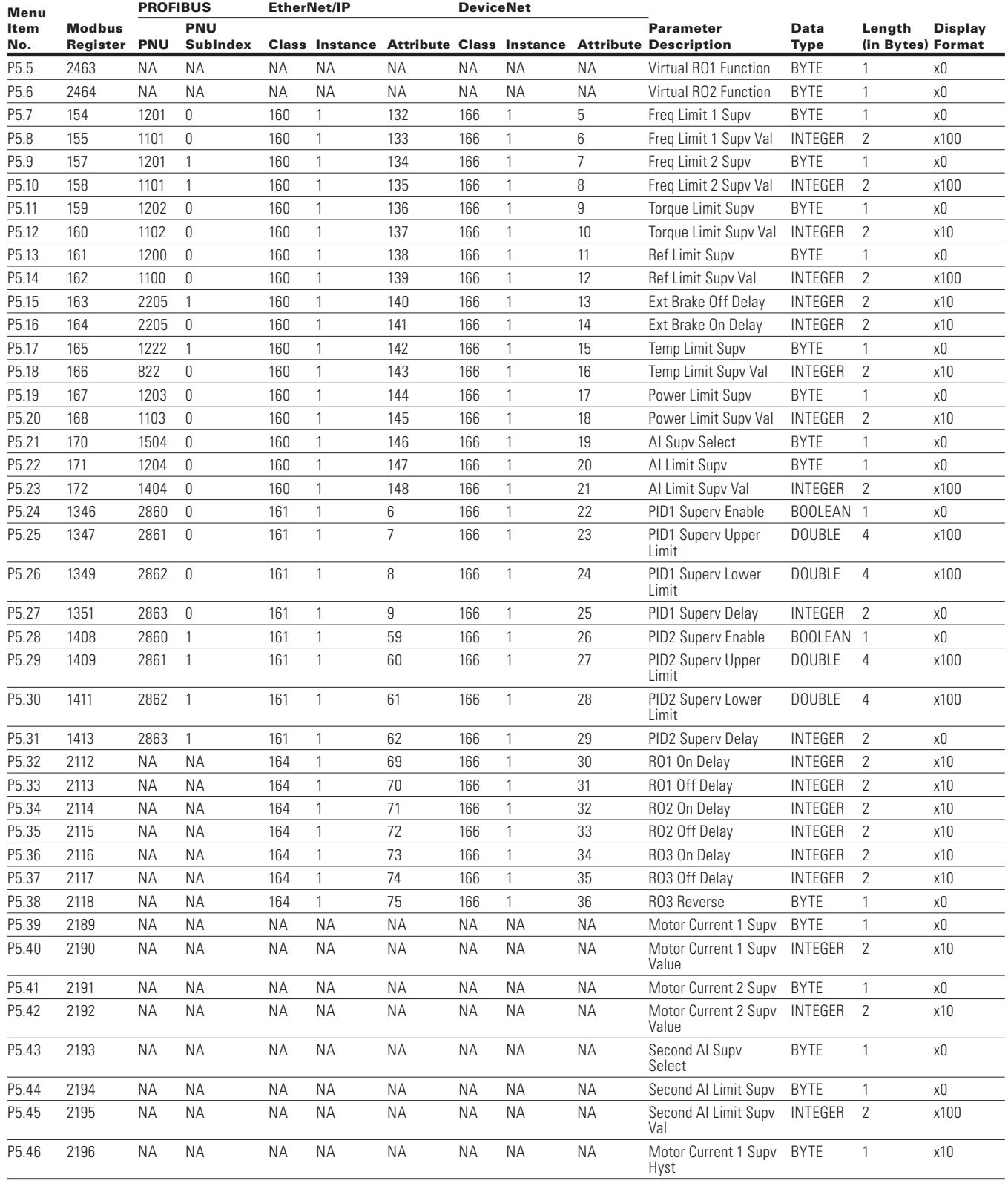

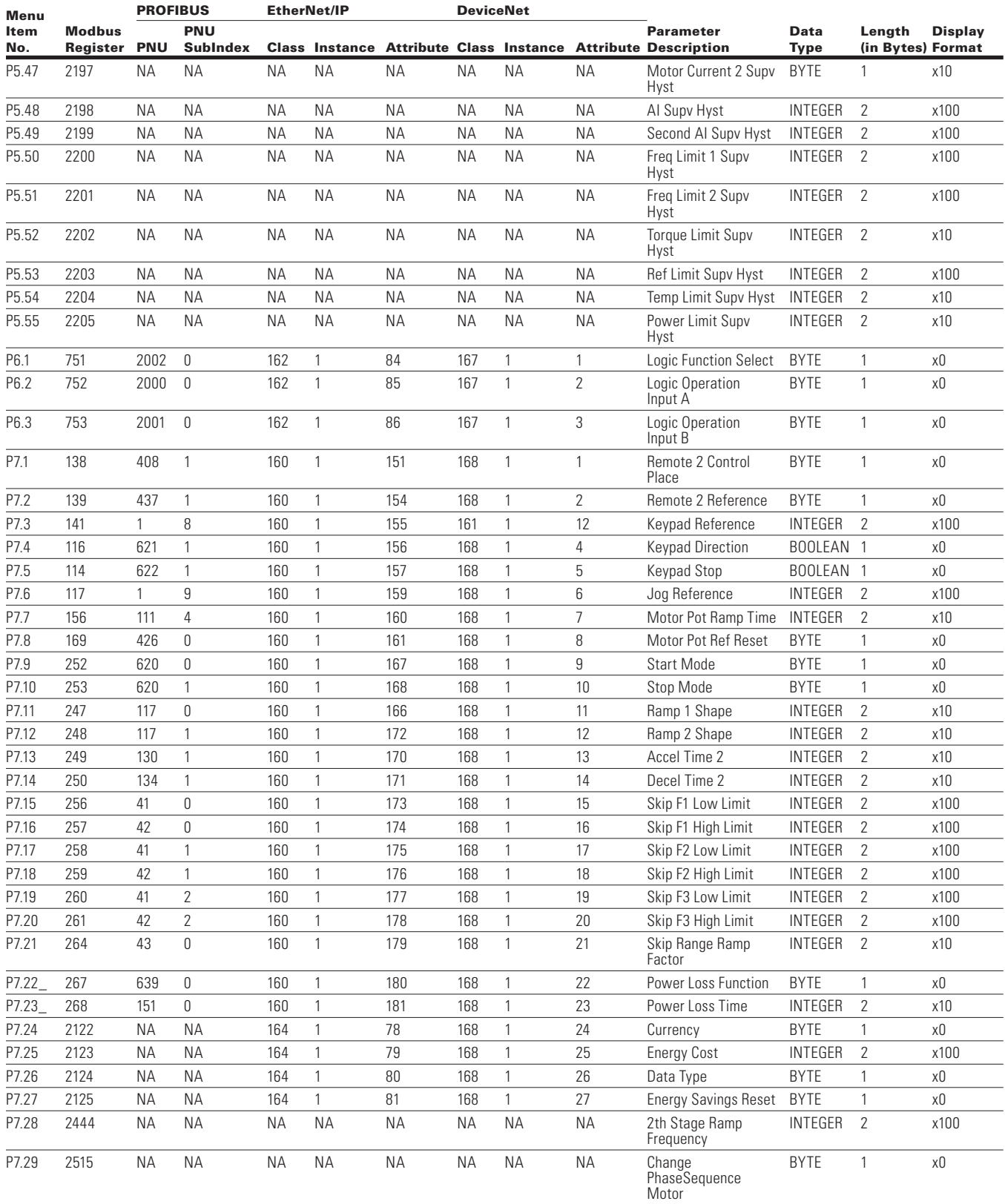

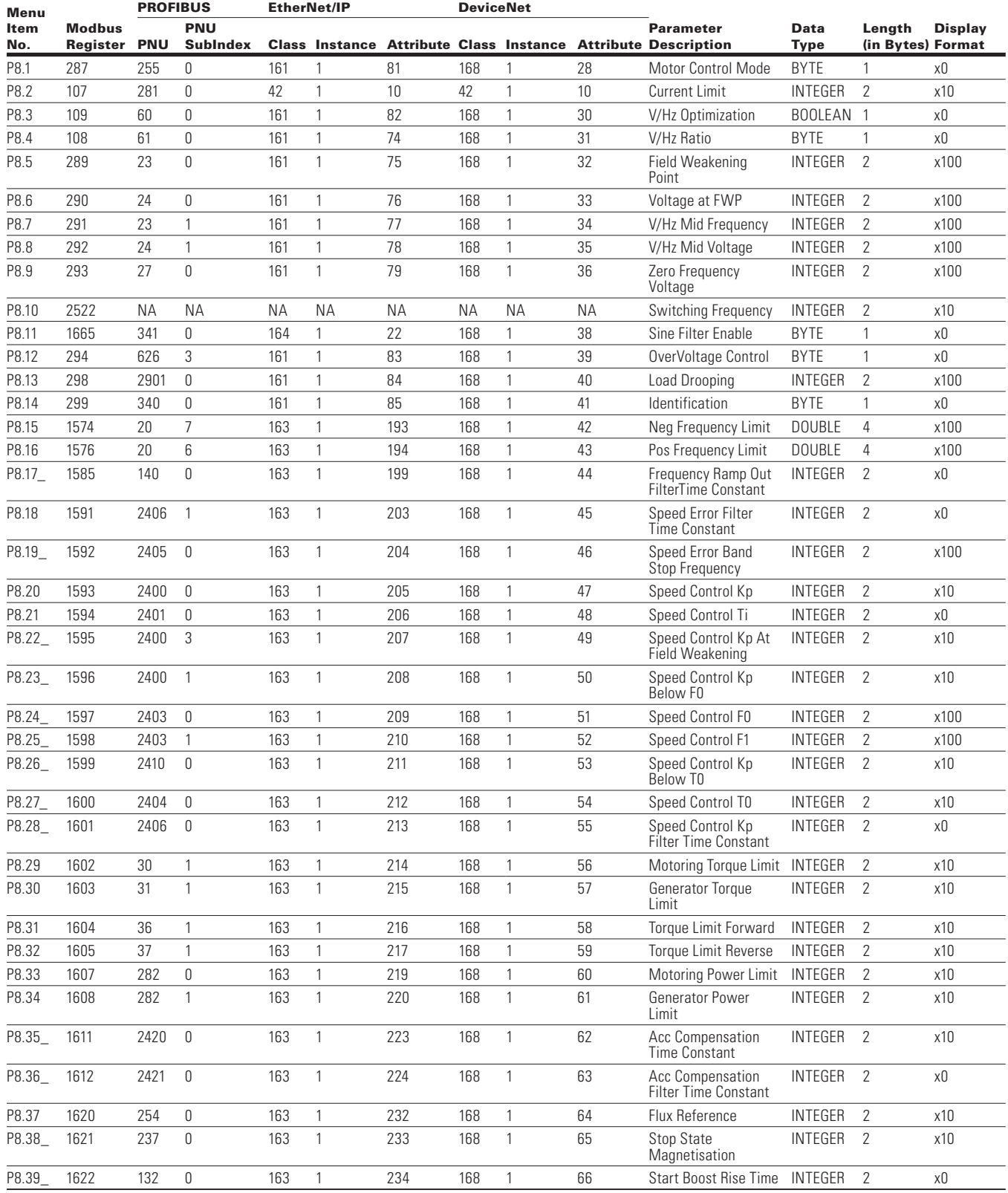

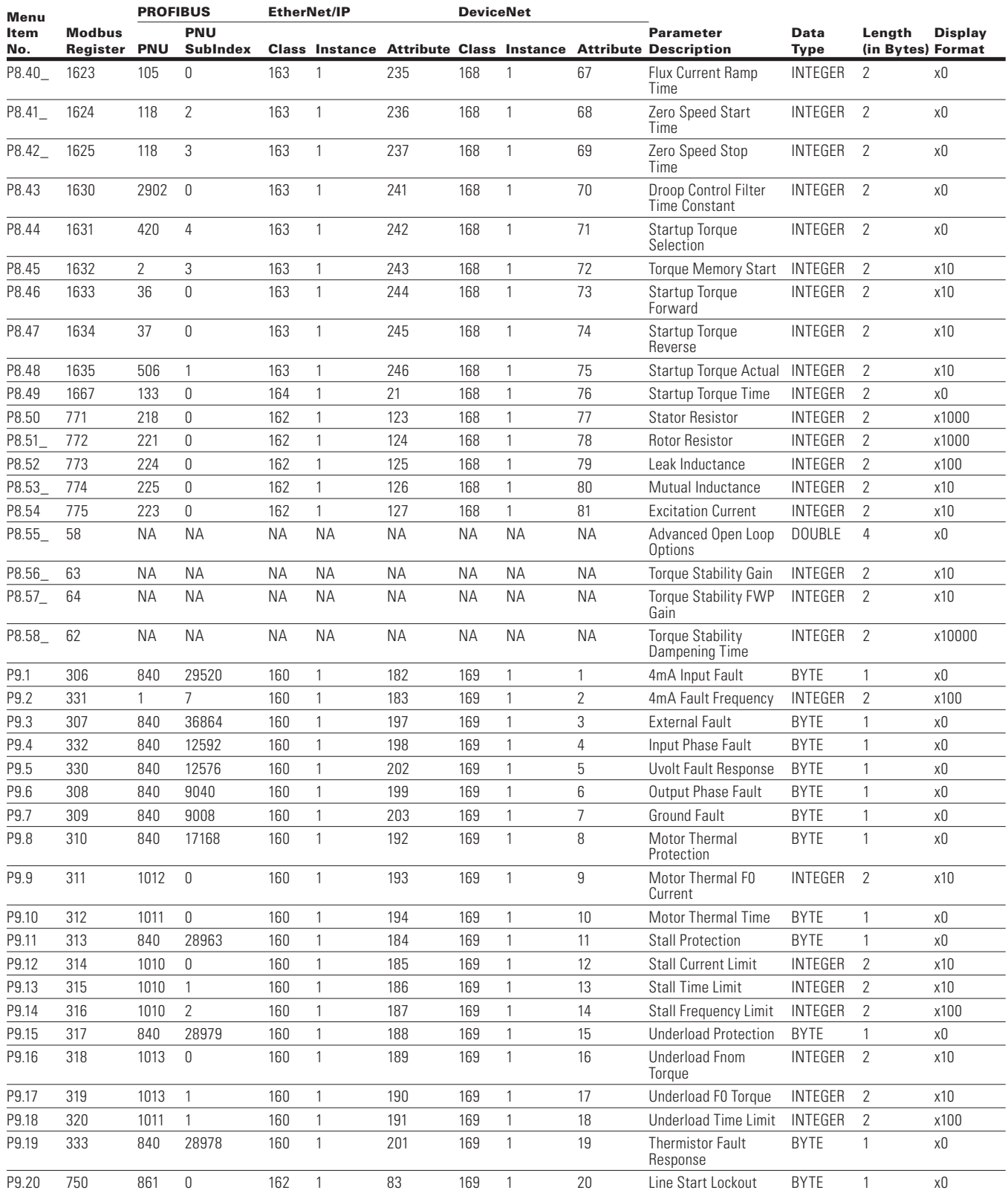

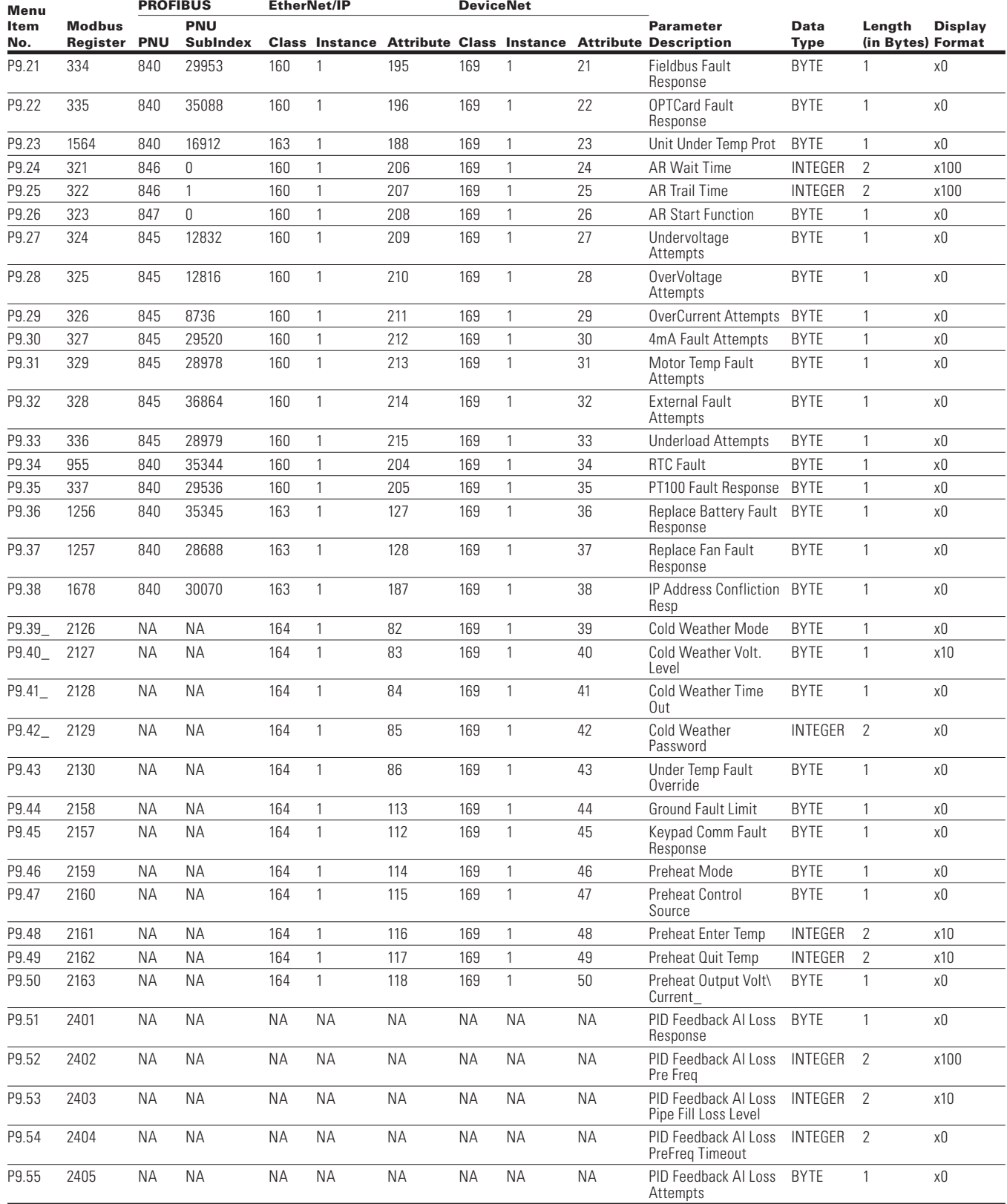

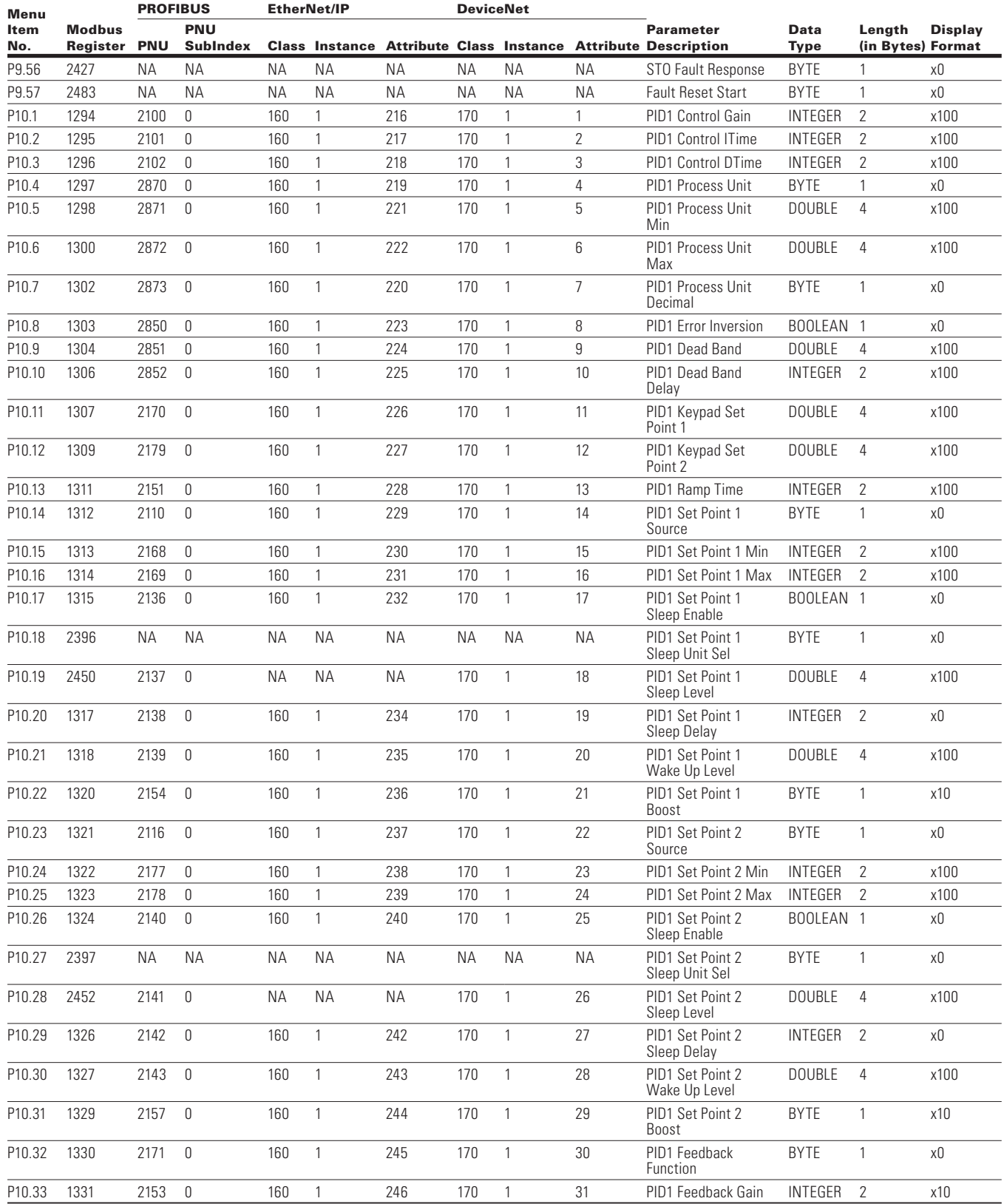

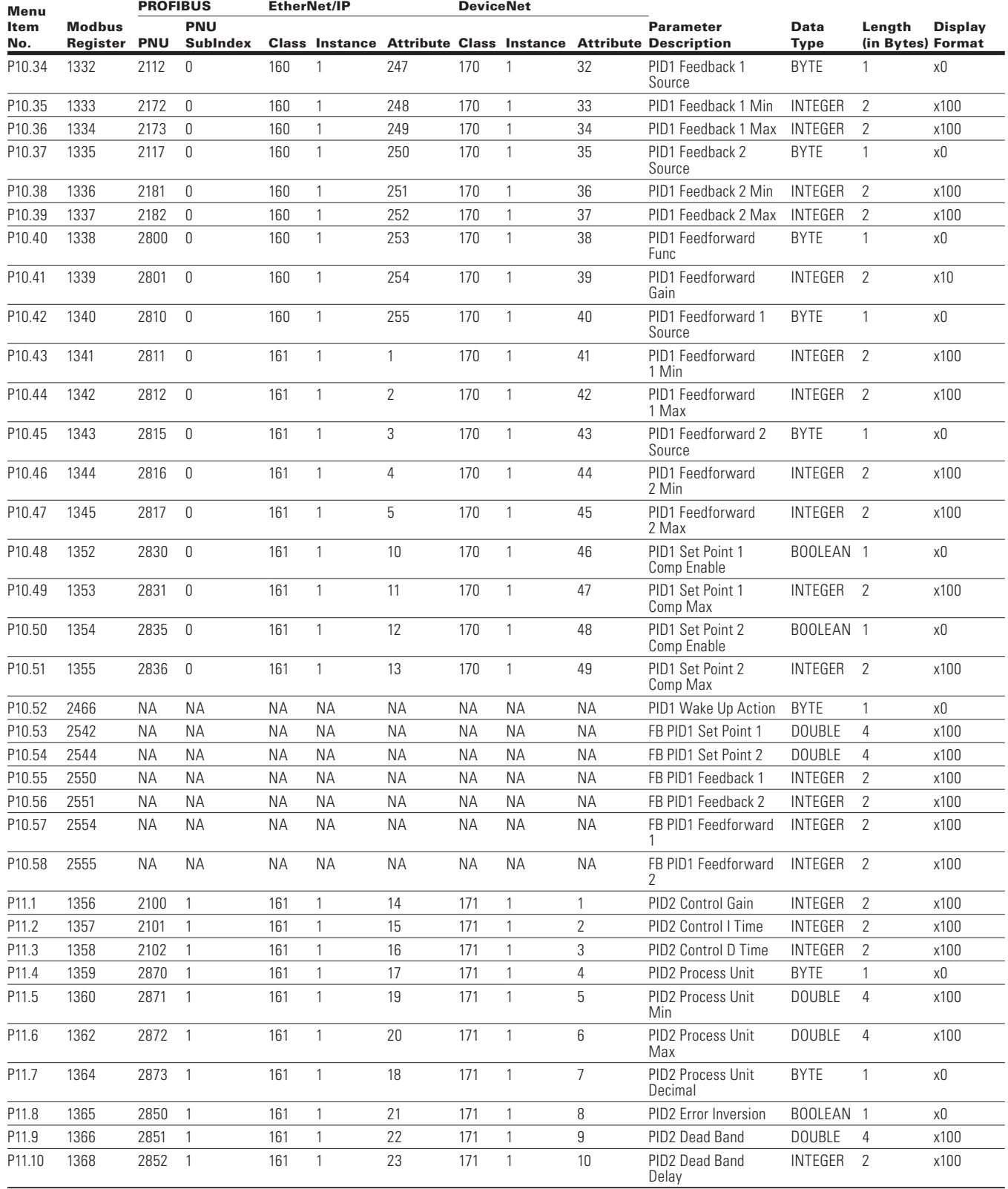

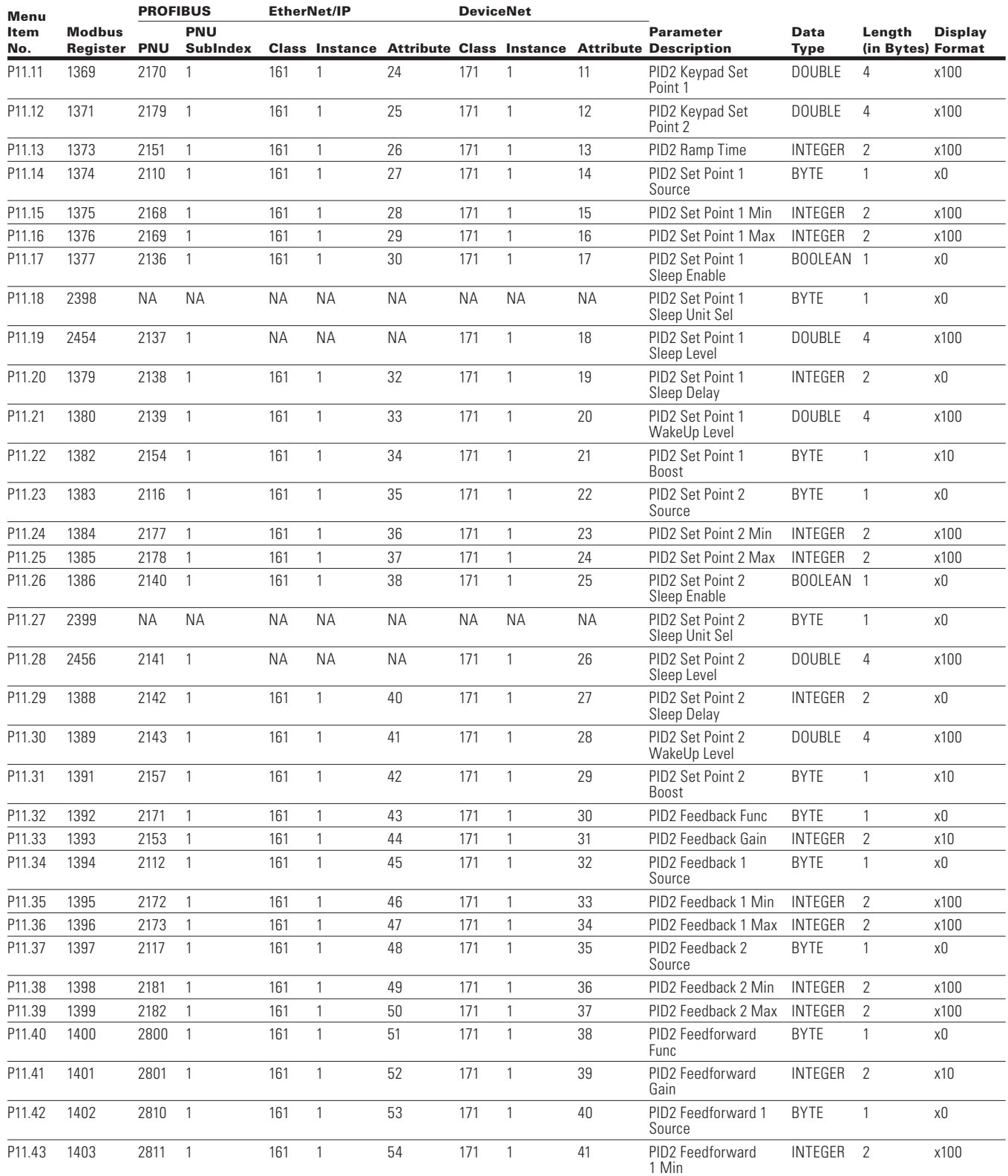

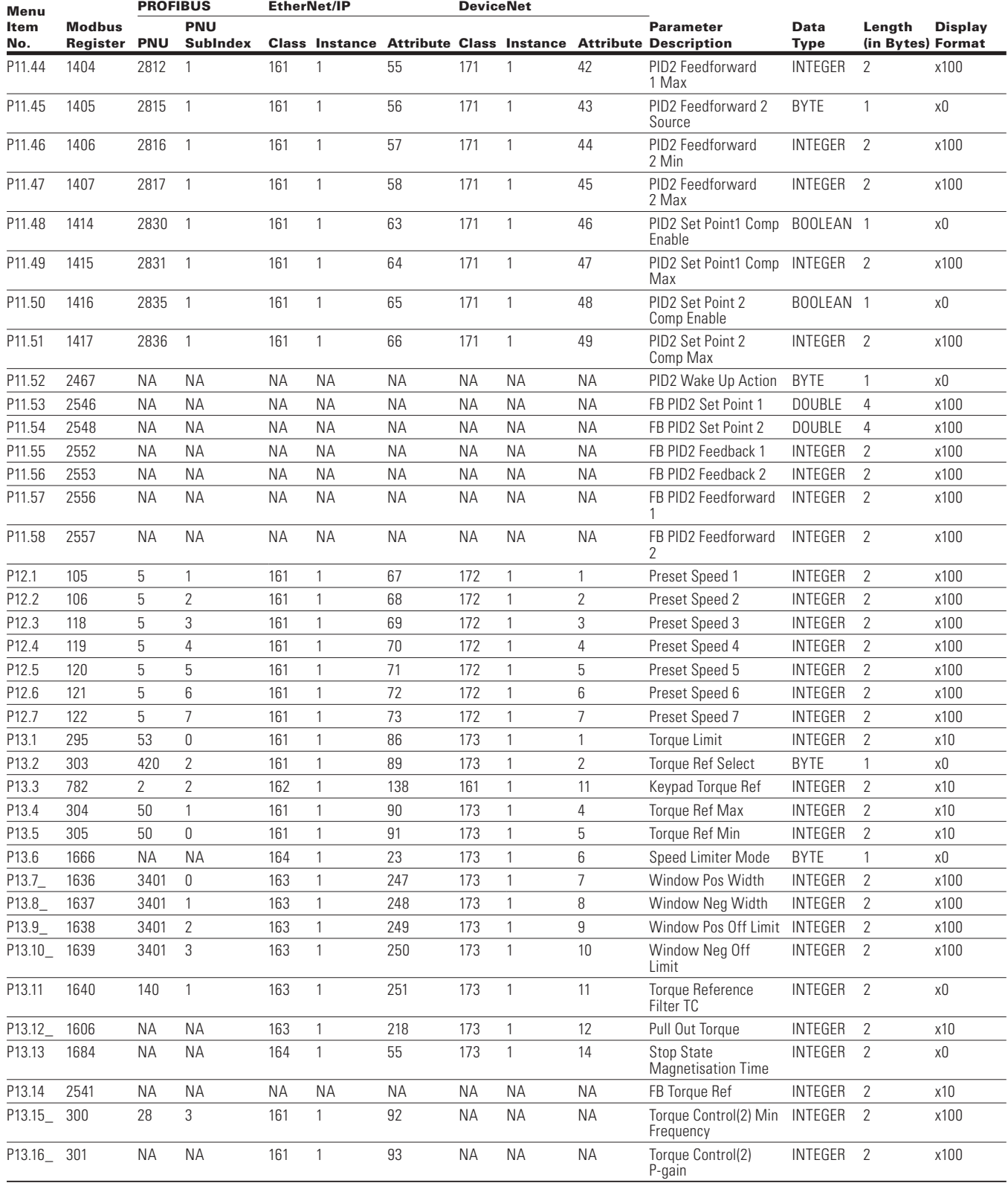

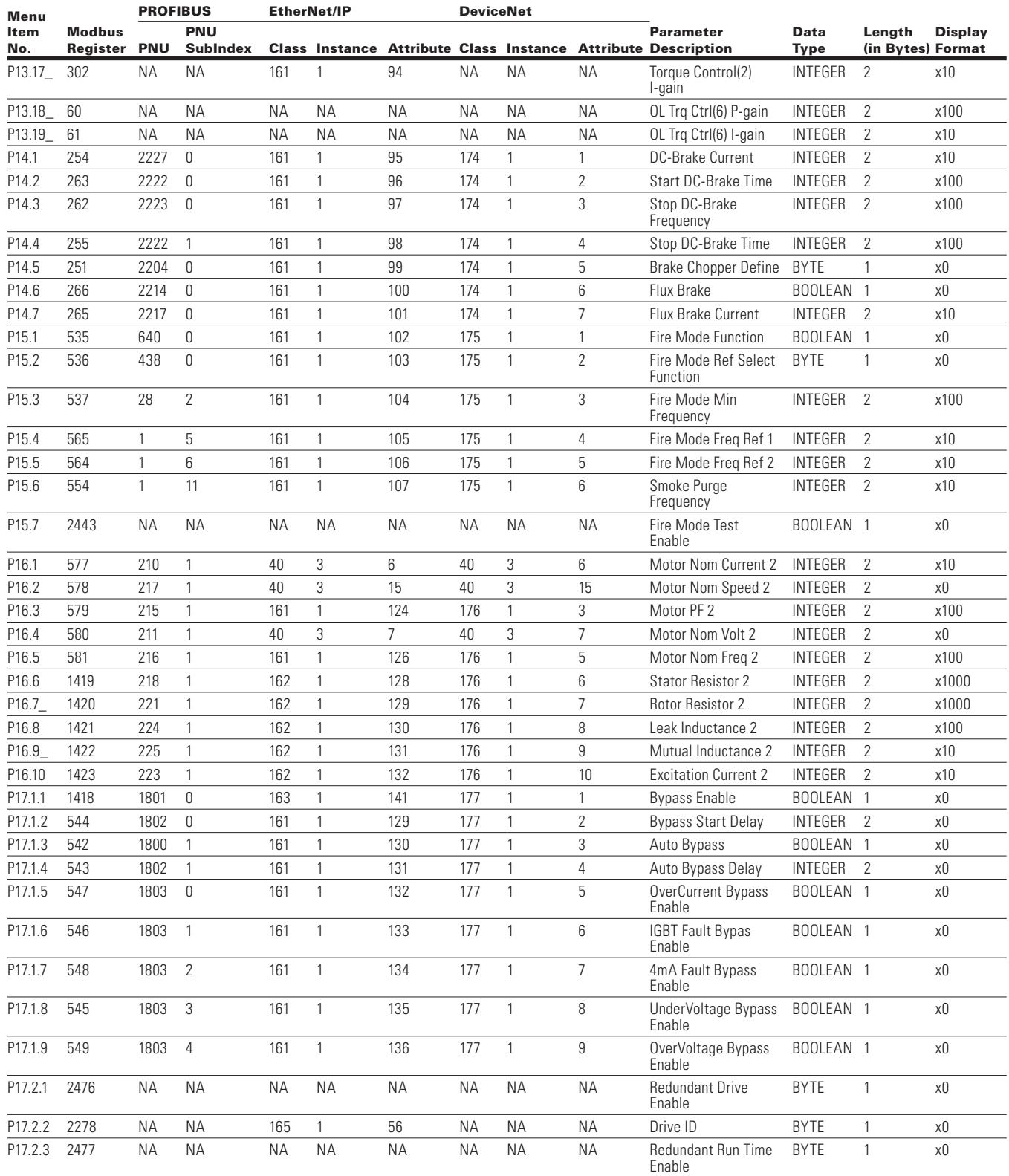

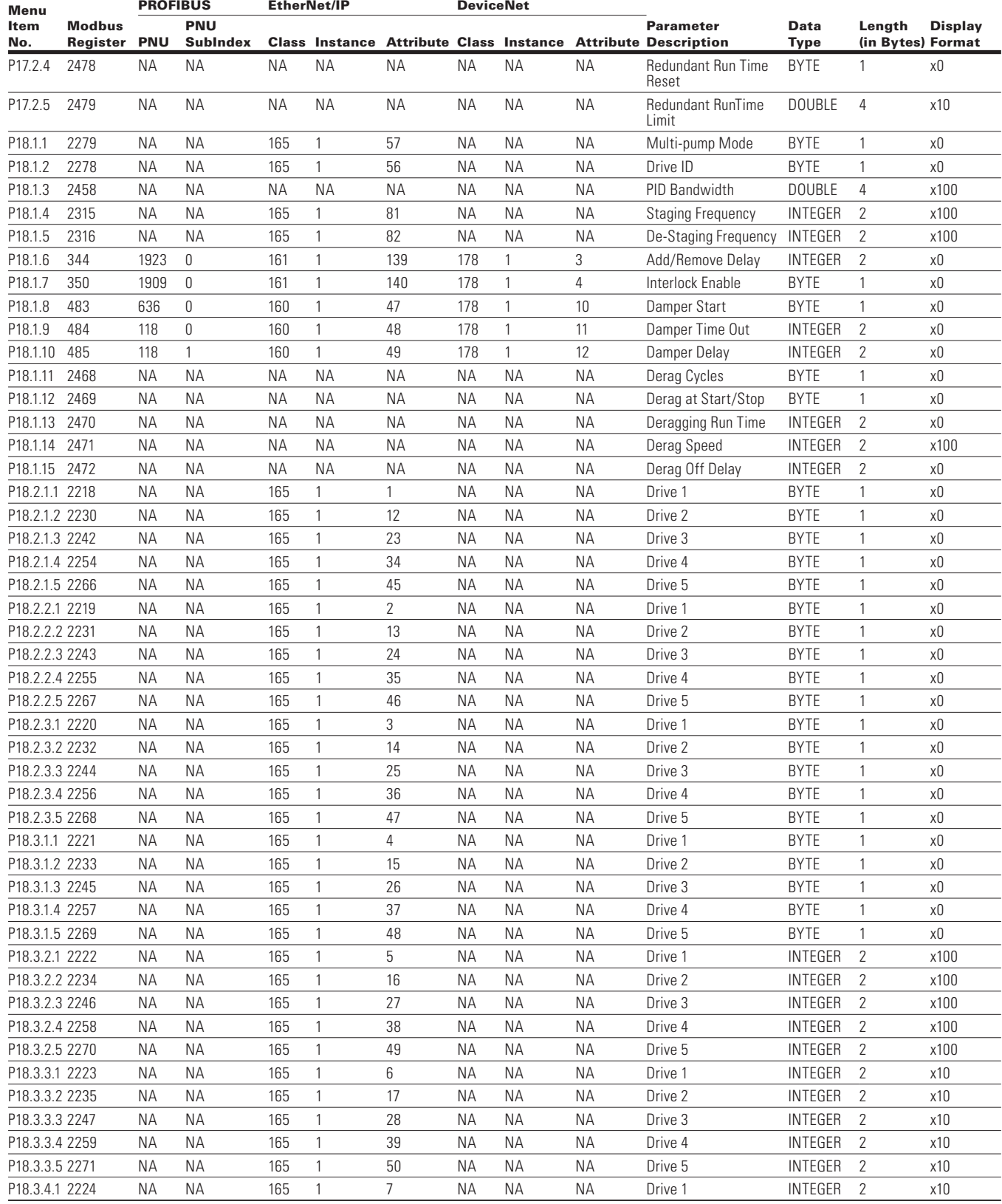

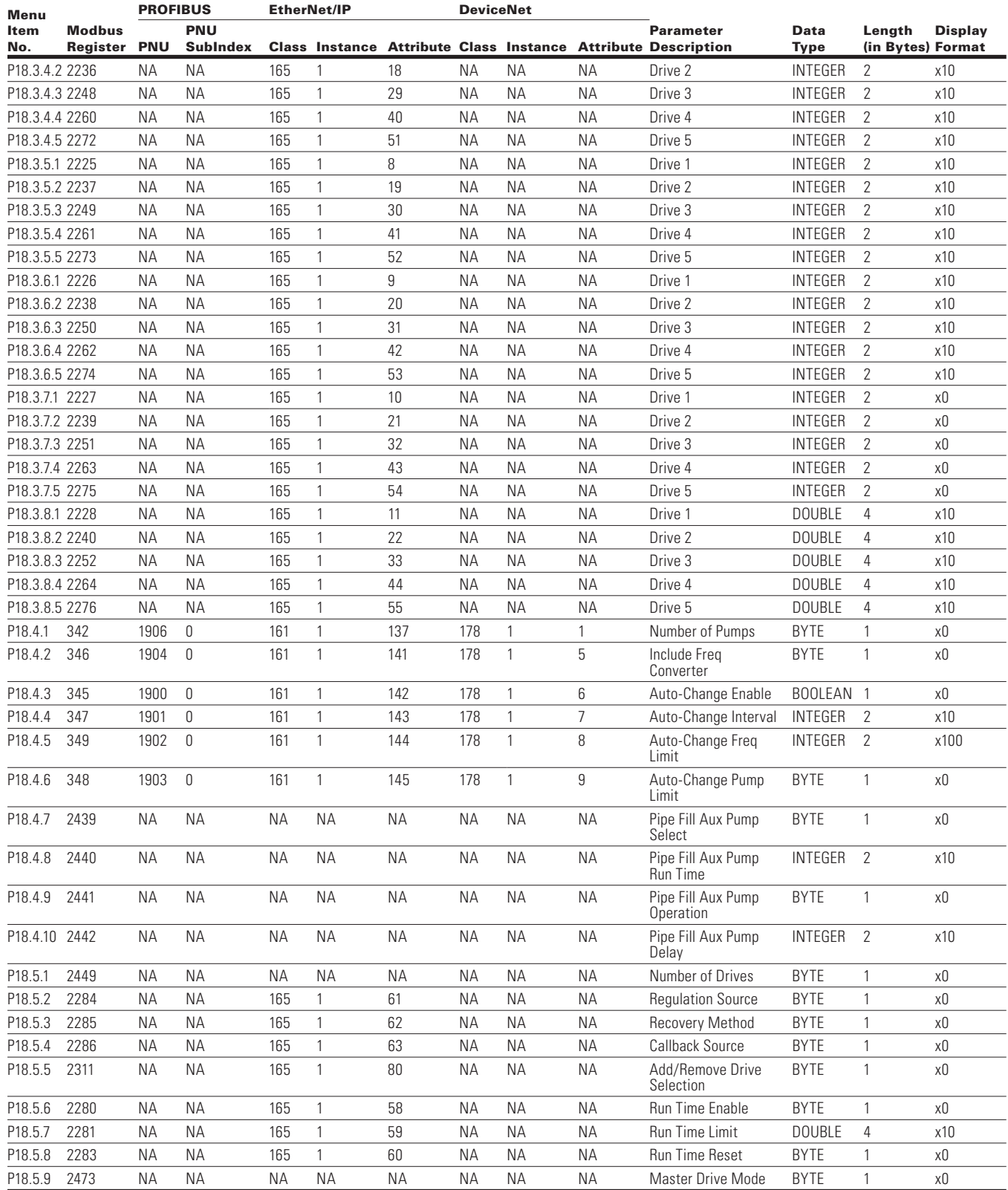
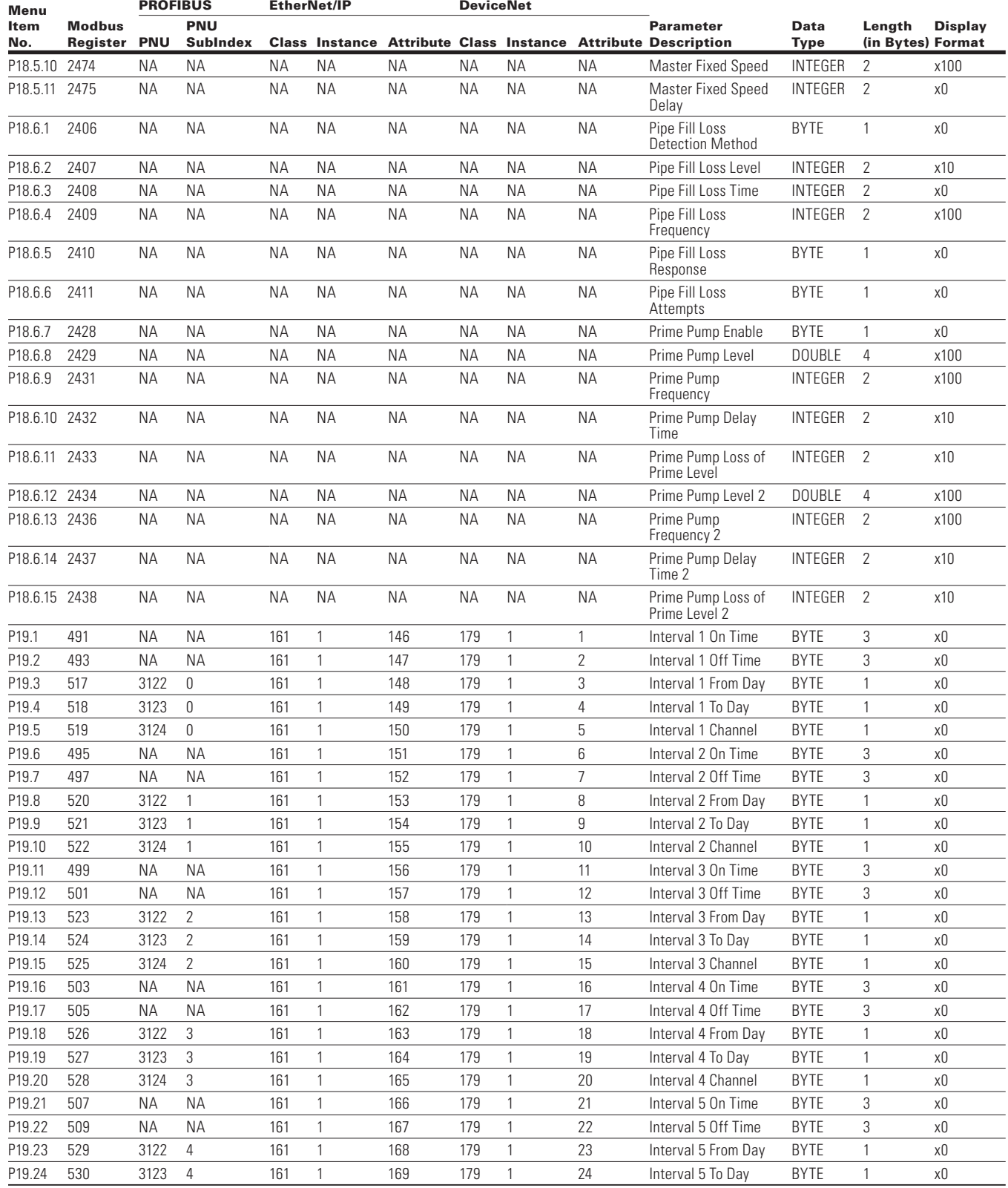

# Appendix A—Parameter ID list

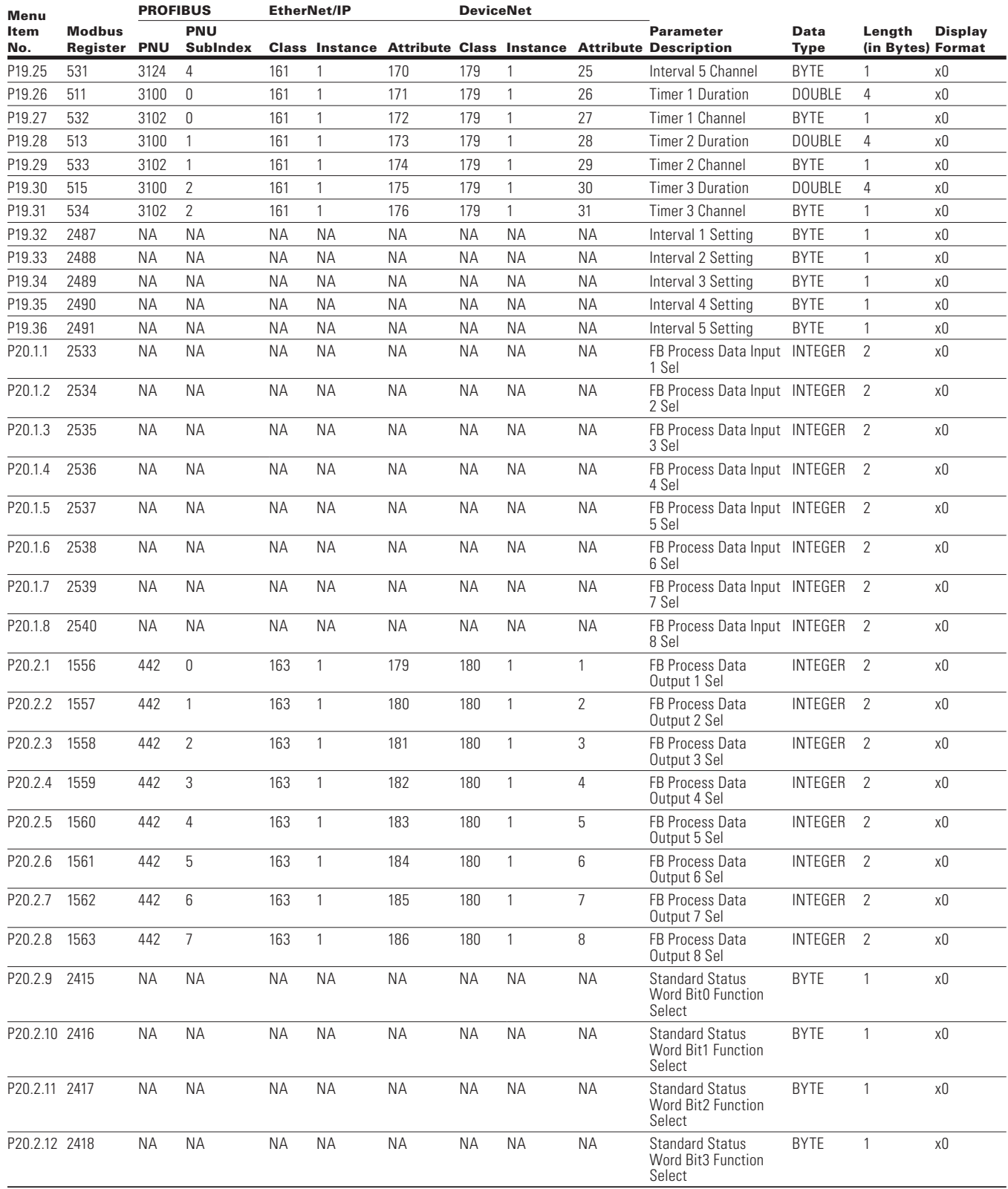

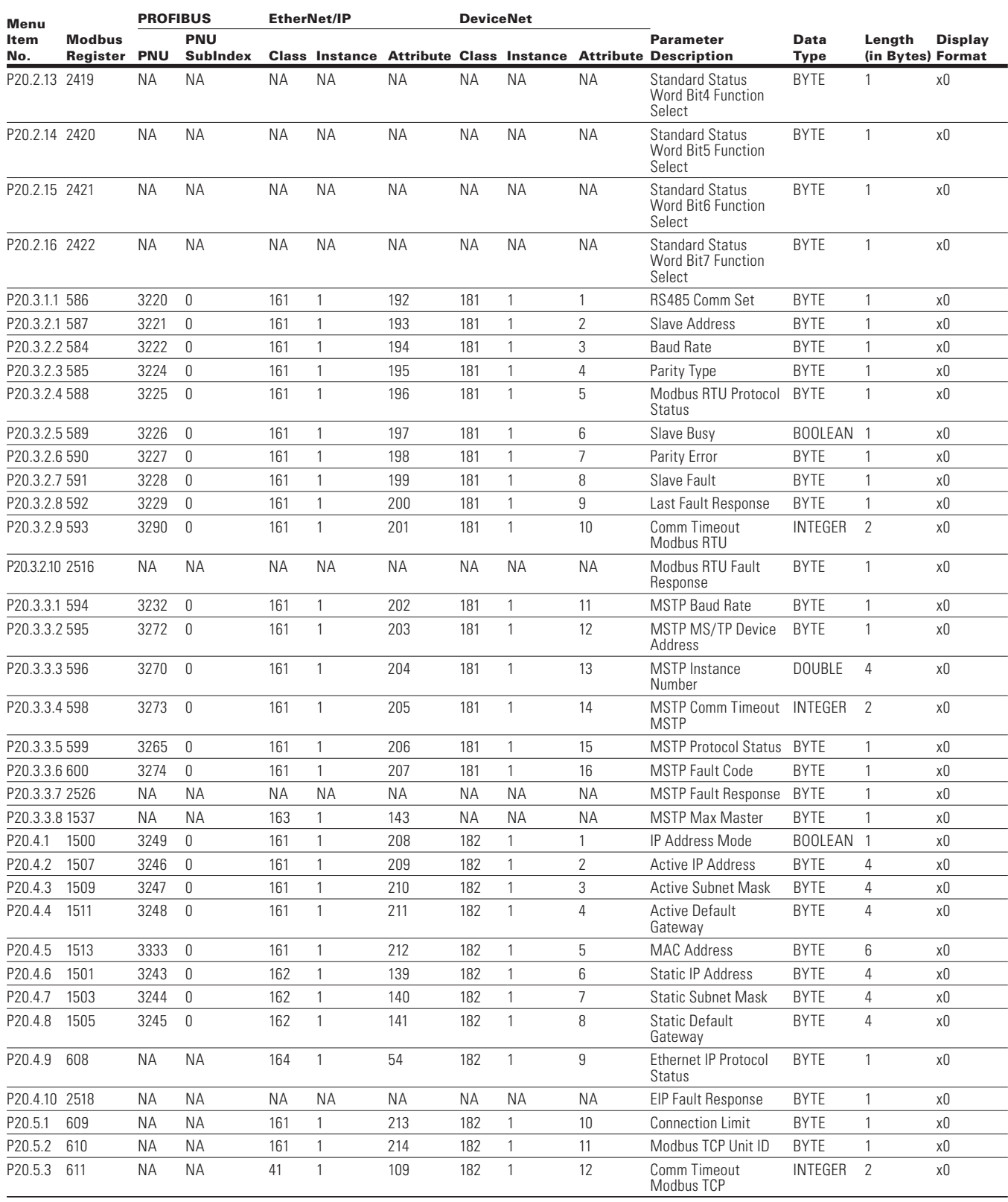

# Appendix A—Parameter ID list

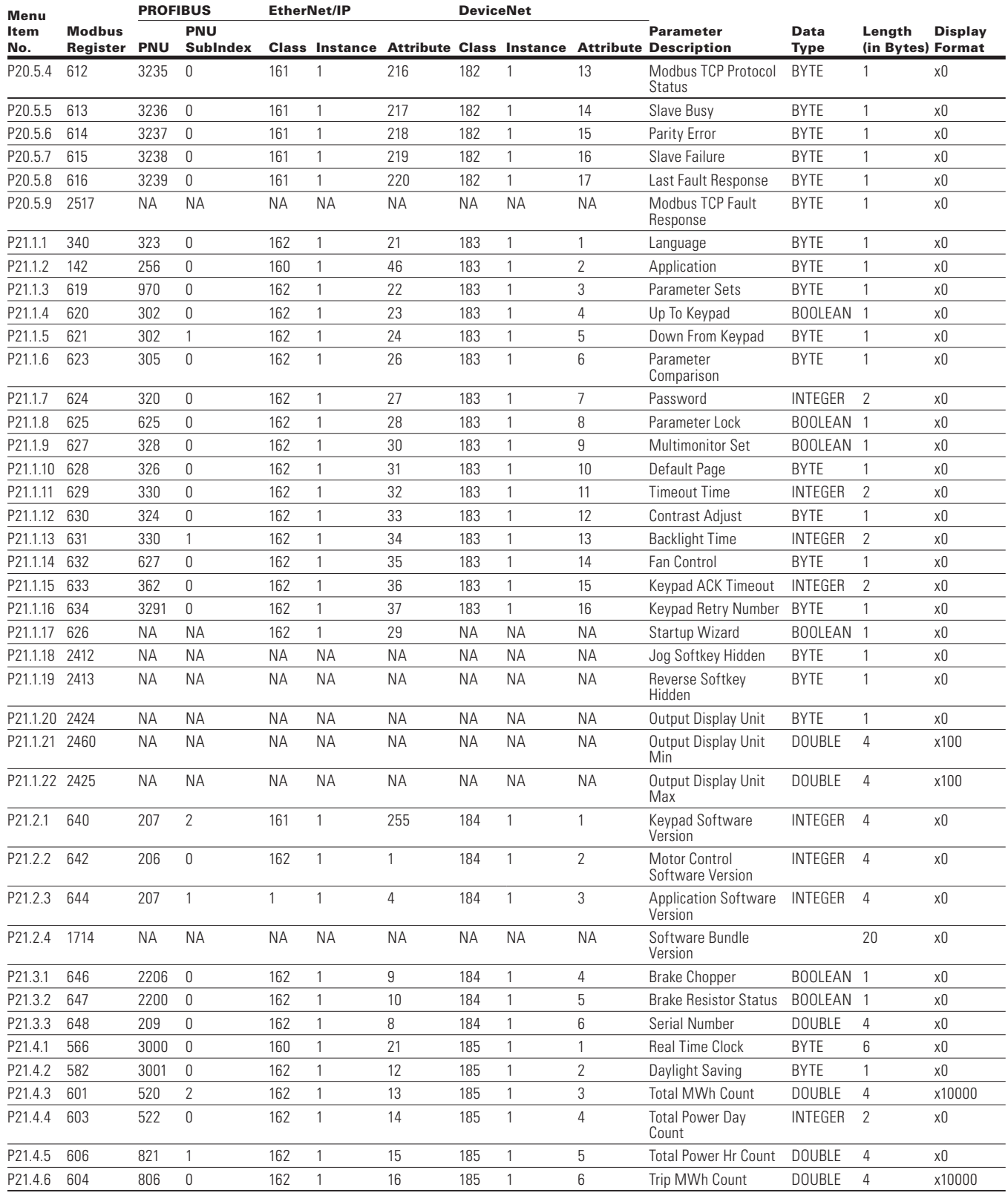

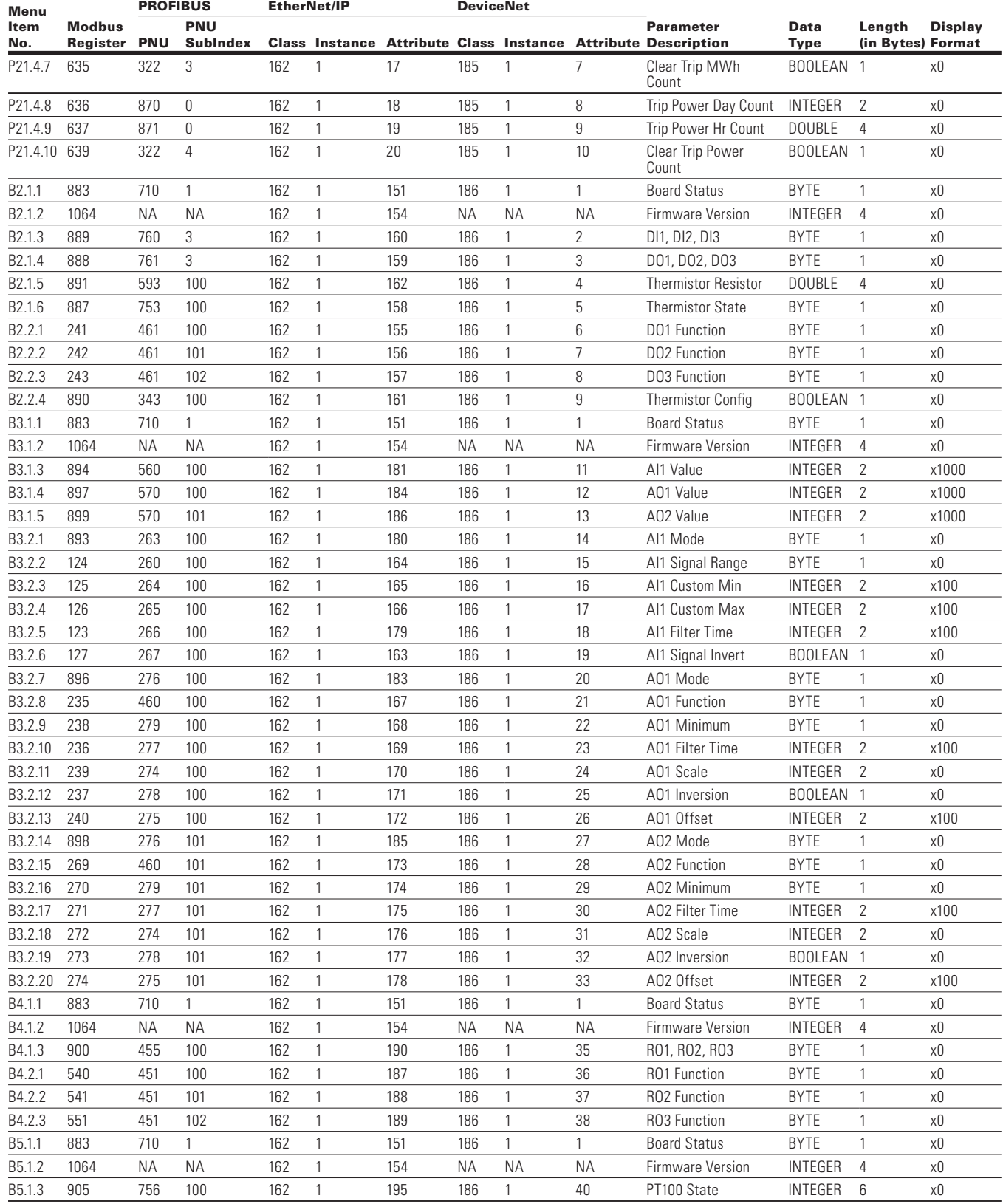

# Appendix A—Parameter ID list

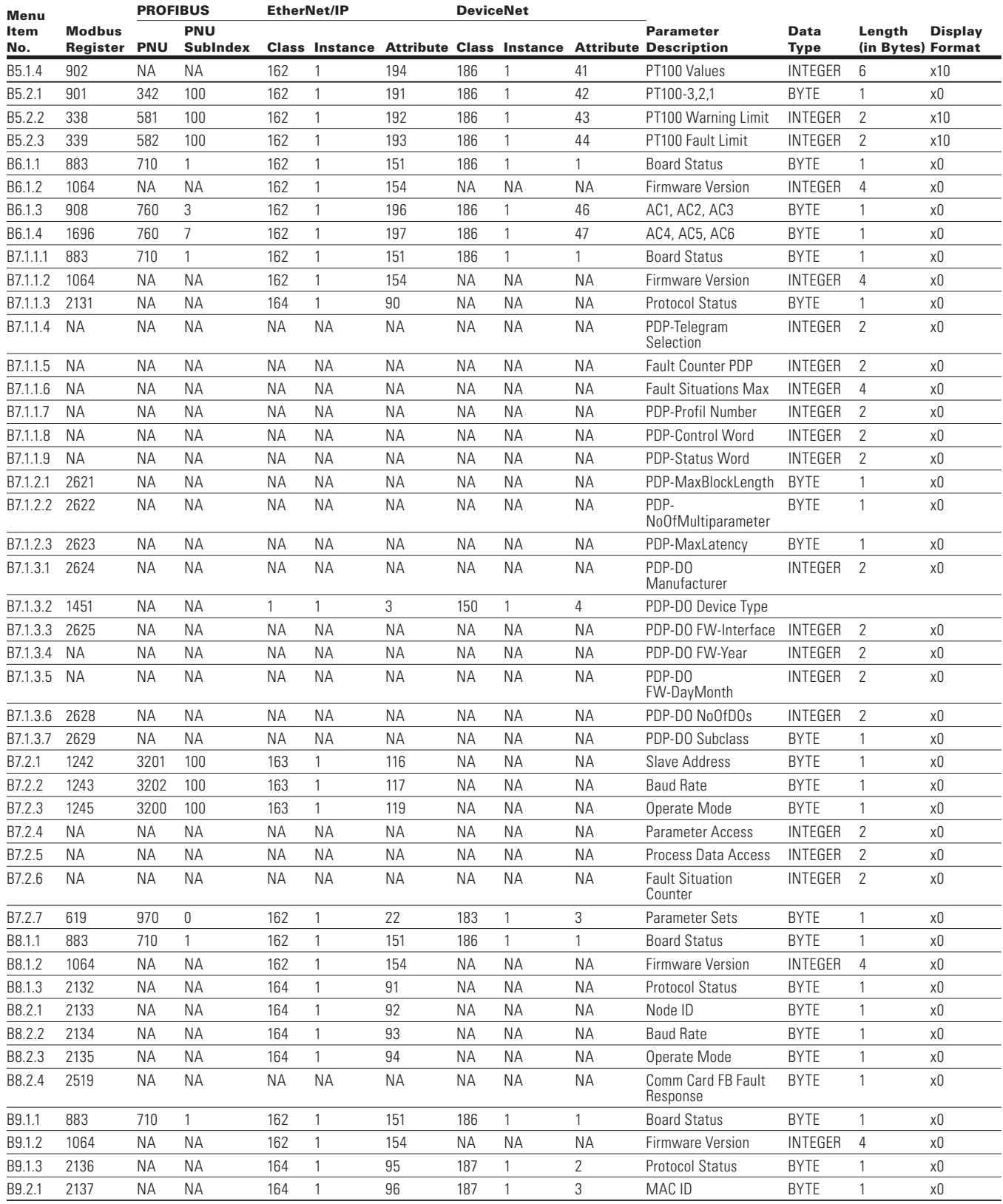

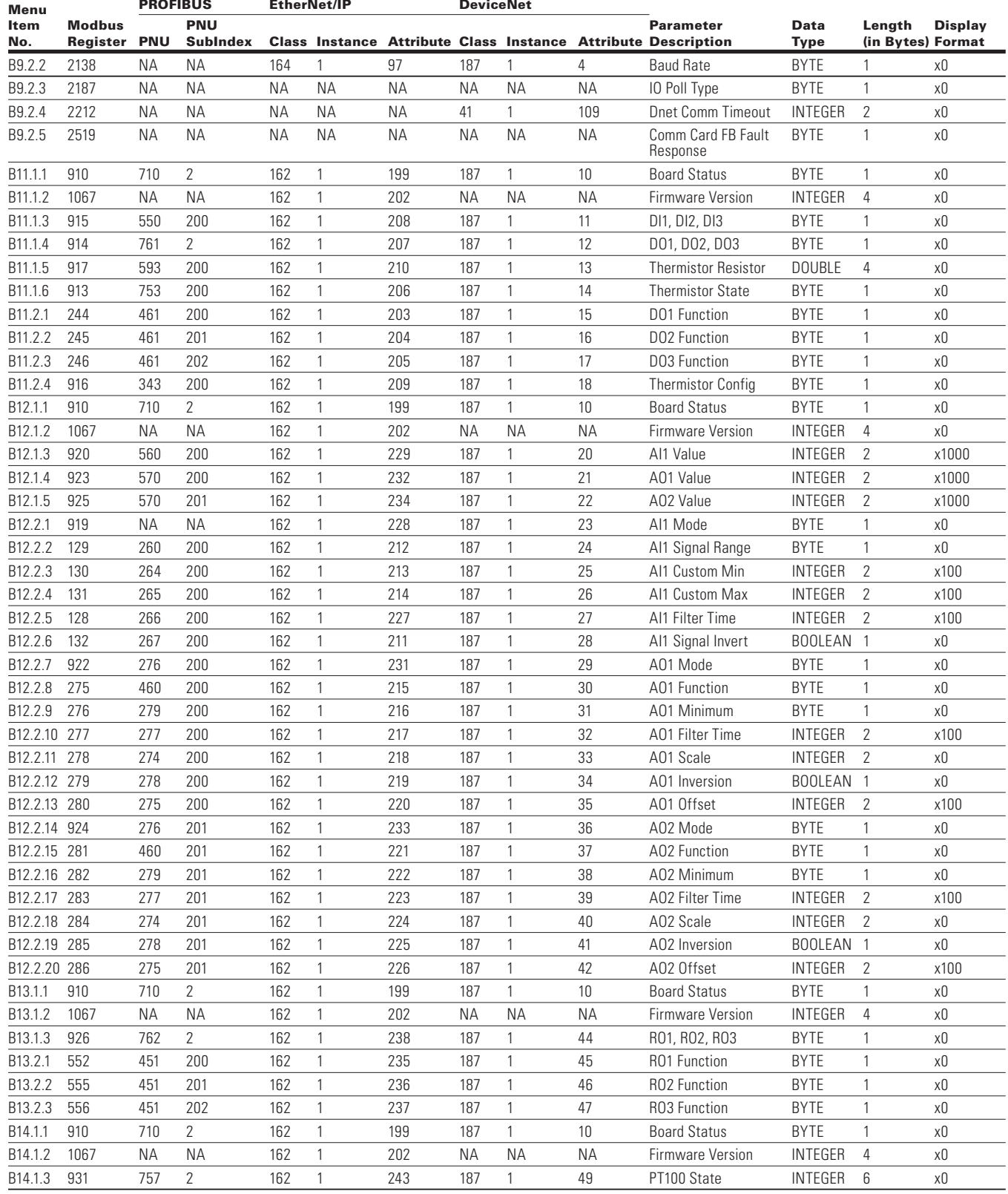

# Appendix A—Parameter ID list

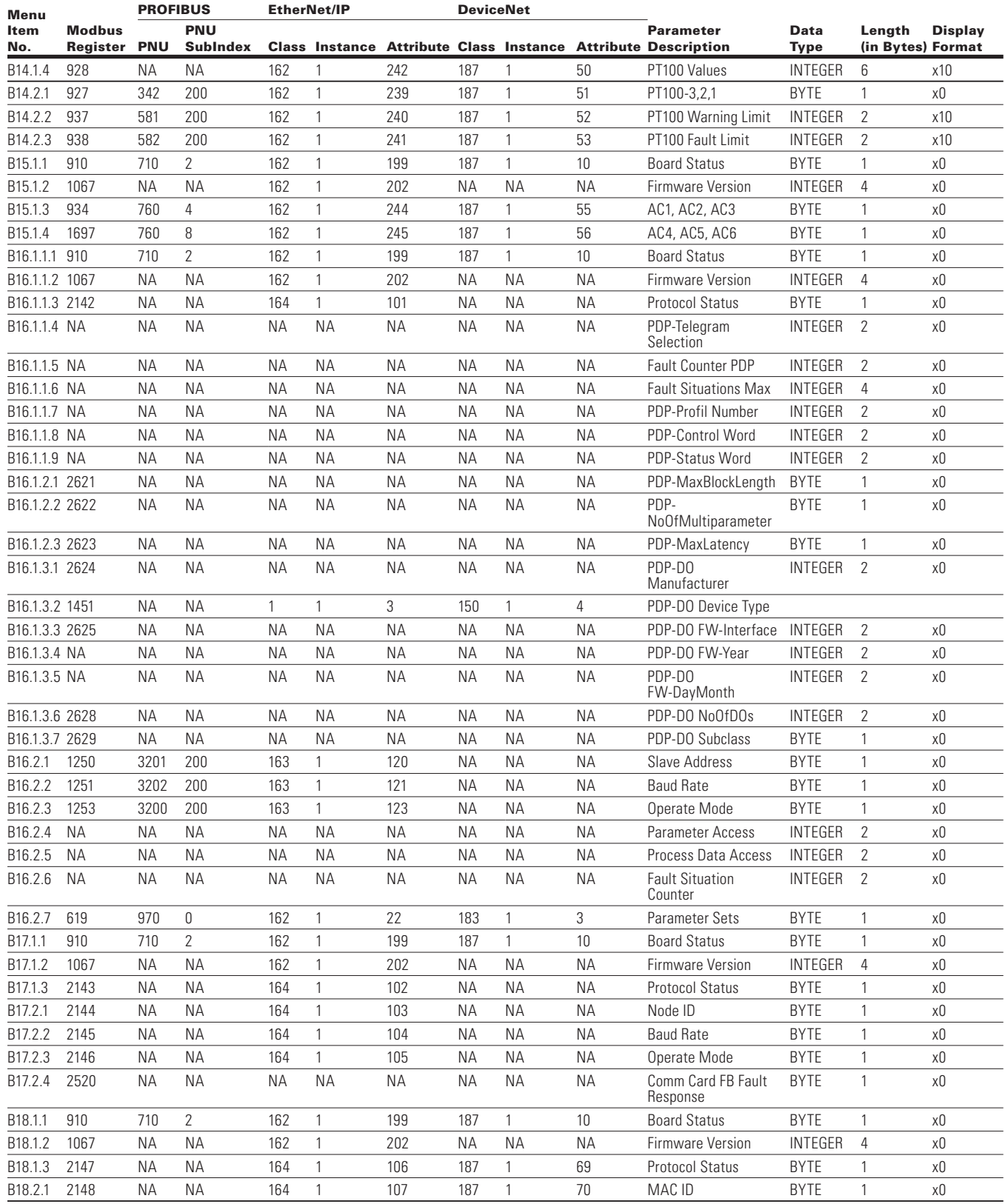

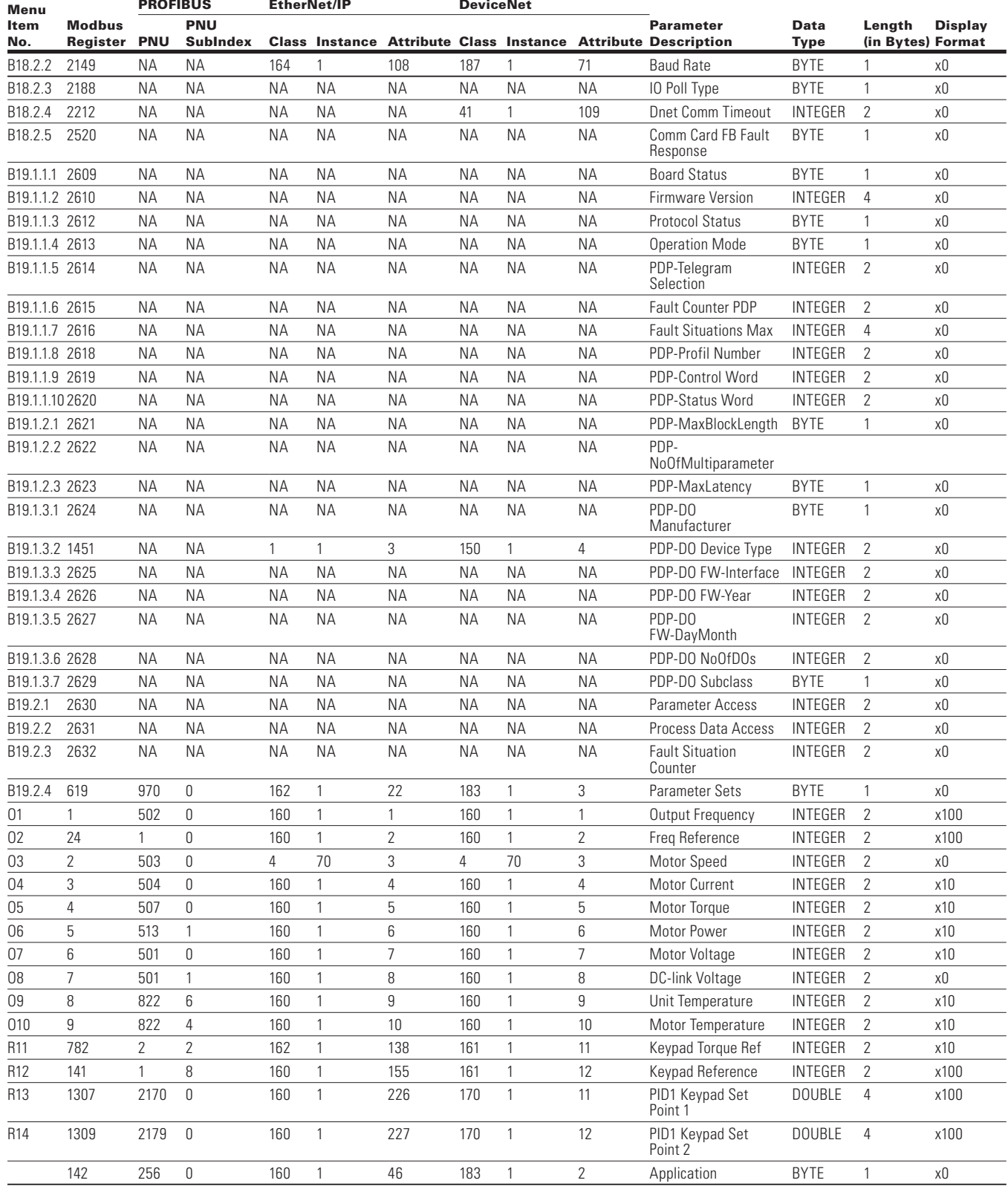

# Appendix A—Parameter ID list

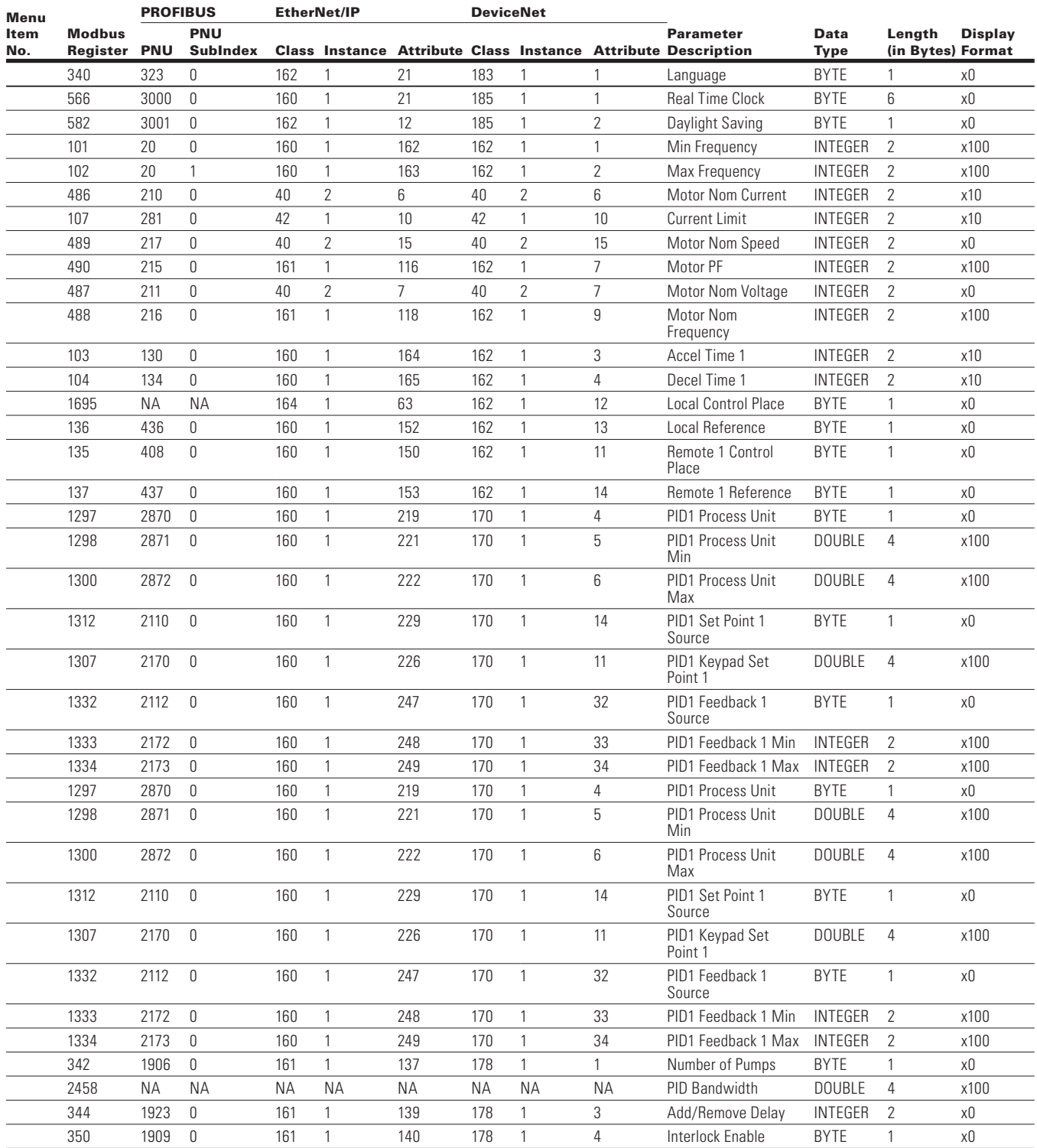

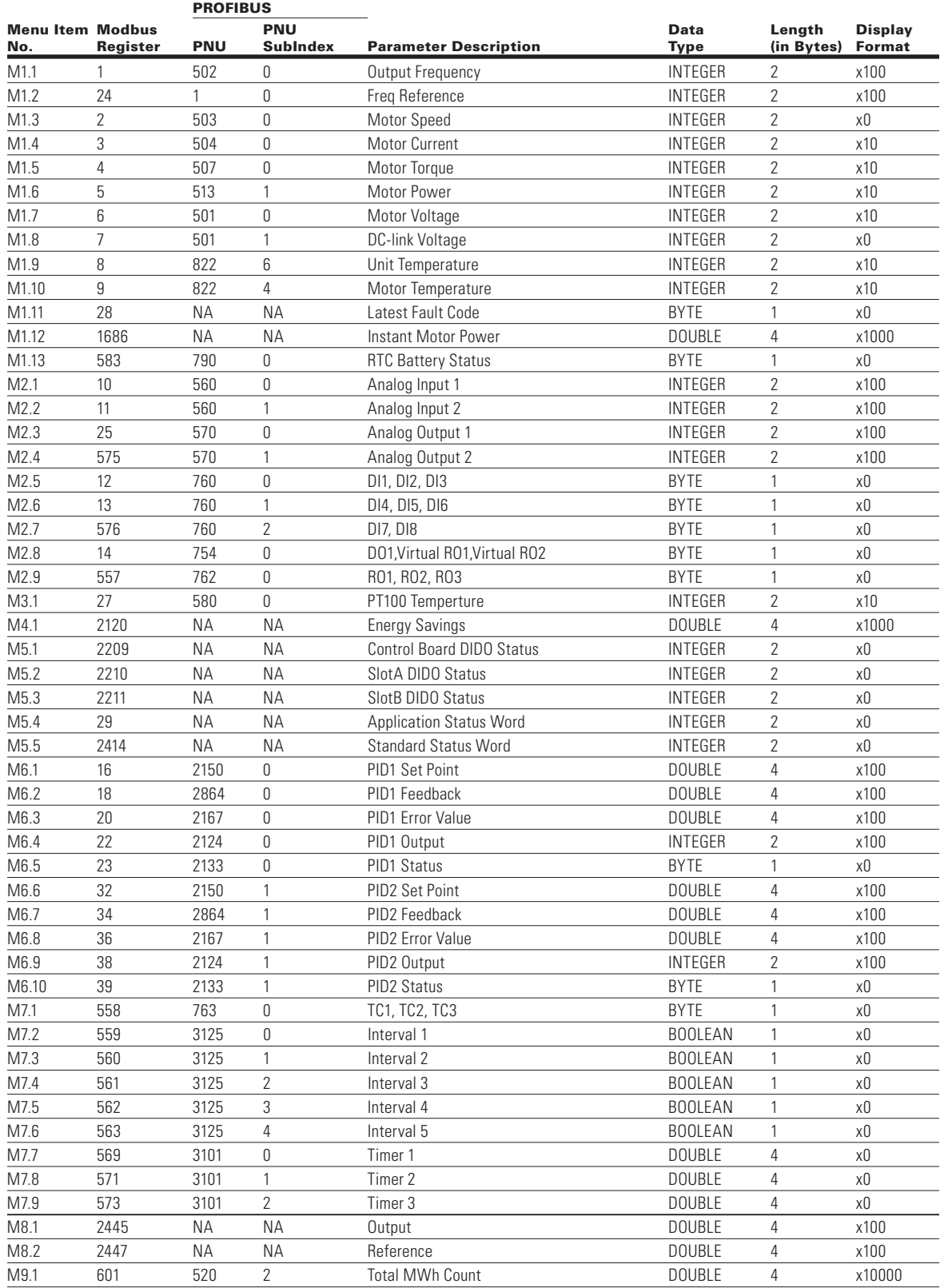

#### **Table 206. DH1 Parameter ID list**

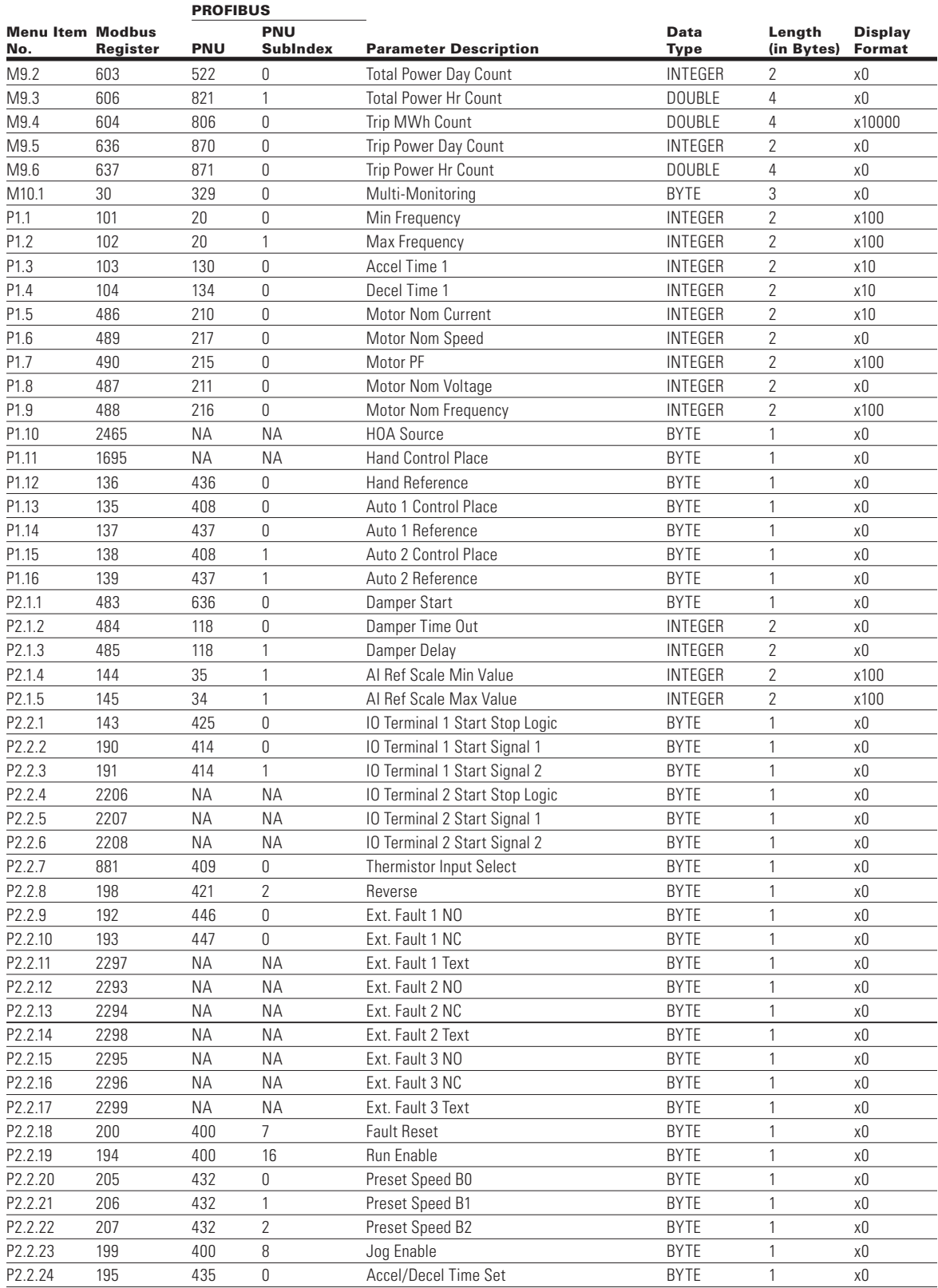

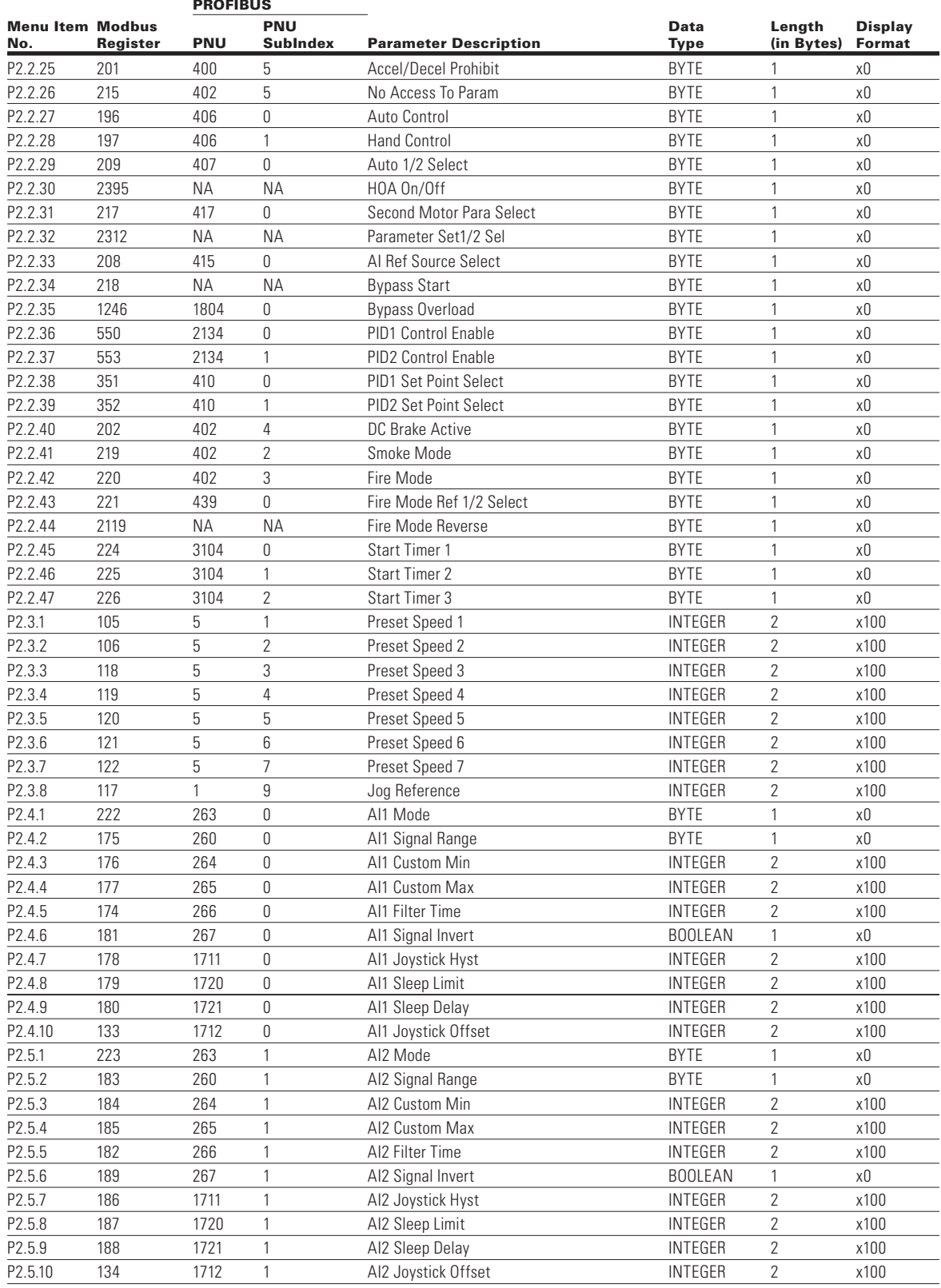

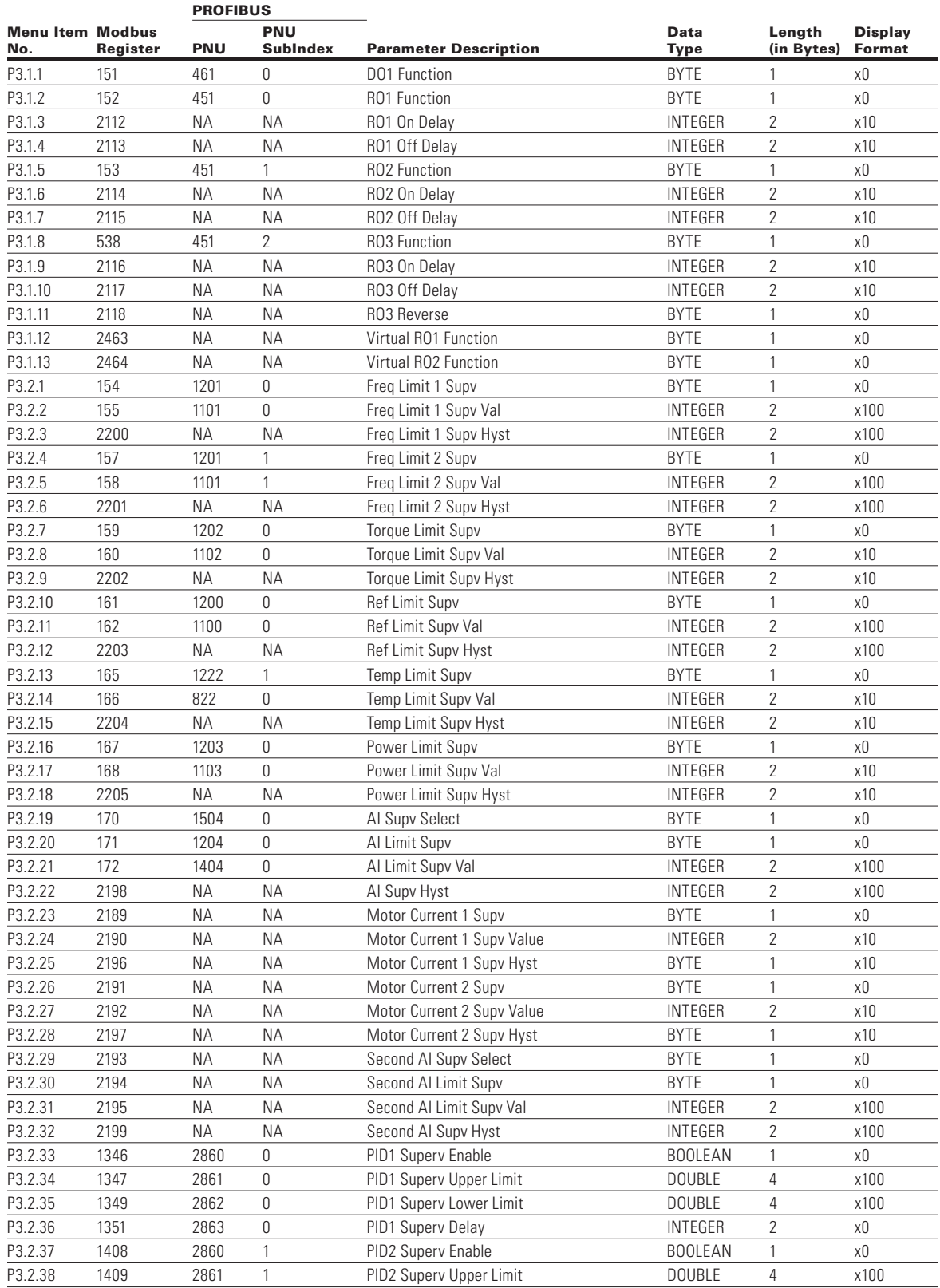

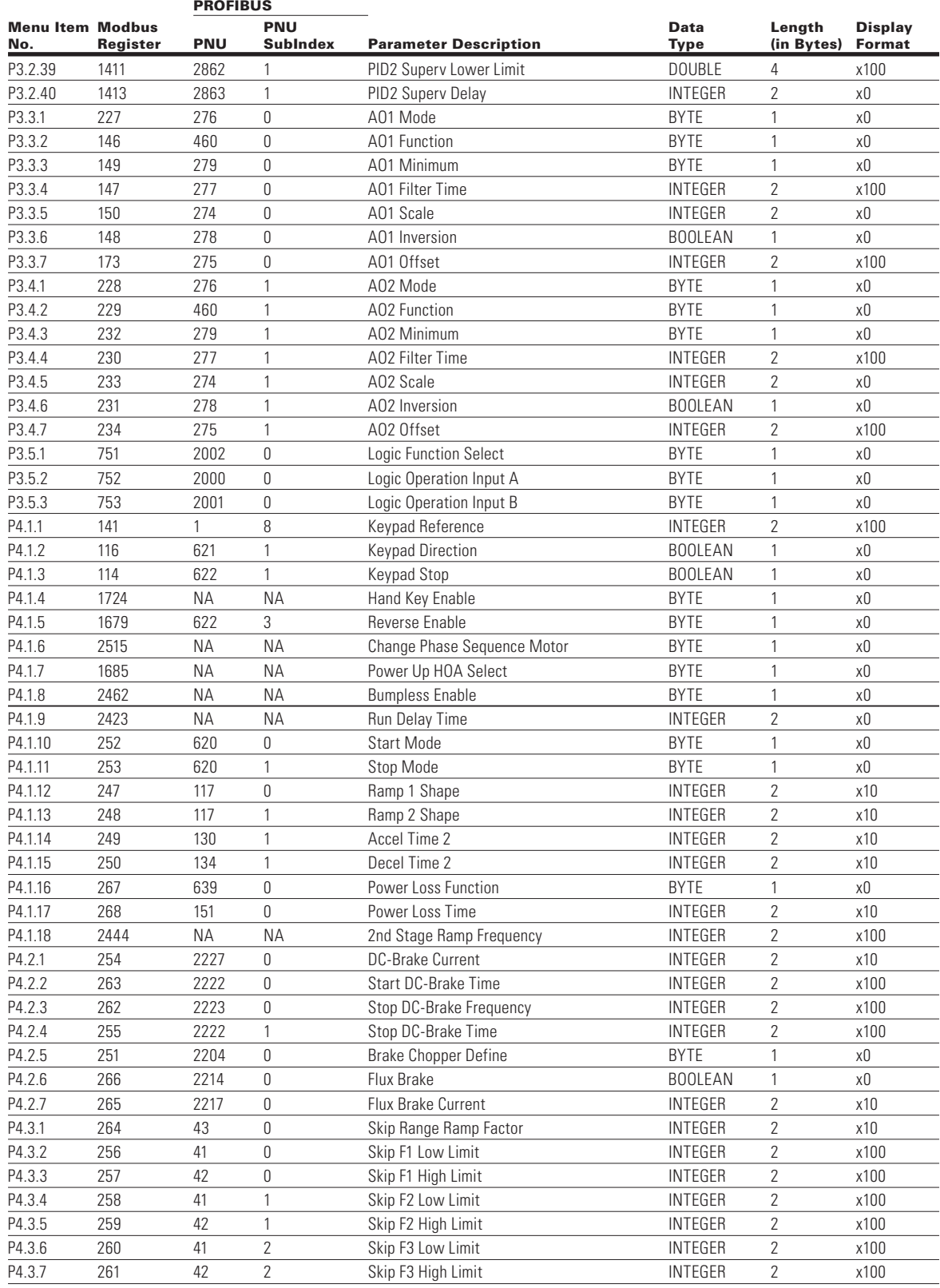

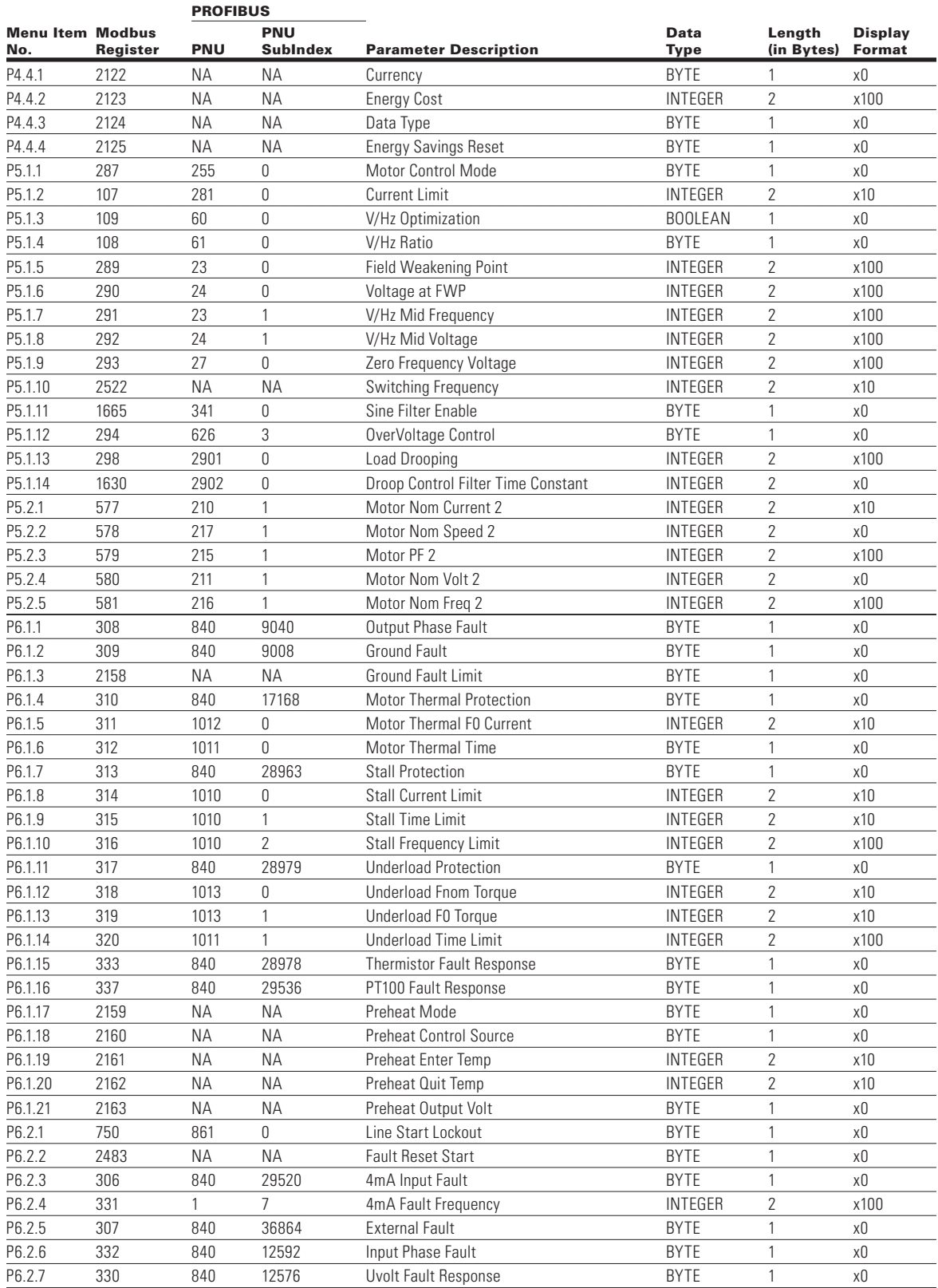

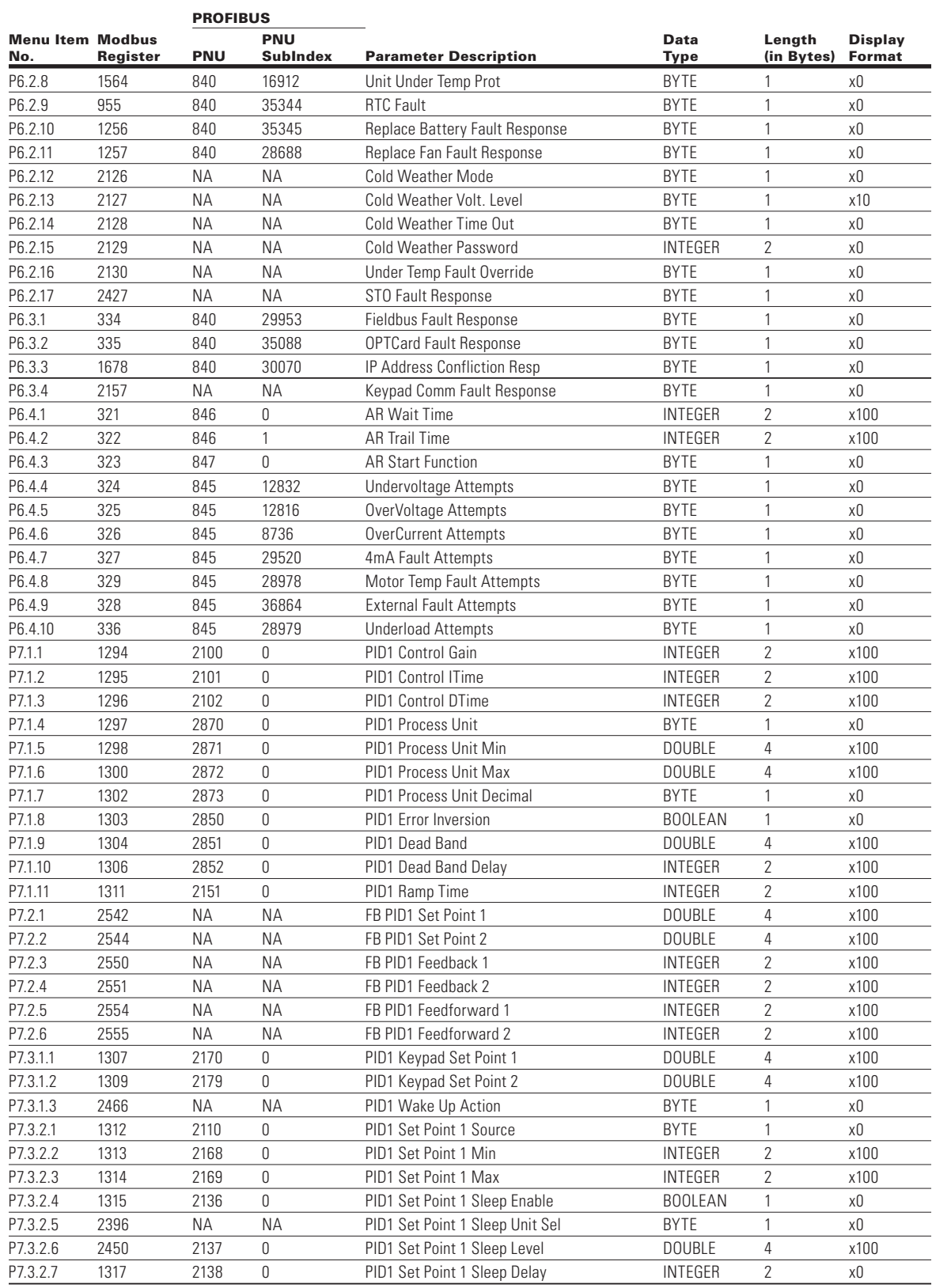

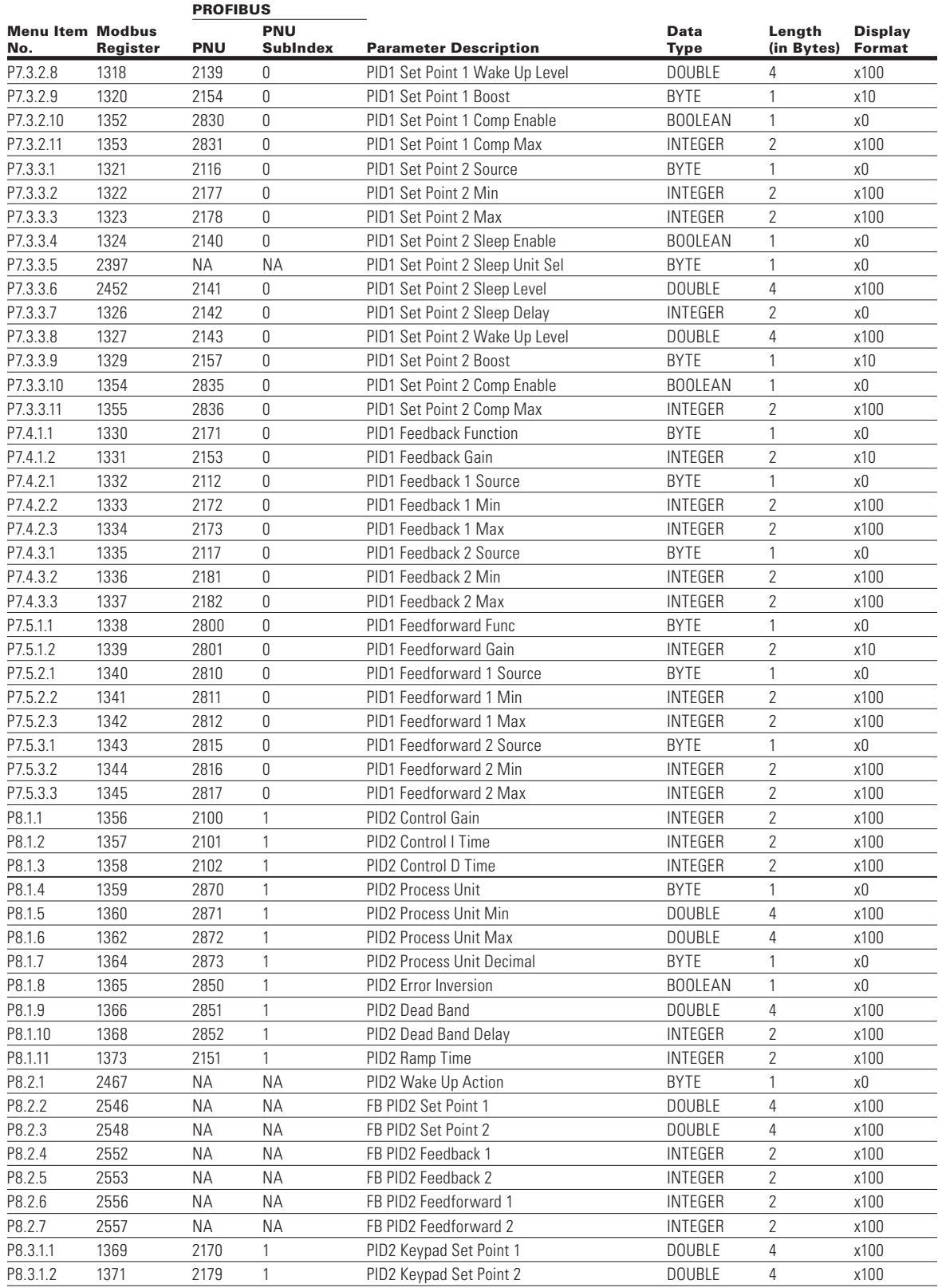

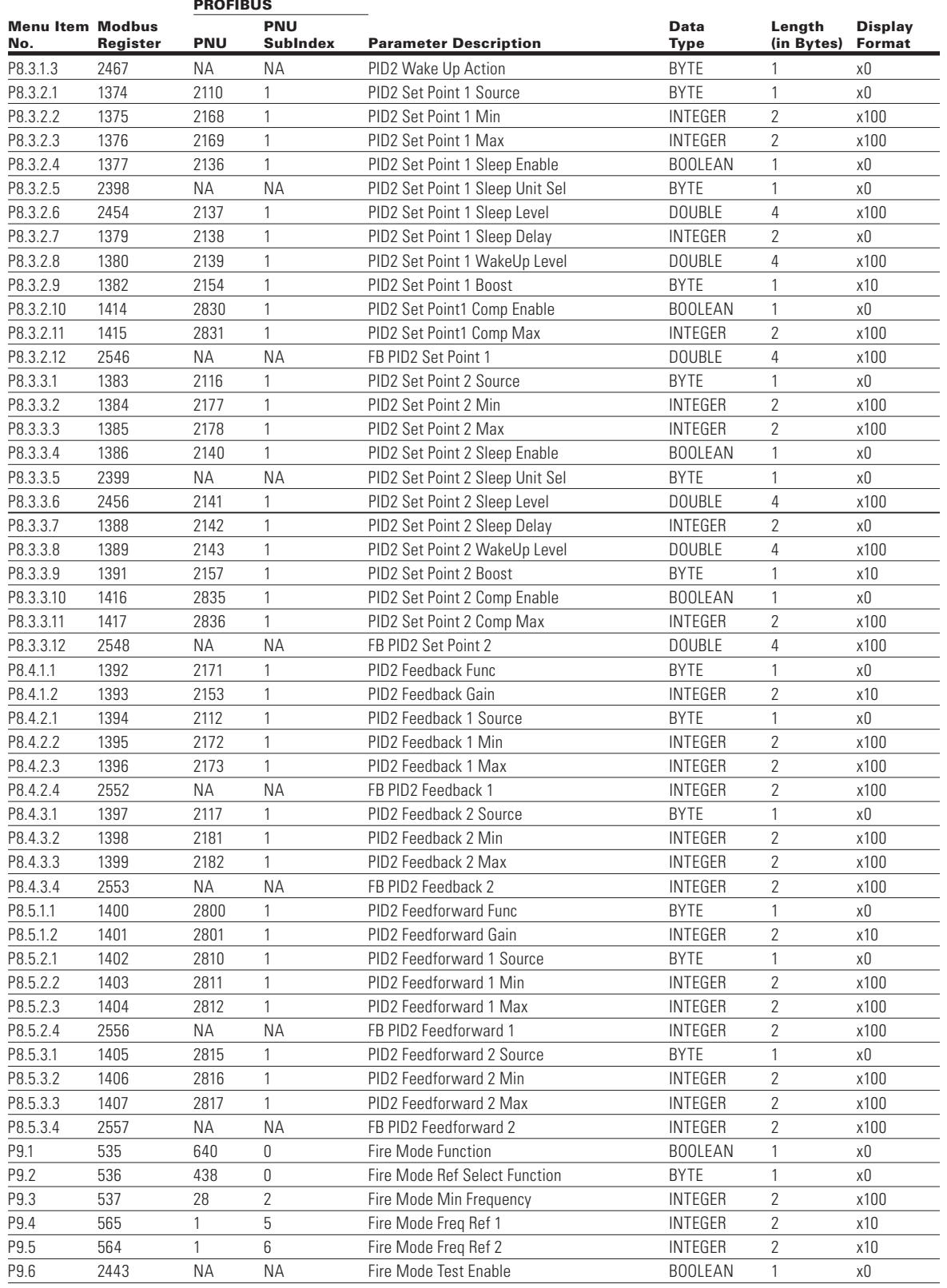

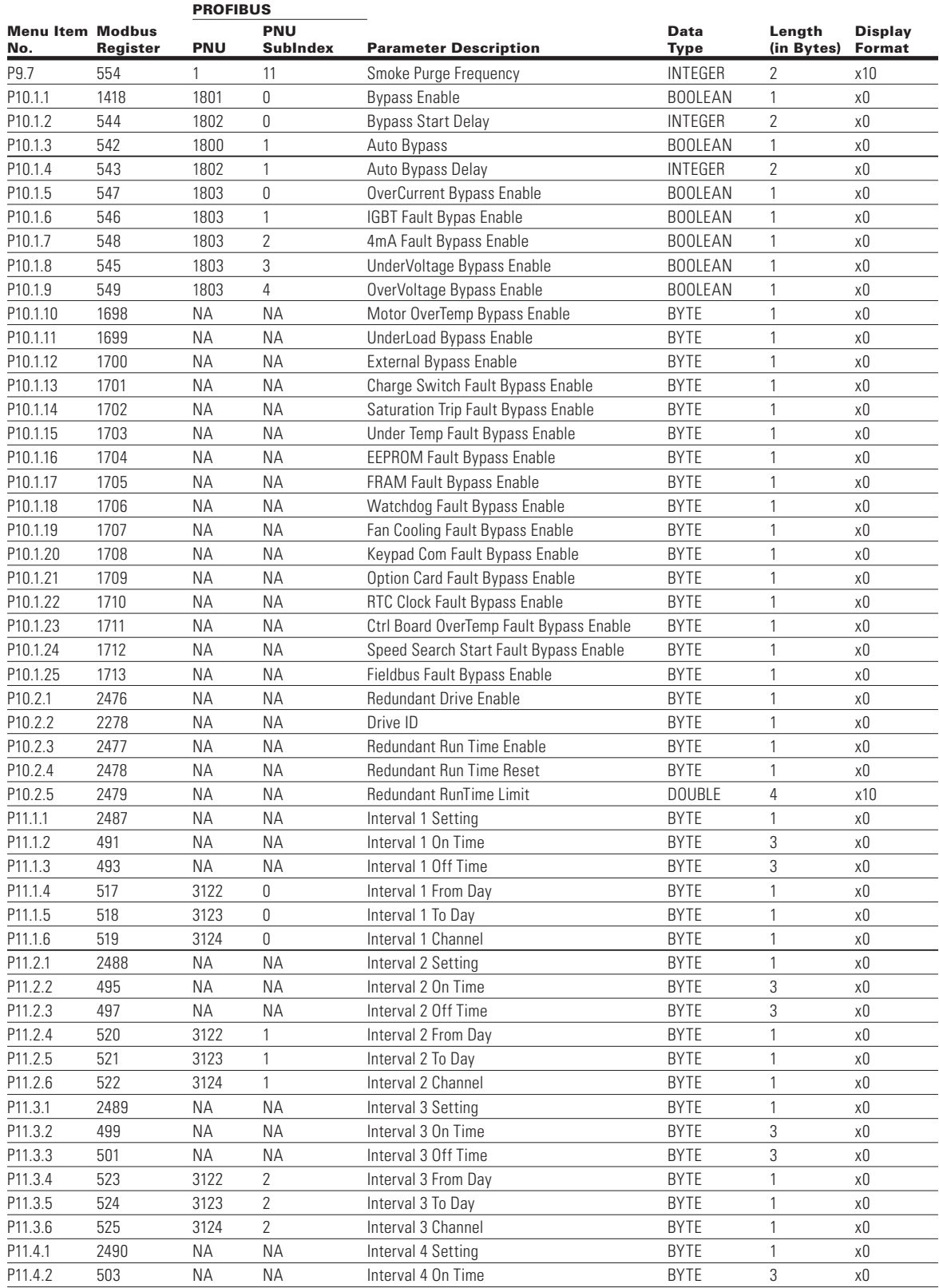

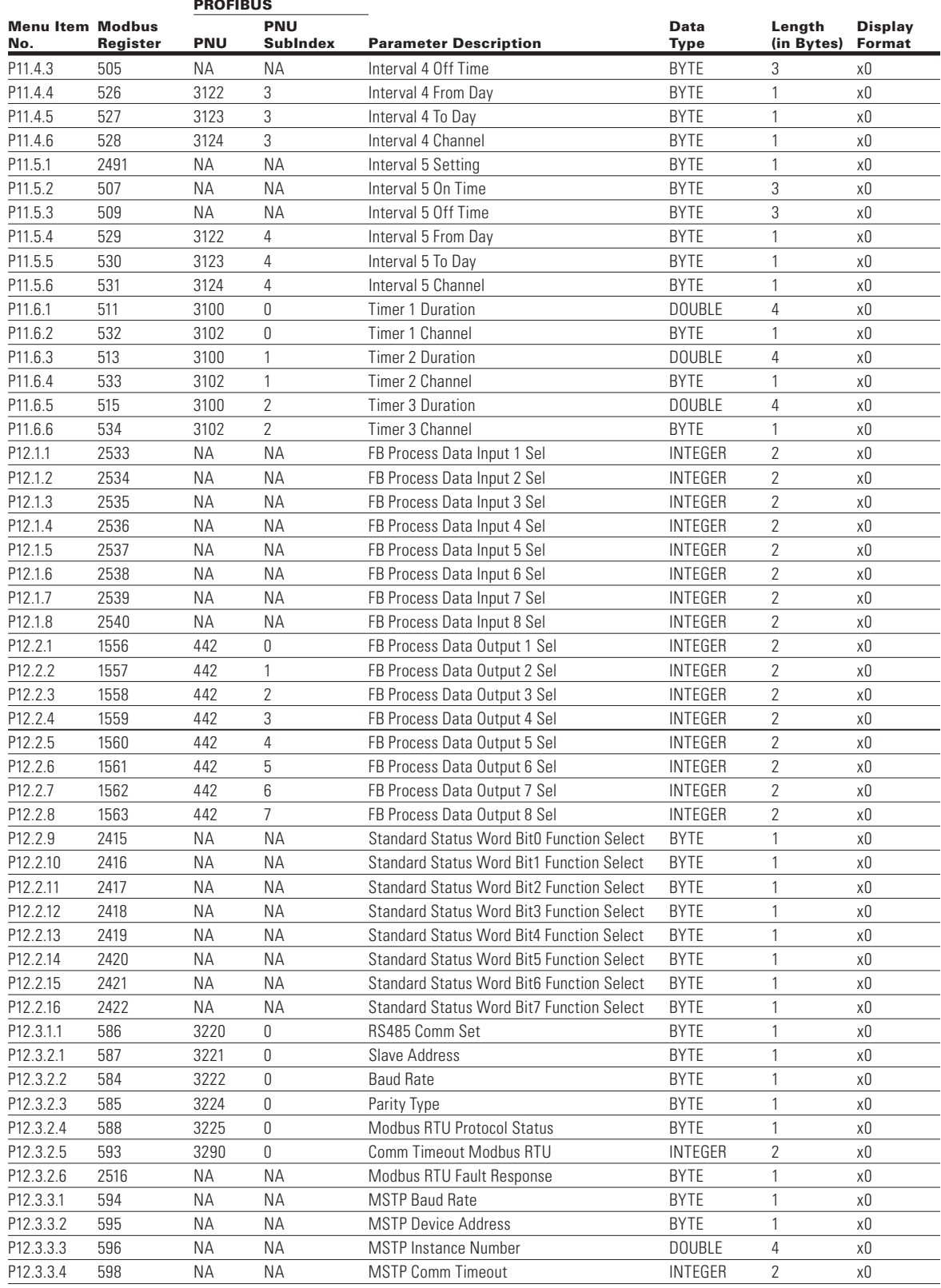

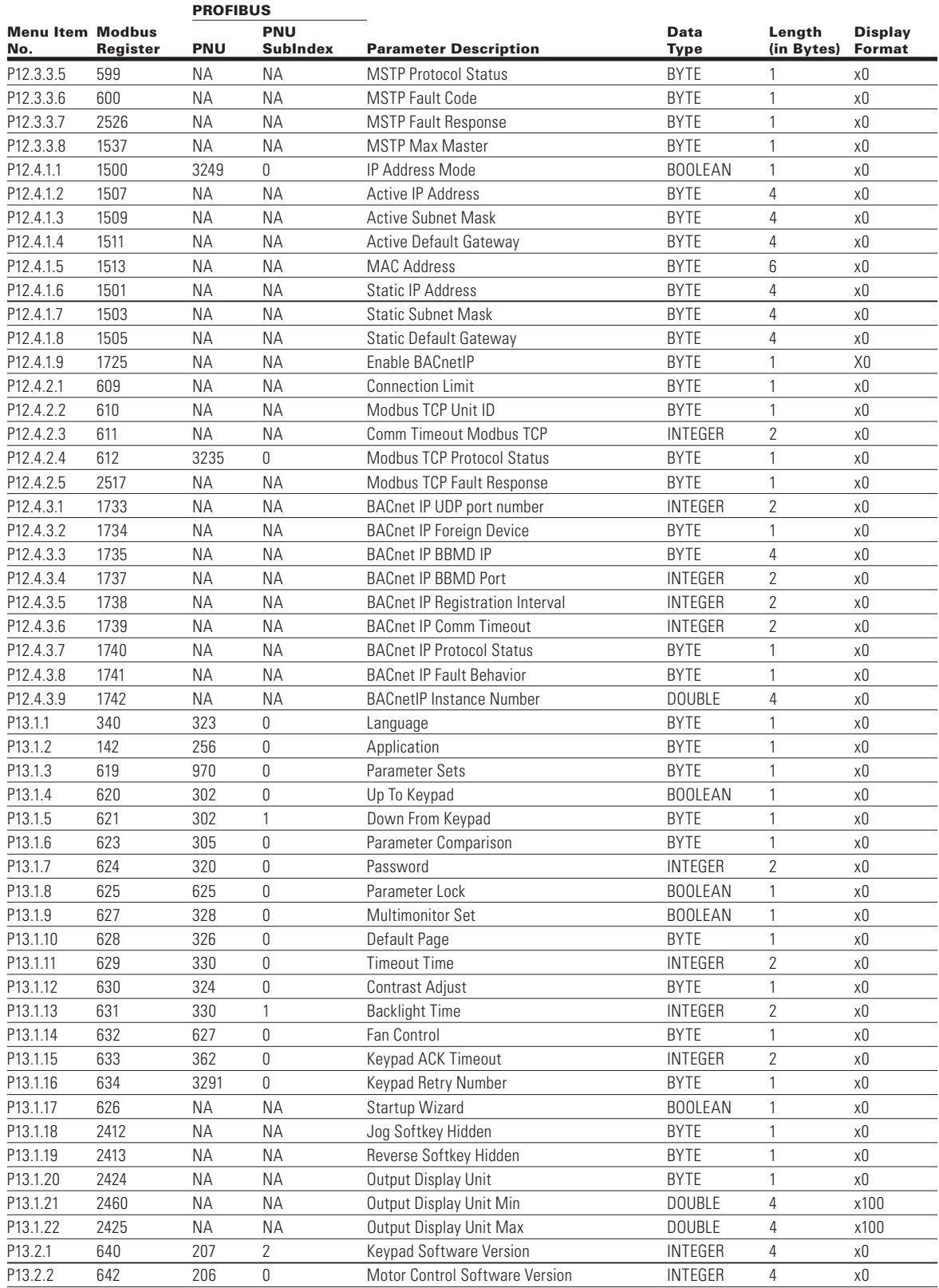

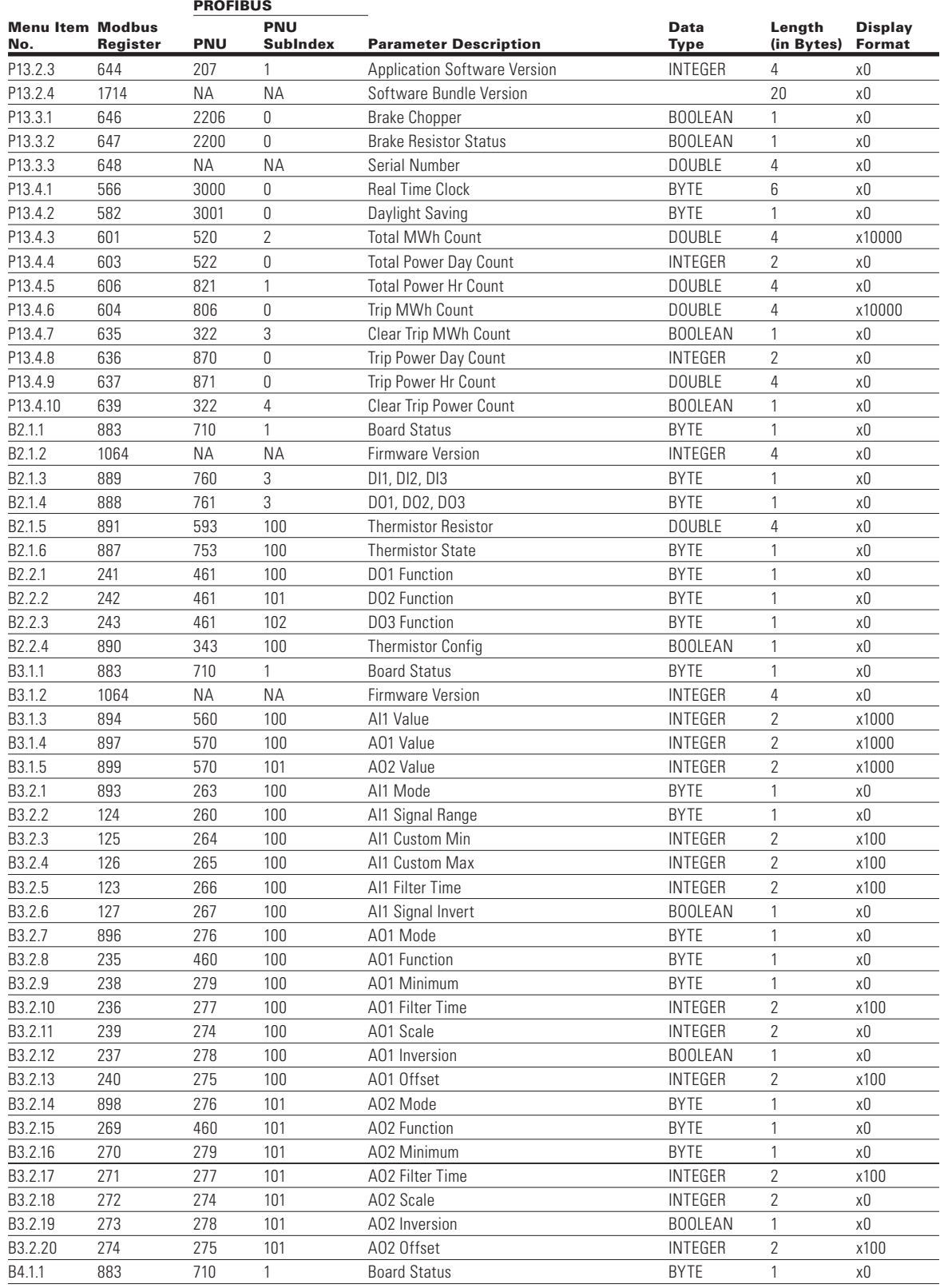

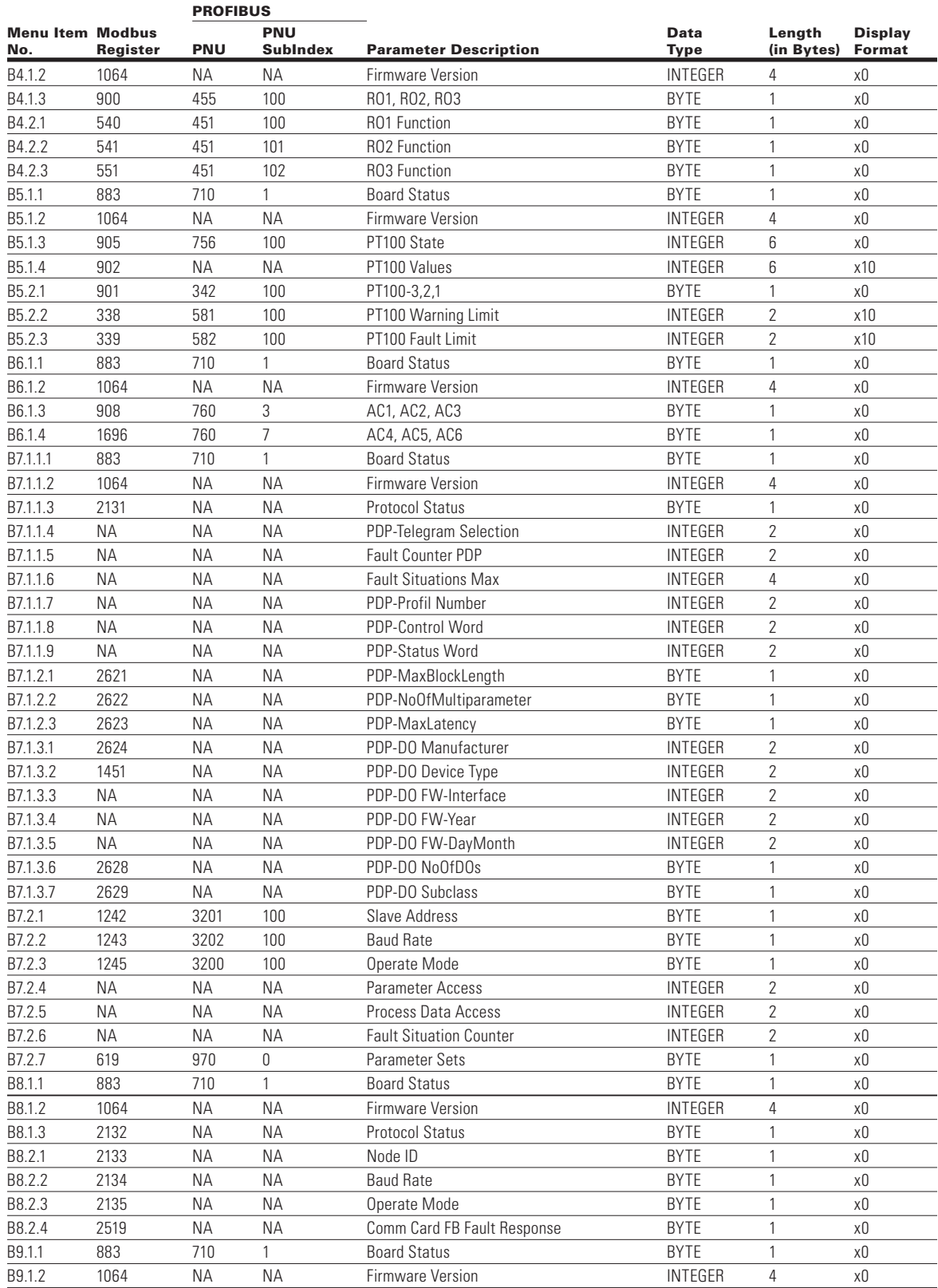

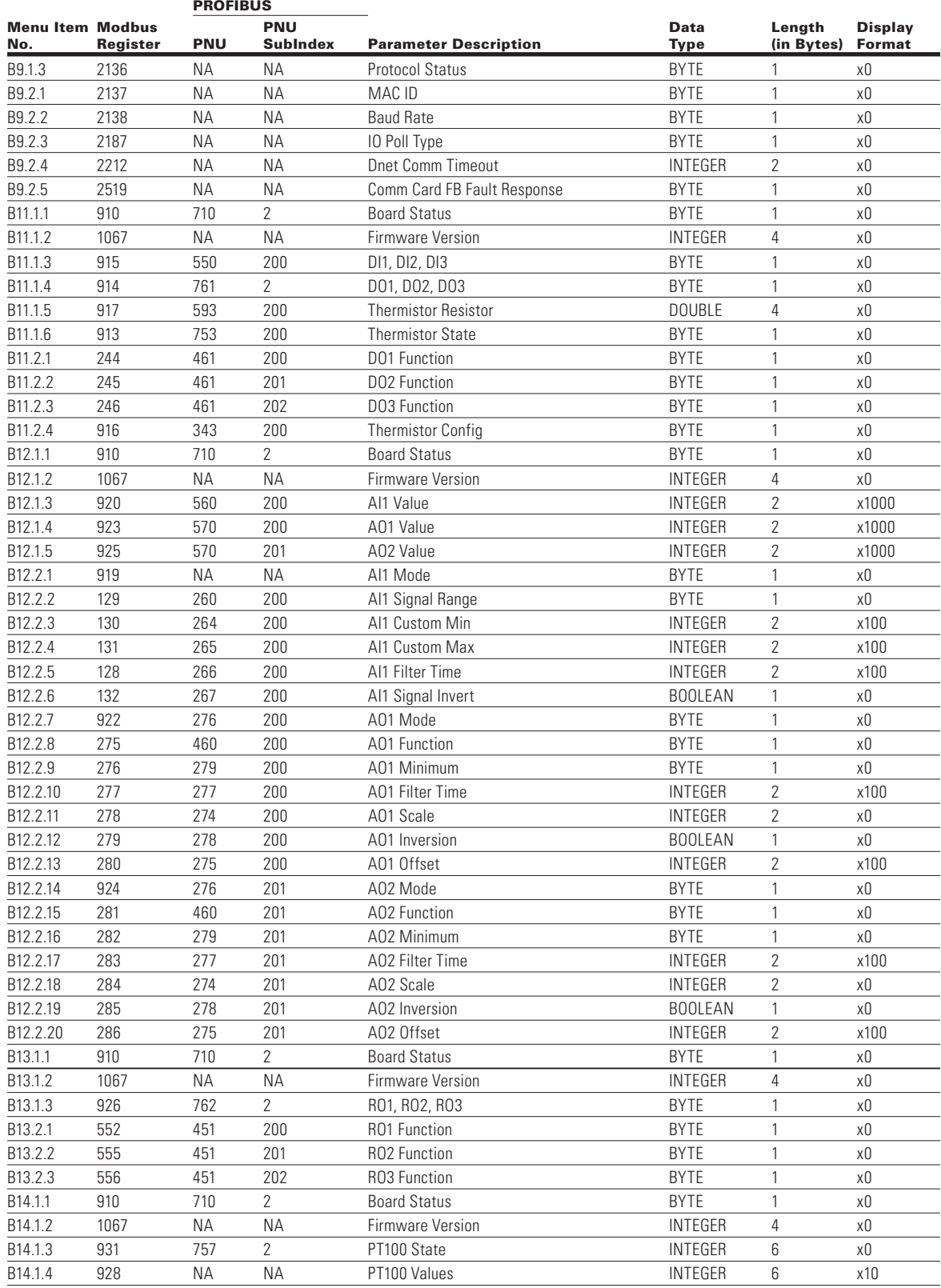

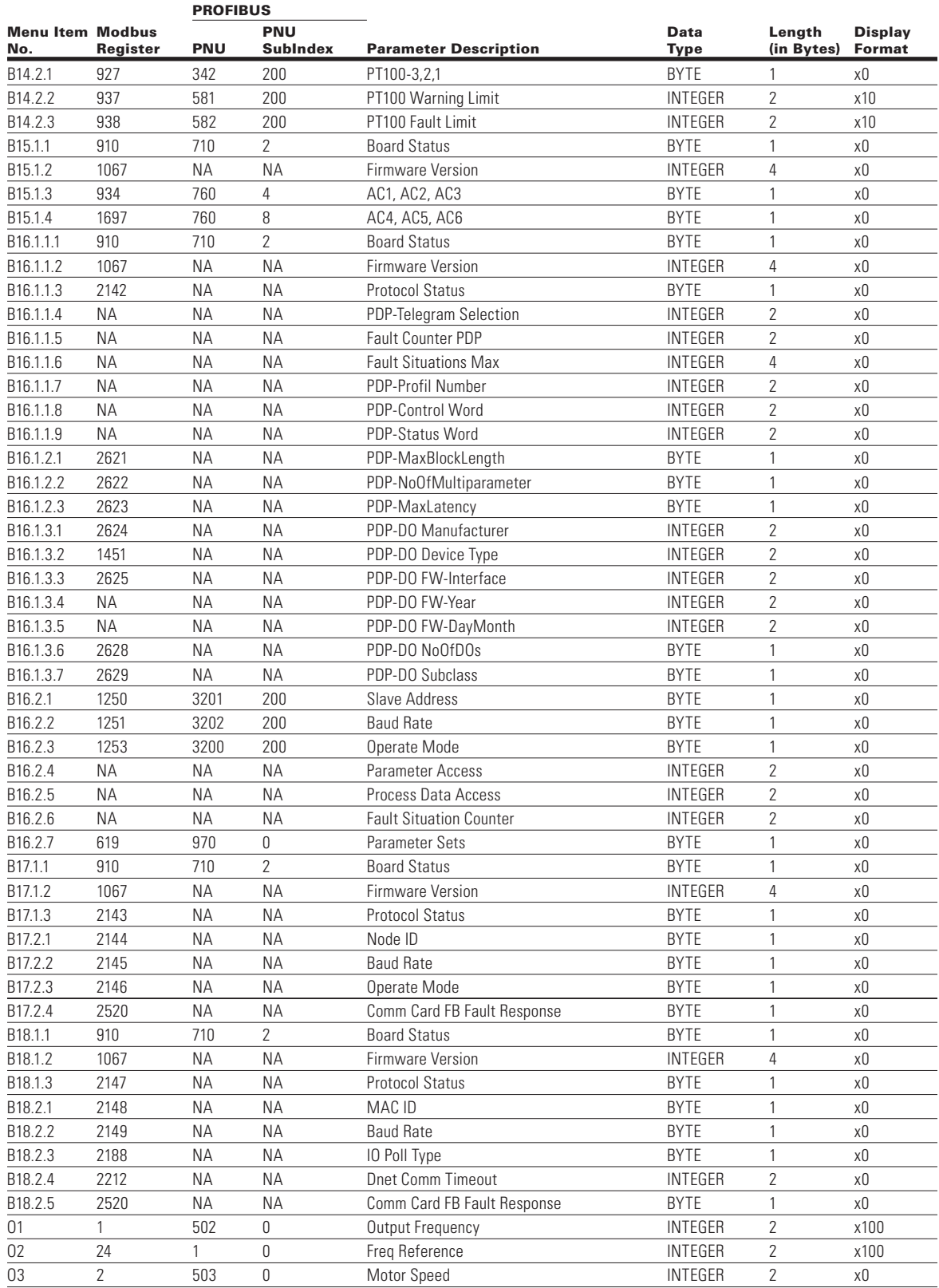

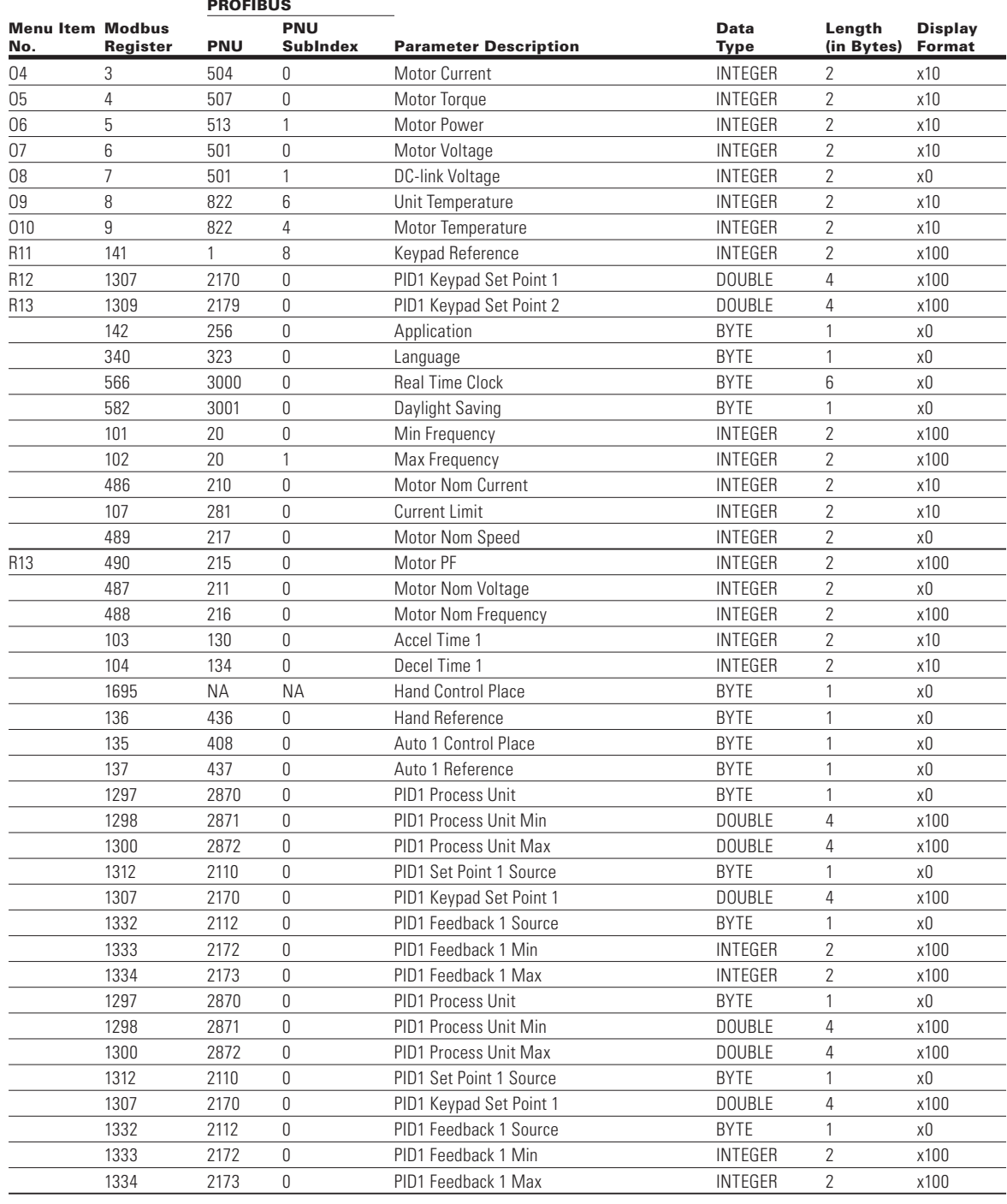

# **Appendix B—Process Data Values**

## **Process data OUT (slave**  $\rightarrow$  **master)**

The fieldbus master can read the frequency converter's actual values using process data variables. All software applications use process data as follows:

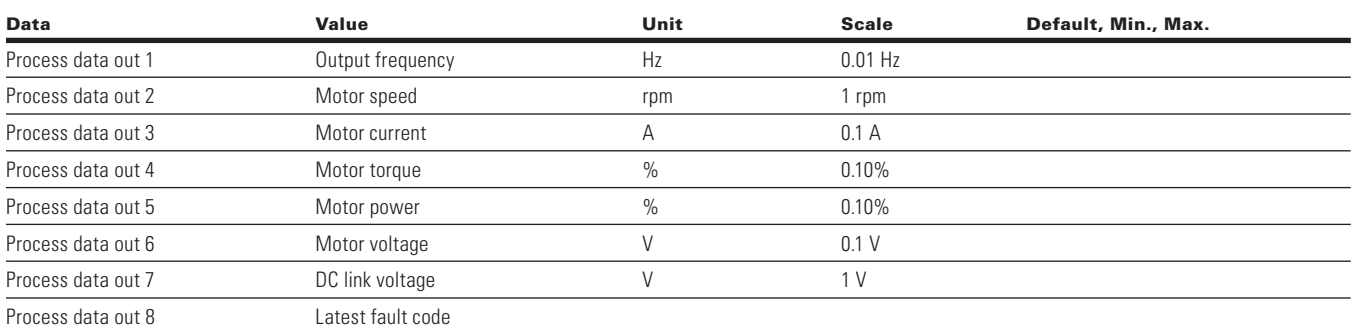

#### Table 207. Process data OUT (slave  $\rightarrow$  master)

**Note:** The communication parameter group in any application has a selector parameter for every process data. The monitoring values and drive parameters can be selected using the ID number. Default selections are shown in the table above. Reference **Appendix A** for Modbus IDs that can be set via the keypad FB Process Data Out group.

## **Process data IN (master**  $\rightarrow$  **slave)**

Control word, Reference and Process Data are used with All-in-One applications as follows:

#### Table 208. Process data IN (master  $\rightarrow$  slave) for all applications

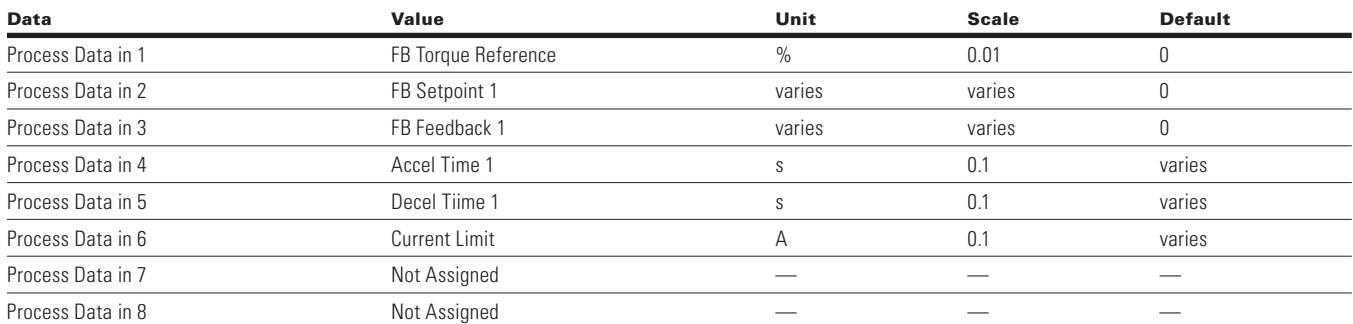

**Note:** The communication parameter group in any application has a selector parameter for every process data. The monitoring values and drive parameters can be selected using the ID number. Default selections are shown in the table above. Reference Appendix A for Modbus IDs that can be set via the keypad B Process Data IN group.

When configuring the Process Data parameters for the drive, there are many parameters which can monitored over the fieldbus and selected using the communications settings group menu items.

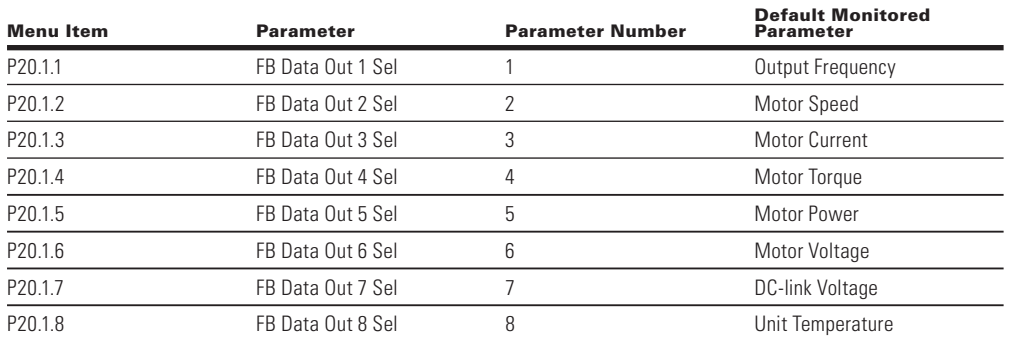

However, since these Menu Items are read write items, these monitored parameters can be modified to any parameter in the drive by simply changing the value for the menu item. For example, if in **FB Data Out 8** one wanted to monitor the state of the Digital Inputs D1 to D3 they would change **Process Data Out 8** from an 8 to a 12. For a complete list of parameters please refer to Communication Application Guide which can be found on the drives web site.

Typically the parameters which are monitored over fieldbus are the same types of parameters monitored on the Monitoring menu of the drive, a list of those parameters and IDs are provided below.

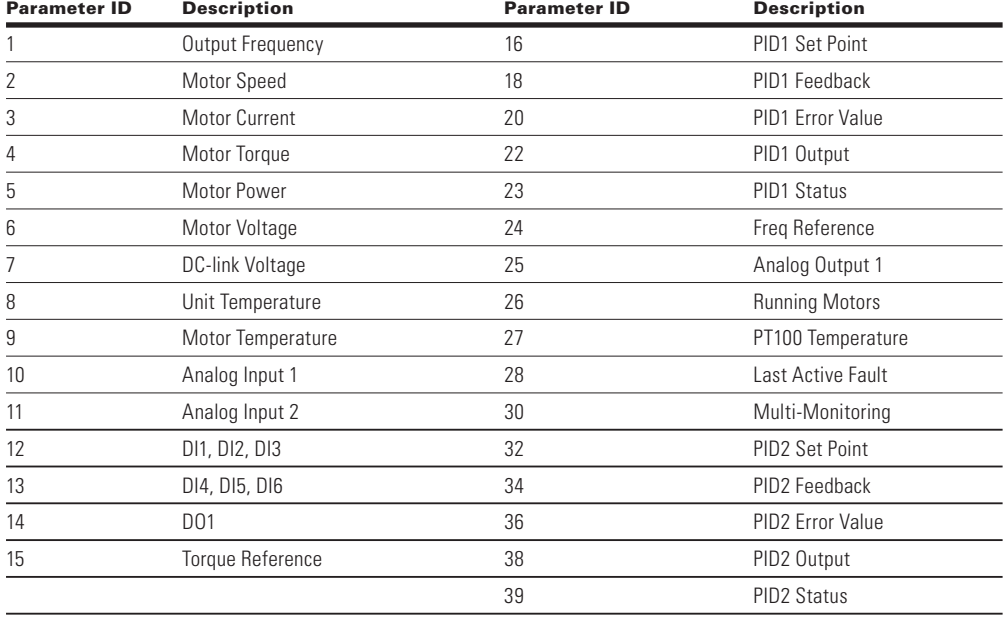

# **Appendix C—Fault codes**

# **Fault codes**

#### **Table 209. Fault code list**

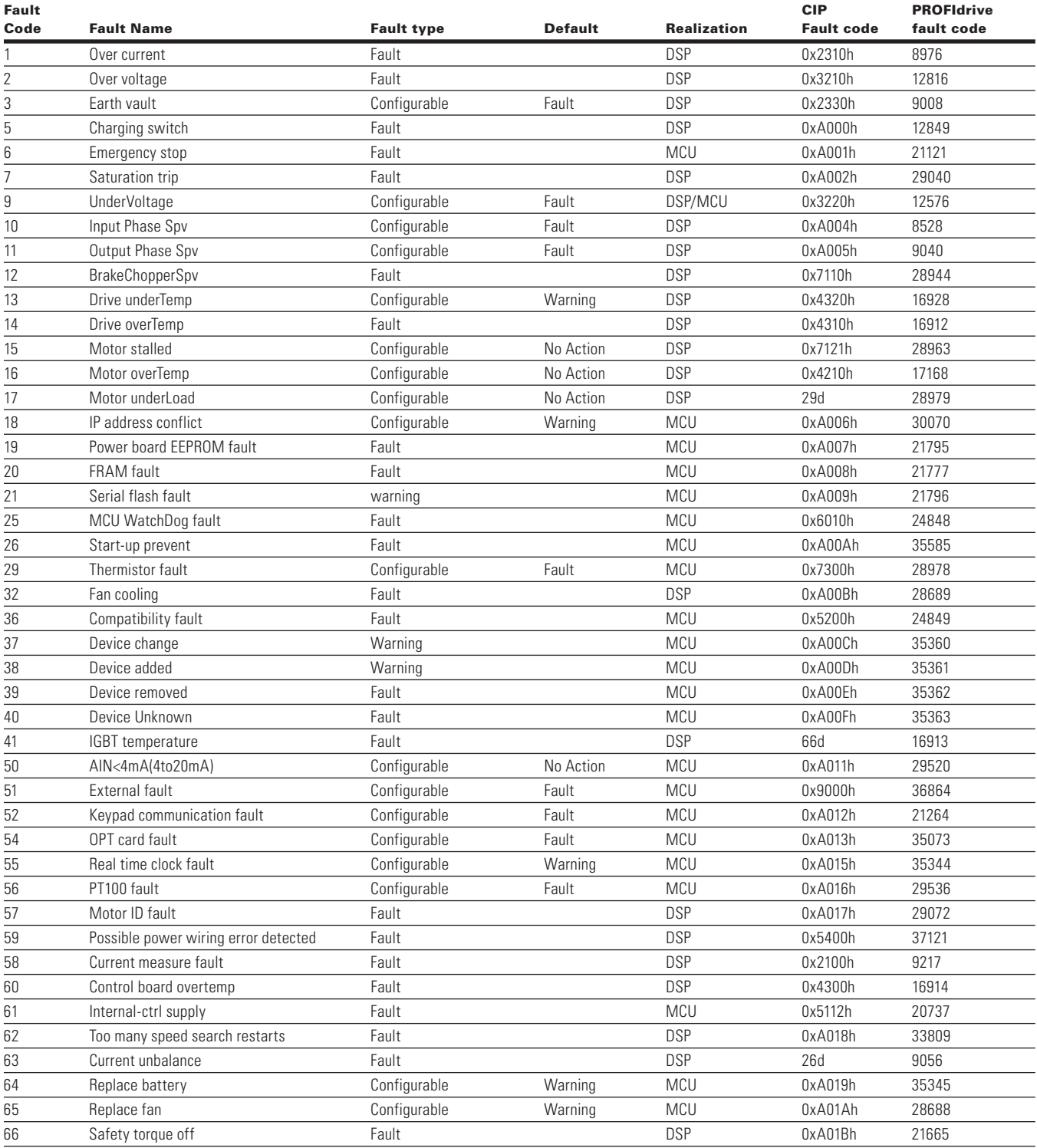

#### **Table 209. Fault code list, continued**

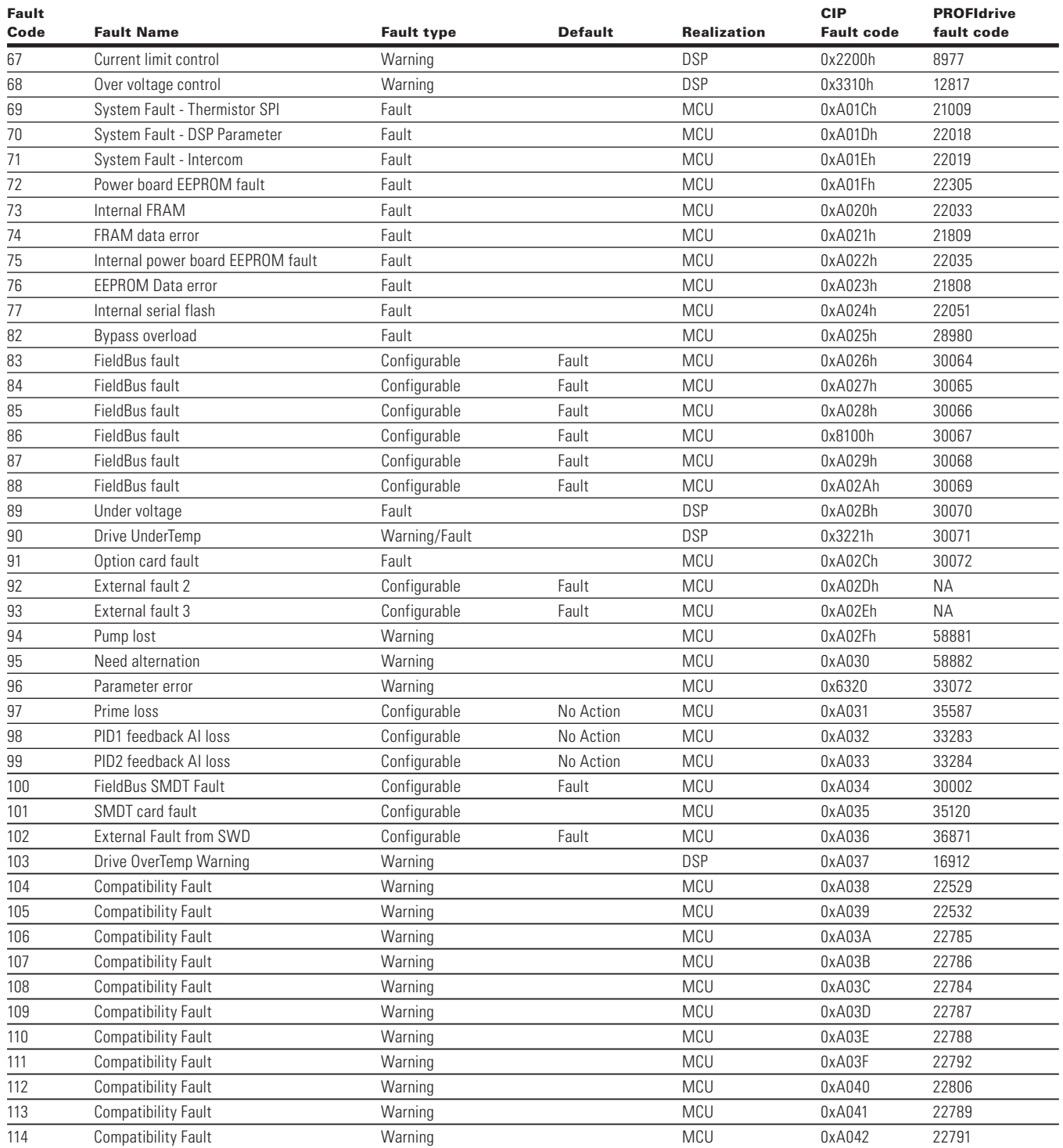

**Note:** Configurable—Faults that are specified as "Configurable" have "Fault configuration parameter" associated with them. This configuration parameter can be configured as using keypad (menu Protections) or using vendor specific object.

# **Appendix D—PowerXL Recommended Secure Hardening Guidelines**

## **Introduction**

This section "secure configuration" or "hardening" guidelines provide information to the users to securely deploy and maintain this product to adequately minimize the cybersecurity risks to their system. Eaton is committed to minimizing the Cybersecurity risk in its products and deploys cybersecurity best practices and latest cybersecurity technologies in its products and solutions; making them more secure, reliable and competitive for our customers. Eaton also offers Cybersecurity Best Practices whitepapers to its customers that can be referenced at www.eaton.com/cybersecurity

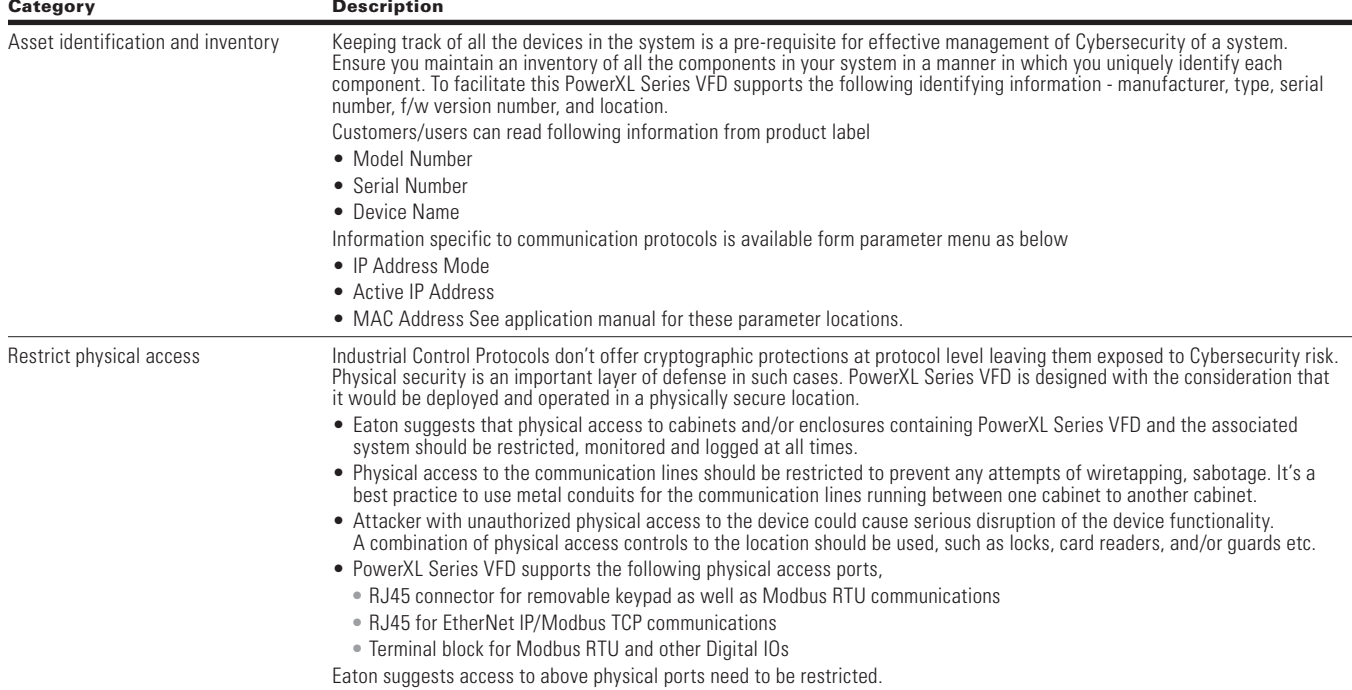

#### **Table 210. PowerXL—secure configuration guidelines**

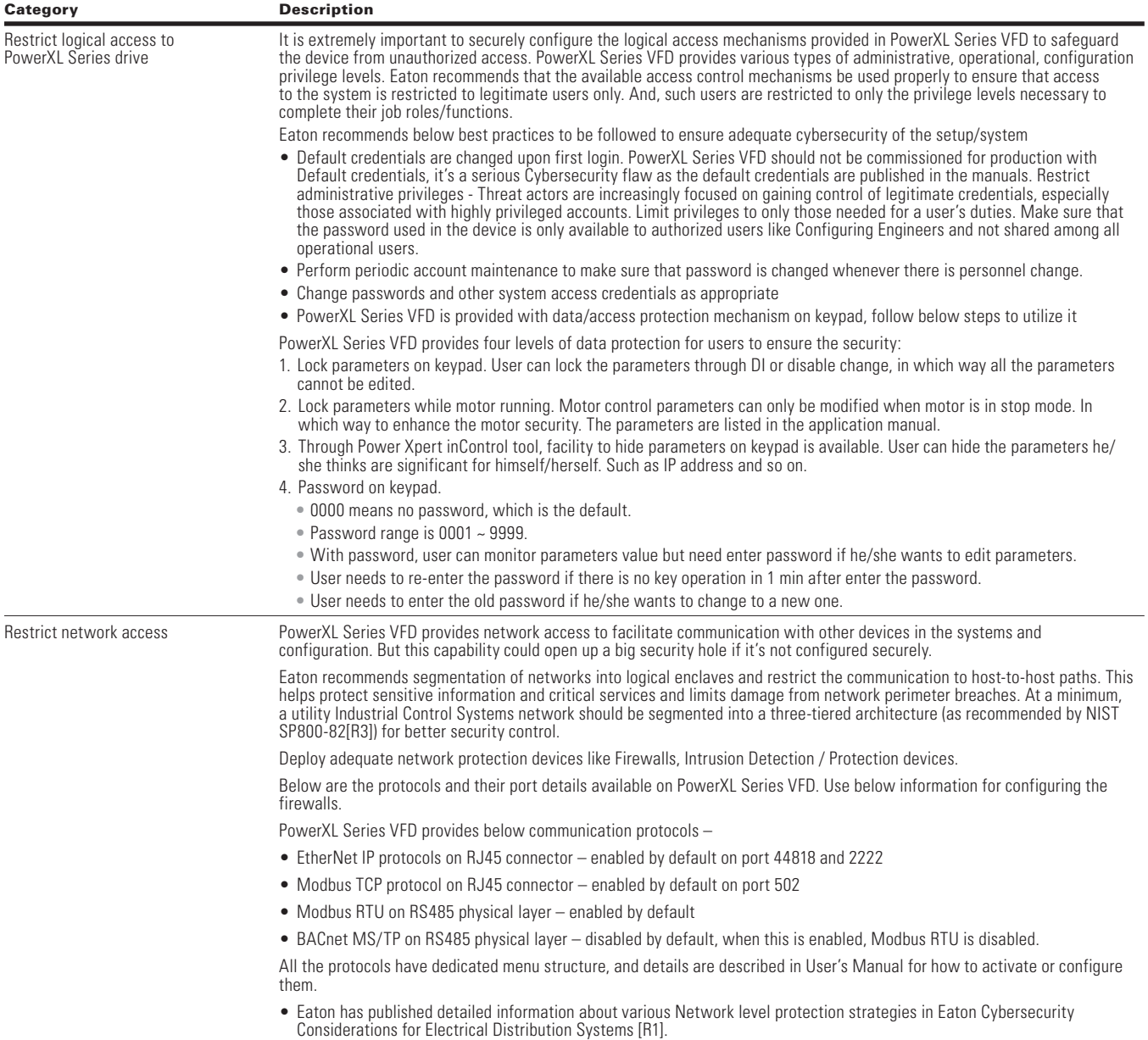

#### **Table 210. PowerXL—secure configuration guidelines, continued**

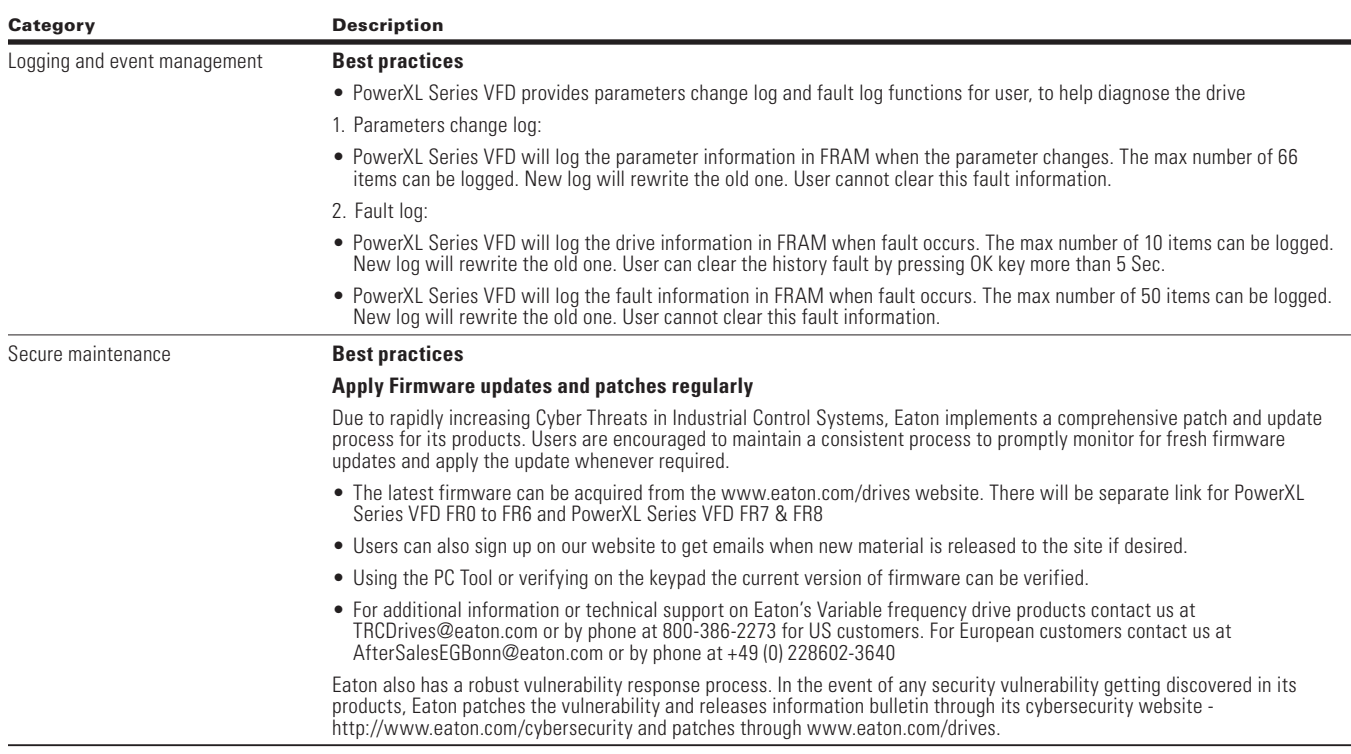

#### **Table 210. PowerXL—secure configuration guidelines, continued**

# **References**

[R1] Cybersecurity Considerations for Electrical Distribution Systems (WP152002EN):

http://www.eaton.com/ecm/groups/public/@pub/@eaton/@corp/documents/content/pct\_1603172.pdf

[R2] Cybersecurity Best Practices Checklist Reminder (WP910003EN):

http://www.cooperindustries.com/content/dam/public/powersystems/resources/library/1100\_EAS/WP910003EN.pdf